**P-6039i MFP P-5539i MFP P-4539i MFP P-4532i MFP**

# **GEBRUIKERSHANDLEIDING**

Lees deze gebruikershandleiding aandachtig voor u het apparaat in gebruik neemt. Bewaar de handleiding in de buurt van het apparaat zodat u deze snel kunt raadplegen. > Inleiding

## <span id="page-1-0"></span>**Inleiding**

Hartelijk dank voor de aankoop van deze machine.

Deze gebruikershandleiding is bedoeld om u te helpen het apparaat correct te bedienen, routine-onderhoud uit te voeren en storingen te voorkomen zodat het apparaat steeds in de optimale condities kan worden benut.

Gelieve deze gebruikershandleiding aandachtig door te nemen alvorens het apparaat in gebruik te nemen.

### **Met het oog op de waarborging van het kwaliteitsbehoud is het raadzaam originele tonercontainers te gebruiken die zijn onderworpen aan strenge kwaliteitscontroles en inspectieprocedures.**

Het gebruik van niet-originele toners kan tot storingen leiden.

Wij zijn niet aansprakelijk voor schade als gevolg van het gebruik van niet-originele artikelen voor dit apparaat.

### **Serienummer van het apparaat controleren**

Het serienummer van het apparaat staat gedrukt op de plek aangegeven in de afbeelding.

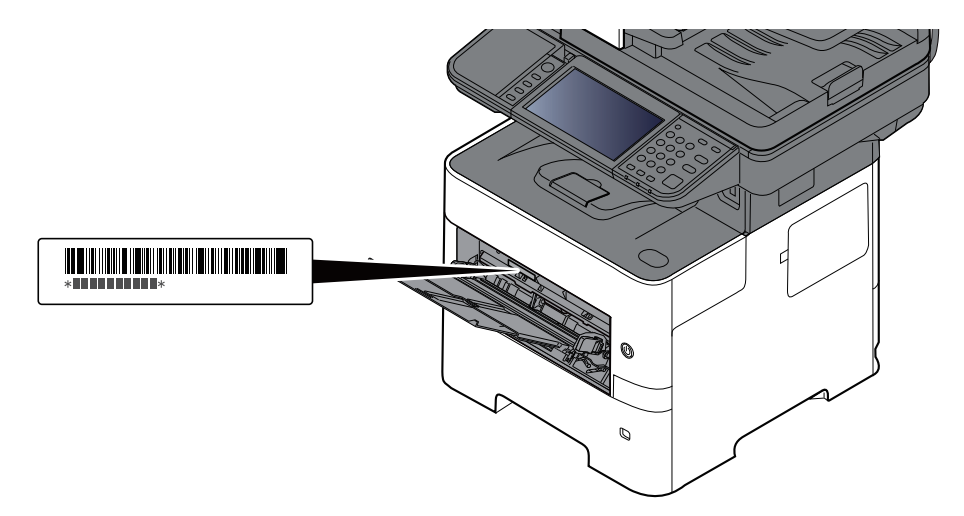

U heeft het serienummer van het apparaat nodig als u contact opneemt met uw servicevertegenwoordiger. Controleer het nummer voor u contact opneemt met uw servicevertegenwoordiger.

## <span id="page-2-0"></span>**Inhoud**

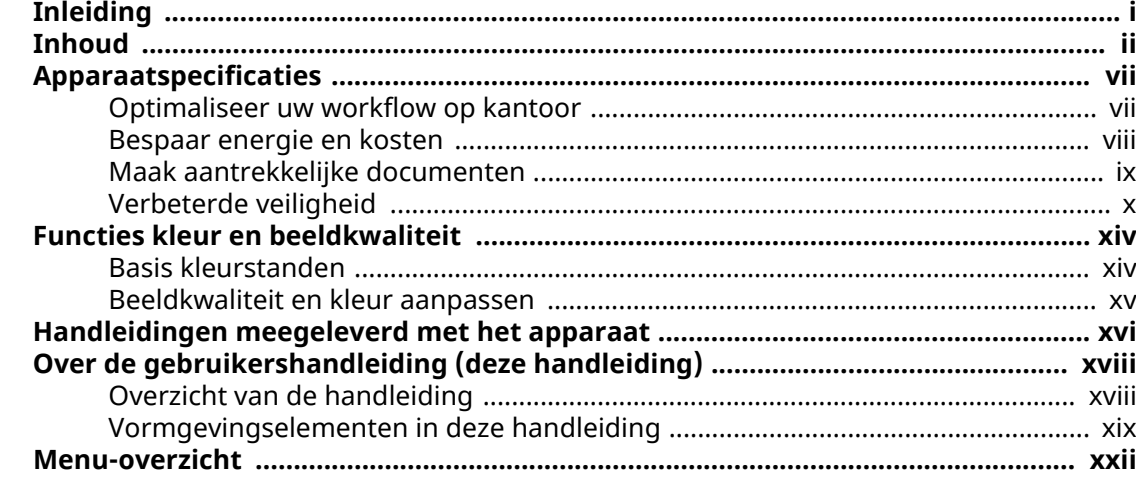

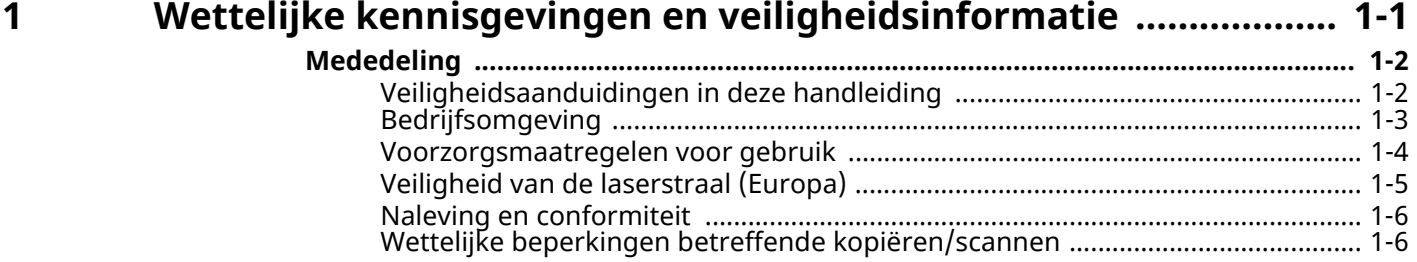

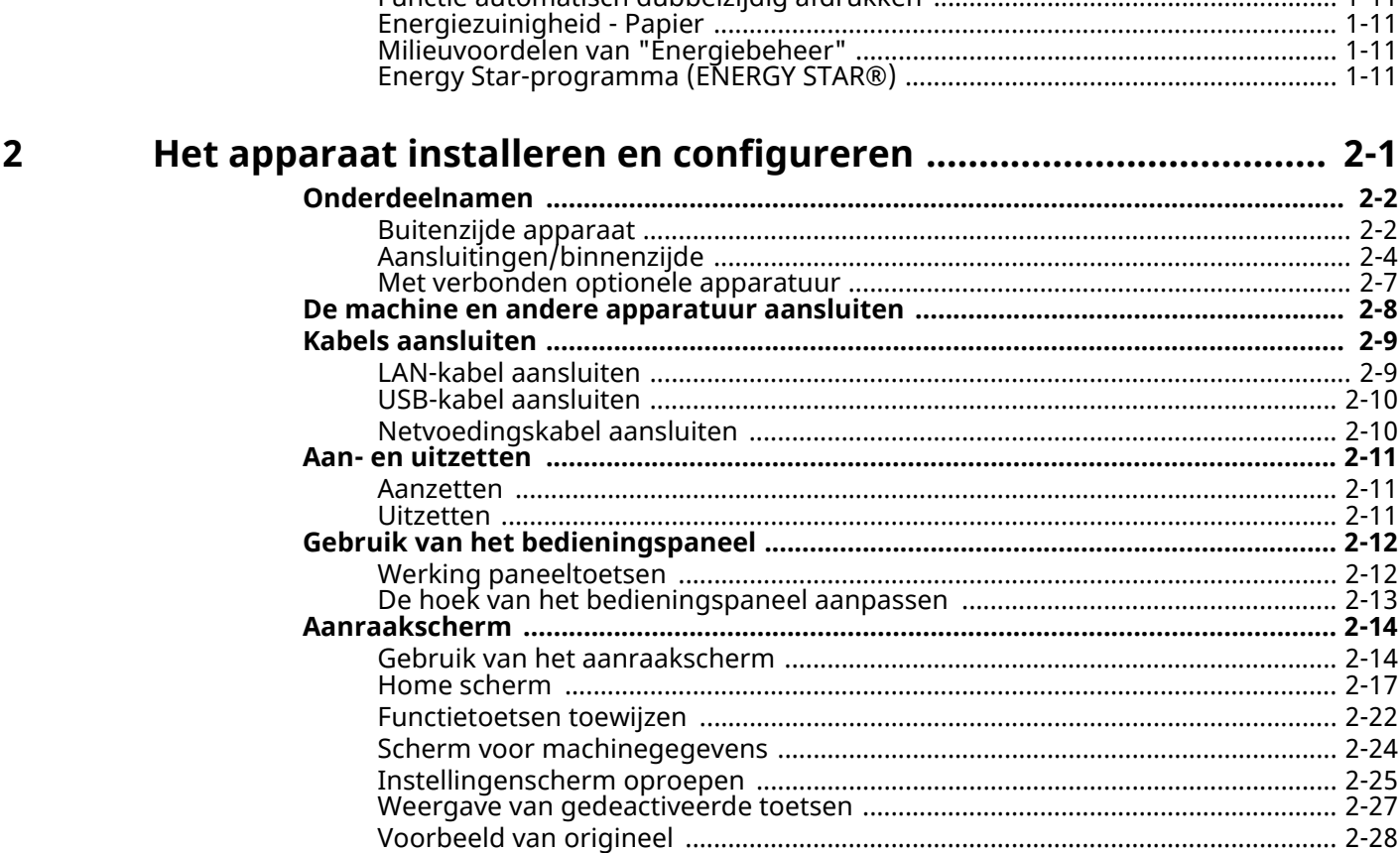

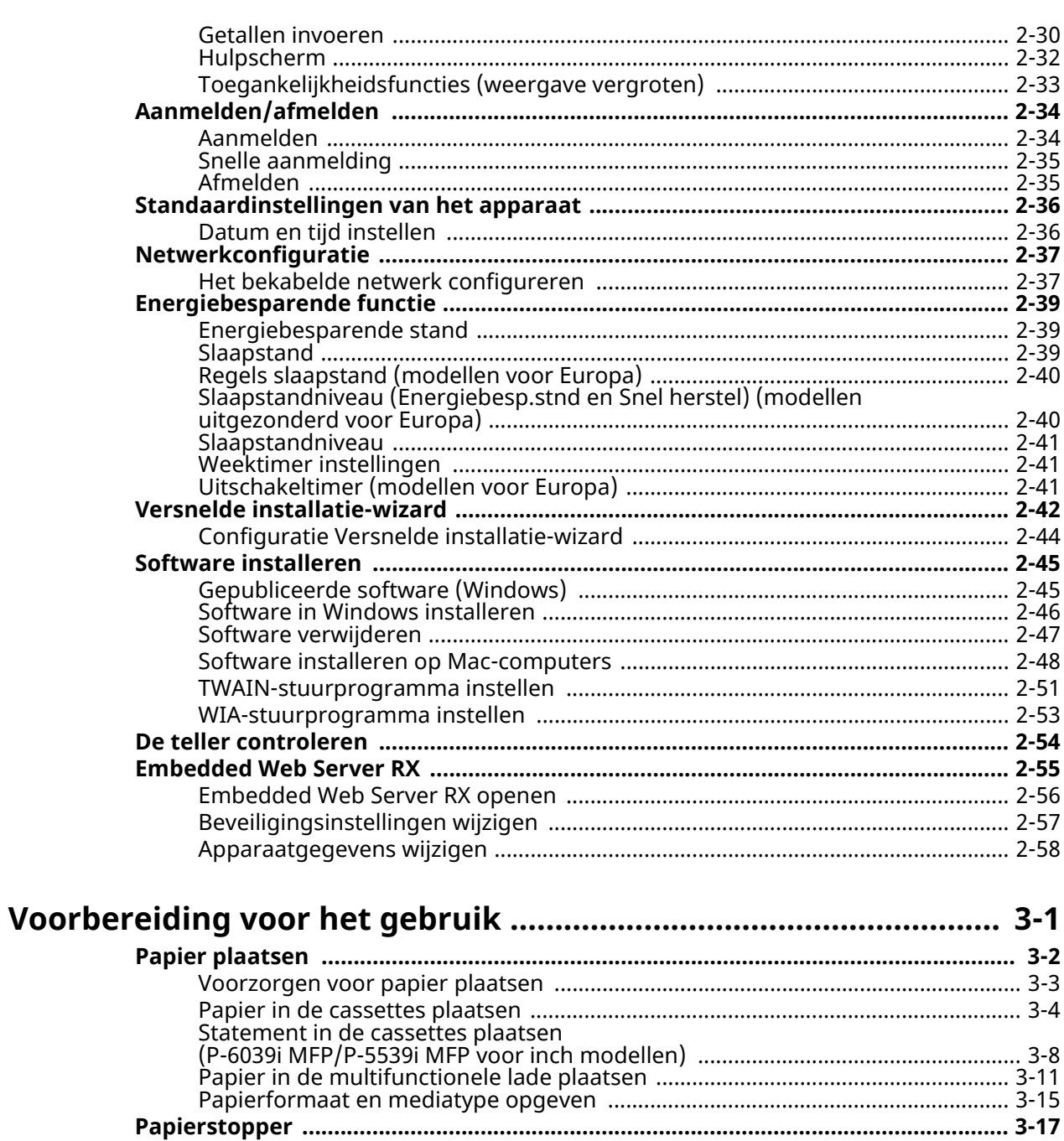

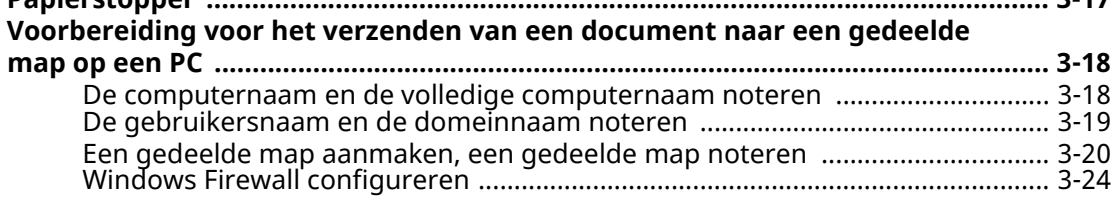

### $\overline{\mathbf{4}}$

 $\overline{\mathbf{3}}$ 

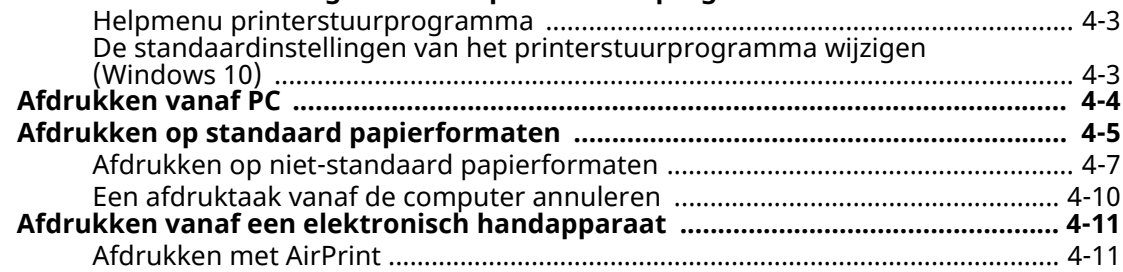

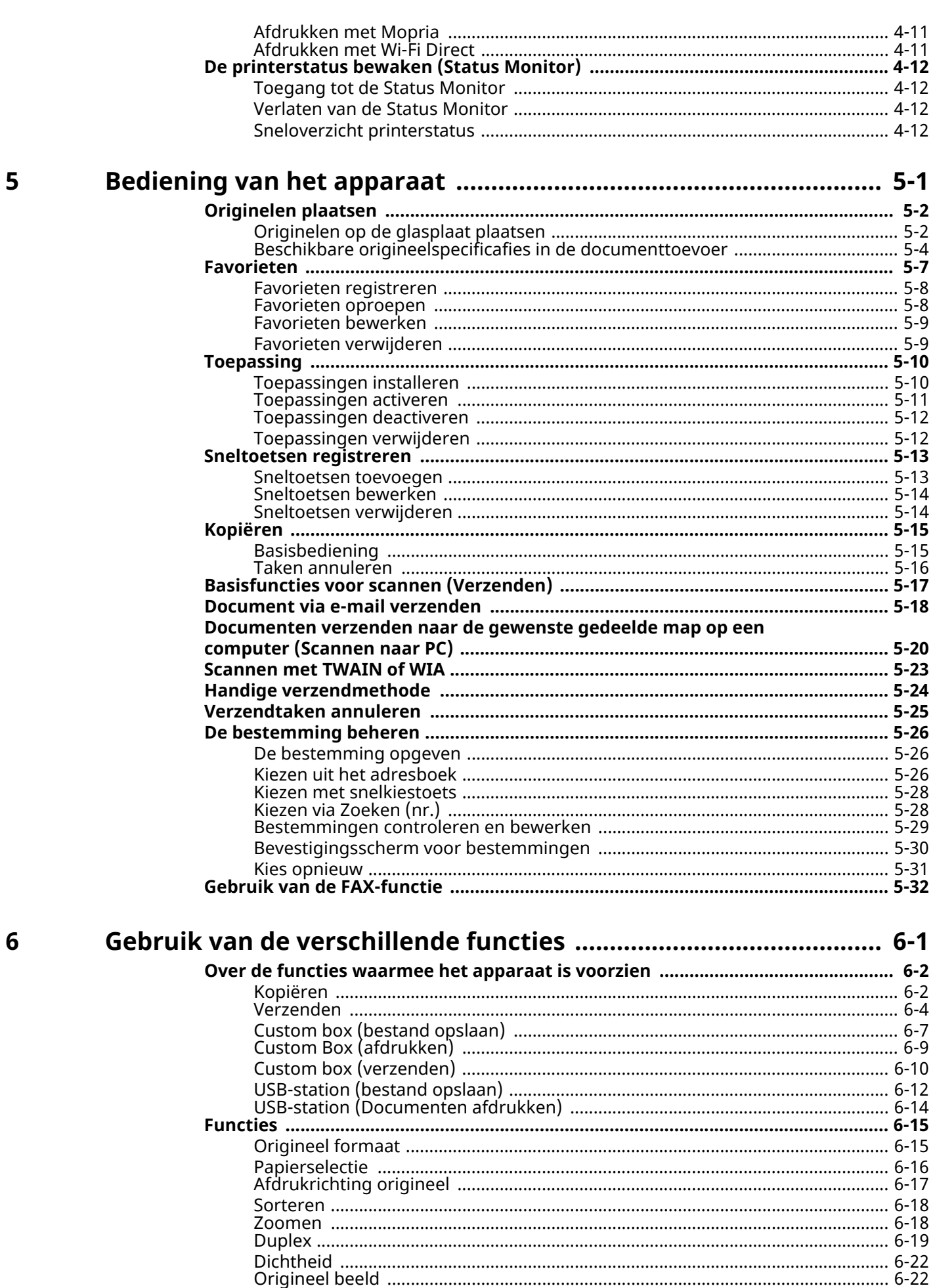

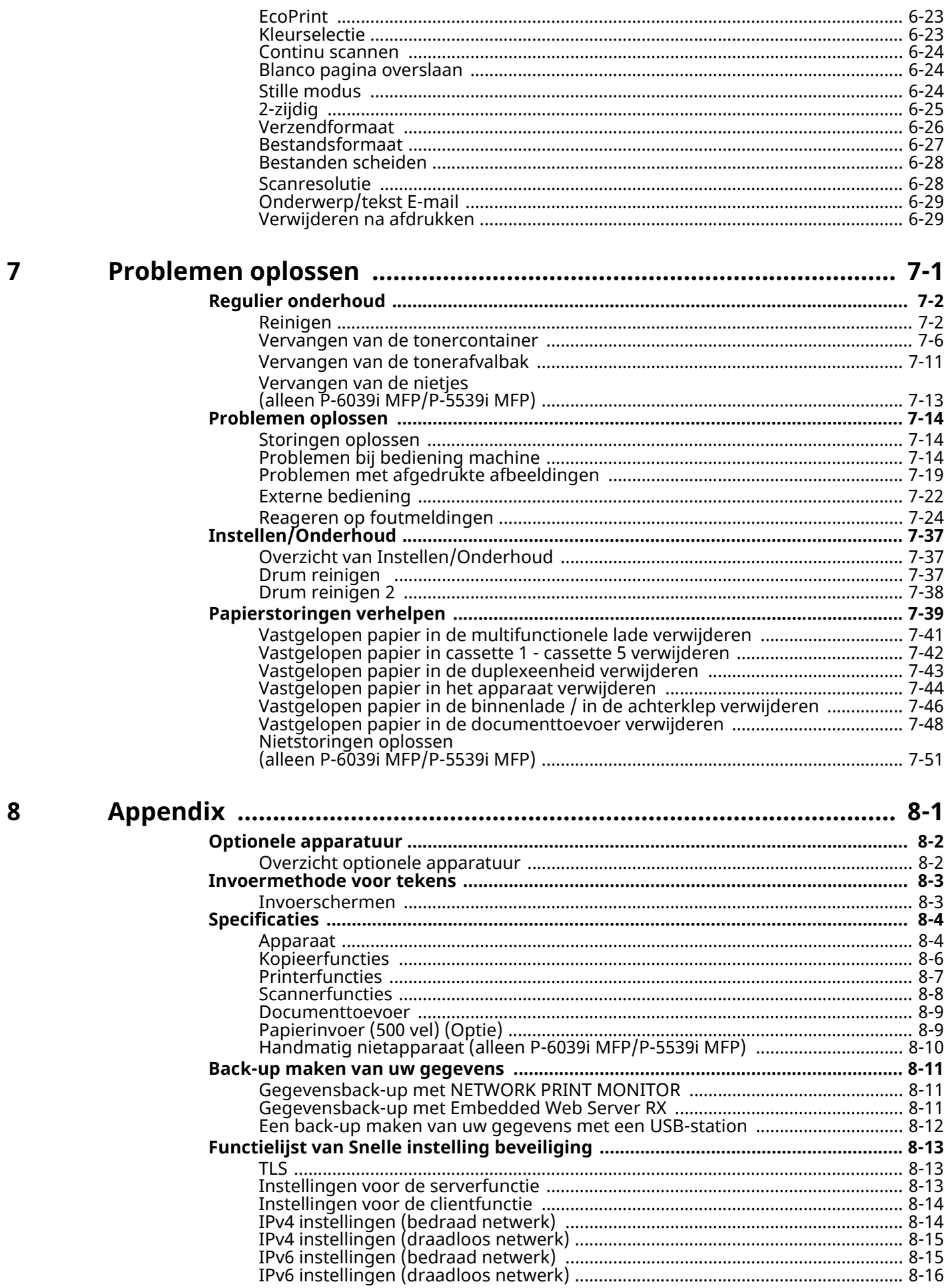

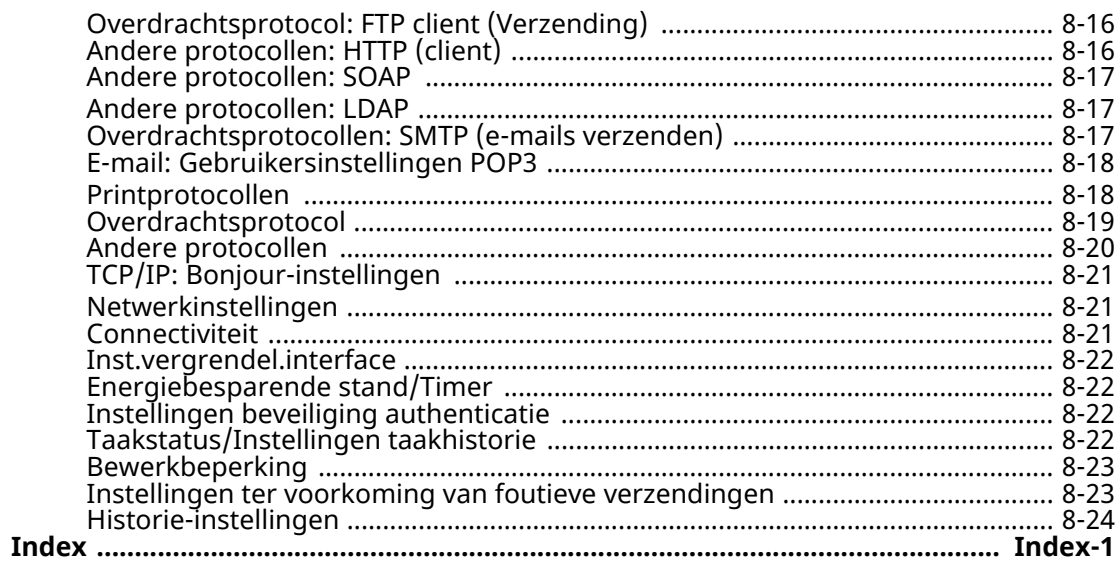

## <span id="page-7-0"></span>**Apparaatspecificaties**

Dit apparaat is uitgerust met vele handige functies.

Gebruik van de [verschillende](#page-188-1) functies (pagina 6-1)

Hier volgen enkele voorbeelden.

## <span id="page-7-1"></span>**Optimaliseer uw workflow op kantoor**

### **Toegang tot vaak gebruikte functies met een druk op toets (Favorieten)**

U kunt veelgebruikte functies programmeren.

Door veelgebruikte instellingen als favorieten te registreren, kunt u de instellingen gemakkelijk oproepen. Het gebruik van deze favorieten levert ook dezelfde resultaten indien bediend door een andere persoon.

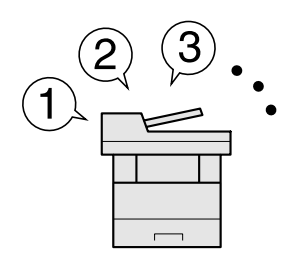

[Favorieten](#page-162-1) (pagina 5-7)

### **Originelen met verschillende formaten tegelijk scannen (Originelen met verschillende formaten)**

Dit is handig bij het voorbereiden van conferentiemateriaal.

U kunt de originelen met verschillende formaten in één keer instellen, zodat u de originelen niet telkens opnieuw hoeft in te stellen, ongeacht het formaat.

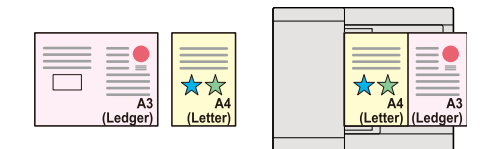

Raadpleeg *Engelse gebruikershandleiding*

### **Een groot aantal originelen in verschillende batches scannen en produceren als één taak (Continu scannen)**

Dit is handig bij het voorbereiden van een groot aantal folders.

Wanneer een groot aantal originelen niet in de documenttoevoer tegelijk kan worden geplaatst, kunnen de originelen in afzonderlijke batches worden gescand en vervolgens worden gekopieerd of verzonden als een taak.

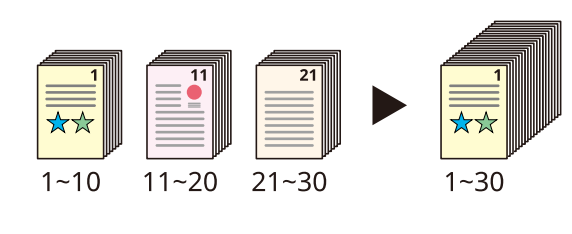

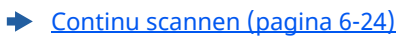

### **Eenmalig verzenden met meerdere verzendopties (Multi-versturen)**

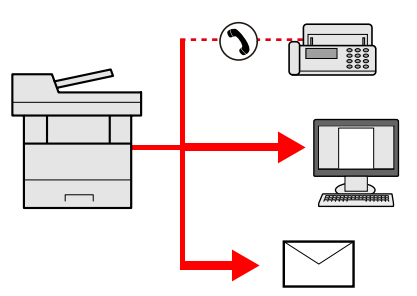

U kunt een zelfde document naar de verschillende bestemmingen verzenden m.b.v. een andere methode. U kunt meerdere bestemmingen met verschillende verzendmethoden opgeven, zoals e-mail, SMB en fax. U kunt uw workflow reduceren door taken een voor een te versturen.

Raadpleeg *Engelse gebruikershandleiding*

### **Veelgebruikte documenten in de machine opslaan (Custom box)**

U kunt veelgebruikte documenten in het apparaat opslaan en afdrukken wanneer nodig.

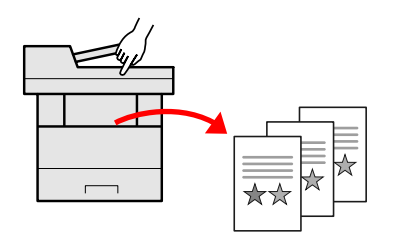

Raadpleeg *Engelse gebruikershandleiding*

## <span id="page-8-0"></span>**Bespaar energie en kosten**

### **Bespaar energie naar behoefte (Energiebesparingsfunctie)**

Dit apparaat is uitgerust met een energiebesparingsfunctie die automatisch de spaarstand of de slaapstand inschakelt. U kunt de geschikte inschakeldrempel van de energiebesparingsfunctie instellen, afhankelijk van de werking.

Daarnaast kan het apparaat automatisch worden geschakeld in de slaapstand en terug worden ingeschakeld op een bepaald tijdstip voor elke dag van de week.

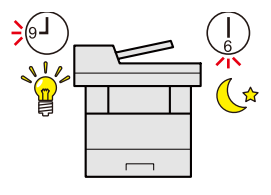

[Energiebesparende](#page-94-3) functie (pagina 2-39)

### **Toner besparen bij het afdrukken (EcoPrint)**

U kunt besparen op het tonerverbruik met deze functie.

Als u alleen de gedrukte inhoud hoeft te controleren, zoals een proefafdruk of een kladversie, dan kunt u deze functie gebruiken om te besparen op het tonerverbruik.

Gebruik deze functie wanneer geen hoogwaardige afdrukkwaliteit is vereist.

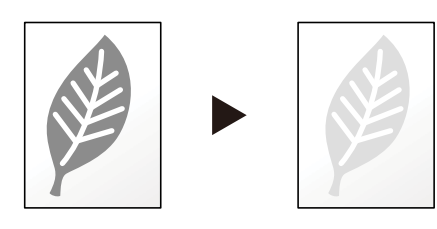

[EcoPrint](#page-210-2) (pagina 6-23)

### **Papierverbruik verminderen (Kopiëren op beide zijden van het papier)**

U kunt originelen afdrukken op beide zijden van het papier. U kunt ook meerdere originelen op een vel afdrukken.

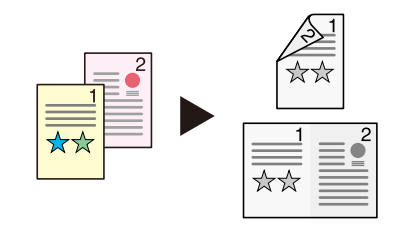

- [Favorieten](#page-162-1) (pagina 5-7)
- 2-zijdig [\(pagina](#page-212-1) 6-25)

### **Blanco pagina's overslaan tijdens het afdrukken (Blanco pagina overslaan)**

Wanneer er blanco pagina's in een gescand document aanwezig zijn, slaat deze functie de blanco pagina's over en drukt alleen de niet-blanco pagina's af.

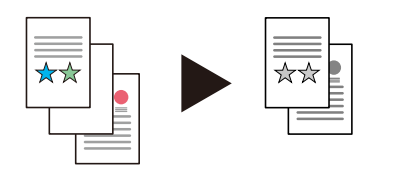

Blanco pagina [overslaan](#page-211-4) op pagina 6-24

### <span id="page-9-0"></span>**Maak aantrekkelijke documenten**

### **Doorschijnend beeld voorkomen (Doorschijnen voorkomen)**

U kunt voorkomen dat beelden op de achterzijde doorschijnen bij het scannen van dunne originelen.

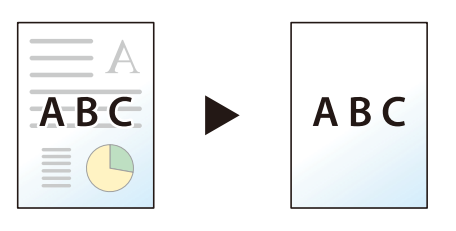

Raadpleeg *Engelse gebruikershandleiding*

## <span id="page-10-0"></span>**Verbeterde veiligheid**

### **Een PDF-bestand met wachtwoord beveiligen (PDF-encryptie functies)**

Gebruik het wachtwoord voor PDF-formaten om de weergave, het afdrukken en het bewerken van een document te beperken.

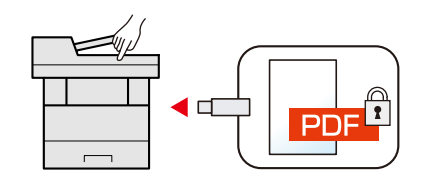

Raadpleeg *Engelse gebruikershandleiding*  $\blacktriangleright$ 

### **Gegevens op de SSD beschermen (Encryptie / overschrijven)**

U kunt de overbodige gegevens die op de SSD blijven automatisch overschrijven.

Om het uitlekken van gegevens te voorkomen, kan het apparaat de gegevens versleutelen voordat ze naar de SSD worden geschreven.

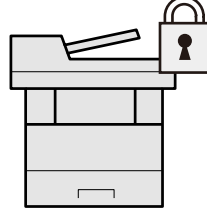

Raadpleeg *Engelse gebruikershandleiding*

### **Verlies van afgewerkte documenten voorkomen (Privé-afdruk)**

U kunt een printer document tijdelijk opslaan in de machine. Door het document vanaf de machine af te drukken, voorkomt u dat iemand uw document kan nemen.

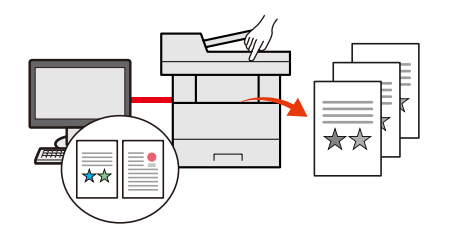

Raadpleeg *Engelse gebruikershandleiding*

### **Inloggen met ID-kaart (Kaartauthenticatie)**

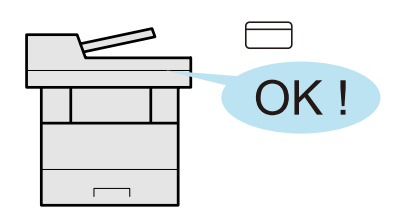

U kunt inloggen door gewoon een ID-kaart aan te raken. U hoeft uw gebruikersnaam en wachtwoord niet in te voeren.

Raadpleeg *Engelse gebruikershandleiding* $\blacktriangleright$ 

### **Verbeterde veiligheid (Instellingen voor de beheerder)**

Voor meer veiligheid zijn voor beheerders diverse functies beschikbaar.

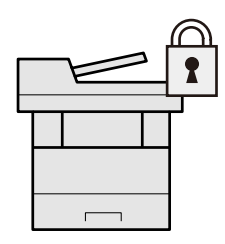

Raadpleeg *Engelse gebruikershandleiding*

### **Voorkomen dat niet-geautoriseerde programma's worden uitgevoerd (Allowlisting)**

Het uitvoeren van niet-geautoriseerde software of het knoeien met de software kan worden voorkomen zodat het mogelijk is de betrouwbaarheid van het systeem te handhaven.

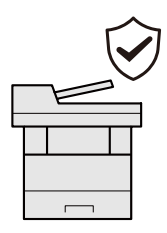

Raadpleeg *Engelse gebruikershandleiding*  $\blacktriangleright$ 

### **Het apparaat stiller maken (Stille modus)**

U kunt het apparaat stiller doen werken door het loopgeluid ervan te reduceren. U kunt deze modus per taak configureren.

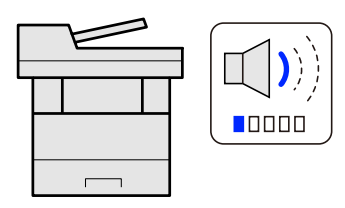

Stille [modus](#page-211-5) op pagina 6-24

### **Functies naar behoeven uitbreiden (Toepassing)**

De functionaliteit van het apparaat kan worden vergroot door toepassingen te installeren.

Toepassingen die u kunnen helpen met het efficiënter uitvoeren van uw dagelijkse werkzaamheden, zoals een scanfunctie en bevoegdheidsfunctie, zijn beschikbaar.

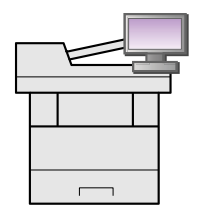

[Toepassing](#page-165-2) (pagina 5-10)

### **Het apparaat installeren zonder netwerkkabels (Draadloos netwerk)**

In een omgeving waar het draadloze LAN wordt gebruikt, kunt u het apparaat installeren zonder netwerkkabels. Daarnaast worden ook Wi-Fi Direct enz. ondersteund.

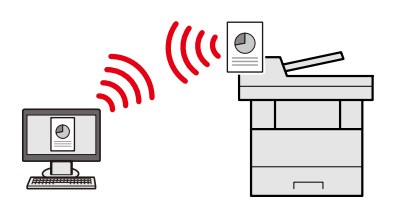

Raadpleeg *Engelse gebruikershandleiding* ÷

### **USB-station gebruiken (USB-station)**

Dit is handig wanneer u documenten buiten uw kantoor moet afdrukken of als u documenten niet vanaf uw pc kunt afdrukken.

U kunt het document afdrukken vanaf het USB-station door het rechtstreeks op het apparaat aan te sluiten. Ook originelen gescand op de machine kunnen worden opgeslagen op het USB-station.

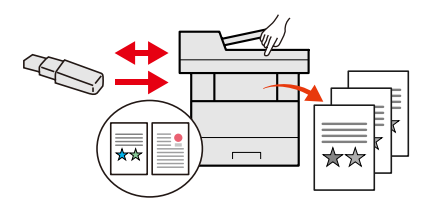

Raadpleeg *Engelse gebruikershandleiding* ÷

### **Bestandsindeling afbeelding opgeven (Bestandsindeling)**

U kunt verschillende bestandsindelingen selecteren bij het verzenden/opslaan van afbeeldingen.

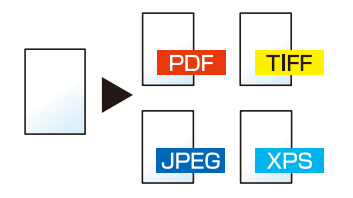

[Bestandsformaat](#page-214-1) (pagina 6-27)

### **Lange originelen scannen (Lang origineel)**

U kunt lange originelen scannen zoals Contract en Data log.

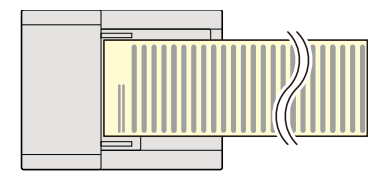

Raadpleeg *Engelse gebruikershandleiding*÷

### **Meervoudige invoer van originelen detecteren (Meervoudig ingevoerde originelen detecteren)**

Als bij het lezen van een document uit de documenttoevoer de meervoudige invoer van documenten wordt gedetecteerd, stopt het lezen automatisch.

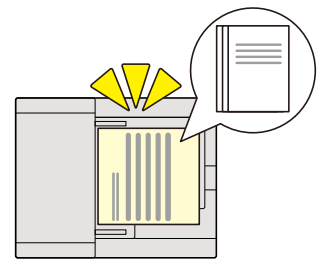

Raadpleeg *Engelse gebruikershandleiding*  $\blacktriangleright$ 

### **Omgevouwen hoeken van het origineel detecteren (Originelen met ezelsoren detecteren)**

Als bij het lezen van een document uit de documenttoevoer een ezelsoor wordt gedetecteerd, stopt het lezen automatisch.

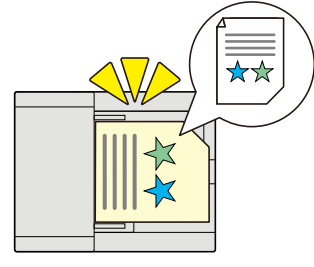

Raadpleeg *Engelse gebruikershandleiding*  $\blacktriangleright$ 

### **Werking op afstand (Embedded Web Server RX)**

U kunt toegang op afstand krijgen tot het apparaat voor het afdrukken, verzenden of downloaden van gegevens. Beheerders kunnen het gedrag van het apparaat of de instellingen configureren.

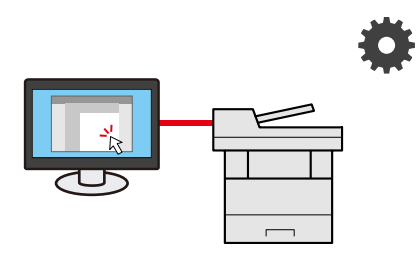

[Embedded](#page-110-1) Web Server RX (pagina 2-55)

## <span id="page-14-0"></span>**Functies kleur en beeldkwaliteit**

Het apparaat is uitgerust met diverse functies voor kleur- en beeldkwaliteit. U kunt de gescande afbeelding naar believen aanpassen.

### <span id="page-14-1"></span>**Basis kleurstanden**

De volgende basiskleurstanden zijn beschikbaar.

### **Auto kleur**

Herkent automatisch of het gescande document in kleur of zwart-wit is.

#### **Referentiebeeld**

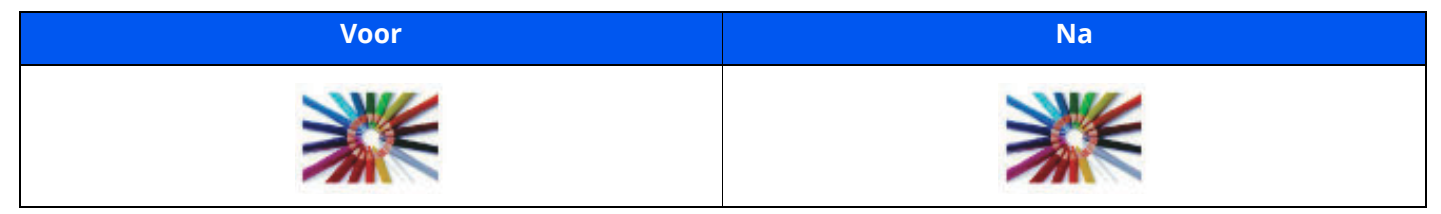

### **Kleur**

Scant het document in kleur.

#### **Referentiebeeld**

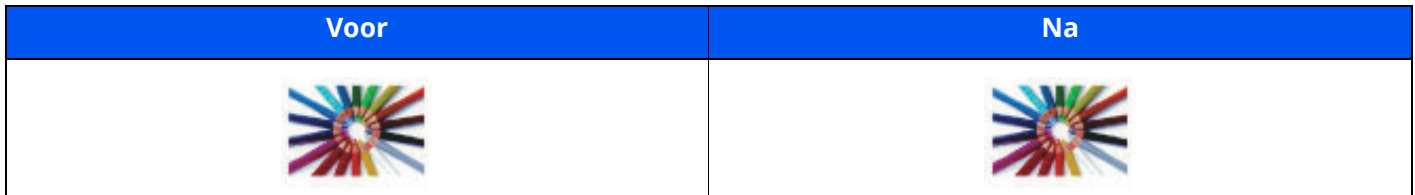

### **Grijstinten**

Scant het document in grijstinten.

#### **Referentiebeeld**

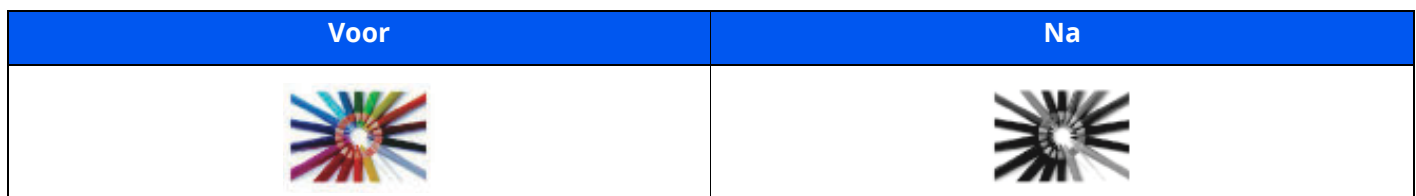

#### **Zwart-wit**

Scant het document in zwart-wit.

#### **Referentiebeeld**

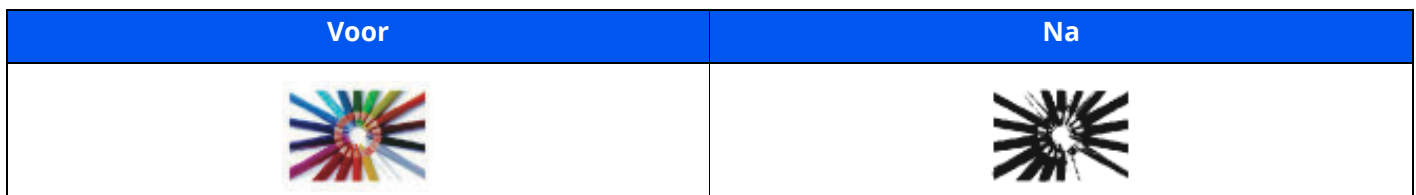

Voor meer informatie, raadpleeg:

[Kleurselectie](#page-210-3) (pagina 6-23)

### <span id="page-15-0"></span>**Beeldkwaliteit en kleur aanpassen**

Om de beeldkwaliteit of de kleur van een beeld aan te passen, gebruik de volgende functies.

### **De kleur nauwkeurig aanpassen**

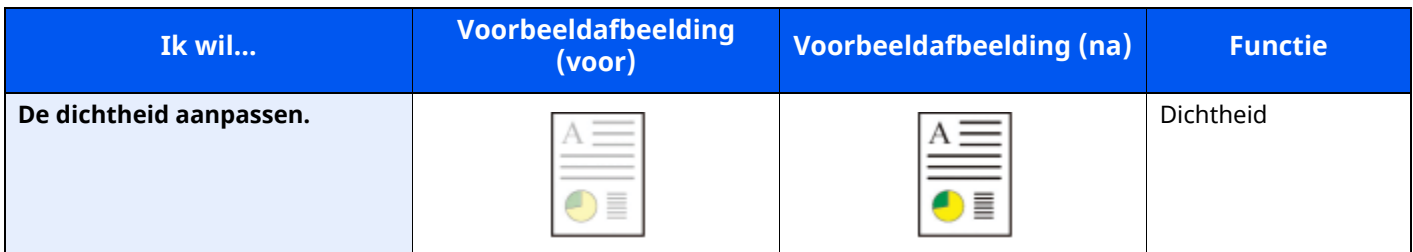

Voor meer informatie, raadpleeg:

◆ <u>[Dichtheid](#page-209-2) (pagina 6-22)</u>

### **De beeldkwaliteit nauwkeurig aanpassen**

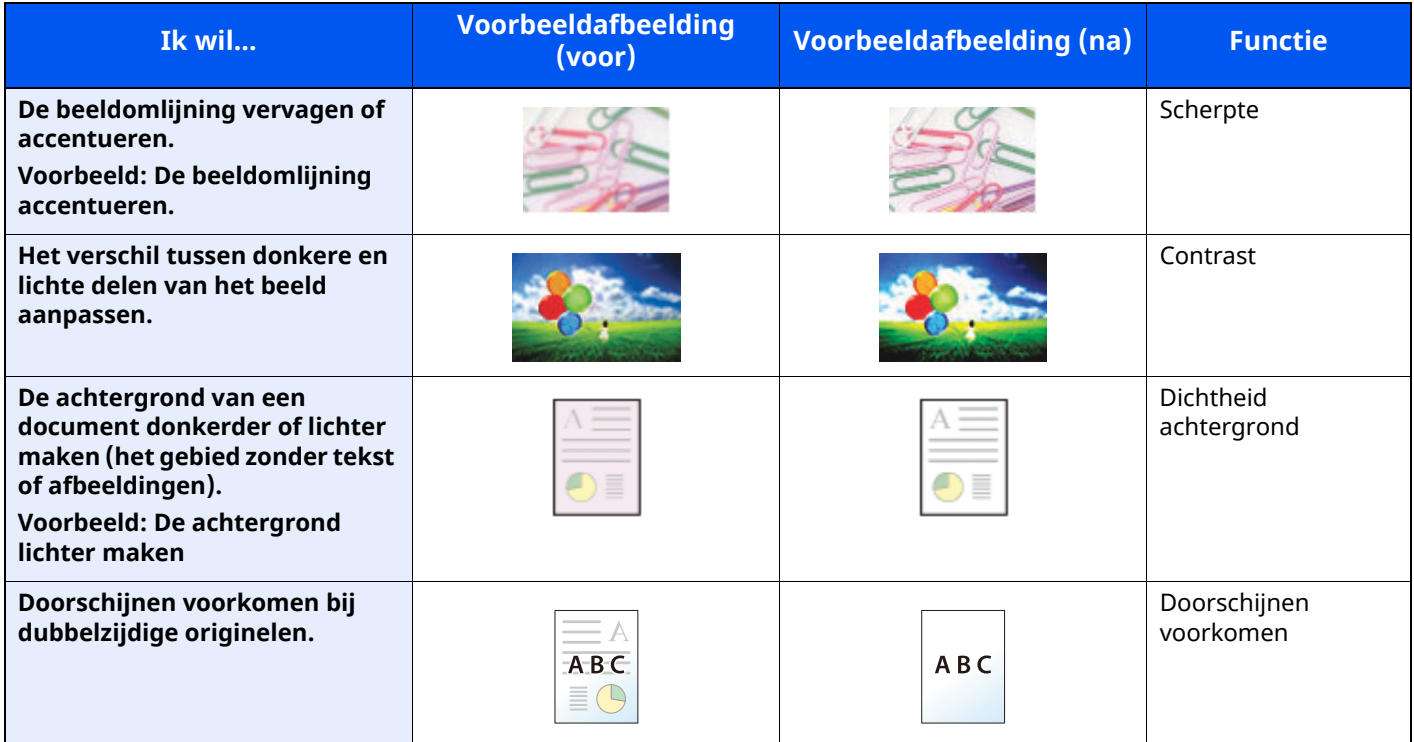

Voor meer informatie, raadpleeg:

*Engelse gebruikershandleiding*

### **De gescande afbeelding aanpassen**

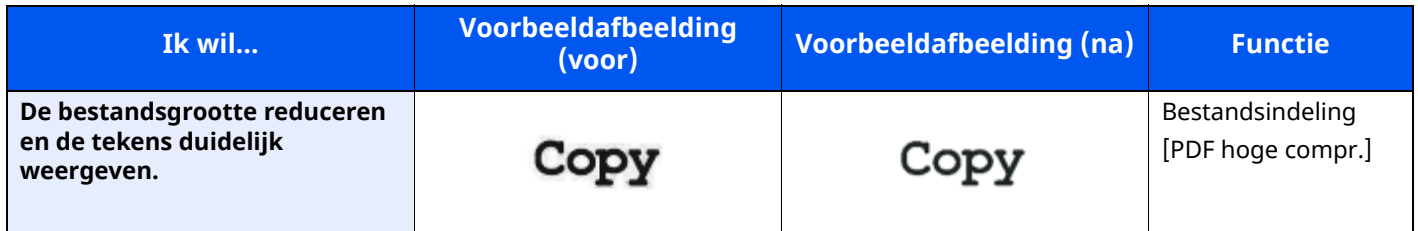

Voor meer informatie, raadpleeg:

[Bestandsformaat](#page-214-1) (pagina 6-27)

## <span id="page-16-0"></span>**Handleidingen meegeleverd met het apparaat**

Bij dit apparaat worden de volgende handleidingen geleverd. Raadpleeg elke handleiding wanneer nodig.

De inhoud van deze handleidingen kan zonder nadere kennisgeving worden aangepast wanneer de prestaties van het apparaat worden verbeterd.

### **Gedrukte handleidingen**

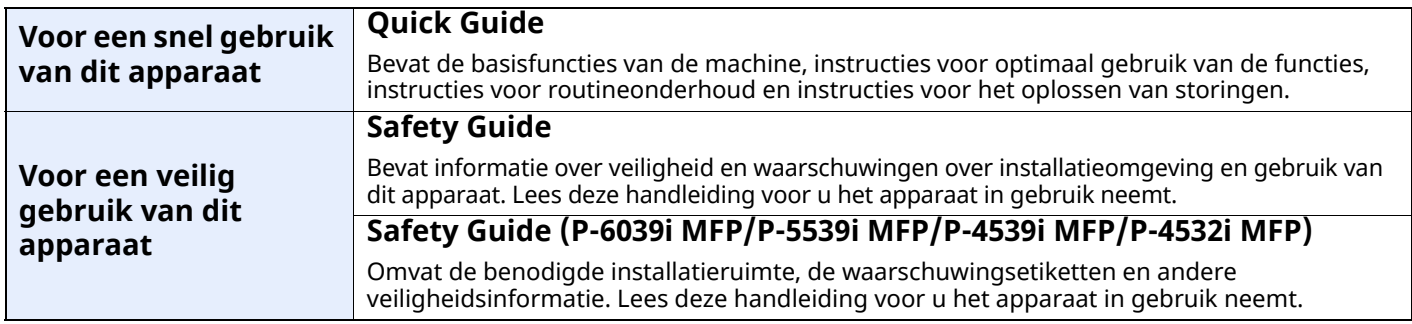

### **Handleidingen (PDF) op onze website**

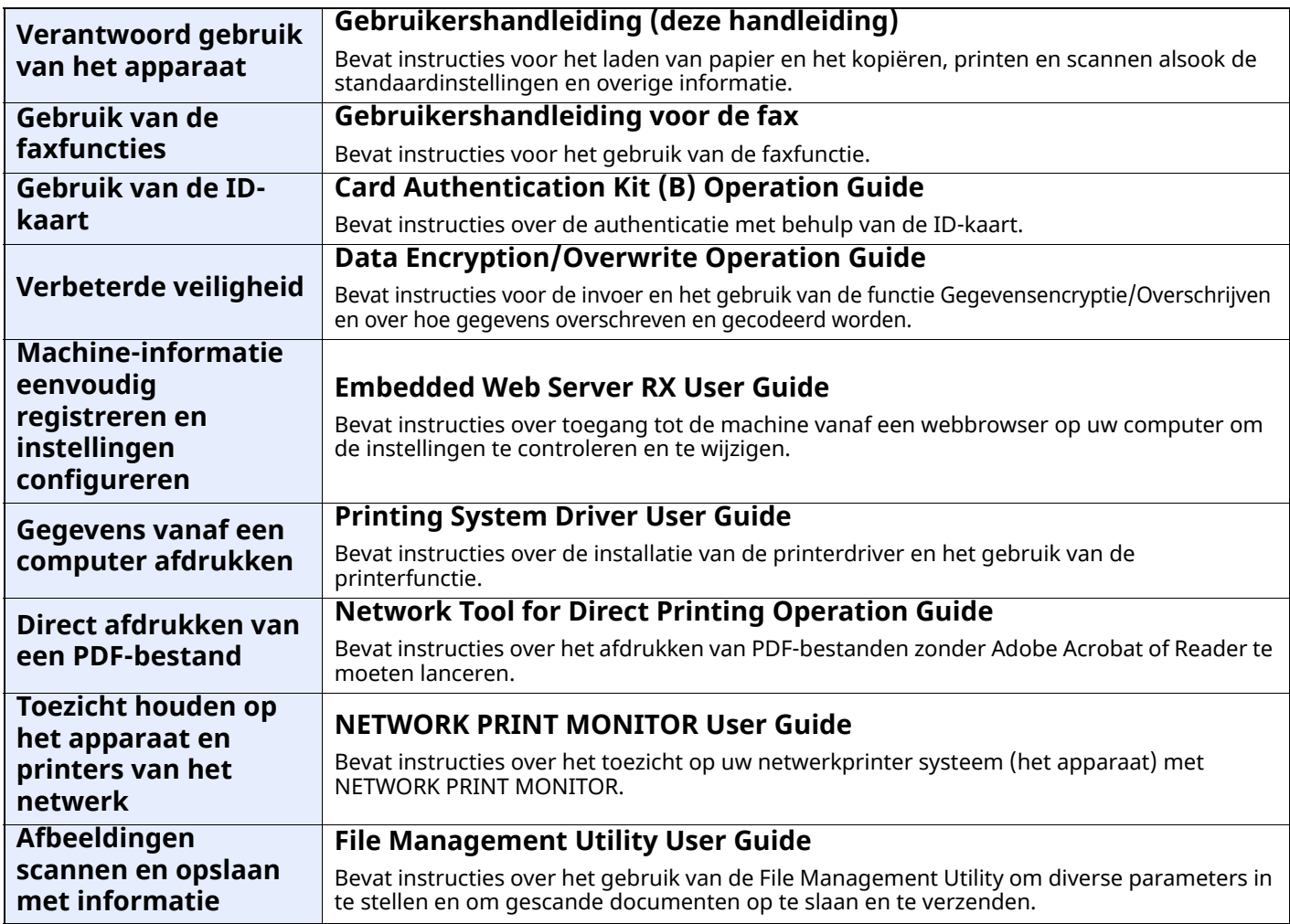

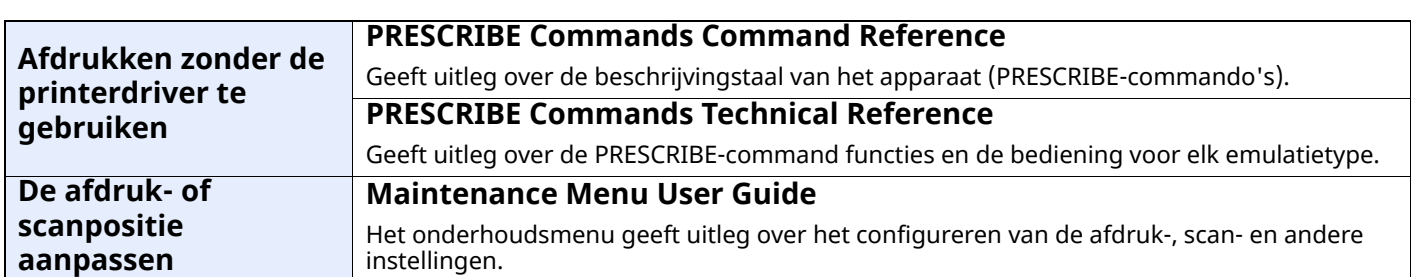

Installeer de volgende versies van Adobe Reader om de handleidingen te bekijken.

Versie 8.0 of hoger

## <span id="page-18-0"></span>**Over de gebruikershandleiding (deze handleiding)**

### <span id="page-18-1"></span>**Overzicht van de handleiding**

Deze gebruikershandleiding bestaat uit de volgende hoofdstukken.

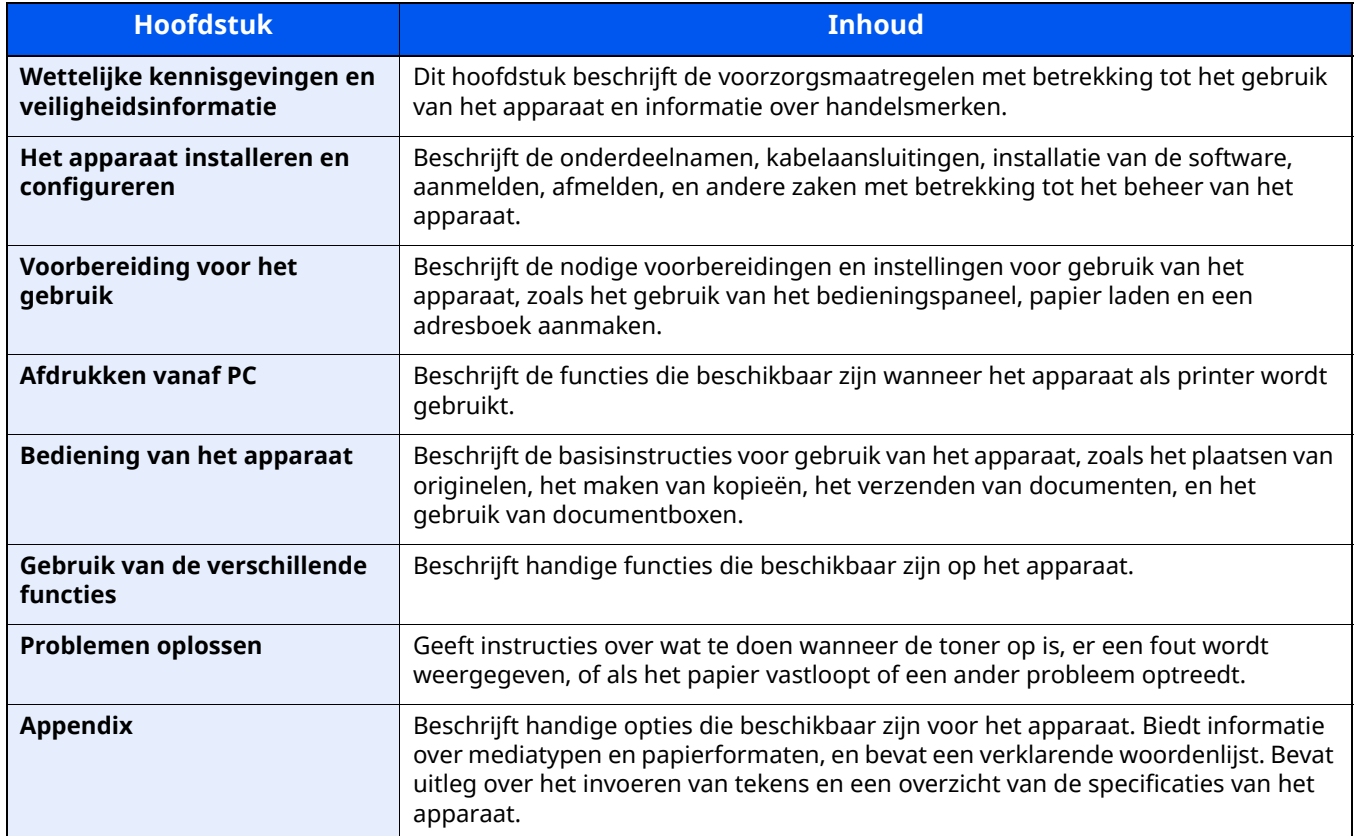

### <span id="page-19-0"></span>**Vormgevingselementen in deze handleiding**

Adobe Reader XI wordt als voorbeeld genomen in de onderstaande uitleg.

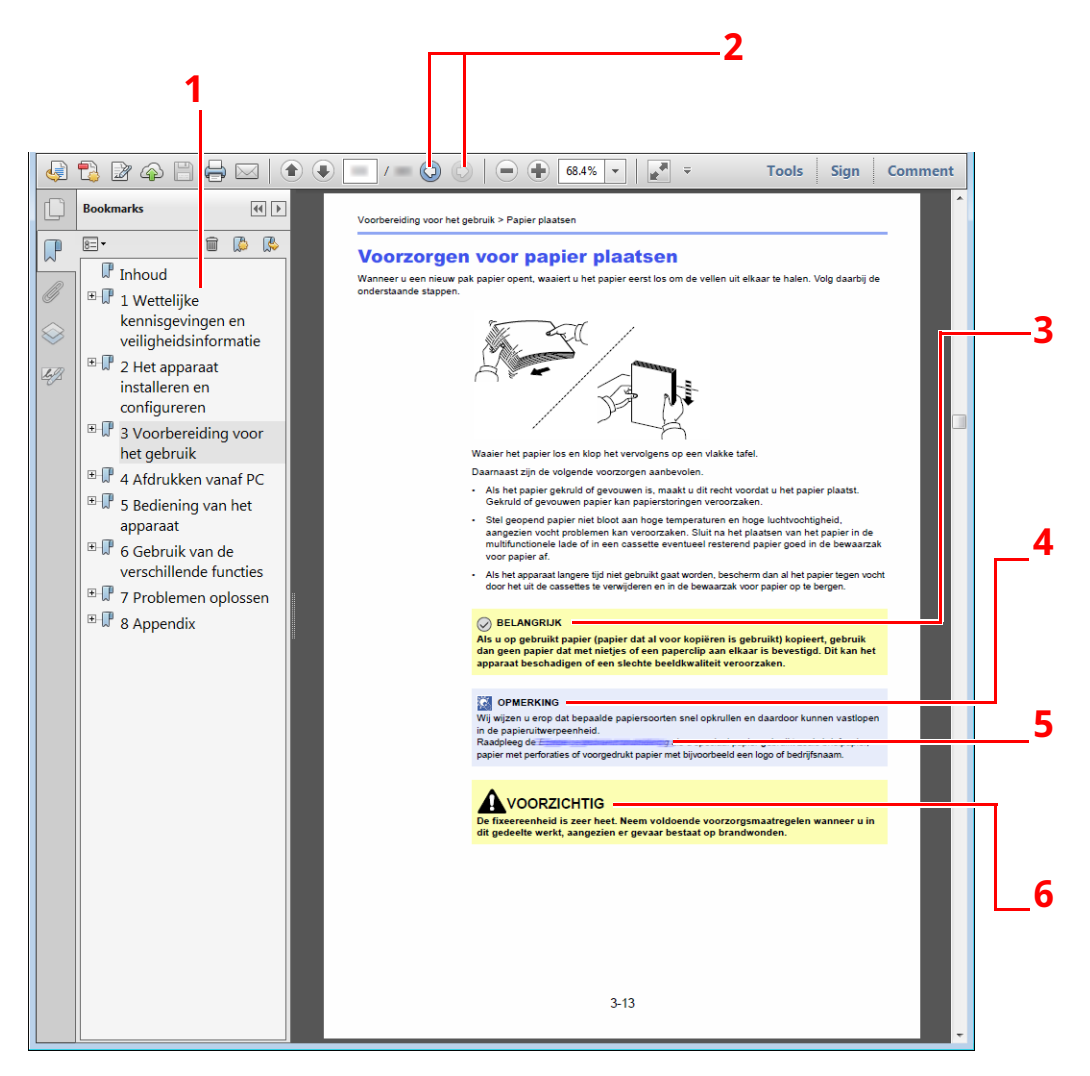

- 1 Klik op een item in de inhoudsopgave om naar de bijbehorende pagina te gaan.
- 2 Klik om van de huidige pagina naar de vorige pagina te gaan. Dit is handig als u wilt terugkeren naar de pagina van waaruit u naar de huidige pagina bent gegaan.
- 3 Geeft de operationele eisen en beperkingen aan om de machine correct te doen werken en om schade aan het apparaat of andere apparatuur te voorkomen.
- 4 Geeft bijkomende verklaringen en referentie-informatie voor bewerkingen.
- 5 Klik op de onderstreepte tekst om naar de bijbehorende pagina te gaan.
- 6 Geeft aan dat wanneer u onvoldoende aandacht besteedt aan of u zich niet op de juiste wijze houdt aan de betreffende punten, dit kan leiden tot lichamelijk letsel of materiële schade.

### *C* OPMERKING

De items die worden weergegeven in Adobe Reader variëren, afhankelijk van de gebruikswijze. Als de inhoudsopgave of de gereedschappen niet worden weergegeven, raadpleeg Adobe Reader Help.

Bepaalde items zijn in deze handleiding aangegeven met de onderstaande vormgevingselementen.

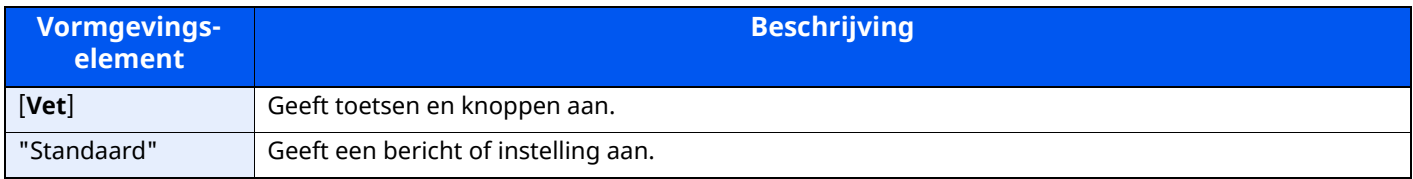

### **Vormgevingselementen bij procedures voor bediening van het apparaat**

In deze gebruikershandleiding worden opeenvolgende bedieningsstappen als volgt aangegeven:

### **Bedieningsprocedure**

- 1 Selecteer de **[Home]**-toets.
- 2 Selecteer [**...**].
- 3 Selecteer [**Systeemmenu**].
- 4 Selecteer [**Machine-instellingen**].
- 5 Beweeg het scherm naar beneden (d.w.z. vegen)
- 6 Druk op [**Geluid**].

### **Procedure aangegeven in deze handleiding**

Toets [**Home**] > [**...**] > [**Systeemmenu**] > [**Machine-instellingen**] > [**Geluid**]

### **Bedieningsprocedure**

1 Selecteer [**Taakaccount./Verificatie**].

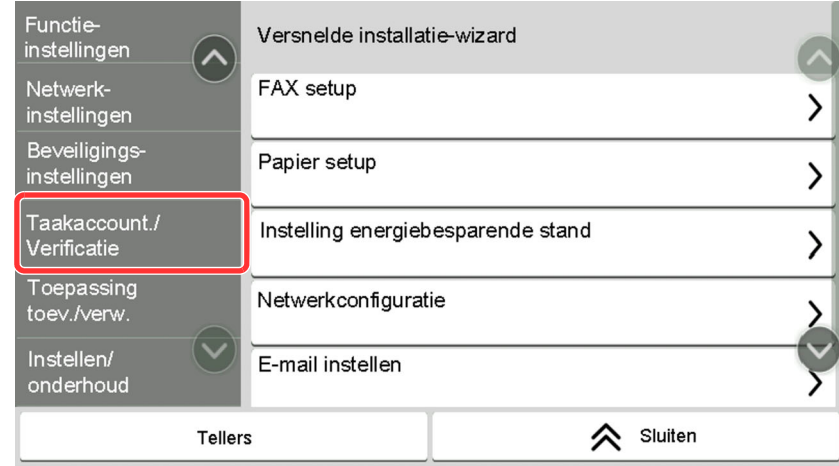

2 Selecteer [**Taakaccounting**] in "Instelling taakaccounting".

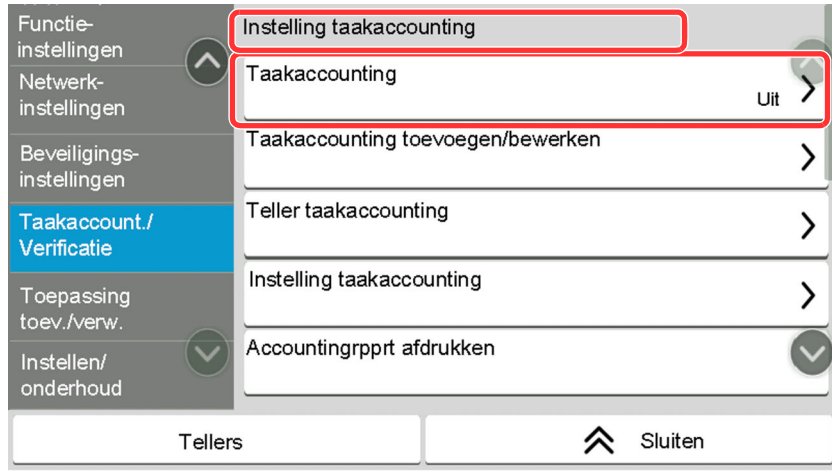

### **Procedure aangegeven in deze handleiding**

[**Taakaccount./Verificatie**] > "Instelling taakaccounting" [**Taakaccounting**]

Voor meer informatie over het aanraakscherm, zie:

Gebruik van het [aanraakscherm](#page-69-2) (pagina 2-14)

### **Formaat en richting van originelen en papier**

Origineelformaten en papierformaten zoals A5 kunnen zowel in de horizontale als verticale richting worden gebruikt. Om deze afdrukrichtingen te kunnen onderscheiden, wordt "R" toegevoegd aan de formaten in de horizontale afdrukrichting. Tevens wordt de plaatsingsrichting van de originelen en het papier op het aanraakscherm aangegeven met de volgende pictogrammen.

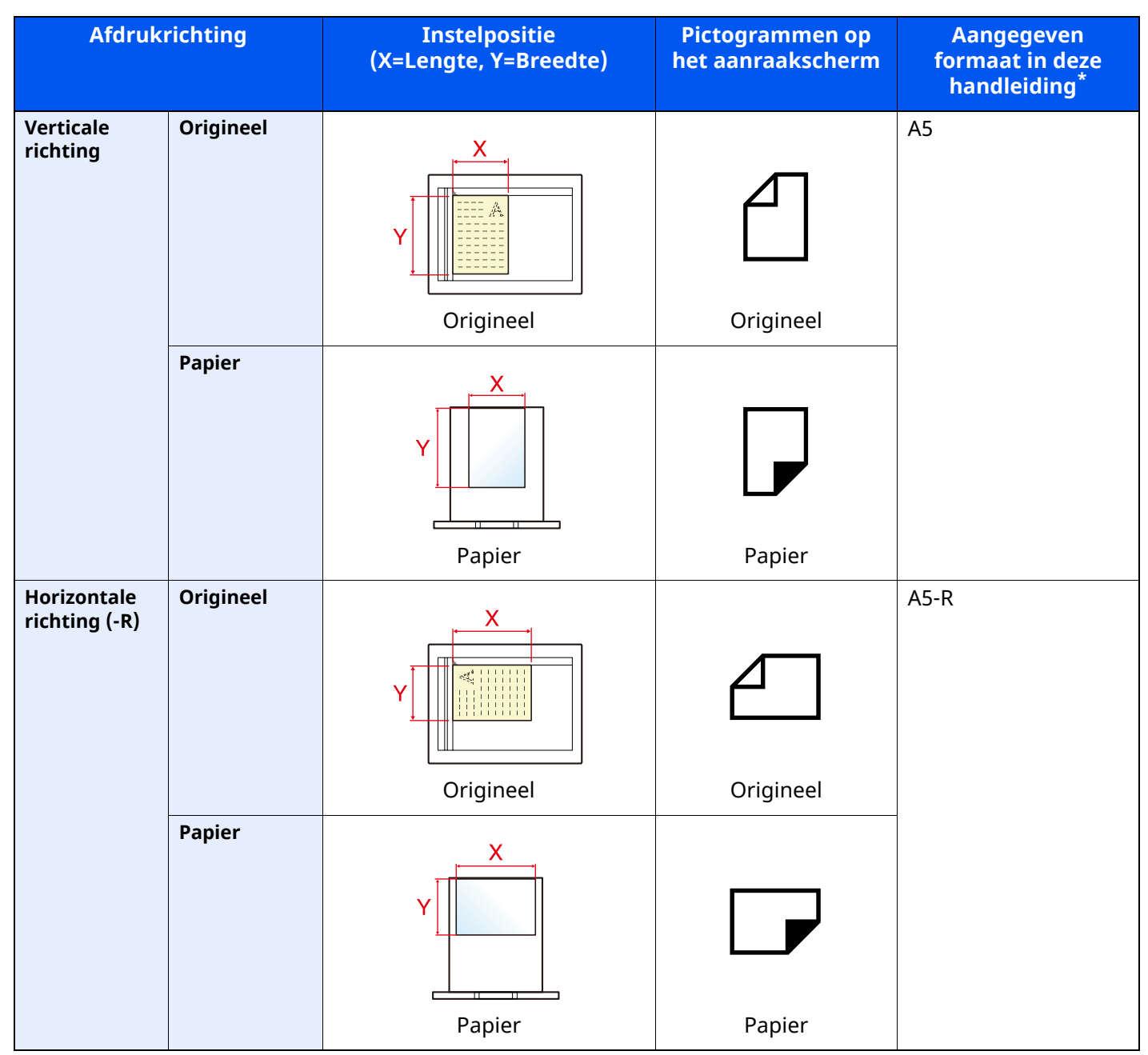

\* Het formaat van het origineel/papier dat kan worden gebruikt, is afhankelijk van de functie en de invoerlade. Voor meer informatie, raadpleeg:

[Specificaties](#page-271-2) (pagina 8-4)

## <span id="page-22-0"></span>**Menu-overzicht**

Hier volgt een lijst met menu's die op het aanraakscherm worden weergegeven. Afhankelijk van de instellingen, kunnen sommige menu's niet worden weergegeven. Sommige menu-namen kunnen verschillen van de benaming van hun verwijzingen.

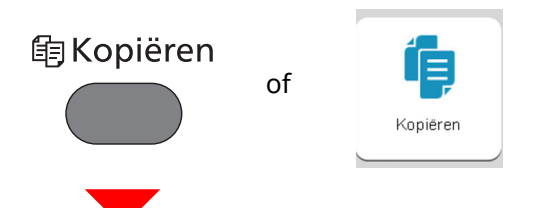

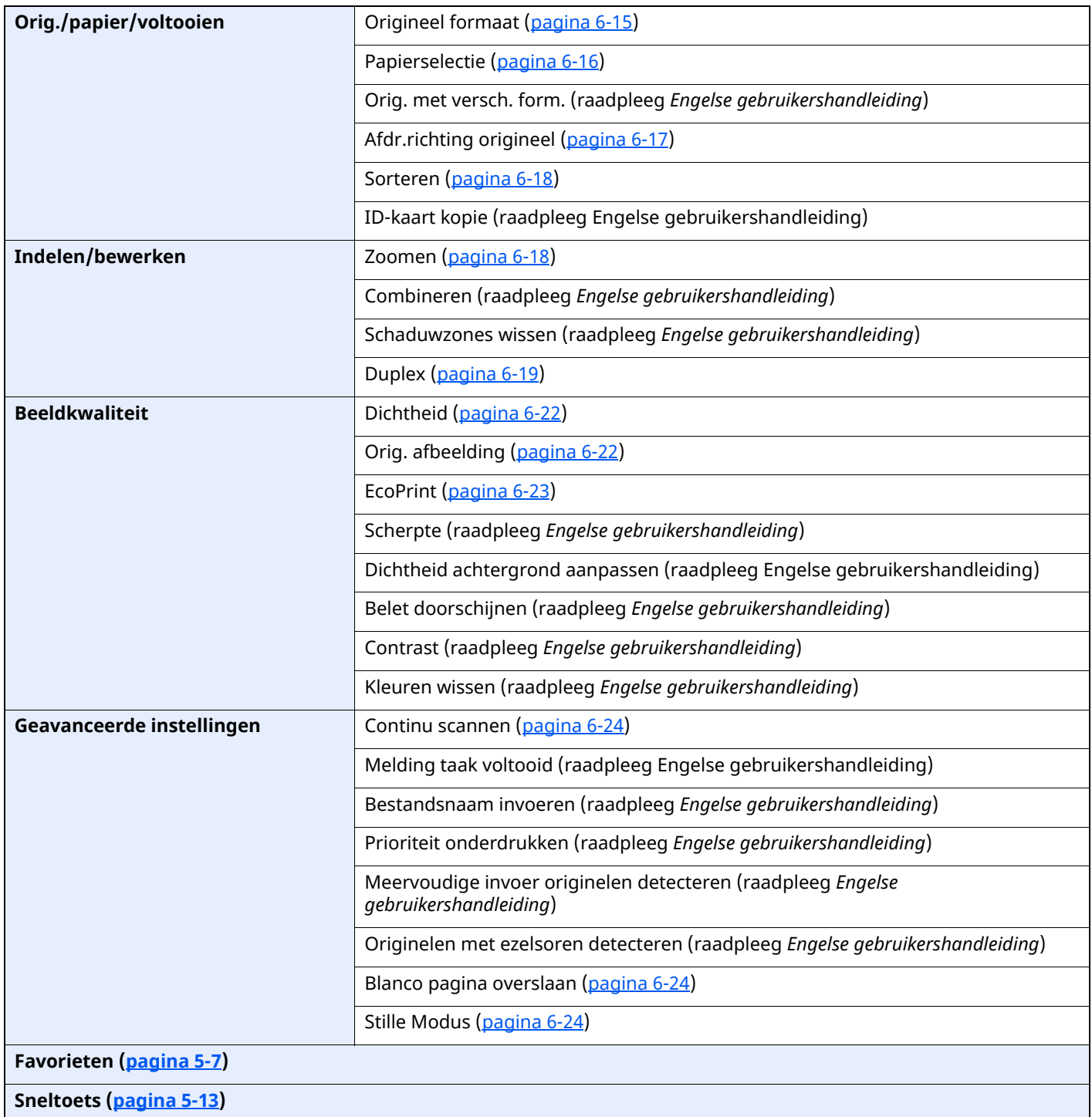

### +Verzenden

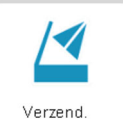

of

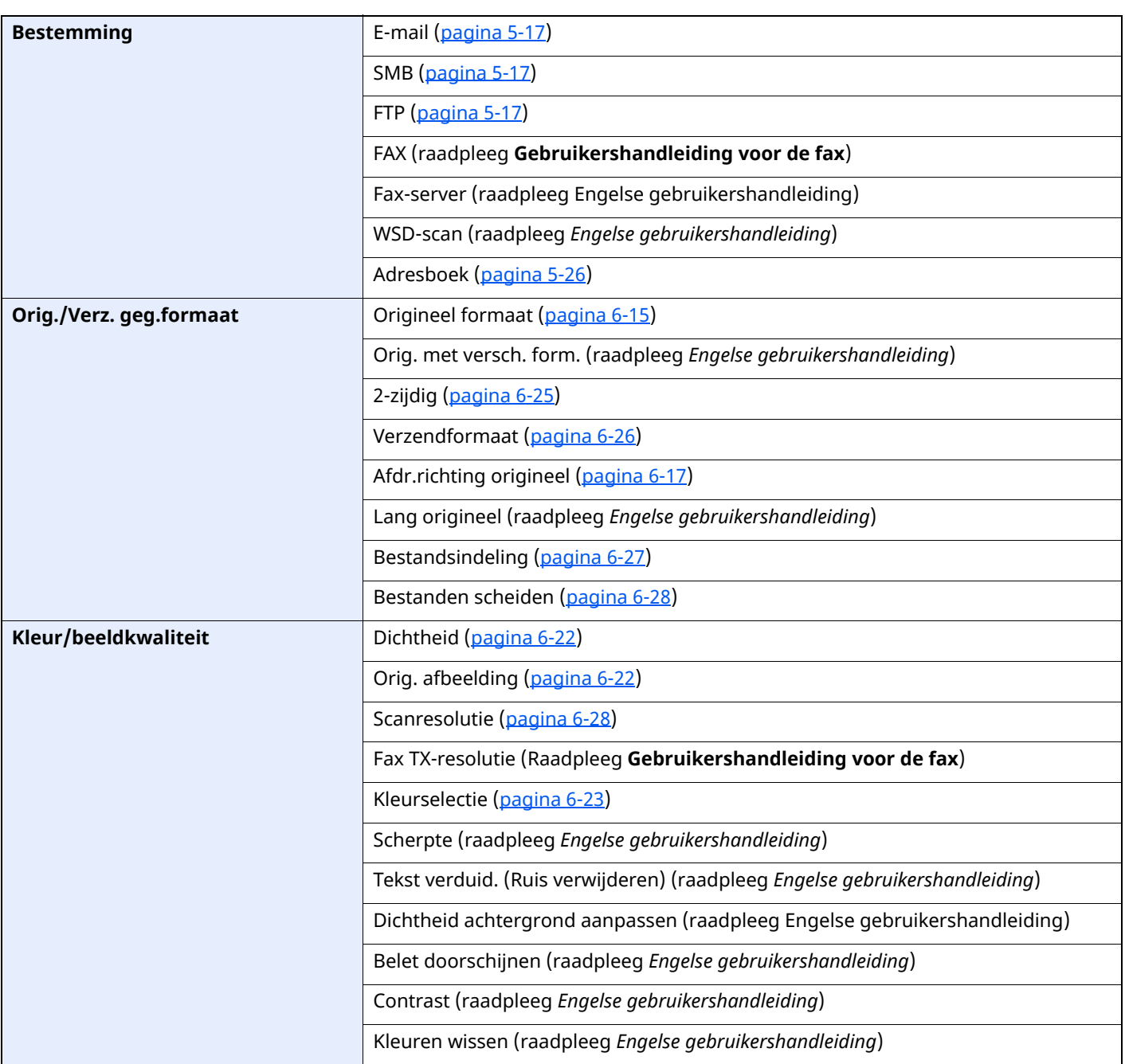

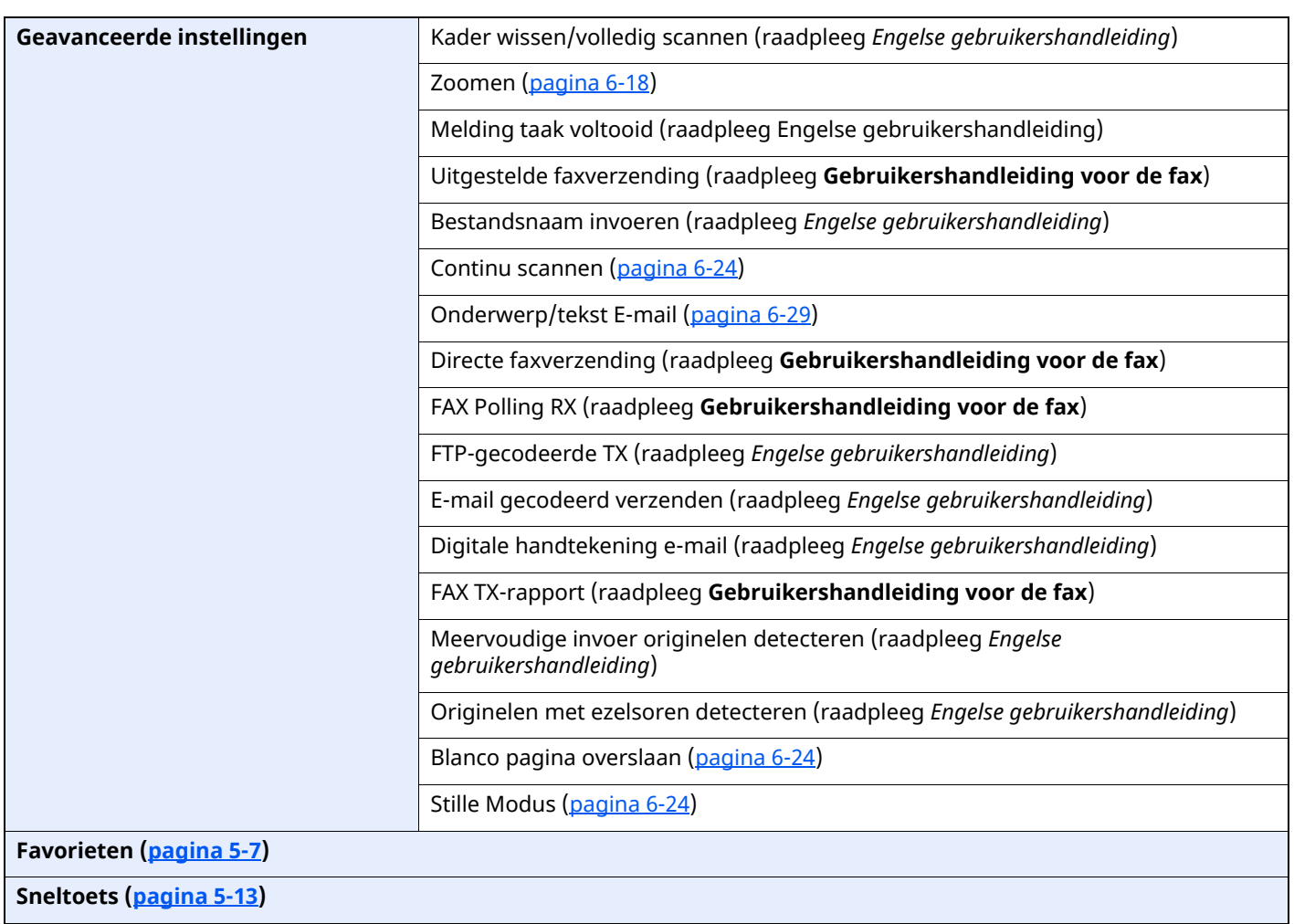

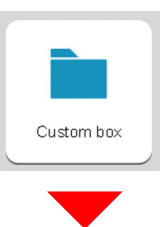

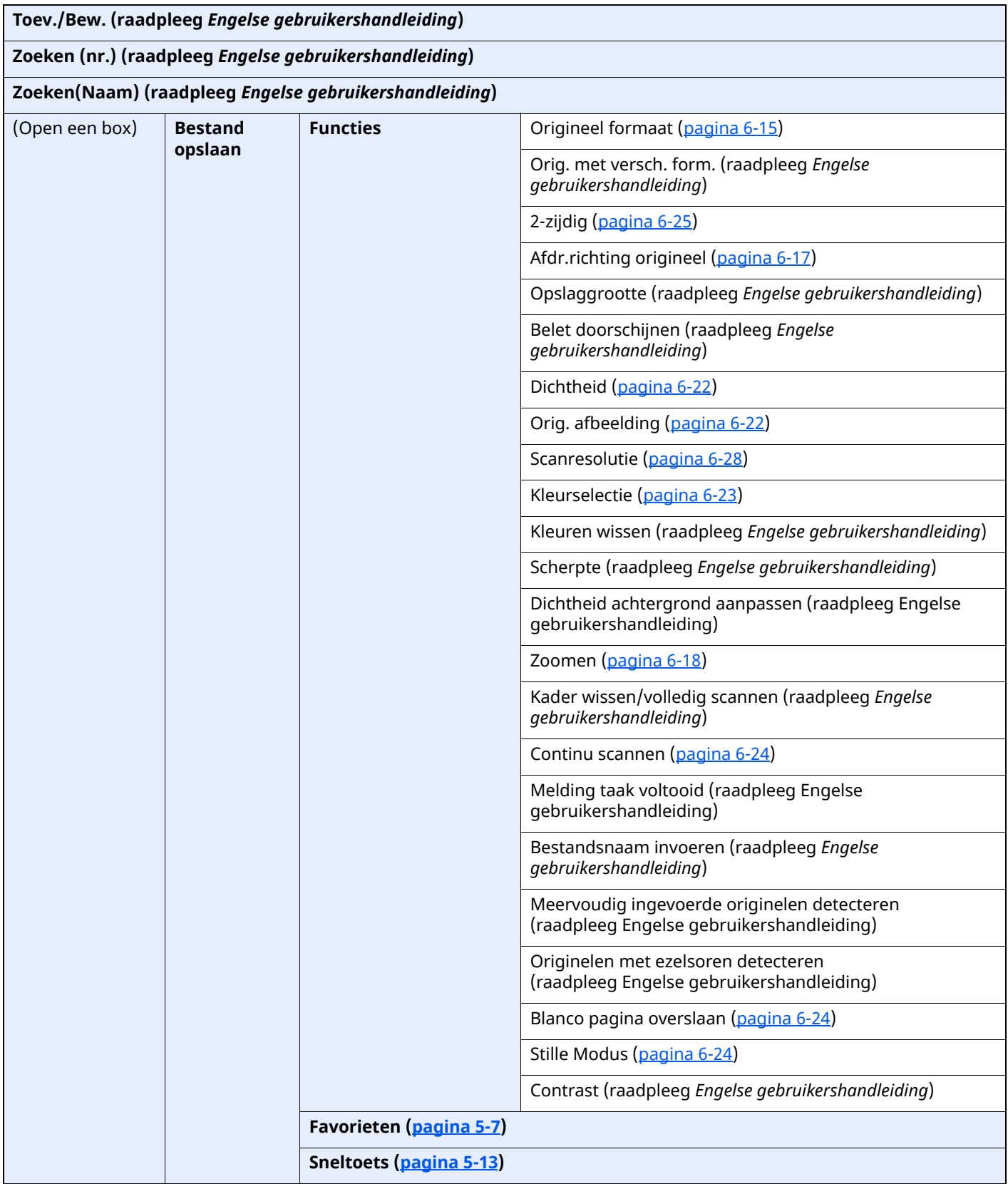

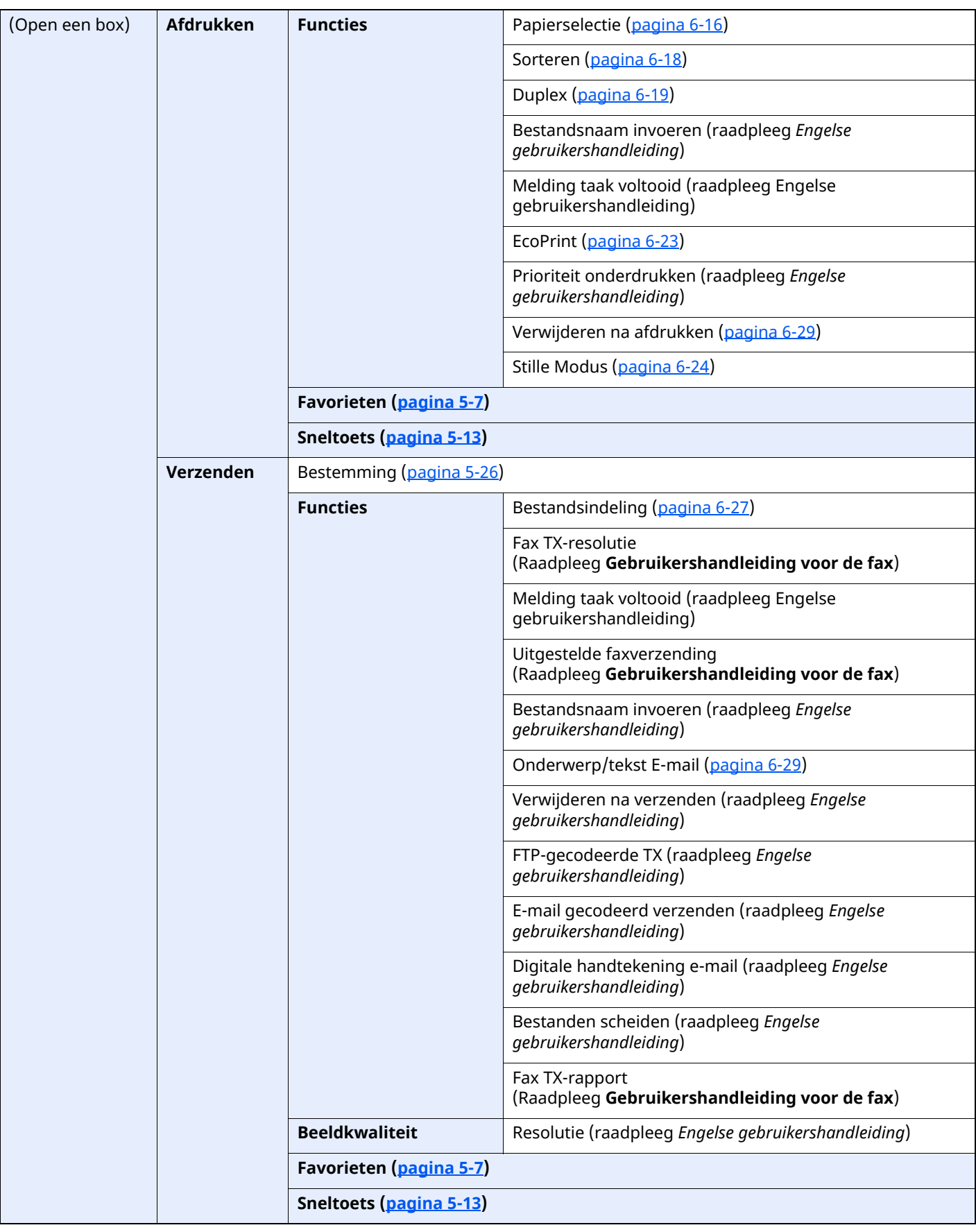

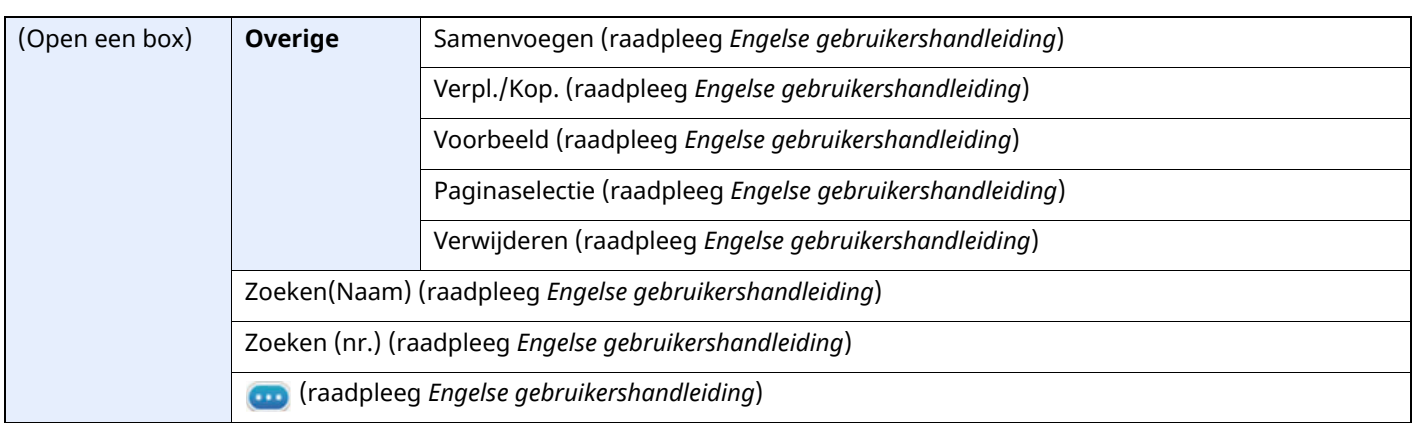

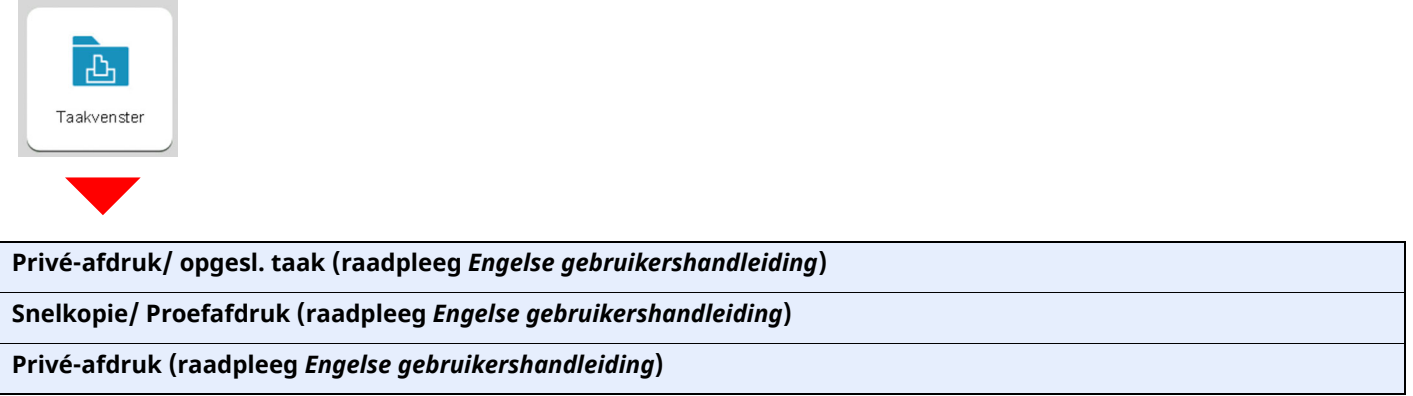

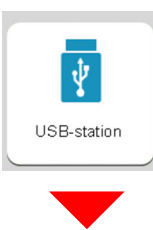

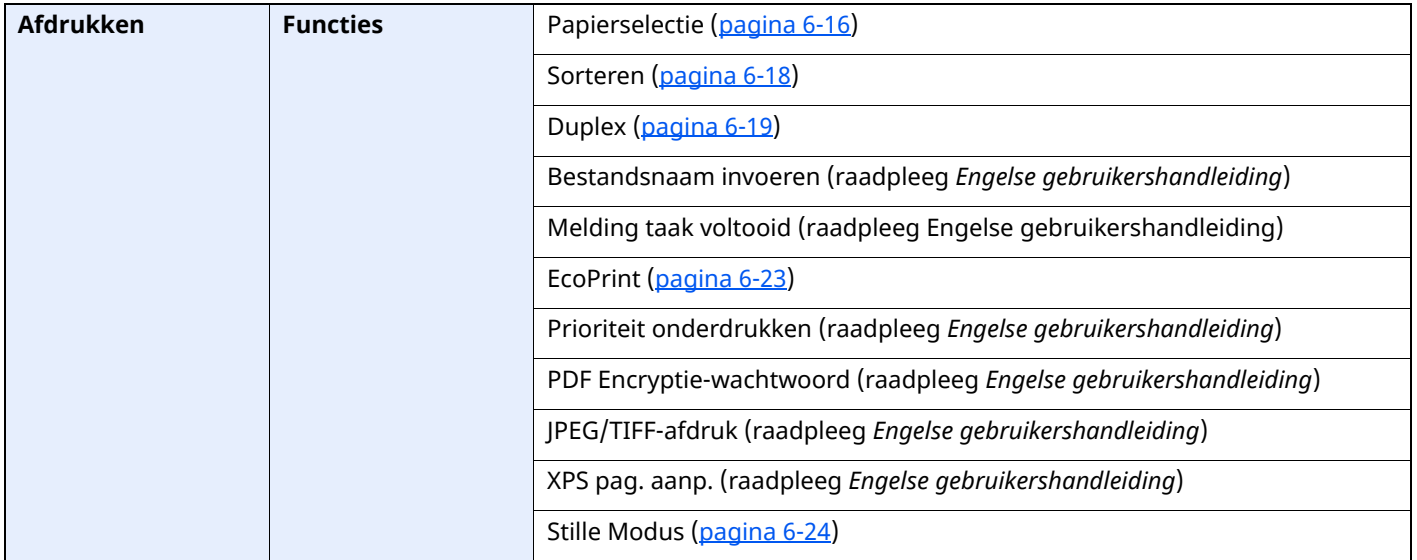

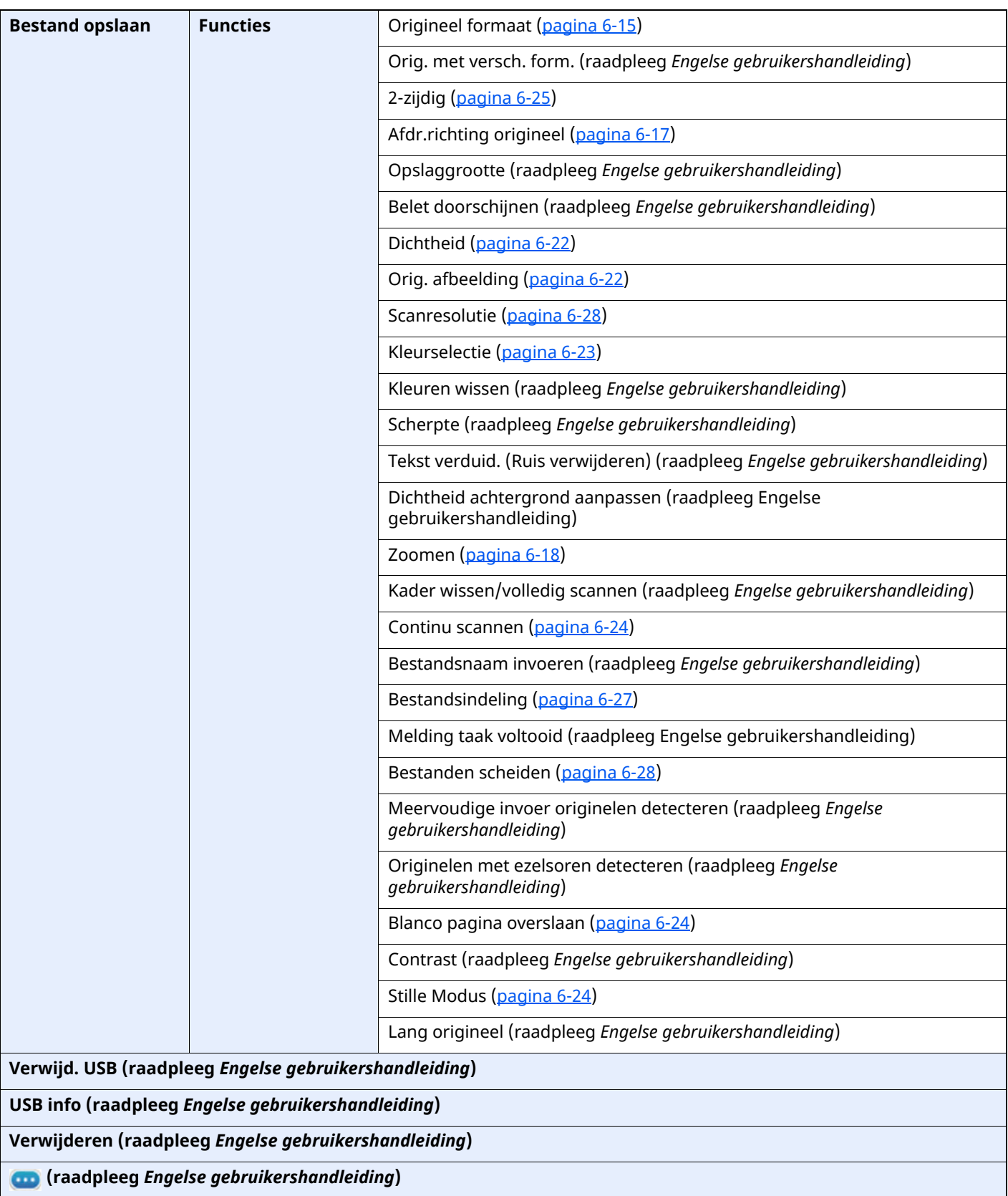

### Status/

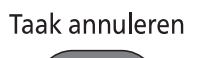

 $\bigcirc$ 

of

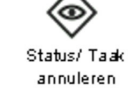

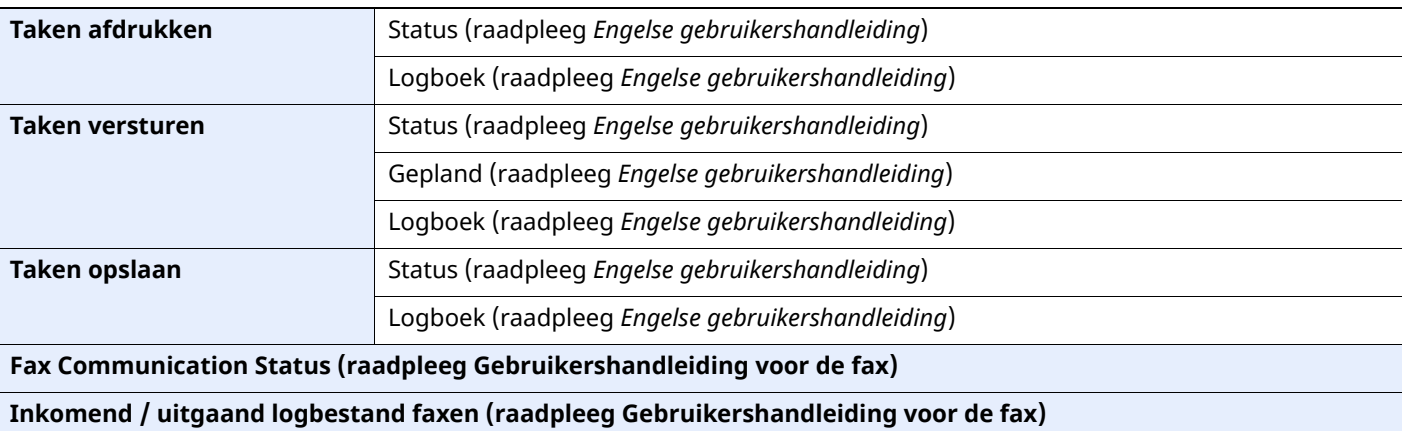

Systeemmenu/<br>Tellers

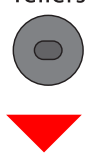

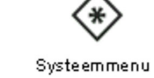

of

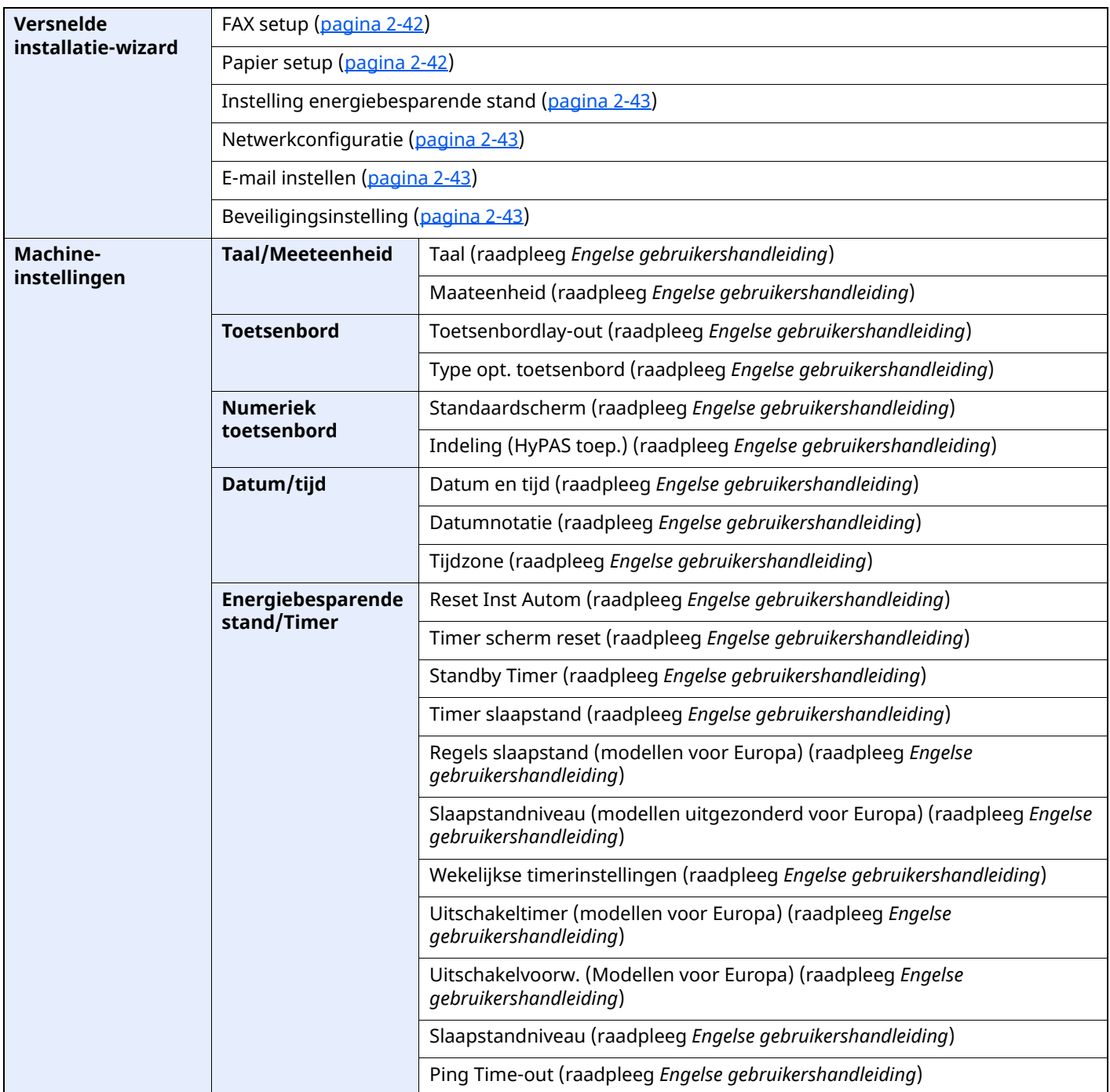

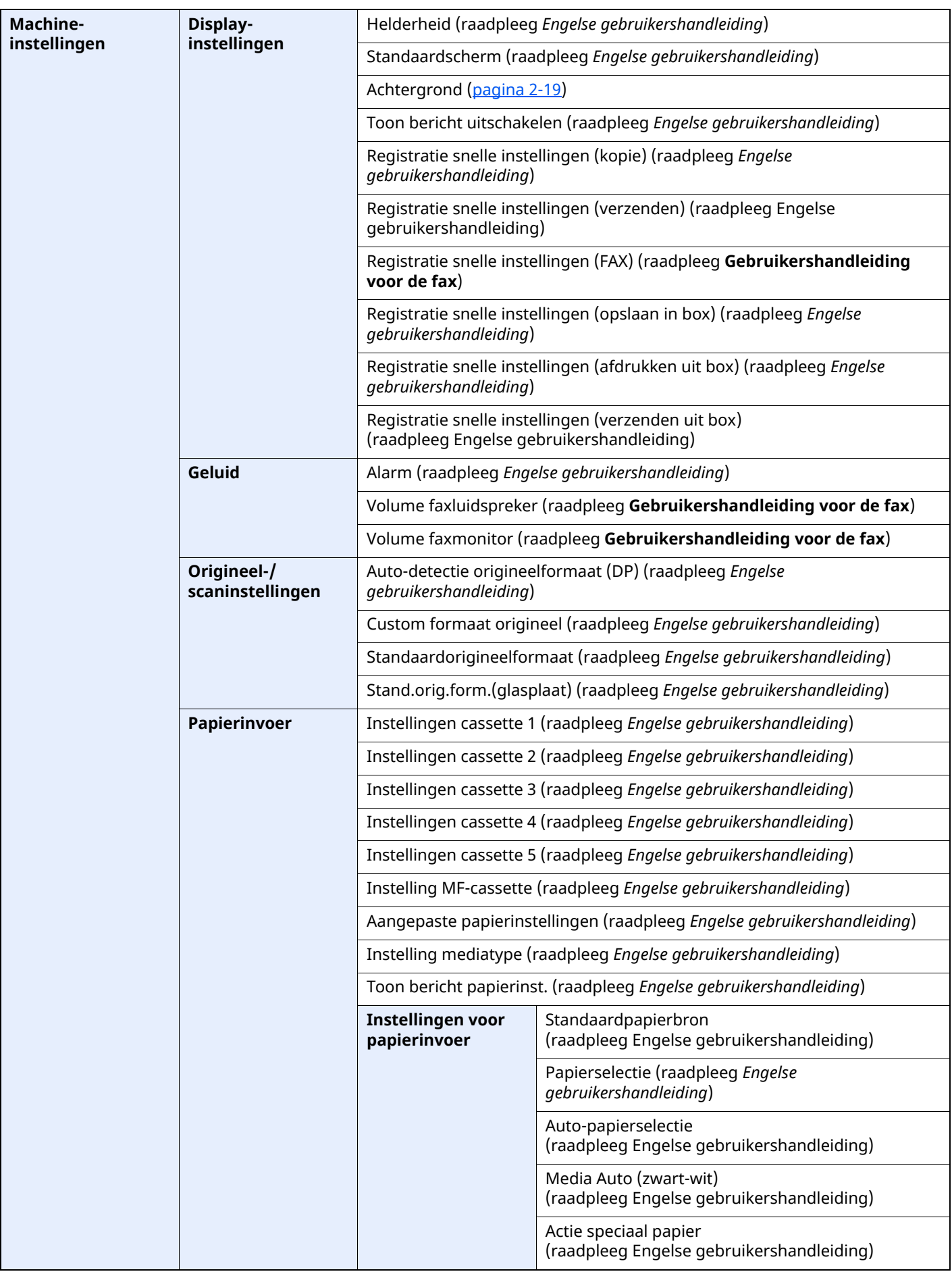

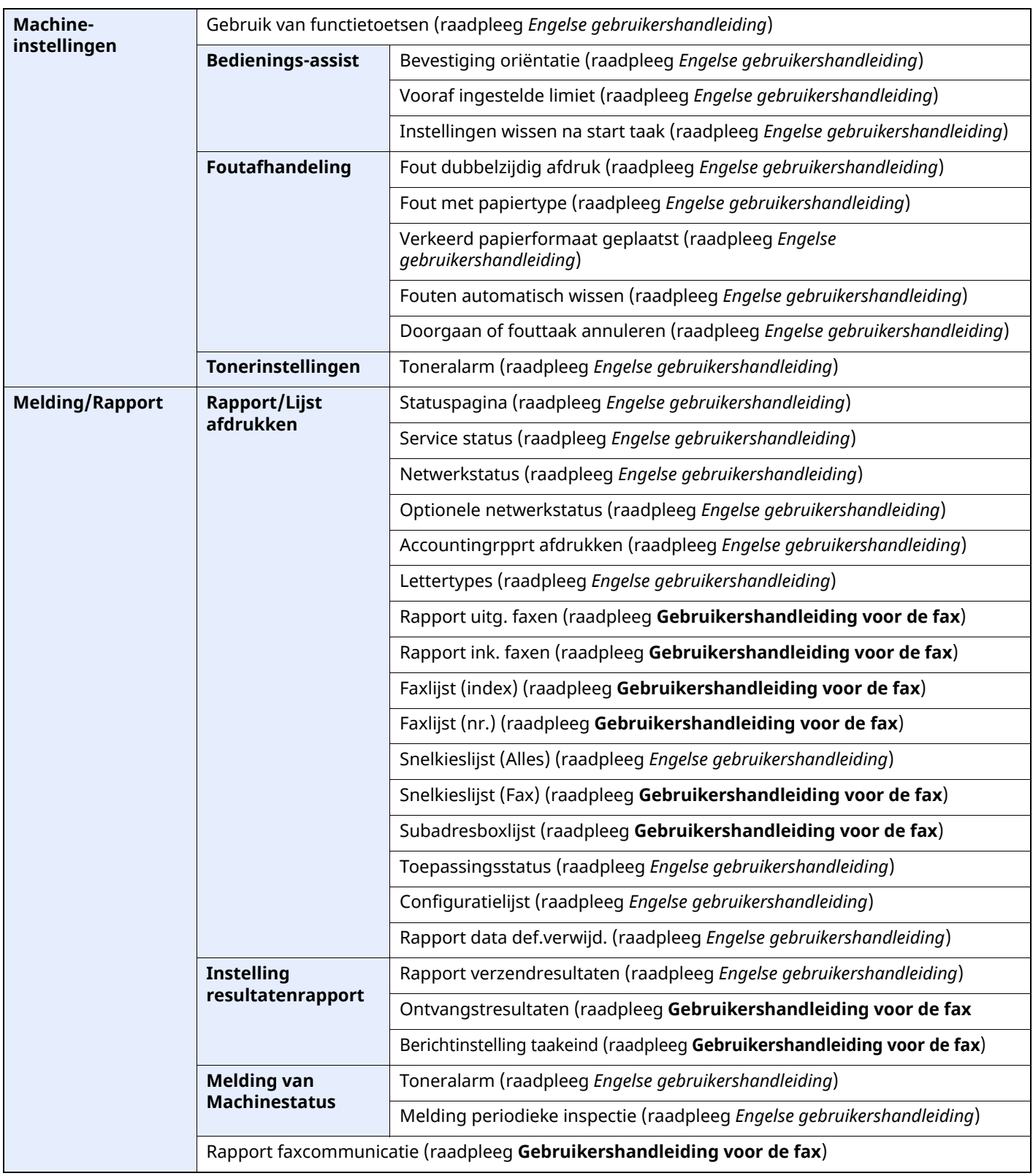

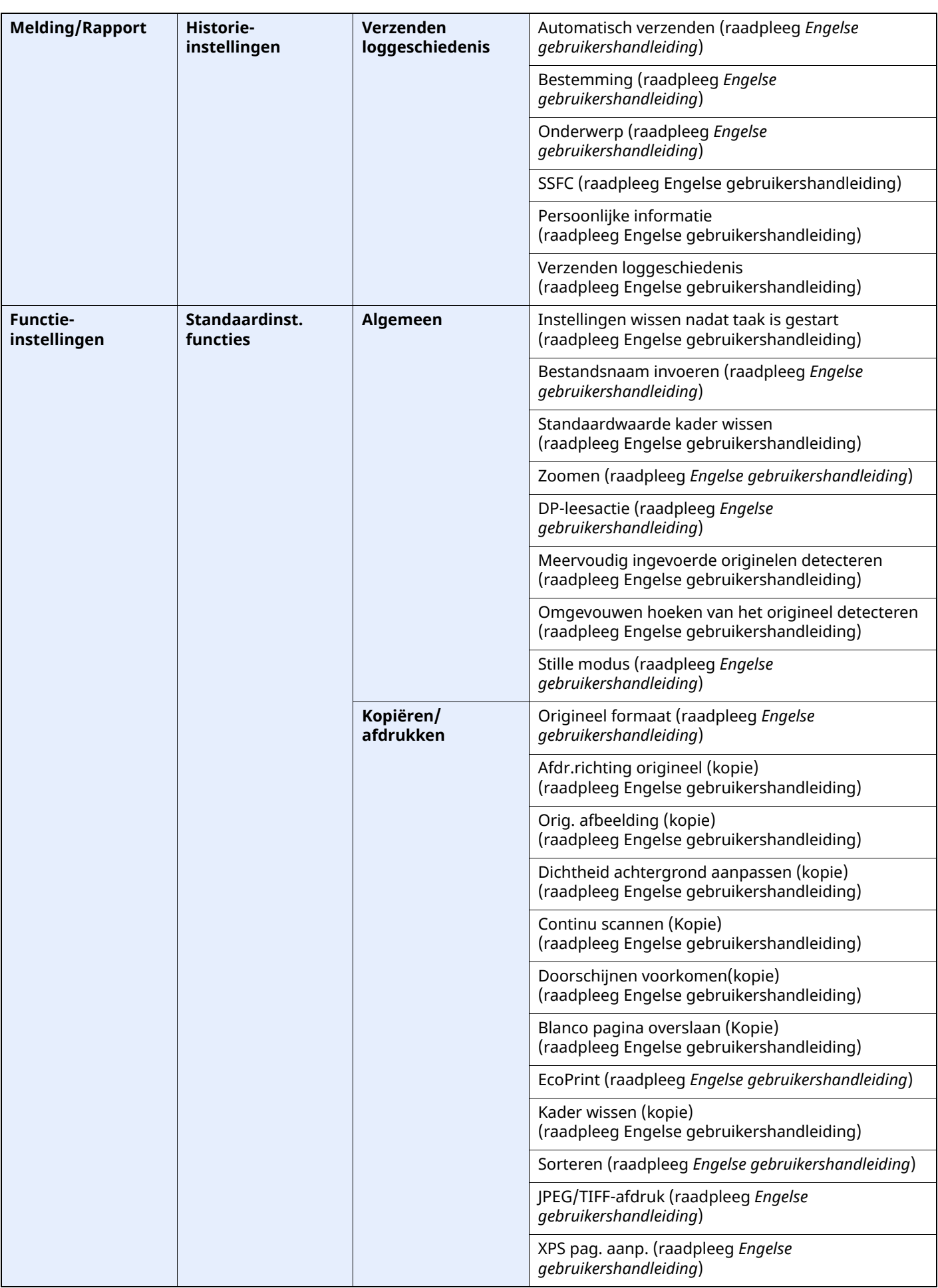
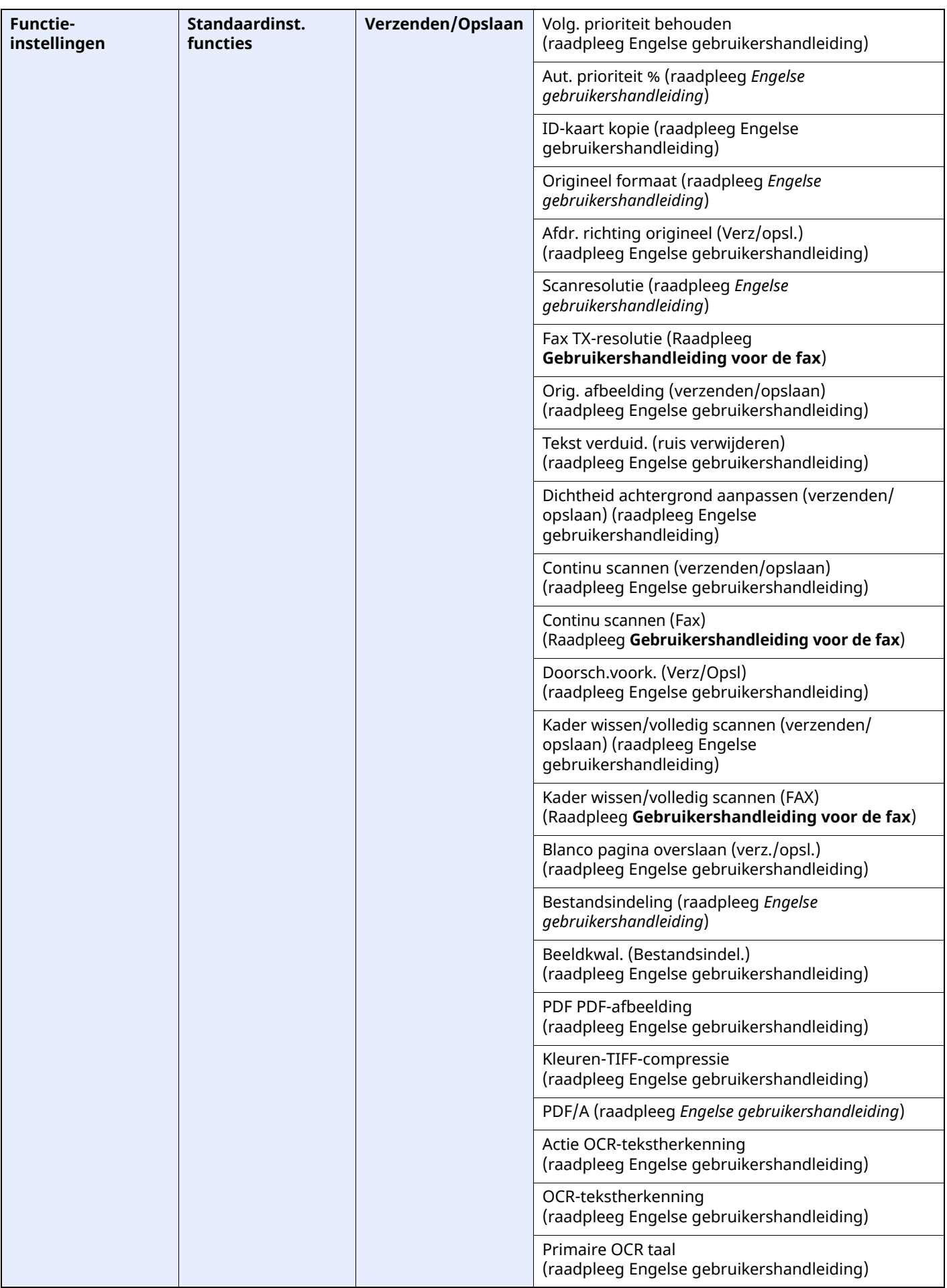

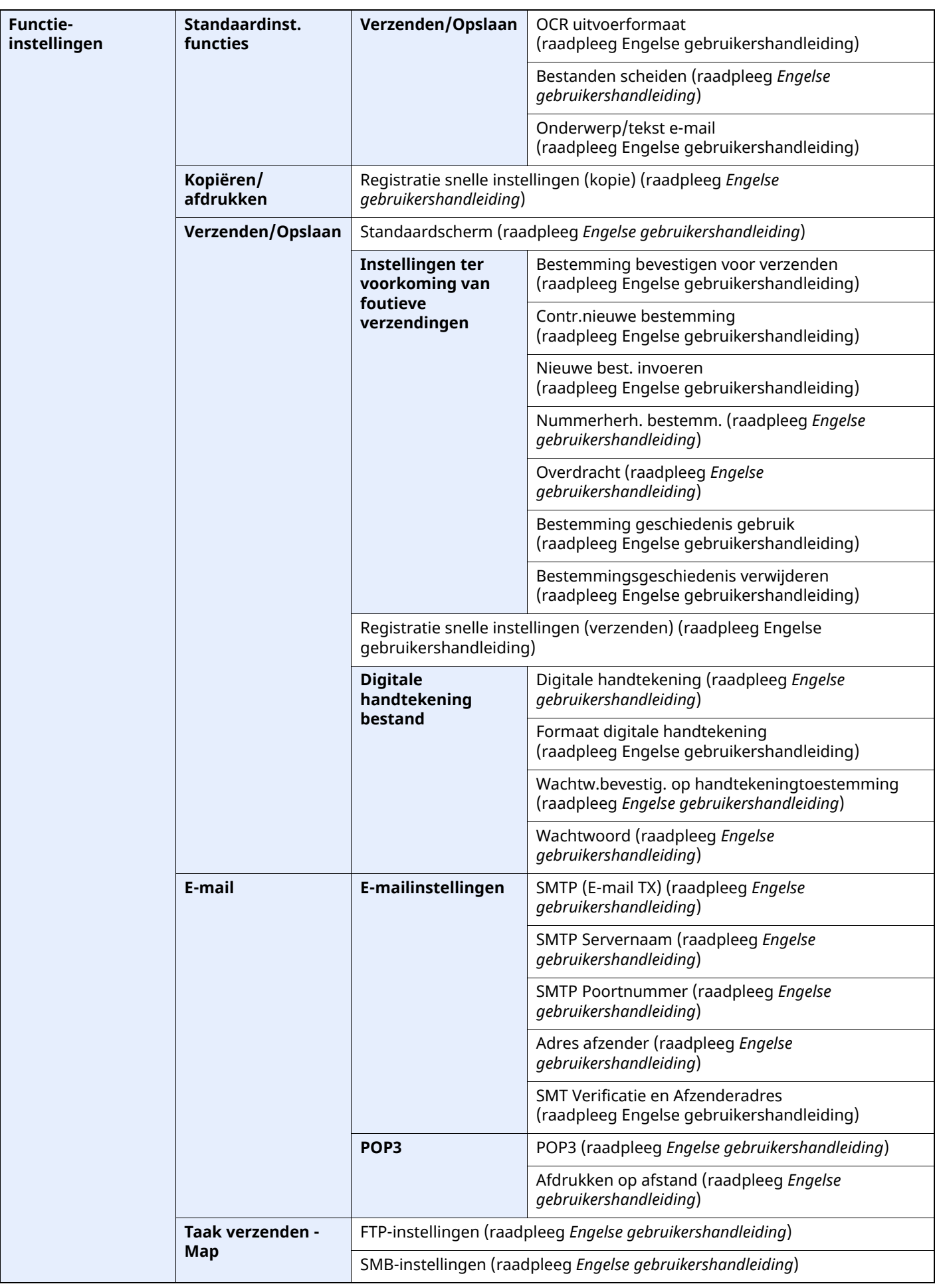

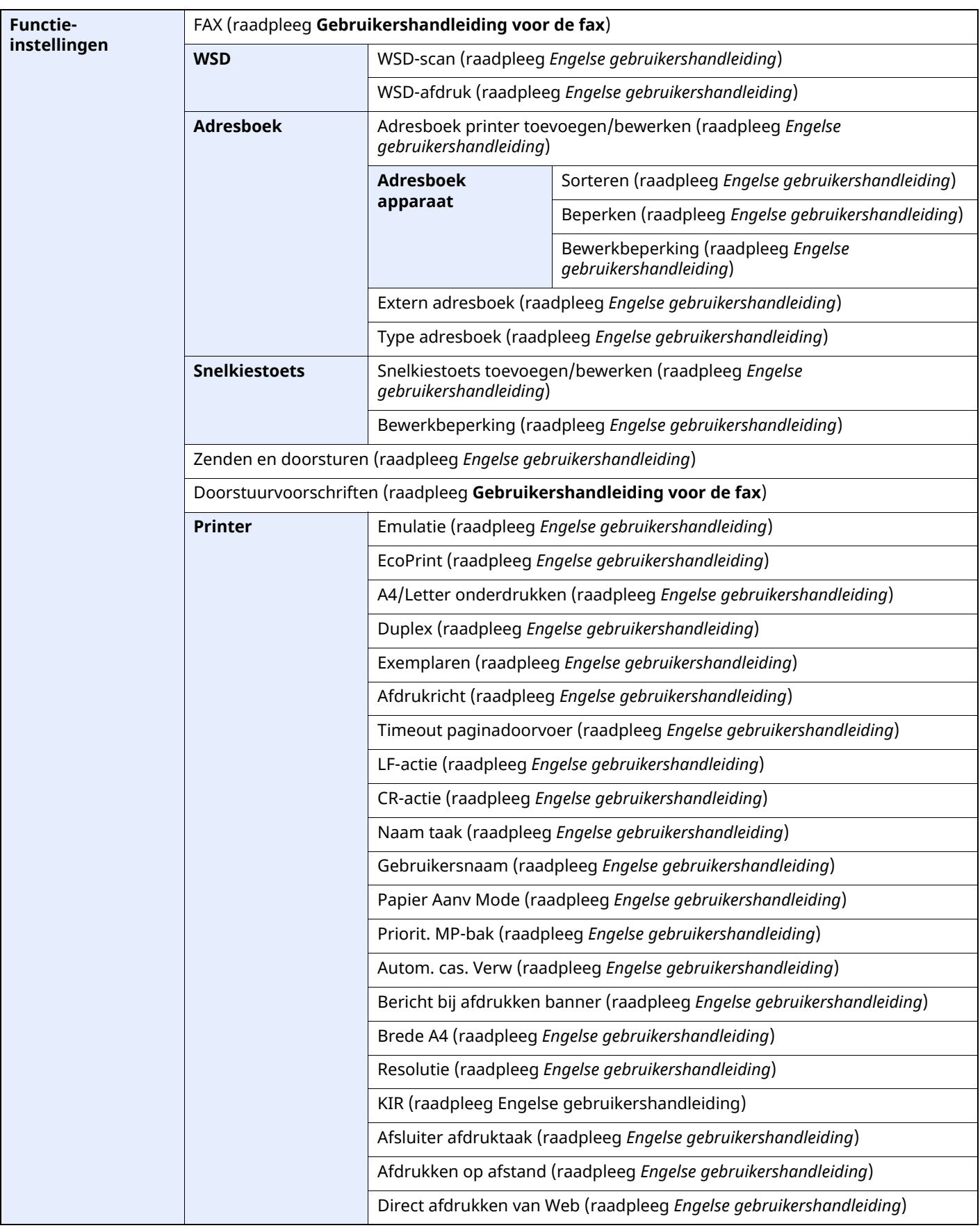

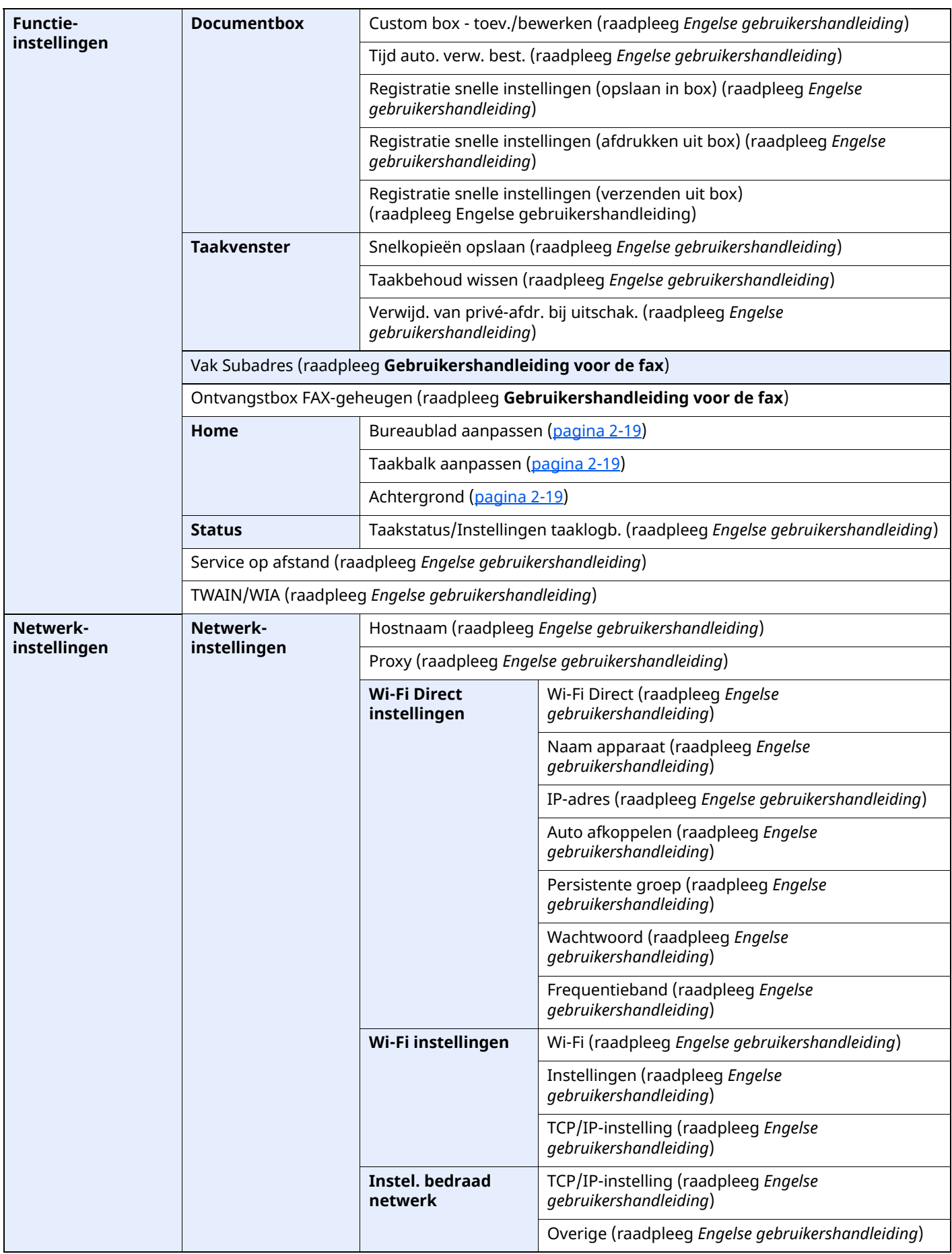

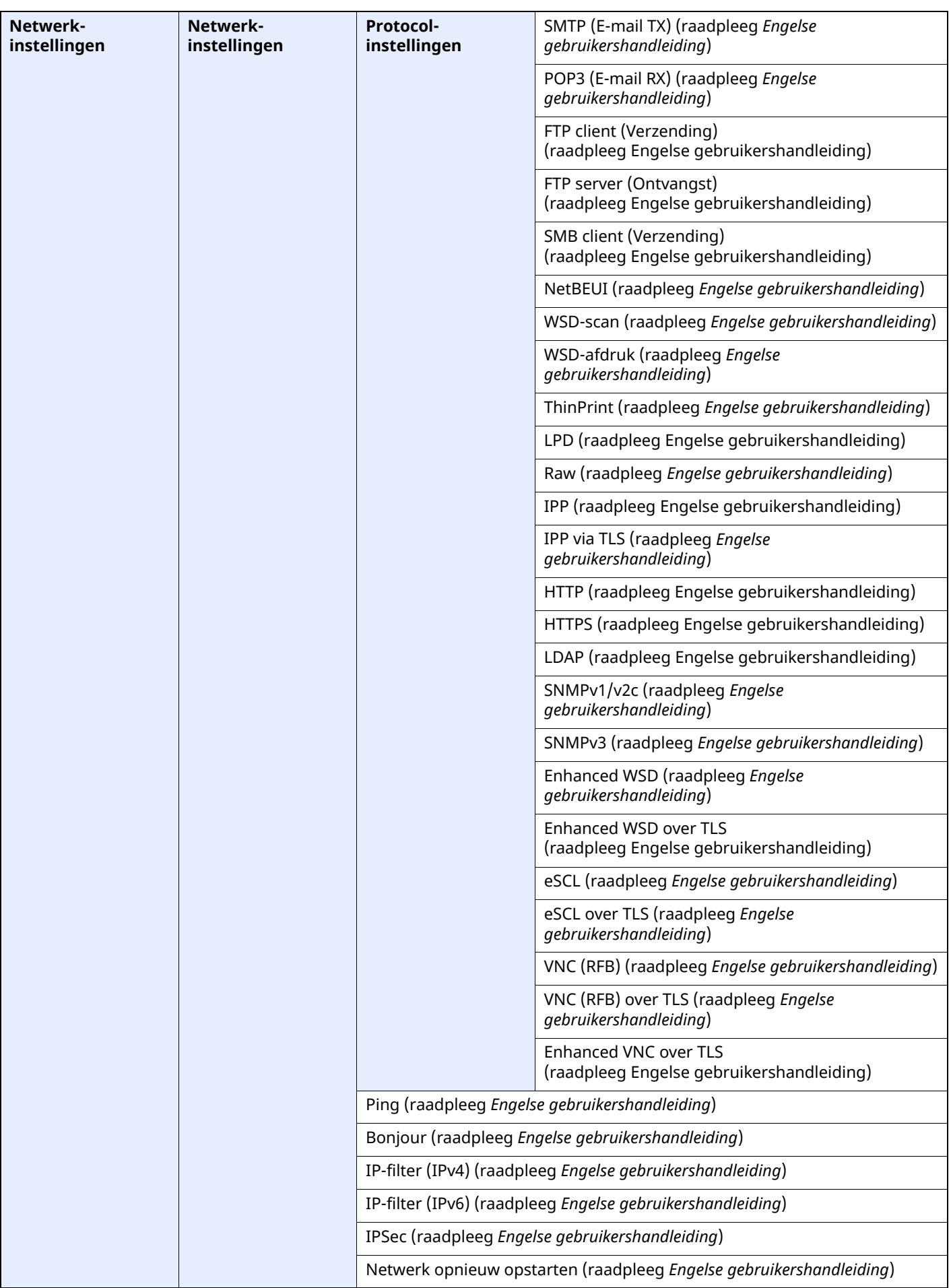

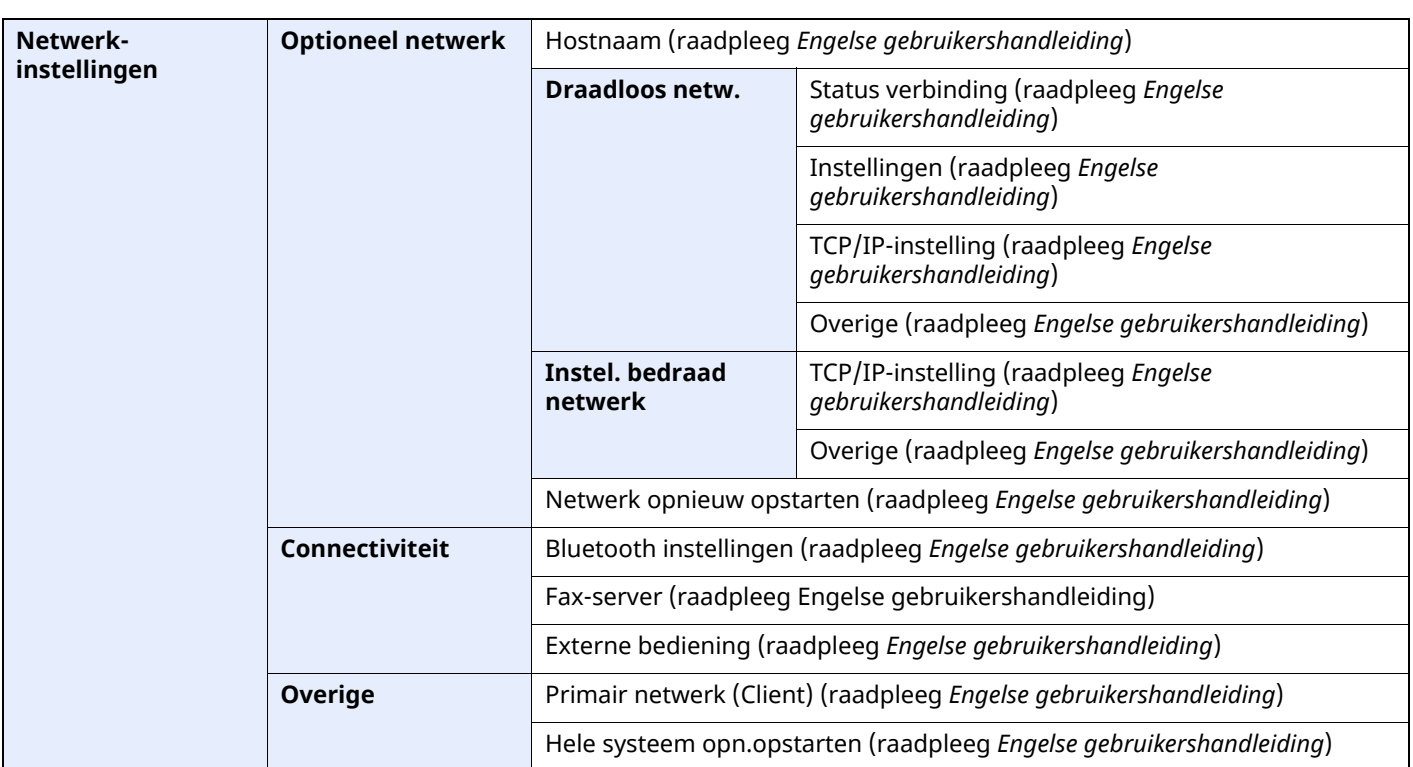

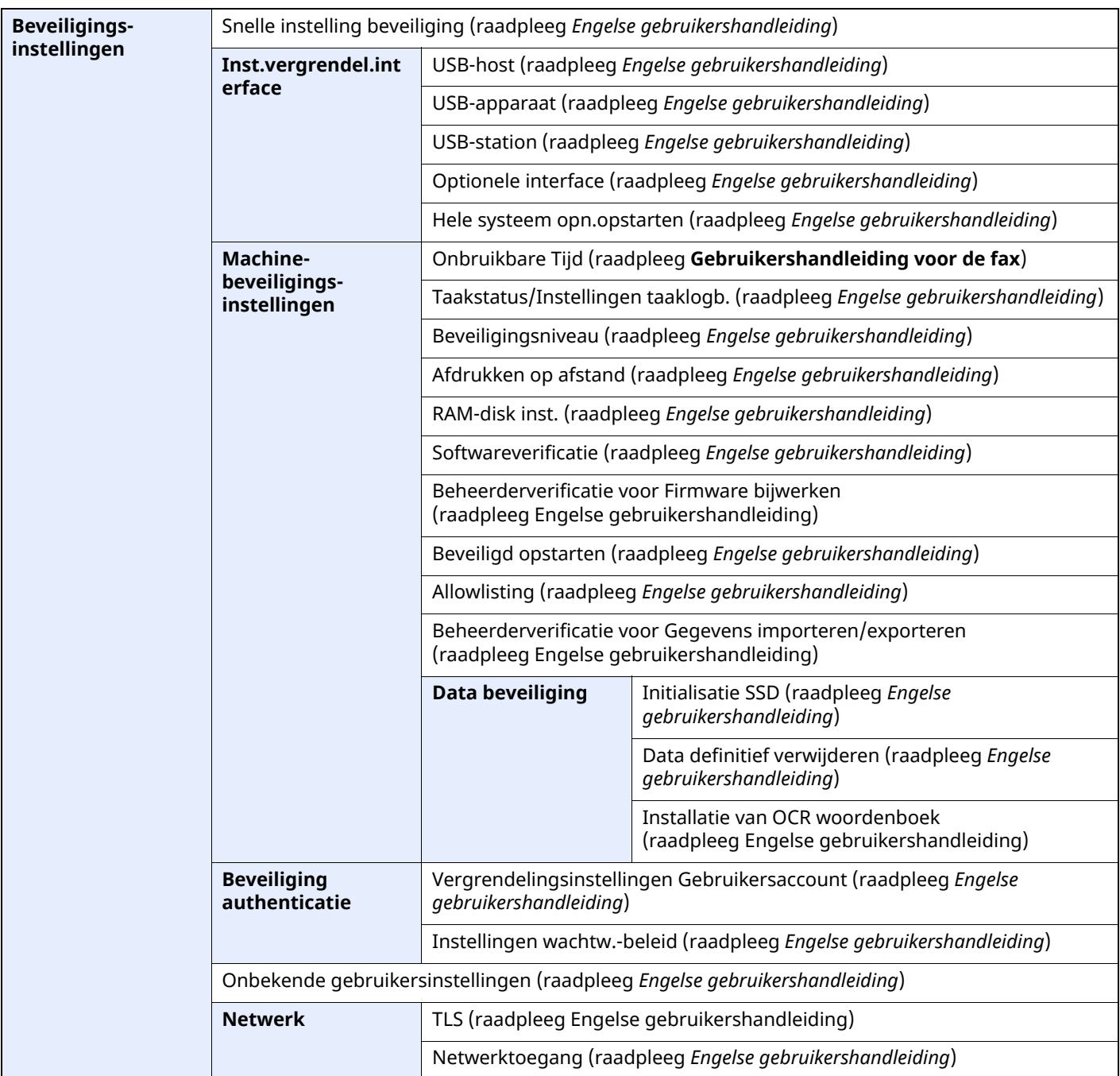

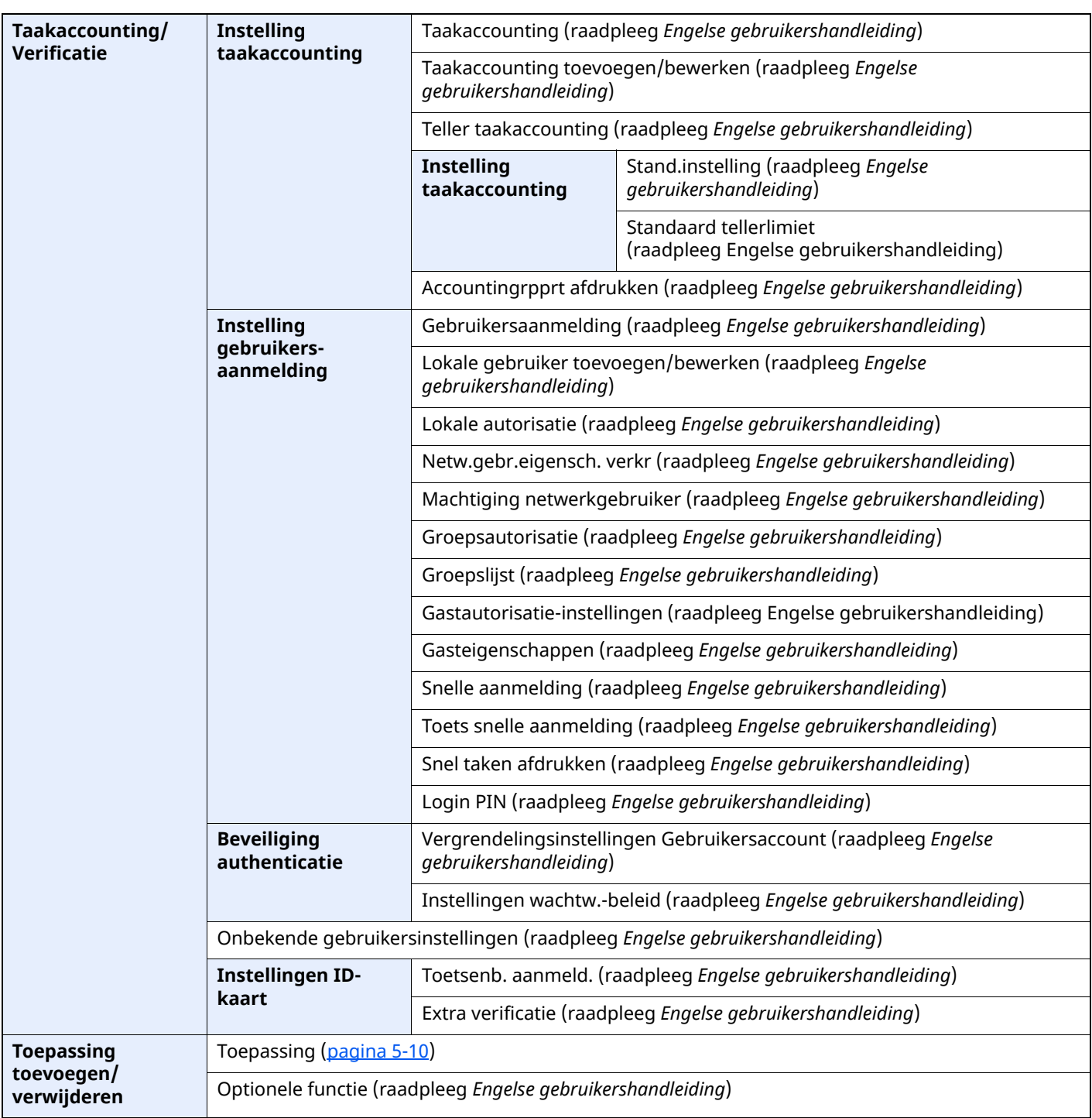

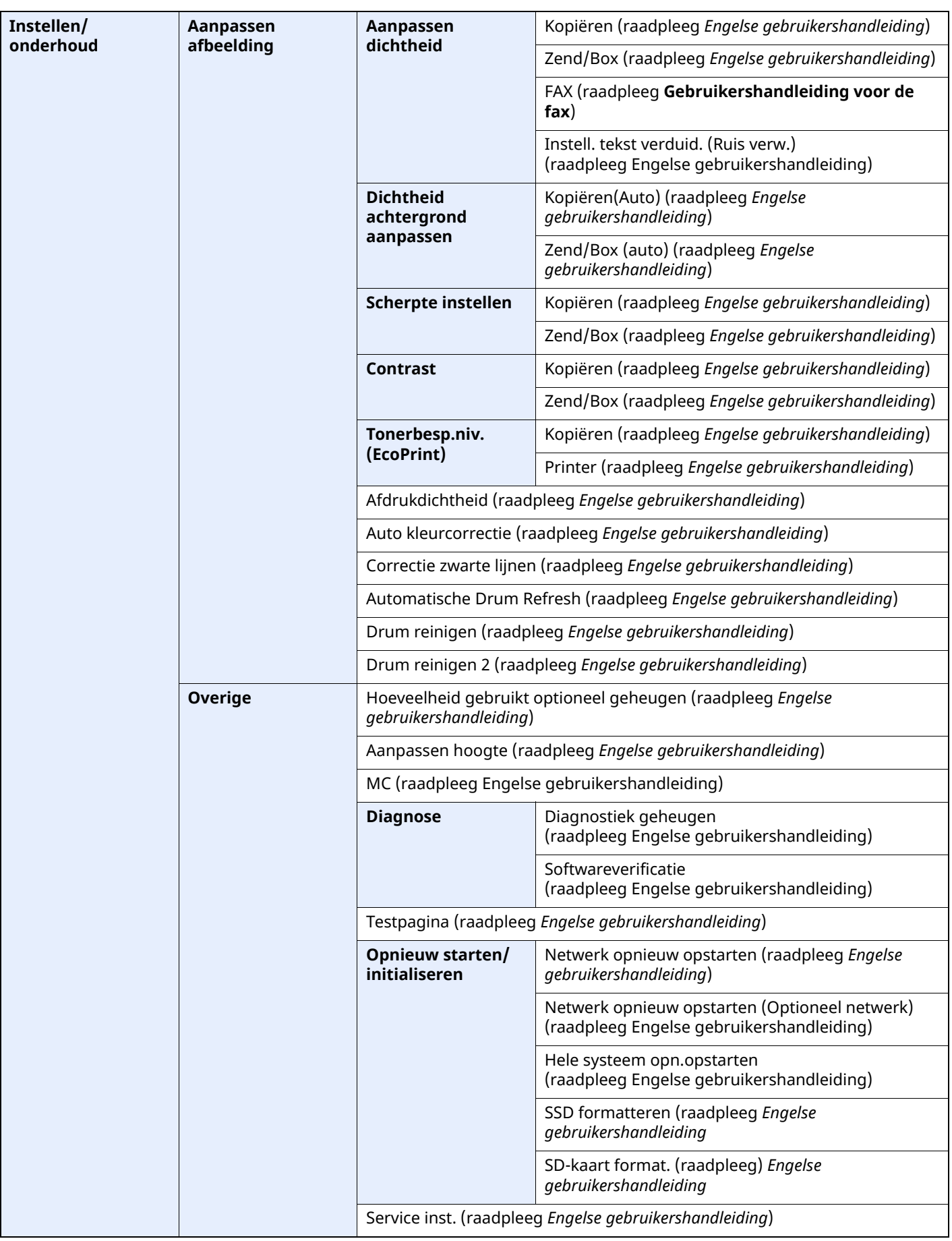

# 1

# Wettelijke kennisgevingen en veiligheidsinformatie

Lees deze informatie voor u het apparaat in gebruik neemt. Dit hoofdstuk bevat informatie over de volgende onderwerpen.

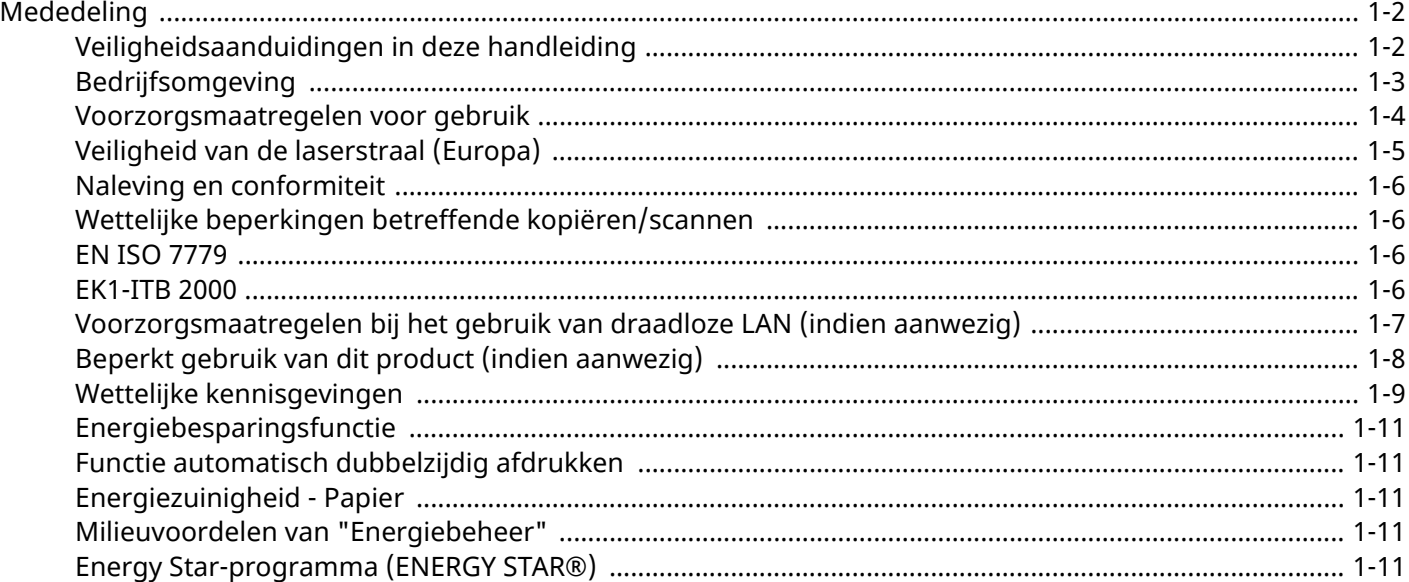

# <span id="page-46-0"></span>**Mededeling**

# <span id="page-46-1"></span>**Veiligheidsaanduidingen in deze handleiding**

De delen van deze handleiding en onderdelen van het apparaat die zijn aangeduid met symbolen, bevatten veiligheidswaarschuwingen ter bescherming van de gebruiker, andere personen en voorwerpen in de buurt. Ze zijn ook bedoeld voor een correct en veilig gebruik van het apparaat. De symbolen met hun betekenis worden hieronder beschreven.

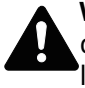

**WAARSCHUWING**: Dit geeft aan dat wanneer u onvoldoende aandacht besteedt aan of u zich niet op de juiste wijze houdt aan de betreffende punten, dit kan leiden tot ernstig letsel of zelfs levensgevaar.

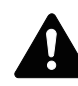

**VOORZICHTIG**: Dit geeft aan dat wanneer u onvoldoende aandacht besteedt aan of u zich niet op de juiste wijze houdt aan de betreffende punten, dit kan leiden tot lichamelijk letsel of mechanische beschadiging.

#### **Symbolen**

Het symbool  $\Delta$  geeft aan dat het betreffende deel veiligheidswaarschuwingen bevat. Specifieke aandachtspunten worden binnenin het symbool aangegeven.

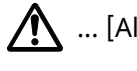

... [Algemene waarschuwing]

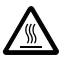

... [Waarschuwing voor hoge temperatuur]

Het symbool  $\Diamond$  geeft aan dat het betreffende deel informatie bevat over niet-toegestane handelingen. Specifieke informatie over de niet-toegestane handeling wordt binnenin het symbool aangegeven.

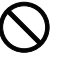

... [Waarschuwing voor niet-toegestane handeling]

... [Demontage verboden]

Het symbool  $\bullet$  geeft aan dat het betreffende deel informatie bevat over handelingen die moeten worden uitgevoerd. Specifieke informatie over de vereiste handeling wordt binnenin het symbool aangegeven.

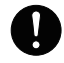

... [Waarschuwing voor vereiste handeling]

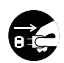

... [Haal de stekker uit het stopcontact]

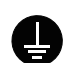

... [Sluit het apparaat altijd aan op een geaard stopcontact]

#### **COPMERKING**

Originele documenten die heel erg op een bankbiljet lijken kunnen mogelijkerwijs niet goed gekopieerd worden omdat dit apparaat voorzien is van een functie die valsmunterij voorkomt.

### <span id="page-47-0"></span>**Bedrijfsomgeving**

De geschikte bedrijfsomgeving voor het apparaat is:

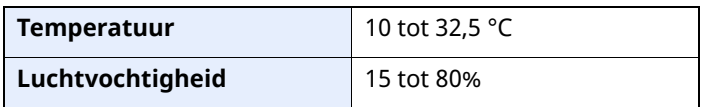

Vermijd de volgende plaatsen als installatieplaats voor het apparaat.

- Vermijd plaatsen in de buurt van een raam of direct in het zonlicht.
- Vermijd plaatsen met trillingen.
- Vermijd plaatsen met sterke temperatuurschommelingen.
- Vermijd plaatsen met directe blootstelling aan warme of koude lucht.
- Vermijd slecht geventileerde plaatsen.

Als de vloer niet bestand is tegen zwenkwieltjes, is het mogelijk dat de vloer beschadigd raakt wanneer het apparaat na de installatie wordt verplaatst.

Tijdens het kopiëren komen er kleine hoeveelheden ozon vrij, maar deze hoeveelheden vormen geen gezondheidsrisico. Als het apparaat echter langere tijd in een slecht geventileerde ruimte wordt gebruikt of wanneer er een zeer groot aantal kopieën wordt gemaakt, kan de geur onaangenaam worden. Een geschikte omgeving voor kopieerwerk moet goed geventileerd zijn.

### <span id="page-48-0"></span>**Voorzorgsmaatregelen voor gebruik**

#### **Waarschuwingen bij het gebruik van verbruiksartikelen**

# VOORZICHTIG

Probeer geen delen die toner bevatten te verbranden. De vonken kunnen brandwonden veroorzaken.

Houd onderdelen die toner bevatten buiten het bereik van kinderen.

Als er onverhoopt lekkage plaatsvindt uit delen die toner bevatten, voorkom dan inademing en inslikken en voorkom contact met uw ogen en huid.

- Als u toch toner inademt, gaat u naar een plaats met frisse lucht en gorgelt u met veel water. Neem bij opkomende hoest contact op met een arts.
- Als u toner binnenkrijgt, spoelt u uw mond met water en drinkt u 1 of 2 glazen water om de inhoud van uw maag te verdunnen. Neem indien nodig contact op met een arts.
- Als u toner in uw ogen krijgt, spoelt u ze grondig met water. Neem contact op met een arts als de irritatie of pijn blijft aanhouden.
- Als u toner op de huid krijgt, wast u uw huid met water en zeep.

Probeer geen onderdelen die toner bevatten open te breken of te vernietigen.

#### **Overige voorzorgsmaatregelen**

Lever de lege tonercontainer en de tonerafvalbak in bij uw dealer of servicevertegenwoordiger. De ingezamelde tonercontainer en tonerafvalbak worden gerecycled of verwijderd volgens de betreffende voorschriften.

Bewaar het apparaat op een plaats die niet is blootgesteld aan direct zonlicht.

Bewaar het apparaat op een plaats waar de temperatuur niet hoger wordt dan 40 ºC en waar zich geen sterke schommelingen in temperatuur of vochtigheid voordoen.

Als het apparaat langere tijd niet wordt gebruikt, verwijder dan het papier uit de cassette en de multifunctionele (MF) lade, leg het terug in de oorspronkelijke verpakking en maak deze weer dicht.

# <span id="page-49-0"></span>**Veiligheid van de laserstraal (Europa)**

Laserstralen kunnen gevaarlijk zijn voor het menselijk lichaam. Om deze reden is de laserstraal in het apparaat hermetisch afgesloten binnen een beschermende behuizing en achter een externe afdekking. Bij normale bediening van het product door de gebruiker kan er geen straling uit het apparaat ontsnappen.

Dit apparaat is geclassificeerd als een Class 1 laserproduct volgens IEC/EN 60825-1:2014.

Voor wat betreft CLASS 1 laserproducten, wordt informatie op het typeplaatje verstrekt.

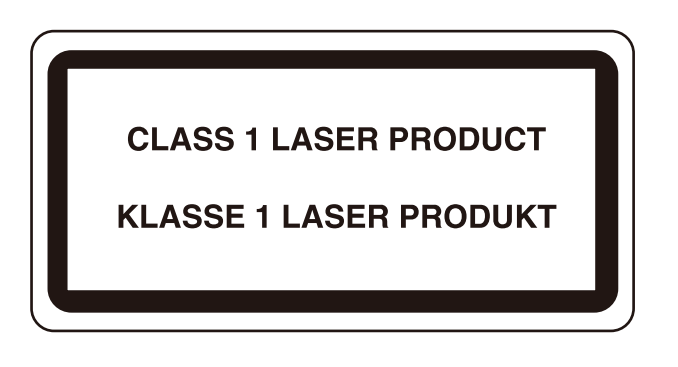

### <span id="page-50-0"></span>**Naleving en conformiteit**

TA Triumph-Adler GmbH verklaart hierbij dat de radioapparatuur van het type P-6039i MFP/P-5539i MFP/ P-4539i MFP/P-4532i MFP voldoet aan de richtlijn 2014/53/EU.

De volledige tekst van de EU-conformiteitsverklaring kan worden geraadpleegd op het volgende internetadres: https://www.triumph-adler.com/ta-en-de/customer-service/download-centre https://www.triumph-adler.com/ta-de-de/kundendienst/download-center https://www.utax.com/en-de/hardware/office-printer-and-mfp/download-centre https://www.utax.de/de-de/hardware/buerodrucker-und-mfp/download-center

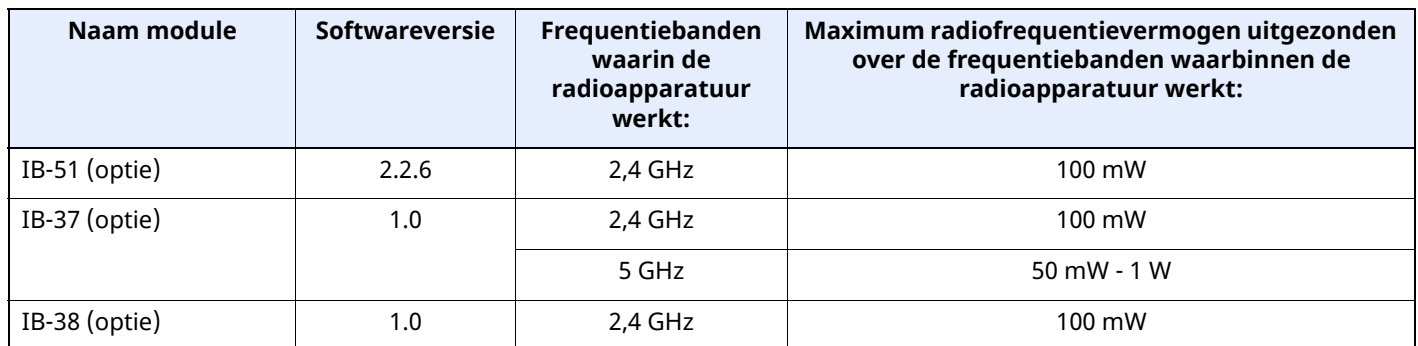

# **Wettelijke beperkingen betreffende kopiëren/scannen**

<span id="page-50-1"></span>Het kan verboden zijn auteursrechtelijk beschermd materiaal te kopiëren/scannen zonder de toestemming van de houder van het auteursrecht.

Het kopiëren/scannen van de volgende voorwerpen is verboden en kan beboet worden. Dit sluit andere voorwerpen niet uit. Maak niet bewust een kopie/scan van voorwerpen die niet gekopieerd/gescand mogen worden.

- Papiergeld
- Bankbiljetten
- Waardepapieren
- **Stempels**
- Paspoorten
- Certificaten

Plaatselijke wetten en bepalingen kunnen mogelijk het kopiëren/scannen van ander materiaal dan hierboven is vermeld verbieden of beperken.

### **EN ISO 7779**

<span id="page-50-2"></span>Maschinenlärminformations-Verordnung 3. GPSGV, 06.01.2004: Der höchste Schalldruckpegel beträgt 70 dB (A) oder weniger gemäß EN ISO 7779.

### **EK1-ITB 2000**

<span id="page-50-3"></span>Das Gerät ist nicht für die Benutzung im unmittelbaren Gesichtsfeld am Bildschirmarbeitsplatz vorgesehen. Um störende Reflexionen am Bildschirmarbeitsplatz zu vermeiden, darf dieses Produkt nicht im unmittelbaren Gesichtsfeld platziert werden.

### <span id="page-51-0"></span>**Voorzorgsmaatregelen bij het gebruik van draadloze LAN (indien aanwezig)**

Bij draadloze LAN kan informatie worden uitgewisseld tussen draadloze toegangspunten in plaats van via een netwerkkabel, wat het voordeel biedt dat een volledig vrije LAN-verbinding mogelijk is in een ruimte waarin radiogolven kunnen worden overgedragen.

Anderzijds kunnen de volgende problemen optreden als de beveiligingsinstellingen niet zijn geconfigureerd, omdat radiogolven door obstakels heen gaan (met inbegrip van de muren) en overal binnen een bepaald gebied komen.

#### **Communicatie-inhoud in het geheim bekijken**

Een persoon met kwalijke bedoelingen kan opzettelijk radiogolven controleren en onbevoegd toegang krijgen tot de volgende communicatie-inhoud.

- Persoonlijke informatie met inbegrip van ID, wachtwoorden en creditcard nummers
- Inhoud van e-mailberichten

#### **Illegale gegevensinbraak**

Een persoon met kwalijke bedoelingen kan onbevoegde toegang krijgen tot persoonlijke of bedrijfsnetwerken en de volgende illegale handelingen verrichten.

- Persoonlijke en vertrouwelijke informatie inzamelen (informatielek)
- Communicatie aangaan en zich daarbij voordoen als een bepaalde persoon en het distribueren van ongeoorloofde informatie (spoofing)
- Onderschepte communicatie aanpassen en doorsturen (vervalsing)
- Computervirussen doorgeven en gegevens en systemen vernietigen (vernietiging)

Draadloze LAN-kaarten en draadloze toegangspunten bevatten ingebouwde beveiligingsmechanismen die deze problemen aanpakken en die de kans op het optreden van deze problemen reduceren door het configureren van de beveiligingsinstellingen van de draadloze LAN-producten wanneer het product wordt gebruikt.

Het is raadzaam dat klanten hun verantwoordelijkheid nemen en hun verstand gebruiken bij het configureren van de beveiligingsinstellingen en dat ze zich ten volle bewust zijn van de problemen die kunnen optreden wanneer het product wordt gebruikt zonder het configureren van de beveiligingsinstellingen.

# <span id="page-52-0"></span>**Beperkt gebruik van dit product (indien aanwezig)**

- De radiogolven die dit product uitstraalt kunnen de werking van elektrische medische apparatuur beïnvloeden. Wanneer u dit product in een medische instelling of in de nabijheid van medische apparatuur gebruikt, gebruik dit product dan volgens de instructies en voorzorgsmaatregelen die zijn geleverd door de beheerder van deze instelling of die op de medische apparatuur.
- De radiogolven die dit product uitstraalt kunnen de werking van automatische regelapparatuur beïnvloeden, met inbegrip van automatische deuren en brandalarmen. Wanneer u dit product gebruikt in de nabijheid van de automatische regelapparatuur, gebruik dit product dan volgens de instructies en voorzorgsmaatregelen die zijn aangegeven op de automatische regelapparatuur.
- Als dit product wordt gebruikt in apparaten die direct verband houden met diensten, met inbegrip van vliegtuigen, treinen, schepen, auto's of als dit product wordt gebruikt in toepassingen waarbij hoge betrouwbaarheid en functionele veiligheid zijn vereist en in apparaten die nauwkeurigheid vereisen, met inbegrip van die welke worden gebruikt voor rampenpreventie en criminaliteitspreventie en die worden gebruikt voor verschillende veiligheidsdoeleinden. Gebruik dit product dan na bestudering van het veiligheidsontwerp van het gehele systeem, met inbegrip van vaststelling van een storingsbestendig ontwerp en redundante werking voor betrouwbaarheid en veiligheidsbehoud van het gehele systeem. Dit product is niet bedoeld voor gebruik in toepassingen die een hoge betrouwbaarheid en veiligheid vereisen, met inbegrip van lucht-en ruimtevaartinstrumenten, kofferbak communicatieapparatuur, controleapparatuur voor nucleaire energie en medische apparatuur. Het besluit om dit product te gebruiken in deze toepassingen dient derhalve goed te worden overwogen en bepaald.

# <span id="page-53-0"></span>**Wettelijke kennisgevingen**

Het kopiëren of op een andere manier reproduceren van de gehele handleiding of een deel daarvan zonder de voorafgaande schriftelijke toestemming van de copyright-eigenaar is verboden.

#### **Wat betreft handelsnamen**

- PRESCRIBE is een geregistreerd handelsmerk van Kyocera Corporation.
- KPDL is een handelsmerk van Kyocera Corporation.
- Active Directory, Azure, Microsoft, Microsoft 365, Microsoft Edge, Windows en Windows Server zijn geregistreerde handelsmerken of handelsmerken van Microsoft Corporation in de Verenigde Staten en/of andere landen.
- PCL is een handelsmerk van Hewlett-Packard Company.
- Adobe, Acrobat, PostScript, en Reader zijn geregistreerde handelsmerken of handelsmerken van Adobe in de Verenigde Staten en/of andere landen.
- Ethernet is een gedeponeerd handelsmerk van FUJIFILM Business Innovation Corporation.
- IBM en IBM PC/AT zijn handelsmerken van International Business Machines Corporation.
- AirPrint, het AirPrint logo, AppleTalk, Bonjour, iPad, iPhone, iPod touch, Mac, Mac OS en TrueType zijn handelsmerken van Apple Inc., gedeponeerd in de Verenigde Staten en andere landen.
- Alle Europese lettertypen die in dit apparaat zijn geïnstalleerd, worden gebruikt onder licentieovereenkomst met Monotype Imaging Inc.
- Helvetica, Palatino en Times zijn geregistreerde handelsmerken van Linotype GmbH.
- ITC Avant Garde Gothic, ITC Bookman, ITC ZapfChancery en ITC ZapfDingbats zijn geregistreerde handelsmerken van International Typeface Corporation.
- ThinPrint is een geregistreerd handelsmerk of handelsmerk van Cortado AG in Duitsland en andere landen.
- UFST™ MicroType® lettertypen van Monotype Imaging Inc. zijn geïnstalleerd in dit apparaat.
- iOS is een geregistreerd handelsmerk of handelsmerk van Cisco in de Verenigde Staten en andere landen en wordt onder licentie door Apple Inc. gebruikt.
- Google is een geregistreerd handelsmerk en/of handelsmerk van Google LLC.
- Mopria en het Mopria-logo zijn geregistreerde handelsmerken of handelsmerken van Mopria Alliance, Inc. in de Verenigde Staten en/of andere landen.
- Wi-Fi, Wi-Fi Direct en Wi-Fi Protected Setup zijn geregistreerde handelsmerken en/of handelsmerken van Wi-Fi Alliance.
- RealVNC, VNC en RFB zijn geregistreerde handelsmerken of handelsmerken van RealVNC Ltd. in de Verenigde Staten en/of in andere landen.

Alle overige merk- en productnamen zijn geregistreerde handelsmerken of handelsmerken van de respectieve bedrijven. De symbolen ™ en ® worden niet gebruikt in deze gebruikershandleiding.

#### **Monotype Imaging License Agreement**

- 1 *Software* shall mean the digitally encoded, machine readable, scalable outline data as encoded in a special format as well as the UFST Software.
- 2 You agree to accept a non-exclusive license to use the Software to reproduce and display weights, styles and versions of letters, numerals, characters and symbols (*Typefaces*) solely for your own customary business or personal purposes at the address stated on the registration card you return to Monotype Imaging. Under the terms of this License Agreement, you have the right to use the Fonts on up to three printers. If you need to have access to the fonts on more than three printers, you need to acquire a multiuser license agreement which can be obtained from Monotype Imaging. Monotype Imaging retains all rights, title and interest to the Software and Typefaces and no rights are granted to you other than a License to use the Software on the terms expressly set forth in this Agreement.
- 3 To protect proprietary rights of Monotype Imaging, you agree to maintain the Software and other proprietary information concerning the Typefaces in strict confidence and to establish reasonable procedures regulating access to and use of the Software and Typefaces.
- 4 You agree not to duplicate or copy the Software or Typefaces, except that you may make one backup copy. You agree that any such copy shall contain the same proprietary notices as those appearing on the original.
- 5 This License shall continue until the last use of the Software and Typefaces, unless sooner terminated. This License may be terminated by Monotype Imaging if you fail to comply with the terms of this License and such failure is not remedied within thirty (30) days after notice from Monotype Imaging. When this License expires or is terminated, you shall either return to Monotype Imaging or destroy all copies of the Software and Typefaces and documentation as requested.
- 6 You agree that you will not modify, alter, disassemble, decrypt, reverse engineer or decompile the Software.
- 7 Monotype Imaging warrants that for ninety (90) days after delivery, the Software will perform in accordance with Monotype Imaging-published specifications, and the diskette will be free from defects in material and workmanship. Monotype Imaging does not warrant that the Software is free from all bugs, errors and omissions.

The parties agree that all other warranties, expressed or implied, including warranties of fitness for a particular purpose and merchantability, are excluded.

8 Your exclusive remedy and the sole liability of Monotype Imaging in connection with the Software and Typefaces is repair or replacement of defective parts, upon their return to Monotype Imaging.

In no event will Monotype Imaging be liable for lost profits, lost data, or any other incidental or consequential damages, or any damages caused by abuse or misapplication of the Software and Typefaces.

- 9 Massachusetts U.S.A. law governs this Agreement.
- 10 You shall not sublicense, sell, lease, or otherwise transfer the Software and/or Typefaces without the prior written consent of Monotype Imaging.
- 11 Use, duplication or disclosure by the Government is subject to restrictions as set forth in the Rights in Technical Data and Computer Software clause at FAR 252-227-7013, subdivision (b)(3)(ii) or subparagraph (c)(1)(ii), as appropriate. Further use, duplication or disclosure is subject to restrictions applicable to restricted rights software as set forth in FAR 52.227-19  $(c)(2)$ .
- 12 You acknowledge that you have read this Agreement, understand it, and agree to be bound by its terms and conditions. Neither party shall be bound by any statement or representation not contained in this Agreement. No change in this Agreement is effective unless written and signed by properly authorized representatives of each party. By opening this diskette package, you agree to accept the terms and conditions of this Agreement.

#### **Open source softwarelicentie**

Ga voor de Open source softwarelicentie naar de volgende URL. https://www.triumph-adler.com/ta-en-de/customer-service/download-centre https://www.utax.com/en-de/hardware/office-printer-and-mfp/download-centre

# <span id="page-55-0"></span>**Energiebesparingsfunctie**

Het apparaat is uitgerust met een **Slaapmodus** waarbij de printer- en faxfuncties in een wachtstand komen te staan, maar het energieverbruik tot een minimum wordt beperkt nadat er een bepaalde tijd is verstreken sinds het apparaat voor het laatst werd gebruikt.

#### **Slaapstand**

Het apparaat schakelt de slaapstand automatisch in wanneer er 1 minuut is verstreken sinds het apparaat voor het laatst werd gebruikt. De tijdsperiode waarin er geen activiteiten plaatsvinden voordat de slaapstand wordt geactiveerd, kan worden verlengd.

 $\rightarrow$  [Slaapstand](#page-94-0) (pagina 2-39)

# <span id="page-55-1"></span>**Functie automatisch dubbelzijdig afdrukken**

Dit apparaat heeft dubbelzijdig afdrukken als standaardfunctie. Door bijvoorbeeld twee enkelzijdige originelen als dubbelzijdige afdruk op één vel papier af te drukken, is het mogelijk om papierverbruik te verminderen.

 $\rightarrow$  Duplex [\(pagina](#page-206-0) 6-19)

Afdrukken in de duplexmodus vermindert papierverbruik en draagt bij aan het behoud van bossen. Duplexmodus vermindert tevens de hoeveelheid papier die ingekocht moet worden en vermindert daardoor de kosten. Het is daarom aan te bevelen dat machines die dubbelzijdig kunnen afdrukken, standaard worden ingesteld in de duplexmodus.

# <span id="page-55-2"></span>**Energiezuinigheid - Papier**

Voor het behoud en duurzaam gebruik van de bossen wordt aanbevolen om gerecycled en nieuw papier te gebruiken dat op de meest milieuvriendelijke manier wordt geproduceerd of voorzien is van erkende milieukeurmerken, en die voldoen aan EN 12281:2002\* of een vergelijkbare kwaliteitsstandaard.

Deze apparatuur ondersteunt ook printen op papier van 64 g/m<sup>2</sup>. Wanneer dergelijk papier, dat minder ruwegrondstoffen bevat, gebruikt wordt, leidt dit tot meer besparingen van natuurlijke bronnen.

\* : EN12281:2002 "Papier voor drukwerk en kantoor - Eisen aan kopieerpapier voor kopieerprocessen met droge toner"

Uw verkoop- of servicevertegenwoordiger kan informatie geven over aanbevolen papiersoorten.

# <span id="page-55-3"></span>**Milieuvoordelen van "Energiebeheer"**

Om het stroomverbruik te beperken, is dit apparaat voorzien van een functie voor energiebeheer die automatisch de energiebesparende stand inschakelt wanneer het apparaat gedurende een bepaalde tijd niet actief is.

Hoewel het de apparatuur enige tijd vergt weer terug te keren naar modus KLAAR vanuit de spaarstand, is een belangrijke vermindering in energieverbruik mogelijk. Het wordt aanbevolen de machine te gebruiken met deactiveringstijd voor de spaarstand in de standaardinstelling.

# <span id="page-55-4"></span>**Energy Star-programma (ENERGY STAR®)**

Wij nemen deel aan het ENERGY STAR® -programma.

Wij brengen producten op de markt die voldoen aan ENERGY STAR®.

ENERGY STAR® is een programma voor energie-efficiëntie met als doel het ontwikkelen en promoten van producten met een hoge energie-efficiëntie om zo het broeikaseffect te helpen voorkomen. Door ENERGY

STAR $^{\circledR}$ -gekwalificeerde producten aan te schaffen kunnen klanten helpen de emissies van broeikasgassen te verminderen tijdens gebruik van het product en te besparen op energiegerelateerde kosten.

# **2 Het apparaat installeren en configureren**

Dit hoofdstuk bevat informatie voor de beheerder van dit apparaat, zoals de onderdeelnamen, het aansluiten van kabels en het installeren van software.

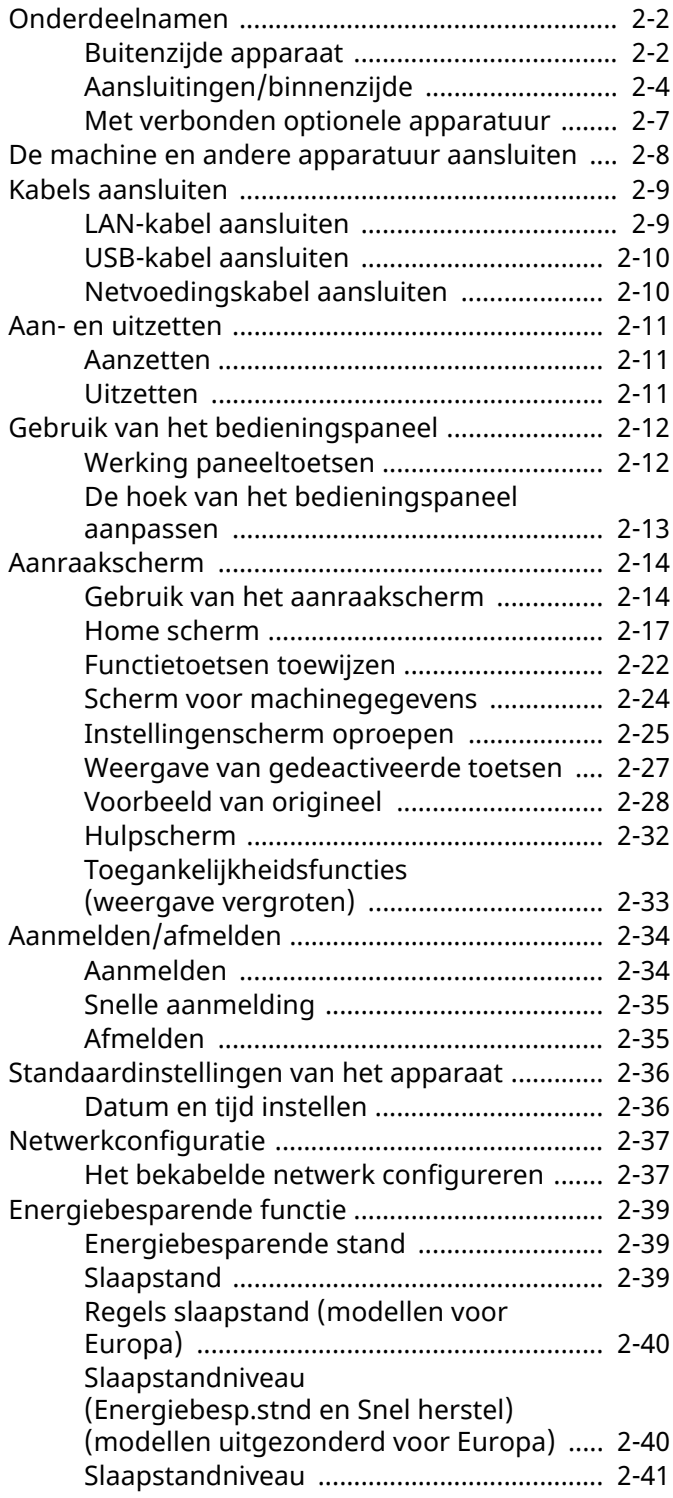

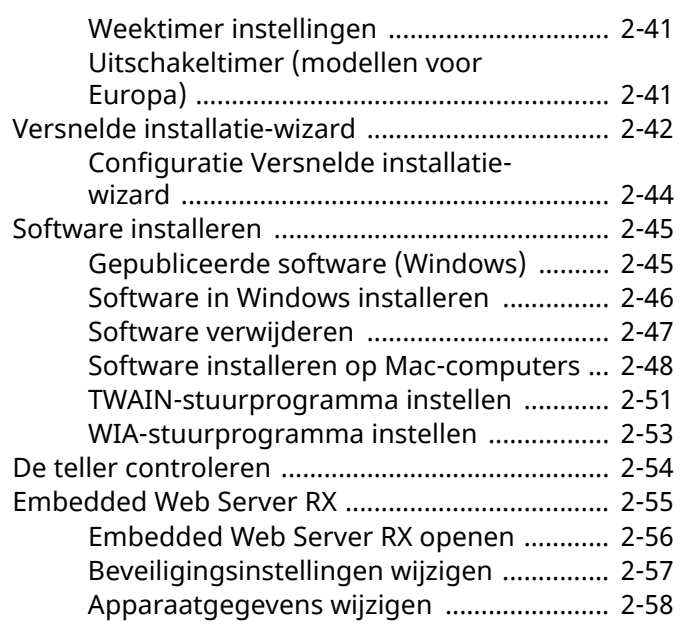

# <span id="page-57-0"></span>**Onderdeelnamen**

# <span id="page-57-1"></span>**Buitenzijde apparaat**

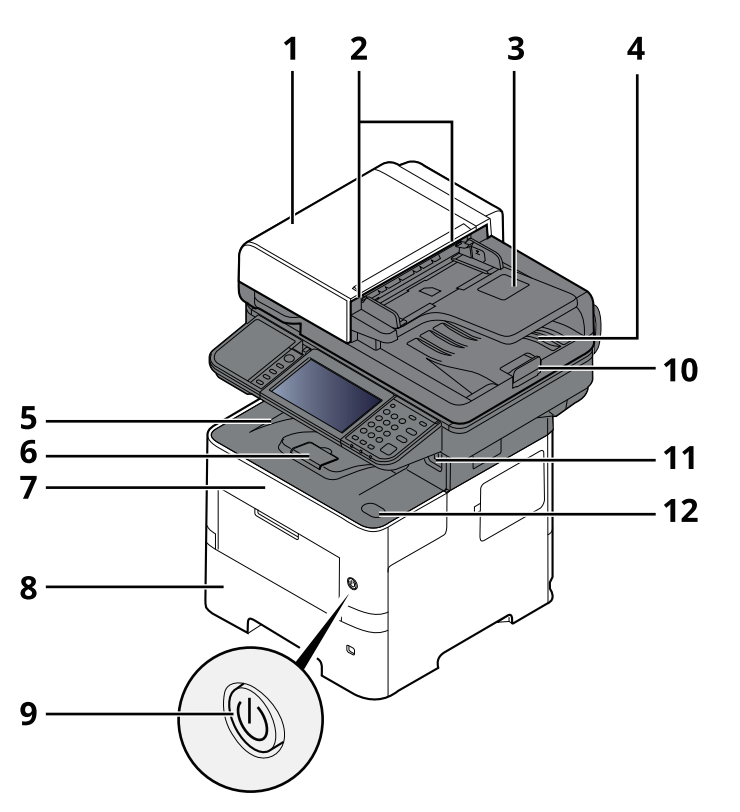

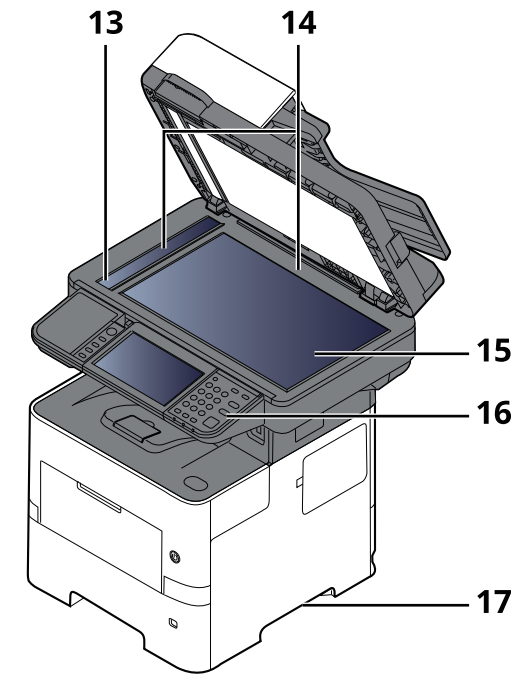

- 1 Documenttoevoer
- 2 Breedtegeleiders voor originelen
- 3 Origineleninvoer
- 4 Originelenuitvoer
- 5 Binnenlade
- 6 Papierstopper
- 7 Voorklep
- 8 Cassette 1
- 9 Hoofdschakelaar
- 10 Originelenstopper
- 11 USB-aansluiting
- 12 Openingsknop voorklep
- 13 Sleufglas
- 14 Aanduidingen origineelformaat
- 15 Glasplaat
- 16 Bedieningspaneel
- 17 Handgrepen

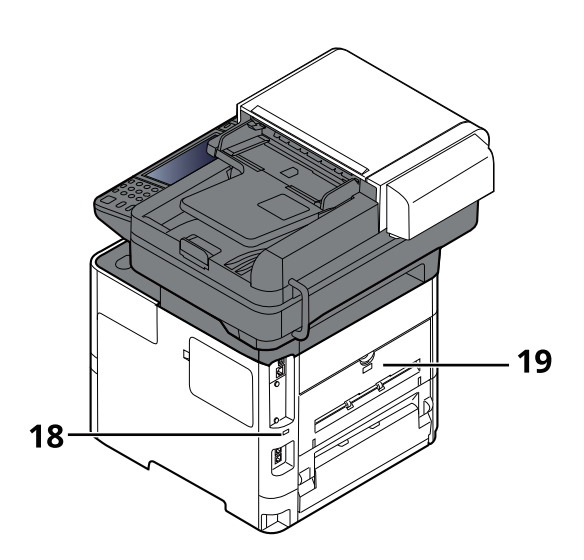

- 18 Beveiligingsinrichting tegen diefstal
- 19 Achterklep

# <span id="page-59-0"></span>**Aansluitingen/binnenzijde**

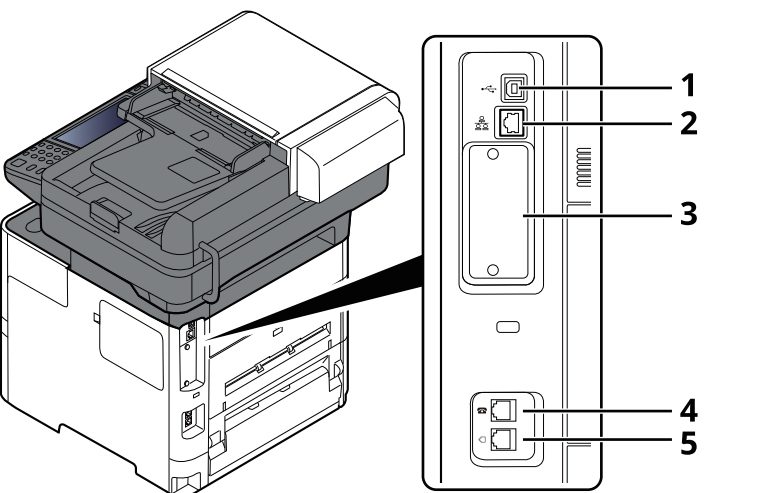

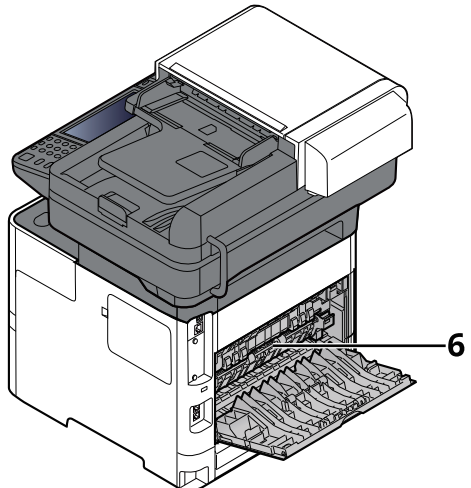

- 1 USB-poort
- 2 Netwerkinterface-aansluiting
- 3 Optionele interface-aansluiting
- 4 TEL connector
- 5 LINE connector
- 6 Fuserklep

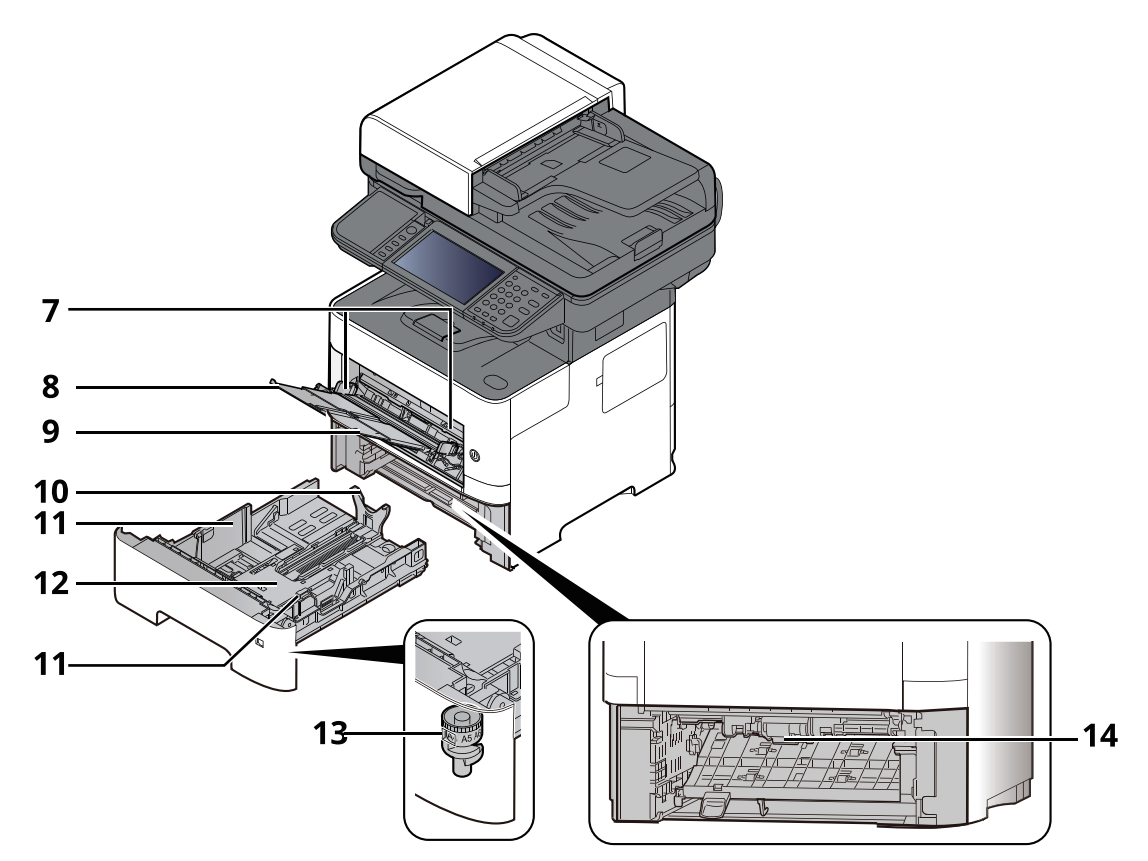

- 7 Papierbreedtegeleiders
- 8 Verlengstuk lade
- 9 Multifunctionele lade
- 10 Papierlengtegeleider
- 11 Papierbreedtegeleiders
- 12 Bodemplaat
- 13 Formaatknop
- 14 Duplex klep

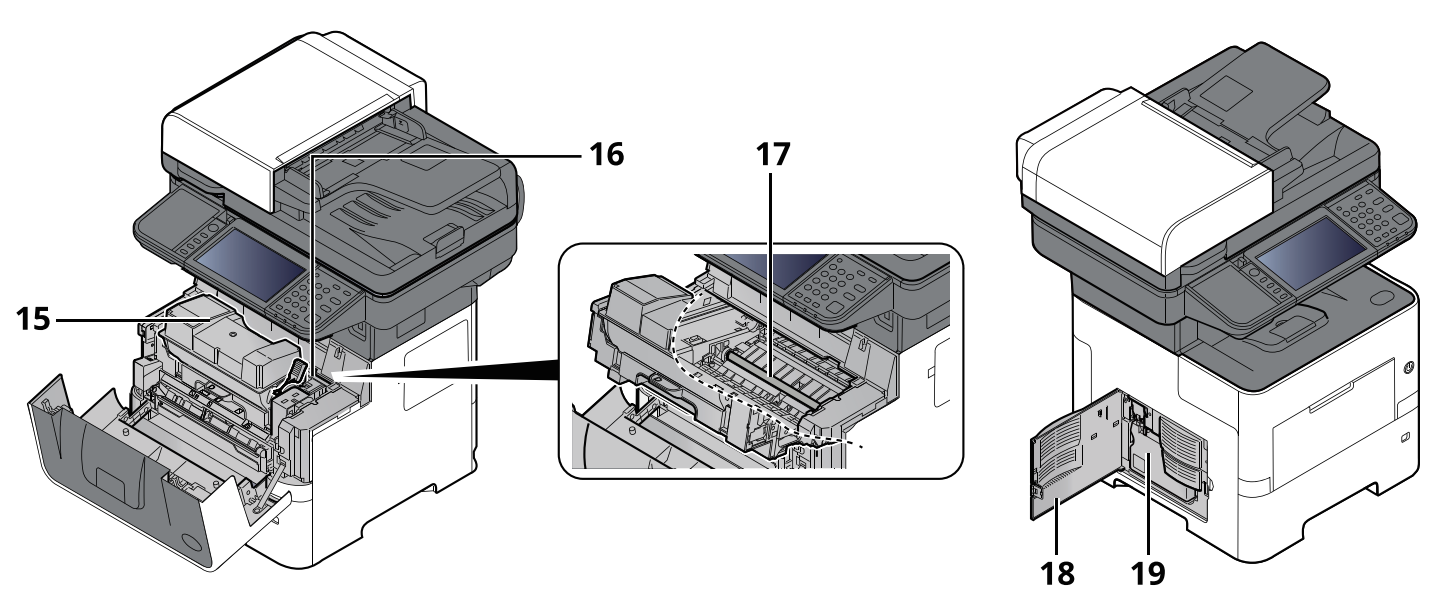

- 15 Tonercontainer
- 16 Tonercontainerontgrendeling
- 17 Registratierol
- 18 Linkerklep
- 19 Tonerafvalbak

# <span id="page-62-0"></span>**Met verbonden optionele apparatuur**

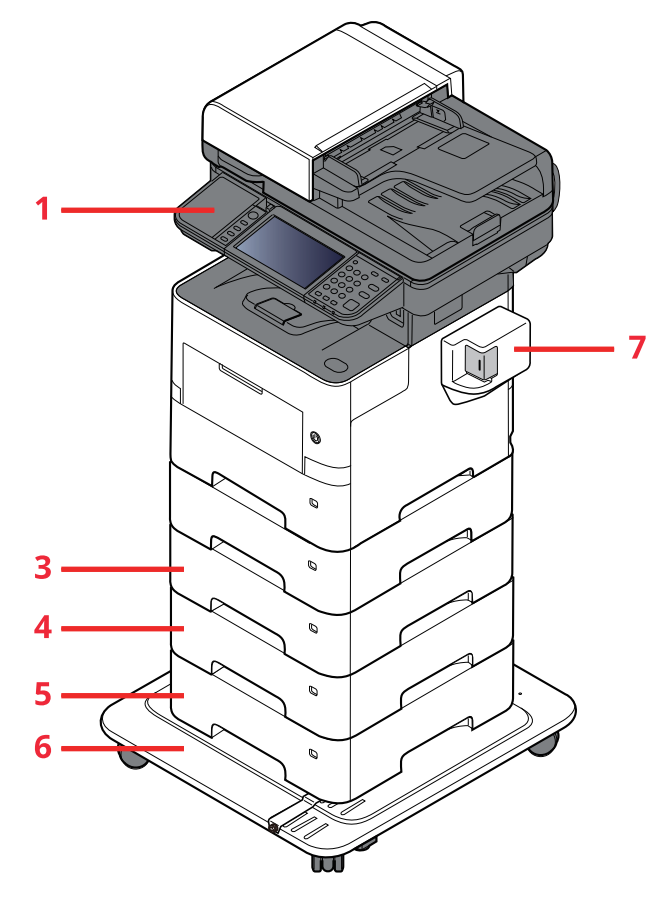

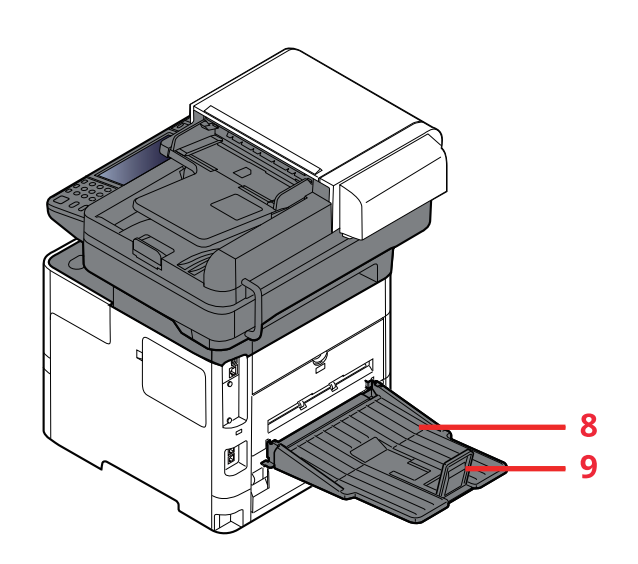

- 1 Kaartlezer
- 2 Cassette 2
- 3 Cassette 3
- 4 Cassette 4
- 5 Cassette 5
- 6 CA-3100
- 7 Handmatig nietapparaat (alleen P-6039i MFP en P-5539i MFP)
- 8 Achterste lade (alleen P-6039i MFP en P-5539i MFP)
- 9 Papierstopper (alleen P-6039i MFP en P-5539i MFP)
- Optionele [apparatuur](#page-269-0) (pagina 8-2)

# <span id="page-63-0"></span>**De machine en andere apparatuur aansluiten**

Bereid de geschikte kabels voor de omgeving en het gebruiksdoel van het apparaat voor.

#### **Het apparaat aansluiten op de pc via USB**

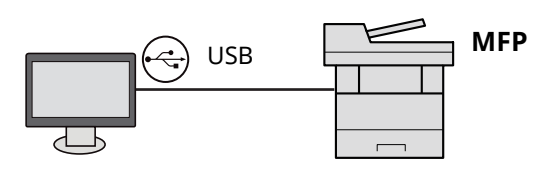

#### **Het apparaat aansluiten op de pc of tablet via netwerkkabel, Wi-Fi of Wi-Fi Direct**

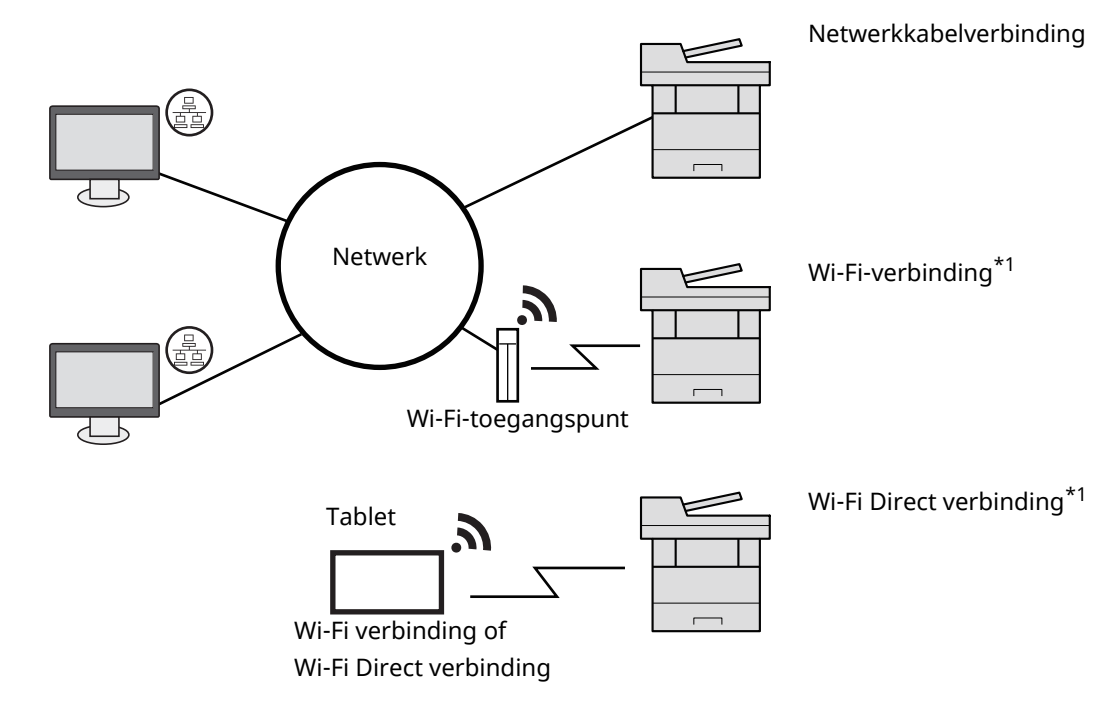

\*1 Alleen voor modellen met de optionele Draadloze netwerkinterface-kit (IB-37/IB-38).

#### **OPMERKING Q**

Als u gebruik maakt van draadloos LAN, raadpleeg dan het volgende.

*Engelse gebruikershandleiding* ◆

#### **Te gebruiken kabels**

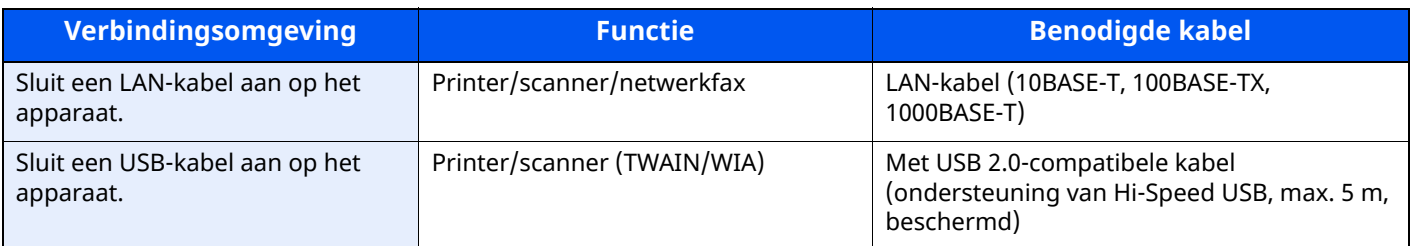

#### **BELANGRIJK**

**Het gebruik van een andere dan een USB 2.0-compatibele kabel kan storingen veroorzaken.**

# <span id="page-64-0"></span>**Kabels aansluiten**

# <span id="page-64-1"></span>**LAN-kabel aansluiten**

#### **BELANGRIJK**

**Als het apparaat is ingeschakeld, zet u de hoofdschakelaar uit.**

**→** [Uitzetten](#page-66-2) (pagina 2-11)

#### **1 Sluit de kabel op het apparaat aan.**

**1** Sluit de LAN-kabel aan op de netwerkpoort.

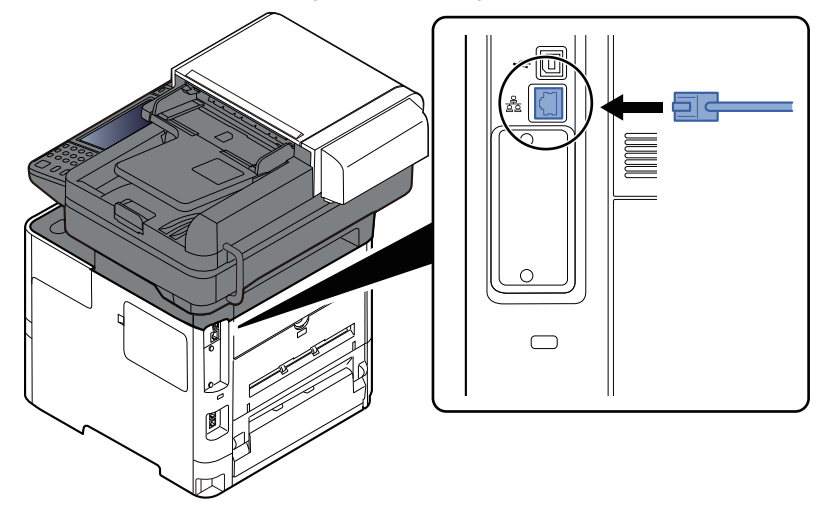

**2** Sluit het andere uiteinde van de kabel aan op de hub.

#### **2 Schakel het apparaat in en configureer het netwerk.**

[Netwerkconfiguratie](#page-92-0) (pagina 2-37)

# <span id="page-65-0"></span>**USB-kabel aansluiten**

#### **BELANGRIJK**

**Als het apparaat is ingeschakeld, zet u de hoofdschakelaar uit.**

**→** [Uitzetten](#page-66-2) (pagina 2-11)

#### **1 Sluit de kabel op het apparaat aan.**

**1** Sluit de USB-kabel aan op de USB-interface-aansluiting, die zich aan de linkerzijde van het apparaat bevindt.

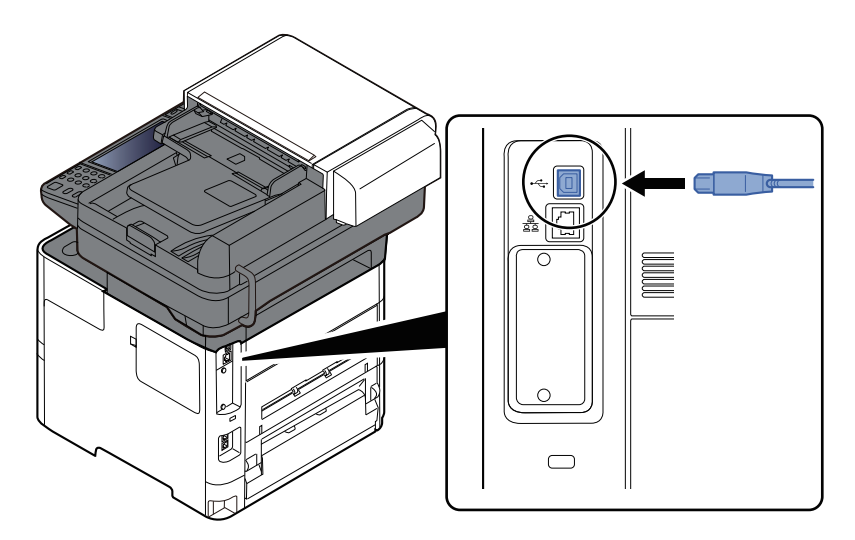

**2** Sluit het andere uiteinde van de kabel aan op de PC.

#### **2 Zet het apparaat aan.**

### <span id="page-65-1"></span>**Netvoedingskabel aansluiten**

#### **1 Sluit de kabel op het apparaat aan.**

Sluit een uiteinde van de meegeleverde netvoedingskabel aan op het apparaat en het andere uiteinde op een stopcontact.

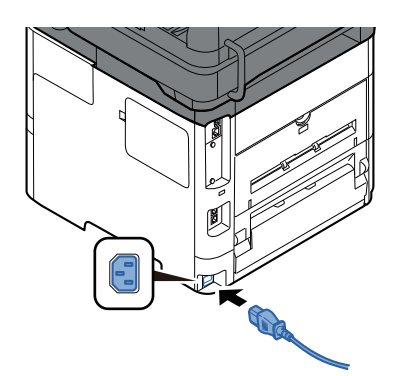

**BELANGRIJK Gebruik uitsluitend de netvoedingskabel die bij het apparaat wordt geleverd.**

# <span id="page-66-0"></span>**Aan- en uitzetten**

### <span id="page-66-1"></span>**Aanzetten**

**1 Zet de hoofdschakelaar aan.**

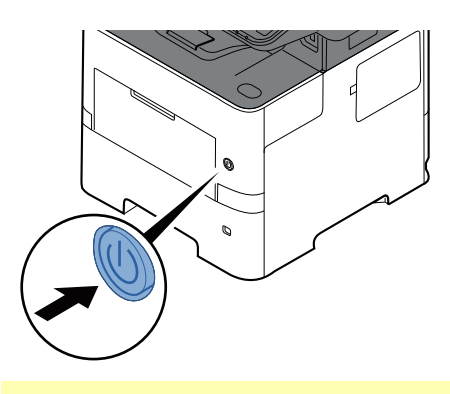

#### **BELANGRIJK**

**Wanneer u de hoofdschakelaar uitschakelt, mag u deze niet meteen weer inschakelen. Wacht minstens 5 seconden voordat u de hoofdschakelaar weer inschakelt.**

### <span id="page-66-2"></span>**Uitzetten**

**1 Zet de hoofdschakelaar uit.**

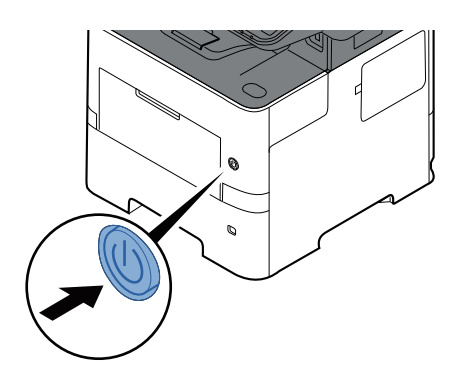

Het bevestigingsbericht voor stroomtoevoer uitgeschakeld wordt weergegeven.

Raadpleeg *Engelse gebruikershandleiding*

Het uitschakelen duurt ongeveer 3 minuten.

# **VOORZICHTIG**

Als u het apparaat gedurende langere tijd niet gebruikt (bijvoorbeeld 's nachts), zet het dan uit met de **hoofdschakelaar. Als u het apparaat nog langer niet gebruikt (bijvoorbeeld tijdens de vakantie), haal dan om veiligheidsredenen de stekker uit het stopcontact.**

#### **BELANGRIJK**

- **Bij gebruik van producten uitgerust met de faxfunctie, wordt bij het uitschakelen van het apparaat vanaf de hoofdschakelaar het verzenden en ontvangen van faxen uitgeschakeld.**
- Verwijder het papier uit de cassettes en berg het op in de afgesloten bewaarzak voor papier om het **tegen vocht te beschermen.**

# <span id="page-67-0"></span>**Gebruik van het bedieningspaneel**

### <span id="page-67-1"></span>**Werking paneeltoetsen**

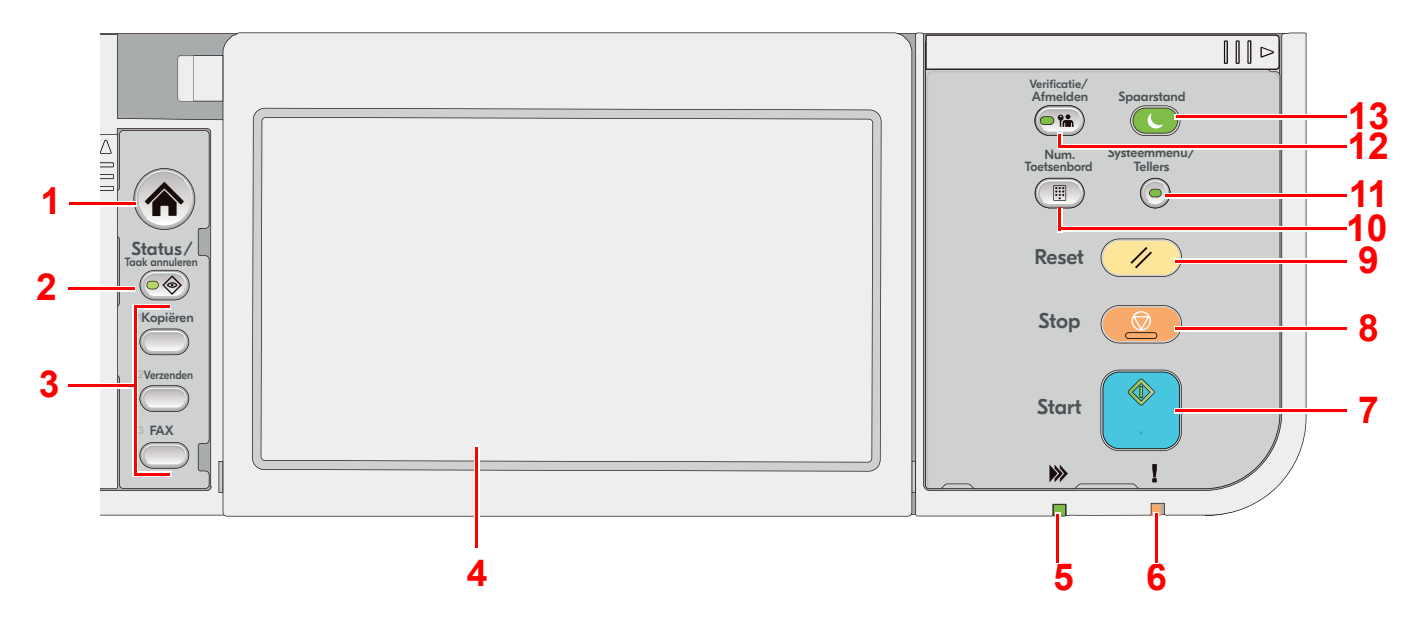

- 1 Toets [**Home**]: Geeft het scherm Home weer.
- 2 Toets [**Status/Taak annuleren**]: Geeft het scherm Status/Taak annuleren weer.
- 3 Functietoetsen: Toetsen waaraan u verschillende functies en toepassingen kunt toewijzen, waaronder kopiëren en scannen.
	- Raadpleeg *Engelse gebruikershandleiding*
- 4 Aanraakscherm: Het aanraakscherm. Raak de toetsen hier aan om verschillende instellingen te configureren.
- 5 Lampje [**Verwerken**]: Knippert tijdens het afdrukken of verzenden.
- 6 Lampje [**Opgelet**]: Brandt of knippert wanneer een fout optreedt en een taak wordt afgebroken.
- 7 Toets [**Start**]: Start het kopiëren en scannen en het verwerken van instellingen.
- 8 Toets [**Stop**]: Annuleert of onderbreekt de lopende taak.
- 9 Toets [**Reset**]: Zet de instellingen terug in hun oorspronkelijke stand.
- 10 Toets [**Num. Toetsenbord**]: Om het numerieke toetsenbord weer te geven bij het invoeren van een cijfer of symbool.
- 11 Toets [**Systeemmenu/Tellers**]: Hiermee wordt het scherm Systeemmenu/Tellers weergegeven.
- 12 Toets [**Verificatie/Afmelden**]: Voor de verificatie van gebruikerwisseling en het afsluiten van de sessie (afmelden) voor elke gebruiker.
- 13 Toets [**Spaarstand**]: Zet het apparaat in de slaapstand. Schakelt de slaapstand uit.

# <span id="page-68-0"></span>**De hoek van het bedieningspaneel aanpassen**

De hoek van het bedieningspaneel kan worden ingesteld.

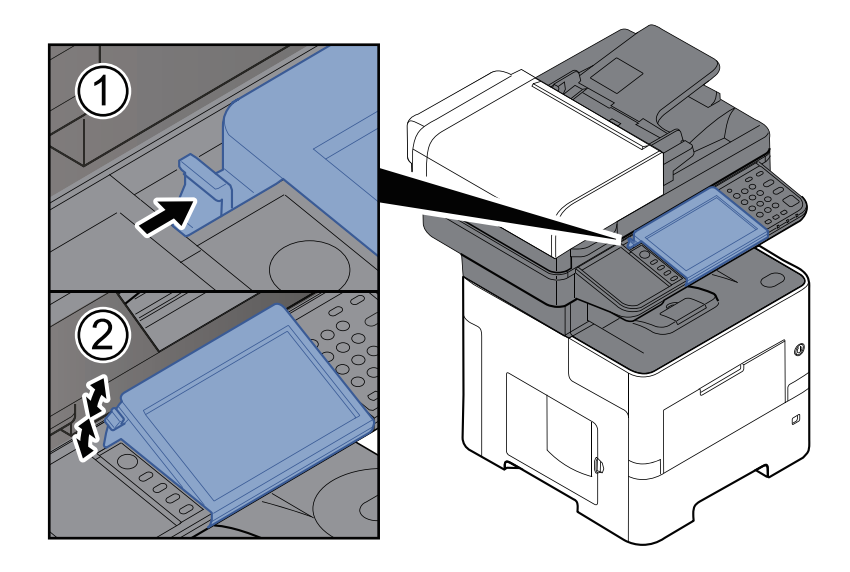

# <span id="page-69-0"></span>**Aanraakscherm**

# <span id="page-69-1"></span>**Gebruik van het aanraakscherm**

In dit gedeelte wordt de basisbediening van het aanraakscherm uitgelegd.

#### **Tikken**

Deze bewerking wordt gebruikt om een pictogram of toets te selecteren. In deze handleiding wordt deze bewerking aangegeven als "selecteer."

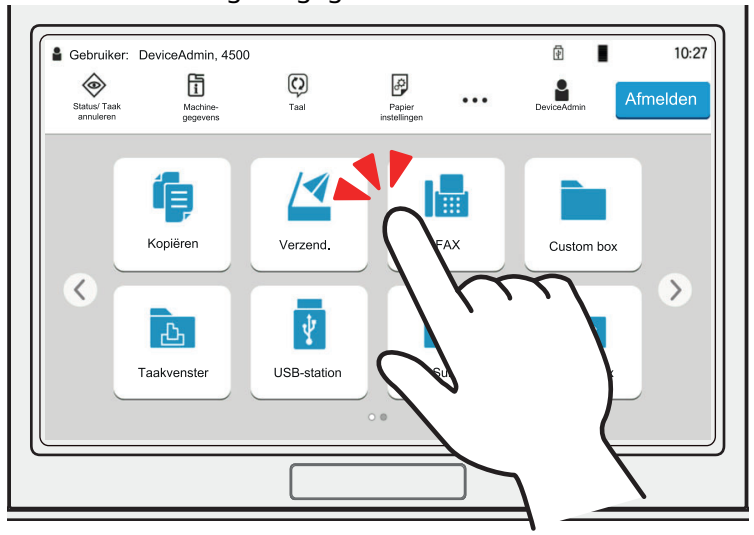

#### **Popover**

Tik op de pictogrammen en toetsen om gedetailleerde informatie over de pictogrammen en menu's weer te geven. Een popover geeft informatie en menu's weer zonder tussen de schermen te wisselen.

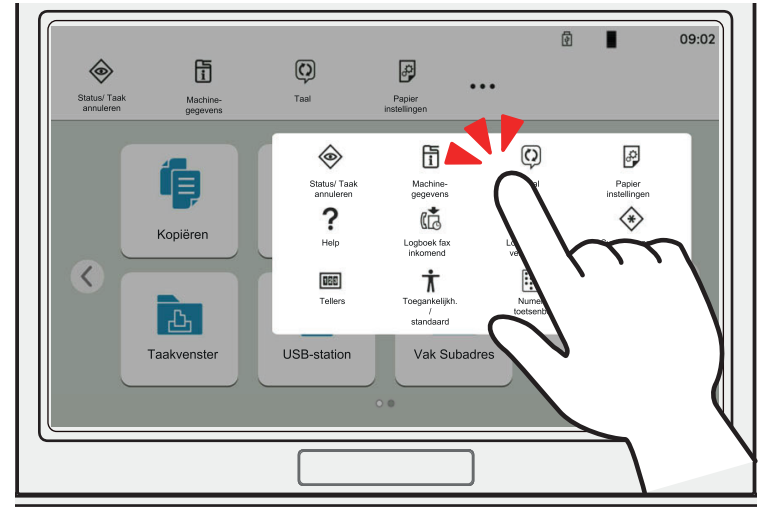

#### **Vegen**

Deze bewerking wordt gebruikt om tussen schermen te wisselen en om items weer te geven die niet in de lijst verschijnen.

Beweeg uw vinger in één richting alsof u een streep trekt op het scherm.

#### **Voorbeeld: Home scherm**

Verplaats het scherm naar links en rechts.

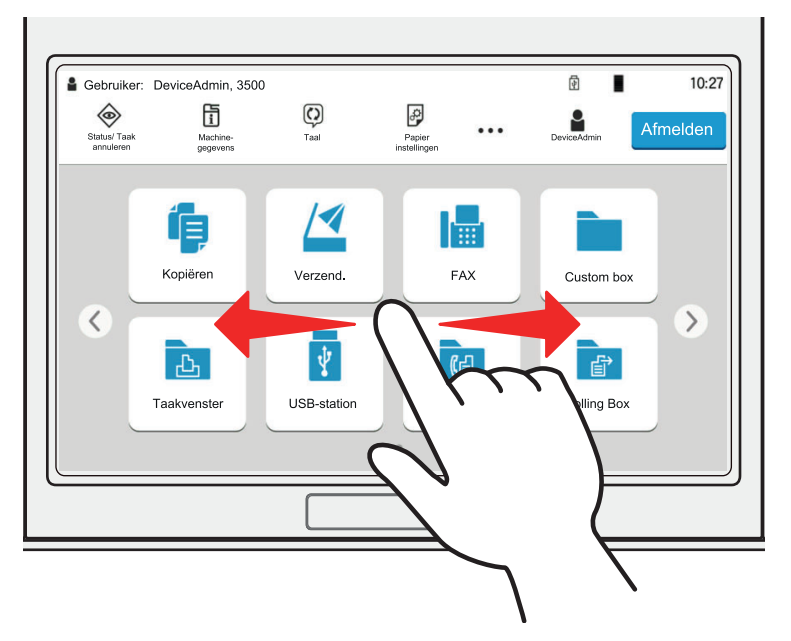

#### **Voorbeeld: Scherm Systeemmenu**

Verplaats het scherm omhoog en omlaag.

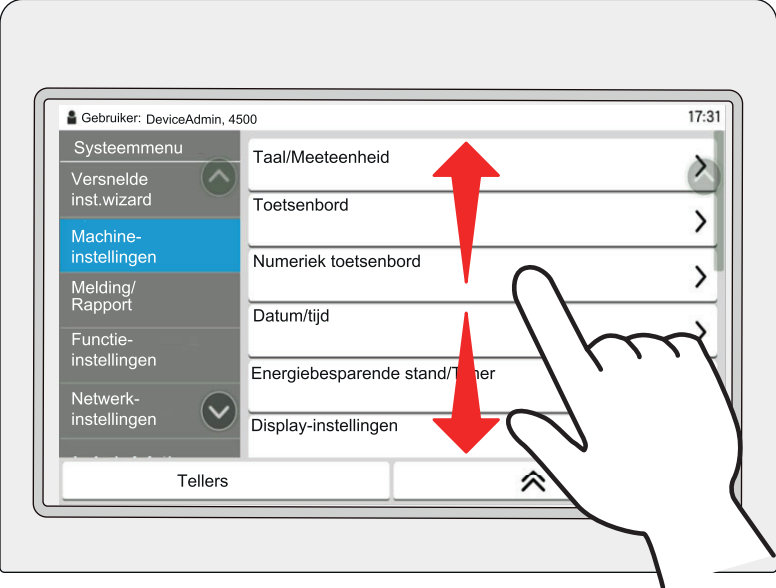

#### **Bediening van het aanraakscherm**

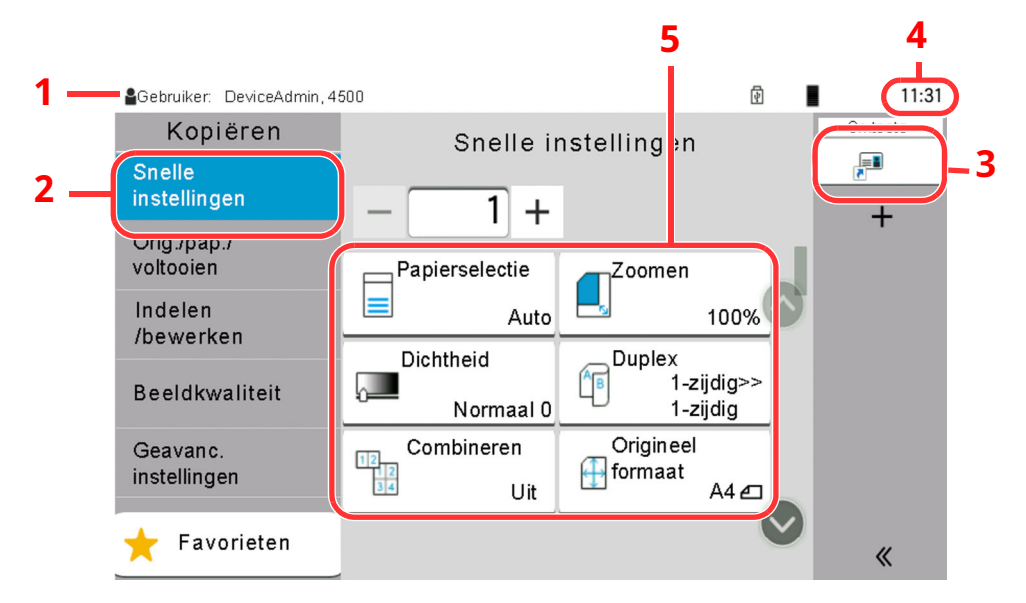

- 1 Toont de status van het apparaat en berichten voor de nodige bewerkingen.
- 2 Toont het scherm Snelle instellingen.
- 3 Toont de geregistreerde sneltoetsen.
- 4 Toont de tijd.
- 5 Instellen van de kopieerfuncties.
## **Home scherm**

Dit scherm wordt weergegeven door op de toets [**Home**] op het bedieningspaneel te drukken. Raak een pictogram aan om het bijbehorende scherm weer te geven.

U kunt de pictogrammen op het scherm Home en de achtergrond wijzigen.

 $→$  Het [Home-scherm](#page-74-0) bewerken. (pagina 2-19)

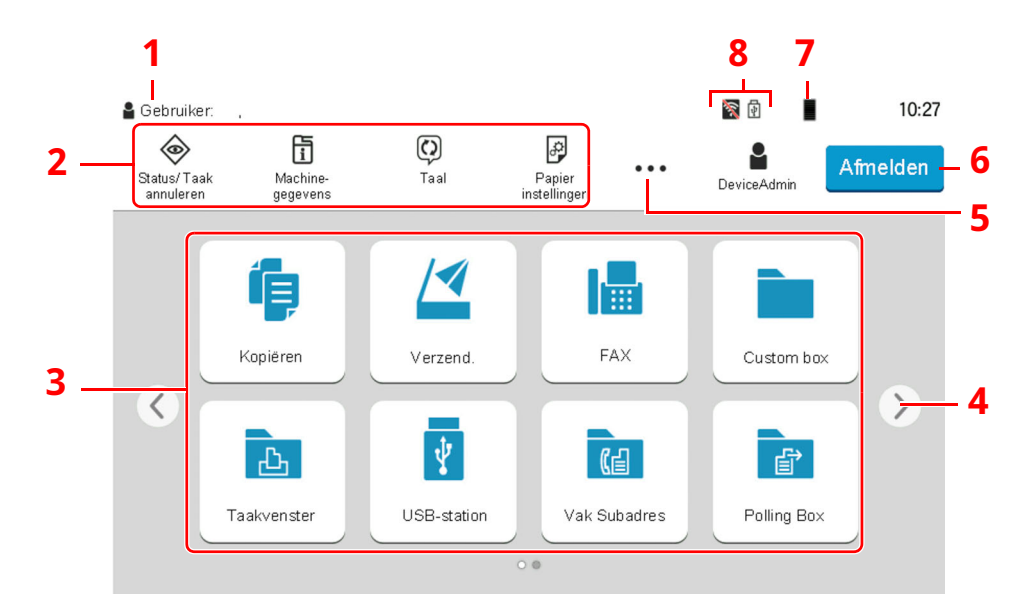

\* De weergave kan verschillen van uw scherm, afhankelijk van uw configuratie en optie-instellingen.

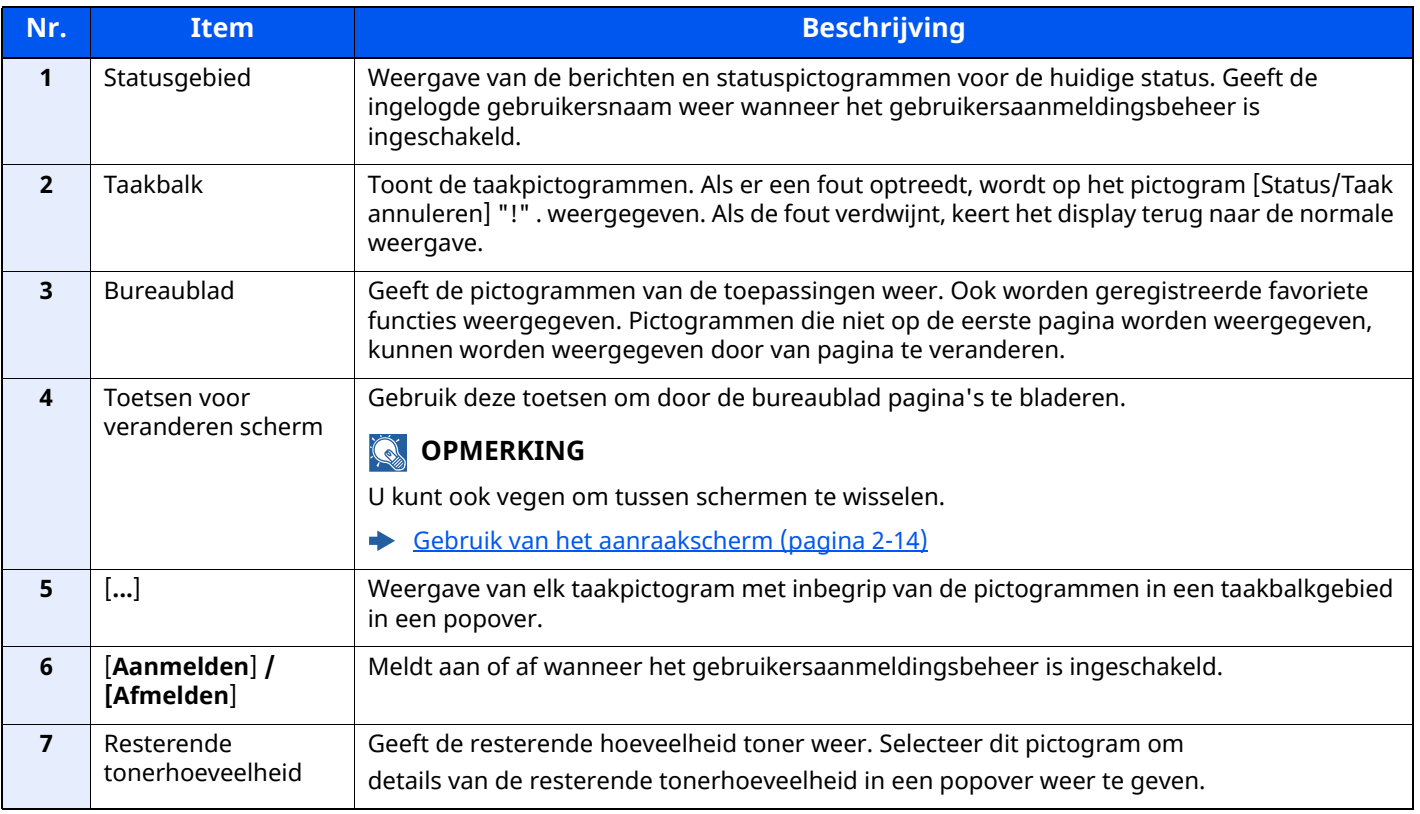

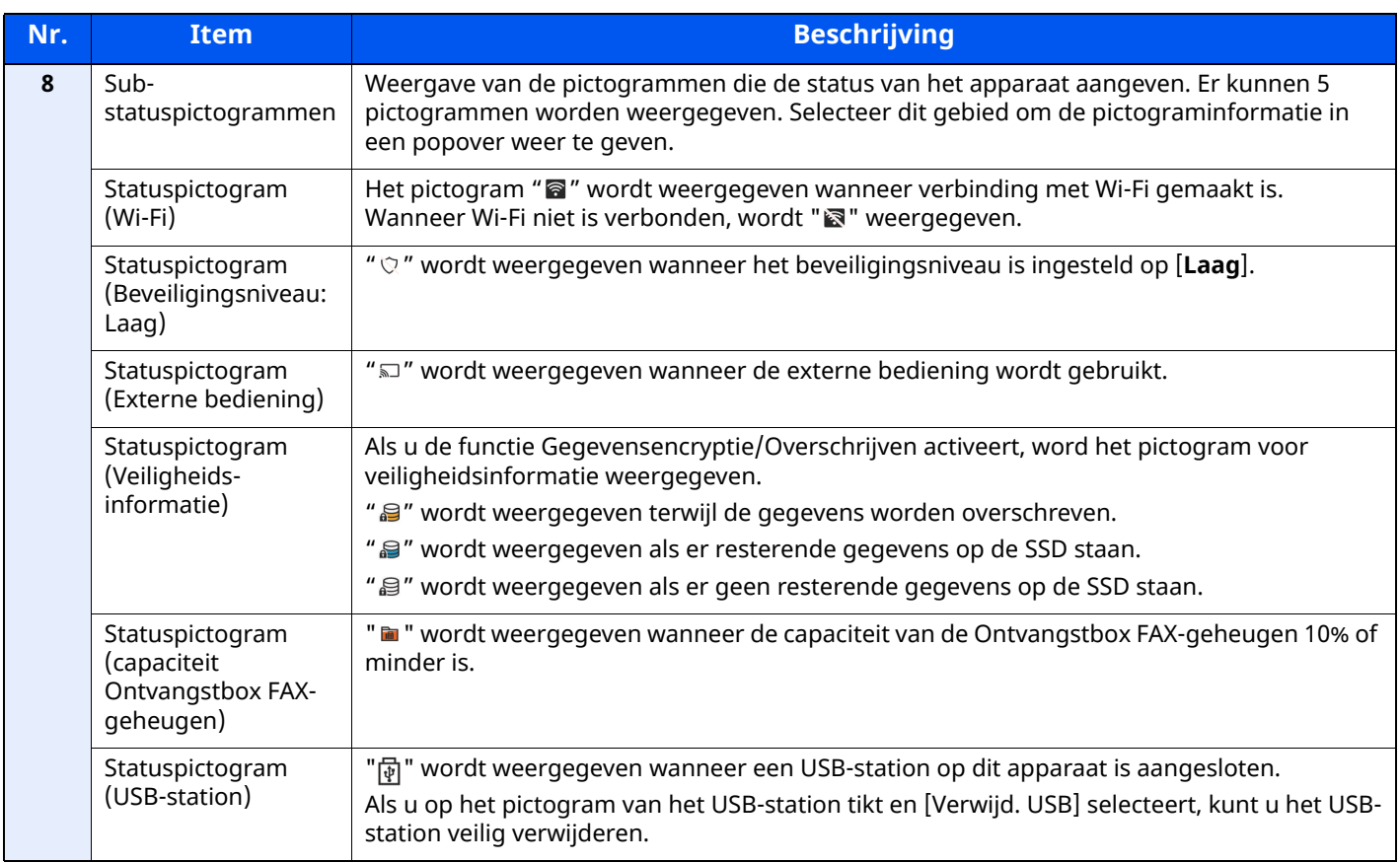

#### <span id="page-74-0"></span>**Het Home-scherm bewerken.**

U kunt de achtergrond van het Home scherm alsook de pictogrammen die worden weergegeven wijzigen.

### **1 Roep het scherm op.**

**1** Toets [**Home**] > [**...**] > [**Systeemmenu**] > [**Functie-instellingen**] > [**Home**]

#### **<b>OPMERKING**

Als het gebruikersverificatiescherm verschijnt, inloggen met een gebruiker die de bevoegdheden heeft om deze instelling te configureren.

Neem contact op met uw beheerder als u de gebruikersnaam of het wachtwoord niet weet.

## **2 Configureer de instellingen.**

De beschikbare instellingen worden hieronder weergegeven.

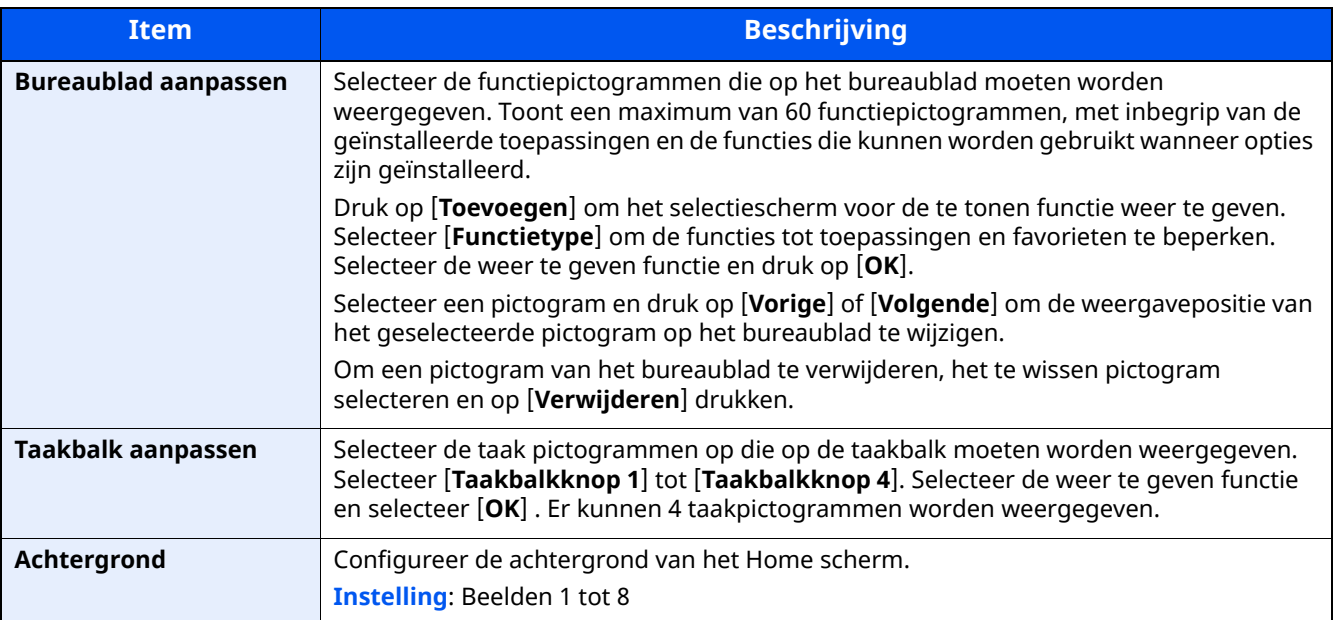

#### **Beschikbare functies voor weergave op het bureaublad**

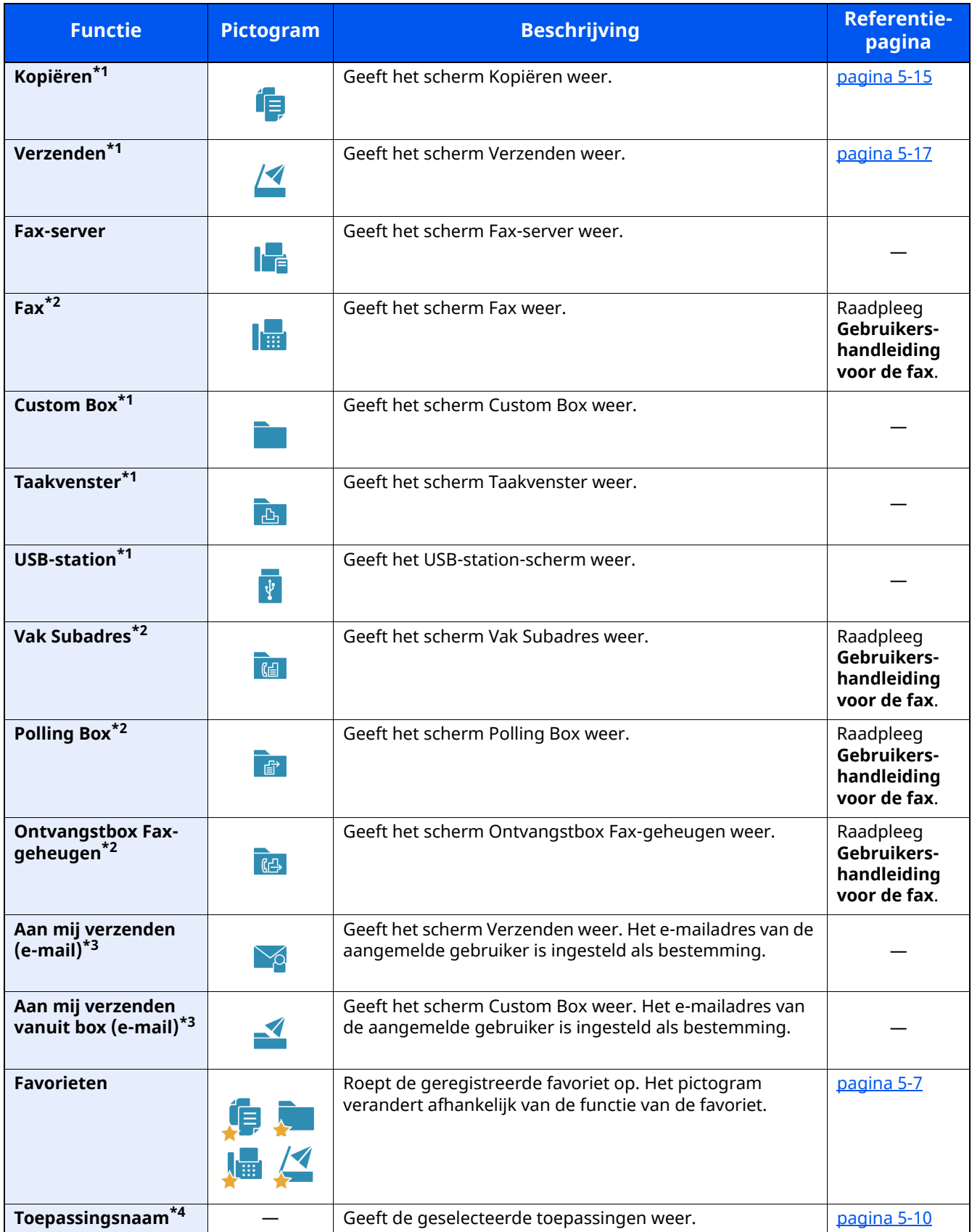

<span id="page-75-0"></span>\*1 Geselecteerd op het moment van verzending van het product af fabriek.

<span id="page-75-1"></span>\*2 Dit wordt alleen weergegeven bij apparaten waarop de faxfunctie geïnstalleerd is.

<span id="page-75-2"></span>\*3 Wordt weergegeven als het gebruikersaanmeldingsbeheer ingeschakeld is.

\*4 Het pictogram van de applicatie verschijnt.

#### **Beschikbare functies voor weergave op de taakbalk**

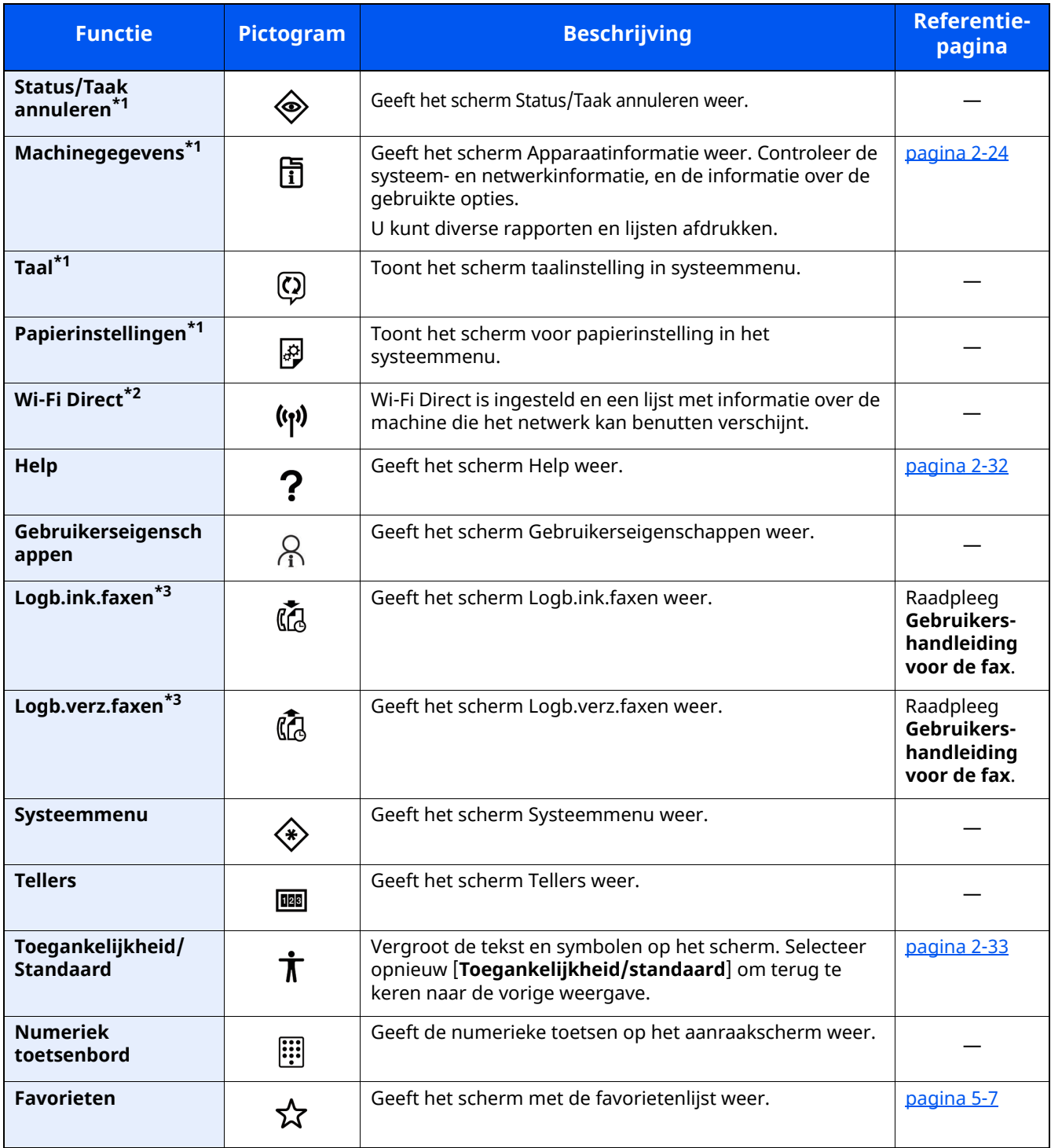

<span id="page-76-0"></span>\*1 Geselecteerd op het moment van verzending van het product af fabriek.

\*2 Dit wordt weergegeven als de optionele Draadloze netwerkinterface-kit is geïnstalleerd.

<span id="page-76-1"></span>\*3 Dit wordt alleen weergegeven bij apparaten waarop de faxfunctie geïnstalleerd is.

## **Functietoetsen toewijzen**

Met functietoetsen kunt u verschillende functies en toepassingen toewijzen, waaronder kopiëren en scannen. Veelgebruikte functies en toepassingen kunnen worden toegewezen en het scherm kan eenvoudig worden opgeroepen.

Voor deze machine zijn de volgende functies standaard toegewezen. Er kunnen echter alternatieve functies worden geregistreerd door deze functies opnieuw toe te kennen.

- [**F1**] (Functietoets 1): Kopiëren
- [**F2**] (Functietoets 2): Verzenden
- [**F3**] (Functietoets 3): FAX (optie)

#### **1 Roep het scherm op.**

Toets [**Home**] > [**...**] > [**Systeemmenu**] > [**Machine-instellingen**] > [**Gebruik van functietoetsen**]

#### **QOPMERKING**

Als het gebruikersverificatiescherm verschijnt, inloggen met een gebruiker die de bevoegdheden heeft om deze instelling te configureren. Neem contact op met uw beheerder als u de gebruikersnaam of het wachtwoord niet weet.

### **2 Configureer de instellingen.**

- **1** Selecteer de functietoets die u wilt instellen.
- **2** Selecteer de functie die u wilt toewijzen.

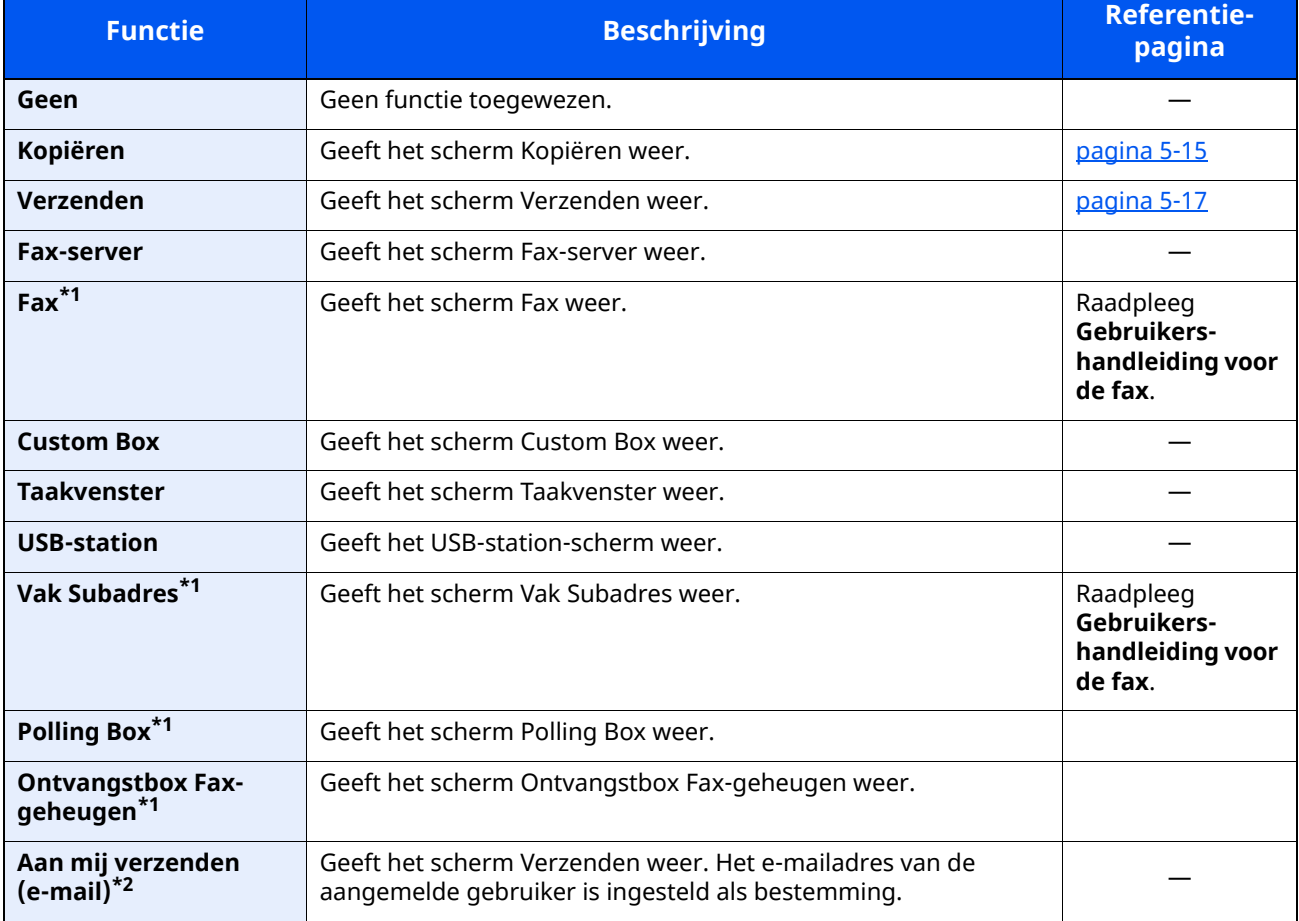

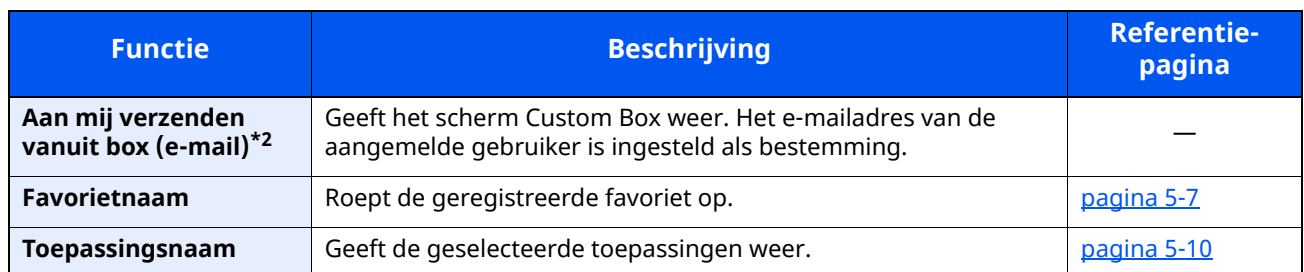

<span id="page-78-0"></span>\*1 Dit wordt alleen weergegeven bij apparaten waarop de faxfunctie geïnstalleerd is.

<span id="page-78-1"></span>\*2 Wordt weergegeven als het gebruikersaanmeldingsbeheer ingeschakeld is.

## <span id="page-79-0"></span>**Scherm voor machinegegevens**

Toont informatie over het apparaat. Stelt u in staat om systeem- en netwerkinformatie, alsmede de gebruikte opties te controleren.

- **1** Toets [**Home**] > [**Machinegegevens**]
- **2** Controleer de informatie over het apparaat.

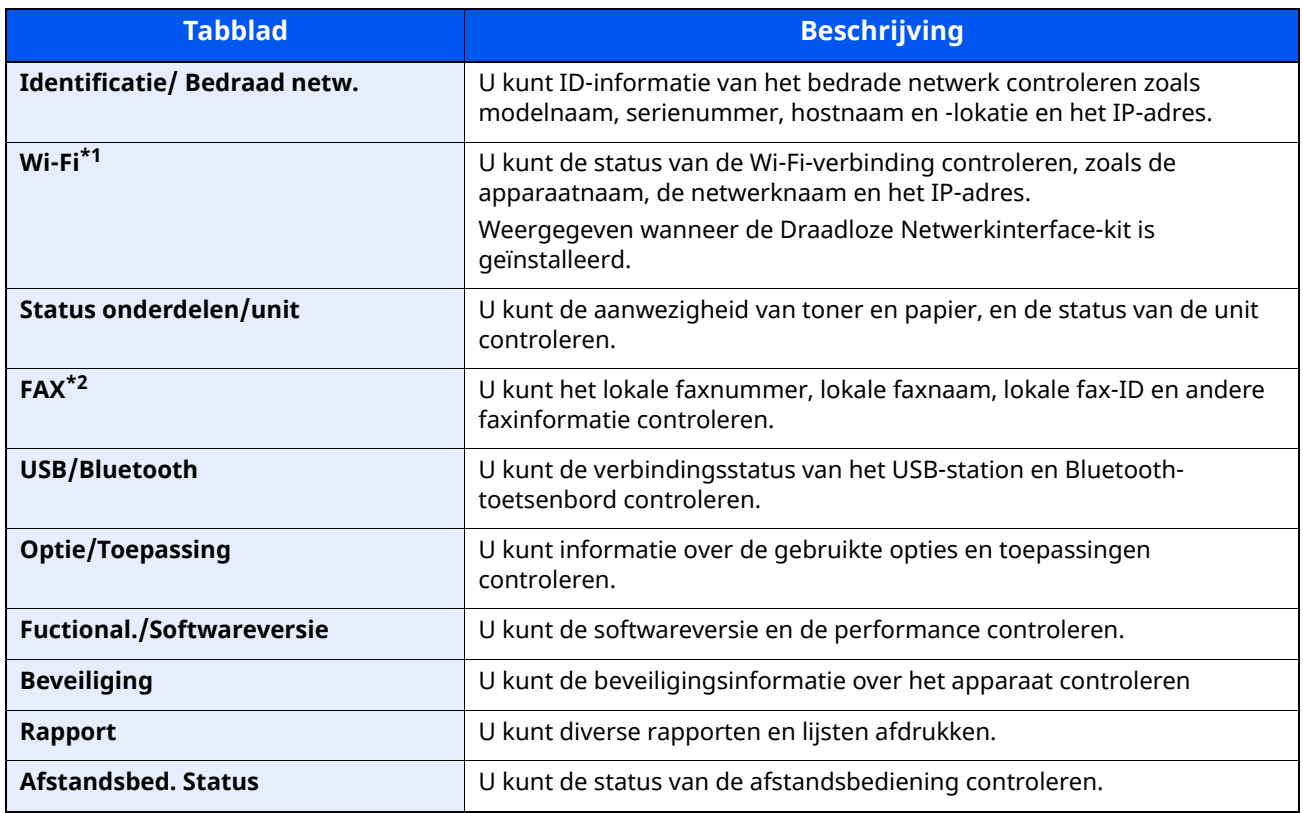

\*1 Alleen weergegeven als de draadloze netwerkfunctie beschikbaar is op het apparaat.

\*2 Dit wordt alleen weergegeven bij apparaten waarop de faxfunctie geïnstalleerd is.

## **Instellingenscherm oproepen**

De volgende procedure is een voorbeeld van het scherm Kopiëren.

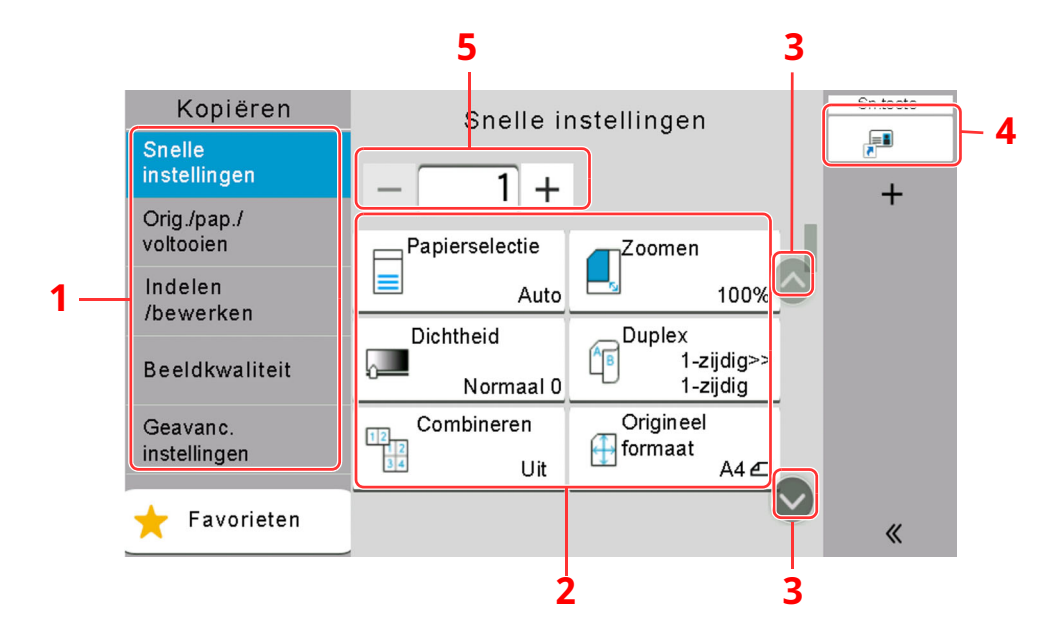

- 1 Globale navigatie Geeft de functiecategorieën weer.
- 2 Hoofdvenster Geeft kopieerfuncties en sneltoetsen weer.
- 3 Pijltjestoets Verplaatst het scherm omhoog of omlaag.
- 4 Toont de geregistreerde sneltoetsen.
- 5 Voer het aantal exemplaren in.

Selecteer het globale navigatievenster en configureer elke functie. Selecteer de pijltjestoets om de volgende functies weer te geven.

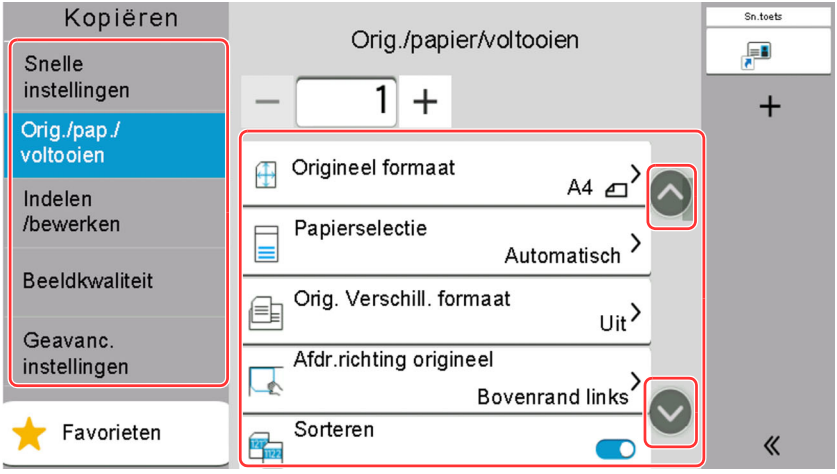

Wanneer een aan/uit-wisselschakelaar wordt weergegeven voor een functie, selecteer dan de schakelaar om te wisselen tussen AAN en UIT.

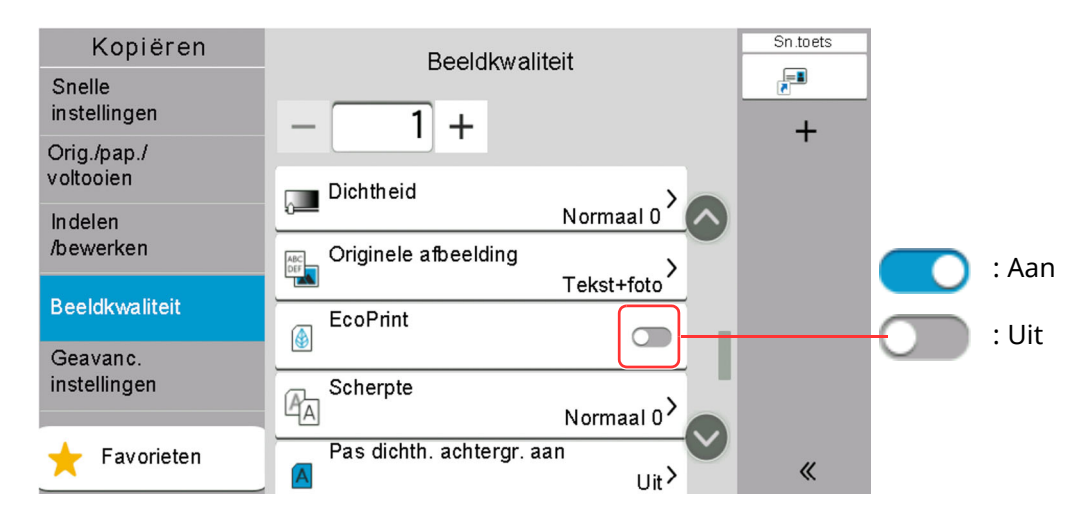

## **Weergave van gedeactiveerde toetsen**

De toetsen van functies die niet kunnen worden gebruikt vanwege onbeschikbare functiecombinaties of nietaanwezige opties zijn gedeactiveerd.

#### **Normaal**

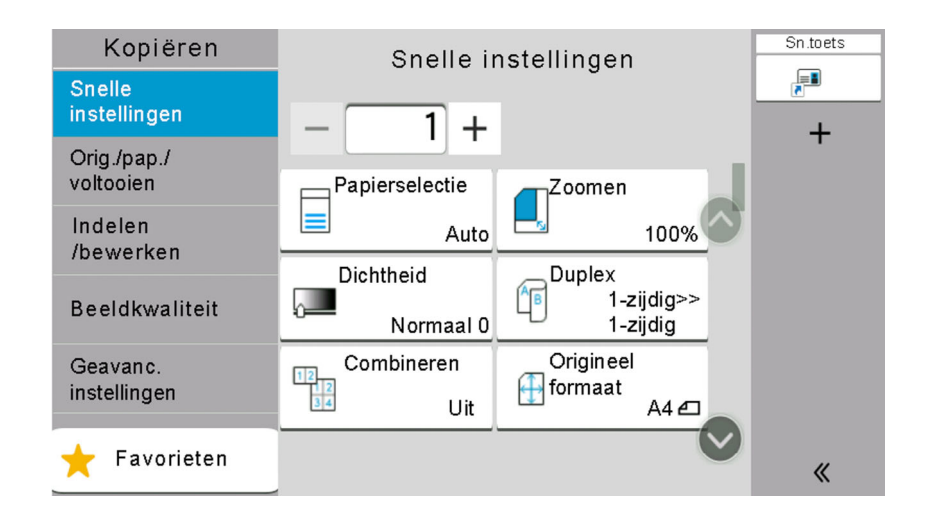

### **Gedimd**

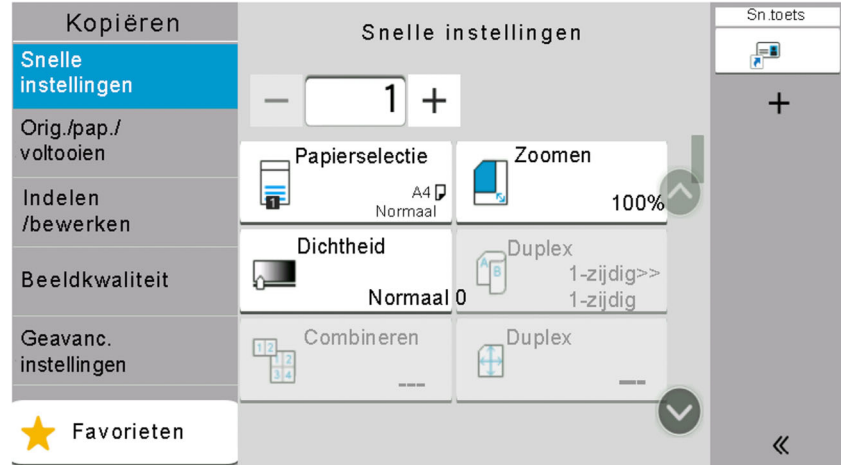

In de volgende gevallen wordt een toets gedimd en kan deze niet worden geselecteerd.

- Niet beschikbaar in combinatie met de reeds gekozen functie.
- Gebruik geblokkeerd door gebruikersbeheer.
- Voor functies die niet kunnen worden gewijzigd bij gebruik van proefafdruk.

### **Onzichtbaar**

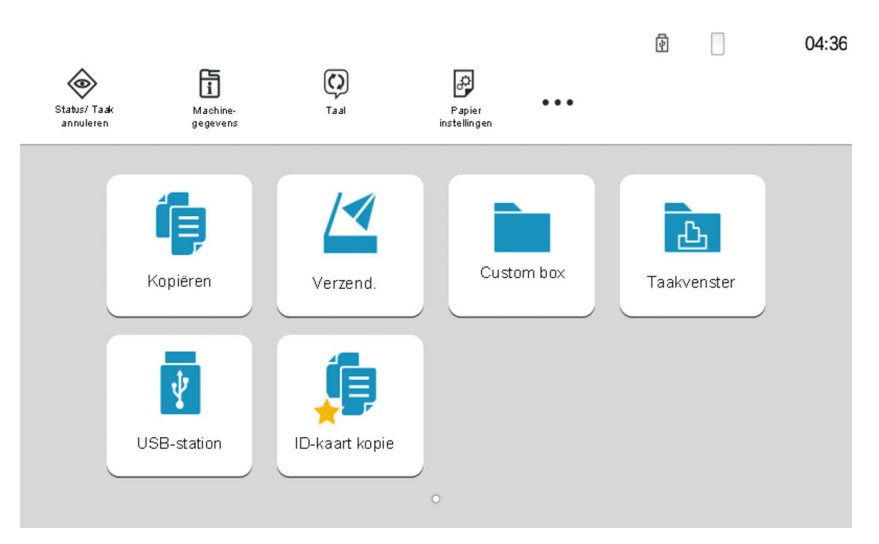

Kan niet worden gebruikt omdat een bepaalde optie niet is geïnstalleerd.

### **<b>OPMERKING**

- Als een toets die u wilt gebruiken gedimd is, dan zijn wellicht de instellingen van de vorige gebruiker nog geactiveerd. Druk in dit geval op de [**Reset**]-toets en probeer opnieuw.
- Als de toets nog steeds gedimd is nadat u op de [**Reset**]-toets heeft gedrukt, dan kan het zijn dat de functie voor u geblokkeerd is door het gebruikersaanmeldingsbeheer. Vraag na bij de beheerder van het apparaat.

## **Voorbeeld van origineel**

U kunt een voorbeeldafbeelding van het gescande document weergeven op het scherm.

#### *C* OPMERKING

Raadpleeg om een voorbeeld weer te geven van een beeld dat is opgeslagen in een custom box:

*Engelse gebruikershandleiding*

De hier beschreven procedure is voor het kopiëren van een origineel van één pagina.

#### **1 Roep het scherm op.**

Toets [**Home**] > [**Verzenden**]

### **2 Plaats de originelen.**

### **3 Roep een voorbeeldweergave op**

**1** Selecteer [**Voorbeeld**].

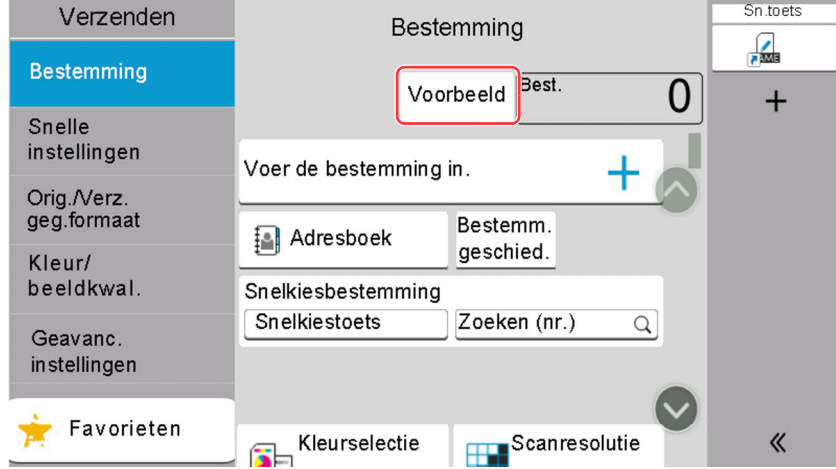

Het apparaat begint het origineel te scannen. Wanneer het scannen is voltooid, verschijnt de voorbeeldafbeelding op het scherm.

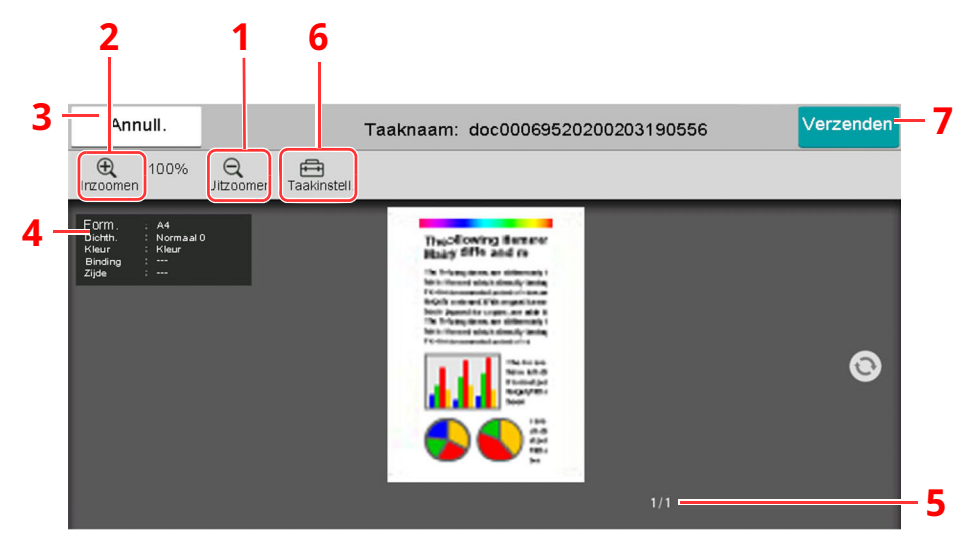

- 1 Uitzoomen.
- 2 Inzoomen.
- 3 Annuleert de taak.
- 4 Geeft de gegevensinformatie weer.
- 5 Geeft het huidige paginanummer en het totale aantal pagina's weer.
- 6 U kunt de taakinstellingen wijzigen.
- 7 Start de verzending.

#### **QOPMERKING**

- Selecteer [**Annuleren**] als u de kwaliteit of de lay-out wilt wijzigen. Wijzig de instellingen en druk nogmaals op [**Voorb.-weerg.**] om een voorbeeldafbeelding te bekijken met de nieuwe instellingen.
- Afhankelijk van de functie die u gebruikt, ook bij het scannen van een origineel met meerdere pagina's, kan alleen de eerste pagina worden bekeken.
- **2** Als het voorbeeld naar wens is, selecteer dan [**Verzenden**].

Verzenden wordt gestart.

### **Gebruik van het voorbeeldscherm**

Wanneer het voorbeeldscherm wordt weergegeven, kunt u het volgende doen door met de vinger op het aanraakscherm te bewegen.

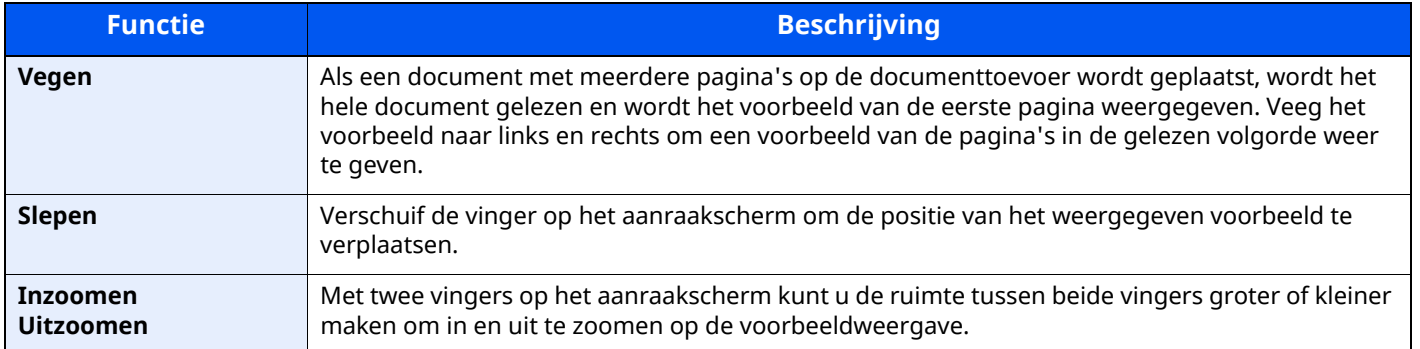

## **Getallen invoeren**

Wanneer u getallen invoert, worden numerieke toetsen op het aanraakscherm weergegeven door de zone waarin het nummer wordt ingevoerd te selecteren.

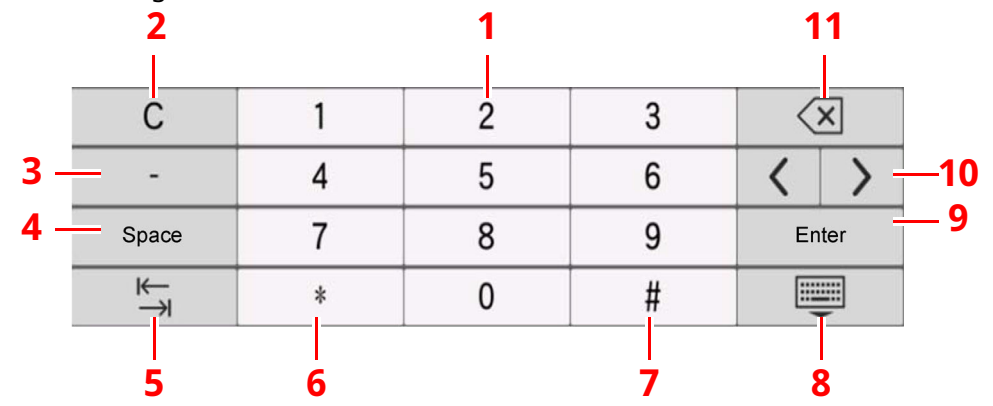

- 1 Om cijfers in te voeren.
- 2 Om ingevoerde cijfers te wissen.
- 3 Voert [**-**] in.
- 4 Om een spatie in te voeren.
- 5 Om naar het volgende invoerveld te gaan.
- 6 Wanneer [**.**] wordt weergegeven: Voert de decimale punt in. De getallen die na het selecteren van deze toets worden ingevoerd, zijn de getallen achter de decimale punt.

Wanneer [\*] wordt weergegeven: Voert [**\***] in.

7 Wanneer [**+/-**] wordt weergegeven: Schakelt tussen positieve en negatieve getallen.

Wanneer [**#**] wordt weergegeven: Voert [**#**] in.

- 8 Om het toetsenblok te sluiten.
- 9 Om de invoer met numerieke toetsen te bevestigen.
- 10 Verplaatst de cursor.
- 11 Verwijdert een teken links van de cursor.

#### $\mathbb{Q}$ **OPMERKING**

- Afhankelijk van het item dat wordt ingevoerd, is het mogelijk dat sommige van de andere toetsen dan de cijfertoetsen niet bruikbaar zijn.
- Er verschijnen geen numerieke toetsen op het aanraakscherm als een optioneel numeriek toetsenblok is geïnstalleerd.

#### **Voorbeeld: Bij het invoeren van het aantal exemplaren**

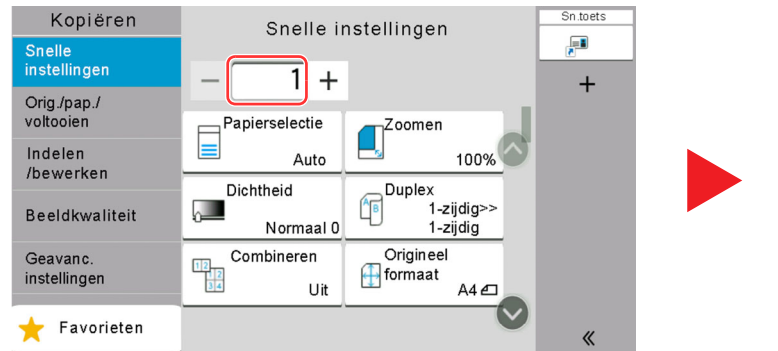

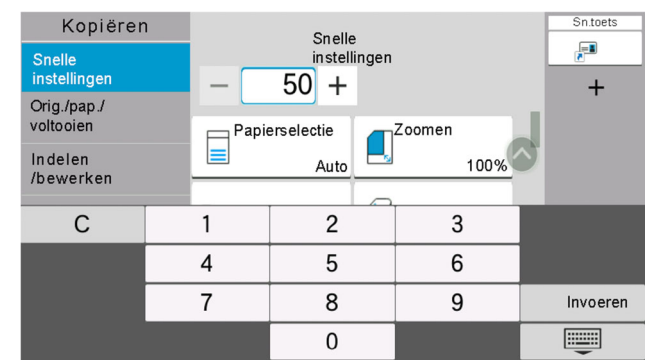

OK

Invoeren U

3 6 9

#### **Voorbeeld: Bij het invoeren van een snelkiestoets nummer**

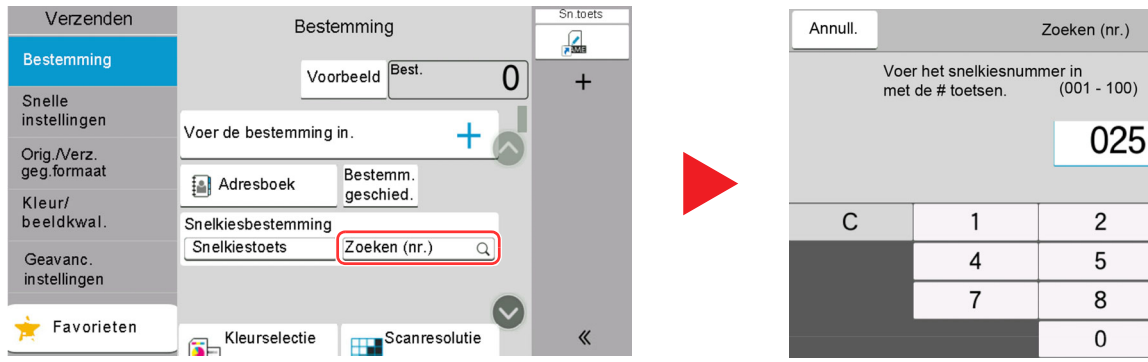

#### **Voorbeeld: Bij het zoeken naar een adresnummer**

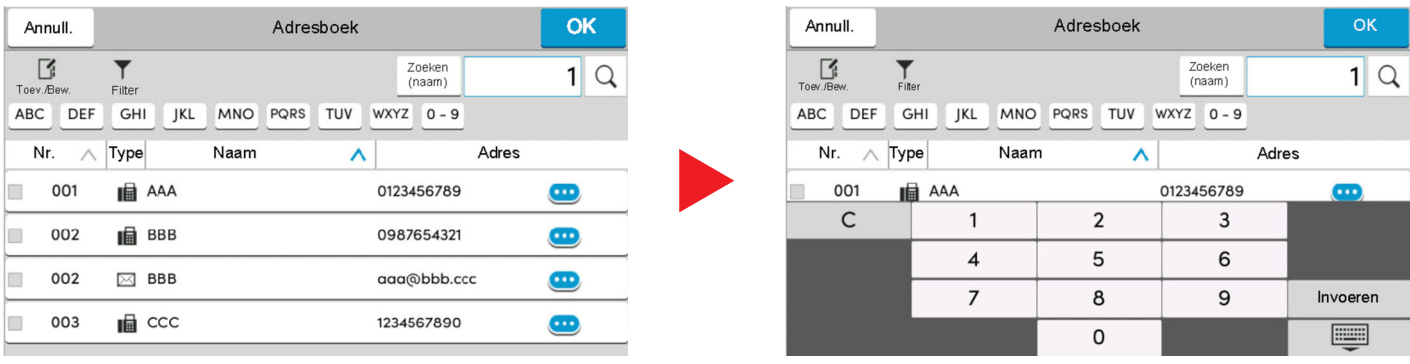

### **OPMERKING**

Voor de schermen kopiëren en afdrukken kunt u de weergegeven numerieke toetsen vooraf instellen. Daarnaast kunt u de lay-out selecteren voor de numerieke toetsen die op de toepassing worden gebruikt.

Raadpleeg *Engelse gebruikershandleiding*

## <span id="page-87-0"></span>**Hulpscherm**

Als u problemen ondervindt bij het bedienen van het apparaat, dan kunt u de bediening nakijken via het aanraakscherm.

Selecteer [**Help**] op het Home-scherm om de Help-lijst weer te geven.

## **1 Toets [Home] <sup>&</sup>gt; [...] <sup>&</sup>gt; [Help]**

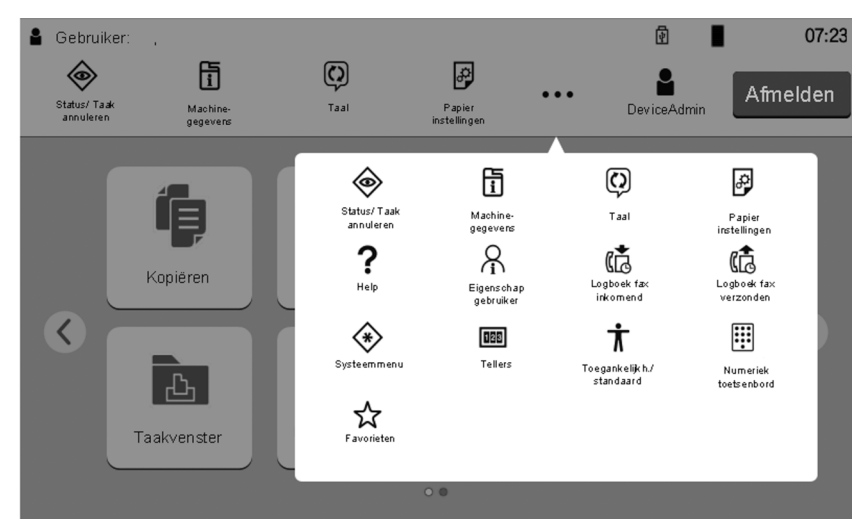

**2 Selecteer de te controleren items in de lijst.**

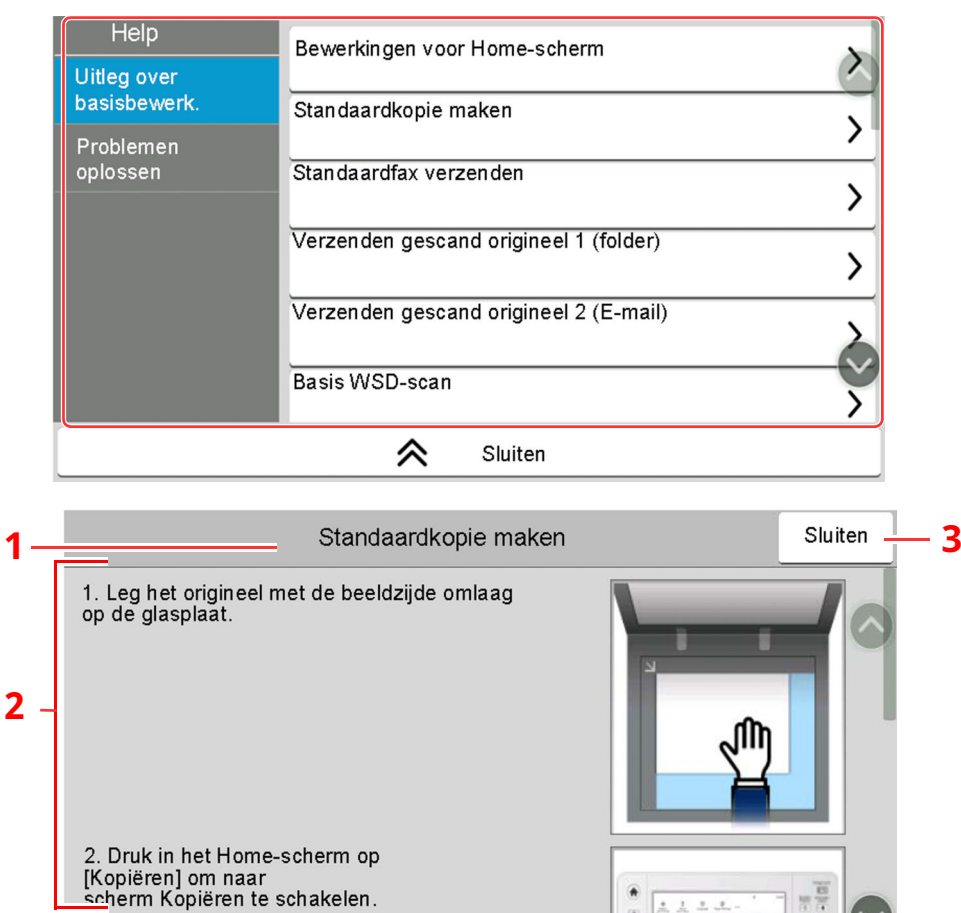

- 1 Hulponderwerpen
- 2 Geeft informatie weer over het bedienen van de functies en het apparaat.
- 3 Sluit het hulpscherm en keert terug naar het oorspronkelijke scherm.

 $\bullet$ 

 $\frac{1}{\left|\mathbf{0}\right|}$ 

 $\frac{\mu}{\mu\mu}$ 

 $9161616$ 

 $113.7<sub>12</sub>$ 

## <span id="page-88-0"></span>**Toegankelijkheidsfuncties (weergave vergroten)**

U kunt de weergegeven tekst en toetsen op het aanraakscherm vergroten. U kunt ook items selecteren en naar het volgende scherm gaan met behulp van de numerieke toetsen.

Selecteer de toets [**Home**] > [**...**] > [**Toegankelijkheid/standaard**]

Op het aanraakscherm verschijnen grote toetsen en tekst.

### **<b>OPMERKING**

- Deze functie kan worden gebruikt op het Home scherm en op de functies die werden geregistreerd via kopiëren/versturen/faxen Quick Setup.
- Om alle functies die niet worden weergegeven op het Scherm Toegankelijkheid te configureren, moet u terugkeren naar het oorspronkelijke scherm. Selecteer opnieuw [**Toegankelijkheid/standaard**].
- Druk lang op de toets [**Home**] om te schakelen tussen het standaardscherm en het scherm Toegankelijkheid.

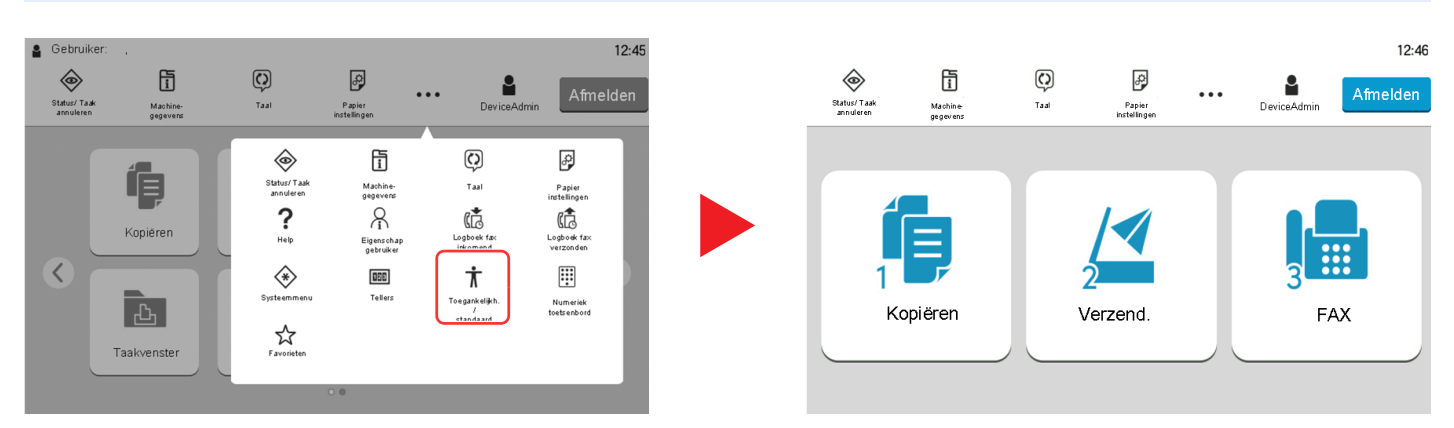

U kunt het scherm ook regelen met behulp van de numerieke toets met het betreffende omcirkelde nummer. (Bijvoorbeeld: Selecteer de [2] toets op het numerieke toetsenbord om het scherm Verzenden weer te geven.

Bedien de functies zoals weergegeven op het scherm.

# **Aanmelden/afmelden**

## **Aanmelden**

### **1 Voer de aanmeldingsgebruikersnaam en het aanmeldingswachtwoord in om in te loggen.**

Als dit scherm verschijnt tijdens de bediening, aanmeldingsgebruikersnaam en -wachtwoord invoeren.

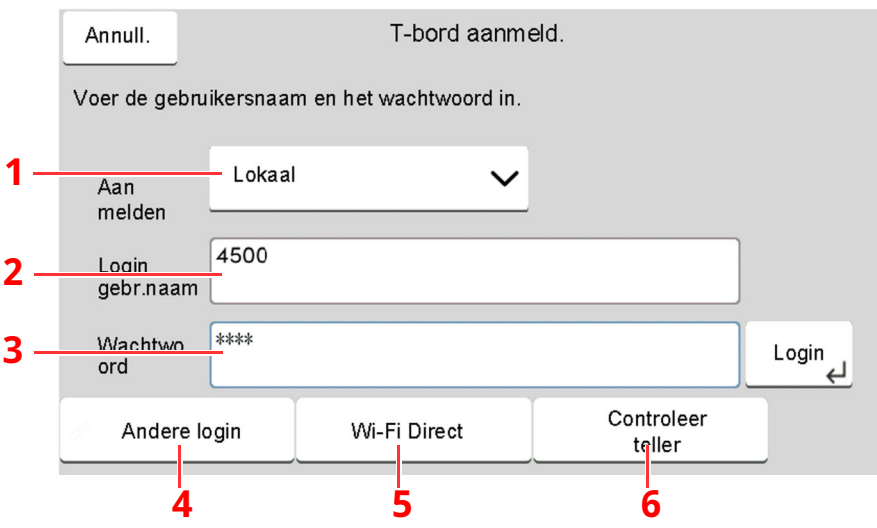

- 1 Als [**Netwerkverificatie**] geselecteerd is als gebruikersverificatiemethode, dan kan zowel [**Lokaal**] als [**Netwerk**] geselecteerd worden als verificatietype.
- 2 Voer de aanmeldingsgebruikersnaam in.

#### **OPMERKING**

Neem contact op met uw beheerder als u de aanmeldingsgebruikersnaam niet weet.

- 3 Voer het aanmeldingswachtwoord in.
	- [Invoermethode](#page-270-0) voor tekens (pagina 8-3)
- 4 Selecteer de aanmeldingsmethode uit [**Eenvoudige aanmelding**], [**Login PIN-code**] en [**IDkaartaanm.**].
	- Raadpleeg *Engelse gebruikershandleiding*
- 5 Controleer de Wi-Fi Direct-omgeving.
- 6 Raadpleeg het aantal afgedrukte pagina's en het aantal gescande pagina's. Wordt weergegeven wanneer taakaccounting is ingeschakeld.

## **2 Druk op [Login].**

## **Snelle aanmelding**

**1 Als het volgende scherm verschijnt tijdens de bediening, selecteer dan een gebruiker en meld aan.**

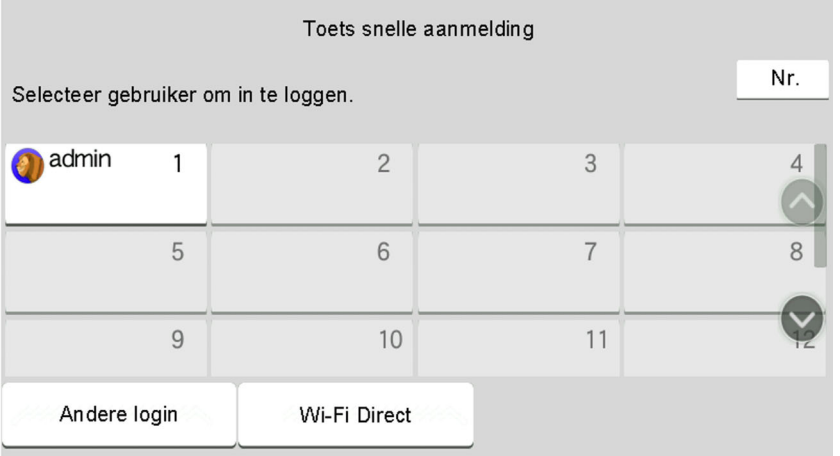

### **C**OPMERKING

Als een gebruikerswachtwoord vereist is, dan wordt een invoerscherm weergegeven.

Raadpleeg *Engelse gebruikershandleiding*

## **Afmelden**

### **1 Selecteer de toets [Afmelden].**

Het scherm voor het invoeren van de aanmeldingsgebruikersnaam / het aanmeldingswachtwoord wordt weergegeven.

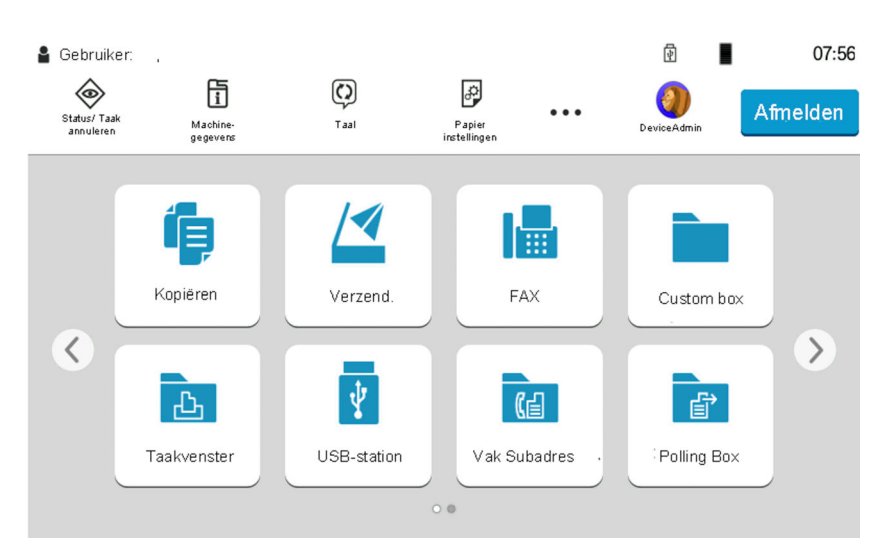

#### **OPMERKING**

Gebruikers worden automatisch afgemeld in de volgende situaties:

- Als het apparaat overschakelt naar de slaapstand.
- Als de automatische bedieningspaneel-reset wordt geactiveerd.

# **Standaardinstellingen van het apparaat**

De standaardinstellingen van het apparaat kunnen worden gewijzigd vanaf Systeemmenu. Alvorens dit apparaat in gebruik te nemen, configureert u de instellingen zoals datum en tijd, netwerkconfiguratie en energiebesparende functies naargelang de behoeften.

#### $\mathbb{Q}$ **OPMERKING**

Voor instellingen die configureerbaar zijn vanaf het Systeemmenu, raadpleeg:

*Engelse gebruikershandleiding*

## **Datum en tijd instellen**

Volg de onderstaande stappen om de lokale datum en tijd op de plaats van installatie in te stellen.

Wanneer u een e-mail verzendt met de verzendfunctie, zullen de hier ingestelde datum en tijd in de kop van het e-mailbericht worden toegevoegd. Stel de datum, de tijd en het tijdsverschil met GMT in van de regio waar het apparaat wordt gebruikt.

### **QOPMERKING**

- Om wijzigen door te voeren na deze initiële configuratie, raadpleeg:
- Raadpleeg *Engelse gebruikershandleiding*
- De juiste tijd kan periodiek worden ingesteld door te synchroniseren met een tijdserver op het netwerk.
- **Embedded Web Server RX User Guide**

### **1 Roep het scherm op.**

Toets [**Home**] > [**...**] > [**Systeemmenu**] > [**Machine-instellingen**] > [**Datum/tijd**]

### **2 Configureer de instellingen.**

#### [**Tijdzone**] > [**Datum/Tijd**] > [**Datumnotatie**]

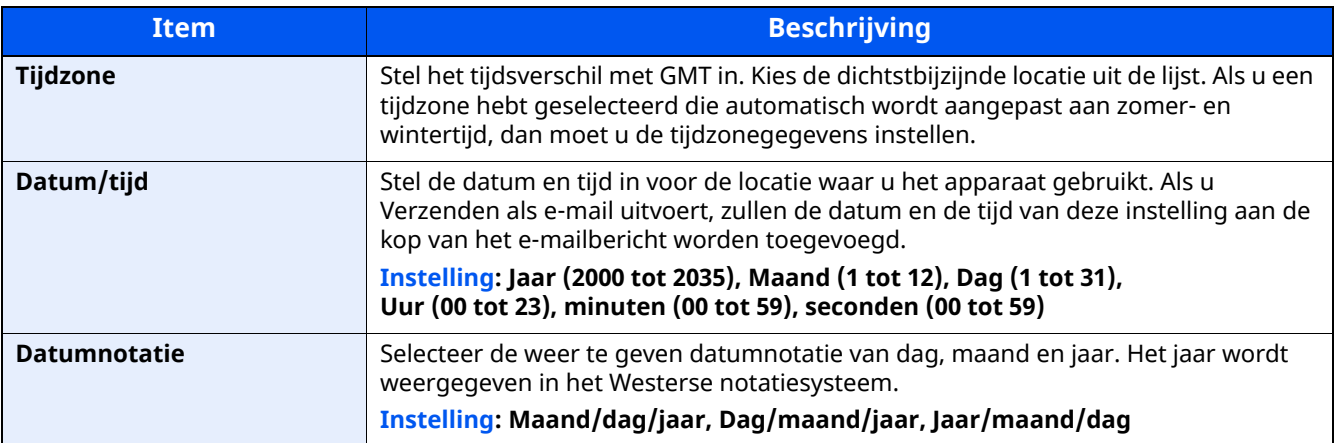

## **Netwerkconfiguratie**

## **Het bekabelde netwerk configureren**

Het apparaat is uitgerust met een netwerkinterface, die compatibel is met netwerkprotocollen zoals TCP/IP (IPv4), TCP/IP (IPv6), NetBEUI en IPSec. Het maakt afdrukken via het netwerk op Windows, Macintosh, UNIX en andere platformen mogelijk.

#### De configuratiemethodes zijn de volgende

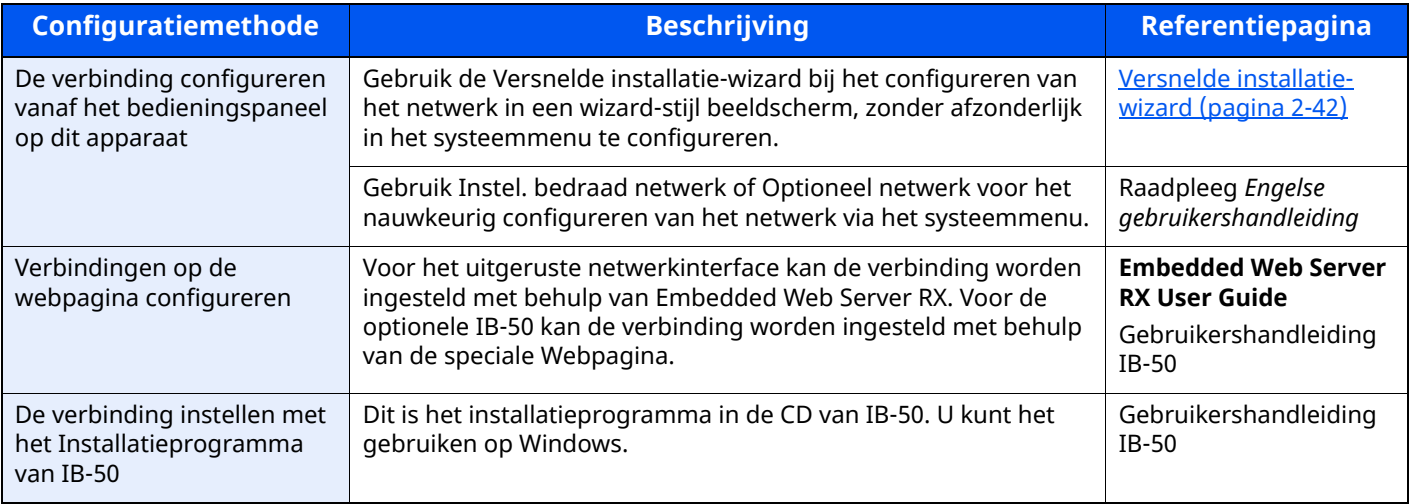

#### $\mathbb{Q}$ **OPMERKING**

Wanneer u wilt overschakelen naar een andere netwerkinterface dan Wired (standaard) na het installeren van een optionele Netwerkinterface-kit (IB-50) en een Draadloze netwerkinterface-kit (IB-37/IB-38/IB-51), selecteert u de gewenste instelling op "Primair netwerk (Client)".

*Engelse gebruikershandleiding*

Voor informatie over de overige netwerkinstellingen, raadpleeg:

*Engelse gebruikershandleiding*

### **IPv4 instellingen**

### *C* OPMERKING

Als het gebruikersverificatiescherm verschijnt, inloggen met een gebruiker die de bevoegdheden heeft om deze instelling te configureren. Neem contact op met uw beheerder als u de gebruikersnaam of het wachtwoord niet weet.

### **1 Roep het scherm op.**

Toets [**Home**] > [**...**] > [**Systeemmenu**] > "Netwerkinstellingen" [**Instel. bedraad netwerk**] > "TCP/IPinstelling" [**IPv4-instellingen**]

## **2 Configureer de instellingen.**

#### **Bij gebruik van DHCP server**

[**DHCP**]: Druk op [**Aan**].

#### **Bij het instellen van het statische IP-adres**

[**DHCP**]: Druk op [**Uit**].

[**IP-adres**]: Voer het adres in.

[**Subnetmasker**]: Geef het subnetmasker op in decimale weergave (0 tot 255).

[**Default Gateway**]: Voer het adres in.

#### **Bij gebruik van Auto-IP, voer "0.0.0.0" in voor [IP-adres].**

#### **Bij het instellen van de DNS-server**

In de volgende gevallen moet het IP-adres van de DNS-server (Domain Name System) worden ingesteld.

- Bij gebruik van de hostnaam met [**DHCP**]-instelling ingesteld op [**Uit**].

- Bij gebruik van de DNS-server met IP-adres dat niet automatisch wordt toegewezen door DHCP.

Selecteer [**Gebruik DNS-server van DHCP**] of [**Gebruik de volgende DNS-server**]. Wanneer [**Gebruik de volgende DNS-server**] is geselecteerd, kunt u statische DNS-serverinformatie invoeren in de beschikbare primaire en secundaire velden.

#### **BELANGRIJK**

**Start, na het wijzigen van de instelling, het netwerk opnieuw op via het Systeemmenu of zet het apparaat UIT en vervolgens weer AAN.**

Raadpleeg *Engelse gebruikershandleiding*

### **QOPMERKING**

Vraag vooraf het IP-adres aan uw netwerkbeheerder en houd dit bij de hand wanneer u deze instelling wenst te configureren.

# **Energiebesparende functie**

Als een bepaalde periode verstrijkt nadat het apparaat voor het laatst is gebruikt, treedt het automatisch in de energiebesparende stand om het stroomverbruik te beperken. Als een nog langere termijn is verstreken zonder dat het apparaat wordt gebruikt, gaat het apparaat automatisch naar de Slaapstand, waardoor het energieverbruik tot een minimum wordt beperkt.

## **Energiebesparende stand**

Als de machine niet wordt gebruikt voor een bepaalde tijd, gaat het spaarstand lampje branden en wordt het scherm donker om het energieverbruik te verminderen. Deze stand heet de energiebesparende stand.

Op het scherm wordt "Spaarstand" weergegeven.

Resterende tijd voor activering van de energiebesparende stand: 1 minuut (standaardinstelling).

Als er afdrukgegevens ontvangen worden tijdens de energiebesparende stand, dan wordt het apparaat automatisch geactiveerd en begint het af te drukken. Ook als in de energiebesparende stand faxgegevens binnenkomen, ontwaakt het apparaat automatisch en begint het met afdrukken.

Voer een van de volgende handelingen uit om het apparaat weer te bedienen.

- Selecteer een willekeurige toets van het bedieningspaneel.
- Raak het aanraakscherm aan.
- Plaats de originelen in de documenttoevoer.

Hier volgt de ontwakingstijd uit de energiebesparende stand.

• 10 seconden of minder

Wij wijzen u erop dat door omgevingsfactoren, zoals ventilatie, het apparaat langzamer kan reageren.

### **C**OPMERKING

Als de Standby timer gelijk is aan de Timer slaapstand, dan wordt een slaapstand voorafgegaan.

## **Slaapstand**

### **Slaapstand**

Om de slaapstand te activeren, drukt u op de [**Spaarstand**]-toets. Het aanraakscherm en alle lampjes op het bedieningspaneel gaan uit om zoveel mogelijk energie te besparen, alleen het Spaarstand lampje blijft branden. Deze stand heet de slaapstand.

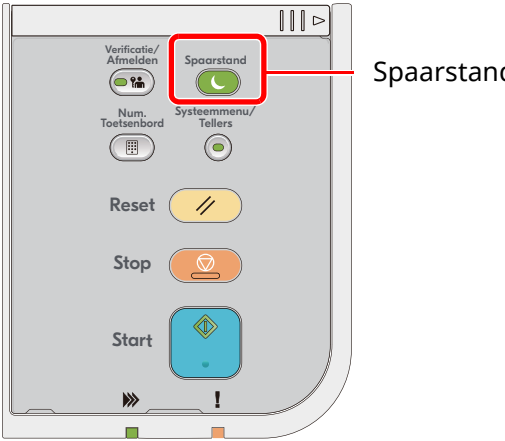

Spaarstand lampje

Als tijdens de slaapstand afdrukgegevens worden ontvangen, dan ontwaakt het apparaat automatisch en begint het met afdrukken.

Ook als in de slaapstand faxgegevens binnenkomen, ontwaakt het apparaat automatisch en begint het met afdrukken.

Ga als volgt te werk om verder te gaan.

- Selecteer een willekeurige toets van het bedieningspaneel.
- Raak het aanraakscherm aan.
- Plaats de originelen in de documenttoevoer.
- Open de documenttoevoer.

Hier volgt de ontwakingstijd uit de slaapstand.

- P-6039i MFP/P-5539i MFP: 21,0 seconden of minder
- P-4539i MFP/P-4532i MFP: 25,0 seconden of minder

Wij wijzen u erop dat door omgevingsfactoren, zoals ventilatie, het apparaat langzamer kan reageren.

#### **Automatische slaapstand**

De automatische slaapstand schakelt het apparaat automatisch naar slaapstand als het een vooraf ingestelde tijd niet actief is geweest.

Resterende tijd voor activering van de slaapstand:

• 1 minuut (standaardinstelling)

Om de ingestelde tijdsduur van de slaapstand te wijzigen, raadpleeg:

Versnelde [installatie-wizard](#page-97-0) (pagina 2-42)

## **Regels slaapstand (modellen voor Europa)**

U kunt de slaapstand voor elke functie instellen. Wanneer het apparaat in de slaapstand treedt, kan de ID-kaart niet worden herkend.

Raadpleeg voor meer informatie over de slaapstand regeling:

*Engelse gebruikershandleiding*

## **Slaapstandniveau (Energiebesp.stnd en Snel herstel) (modellen uitgezonderd voor Europa)**

In deze stand wordt het energieverbruik nog meer teruggebracht dan in de normale slaapstand en kan de slaapstand afzonderlijk ingesteld worden voor elke functie. Afdrukken vanaf een computer die is aangesloten via een USB-kabel, is niet mogelijk als het apparaat in de slaapstand staat. De tijd die nodig is voor het apparaat om vanuit de energiebesparende stand naar de normale bedieningsstand te schakelen is langer dan vanuit de normale slaapstand.

### **QOPMERKING**

Als de optionele Netwerkinterface-kit is geïnstalleerd, kan de energiebesparende stand niet worden ingesteld.

Raadpleeg voor meer informatie over het instellen van het slaapstandniveau:

Versnelde [installatie-wizard](#page-97-0) (pagina 2-42)

## **Slaapstandniveau**

Deze machine kan het stroomverbruik reduceren bij het herstellen van de energiebesparende stand. Voor Slaapstandniveau kan "Volledig herstel" of "Normaal herstel" worden geselecteerd. De fabrieksinstelling is "Normaal herstel".

Raadpleeg voor meer informatie over het instellen van de energiebesparende stand:

- Versnelde [installatie-wizard](#page-97-0) (pagina 2-42)
- *Engelse gebruikershandleiding*

## **Weektimer instellingen**

Stelt het apparaat automatisch in de slaapstand en in werking op de tijden die voor elke dag zijn vastgesteld.

Raadpleeg voor meer informatie over de Weektimer instellingen:

- Versnelde [installatie-wizard](#page-97-0) (pagina 2-42)
- *Engelse gebruikershandleiding*

## **Uitschakeltimer (modellen voor Europa)**

Als het apparaat niet wordt gebruikt in de slaapstand, dan wordt de stroom automatisch uitgeschakeld. De uitschakeltimer wordt gebruikt om de tijd voor het uitschakelen van de stroom in te stellen.

De fabrieksinstelling voor de tijd voor de stroom wordt uitgeschakeld: 3 dagen

Raadpleeg *Engelse gebruikershandleiding*

# <span id="page-97-0"></span>**Versnelde installatie-wizard**

Voor FAX-functies, papierinstellingen, energiebesparingsfuncties en netwerkinstellingen, kunt u de volgende instellingen configureren in een wizard-achtige scherm.

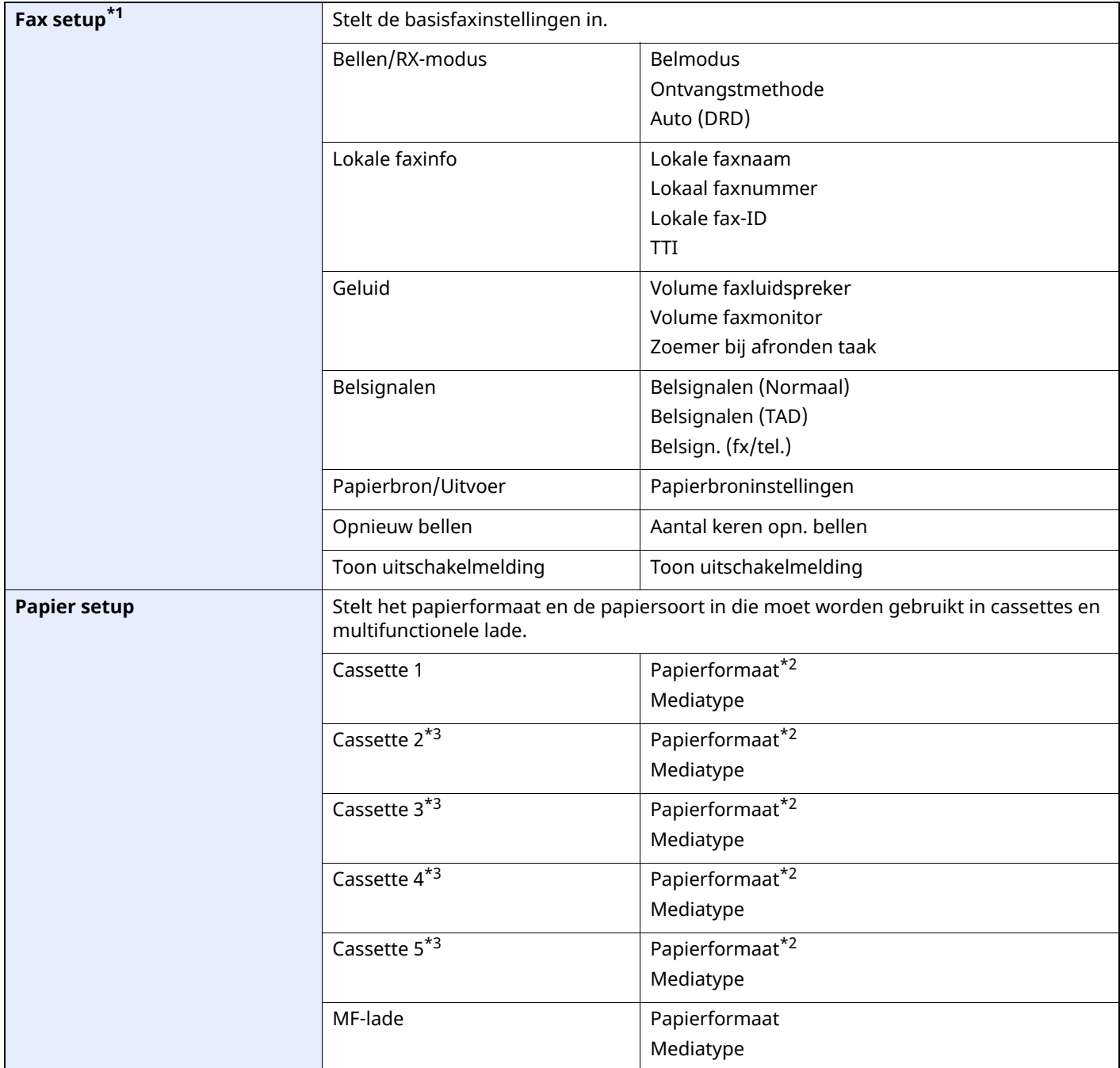

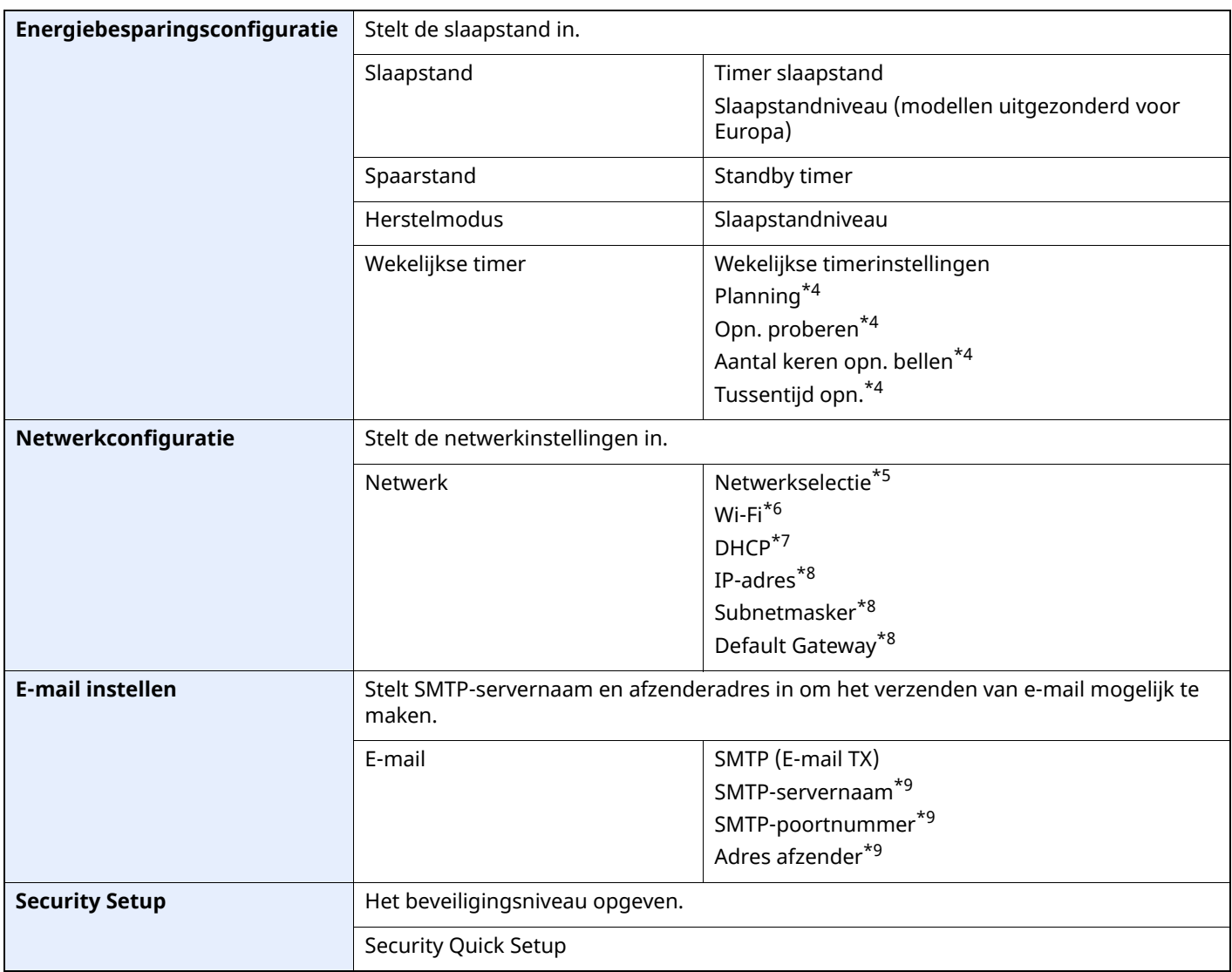

\*1 De faxfuncties zijn enkel beschikbaar bij apparaten waarop de faxfunctie geïnstalleerd is.

<span id="page-98-0"></span>\*2 Alleen weergegeven wanneer de formaatknop op de cassette is ingesteld op "Other".

<span id="page-98-1"></span>\*3 Alleen weergegeven wanneer de optionele papierinvoer is geïnstalleerd.

<span id="page-98-2"></span>\*4 Deze functie verschijnt als [**Wekelijkse timer**] is ingesteld op [**Aan**].

\*5 Deze functie verschijnt als de Draadloze netwerkinterface-kit (IB-37 of IB-38) geïnstalleerd is.

\*6 Deze functie verschijnt als [**Netwerkselectie**] is ingesteld op [**Wi-Fi**].

\*7 Deze functie verschijnt als [**Netwerkselectie**] is ingesteld op [**Bedraad netwerk**].

<span id="page-98-3"></span>\*8 Deze functie verschijnt als [**DHCP**] is ingesteld op [**Uit**].

<span id="page-98-4"></span>\*9 Deze functie verschijnt als **[SMTP (E-mail TX)]** is ingesteld op [**Aan**].

## **Configuratie Versnelde installatie-wizard**

### *C* OPMERKING

Als het gebruikersverificatiescherm verschijnt, inloggen met een gebruiker die de bevoegdheden heeft om deze instelling te configureren. Neem contact op met uw beheerder als u de gebruikersnaam of het wachtwoord niet weet.

#### **1 Roep het scherm op.**

Toets [**Home**] > [**...**] > [**Systeemmenu**] > [**Versnelde installatie-wizard**]

### **2 Selecteer een functie.**

### **3 Configureer de instellingen.**

Start de wizard. Volg de instructies op het scherm om de instellingen te configureren.

#### **C**OPMERKING

Als u problemen ondervindt bij het configureren van de instellingen, raadpleeg:

← [Hulpscherm](#page-87-0) (pagina 2-32)

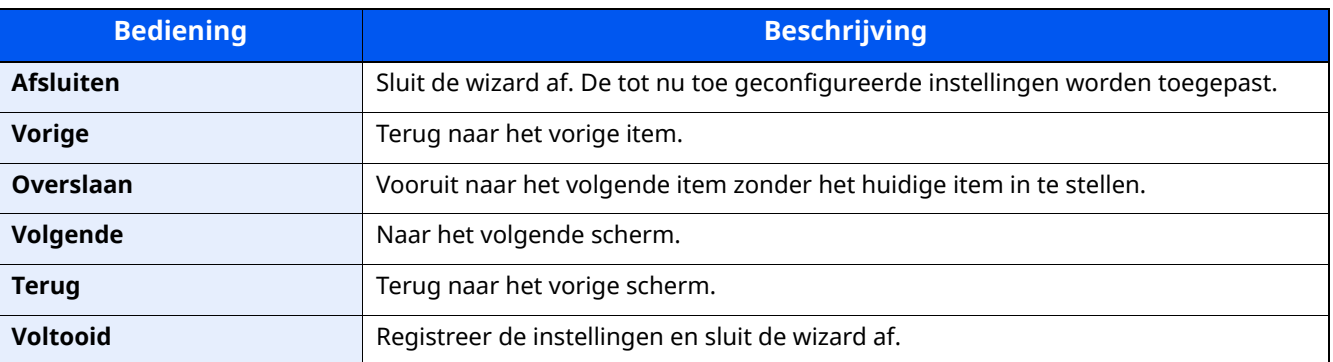

# **Software installeren**

Om de printerfunctie, TWAIN/WIA-verbinding of netwerkfaxfunctie te gebruiken, de vereiste software downloaden en installeren vanaf onze website ("https://www.triumph-adler.com/ta-en-de/customer-service/download-centre" of "https://www.utax.com/en-de/hardware/office-printer-and-mfp/download-centre").

## **Gepubliceerde software (Windows)**

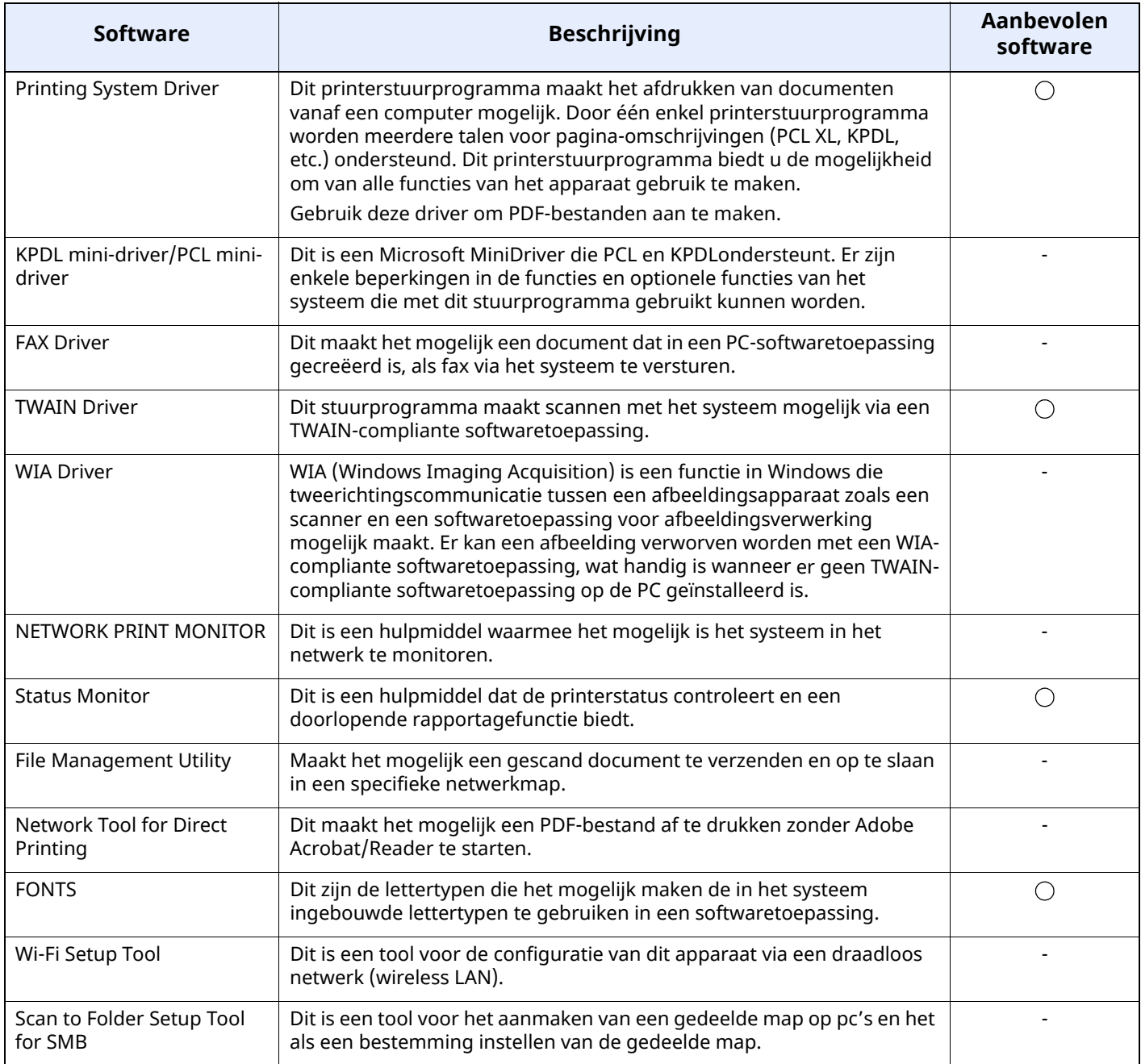

### **C**OPMERKING

- Het installeren onder Windows moet worden gedaan door een gebruiker die met beheerdersbevoegdheden is aangemeld.
- De faxfuncties kunnen alleen worden gebruikt op producten die met de faxmodule zijn uitgerust.

## **Software in Windows installeren**

Software downloaden en installeren vanaf onze website.

### **1 Software downloaden vanaf de website.**

- **1** Start een internetbrowser.
- **2** Voer "https://www.triumph-adler.com/ta-en-de/customer-service/download-centre" of "https://www.utax.com/en-de/hardware/office-printer-and-mfp/download-centre" in op de adres- of locatiebalk van de browser.

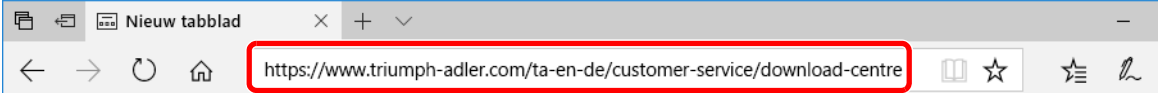

**3** Volg de aanwijzingen op het scherm om de software te downloaden.

### **2 Dubbelklik op het gedownloade installatieprogramma om te starten.**

Volg de aanwijzingen op het scherm om de software te installeren.

#### **OPMERKING**

- Het installeren onder Windows moet worden gedaan door een gebruiker die met beheerdersbevoegdheden is aangemeld.
- Als het venster gebruikersaccountbeheer verschijnt, klikt u op [**Ja**] ([**Toestaan**]).

## **Software verwijderen**

Voer de volgende procedure uit om de software van uw computer te verwijderen.

#### **<b>OPMERKING**

Verwijdering van Windows moet gebeuren door een gebruiker die met beheerdersbevoegdheden is aangemeld.

#### **1 Roep het scherm op.**

Klik op het zoekvak in de taakbalk en typ daar "Verwijder Product Library" in. Kies [**Verwijder Product Library**] uit de zoeklijst. De wizard voor verwijderen van software wordt weergegeven.

#### **COPMERKING**

zoeklijstIn Windows 8.1: klik op [**Zoeken**] in charms, en voer "Verwijder Product Library" in het zoekvak in. Kies [**Verwijder Product Library**] uit de zoeklijst.

### **2 Verwijder de software.**

Vink het selectievakje aan van de software die moet worden verwijderd.

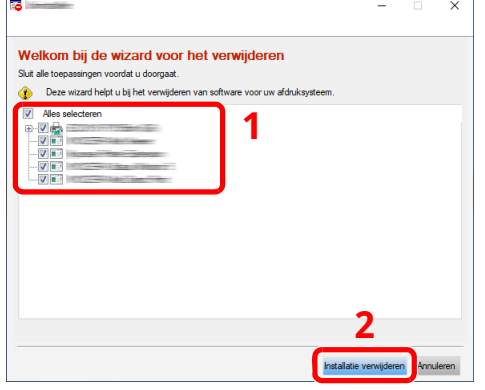

### **3 Verwijderen voltooien.**

Als het bericht systeem opnieuw opstarten verschijnt, herstart dan de computer door de aanwijzingen op het scherm op te volgen. Hiermee is de procedure voor het verwijderen van de software voltooid.

## **Software installeren op Mac-computers**

De afdrukfunctie van het apparaat kan worden benut door een Mac-computer.

#### **<b>OPMERKING**

- Het installeren onder Mac OS moet worden gedaan door een gebruiker die zich heeft aangemeld met beheerdersbevoegdheden.
- Bij het afdrukken vanaf een Mac-computer, moet de emulatiemodus van het apparaat worden ingesteld op [**KPDL**] of [**KPDL (Auto)**].
- *Engelse gebruikershandleiding*
- Bij verbinding via Bonjour, moet Bonjour in de netwerkinstellingen van het apparaat geactiveerd worden.
- *Engelse gebruikershandleiding*
- Voer in het verificatiescherm de naam en het wachtwoord in die gebruikt zijn om zich bij het besturingssysteem aan te melden.
- Bij het afdrukken via AirPrint hoeft u de software niet te installeren.

#### **1 Software downloaden vanaf de website.**

- **1** Start een internetbrowser.
- **2** Voer "https://www.triumph-adler.com/ta-en-de/customer-service/download-centre" of "https://www.utax.com/en-de/hardware/office-printer-and-mfp/download-centre" in op de adresbalk.

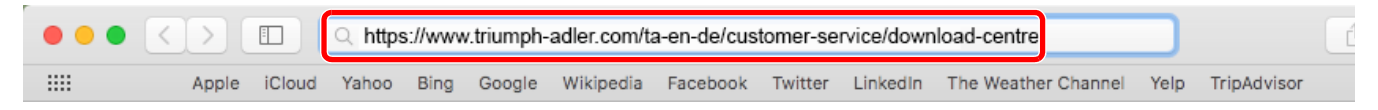

**3** Volg de aanwijzingen op het scherm om de software te downloaden.

### **2 Installeer het printerstuurprogramma.**

Dubbelklik om het gedownloade installatieprogramma te starten.

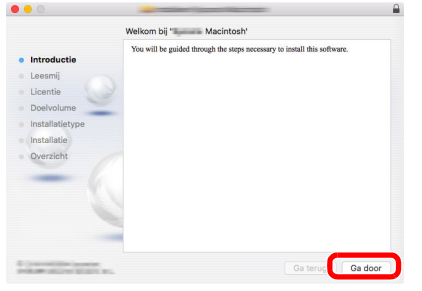

Installeer het printerstuurprogramma overeenkomstig de instructies in de installatiesoftware.

Hiermee is de installatie van het printerstuurprogramma voltooid.

Bij gebruik van een USB-aansluiting, wordt het apparaat automatisch herkend en verbonden. Indien een IP-verbinding wordt gebruikt, zijn de onderstaande instellingen vereist.

## **3 Configureer de printer.**

**1** Open Systeemvoorkeuren en voeg de printer toe.

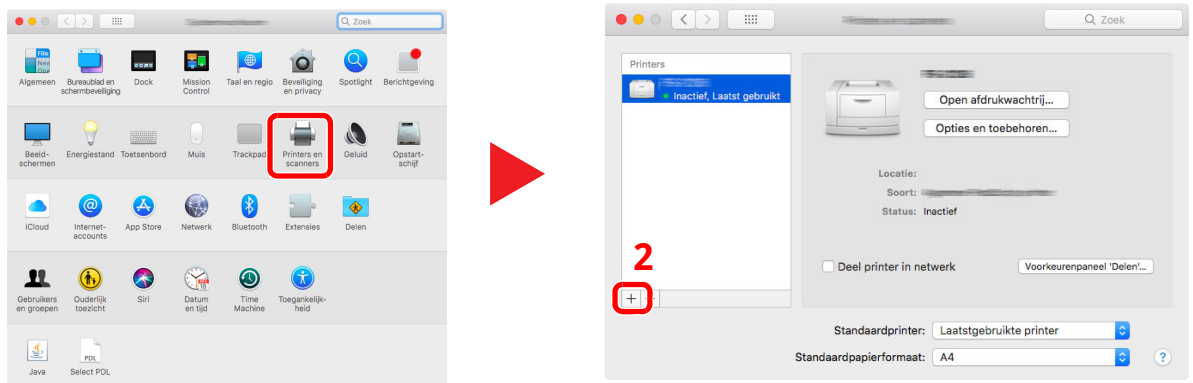

**2** Selecteer [**Standaard**], klik op het item dat in "Naam" verschijnt en selecteer vervolgens de driver in "Gebruik".

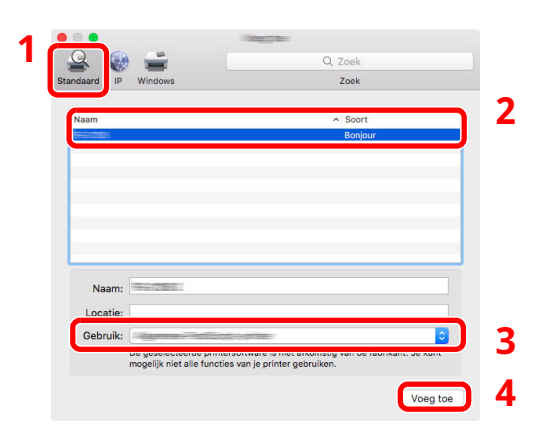

**3** Het geselecteerde apparaat wordt toegevoegd.

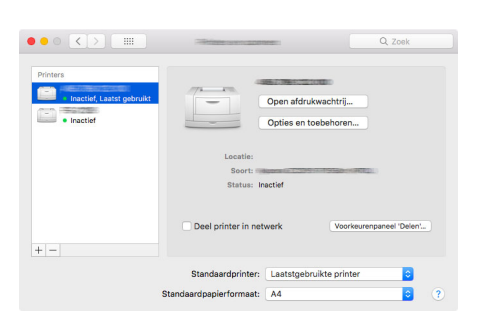

## **<b>Q** OPMERKING

Bij gebruik van een IP-verbinding, klik op het IP-icoon voor een IP-verbinding en voer vervolgens de hostnaam of het IP-adres in. De getallen die voor "Adres" wordt ingevoerd, verschijnen automatisch in het veld "Naam". Wijzig indien nodig.

 Selecteer de nieuw toegevoegde printer en klik op [**Opties en toebehoren...**] om de opties te selecteren waarmee het apparaat is uitgerust.

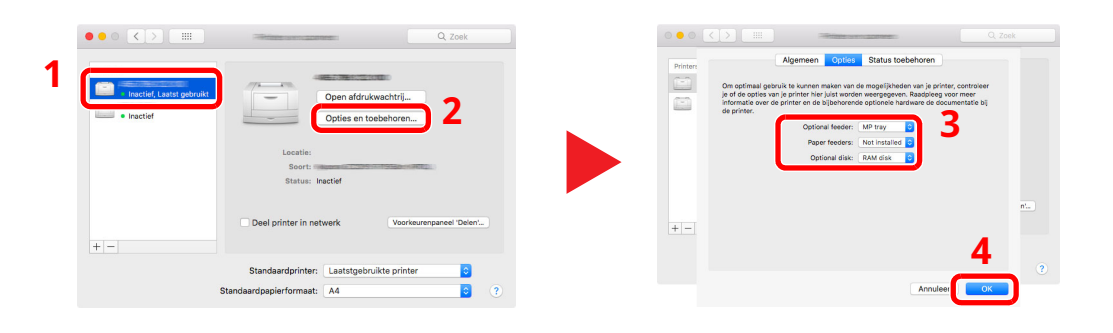

## **TWAIN-stuurprogramma instellen**

Registreer dit apparaat bij het TWAIN-stuurprogramma. De instructies zijn gebaseerd op interface-elementen zoals deze in Windows 10 voorkomen.

### **1 Roep het scherm op.**

**1** Klik op het zoekvak in de taakbalk en voer daar "TWAIN Driver Setting" in. Selecteer [**TWAIN Driver Setting**] in de zoeklijst.

#### **OPMERKING**

In Windows 8.1: klik op [**Zoeken**] in charms en voer "TWAIN Driver Setting" in het zoekvak in. Selecteer [**TWAIN Driver Setting**] in de zoeklijst.

#### **2** Klik op [**Toevoegen**].

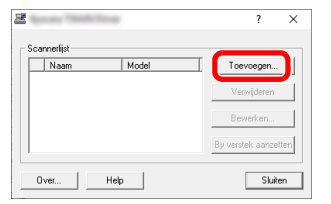

### **2 Configureer TWAIN Driver.**

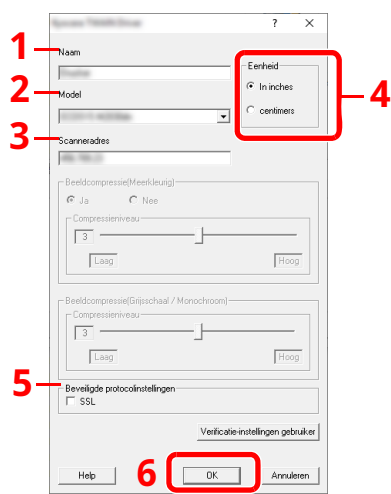

- 1 Voer de apparaatnaam in.
- 2 Selecteer dit apparaat uit de lijst.
- 3 Voer het IP-adres of de hostnaam van het apparaat in.
- 4 Stel de meeteenheden in.
- 5 Wanneer u SSL gebruikt, selecteert u het selectievakje naast SSL.
- 6 Klik op [**OK**].

#### **QOPMERKING**

Wanneer u het IP-adres of hostnaam van het apparaat niet kent, neemt u contact op met de netwerkbeheerder.

## **3 Maak de registratie af.**

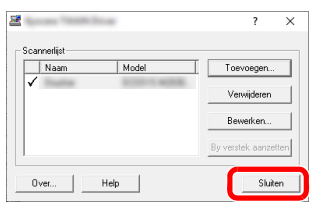

## **Q**OPMERKING

Klik op [**Verwijderen**] om het toegevoegde apparaat te verwijderen. Klik op de [**Bewerken**] om de namen te wijzigen.
### **WIA-stuurprogramma instellen**

Registreer dit apparaat bij het WIA-stuurprogramma. De instructies zijn gebaseerd op interface-elementen zoals deze in Windows 10 voorkomen.

#### **1 Roep het scherm op.**

**1** Klik op het zoekvak in de taakbalk en voer daar "Scanners en camera's weergeven" in. Selecteer [**Scanners en camera's weergeven**] in de zoeklijst en het scherm Scanners en camera's verschijnt.

#### **OPMERKING**

In Windows 8.1: klik op [**Zoeken**] in charms en voer "Scanners en camera's weergeven" in het zoekvak in. Selecteer [**Scanners en camera's weergeven**] in de zoeklijst en het scherm Scanners en camera's.

**2** Selecteer de naam van dit apparaat bij WIA-stuurprogramma's en klik op [**Eigenschappen**].

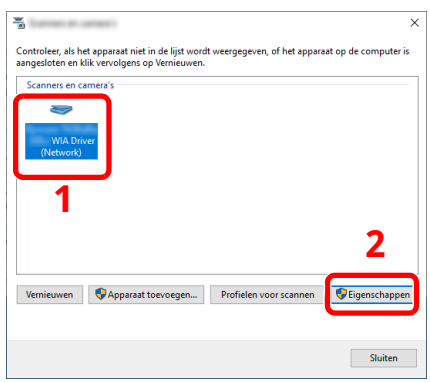

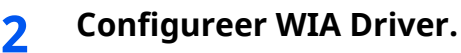

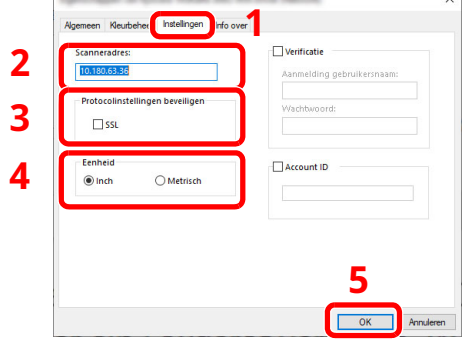

- 1 Klik op het tabblad [**Instellingen**].
- 2 Voer de IP-adressen of de hostnaam van het apparaat in.
- 3 Wanneer u SSL gebruikt, selecteert u het selectievakje naast SSL.
- 4 Stel de meeteenheden in.
- 5 Klik op [**OK**].

# **De teller controleren**

Controleer het aantal afgedrukte en gescande vellen.

#### **1 Roep het scherm op.**

Toets [**Home**] > [**...**] > [**Tellers**]

### **2 Controleer de teller**

## **Embedded Web Server RX**

Als het apparaat is aangesloten op het netwerk, kunt u verschillende instellingen configureren met Embedded Web Server RX.

In dit gedeelte wordt uitgelegd hoe u toegang krijgt tot Embedded Web Server RX en hoe u de beveiligingsinstellingen en de hostnaam kunt wijzigen.

#### **Embedded Web Server RX User Guide**

#### **C**OPMERKING

Om toegang te krijgen tot alle functies van de Embedded Web Server RX pagina's, voer de gebruikersnaam en het wachtwoord in en klik op [**Aanmelden**]. Door het vooraf ingestelde wachtwoord van de systeembeheerder in te voeren, kan de gebruiker alle pagina's openen, inclusief Documentbox, Adresboek en Instellingen in het navigatiemenu.

Instellingen die de beheerder en algemene gebruikers kunnen configureren in Embedded Web Server RX.

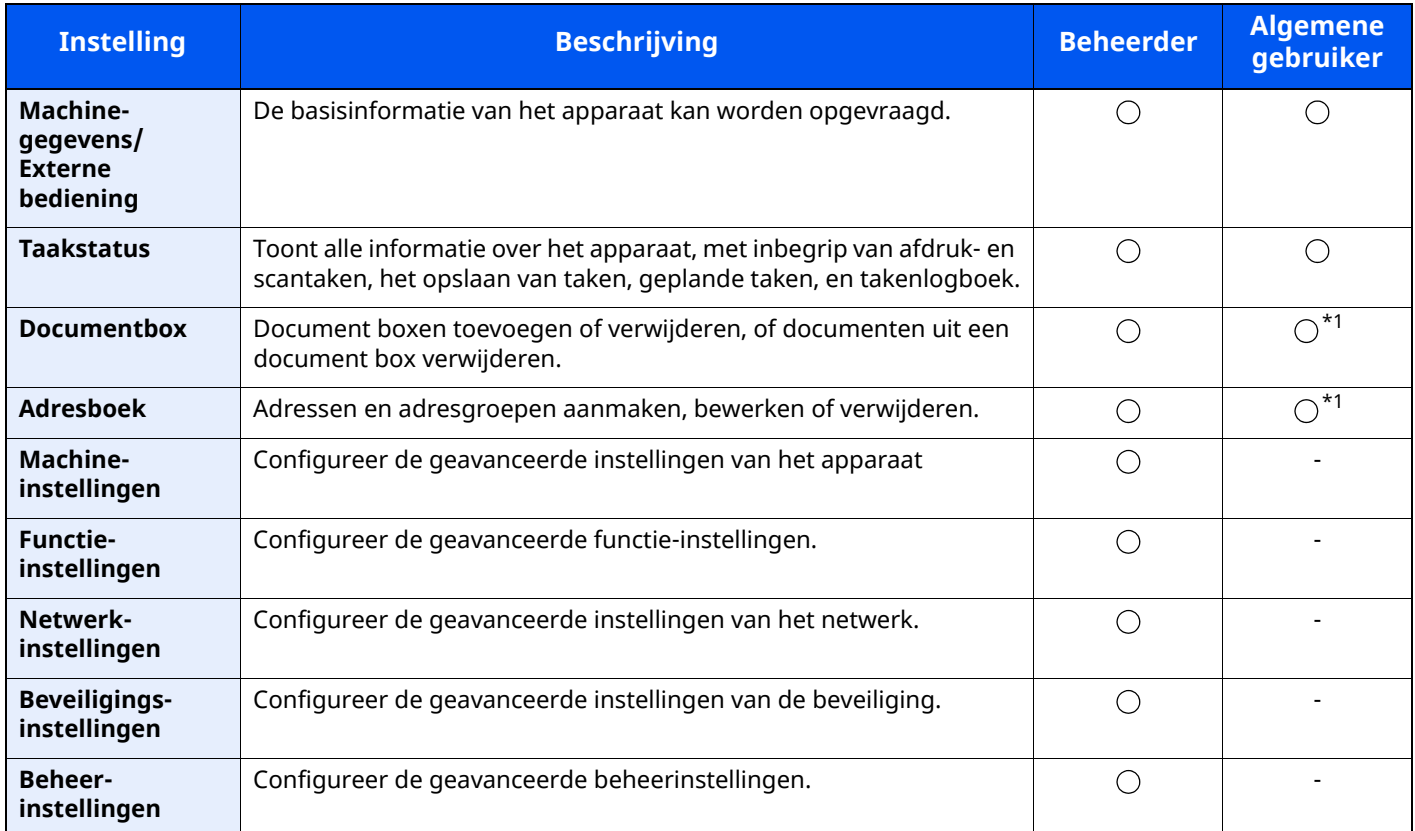

<span id="page-110-0"></span>\*1 De aangemelde gebruiker kan mogelijk niet bevoegd zijn om een aantal instellingen te configureren, afhankelijk van de machtigingen van de gebruiker.

#### $\sum_{i=1}^{n}$ **OPMERKING**

• De faxfuncties zijn alleen beschikbaar bij apparaten waarop de faxmodule geïnstalleerd is.

• Hier is de informatie over de faxinstellingen weggelaten.

#### **Gebruikershandleiding voor de fax**

### **Embedded Web Server RX openen**

#### **1 Roep het scherm op.**

- **1** Start uw internetbrowser.
- **2** Voer het IP-adres of de hostnaam van het apparaat in op de adres- of locatiebalk.

Klik in de aangegeven volgende op de volgende toetsen om het IP-adres van het apparaat en de hostnaam te controleren.

[**Machinegegevens**] in het Home-scherm > [**Identificatie/Bedraad netw.**]

Voorbeelden: https://10.180.81.3/ (voor IP-adres) https://MFP001 (als de hostnaam "MFP001" is)

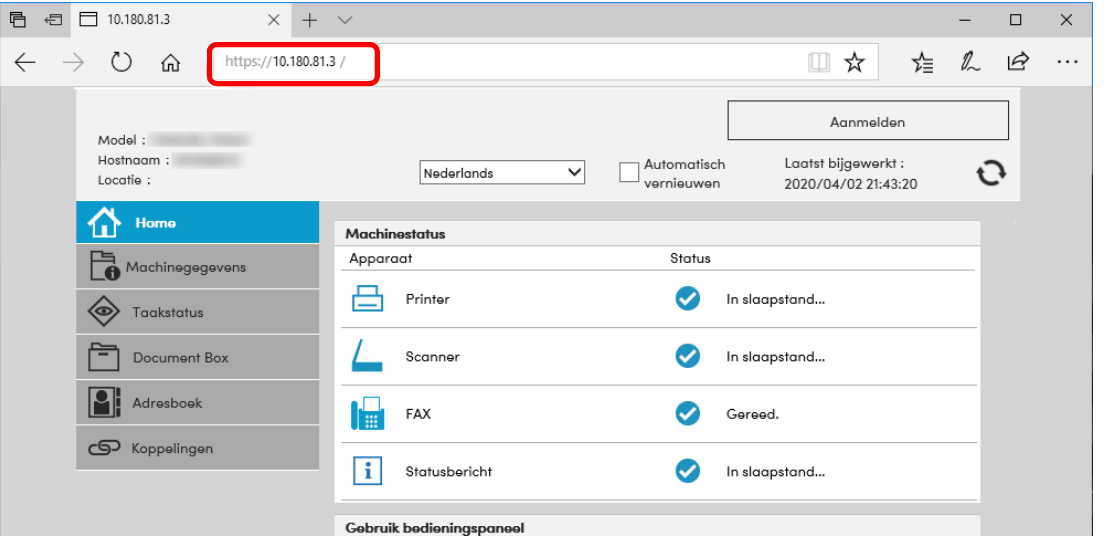

De internetpagina geeft basisinformatie over het apparaat en het Embedded Web Server RX weer, evenals hun huidige status.

#### **OPMERKING**

Als het bericht "Er is een probleem met het beveiligingscertificaat van deze website." verschijnt, dan moet het certificaat geconfigureerd worden.

#### **Embedded Web Server RX User Guide**

U kunt ook de handeling voortzetten zonder het certificaat te configureren.

#### **2 Configureer de functie.**

Selecteer een categorie in de navigatiebalk links op het scherm.

#### **C**OPMERKING

Om toegang te krijgen tot alle functies van de Embedded Web Server RX pagina's, voer de gebruikersnaam en het wachtwoord in en klik op [**Aanmelden**]. Door het vooraf ingestelde wachtwoord van de systeembeheerder in te voeren, kan de gebruiker alle pagina's openen, inclusief Documentbox, Adresboek en Instellingen in het navigatiemenu.

### **Beveiligingsinstellingen wijzigen**

#### **1 Roep het scherm op.**

- **1** Start uw internetbrowser.
- **2** Voer het IP-adres of de hostnaam van het apparaat in op de adres- of locatiebalk.

Klik in de aangegeven volgende op de volgende toetsen om het IP-adres van het apparaat en de hostnaam te controleren.

[**Machinegegevens**] in het Home-scherm > [**Identificatie/Bedraad netw.**]

**3** Meld u aan met beheerdersbevoegdheden.

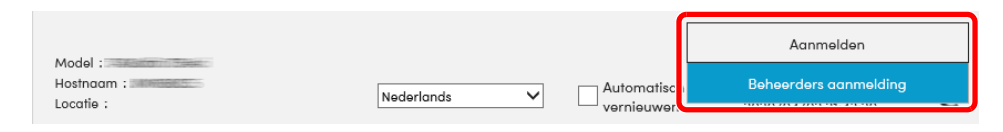

**4** Klik op [**Beveiligingsinstellingen**].

#### **2 Configureer de beveiligingsinstellingen.**

Vanaf het menu [**Beveiligingsinstellingen**] selecteert u de instelling die u wilt configureren.

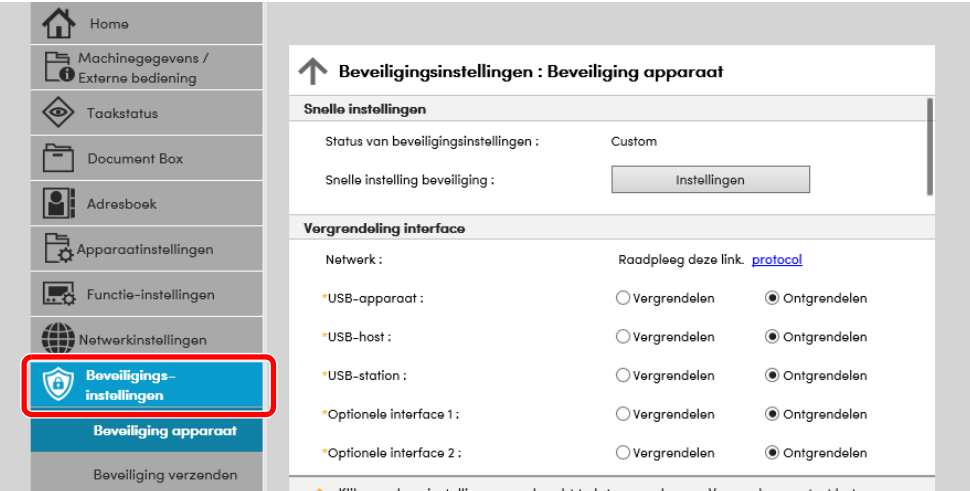

#### **OPMERKING**

Voor meer informatie over het instellen van certificaten, raadpleeg:

**Embedded Web Server RX User Guide**

### **Apparaatgegevens wijzigen**

#### **1 Roep het scherm op.**

- **1** Start uw internetbrowser.
- **2** Voer het IP-adres of de hostnaam van het apparaat in op de adres- of locatiebalk.

Klik in de aangegeven volgende op de volgende toetsen om het IP-adres van het apparaat en de hostnaam te controleren.

[**Machinegegevens**] in het Home-scherm > [**Identificatie/Bedraad netw.**]

**3** Meld u aan met beheerdersbevoegdheden.

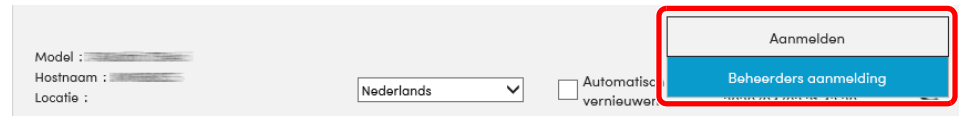

**4** Kies vanaf het menu [**Apparaatinstellingen**] de optie [**Systeem**].

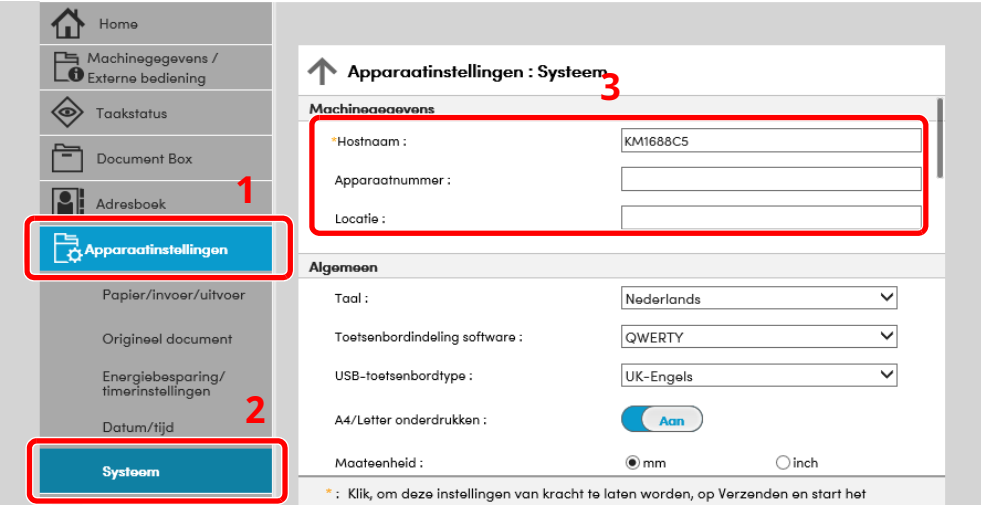

#### **2 Geef de hostnaam op.**

Voer de gegevens van het apparaat in en klik vervolgens op [**Verzenden**].

#### **BELANGRIJK**

**Start, na het wijzigen van de instelling, het netwerk opnieuw op of zet het apparaat UIT en vervolgens weer AAN.**

**Om de netwerkkaart opnieuw op te starten, klik op [Resetten] in de menu [Beheerinstellingen], en klik vervolgens op [Netwerk opnieuw opstarten] in "Herstarten".**

# **3 Voorbereiding voor het gebruik**

In dit hoofdstuk worden de volgende bedieningshandelingen uitgelegd.

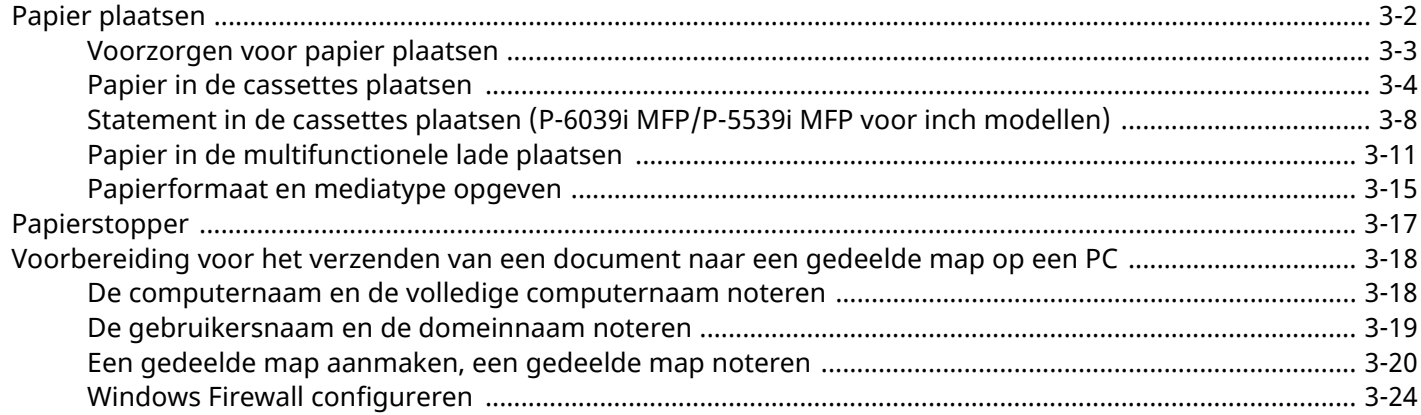

# <span id="page-115-0"></span>**Papier plaatsen**

Plaats papier in de cassettes en de multifunctionele lade.

Voor de manieren waarop het papier in de lades kan worden geplaatst, zie de onderstaande pagina.

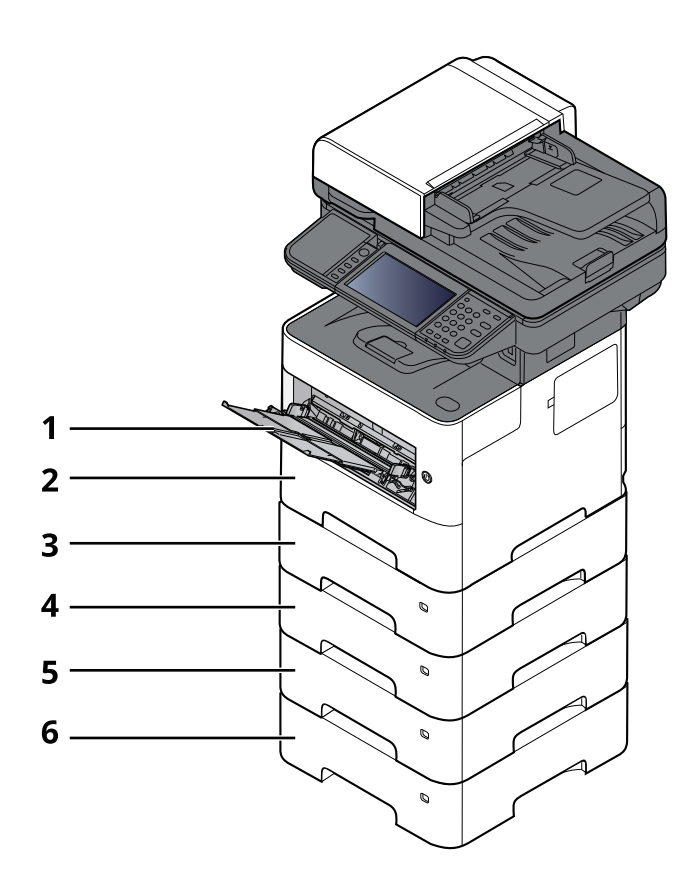

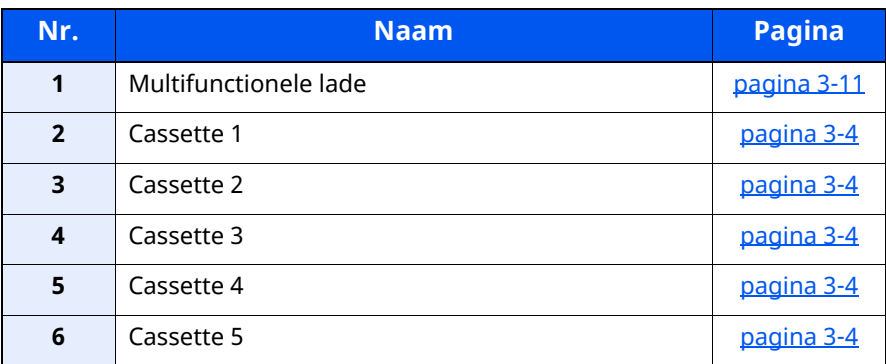

#### **OPMERKING**

- Het aantal vellen dat geplaatst kan worden verschilt afhankelijk van uw gebruiksomgeving en papiersoort.
- Gebruik geen inkjetprinterpapier of ander papier met een speciale bovenlaag. (Dergelijk papier kan papierstoringen of andere defecten veroorzaken.)

### <span id="page-116-0"></span>**Voorzorgen voor papier plaatsen**

Wanneer u een nieuw pak papier opent, waaiert u het papier eerst los om de vellen uit elkaar te halen. Volg daarbij de onderstaande stappen.

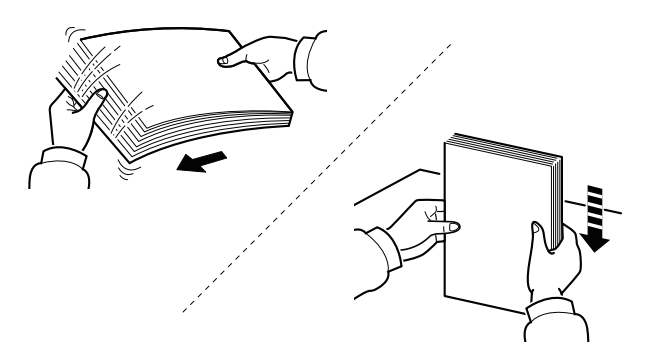

Waaier het papier los en klop de stapel recht op een vlakke ondergrond.

Daarnaast zijn de volgende voorzorgen aanbevolen.

- Als het papier gekruld of gevouwen is, maakt u dit recht voordat u het papier plaatst. Gekruld of gevouwen papier kan papierstoringen veroorzaken.
- Stel geopend papier niet bloot aan hoge temperaturen en hoge luchtvochtigheid, aangezien vocht problemen kan veroorzaken. Sluit na het plaatsen van het papier in de multifunctionele lade of in een cassette eventueel resterend papier goed in de bewaarzak voor papier af.
- Als het apparaat langere tijd niet gebruikt gaat worden, bescherm dan al het papier tegen vocht door het uit de cassettes te verwijderen en in de bewaarzak voor papier op te bergen.

#### **BELANGRIJK**

**Als u op gebruikt papier (papier dat al voor kopiëren is gebruikt) kopieert, gebruik dan geen papier dat met nietjes of een paperclip aan elkaar is bevestigd. Dit kan het apparaat beschadigen of een slechte beeldkwaliteit veroorzaken.**

#### **OPMERKING**

Raadpleeg voor gebruik van speciaal papier zoals briefpapier, geperforeerd papier of voorbedrukt papier met bijvoorbeeld een logo of bedrijfsnaam:

*Engelse gebruikershandleiding*

### <span id="page-117-0"></span>**Papier in de cassettes plaatsen**

De cassettes zijn geschikt voor normaal papier, gerecycled papier of gekleurd papier.

Het aantal vellen dat in elke cassette kan worden geplaatst is hieronder weergegeven.

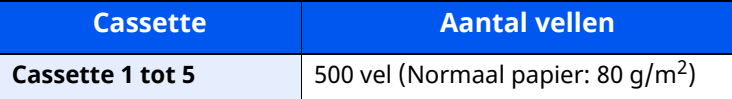

Voor meer informatie over de ondersteunde papierformaten, raadpleeg:

*Engelse gebruikershandleiding*

#### *C* OPMERKING

A6 kan alleen in cassette 1 gebruikt worden van P-6039i MFP/P-5539i MFP.

Voor meer informatie over de instelling van het papiersoort, raadpleeg:

*Engelse gebruikershandleiding*

#### $\odot$ **BELANGRIJK**

- **De cassettes zijn geschikt voor papier met een gewicht tussen 60 - 120 g/m2.**
- Plaats geen dik papier dat zwaarder is dan 120 g/m<sup>2</sup> in de cassettes. Gebruik voor papier dat zwaarder **is dan 120 g/m<sup>2</sup> de multifunctionele lade.**

#### **1 Trek de cassette volledig uit het apparaat.**

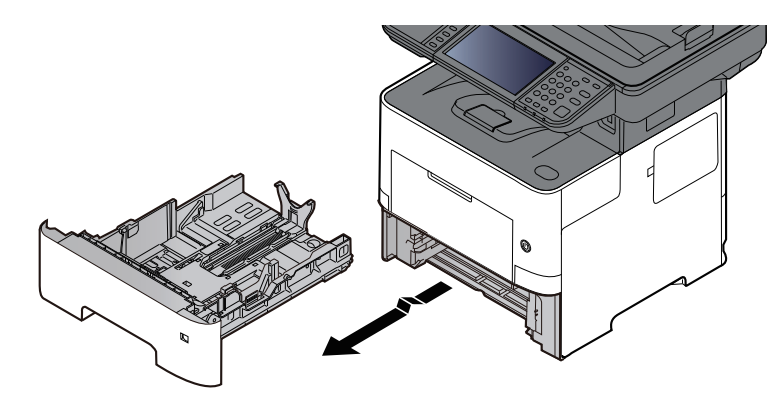

#### **C**OPMERKING

Let erop dat de cassette bij het uittrekken uit het apparaat ondersteund wordt en niet valt.

### **2 Stel het cassetteformaat in.**

**1** Stel de positie in van de papiergeleiders aan de linker- en rechterkant van de cassette. Druk op het klepje voor het aanpassen van de papierbreedte en verschuif de papierbreedtegeleiders in functie van het gewenste papierformaat.

De papierformaten staan op de cassette vermeld.

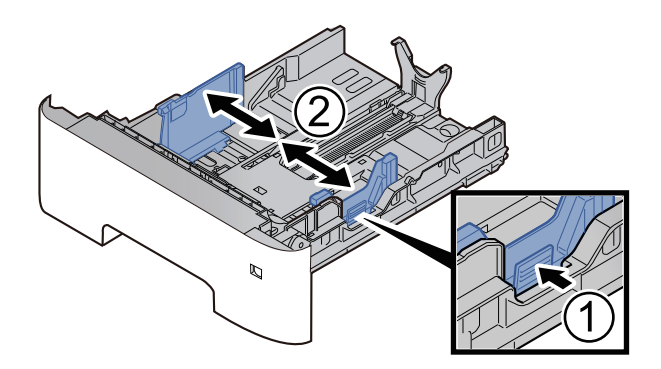

**2** Stel de lengte in van de papierlengtegeleider in functie van het gewenste papierformaat. Druk op het klepje voor het aanpassen van de papierlengte en verschuif de papierlengtegeleider in functie van het gewenste papierformaat.

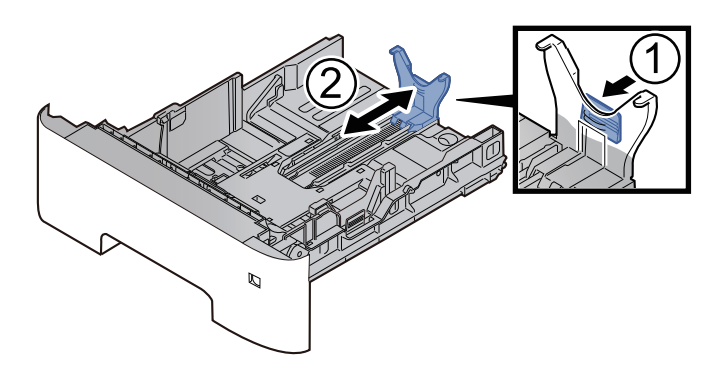

#### *C* OPMERKING

Als er papier gebruikt wordt dat langer is dan A4, trek de papierlengtegeleider dan naar achteren.

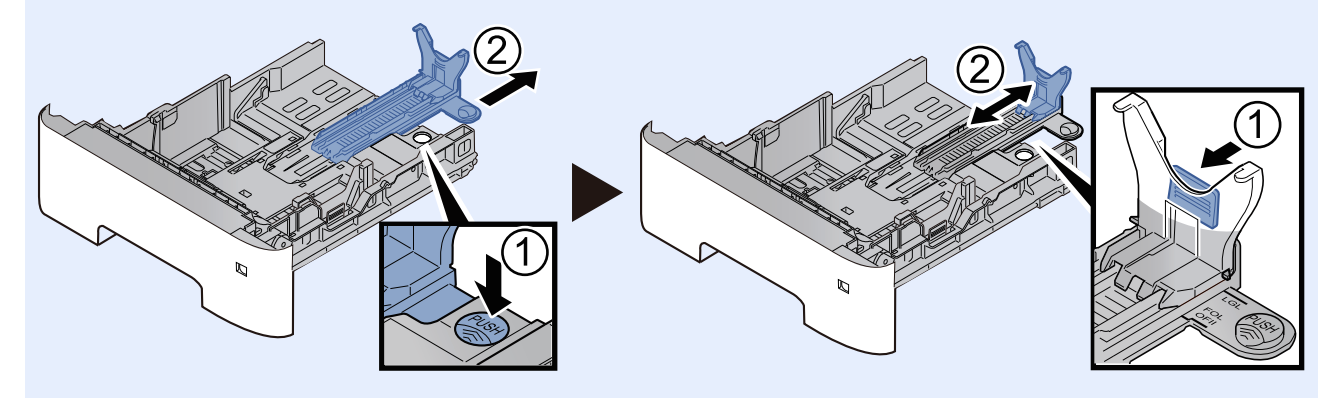

**3** Verdraai de formaatknop tot het papierformaat dat u gaat gebruiken in het papierformaat venster verschijnt.

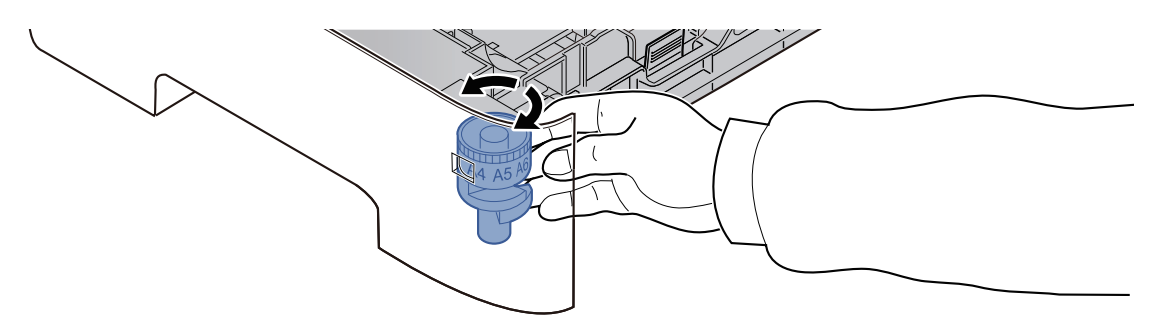

#### *C* OPMERKING

Als de formaatknop is ingesteld op "Other", dan moet het papierformaat worden ingesteld op het bedieningspaneel van het apparaat.

Raadpleeg *Engelse gebruikershandleiding*

### **3 Druk de bodemplaat omlaag tot hij vastklikt. (alleen P-4539i MFP/P-4532i MFP)**

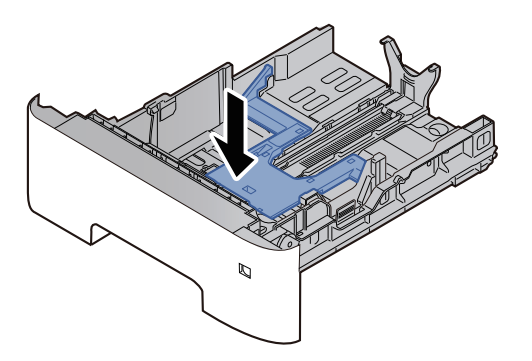

#### **4 Plaats papier.**

- **1** Waaier het papier los en klop het vervolgens op een vlakke tafel om papierstoringen of scheve afdrukken te voorkomen.
- **2** Plaats het papier in de cassette.

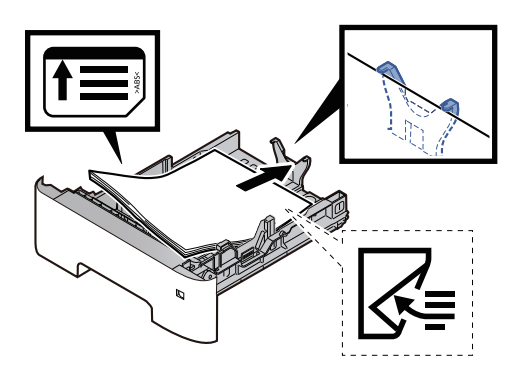

#### **BELANGRIJK**

- **Plaats het papier met de te bedrukken zijde naar beneden.**
- . Als u nieuw papier uit de verpakking haalt, waaier het papier dan eerst los voor u het in de **cassette plaatst.**
- [Voorzorgen](#page-116-0) voor papier plaatsen (pagina 3-3)
- **Controleer voor het plaatsen van het papier of het niet gekruld of gevouwen is. Gekruld of gevouwen papier kan papierstoringen veroorzaken.**
- **Zorg dat het papier niet boven de niveauaanduiding uitkomt (zie bovenstaande afbeelding).**
- **Als papier is geplaatst zonder de lengte-en breedtegeleiders te hebben versteld, dan kan het papier scheef of vast komen te zitten.**
- **5 Duw de cassette voorzichtig terug.**

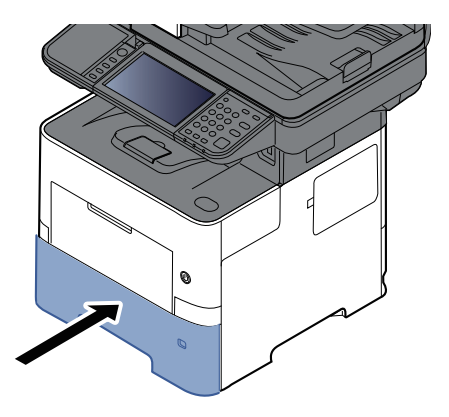

- **6 Geef het papiertype op dat in de cassette is geplaatst via het bedieningspaneel.**
	- [Papierformaat](#page-128-1) en mediatype voor de cassettes (pagina 3-15)

### <span id="page-121-0"></span>**Statement in de cassettes plaatsen (P-6039i MFP/P-5539i MFP voor inch modellen)**

Plaats Statement in de cassettes. In dit voorbeeld wordt uitgegaan van de werkwijze voor cassette 1.

#### **1 Trek de cassette helemaal uit het apparaat.**

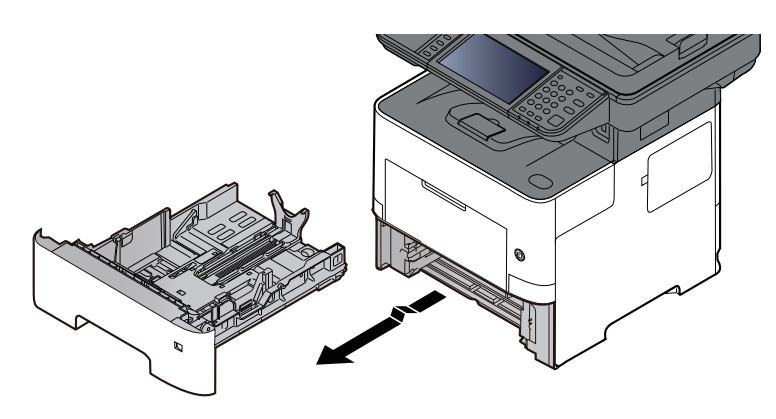

#### **QOPMERKING**

Let erop dat de cassette bij het uittrekken uit het apparaat ondersteund wordt en niet valt.

#### **2 Stel het cassetteformaat in.**

**1** Stel de positie in van de papiergeleiders aan de linker- en rechterkant van de cassette. Druk op het klepje voor het aanpassen van de papierbreedte en verschuif de papierbreedtegeleiders naar het Letter/Legal formaat.

De papierformaten staan op de cassette vermeld.

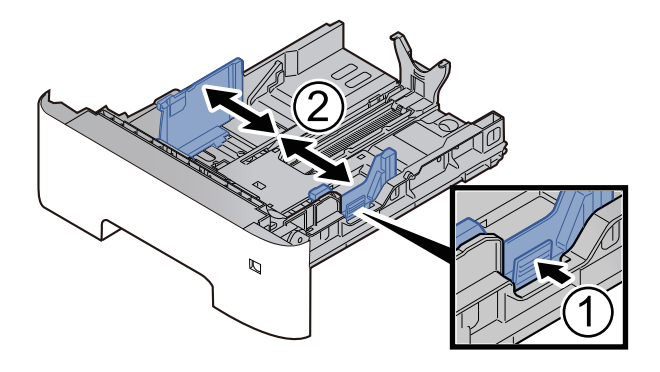

**2** Stel de lengte in van de papierlengtegeleider in functie van het gewenste papierformaat. Druk op het klepje voor het aanpassen van de papierlengte en verschuif de papierlengtegeleider naar het A6 formaat.

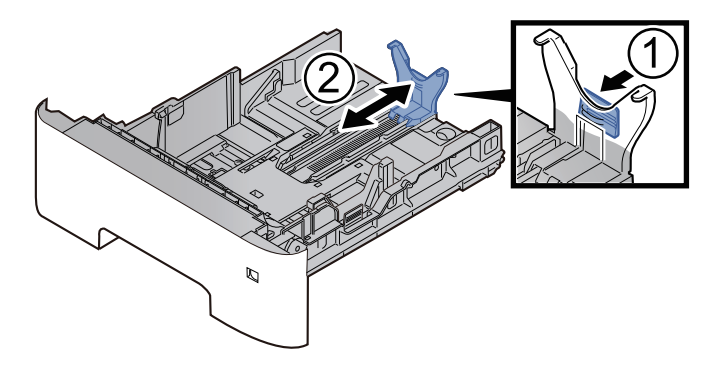

Bevestig de extra geleider aan de papierlengtegeleider zoals getoond in de afbeelding.

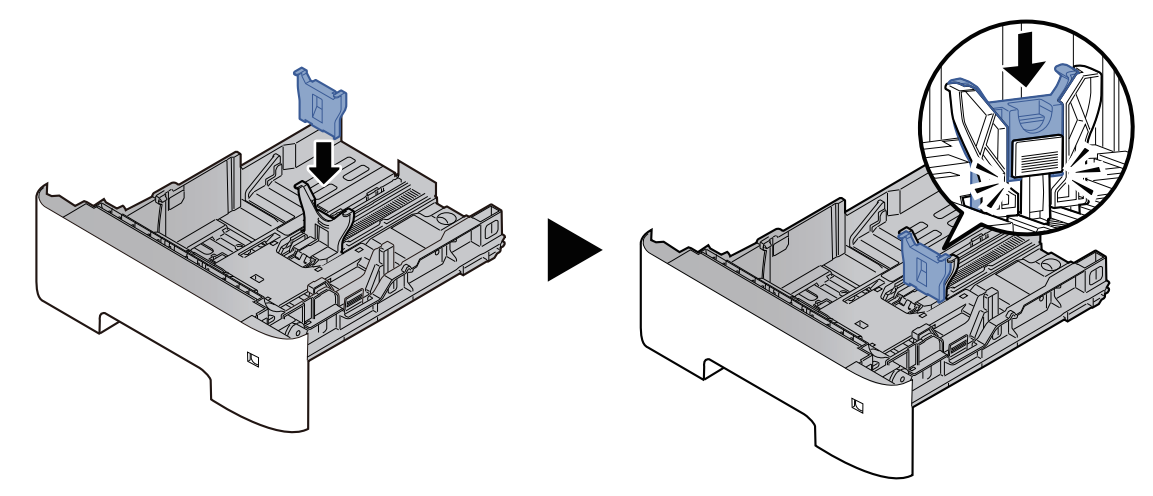

Draai aan de keuzeknop tot "Other" in het venster voor het papierformaat verschijnt.

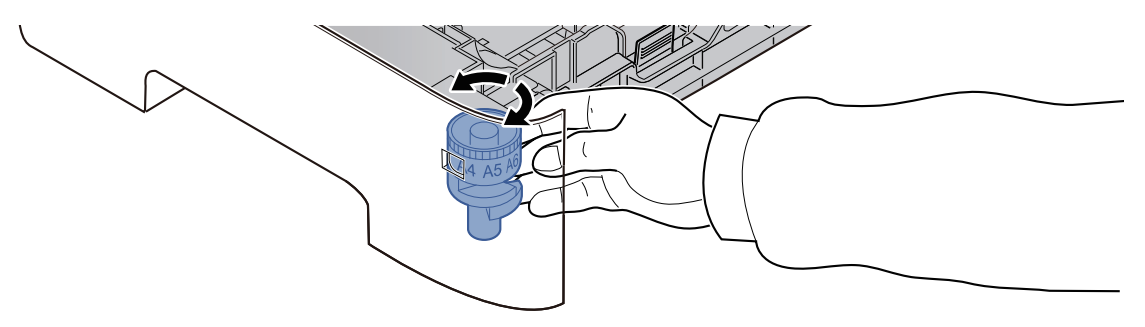

#### **Plaats papier.**

- Waaier het papier los en klop het vervolgens op een vlakke tafel om papierstoringen of scheve afdrukken te voorkomen.
- Plaats het papier in de cassette.

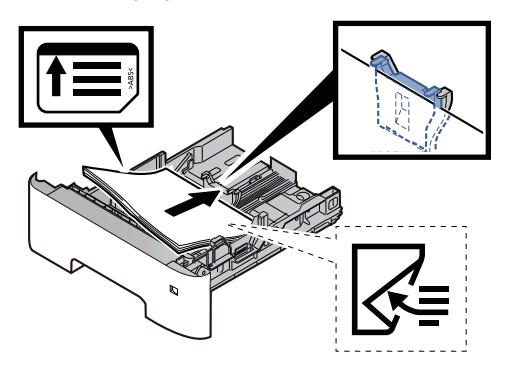

#### **BELANGRIJK**

- **Plaats het papier met de te bedrukken zijde naar beneden.**
- . Als u nieuw papier uit de verpakking haalt, waaier het papier dan eerst los voor u het in de **cassette plaatst.**
- **► [Voorzorgen](#page-116-0) voor papier plaatsen (pagina 3-3)**
- **Controleer voor het plaatsen van het papier of het niet gekruld of gevouwen is. Gekruld of gevouwen papier kan papierstoringen veroorzaken.**
- **Zorg dat het papier niet boven de niveauaanduiding uitkomt (zie bovenstaande afbeelding).**
- **Als papier is geplaatst zonder de lengte-en breedtegeleiders te hebben versteld, dan kan het papier scheef of vast komen te zitten.**
- **4 Duw de cassette voorzichtig terug.**

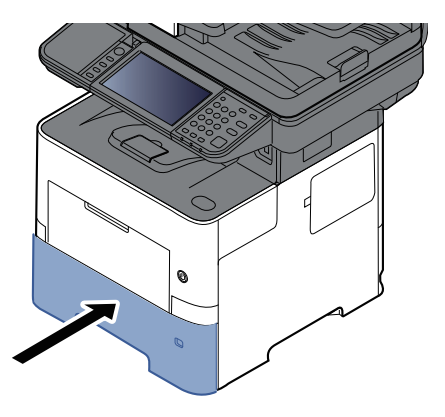

**5 Geef het papiertype op dat in de cassette is geplaatst via het bedieningspaneel.**

[Papierformaat](#page-128-1) en mediatype voor de cassettes (pagina 3-15)

#### **C**OPMERKING

Wanneer u de extra geleider verwijdert, houdt u het klepje voor het aanpassen van de papierlengte ingedrukt en verwijdert u de extra geleider.

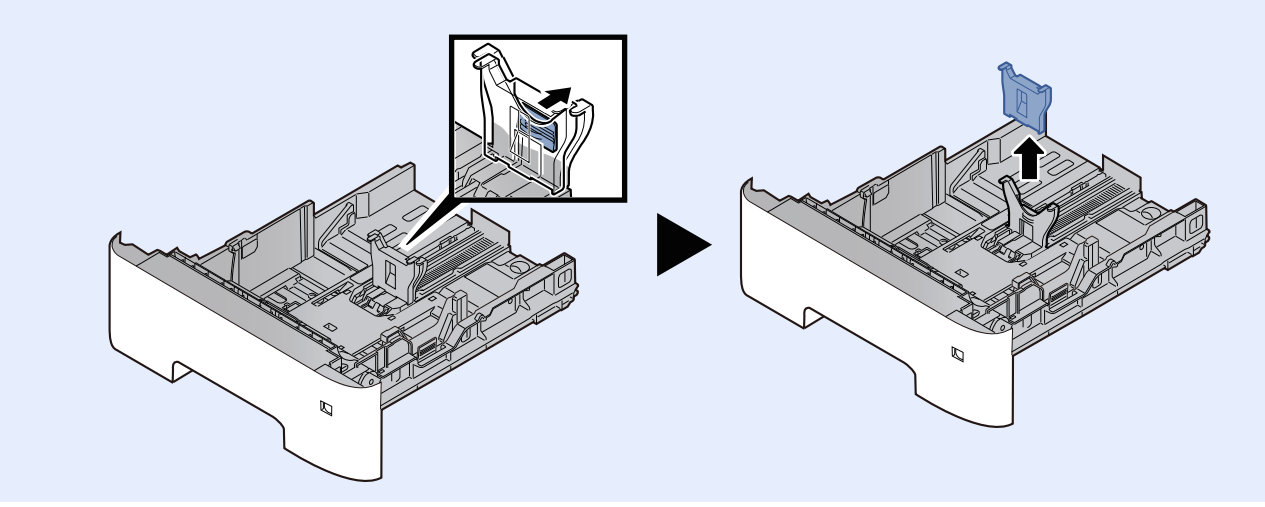

### <span id="page-124-0"></span>**Papier in de multifunctionele lade plaatsen**

In de multifunctionele lade passen tot 100 vel normaal papier (80 g/m<sup>2</sup>).

Voor meer informatie over de ondersteunde papierformaten, raadpleeg:

*Engelse gebruikershandleiding*

Voor meer informatie over de instelling van het papiersoort, raadpleeg:

*Engelse gebruikershandleiding*

Let erop dat u de multifunctionele lade gebruikt als u op speciaal papier afdrukt.

#### **BELANGRIJK**  $\left(\bigvee\right)$

- Als u papier gebruikt met een gewicht van 106 g/m<sup>2</sup> of meer, stel dan het mediatype in om de dikte en **het gewicht van het papier in te stellen dat u gebruikt.**
- **Verwijder transparanten uit de binnenlade bij het afdrukken. Het laten zitten van transparanten in de binnenlade kan papierstoringen veroorzaken.**

De capaciteit van de multifunctionele lade is als volgt.

- Normaal papier (80  $\alpha/m^2$ ), gerecycled papier of gekleurd papier: 100 vel
- Gekleurd papier (106 tot 220 g/m<sup>2</sup>): 5 vel
- Dik papier (104,7 g/m<sup>2</sup>): 100 vel
- Hagaki (Karton): 1 vel
- Envelop DL, Envelop C5, Envelop #10, Envelop #9, Envelop #6 3/4, Envelop Monarch, Youkei 4, Youkei 2: 5 vel
- OHP-folies: 1 vel

#### **C**OPMERKING

- Wanneer u papier met een aangepast formaat plaatst, geeft u het papierformaat op zoals beschreven in:
- Papierformaat en mediatype voor de [multifunctionele](#page-129-0) lade (Instelling MF-lade) (pagina 3-16)
- Wanneer u speciaal papier gebruikt zoals transparanten of dik papier, selecteert u het mediatype zoals beschreven in:
- Papierformaat en mediatype voor de [multifunctionele](#page-129-0) lade (Instelling MF-lade) (pagina 3-16)

#### **1 Open de multifunctionele lade.**

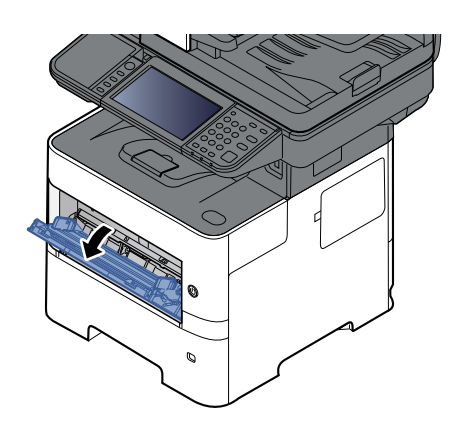

**2 Trek het ondersteunende deel van de multifunctionele lade uit.**

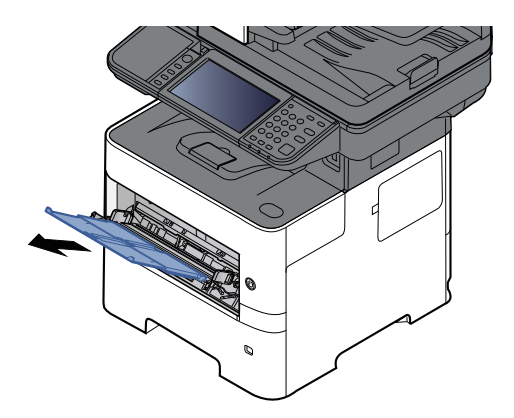

### **3 Stel het formaat van de multifunctionele lade in.**

De papierformaten staan op de multifunctionele lade vermeld.

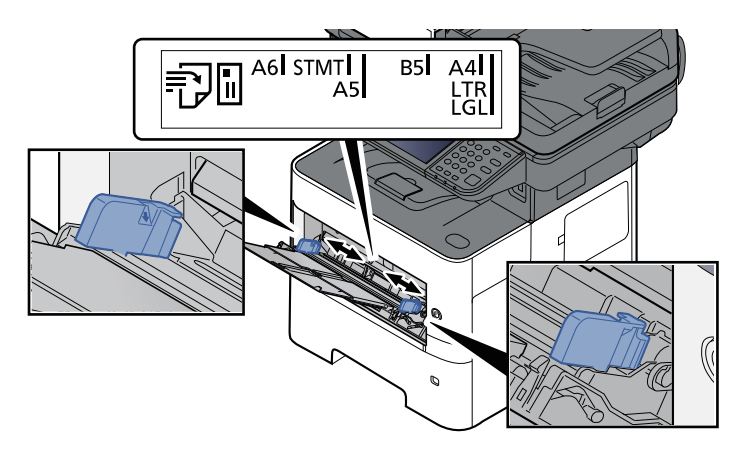

#### **4 Plaats papier.**

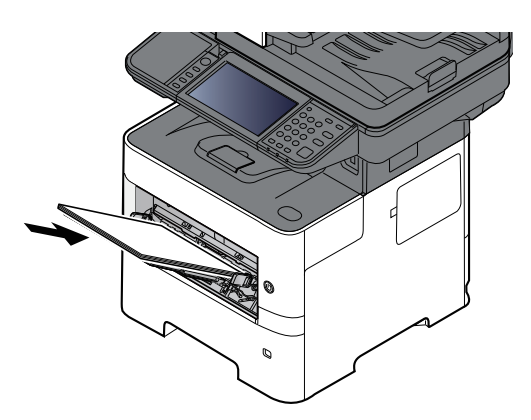

Plaats het papier langs de papierbreedtegeleiders in de lade, totdat het niet verder kan.

Als u nieuw papier uit de verpakking haalt, waaier het papier dan eerst los voor u het in de multifunctionele lade plaatst.

[Voorzorgen](#page-116-0) voor papier plaatsen (pagina 3-3)

#### **BELANGRIJK**

- **Plaats het papier met de afdrukzijde naar boven.**
- **Gekruld papier moet u recht maken voor gebruik.**
- **Wanneer u papier in de multifunctionele lade plaatst, controleer dan eerst of er geen papier achtergebleven is van een vorig gebruik voor u het papier plaatst. Als er slechts een kleine hoeveelheid papier overblijft in de multifunctionele lade en u wil het aanvullen, verwijder dan eerst het overgebleven papier uit de lade en voeg het bij het nieuwe papier voor u het papier terug in de lade plaatst.**
- **Als er nog ruimte is tussen het papier en de papierbreedtegeleiders, pas de papierbreedtegeleiders dan opnieuw aan het papier om te voorkomen dat het scheef ingevoerd wordt of vastloopt.**
- **Zorg dat het papier niet boven de niveauaanduiding uitkomt (zie bovenstaande afbeelding).**
- **5 Geef het papiertype op dat in de multifunctionele lade is geplaatst via het bedieningspaneel.**

Papierformaat en mediatype voor de [multifunctionele](#page-129-0) lade (Instelling MF-lade) (pagina 3-16)

#### **Als u enveloppen of karton in de multifunctionele lade plaatst**

Plaats het papier met de te bedrukken zijde naar boven. Voor de procedure voor het afdrukken, raadpleeg:

#### **Printing System Driver User Guide**

Voorbeeld: Bij het afdrukken van een adres.

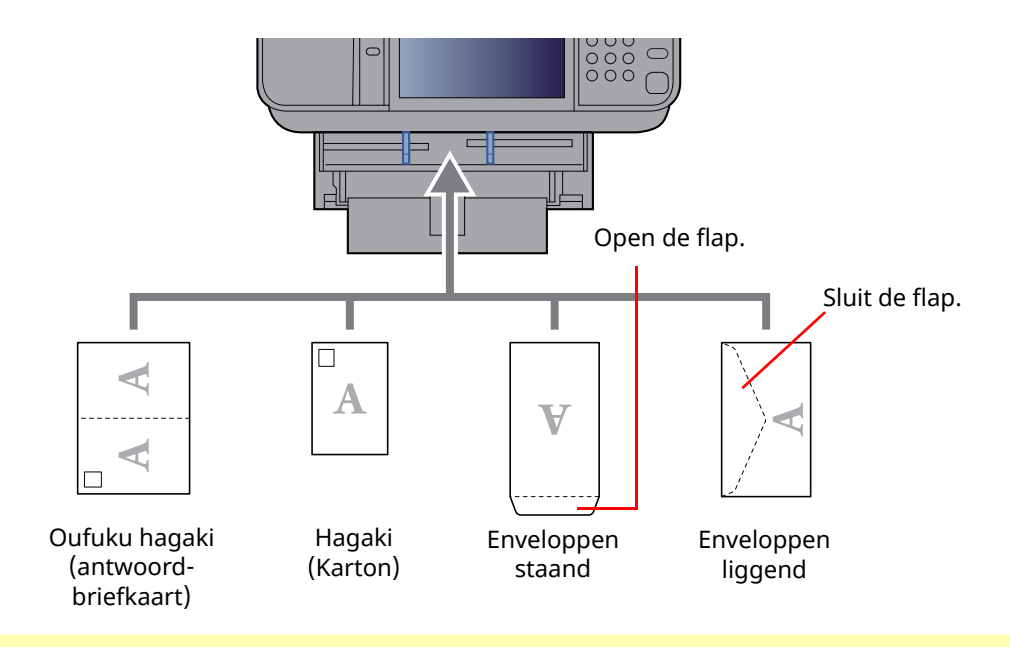

#### **BELANGRIJK**  $\bigcirc$

- **Gebruik ongevouwen Oufuku hagaki (antwoordbriefkaart)**
- Hoe u de enveloppen precies moet plaatsen (richting en kant) hangt af van het soort envelop. Zorg dat u ze op de juiste manier plaatst. Anders kunnen ze in de verkeerde richting of op de verkeerde kant **worden bedrukt.**

#### iQ. **OPMERKING**

Wanneer u enveloppen in de multifunctionele lade plaatst, kies dan de envelopsoort zoals beschreven in:

Papierformaat en mediatype voor de [multifunctionele](#page-129-0) lade (Instelling MF-lade) (pagina 3-16)

### <span id="page-128-0"></span>**Papierformaat en mediatype opgeven**

De standaardinstelling van het papierformaat voor cassette 1, de multifunctionele lade en de optionele papierinvoer (cassettes 2 tot 5) is "A4" of "Letter" en de standaardinstelling van het mediatype is "Normaal".

Om het papiertype dat wordt gebruikt in de cassettes te wijzigen, moet u de instellingen van het papierformaat en het mediatype opgeven.

### **1 Roep het scherm op.**

Toets [**Home**] > [**...**] > [**Systeemmenu**] > [**Machine-instellingen**] > [**Papierinvoer**] > Selecteer cassette

#### **2 Selecteer het papierformaat en de papiersoort.**

#### <span id="page-128-1"></span>**Papierformaat en mediatype voor de cassettes**

Geef het papierformaat en mediatype op die moeten worden gebruikt in de cassettes.

#### **C**OPMERKING

[**Cassette 2**] tot [**Cassette 5**] worden weergegeven als de volgende papierinvoer geïnstalleerd is.

[**Cassette 2**]: Papierinvoer (550 vel) [**Cassette 3**]: Papierinvoer (550 vel)

[**Cassette 4**]: Papierinvoer (550 vel)

[**Cassette 5**]: Papierinvoer (550 vel)

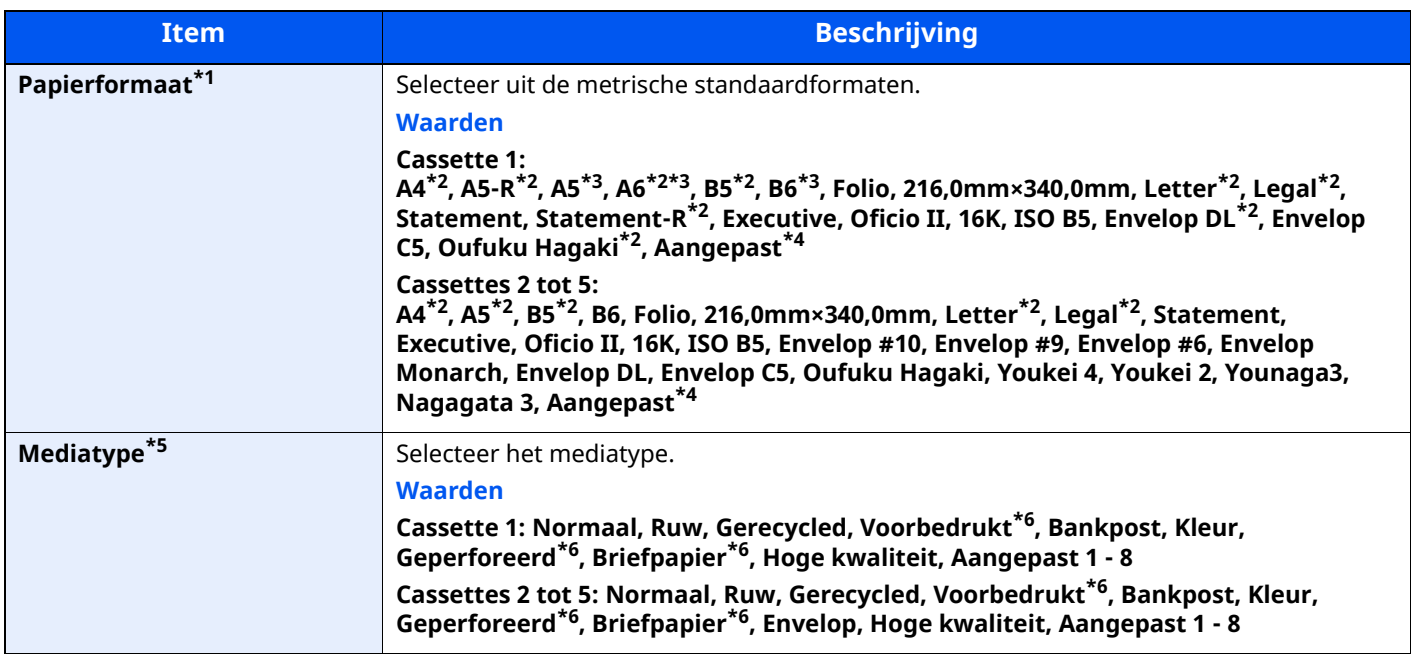

\*1 Alleen instellen wanneer de formaatknop op de cassette is ingesteld op "Other".

- <span id="page-128-2"></span>\*2 Papierformaat dat automatisch in de cassette wordt gedetecteerd.
- <span id="page-128-3"></span>\*3 Alleen P-6039i MFP/P-5539i MFP.
- <span id="page-128-4"></span>\*4 Aangepaste papierformaten worden per cassette ingesteld.
- \*5 Raadpleeg het volgende voor het wijzigen naar een ander mediatype dan Normaal:

*Engelse gebruikershandleiding* Wanneer een papiergewicht dat niet in de cassette kan worden geplaatst voor een bepaald mediatype wordt ingesteld, wordt dat mediatype niet weergegeven.

<span id="page-128-5"></span>\*6 Om af te drukken op voorbedrukt of geperforeerd papier of op briefpapier, raadpleeg:

*Engelse gebruikershandleiding*also

4

#### **<b>OPMERKING**

- De volgende mediatypes zijn beschikbaar voor het afdrukken van inkomende faxen. Normaal, Etiketten, Gerecycled, Bankpost, Velijn, Kleur, Envelop, Dik, Hoge kwaliteit, Ruw en Aangepast 1 tot 8
- Stel het papierformaat van de cassette voor faxontvangst als volgt in: Inch-modellen: Letter, Legal, Statement Metrische modellen: A4, B5, A5, Folio Als de bovenstaande instelling wordt veranderd, is het niet mogelijk om faxen af te drukken.

#### <span id="page-129-0"></span>**Papierformaat en mediatype voor de multifunctionele lade (Instelling MF-lade)**

Geef het papierformaat en mediatype op die moet worden gebruikt in de multifunctionele lade.

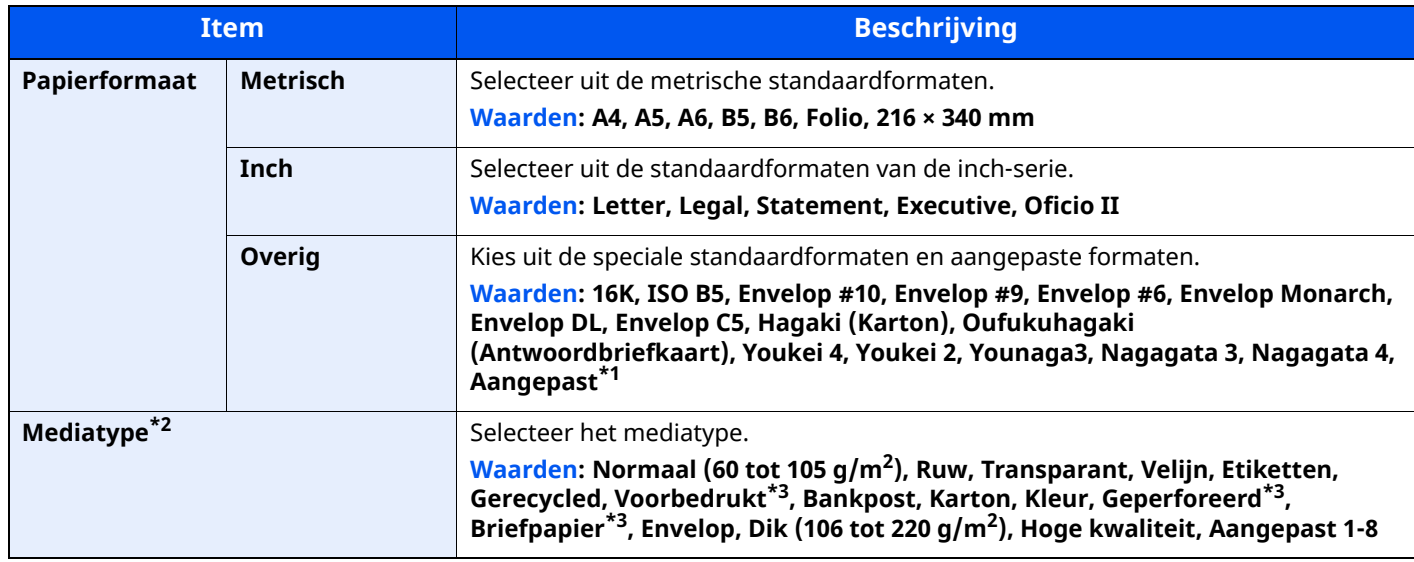

\*1 Raadpleeg het volgende voor instructies over het opgeven van aangepaste papierformaten:

- *Engelse gebruikershandleiding*
- \*2 Raadpleeg het volgende voor het wijzigen naar een ander mediatype dan "Normaal":
- *Engelse gebruikershandleiding*
- <span id="page-129-1"></span>\*3 Om af te drukken op voorbedrukt of geperforeerd papier of op briefpapier, raadpleeg:
- *Engelse gebruikershandleiding*

#### *C* OPMERKING

- De volgende mediatypes zijn beschikbaar voor het afdrukken van inkomende faxen. Normaal, Etiketten, Gerecycled, Bankpost, Velijn, Kleur, Envelop, Karton, Dik, Hoge kwaliteit, Ruw en Aangepast 1 tot 8
- Stel het papierformaat van de multifunctionele lade voor faxontvangst als volgt in: Inch-modellen: Letter, Legal, Statement Metrische modellen: A4, B5, A5, Folio Als de bovenstaande instelling wordt veranderd, is het niet mogelijk om faxen af te drukken.

# <span id="page-130-0"></span>**Papierstopper**

Bij gebruik van A4/Letter of groter papierformaat, open de papierstopper zoals getoond in de figuur.

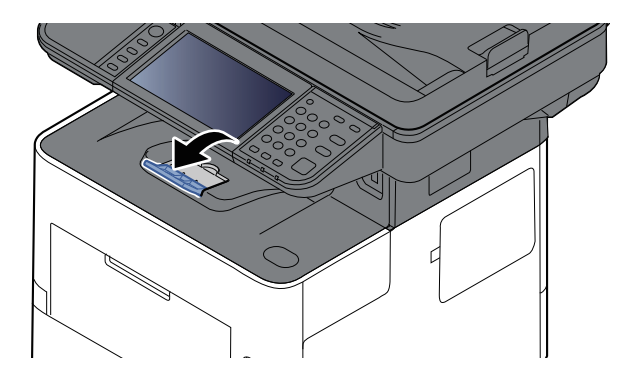

# <span id="page-131-0"></span>**Voorbereiding voor het verzenden van een document naar een gedeelde map op een PC**

Controleer de informatie die op het apparaat ingesteld moet worden en maak een map aan om het document op uw computer te ontvangen. In de hierna volgende uitleg worden schermen van Windows 10 gebruikt. Bepaalde details in de schermen kunnen verschillen in andere Windows-versies.

#### **COPMERKING**

Meld u aan bij Windows met beheerdersbevoegdheden.

### <span id="page-131-1"></span>**De computernaam en de volledige computernaam noteren**

Controleer de computernaam en de volledige computernaam.

#### **1 Roep het scherm op.**

Klik op de knop [**Start**] van Windows en selecteer vervolgens [**Windows-systeem**], [**Configuratiescherm**], [**Systeem en beveiliging**] en [**Systeem**].

#### **QOPMERKING**

In Windows 8.1: klik met de rechter muisknop op [**PC**] in het scherm Start en selecteer [**Eigenschappen**]. Of klik met de rechter muisknop op het Windowspictogram en selecteer [**Systeem**].

#### **2 Controleer de computernaam.**

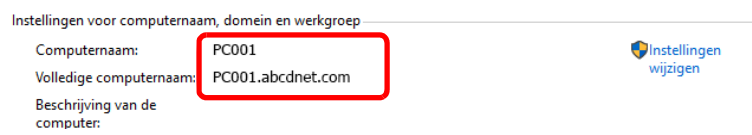

Controleer de computernaam en de volledige computernaam.

Schermvoorbeeld:

Computernaam: PC001 Volledige computernaam: PC001.abcdnet.com

Na het controleren van de computernaam klikt u op de knop | x | [Sluiten] om het scherm "**Systeemeigenschappen**" te sluiten.

Voorbereiding voor het gebruik > Voorbereiding voor het verzenden van een document naar een gedeelde map

### <span id="page-132-0"></span>**De gebruikersnaam en de domeinnaam noteren**

Controleer de domeinnaam en de gebruikersnaam voor het aanmelden bij Windows.

#### **1 Roep het scherm op.**

Klik op de knop [**Start**] in Windows en selecteer vervolgens [**Windows-systeem**] en [**Opdrachtprompt**].

In Windows 8.1: klik op [**Zoeken**] in charms en voer "Opdrachtprompt" in het zoekvak in. Selecteer [**Opdrachtprompt**] in de zoeklijst.

Het scherm Opdrachtprompt verschijnt.

### **2 Controleer de domeinnaam en de gebruikersnaam.**

Voer in de Opdrachtprompt "net config workstation" in en druk op [**Enter**].

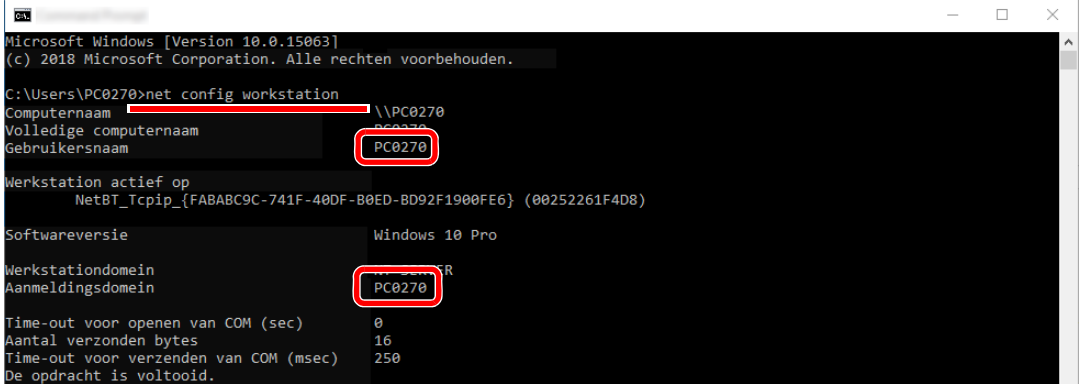

Controleer de gebruikersnaam en het domeinnaam.

Schermvoorbeeld:

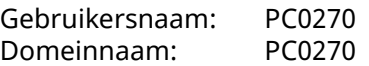

Voorbereiding voor het gebruik > Voorbereiding voor het verzenden van een document naar een gedeelde map

### <span id="page-133-0"></span>**Een gedeelde map aanmaken, een gedeelde map noteren**

Maak een gedeelde map aan waarin het document op de bestemmingscomputer moet worden ontvangen.

#### **OPMERKING**  $\mathbb{Q}$

Als er een werkgroep in Systeemeigenschappen is, configureer dan de onderstaande instellingen om de toegang tot de map voor een specifieke gebruiker of groep te beperken.

**1** Open een venster in Bestandenverkenner en selecteer [**Weergave**], [**Opties**] en vervolgens [**Mapopties**].

In Windows 8.1: selecteer [**Instellingen**] in charms op het Bureaublad en selecteer [**Configuratiescherm**], [**Vormgeving en persoonlijke instellingen**] en vervolgens [**Mapopties**].

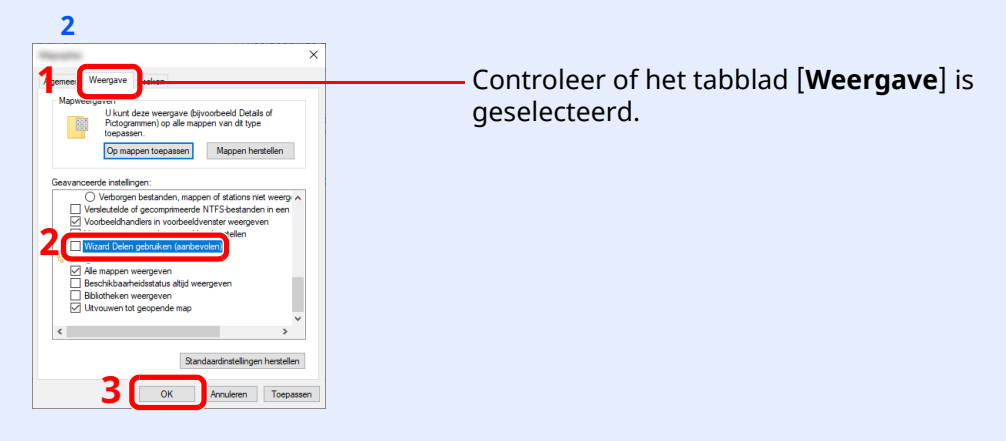

Verwijder het vinkje bij **Wizard Delen gebruiken (aanbevolen)** onder "Geavanceerde instellingen".

#### **1 Maak een map aan.**

**1** Maak een map aan op uw computer.

Maak een map aan met bijvoorbeeld de naam **"scannerdata"** op het bureaublad.

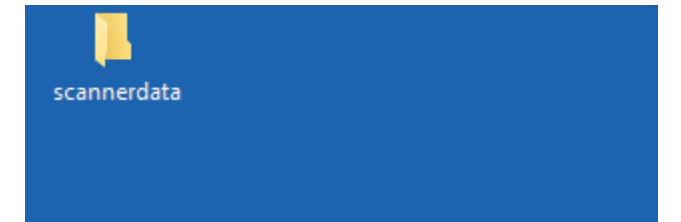

#### **Configureer de instellingen voor machtigingen**

 Klik met de rechter muisknop op de map "**scannerdata**", selecteer [**Eigenschappen**] en klik op [**Delen**] > [**Geavanceerd delen**].

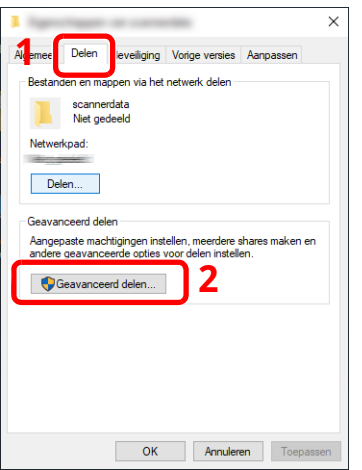

Vink het vakje [**Deze map delen**] aan en klik op de knop [**Machtigingen**].

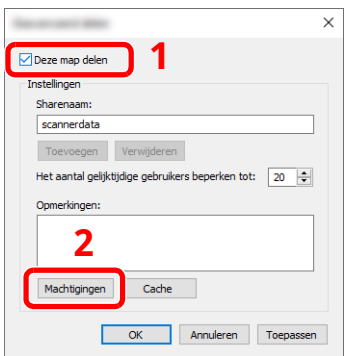

- Noteer de [**Sharenaam**].
- Klik op de knop [**Toevoegen**].

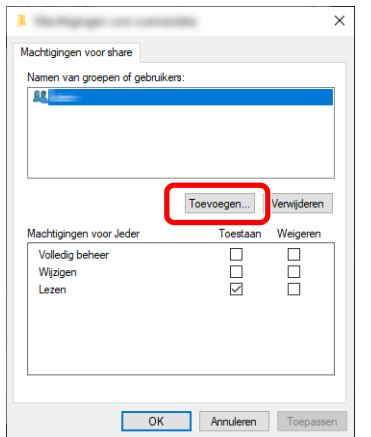

**5** Geef de locatie op.

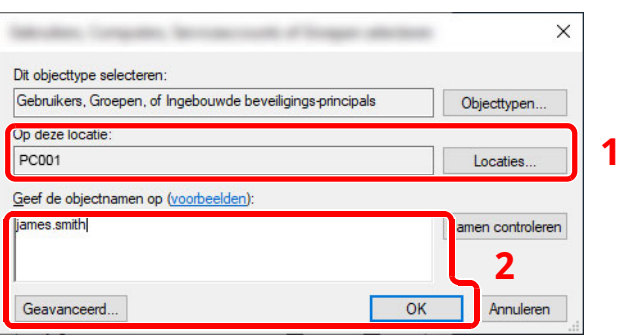

1 Als de computernaam die u heeft genoteerd dezelfde is als de domeinnaam:

Als de computernaam niet wordt weergegeven in "Op deze locatie", klik dan op de knop [**Locaties**], selecteer de computernaam en klik op de knop [**OK**].

Voorbeeld: PC001

Als de computernaam die u heeft genoteerd niet dezelfde is als de domeinnaam:

Als de tekst na de eerste punt (.) in de volledige computernaam die u heeft genoteerd niet verschijnt in "Op deze locatie", klik dan op de knop [**Locaties**], selecteer de tekst na de punt (.) en klik op de knop [**OK**].

Voorbeeld: abcdnet.com

- De [gebruikersnaam](#page-132-0) en de domeinnaam noteren (pagina 3-19)
- 2 Voer de gebruikersnaam die u heeft genoteerd in het tekstveld in en klik op de knop [**OK**]. Ook de gebruikersnaam kan worden aangemaakt door te klikken op de knop [**Geavanceerd**] en een gebruiker te selecteren.
- **5** Stel de toegangsrechten voor de geselecteerde gebruiker in.

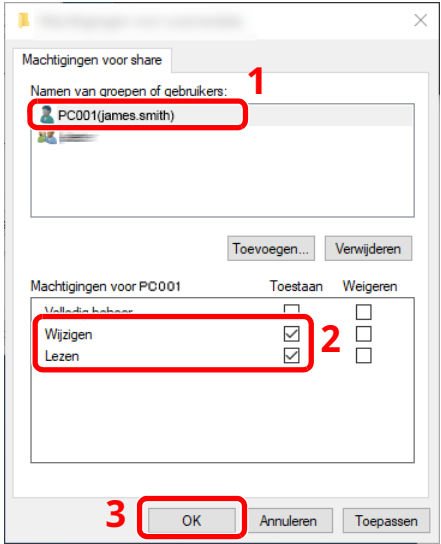

- 1 Selecteer de gebruiker die u hebt ingevoerd.
- 2 Selecteer het selectievakje [**Toestaan**] voor de machtigingen "Wijzigen" en "Lezen".
- 3 Druk op [**OK**].

#### **QOPMERKING**

"**Iedereen**" geeft iedereen op het netwerk de mogelijkheid om te delen. Voor een betere beveiliging adviseren wij u "**Iedereen**" te selecteren en het vinkje bij [**Toestaan**] voor "**Lezen**" te verwijderen.

**6** Klik op de knop [**OK**] in het scherm "**Geavanceerd delen**" om het scherm te sluiten.

Voorbereiding voor het gebruik > Voorbereiding voor het verzenden van een document naar een gedeelde map

**7** Controleer de ingestelde gegevens op het tabblad [**Beveiliging**].

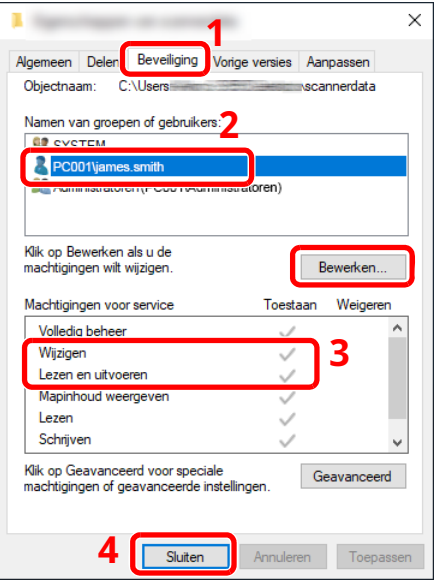

- 1 Selecteer het tabblad [**Beveiliging**].
- 2 Selecteer de gebruiker die u hebt ingevoerd. Als de gebruiker niet onder "Namen van groepen of gebruikers" staat, klik dan op de knop [**Bewerken**] om een gebruiker toe te voegen op soortgelijke wijze als bij "configuratie van instellingen voor machtigingen".
- 3 Zorg ervoor dat het vakje [**Toestaan**] is aangevinkt voor de machtigingen "**Wijzigen**" en "**Lezen en uitvoeren**".
- 4 Klik op de knop [**Sluiten**].

Voorbereiding voor het gebruik > Voorbereiding voor het verzenden van een document naar een gedeelde map

### <span id="page-137-0"></span>**Windows Firewall configureren**

Sta het delen van bestanden en printers toe en stel de poort in voor SMB-verzending.

#### **<b>OPMERKING**

Meld u aan bij Windows met beheerdersbevoegdheden.

#### **1 Bestands- en printerdeling controleren.**

**1** Klik op de knop [**Start**] van Windows en selecteer vervolgens [**Windows-systeem**], [**Configuratiescherm**], [**Systeem en beveiliging**] en [**Een app via Windows Firewall toestaan**].

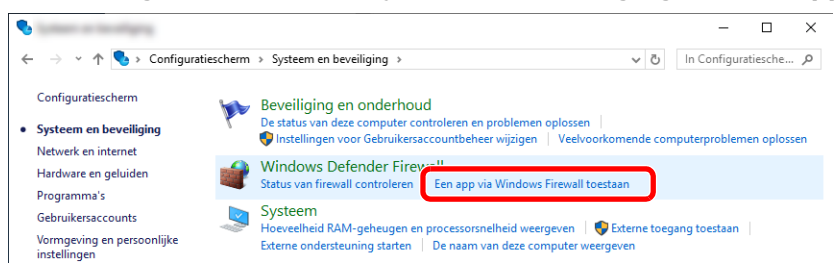

#### **COPMERKING**

• In Windows 8.1: klik in charms op het Bureaublad op [**Instellingen**], [**Configuratiescherm**], [**Systeem en beveiliging**] en dan op [**Windows Firewall**].

- Als het dialoogvenster Gebruikersaccountbeheer verschijnt, klik dan op de knop [**Doorgaan**].
- **2** Vink het vakje [**Bestands- en printerdeling**] aan.

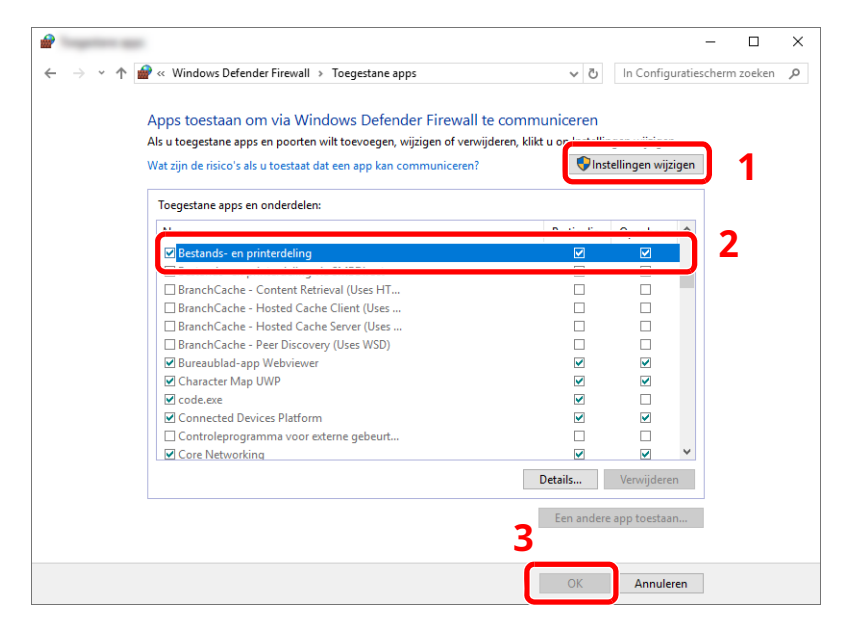

#### **Voeg een poort toe.**

 Klik op de knop [**Start**] van Windows en selecteer vervolgens [**Windows-systeem**], [**Configuratiescherm**], [**Systeem en beveiliging**] en [**Status van firewall controleren**].

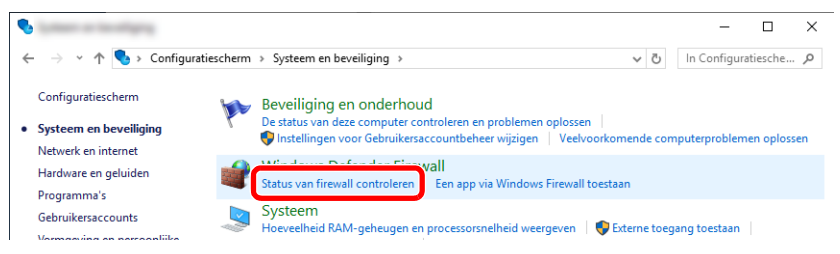

#### Selecteer [**Geavanceerde instellingen**].

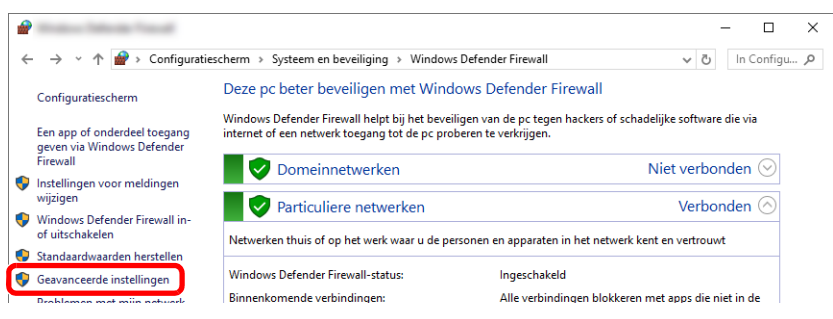

Selecteer [**Regels voor binnenkomende verbindingen**].

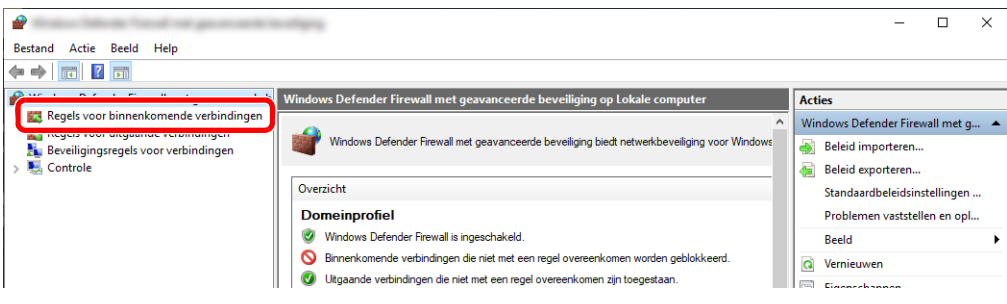

Selecteer [**Nieuwe regel**].

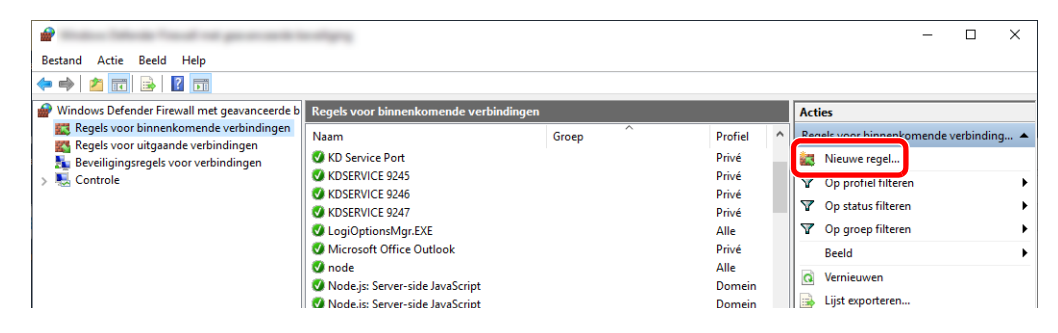

Voorbereiding voor het gebruik > Voorbereiding voor het verzenden van een document naar een gedeelde map

Selecteer [**Poort**].

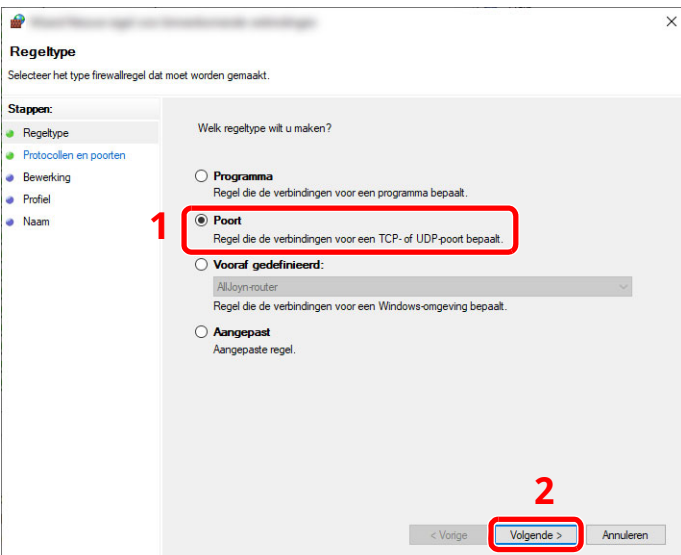

 Selecteer [**TCP**] als de poort waarvoor de regel geldt. Selecteer vervolgens [**Specifieke lokale poorten**], voer "445" in en klik vervolgens op [**Volgende**].

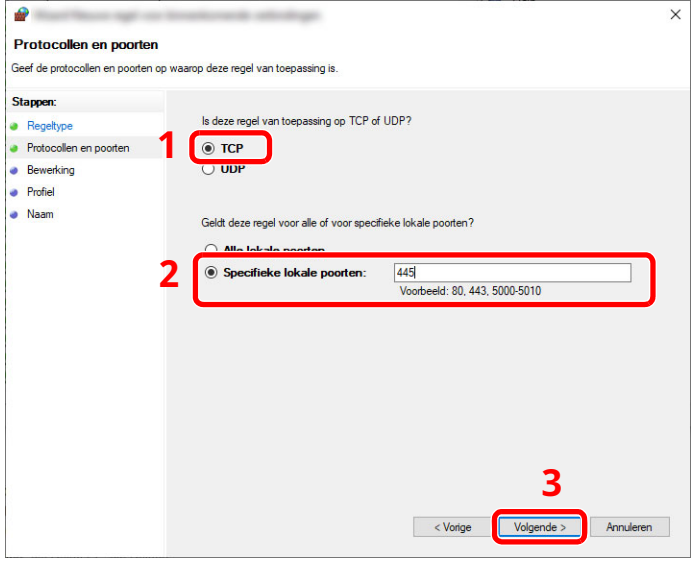

Selecteer [**De verbinding toestaan**] en klik op [**Volgende**].

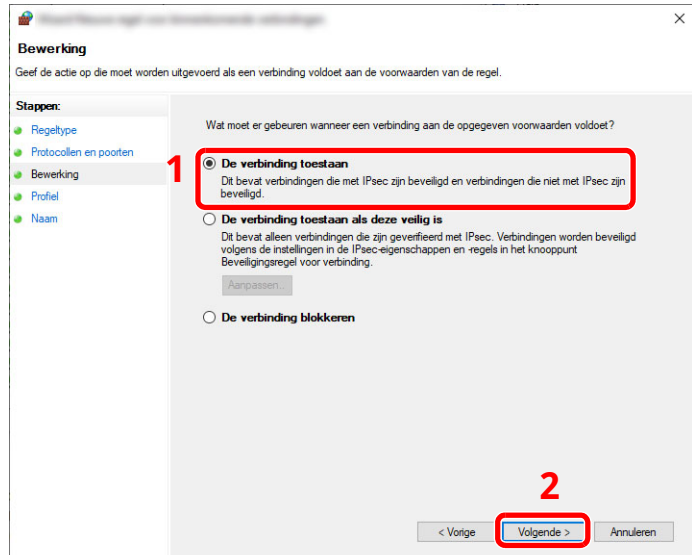

Voorbereiding voor het gebruik > Voorbereiding voor het verzenden van een document naar een gedeelde map

**8** Zorg ervoor dat alle vakjes aangevinkt zijn en klik op de knop [**Volgende**].

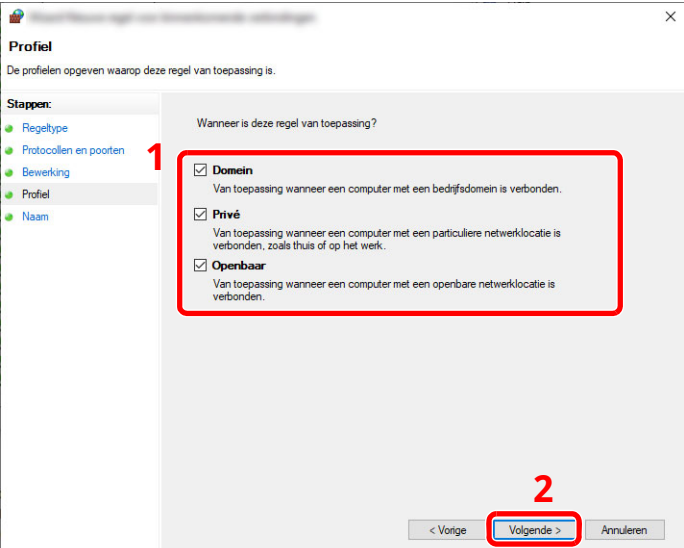

**9** Voer **"Scan to SMB"** in bij "**Naam**" en klik op [**Voltooien**].

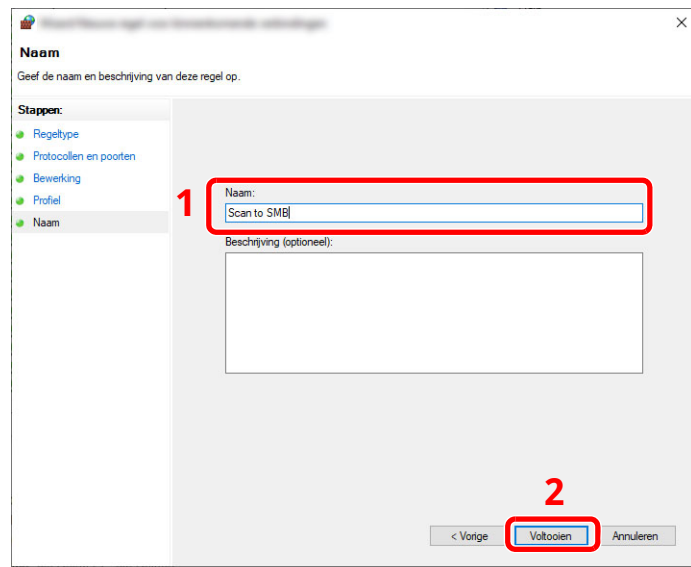

#### **In Windows 8.1**

**1** In Windows 8.1: selecteer [**Instellingen**] in charms op het Bureaublad en selecteer [**Configuratiescherm**], [**Systeem en beveiliging**] en vervolgens [**Windows Firewall**].

Als het dialoogvenster Gebruikersaccountbeheer verschijnt, klik dan op de knop [**Doorgaan**].

- **2** Configureer de instellingen.
	- Windows Firewall [configureren](#page-137-0) (pagina 3-24)

### Afdrukken vanaf PC  $\overline{4}$

#### In dit hoofdstuk worden de volgende onderwerpen uitgelegd:

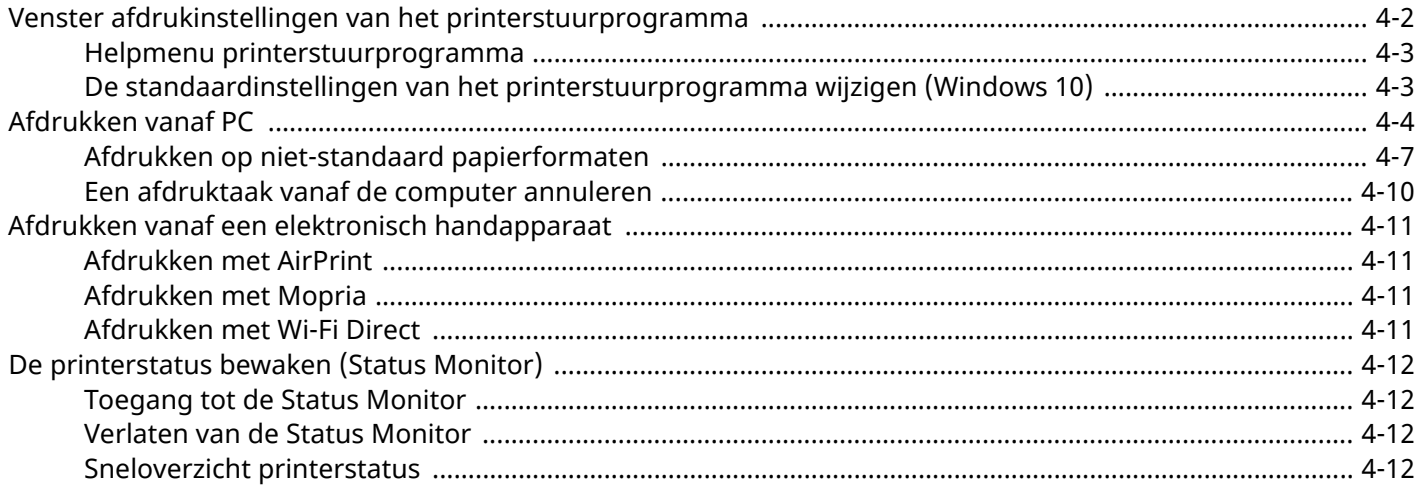

# <span id="page-142-0"></span>**Venster afdrukinstellingen van het printerstuurprogramma**

Op het scherm afdrukinstellingen van het printerstuurprogramma kunt u tal van instellingen voor het afdrukken configureren.

#### **Printing System Driver User Guide**

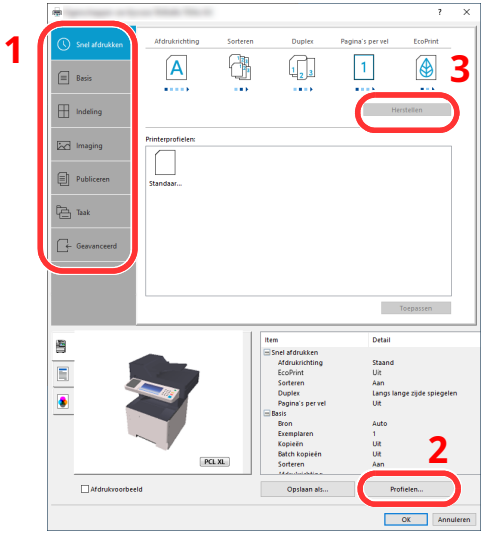

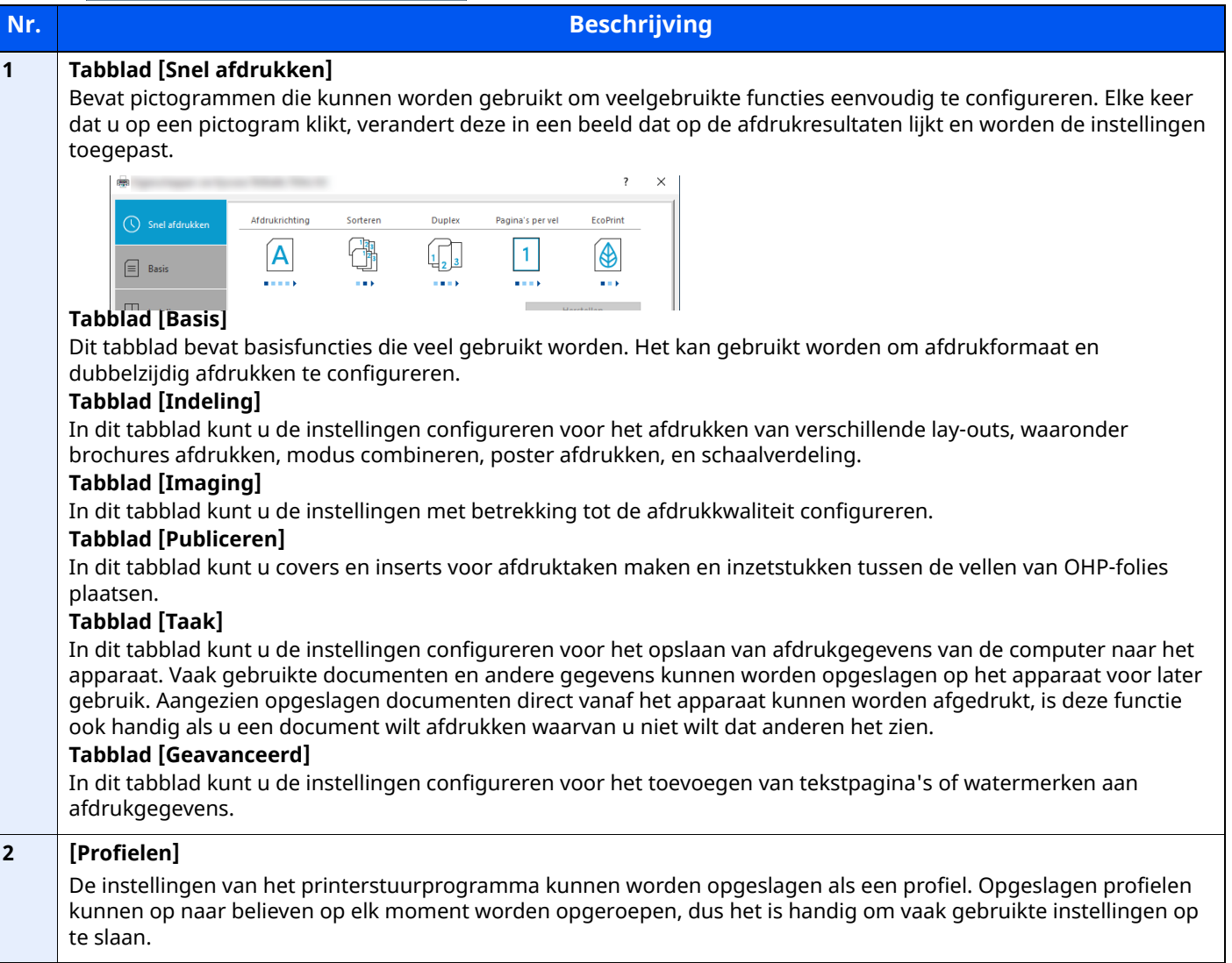

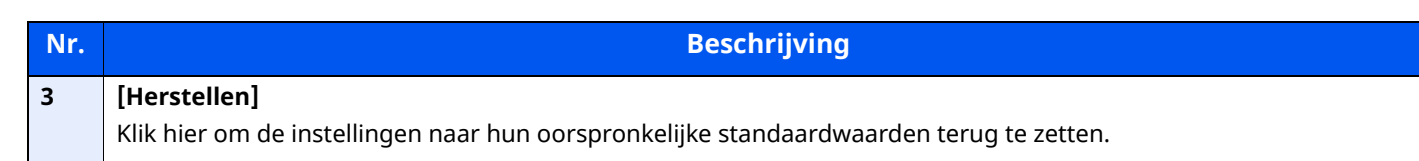

### <span id="page-143-0"></span>**Helpmenu printerstuurprogramma**

Het printerstuurprogramma heeft een helpmenu. Voor meer informatie over de afdrukinstellingen, open het scherm afdrukinstellingen printerstuurprogramma en roep de helpmenu op zoals hieronder is uitgelegd.

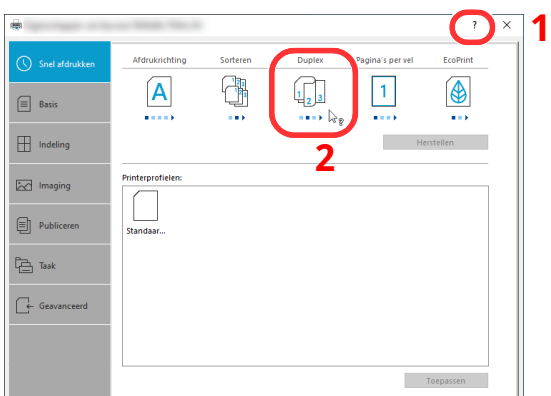

- **1 Klik op de knop [?] in de rechterbovenhoek van het venster en klik vervolgens op het item waar u meer over wilt weten.**
- **2 Klik op het item waarover <sup>u</sup> meer wilt weten en op de [F1]-toets op uw toetsenbord.**

### <span id="page-143-1"></span>**De standaardinstellingen van het printerstuurprogramma wijzigen (Windows 10)**

De standaardinstellingen van het printerstuurprogramma kunnen worden gewijzigd. Door veelgebruikte instellingen te selecteren, kunt u stappen overslaan bij het afdrukken. Voor meer informatie over de instellingen, raadpleeg:

- **Printing System Driver User Guide**
- **1 Klik op de knop [Start] in Windows en selecteer vervolgens [Windows-systeem], [Configuratiescherm] en [Apparaten en printers weergeven].**
- **2 Klik met de rechtermuisknop op het pictogram printerstuurprogramma van het apparaat, en klik op het menu [Afdrukinstellingen] van het printerstuurprogramma.**
- **3 Klik op de knop [Basis] op het tabblad [Algemeen].**
- **4 Selecteer de standaardinstellingen en klik op de knop [OK].**
# **Afdrukken vanaf PC**

In dit hoofdstuk wordt de afdrukmethode met de Printing System Driver beschreven.

### **OPMERKING**

- Om documenten uit toepassingen af te drukken, moet u het printerstuurprogramma op uw computer installeren.
- In sommige omgevingen worden de huidige instellingen weergegeven aan de onderzijde van het printerstuurprogramma.

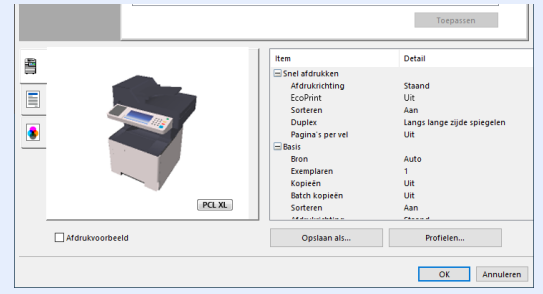

- Bij het afdrukken van karton of enveloppen, plaats het karton of enveloppen in de multifunctionele lade alvorens de volgende procedure te verrichten.
- Als u enveloppen of karton in de [multifunctionele](#page-127-0) lade plaatst (pagina 3-14)

# **Afdrukken op standaard papierformaten**

Als u een papierformaat plaatst dat is opgenomen in de afdrukformaten van het apparaat, kies dan het papierformaat in het tabblad [**Basis**] van het scherm afdrukinstellingen van het printerstuurprogramma.

#### $\ddot{\mathbb{Q}}$ **OPMERKING**

Om af te drukken met het apparaat, stel het papierformaat en -type in, zie:

Raadpleeg *Engelse gebruikershandleiding* ◆

### **1 Roep het scherm op.**

Klik op [**Bestand**] en selecteer [**Afdrukken**] in de toepassing.

### **2 Configureer de instellingen.**

**1** Selecteer het apparaat in het menu "Printer" en klik op de knop [**Eigenschappen**].

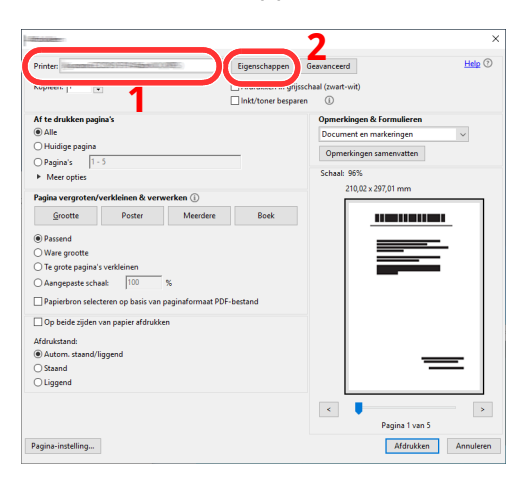

- **2** Selecteer tabblad [**Basis**].
- **3** Klik op het menu "Afdrukformaat" en selecteer het papierformaat voor het afdrukken.

Om papier van formaat dat niet is opgenomen in de afdrukformaten van het apparaat te laden, zoals karton of enveloppen, moet het papierformaat worden geregistreerd.

Afdrukken op niet-standaard [papierformaten](#page-147-0) (pagina 4-7)

Om op speciale papiersoorten af te drukken zoals dik papier of transparanten, klikt u op het menu "Afdrukmateriaaltype" en selecteer het mediatype.

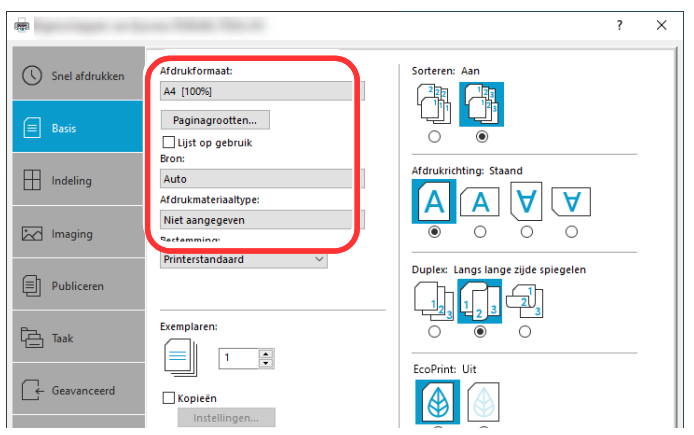

**4** Klik op de knop [**OK**] om terug te keren naar het dialoogvenster Afdrukken.

### **3 Start het afdrukken.**

Klik op de [**OK**] knop.

## <span id="page-147-0"></span>**Afdrukken op niet-standaard papierformaten**

Als u een papierformaat plaatst dat niet is opgenomen in de afdrukformaten van het apparaat, registreer dan het papierformaat in het tabblad [**Basis**] van het scherm afdrukinstellingen van het printerstuurprogramma.

De geregistreerde grootte kan worden geselecteerd uit het menu "Afdrukformaat".

#### **Q OPMERKING**

Om af te drukken met het apparaat, stel het papierformaat en -type in, zie:

Papierformaat en mediatype voor de [multifunctionele](#page-129-0) lade (Instelling MF-lade) (pagina 3-16)

### **1 Roep het scherm op.**

**1** Klik op de knop **[Start]** in Windows en selecteer vervolgens **[Windows-systeem]**, **[Configuratiescherm]** en **[Apparaten en printers]**.

#### **COPMERKING**

In Windows 8.1, in charms op het bureaublad, klik op [**Instellingen**], [**Configuratiescherm**] en vervolgens op [**Apparaten en printers**].

- **2** Klik met de rechtermuisknop op het pictogram printerstuurprogramma van het apparaat, en klik op het menu [**Eigenschappen van printer**] van het printerstuurprogramma.
- **3** Klik op de knop [**Voorkeuren**] op het tabblad [**Algemeen**].

### **2 Registreer het papierformaat.**

**1** Klik op tabblad [**Basis**].

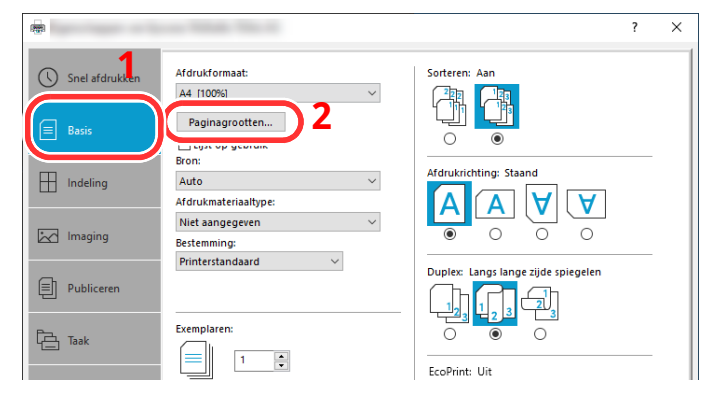

**2** Klik op de toets [**Paginagrootten...**].

Klik op de knop [**Nieuw**].

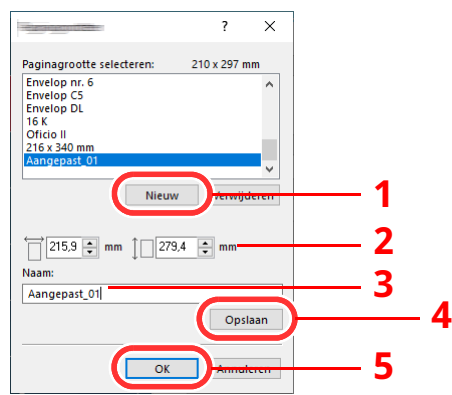

- Voer het papierformaat in.
- Voer de benaming van het papier in.
- Klik op de knop [**Opslaan**].
- Klik op de [**OK**] knop.
- Klik op de [**OK**] knop.

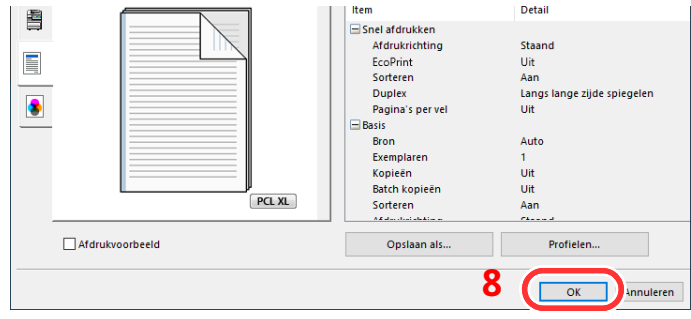

### **Roep het scherm afdrukinstellingen op.**

Klik op [**Bestand**] en selecteer [**Afdrukken**] in de toepassing.

### **4 Selecteer het formaat en het type niet-standaard papier.**

**1** Selecteer het apparaat in het menu "Printer" en klik op de knop [**Eigenschappen**].

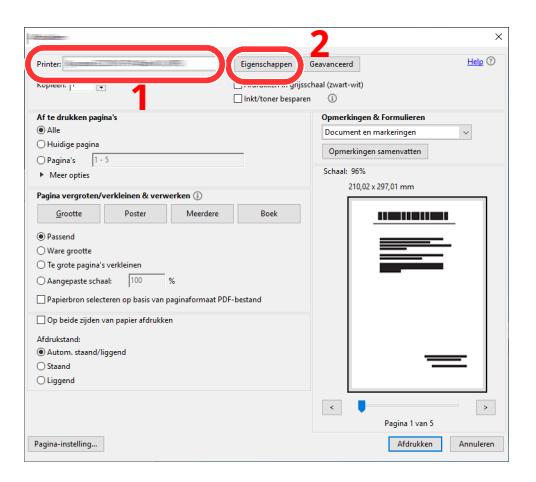

- **2** Selecteer tabblad [**Basis**].
- **3** Klik op het menu "Afdrukformaat" en selecteer het papierformaat die is stap 2 is geregistreerd.

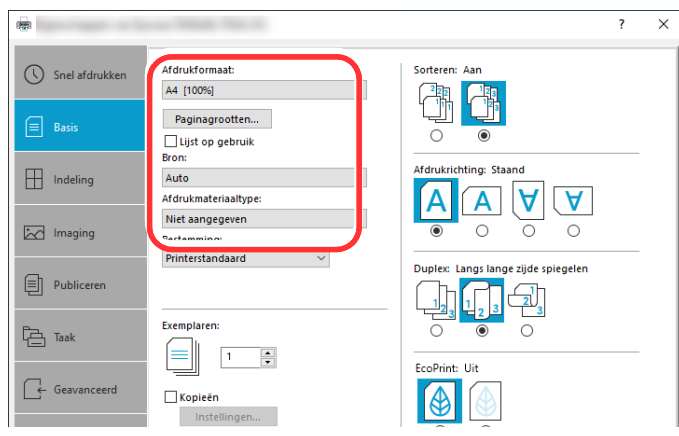

Om op speciale papiersoorten af te drukken zoals dik papier of transparanten, klikt u op het menu "Afdrukmateriaaltype" en selecteer het mediatype.

#### **OPMERKING**

Als u een ansichtkaart of envelop hebt geplaatst, selecteer dan [**Karton**] of [**Envelop**] in het menu "Afdrukmateriaaltype".

- **4** Selecteer de papierbron in het menu "Bron".
- **5** Klik op de knop [**OK**] om terug te keren naar het dialoogvenster Afdrukken.

### **5 Start het afdrukken.**

Klik op de [**OK**] knop.

### **Een afdruktaak vanaf de computer annuleren**

Om een lopende afdruktaak te annuleren met behulp van het printerstuurprogramma voor de printer start met afdrukken, handelt u als volgt:

#### **OPMERKING**

Als afdrukken vanaf dit apparaat worden geannuleerd, raadpleeg:

- **★** Taken [annuleren](#page-171-0) (pagina 5-16)
- 1 Dubbelklik op het printerpictogram ( $\left| \cdot \right|$ ) in de taakbalk rechts onderin het Windows-bureaublad om een dialoogvenster voor de printer te openen.
- **2** Klik op het bestand waarvan u het afdrukken wilt annuleren en selecteer [**Annuleren**] in het menu "Document".

# **Afdrukken vanaf een elektronisch handapparaat**

Dit apparaat ondersteunt AirPrint en Mopria. Afhankelijk van de ondersteunde besturingssystemen en toepassingen, kunt u de taak afdrukken vanaf elk elektronisch handapparaat of computer zonder een printerstuurprogramma te hoeven installeren.

## **Afdrukken met AirPrint**

AirPrint is een afdrukfunctie die standaard is opgenomen in iOS 4.2 en recentere producten, en Mac OS X 10.7 en recentere producten.

Met deze functie kunt u verbinding maken met elk AirPrint-compatibel apparaat en afdrukken zonder een printerstuurprogramma te hoeven installeren.

Om verbinding te kunnen maken met het apparaat bij het afdrukken met AirPrint, kunt u informatie over de locatie van het apparaat instellen in Embedded Web Server RX.

#### **Embedded Web Server RX User Guide**

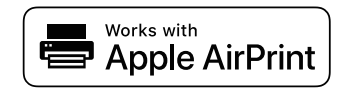

## **Afdrukken met Mopria**

Mopria is een afdrukfunctie die standaard is opgenomen in Android 4.4 of recentere producten. Mopria Print Service moet vooraf worden geïnstalleerd en ingeschakeld.

Raadpleeg een website van Mopria Alliance voor meer informatie over het gebruik.

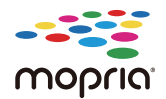

## **Afdrukken met Wi-Fi Direct**

Wi-Fi Direct is een draadloze LAN-standaard die door Wi-Fi Alliance is gelanceerd. Dit is één van de functies van de draadloze LAN, zonder een draadloos LAN-toegangspunt of draadloze LAN-router, waarmee apparaten onderling rechtstreeks kunnen communiceren via een peer-to-peer-verbinding.

De afdrukprocedure via Wi-Fi Direct is dezelfde als die voor normale handapparaten.

Wanneer u een printernaam of Bonjour-naam gebruikt op de poortinstellingen van de printereigenschap, kunt u de taak afdrukken door de naam van de Wi-Fi Direct-verbinding op te geven.

Bij gebruik van een IP-adres voor de poort, geef het IP-adres van deze machine op.

# **De printerstatus bewaken (Status Monitor)**

De Status Monitor bewaakt de status van de printer en voorziet in een doorlopende rapportfunctie.

### **COPMERKING**

Wanneer u de Status Monitor activeert, controleer dan de onderstaande status.

- Printing System Driver is geïnstalleerd.
- [**Enhanced WSD**] of [**Enhanced WSD over TLS**] is ingeschakeld.
- Raadpleeg *Engelse gebruikershandleiding*

### **Toegang tot de Status Monitor**

De Status Monitor start ook op wanneer het afdrukken wordt gestart.

## **Verlaten van de Status Monitor**

Gebruik een van onderstaande methodes voor het verlaten van de Status Monitor.

- Handmatig verlaten: Klik op het pictogram instellingen en kies Afsluiten in het menu, om de Status Monitor te verlaten.
- Automatisch verlaten: De Status Monitor sluit automatisch na 7 minuten als deze niet wordt gebruikt.

## **Sneloverzicht printerstatus**

De status van de printer wordt met pictogrammen weergegeven. Gedetailleerde informatie wordt weergegeven door te klikken op de knopUitbreiden.

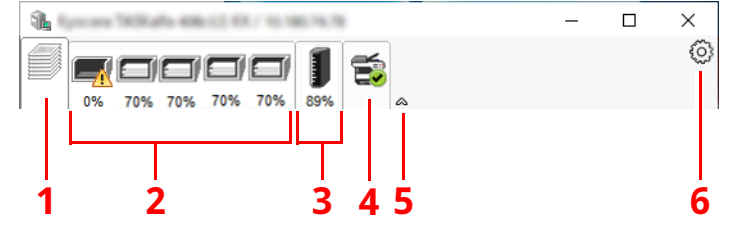

- 1 Tabblad voortgang afdruktaken
- 2 Tabblad status papierlade
- 3 Tabblad tonerstatus
- 4 Tabblad waarschuwing
- 5 Knop uitbreiden
- 6 Pictogram instellingen

Gedetailleerde informatie wordt weergegeven door te klikken op elk tabblad pictogram.

### **Tabblad voortgang afdruktaken**

De status van de afdruktaken wordt weergegeven.

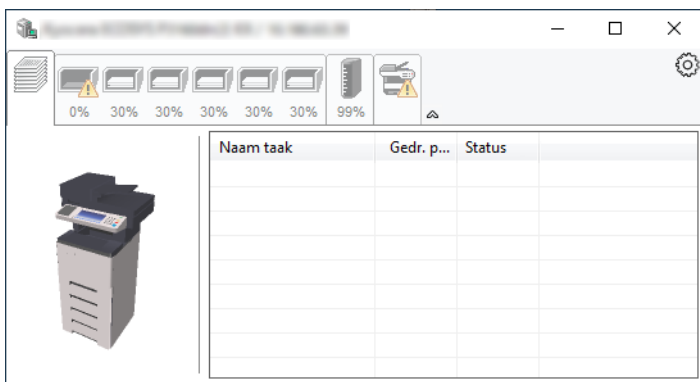

- 1 Statuspictogram
- 2 Takenlijst

### **Tabblad status papierlade**

Informatie over het papier in de printer en de hoeveelheid resterend papier wordt getoond.

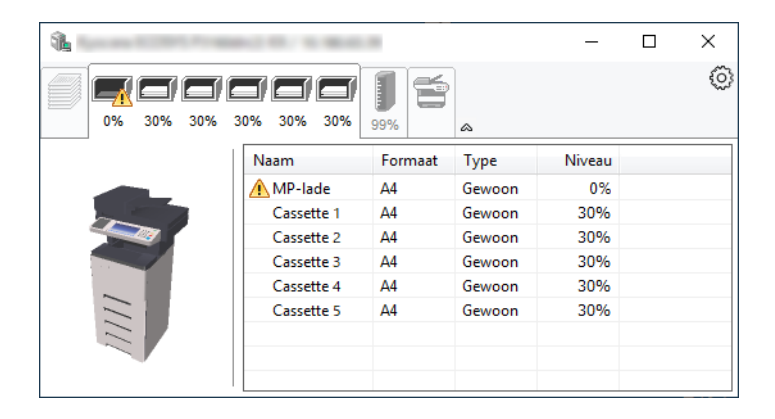

### **Tabblad tonerstatus**

De resterende hoeveelheid toner wordt weergegeven.

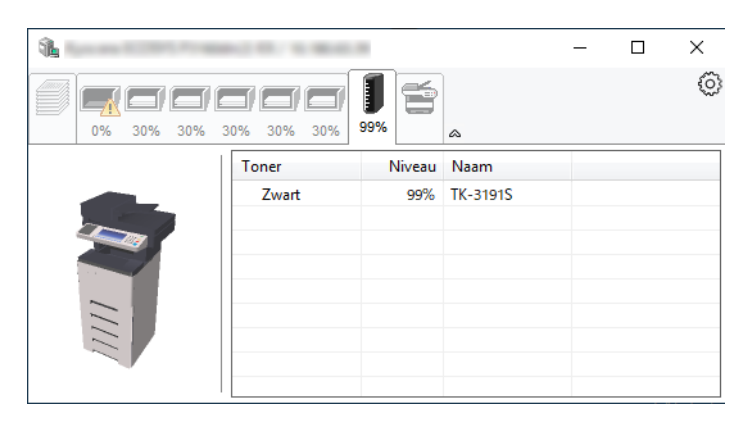

### **Tabblad waarschuwing**

Als een fout optreedt, wordt een bericht weergegeven met een 3D-beeldweergave en een bericht.

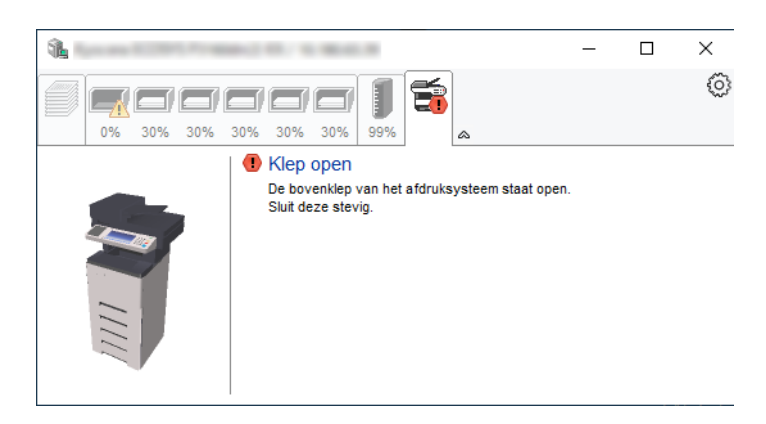

### **Status Monitor snelmenu**

Het volgende menu wordt weergegeven als op de pictogram instellingen wordt geklikt.

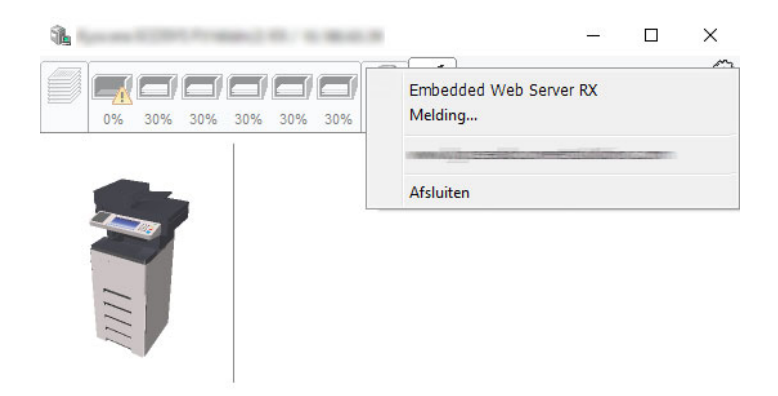

• **Embedded Web Server RX**

Als de printer met een TCP/IP-netwerk is verbonden en een eigen IP-adres heeft, gebruikt u een webbrowser om naar het Embedded Web Server RX te gaan om de netwerkinstellingen te wijzigen of bevestigen. Dit menu wordt niet weergegeven bij gebruik van een USB-verbinding.

#### **Embedded Web Server RX User Guide**

#### • **Melding…**

Hiermee kan de weergave van de Status Monitor worden ingesteld.

Status Monitor instellingen [kennisgeving](#page-155-0) (pagina 4-15)

#### • **Afsluiten**

Hiermee verlaat u de Status Monitor.

### <span id="page-155-0"></span>**Status Monitor instellingen kennisgeving**

De Status Monitor instellingen en gedetailleerde lijst gebeurtenissen worden weergegeven.

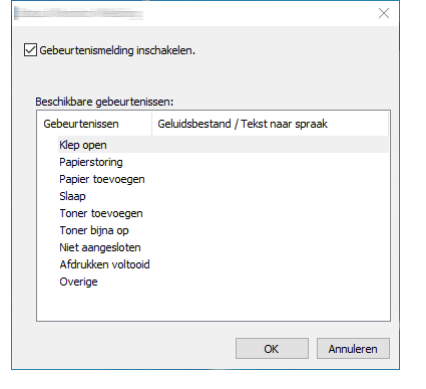

Selecteer of kennisgeving al dan niet moet worden uitgevoerd als er een fout in de lijst gebeurtenissen optreedt.

### **1 Kies Gebeurtenismelding inschakelen.**

Als deze instelling is ingesteld op Uit, dan wordt de Status Monitor niet gestart, ook niet als het afdrukken wordt uitgevoerd.

### **2 Selecteer een gebeurtenis die gebruikt moet worden met de optie tekst naar spraak in Beschikbare gebeurtenissen.**

### **3 Klik op de kolom Geluidsbestand / Tekst naar spraak.**

Klik op de knop Bladeren (...) om de gebeurtenis te melden met een geluidsbestand.

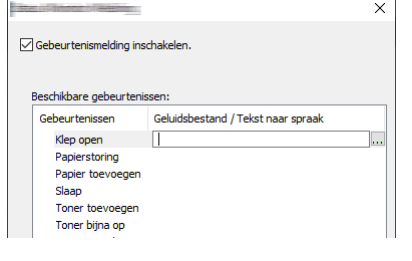

### **C**OPMERKING

Het beschikbare bestandsformaat is WAV.

Bij het aanpassen van het luidop voor te lezen bericht op het scherm, moet u de tekst in het tekstvak typen.

# **Bediening van het** 5 apparaat

In dit hoofdstuk worden de volgende onderwerpen uitgelegd:

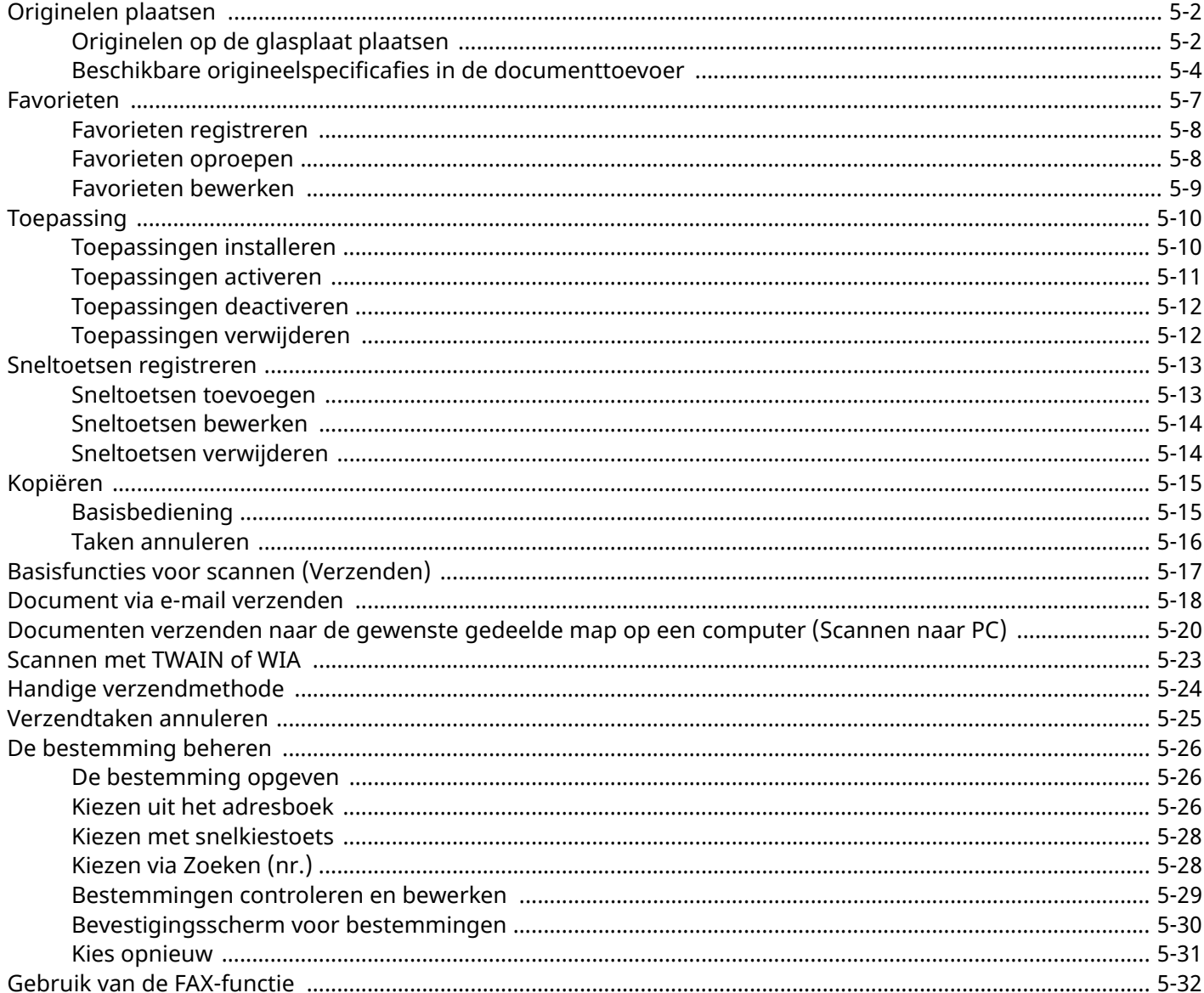

# <span id="page-157-0"></span>**Originelen plaatsen**

Plaats de originelen op de glasplaat of documenttoevoer, afhankelijk van origineel formaat, type, volume enfunctie.

#### **Glasplaat**

Plaats het vel, boek, briefkaarten en enveloppen.

#### **Documenttoevoer**

Plaats de meerdere originelen. U kunt ook tweezijdige originelen plaatsen.

## <span id="page-157-1"></span>**Originelen op de glasplaat plaatsen**

Naast gewone vellen kunt u als origineel ook boeken of tijdschriften op de glasplaat plaatsen.

### **1 Plaats de te scannen zijde met het beeld omlaag.**

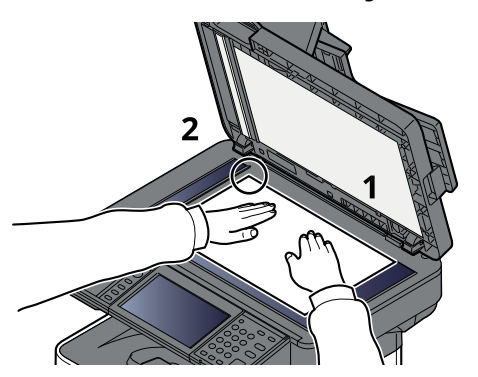

### **2 Lijn ze strak uit tegen de aanduidingsplaten voor het origineelformaat met de linkerachterhoek als referentiepunt.**

### **OPMERKING**

Voor meer informatie over de richting van het origineel, raadpleeg:

[Afdrukrichting](#page-204-0) origineel (pagina 6-17)

### **Enveloppen of karton op de glasplaat plaatsen**

**1 Plaats de te scannen zijde met het beeld omlaag.**

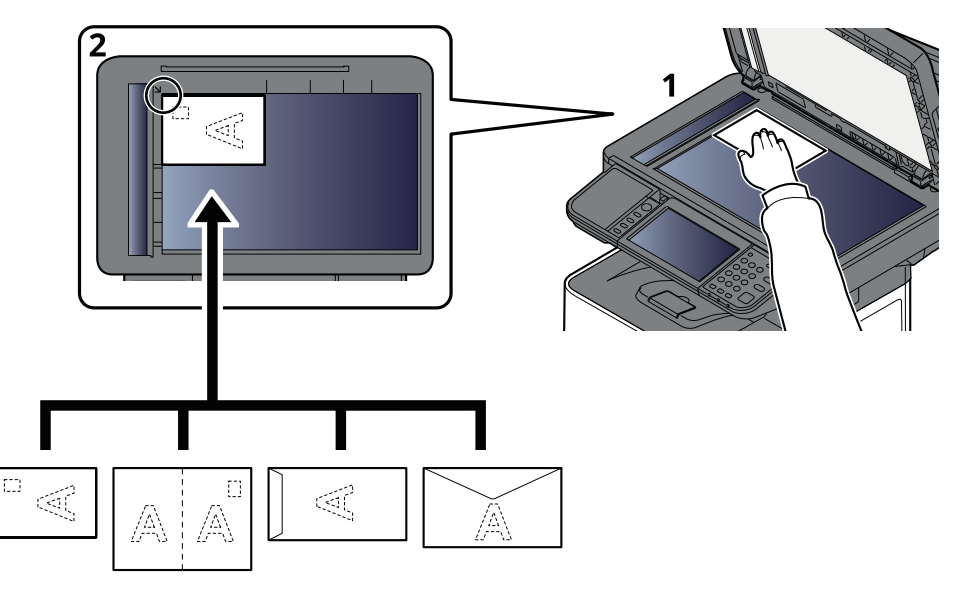

**2 Lijn ze strak uit tegen de aanduidingsplaten voor het origineelformaat met de linkerachterhoek als referentiepunt.**

### *C* OPMERKING

Zie voor de procedure voor het invoeren van enveloppen of karton:

Als u enveloppen of karton in de [multifunctionele](#page-127-0) lade plaatst (pagina 3-14)  $\blacktriangleright$ 

## **VOORZICHTIG**

**Laat de documenttoevoer niet openstaan, want dan bestaat er gevaar voor lichamelijk letsel.**

### **BELANGRIJK**

- **Duw de documenttoevoer bij het sluiten niet met kracht omlaag. Te veel druk kan ervoor zorgen dat de glasplaat breekt.**
- **Als u boeken of tijdschriften op het apparaat plaatst, doe dit dan met de documenttoevoer open.**

## <span id="page-159-0"></span>**Beschikbare origineelspecificafies in de documenttoevoer**

De documenttoevoer scant automatisch elk vel van meerdere originelen. Beide zijden van dubbelzijdige originelen worden gescand.

### **Originelen geschikt voor de documenttoevoer**

De documenttoevoer is geschikt voor de volgende typen originelen.

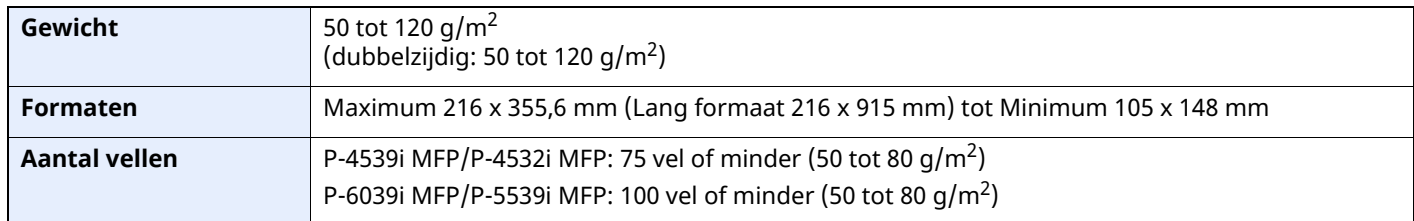

### **Originelen niet geschikt voor de documenttoevoer**

Gebruik de documenttoevoer niet voor de volgende soorten originelen. Zoniet kunnen de originelen vastlopen of kan de documenttoevoer vervuild worden.

- Originelen met paperclips of nietjes (Verwijder paperclips of nietjes en strijk eventuele golvingen, plooien of kreuken glad. Als u dit niet doet, kan een papierstoring optreden.)
- Originelen met plakband of lijm
- Originelen met uitsparingen
- Gekrulde originelen
- Originelen met vouwen (Strijk de vouwen glad voor plaatsing. Als u dit niet doet, kan een papierstoring optreden.)
- **Carbonpapier**
- Gekreukt papier

### **Zo plaatst u originelen**

#### **BELANGRIJK**

- **Zorg ervoor, voor u originelen plaatst, dat er geen originelen in de originelenuitvoer zijn achtergebleven. Op de originelenuitvoer achtergebleven originelen kunnen de nieuwe originelen doen vastlopen.**
- **Plaats geen druk op de bovenklep van de documenttoevoer door bijvoorbeeld de originelen op de bovenklep uit te lijnen. Dit kan leiden tot een fout in de documentinvoer.**

**1 Pas de breedtegeleiders voor de originelen aan.**

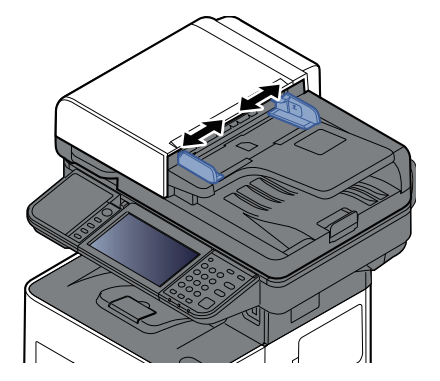

### **2 Plaats de originelen.**

**1** Plaats de te scannen zijde (of de eerste zijde van dubbelzijdige originelen) naar boven. Schuif de voorrand zo ver mogelijk in de documenttoevoer.

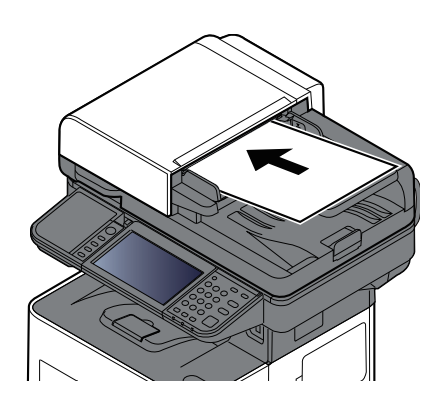

### **QOPMERKING**

Voor meer informatie over de richting van het origineel, raadpleeg:

[Afdrukrichting](#page-204-0) origineel (pagina 6-17)

### **BELANGRIJK**

**Kijk of de breedtegeleiders voor originelen perfect op de originelen aansluiten. Als er nog ruimte is, past u de breedtegeleiders opnieuw aan. Als u dit niet doet, kan dit leiden tot een papierstoring.**

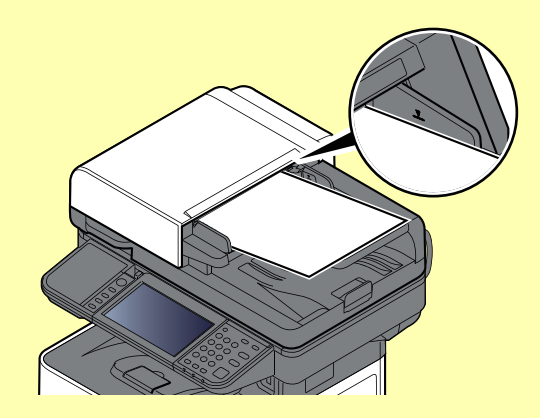

**Zorg ervoor dat de geplaatste originelen niet boven de niveauaanduiding uitkomen. Als de maximum niveauaanduiding wordt overschreden, kan dit leiden tot een papierstoring.**

**Originelen die voorgeboord of geperforeerd zijn, plaatst u zo dat de gaten of perforaties als laatste (en niet als eerste) worden gescand.**

**2** Open de originelenstopper aangepast aan het formaat van het ingestelde origineel.

P-4539i MFP/P-4532i MFP:

A4, Letter, Legal B5 of kleiner

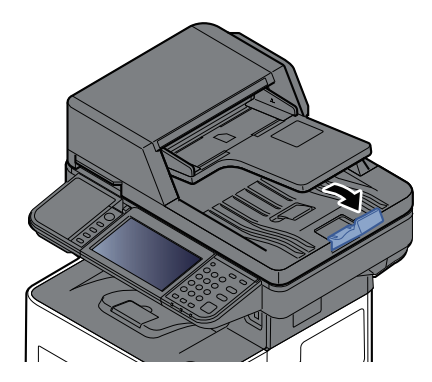

P-6039i MFP/P-5539i MFP:

A4, Letter, Legal

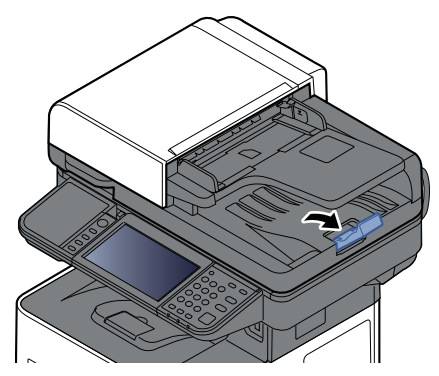

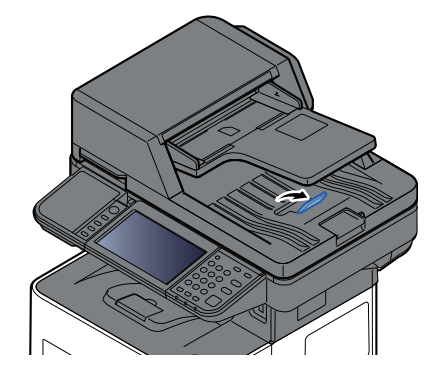

# <span id="page-162-0"></span>**Favorieten**

Veelgebruikte functies kunnen aan de favorieten worden toegevoegd zodat ze eenvoudig kunnen worden opgeroepen.

De onderstaande favorieten zijn van tevoren op dit apparaat geregistreerd. U kunt deze functies wissen en nieuwe functies registreren.

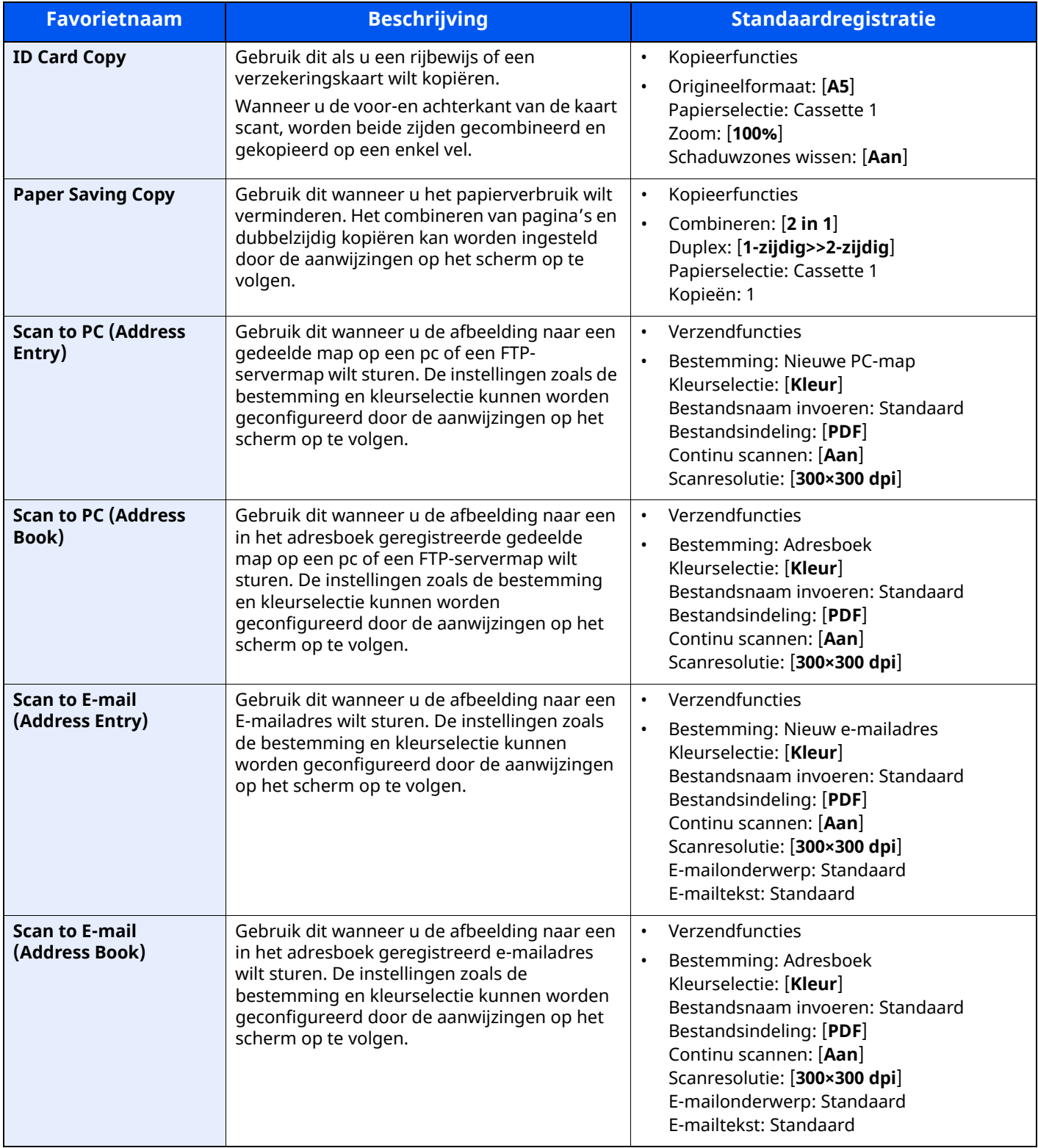

### **OPMERKING**

Er kunnen maximaal 20 instellingen als favorieten worden geregistreerd.

### <span id="page-163-0"></span>**Favorieten registreren**

De volgende procedure is een voorbeeld van het registreren van kopieerfuncties.

### **1 Roep het scherm op.**

- **1** Toets [**Home**] > [**Kopiëren**]
- **2** Selecteert [**Favorieten**] terwijl u in modus kopiëren bent.

### **2 Registreer de favoriet.**

**1** [**Toev./Bew.**] > Kies een nummer (01 tot 50) voor het favorietnummer

### **C**OPMERKING

Als u registreert onder een favorietnummer dat al geregistreerd is, verwijder dan de huidige geregistreerde favoriet voordat u registreert.

**2** Voer de nieuwe favorietnaam in > [**Registreren**]

De favoriet is geregistreerd.

Om een geregistreerde favoriet op het Home scherm weer te geven, selecteert u [**Toevoegen**] op het bevestigingsscherm dat verschijnt.

**3** Selecteer [**OK**].

### <span id="page-163-1"></span>**Favorieten oproepen**

### **1 Roep de favoriet op.**

**1** Toets [**Home**] > [**...**] > [**Favorieten**] of selecteer het pictogram van een favoriet.

Als u het pictogram van een favoriet hebt geselecteerd, wordt die favoriet opgeroepen. Als u [**Favorieten**] hebt geselecteerd, gaat u door met stap 1-2.

**2** Selecteer het favorietnummer dat u wilt oproepen.

Selecteer [**Zoeken**] om het op te roepen favorietnummer (01 tot 50) rechtstreeks in te voeren.

### **C**OPMERKING

Als de favoriet niet opgeroepen kan worden, dan kan het zijn dat de in de favoriet opgegeven documentbox of paginasjabloon gewist is. Controleer de documentbox.

### **2 Voer de favoriet uit.**

Plaats de originelen > [**Start**]-toets

#### **COPMERKING**

[**Favorieten**] kan bij elke functie worden geselecteerd om de geregistreerde favoriet voor de betreffende functie op te roepen.

## <span id="page-164-0"></span>**Favorieten bewerken**

U kunt het nummer of de naam van een favoriet wijzigen.

### **Roep het scherm op.**

- Toets [**Home**] > [**...**] > [**Favorieten**]
- Selecteer [**Toevoegen/Bewerken**].

### **Bewerk de favoriet.**

- Selecteer het te wijzigen favorietnummer (01 tot 50).
- Druk op [**Bewerken**] om het favorietnummer en de naam van de favoriet te wijzigen.
- **► Favorieten [registreren](#page-163-0) (pagina 5-8)**
- [**OK**] > [**OK**]

## **Favorieten verwijderen**

### **Roep het scherm op.**

- Toets [**Home**] > [**...**] > [**Favorieten**]
- Selecteer [**Toevoegen/Bewerken**].

### **Verwijder de favoriet.**

- Selecteer het te verwijderen favorietnummer (01 tot 50).
- [**Verwijderen**] > [**Verwijderen**]

# <span id="page-165-0"></span>**Toepassing**

De functionaliteit van het apparaat kan worden vergroot door toepassingen te installeren.

Toepassingen die u kunnen helpen met het efficiënter uitvoeren van uw dagelijkse werkzaamheden, zoals een scanfunctie en bevoegdheidsfunctie, zijn beschikbaar.

Neem contact op met uw verkoper of dealer voor meer informatie.

## <span id="page-165-1"></span>**Toepassingen installeren**

Om toepassingen te gebruiken, moet u eerst de toepassing op het apparaat installeren en deze vervolgens activeren.

#### $|\widetilde{Q}|$ **OPMERKING**

U kunt toepassingen en certificaten op het apparaat installeren. Het aantal toepassingen dat u kunt uitvoeren kan variëren afhankelijk van het soort toepassing.

### **1 Roep het scherm op.**

Toets [**Home**] > [**...**] > [**Systeemmenu**] > [**Toepassing toevoegen/verwijderen**] > "Toepassing" [**Toepassing toevoegen/verwijderen**]

### **COPMERKING**

Als het gebruikersverificatiescherm verschijnt, inloggen met een gebruiker die de bevoegdheden heeft om deze instelling te configureren.

Neem contact op met uw beheerder als u de gebruikersnaam of het wachtwoord niet weet.

### **2 Installeer de toepassing.**

- **1** [**Toevoeg.**] > [**OK**]
- **2** Steek het USB-station met de te installeren toepassing in de USB-aansluiting.

### **C**OPMERKING

Wanneer het bericht "USB-station herkend. Bestanden weergeven." verschijnt, selecteert u [**Annuleren**].

**3** Selecteer de te installeren toepassing > [**Installeren**]

U kunt gedetailleerde informatie over de geselecteerde toepassing weergeven door te drukken op  $[\bullet \bullet]$ (informatiepictogram).

**4** Selecteer [**Ja**].

De installatie van de toepassing begint. Afhankelijk van de toepassing kan de installatie even duren. Nadat de installatie is voltooid, verschijnt het oorspronkelijke scherm.

### **COPMERKING**

- Om nog een toepassing te installeren, stappen 2-3 en 2-4 herhalen.
- Om het USB-station te verwijderen, [**Verwijder USB-st.**] selecteren en wachten tot het bericht "USBstation kan veilig worden verwijderd" verschijnt. Verwijder vervolgens het USB-station.

## <span id="page-166-0"></span>**Toepassingen activeren**

### **1 Roep het scherm op.**

Toets [**Home**] > [**...**] > [**Systeemmenu**] > [**Toepassing toevoegen/verwijderen**] > "Toepassing" [**Toepassing toevoegen/verwijderen**]

### **COPMERKING**

Als het gebruikersverificatiescherm verschijnt, inloggen met een gebruiker die de bevoegdheden heeft om deze instelling te configureren.

Neem contact op met uw beheerder als u de gebruikersnaam of het wachtwoord niet weet.

### **2 Activeer de toepassing.**

**1** Selecteer de gewenste toepassing > [**Activeren**]

U kunt gedetailleerde informatie over de geselecteerde toepassing weergeven door te drukken op  $[\bullet \bullet]$ (informatiepictogram).

**2** Voer de licentiesleutel in > [**Officieel**]

Voor bepaalde toepassingen hoeft u geen licentiecode in te voeren. Als het invoerscherm licentiesleutel niet verschijnt, ga dan naar stap 2-3. Om de toepassing als proef te gebruiken, selecteert u [**Demo**] zonder de licentiesleutel in te voeren.

**3** Selecteer [**Ja**].

#### **BELANGRIJK**

- **Als u de datum-/tijdinstelling wijzigt terwijl u een testversie van een toepassing gebruikt, dan is deze toepassing niet langer beschikbaar.**
- **Pictogrammen van de geactiveerde toepassingen worden weergegeven in het Home-scherm.**
- **4** Selecteer het pictogram van de toepassing in het Home-scherm.

Selecteer het pictogram van de toepassing.

De toepassing wordt gestart.

## <span id="page-167-0"></span>**Toepassingen deactiveren**

### **1 Roep het scherm op.**

Toets [**Home**] > [**...**] > [**Systeemmenu**] > [**Toepassing toevoegen/verwijderen**] > "Toepassing" [**Toepassing toevoegen/verwijderen**]

### **COPMERKING**

Als het gebruikersverificatiescherm verschijnt, inloggen met een gebruiker die de bevoegdheden heeft om deze instelling te configureren.

Neem contact op met uw beheerder als u de gebruikersnaam of het wachtwoord niet weet.

### **2 Deactiveer de toepassing.**

Selecteer de toepassing die u wilt afsluiten > [**Deactiveren**]

### *C* OPMERKING

- Selecteer [**x**] op het scherm als u de reeds geactiveerde toepassing wilt afsluiten.
- De procedure voor het afsluiten van sommige toepassingen kan verschillen.

## <span id="page-167-1"></span>**Toepassingen verwijderen**

### **1 Roep het scherm op.**

Toets [**Home**] > [**...**] > [**Systeemmenu**] > [**Toepassing toevoegen/verwijderen**] > "Toepassing" [**Toepassing toevoegen/verwijderen**]

### **OPMERKING**

Als het gebruikersverificatiescherm verschijnt, inloggen met een gebruiker die de bevoegdheden heeft om deze instelling te configureren.

Neem contact op met uw beheerder als u de gebruikersnaam of het wachtwoord niet weet.

### **2 Deactiveer de toepassing.**

**1** Selecteer de toepassing die u wilt verwijderen > [**Verwijderen**]

U kunt gedetailleerde informatie over de geselecteerde toepassing weergeven door te drukken op  $[\bullet \bullet]$ (informatiepictogram).

**2** Selecteer [**Ja**].

# <span id="page-168-0"></span>**Sneltoetsen registreren**

U kunt sneltoetsen registreren om snel toegang te hebben tot veelgebruikte functies. De instellingen voor de geselecteerde functie kunnen ook worden geregistreerd. De functienaam die bij een geregistreerde sneltoets hoort, kan indien nodig gewijzigd worden.

### <span id="page-168-1"></span>**Sneltoetsen toevoegen**

Het registreren van sneltoetsen gebeurt in het basisscherm van elk van de functies.

#### **1 Geef het basisscherm weer dat <sup>u</sup> wilt registreren.**

### **2 Registreer de sneltoetsen.**

**1** Selecteer [**Sneltoets**].

Geef het sneltoetsmenu weer.

**2** Selecteer [**Toevoegen**].

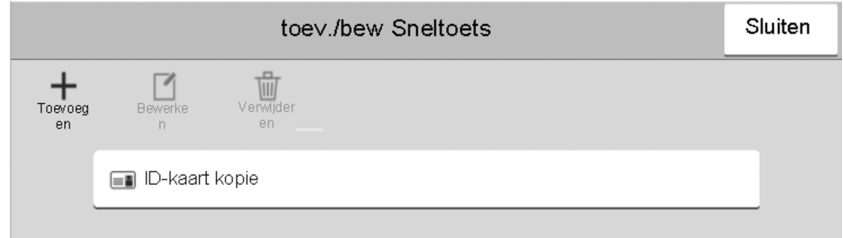

- **3** Selecteer de instellingen die u wilt toevoegen > [**Volgende >**].
- **4** Voer de naam van de sneltoets in > [**Volgende >**].

#### **COPMERKING**

De functienaam wordt weergegeven als u geen sneltoets invoert.

#### **5** Bevestig de invoer.

Selecteer [**Sneltoets naam**], [**Functie**] of [**Machtiging**] om de instellingen te wijzigen.

#### **C**OPMERKING

[**Machtiging**] wordt weergegeven als het gebruikersaanmeldingsbeheer ingeschakeld is.

**6** Selecteer [**Voltooi**].

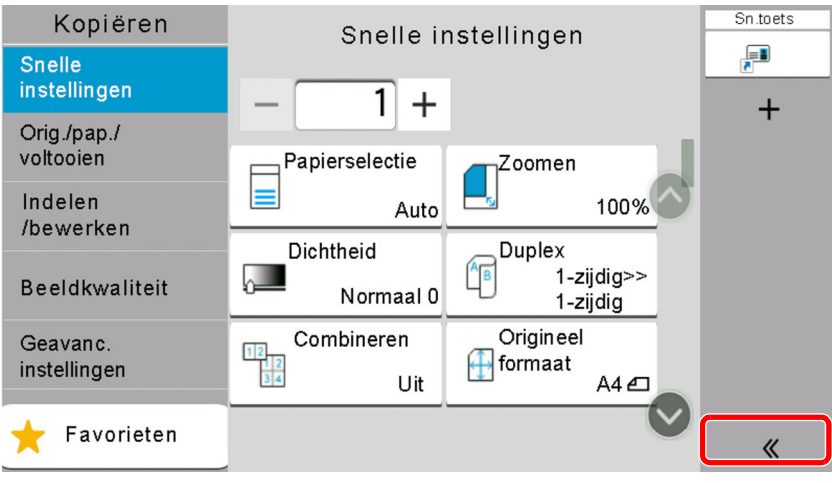

De sneltoets is geregistreerd.

## <span id="page-169-0"></span>**Sneltoetsen bewerken**

- **1 Roep het scherm op.**
	- **1** Selecteer [**Sneltoets**].

Geef het sneltoetsmenu weer.

2 Selecteer [1] (bewerkingspictogram).

### **2 Bewerk de sneltoets.**

- **1** Druk op de sneltoets die u wilt bewerken.
- **2** Druk op [**Bewerken**].
- **3** Selecteer [**Sneltoets naam**] of [**Functie**] > Wijzig de instellingen > [**OK**].
- **4** [**Voltooi**] > [**Update**]

### <span id="page-169-1"></span>**Sneltoetsen verwijderen**

### **1 Roep het scherm op.**

**1** Selecteer [**Sneltoets**].

Geef het sneltoetsmenu weer.

2 Selecteer [1] (bewerkingspictogram).

### **2 Verwijder de sneltoets.**

Kies de sneltoets die u wilt verwijderen > [**Verwijderen**] > [**Verwijderen**]

# <span id="page-170-0"></span>**Kopiëren**

De onderstaande procedures beschrijven de basisbediening voor kopiëren en hoe een kopie te annuleren.

## <span id="page-170-1"></span>**Basisbediening**

**1 Toets [Home] <sup>&</sup>gt; [Kopiëren]**

### **2 Plaats de originelen.**

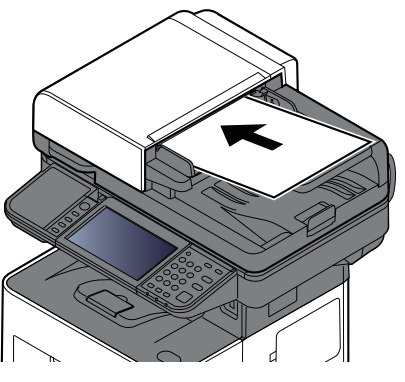

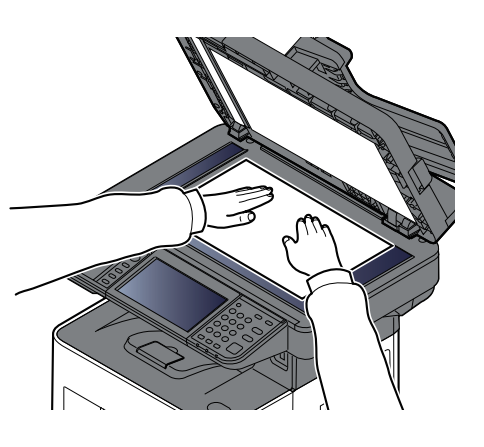

[Originelen](#page-157-0) plaatsen (pagina 5-2)

### **3 Selecteer de functies.**

Om de instellingen van de functies te configureren, selecteert u de globale navigatie.

[Kopiëren](#page-189-0) (pagina 6-2)

### **4 Gebruik de cijfertoetsen om de hoeveelheid kopieën in te voeren.**

Selecteer de zone voor het invoeren van het aantal vellen om het numerieke toetsenbord weer te geven. Of gebruik [**+**] of [**-**] om het aantal vellen op te geven. Geef het gewenste aantal tot 999 op.

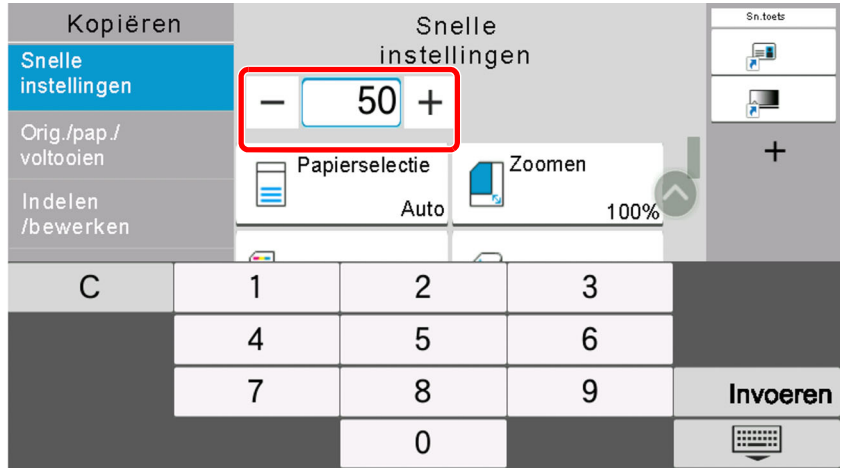

### **5 Druk op de [Start]-toets.**

Het kopiëren begint.

#### **OPMERKING**  $|\mathbb{Q}|$

Met deze functie kunt u tijdens het afdrukken de volgende taak reserveren. Als u deze functie gebruikt, dan wordt het origineel gescand terwijl het apparaat aan het afdrukken is. Als de huidige afdruktaak klaar is, dan wordt de gereserveerde kopieertaak afgedrukt. Als "Volg. prioriteit behouden" is ingesteld op [**Uit**], dan verschijnt [**Res. volgende**]. Druk op [**Res. volgende**] en stel de benodigde instellingen in voor de kopieertaak.

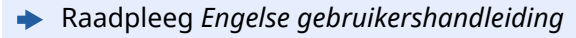

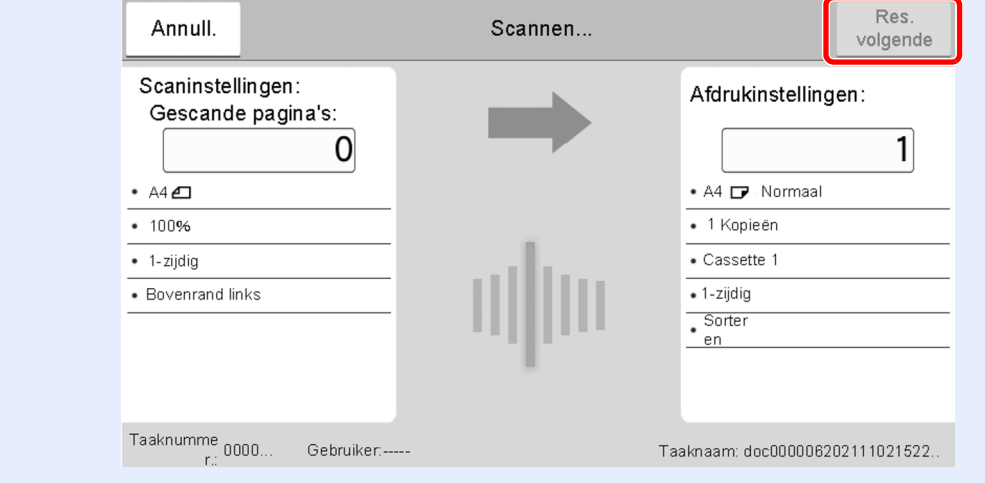

## <span id="page-171-1"></span><span id="page-171-0"></span>**Taken annuleren**

- **1 Druk op de [Stop]-toets terwijl het kopieerscherm wordt weergegeven.**
- **2 Annuleer een taak.**

### **Als een scantaak bezig is**

De kopieertaak wordt geannuleerd.

### **Als een afdruktaak bezig is of in de wacht staat**

Het scherm Taak annuleren verschijnt. De huidige afdruktaak wordt tijdelijk onderbroken.

Kies de taak die u wilt annuleren > [**Annuleren**] > [**Ja**]

### **QOPMERKING**

Als Volg. prioriteit behouden is ingesteld op [**Uit**], dan verschijnt het kopieerscherm op het aanraakscherm. In dat geval wordt de huidige afdruktaak geannuleerd door te drukken op de [**Stop**]-toets of op [**Annuleren**].

Raadpleeg *Engelse gebruikershandleiding*

# <span id="page-172-0"></span>**Basisfuncties voor scannen (Verzenden)**

Dit apparaat kan een gescand beeld verzenden als bijlage bij een e-mailbericht of naar een pc die is verbonden met het netwerk. Hiervoor moet het adres van de afzender en van de bestemming (ontvanger) worden geregistreerd in het netwerk.

Er is een netwerkomgeving vereist waarin het apparaat verbinding kan maken met een mailserver om een e-mail te kunnen verzenden. Er wordt aanbevolen een lokaal netwerk (LAN) te gebruiken om problemen met de verzendsnelheid en de beveiliging te verhelpen.

Volg de onderstaande stappen voor de basishandelingen bij het verzenden. De volgende vier opties zijn beschikbaar:

- Verzenden als e-mail (E-mailadres invoeren): Verzendt een gescand origineelbeeld als bijlage van een e-mailbericht.
- Document via e-mail [verzenden](#page-173-0) (pagina 5-18)

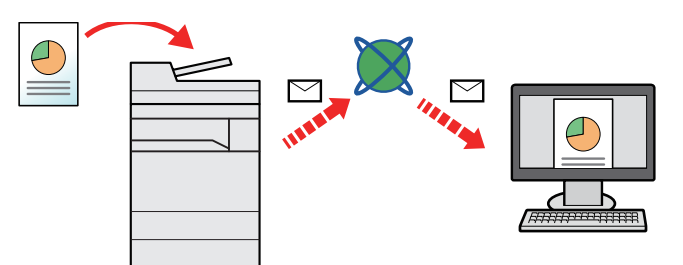

- Verzenden naar map (SMB): Slaat een gescand origineelbeeld op in een gedeelde map van eender welke pc.
- [Documenten](#page-175-0) verzenden naar de gewenste gedeelde map op een computer (Scannen naar PC) (pagina 5-20)
- Verzenden naar map (FTP): Slaat een gescand origineelbeeld op in een map van een FTP-server.
- Raadpleeg *Engelse gebruikershandleiding*

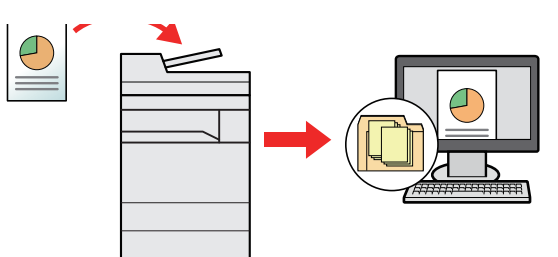

- Afbeeldingsgegevens scannen met TWAIN/WIA: Scant het document met behulp van een TWAIN- of WIAcompatibel programma.
- [Scannen](#page-178-0) met TWAIN of WIA (pagina 5-23)

### **C**OPMERKING

- Verschillende verzendopties kunnen gecombineerd worden opgegeven.
- Raadpleeg *Engelse gebruikershandleiding*
- De fax-functie kan worden gebruikt op producten voorzien van faxfunctie.
- **Gebruikershandleiding voor de fax**

# <span id="page-173-0"></span>**Document via e-mail verzenden**

### **OPMERKING**

- Bij het verzenden via draadloze LAN, selecteer vooraf de interface voor de functie verzenden.
- Raadpleeg *Engelse gebruikershandleiding*
- Voordat u een gescand document via e-mail verstuurt, moet u SMTP en e-mail-verzending configureren vanuit Embedded Web Server RX.
- Raadpleeg *Engelse gebruikershandleiding*

### **1 Toets [Home] <sup>&</sup>gt; [Verzenden]**

### **2 Plaats de originelen.**

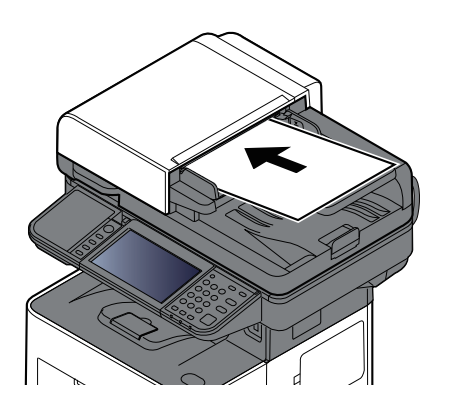

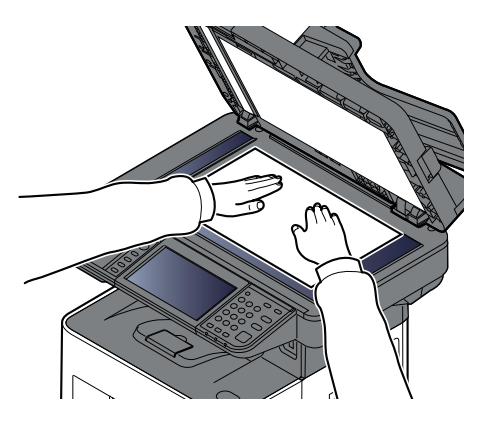

[Originelen](#page-157-0) plaatsen (pagina 5-2)

### **3 Selecteer [+] <sup>&</sup>gt; [E-mail] in het bestemmingsscherm voor verzenden**

### **4 Voer het e-mailadres van de bestemming in <sup>&</sup>gt; [OK]**

Er kunnen tot 256 karakters worden ingevoerd.

### **►** [Invoermethode](#page-270-0) voor tekens (pagina 8-3)

Om meerdere bestemmingen in te geven, druk op [**Volgende bestemming**] en geef de volgende bestemming in. U kunt tot 100 e-mailadressen opgeven.

U kunt het opgegeven e-mailadres in het adresboek registreren door op [**Toevoegen aan adresboek**] te drukken. Het is ook mogelijk de informatie voor een eerder vastgelegde bestemming te vervangen.

Bestemmingen kunnen op een later moment worden gewijzigd.

[Bevestigingsscherm](#page-185-0) voor bestemmingen (pagina 5-30)

### *C* OPMERKING

Als [**Overdracht**] is ingesteld op "Verbieden", dan is het niet mogelijk om meerdere bestemmingen in te voeren.

*Engelse gebruikershandleiding*

### **5 Configureer de functies.**

Druk op de Globale navigatie om de overige functies weer te geven.

◆ <u>[Verzenden](#page-191-0) (pagina 6-4)</u>

#### **BELANGRIJK**

- **[E-mail gecodeerd verzenden] en [Digitale handtekening e-mail] verschijnt bij instellen van S/MIME op Embedded Web Server RX.**
- **Embedded Web Server RX User Guide**
- **Bij gebruik van [E-mail gecodeerd verzenden] en [Digitale handtekening e-mail], de e-mailadressen opgeven die een encryptiecertificaat hebben, vanaf het adresboek. Het direct ingevoerde adres kan niet geconfigureerd worden voor deze functies. Wanneer u het e-mailadres invoert vanaf het bedieningspaneel, kunt u deze functies niet gebruiken.**

### **6 Druk op de toets [Start].**

Verzenden wordt gestart.

# <span id="page-175-0"></span>**Documenten verzenden naar de gewenste gedeelde map op een computer (Scannen naar PC)**

U kunt het gescande document in de gewenste gedeelde map op een computer opslaan.

### **QOPMERKING**

- Bij het verzenden via draadloze LAN, selecteer vooraf de interface voor de functie verzenden.
- Raadpleeg *Engelse gebruikershandleiding*
- Alvorens het gescande document naar de gedeelde map op uw computer te sturen, moet u de volgende instellingen configureren:
- Noteer de computernaam en de volledige computernaam
- De computernaam en de volledige [computernaam](#page-131-0) noteren (pagina 3-18)
- Noteer de gebruikersnaam en de domeinnaam
- De [gebruikersnaam](#page-132-0) en de domeinnaam noteren (pagina 3-19)
- Maak een gedeelde map aan en noteer een gedeelde map
- **Een gedeelde map [aanmaken,](#page-133-0) een gedeelde map noteren (pagina 3-20)**
- Configureer Windows Firewall
- Windows Firewall [configureren](#page-137-0) (pagina 3-24)

### **1 Toets [Home] <sup>&</sup>gt; [Verzenden]**

### **2 Plaats de originelen.**

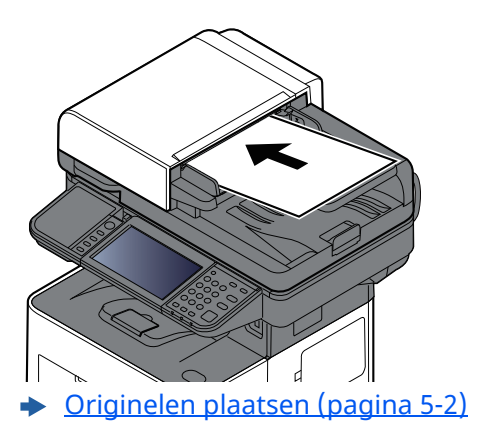

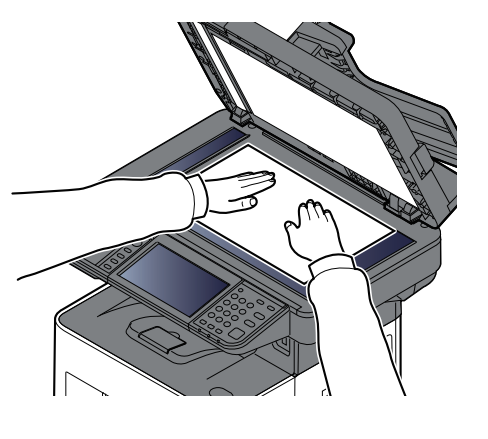

**3 Selecteer [+] <sup>&</sup>gt; [SMB] in het bestemmingsscherm voor verzenden**

### **4 Voer de bestemmingsgegevens in.**

Om direct de SMB-map op te geven, selecteert u [**Pad voor map invoeren**] en voert u elk item in. In de onderstaande tabel staan de instellingen.

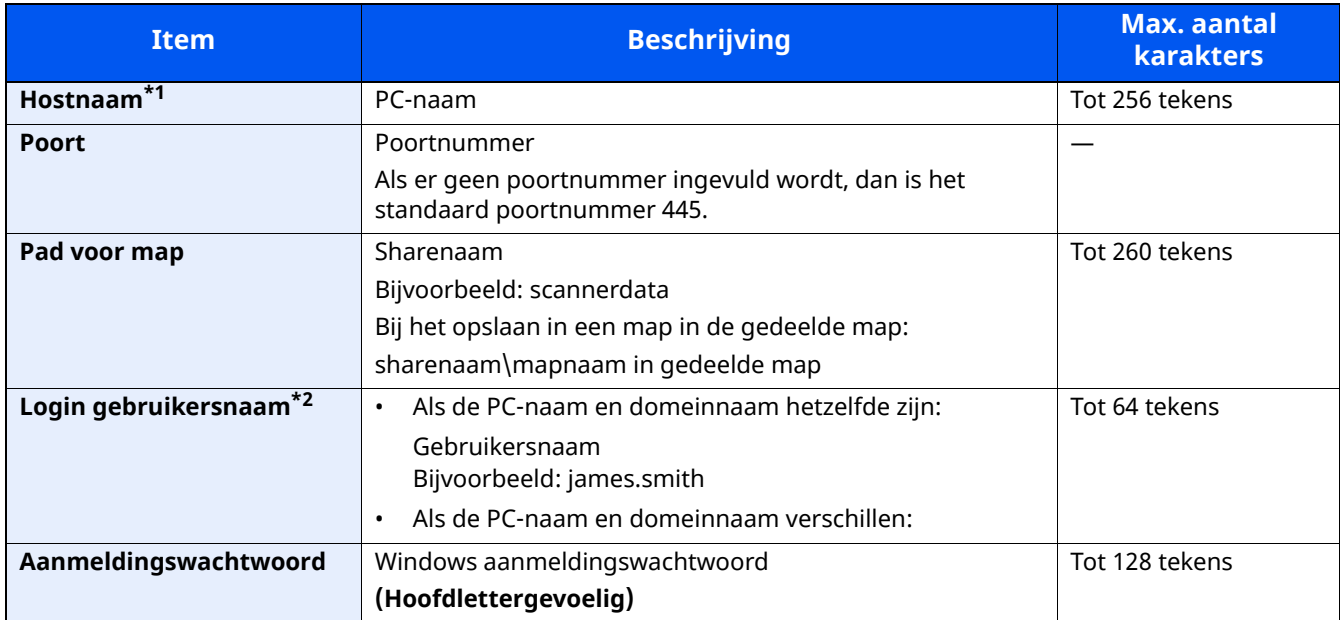

\*1 Voer de hostnaam of het IP-adres in. Zet het IPv6-adres bij het invoeren tussen rechte haakjes []. (Bijvoorbeeld: [2001:db8:a0b:12f0::10])

\*2 Domeinnaam\Gebruikersnaam Bijvoorbeeld: abcdnet\james.smith Wanneer u een document verzendt via een optionele netwerkinterface (IB-37/IB-38/IB-51), kan "\" niet worden gebruikt. Als de naam van de computer afwijkt van die van de domeinnaam, dan moet u de aanmeldgebruikersnaam invoeren met het "@"-teken. (Voorbeeld: james.smith@abcdnet)

### **QOPMERKING**

- Als u [**Map zoeken in het netwerk**] hebt geselecteerd, kunt u op alle pc's in het netwerk een bestemming zoeken.
- Als u [**Map zoeken op hostnaam**] hebt geselecteerd, kunt u de "Domein/Werkgroep" en "Hostnaam" invoeren om op de pc's in het netwerk naar een bestemming te zoeken.
- Er kunnen maximaal 500 adressen worden weergegeven. Selecteer de hostnaam (PC-naam) die u wilt opgeven in het scherm dat verschijnt, en druk op [**OK**]. Het scherm voor het invoeren van de aanmeldingsgebruikersnaam en het aanmeldingswachtwoord verschijnt.
- Nadat u de gebruikersnaam en het wachtwoord voor inloggen heeft ingevoerd, verschijnen de gedeelde mappen. Selecteer de map die u wilt opgeven en druk op [**OK**]. Het adres van de geselecteerde gedeelde map is ingesteld.

### **5 Controleer de status**

**1** Controleer de gegevens.

Stel de tijdsduur naar wens in.

#### **2** Druk op [**Verbindingtesten**] om de verbinding te testen.

"Verbonden" verschijnt wanneer de verbinding met de bestemming correct tot stand is gebracht. Als "Kan geen verbinding maken" verschijnt, controleer dan de ingevoerde gegevens.

Om meerdere bestemmingen in te geven, druk op [**Volgende bestemming**] en geef de volgende bestemming in.

U kunt de opgegeven informatie in het Adresboek registreren door op [**Toevoegen aan adresboek**].

#### **C**OPMERKING

Als [**Overdracht**] is ingesteld op "Verbieden", dan is het niet mogelijk om meerdere bestemmingen in te voeren.

Raadpleeg *Engelse gebruikershandleiding*

### **6 Selecteer [OK].**

Bestemmingen kunnen op een later moment worden gewijzigd.

[Bevestigingsscherm](#page-185-0) voor bestemmingen (pagina 5-30)

### **7 Configureer de functies.**

Druk op de Globale navigatie om de overige functies weer te geven.

 $\rightarrow$  [Verzenden](#page-191-0) (pagina 6-4)

### **8 Druk op de toets [Start].**

Verzenden wordt gestart.

# <span id="page-178-0"></span>**Scannen met TWAIN of WIA**

In deze paragraaf wordt beschreven hoe u een origineel met TWAIN kunt scannen. Het WIA-stuurprogramma wordt gebruikt op dezelfde manier.

### **COPMERKING**

- Bij het verzenden via draadloze LAN, selecteer vooraf de interface voor de functie verzenden.
- Raadpleeg *Engelse gebruikershandleiding*
- Alvorens een document te verzenden, bevestig dat de TWAIN/WIA-driver is geïnstalleerd op een computer en de instellingen zijn geconfigureerd.
- [TWAIN-stuurprogramma](#page-106-0) instellen (pagina 2-51) [WIA-stuurprogramma](#page-108-0) instellen (pagina 2-53)

### **1 Roep het scherm op.**

- **1** Activeer de TWAIN-compatibele toepassing.
- **2** Selecteer het apparaat dat de applicatie gebruikt en geef het dialoogvenster weer.

#### **OPMERKING**

Voor het kiezen van het apparaat, raadpleeg de Gebruikershandleiding of de Help sectie van elke toepassingssoftware.

### **2 Configureer de scaninstellingen.**

Selecteer scaninstellingen in het dialoogvenster dat wordt geopend.

### **QOPMERKING**

Voor meer informatie over de instellingen, raadpleeg Hulp in het dialoogvenster.

### **3 Plaats de originelen.**

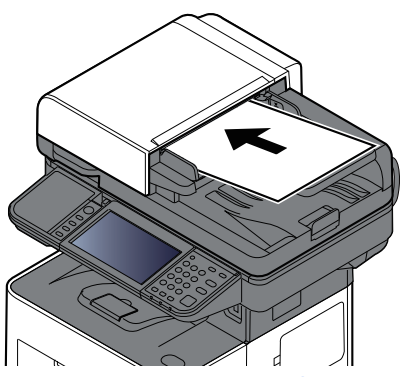

[Originelen](#page-157-0) plaatsen (pagina 5-2)

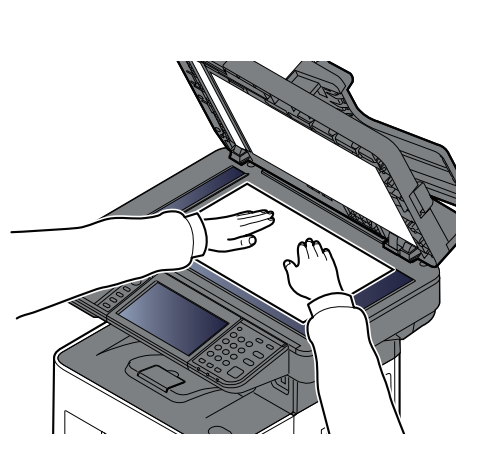

### **4 Scan de originelen.**

Klik op de knop [**Scannen**]. De documentgegevens zijn gescand.

# <span id="page-179-0"></span>**Handige verzendmethode**

U kunt de volgende handige methodes voor scannen (verzenden) opgeven.

- WSD-Scan: Slaat beelden van op dit apparaat gescande originelen op als bestanden op een WSD-compatibele computer.
- Raadpleeg *Engelse gebruikershandleiding*
- Scannen met File Management Utility: Scant een document met behulp van de instellingen van File Management Utility en slaat het op in een opgegeven netwerkmap of pc.
- Raadpleeg *Engelse gebruikershandleiding*
- Scannen met de fax-server: Een gescand origineel wordt verzonden via een fax-server.
- Raadpleeg *Engelse gebruikershandleiding*
- Verzenden naar verschillende soorten bestemmingen (Multi-versturen): Om te verzenden met één bedieningshandeling naar verschillende soorten bestemmingen (e-mailadressen, mappen enzovoort).
- Raadpleeg *Engelse gebruikershandleiding*
- Aan mij verzenden (e-mail): Verzendt naar het e-mailadres van de ingelogde gebruiker wanneer de gebruikersaanmelding is ingeschakeld.
- Raadpleeg *Engelse gebruikershandleiding*
# **Verzendtaken annuleren**

### **1 Druk op de [Stop]-toets terwijl het verzendscherm wordt weergegeven.**

### **2 Annuleer een taak.**

Als een scantaak bezig is, verschijnt Taak annuleren.

Als er een verzendtaak bezig of in stand-by is, verschijnt het scherm Taak annuleren. Selecteer de taak die u wilt annuleren > [**Annuleren**] > [**Ja**]

### **OPMERKING**

Een taak die reeds verzonden is, wordt niet tijdelijk onderbroken als u op de [**Stop**]-toets drukt.

# **De bestemming beheren**

In dit gedeelte wordt beschreven hoe de bestemming te selecteren en te bevestigen.

### <span id="page-181-1"></span>**De bestemming opgeven**

Selecteer de bestemming met behulp van één van de volgende methodes, uitgezonderd het rechtstreeks invoeren van het adres:

- Kiezen uit het adresboek
	- Kiezen uit het [adresboek](#page-181-0) (pagina 5-26)
- Kiezen uit het extern adresboek
- Voor meer informatie over het externe adresboek, raadpleeg: **Embedded Web Server RX User Guide**
- Kiezen via snelkiestoets.
	- Kiezen met [snelkiestoets](#page-183-0) (pagina 5-28)
- Kiezen via Zoeken (nr.)
	- ◆ Kiezen via Zoeken (nr.) [\(pagina](#page-183-1) 5-28)
- Kiezen uit de fax
	- **Gebruikershandleiding voor de fax**

### **OPMERKING**

- U kunt op het apparaat instellen dat het adresboekscherm verschijnt wanneer op de toets [**Verzenden**] wordt gedrukt.
- Raadpleeg *Engelse gebruikershandleiding*
- Als u apparaten voorzien van de faxfunctie gebruikt, dan kunt u de faxbestemming opgeven. Voer het nummer van de ontvangende partij in met de cijfertoetsen.

### <span id="page-181-0"></span>**Kiezen uit het adresboek**

Voor meer informatie over hoe u bestemmingen in het adresboek registreert, raadpleeg:

*Engelse gebruikershandleiding*

#### **1 Selecteer in het bestemmingsscherm voor verzenden [Adresboek] ( ).**

#### **COPMERKING**

Voor meer informatie over het externe adresboek, raadpleeg:

**Embedded Web Server RX User Guide**

### **2 Selecteer de bestemmingen.**

Vink het vakje aan om de gewenste bestemming uit de lijst te kiezen. De geselecteerde bestemmingen worden aangegeven door een vinkje in het selectievakje. Om een adresboek op de LDAP-server te gebruiken, selecteert u [**Selectie**] > [**Adresboek**] > [**Extern adresboek**].

U kunt de volgorde waarin de bestemmingen weergegeven worden wijzigen door [**Naam**] of [**Nr.**] te selecteren.

### **C**OPMERKING

- Druk om het selecteren ongedaan te maken opnieuw op het selectievakje en verwijder het vinkje.
- Als [**Overdracht**] is ingesteld op "Verbieden", dan is het niet mogelijk om meerdere bestemmingen te selecteren. Dit geldt ook voor een groep waarin meerdere bestemmingen zijn geregistreerd.
- *Engelse gebruikershandleiding*

Bestemmingen die in het adresboek zijn geregistreerd, kunnen worden opgezocht. Ook een geavanceerde zoekopdracht volgens soort of beginletter is mogelijk.

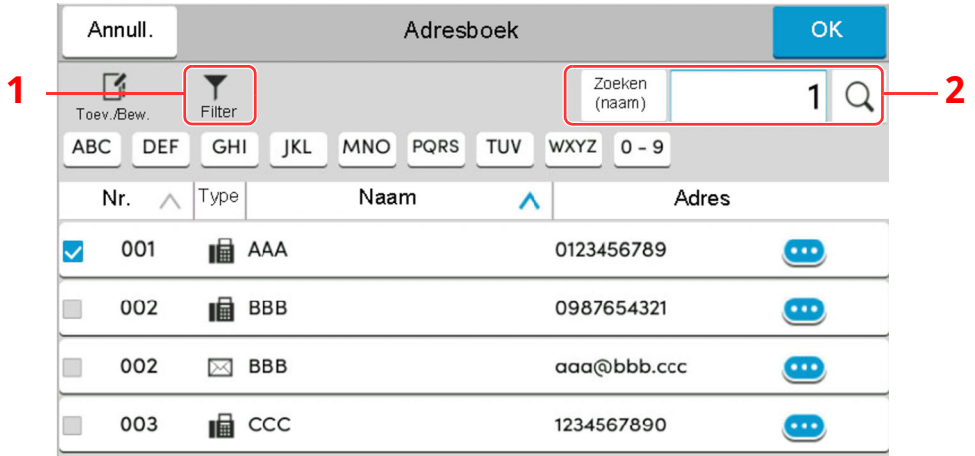

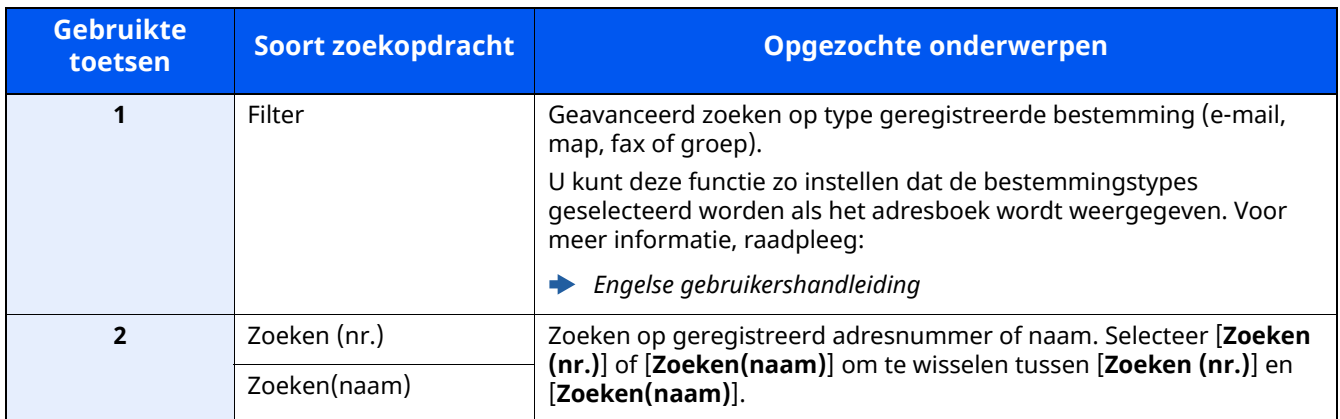

### **3 Accepteer de bestemming <sup>&</sup>gt; [OK]**

Bestemmingen kunnen op een later moment worden gewijzigd.

[Bestemmingen](#page-184-0) controleren en bewerken (pagina 5-29)

### **C**OPMERKING

- Om de bestemming te verwijderen, selecteert u  $[\vee]$  >  $[\frac{1}{10}]$  (pictogram voor verwijderen) voor de bestemming die u wilt verwijderen > [**Verwijderen**].
- U kunt de standaard sorteerinstelling van het adres voor het adresboek instellen.
- Raadpleeg *Engelse gebruikershandleiding*

### <span id="page-183-0"></span>**Kiezen met snelkiestoets**

Druk in het bestemmingsscherm voor verzenden op de snelkiestoets waaronder de bestemming is geregistreerd.

#### $\widehat{\mathbb{Q}}$ **OPMERKING**

Als de snelkiestoets voor de gewenste bestemming niet zichtbaar is op het aanraakscherm, druk dan op  $\lceil \triangle \rceil$  of [ $\odot$ ] om alle snelkiestoetsen weer te geven. Bij deze procedure wordt ervan uitgegaan dat reeds snelkiestoetsen zijn geregistreerd.

Raadpleeg voor meer informatie over het toevoegen van snelkiestoetsen:

*Engelse gebruikershandleiding*

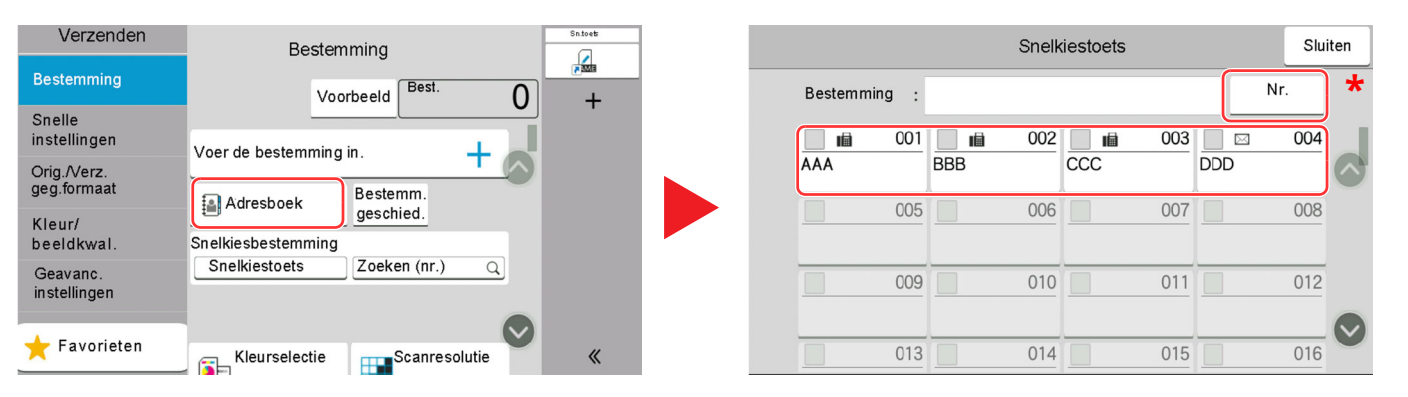

\* De toets [**Nr.**] heeft dezelfde functie als [**Zoeken (nr.)**] weergegeven op het aanraakscherm. Wordt gebruikt om direct een nummer in te voeren met de numerieke toetsen, voor het opgeven van een verzendadres met een snelkiestoets of het opvragen van een opgeslagen programma met het programmanummer. Voor informatie over snelkiestoetsen, zie:

### <span id="page-183-1"></span>**Kiezen via Zoeken (nr.)**

Roep de bestemming op door de 4 cijfers van een snelkiestoets (0001 tot 1000) in te voeren.

Selecteer in het bestemmingsscherm voor verzenden [**Zoeken (nr.)**] om het numerieke invoerscherm weer te geven. Selecteer het invoerveld en gebruik de cijfertoetsen om het snelkiesnummer in te voeren.

#### i. **OPMERKING**

Als u de snelkiestoets ingevoerd heeft met 1 tot 3 cijfers, druk dan op [**OK**].

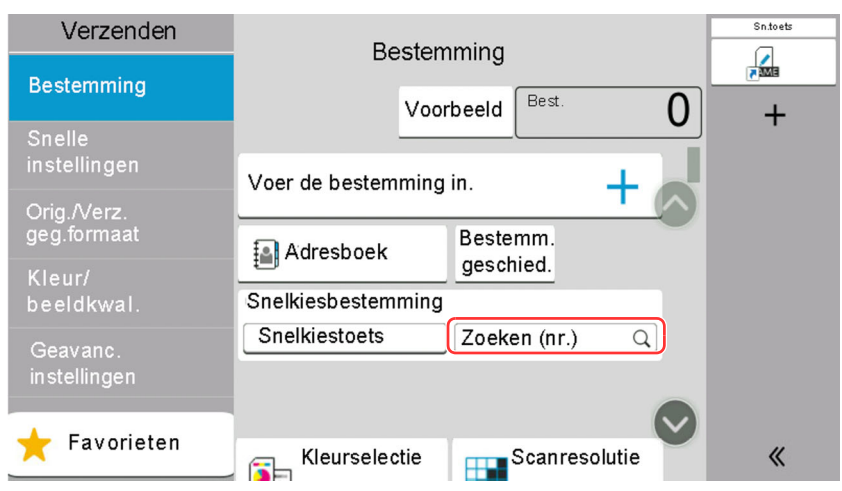

### <span id="page-184-0"></span>**Bestemmingen controleren en bewerken**

#### **1 Roep het scherm op.**

Geef de bestemming op.

**►** De [bestemming](#page-181-1) opgeven (pagina 5-26)

### **2 Controleer en bewerk de bestemming.**

Selecteer  $[\vee]$  om een lijst met bestemmingen weer te geven.

- Selecteer  $[\bullet]$  (informatiepictogram) om de bestemming te controleren.
- Selecteer  $[\vec{m}]$  (pictogram voor verwijderen) om de bestemming uit de lijst te verwijderen.

#### **OPMERKING**

- Wanneer u [**Aan**] selecteert voor het Controleren van een nieuwe bestemming, dan verschijnt het bevestigingsscherm. Voer opnieuw dezelfde bestemming in en selecteer [**OK**].
- *Engelse gebruikershandleiding*
- Wanneer u [**Aan**] selecteert voor Bestemming bevestigen voor verzenden, dan verschijnt het bevestigingsscherm nadat u op de [**Start**]-toets gedrukt heeft.
- *Engelse gebruikershandleiding*
- [Bevestigingsscherm](#page-185-0) voor bestemmingen (pagina 5-30)

### <span id="page-185-0"></span>**Bevestigingsscherm voor bestemmingen**

Wanneer u [**Aan**] selecteert voor het Controleren van de bestemming voor verzenden, dan verschijnt het bevestigingsscherm voor bestemmingen nadat u op de [**Start**]-toets gedrukt heeft.

Raadpleeg *Engelse gebruikershandleiding*

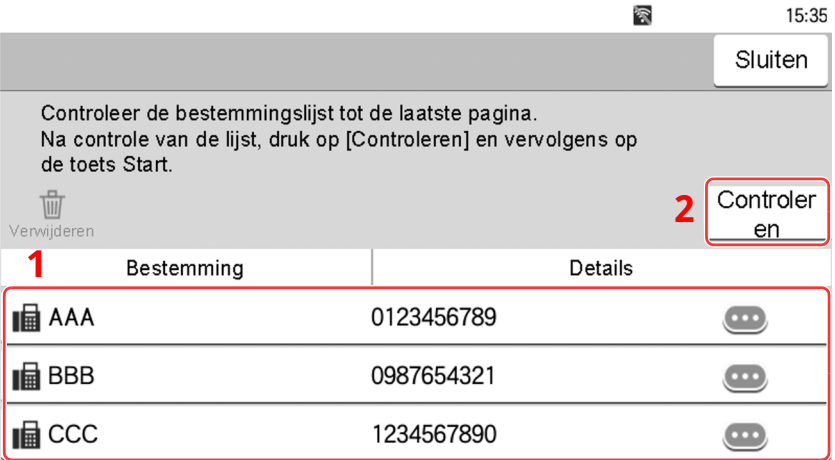

**1** Verplaats het scherm naar beneden en bevestig alle bestemmingen.

Door selecteren van  $[\bullet \bullet]$  (informatiepictogram) wordt de gedetailleerde informatie van de bestemming weergegeven.

Om de bestemming te verwijderen, selecteer de bestemming die u wilt verwijderen > [**Verwijderen**] > [**Verwijderen**]

Om de bestemming toe te voegen, selecteer [**Sluiten**] en keer vervolgens terug naar het bestemmingsscherm.

**2** Druk op [**Controleren**].

### **COPMERKING**

Zorg ervoor dat u elke bestemming bevestigt door deze weer te geven op het aanraakscherm. U kunt pas op [**Controleren**] drukken als u elke bestemming bevestigd heeft.

### **Kies opnieuw**

Kies opnieuw is een functie om nogmaals naar de laatst ingevoerde bestemming te verzenden. Als u de afbeelding wilt verzenden naar dezelfde bestemming, druk op [**Kies opnieuw**] om te bellen naar de bestemming die u op de lijst bestemming heeft verzonden.

### **1 Druk op [Kies opnieuw].**

De bestemming die u hebt verzonden wordt weergegeven op de lijst met bestemmingen.

### **COPMERKING**

Als de laatste verzending fax, mappen en e-mail bestemmingen omvatten, dan worden ook deze weergegeven. Voeg of verwijder de bestemming zo nodig (toe).

### **2 Druk op de [Start]-toets.**

Verzenden wordt gestart.

### *C* OPMERKING

- Als [**Aan**] is geselecteerd in "Bevestigen bestemming", wordt een bevestigingsscherm bestemming weergegeven als u op de [**Start**]-toets drukt.
- [Bevestigingsscherm](#page-185-0) voor bestemmingen (pagina 5-30)
- De gegevens m.b.t. nummerherhaling worden gewist in de volgende omstandigheden.
- Als u het toestel uitschakelt
- Als u een volgende afbeelding verstuurt (nieuwe gegevens m.b.t. nummerherhaling worden geregistreerd)
- Als u zich afmeldt

# **Gebruik van de FAX-functie**

Bij producten met een faxfunctie kan de faxfunctie worden gebruikt.

**Gebruikershandleiding voor de fax**

# Gebruik van de verschillende functies

In dit hoofdstuk worden de volgende onderwerpen uitgelegd:

6

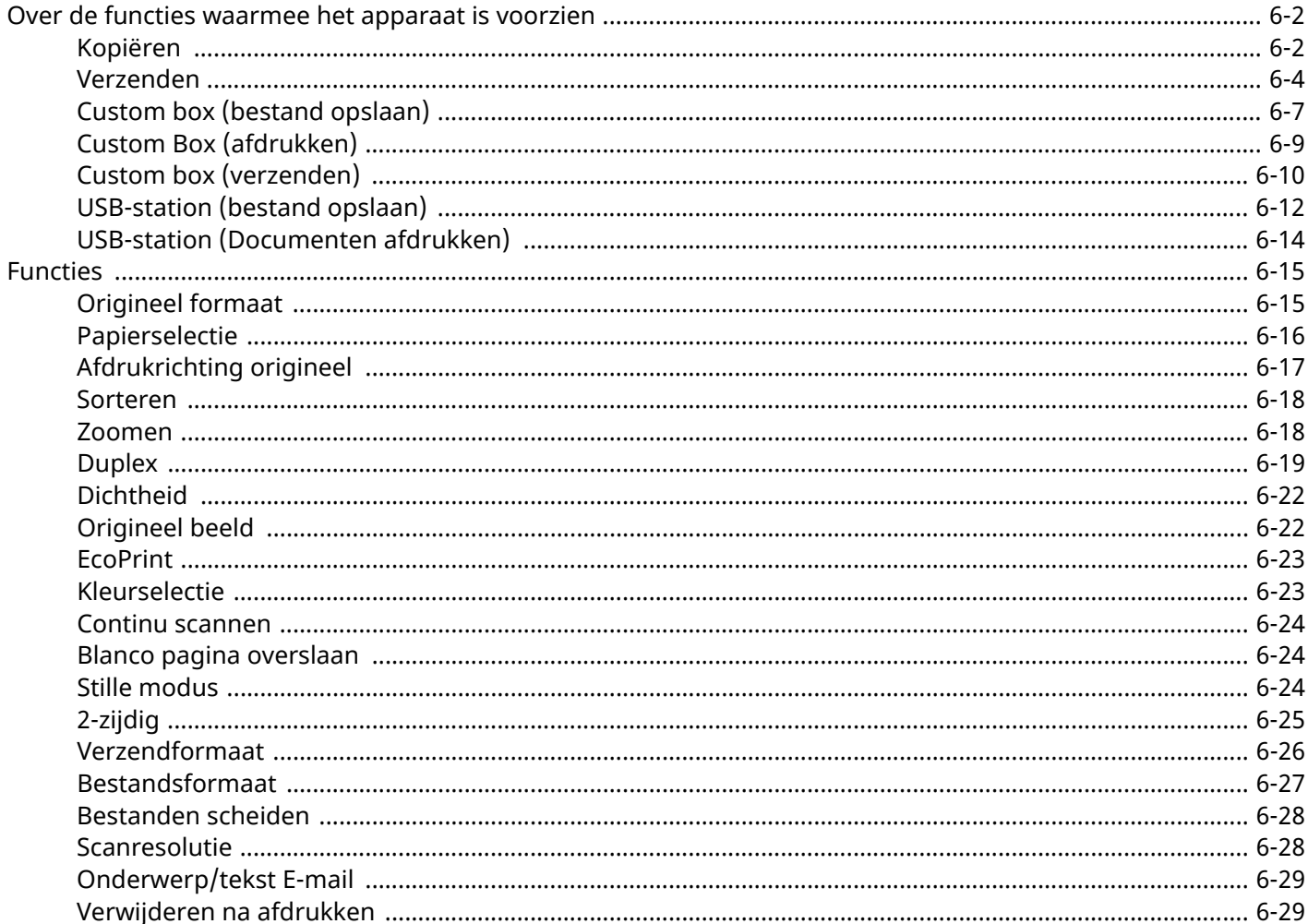

# <span id="page-189-0"></span>**Over de functies waarmee het apparaat is voorzien**

Dit apparaat is voorzien van verschillende functies.

### <span id="page-189-1"></span>**Kopiëren**

Elke functie wordt in het hoofdvenster weergegeven wanneer het globale navigatievenster wordt geselecteerd.

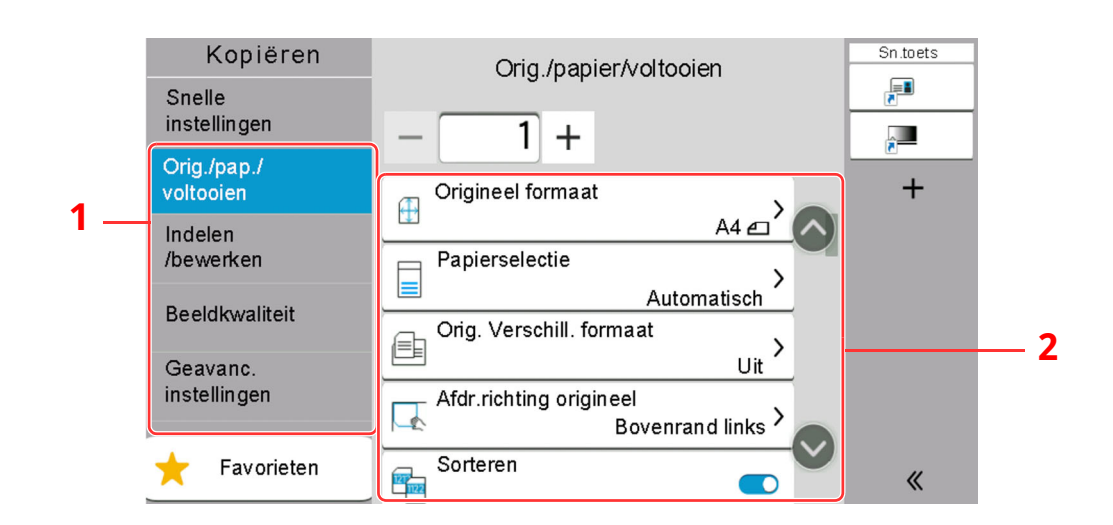

- 1 Globale navigatie
- 2 Hoofdvenster

Zie voor meer informatie over elke functie, de onderstaande tabel.

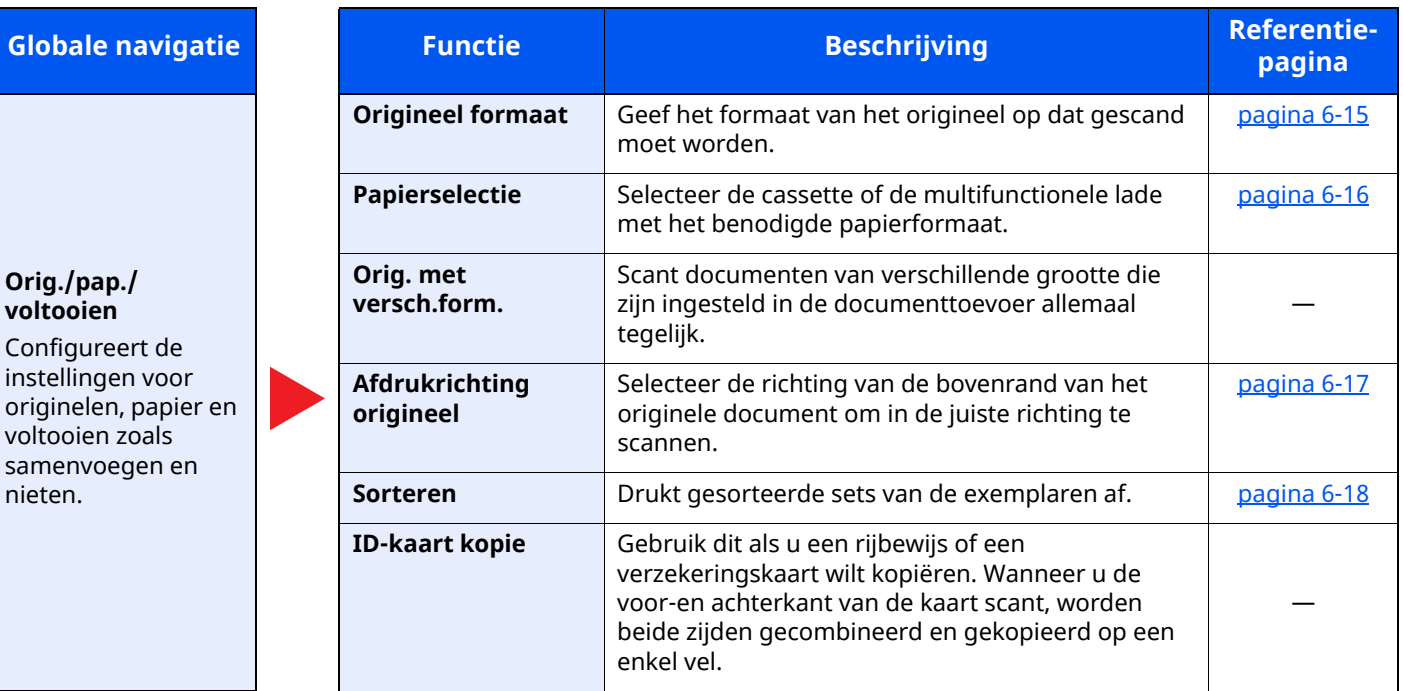

#### Gebruik van de verschillende functies > Over de functies waarmee het apparaat is voorzien

#### **Globale** navigatie

**Indelen/bewerken** Configureert de instellingen voor dubbelzijdig afdrukken en stempelen.

#### **Beeldkwaliteit**

Configureert de instellingen voor dichtheid, kwaliteit van de kopieën en de kleurbalans.

#### **Geavanceerde instellingen**

Configureert de instellingen voor continu scannen, spiegelbeeldkopieën en de functie Blanco pagina overslaan.

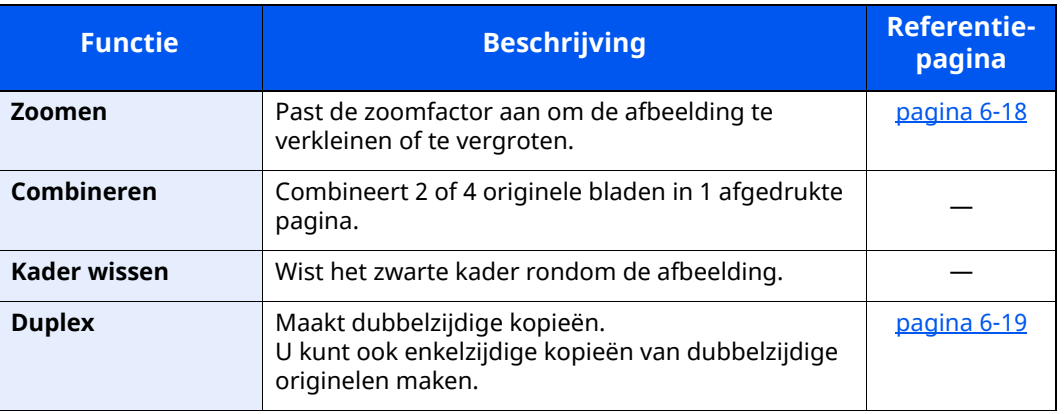

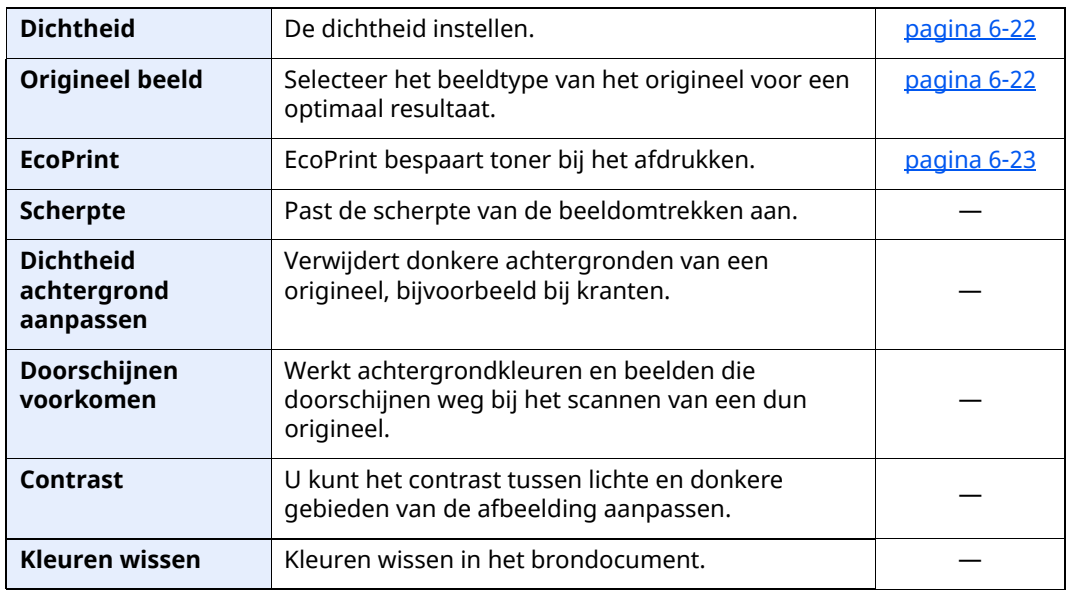

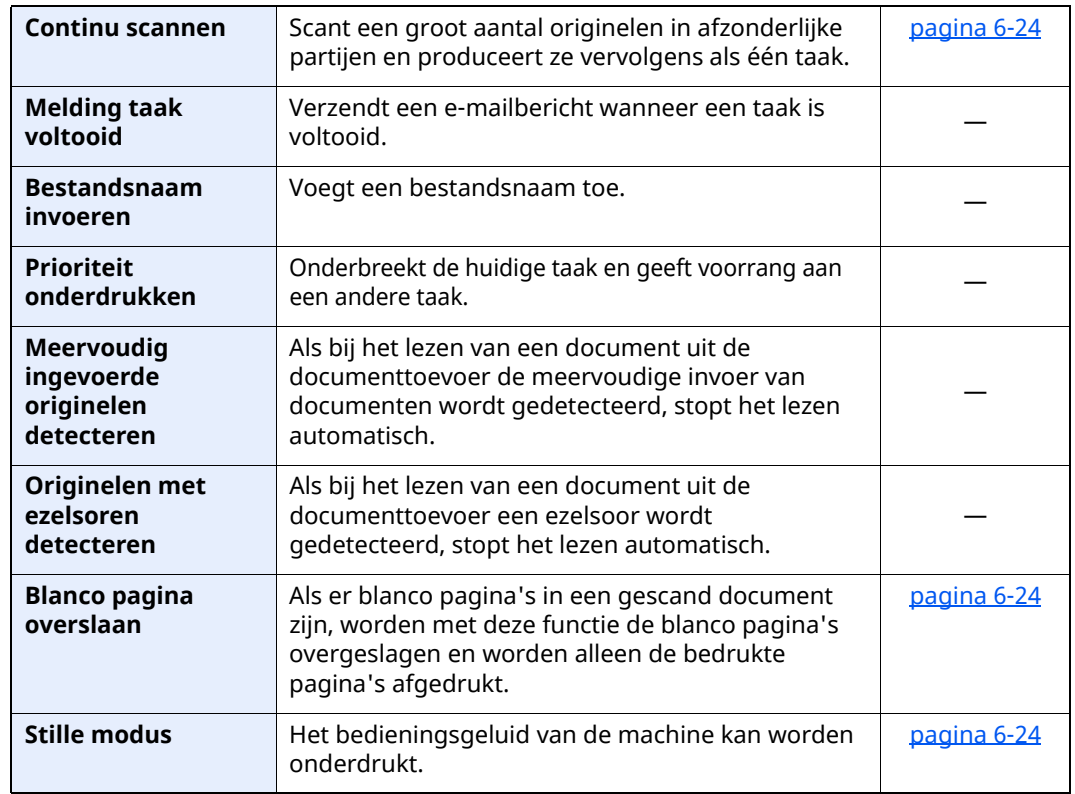

### <span id="page-191-0"></span>**Verzenden**

Elke functie wordt in het hoofdvenster weergegeven wanneer het globale navigatievenster wordt geselecteerd.

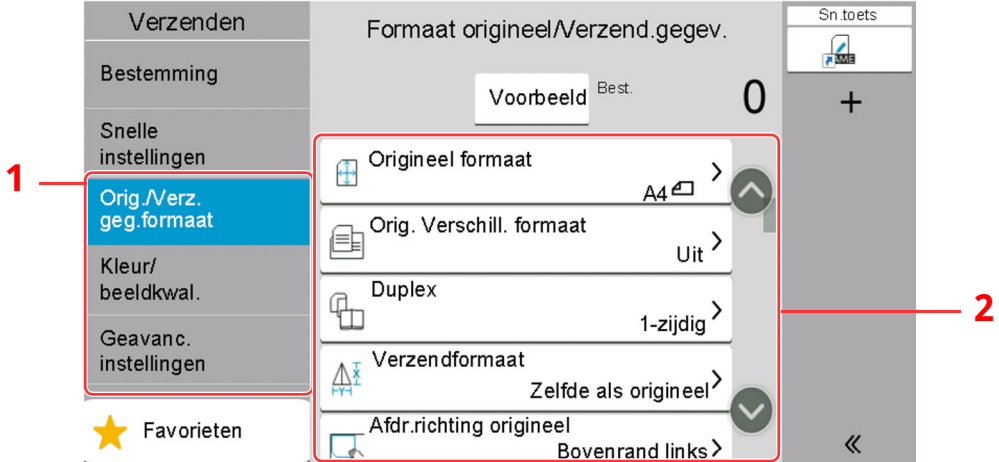

Zie voor meer informatie over elke functie, de onderstaande tabel.

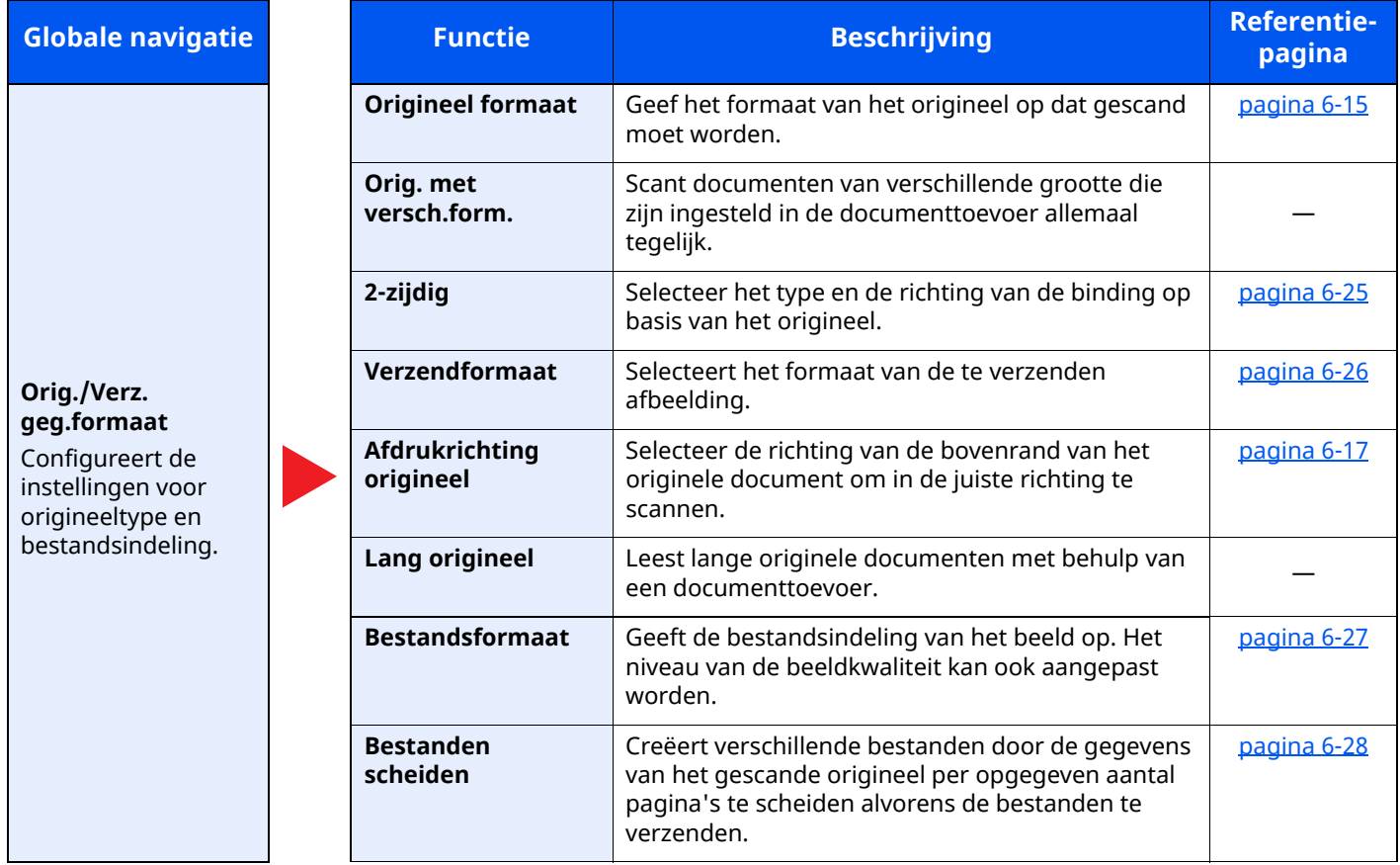

### Gebruik van de verschillende functies > Over de functies waarmee het apparaat is voorzien

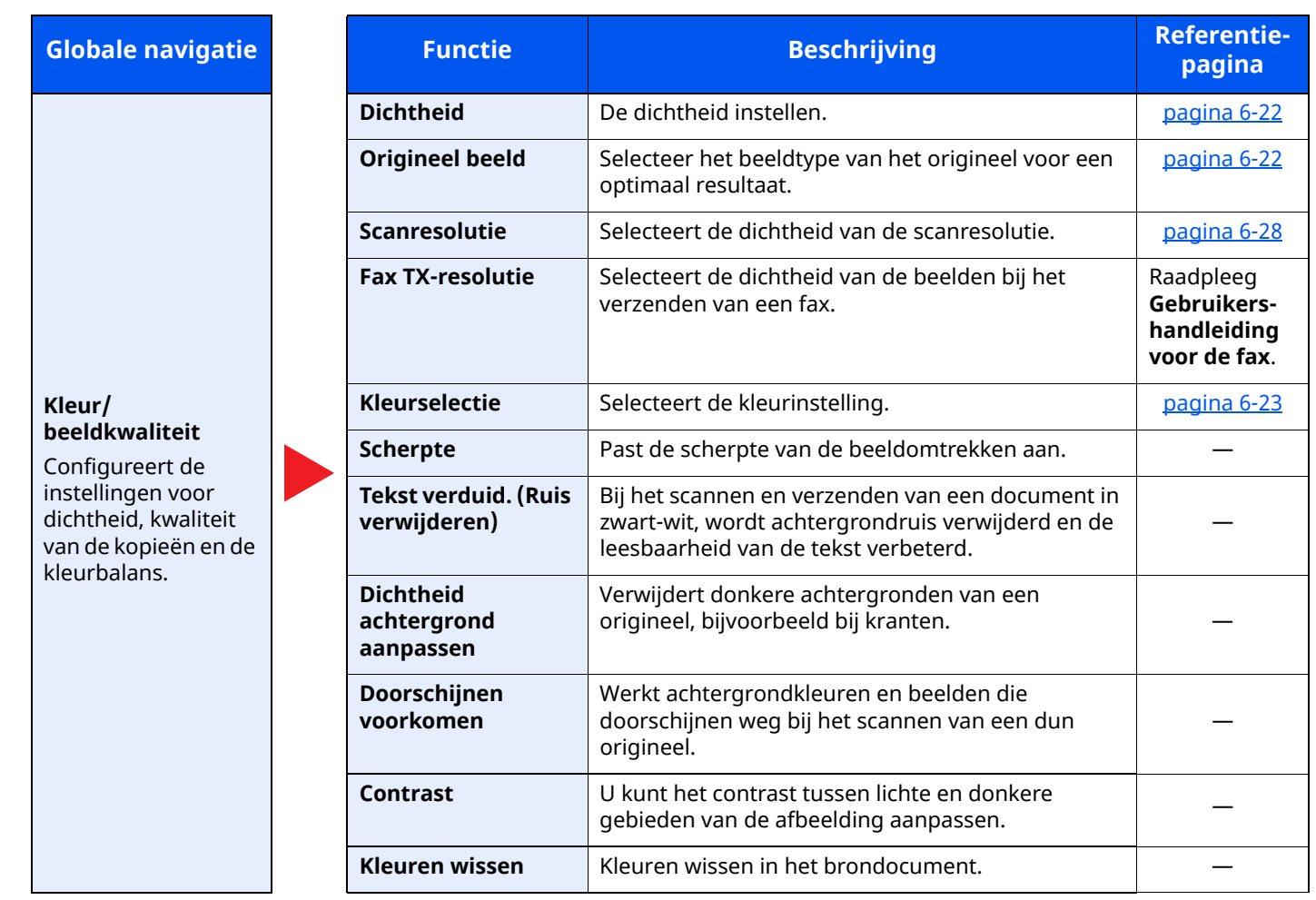

#### Gebruik van de verschillende functies > Over de functies waarmee het apparaat is voorzien

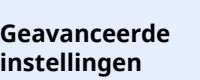

**Globale** navigatie

Configureert de instellingen voor verzendkopie, gecodeerde verzending en bevestiging bestandgrootte.

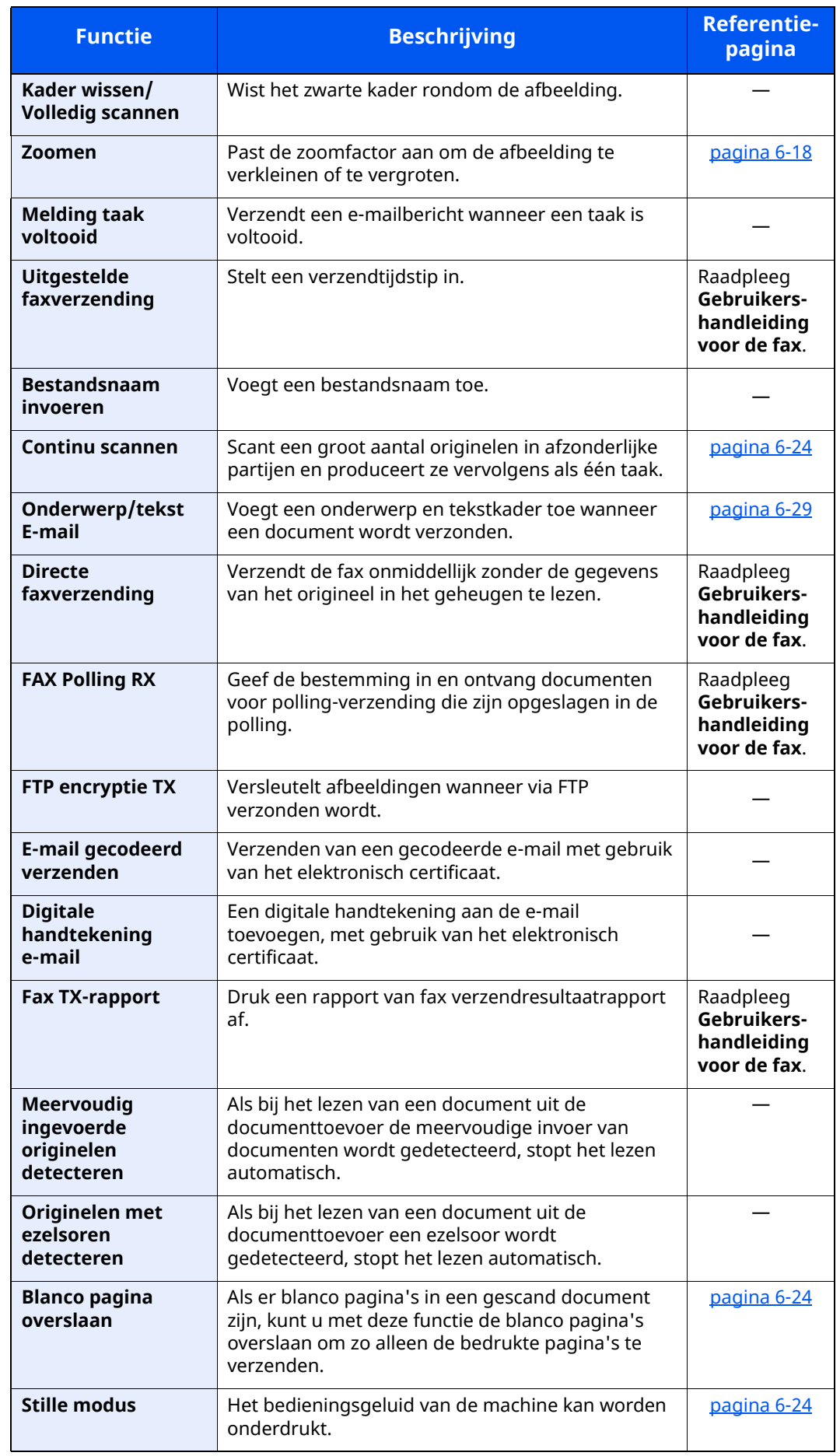

## <span id="page-194-0"></span>**Custom box (bestand opslaan)**

Elke functie wordt in het hoofdvenster weergegeven wanneer het globale navigatievenster wordt geselecteerd.

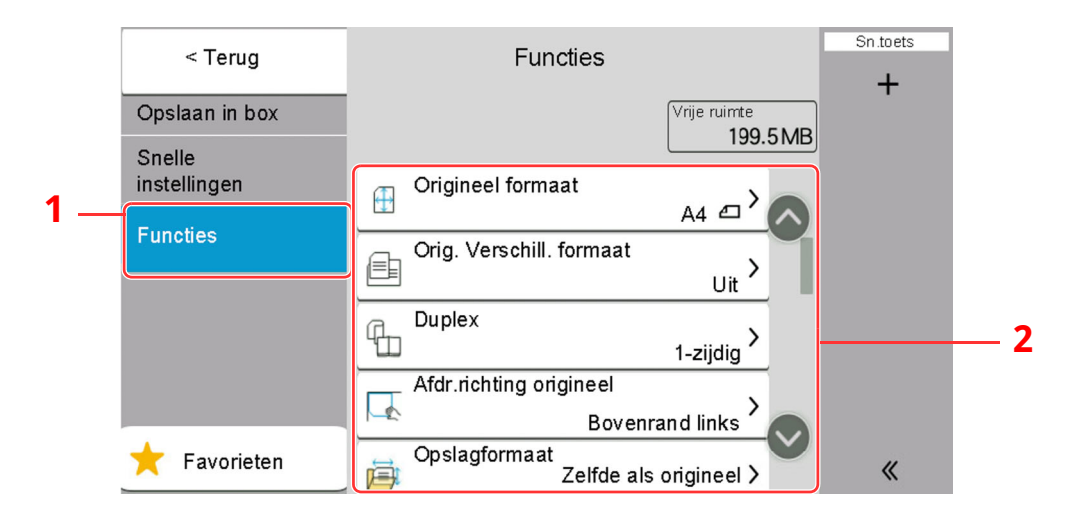

1 Globale navigatie

**Globale** navigatie

#### 2 Hoofdvenster

Zie voor meer informatie over elke functie, de onderstaande tabel.

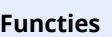

Configureer de instellingen wanneer het document in de Custom box wordt opgeslagen.

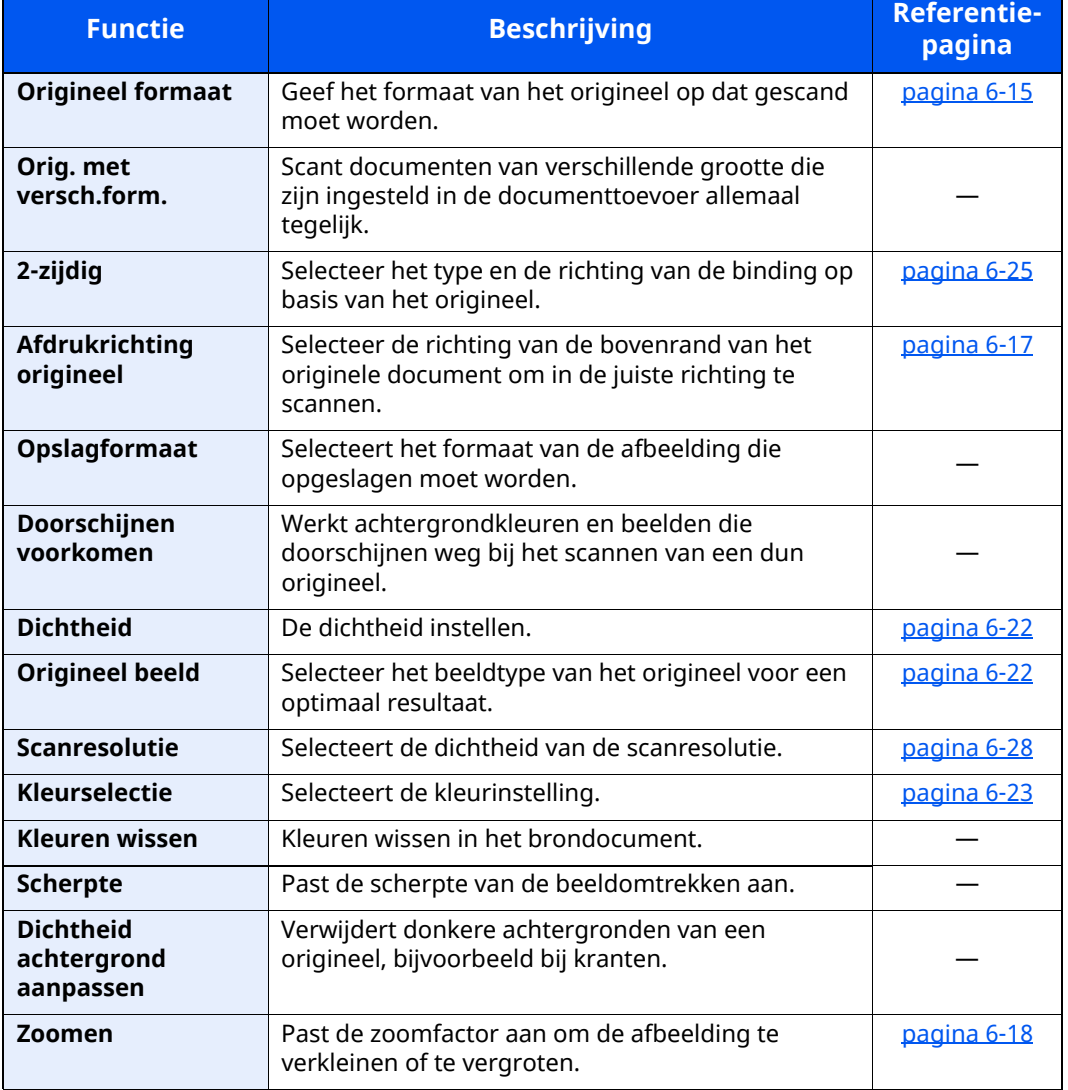

### Gebruik van de verschillende functies > Over de functies waarmee het apparaat is voorzien

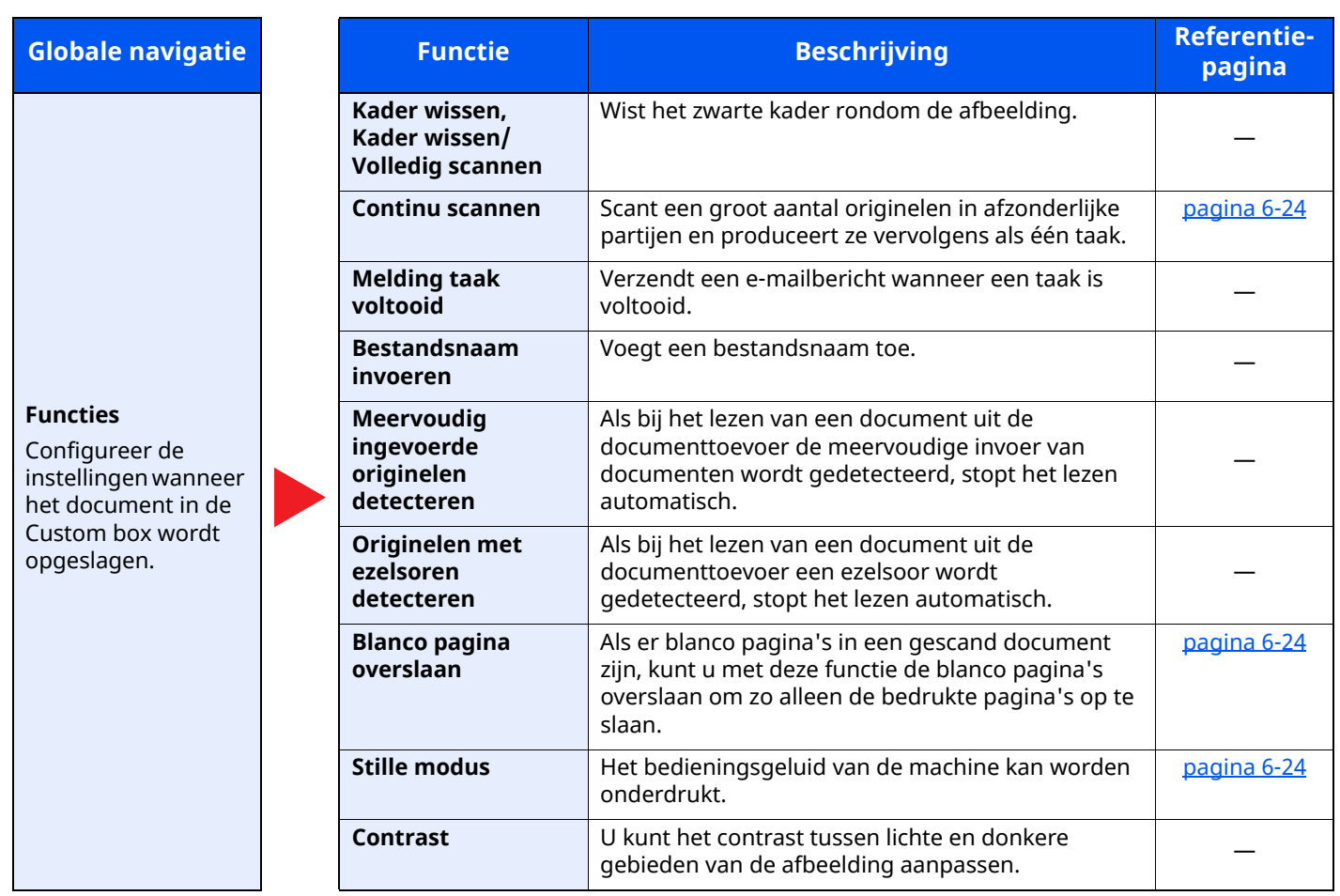

### <span id="page-196-0"></span>**Custom Box (afdrukken)**

Elke functie wordt in het hoofdvenster weergegeven wanneer het globale navigatievenster wordt geselecteerd.

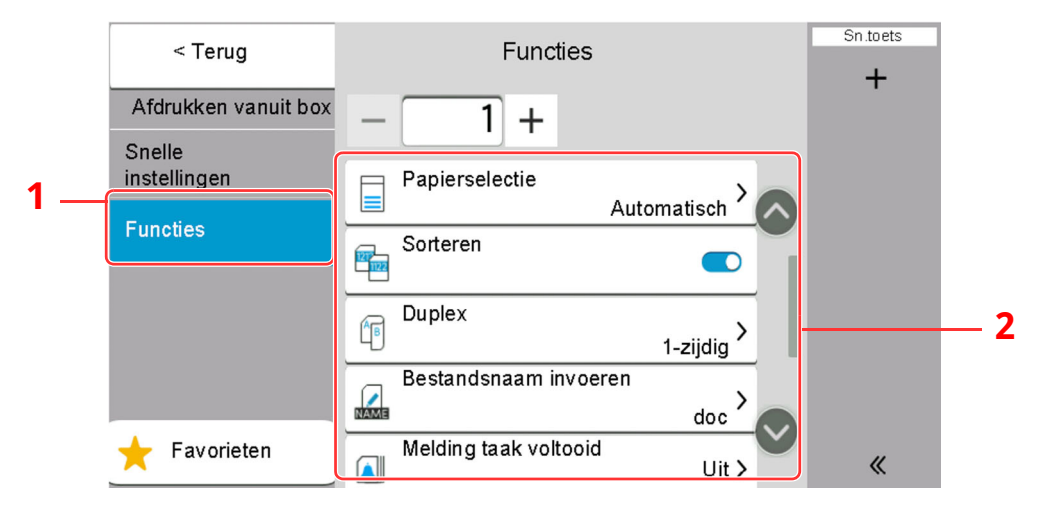

1 Globale navigatie

#### 2 Hoofdvenster

Zie voor meer informatie over elke functie, de onderstaande tabel.

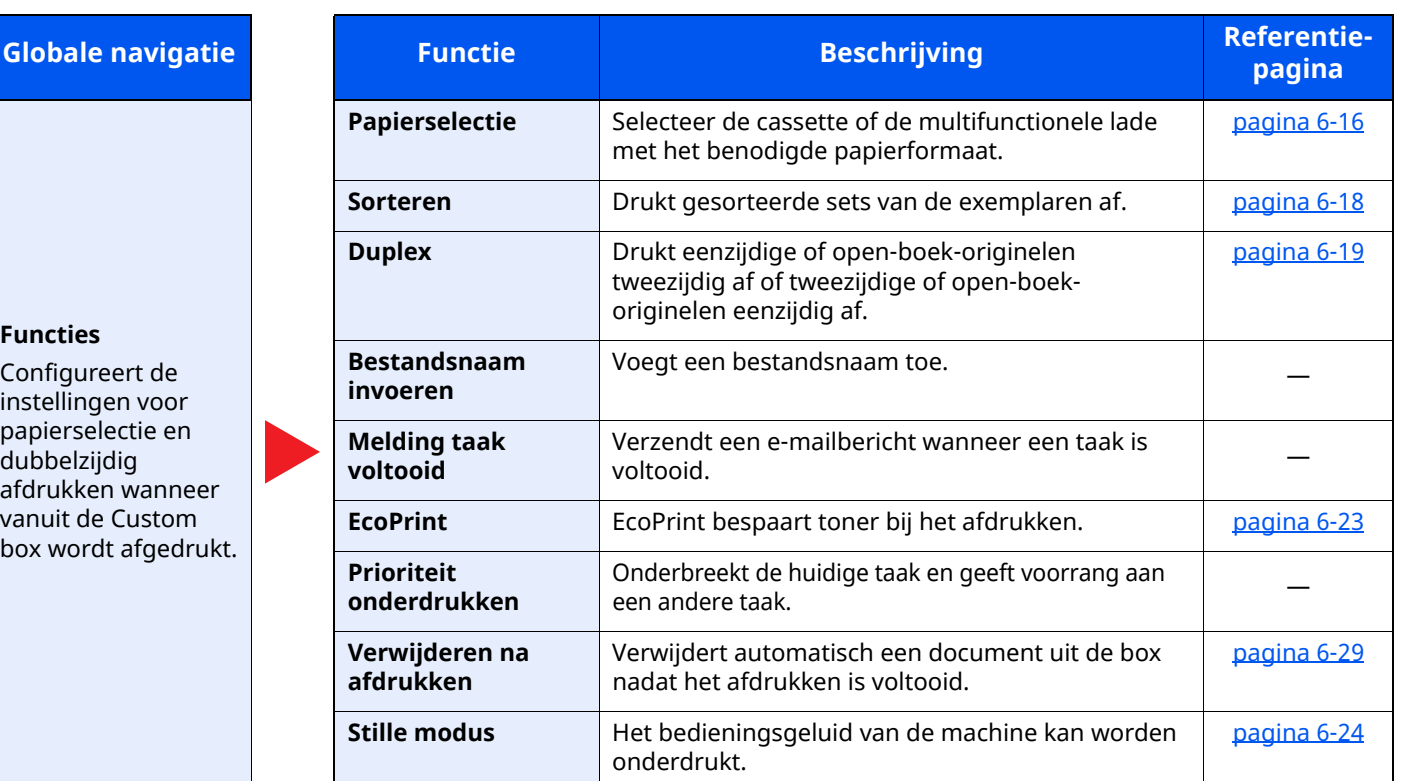

### <span id="page-197-0"></span>**Custom box (verzenden)**

Elke functie wordt in het hoofdvenster weergegeven wanneer het globale navigatievenster wordt geselecteerd.

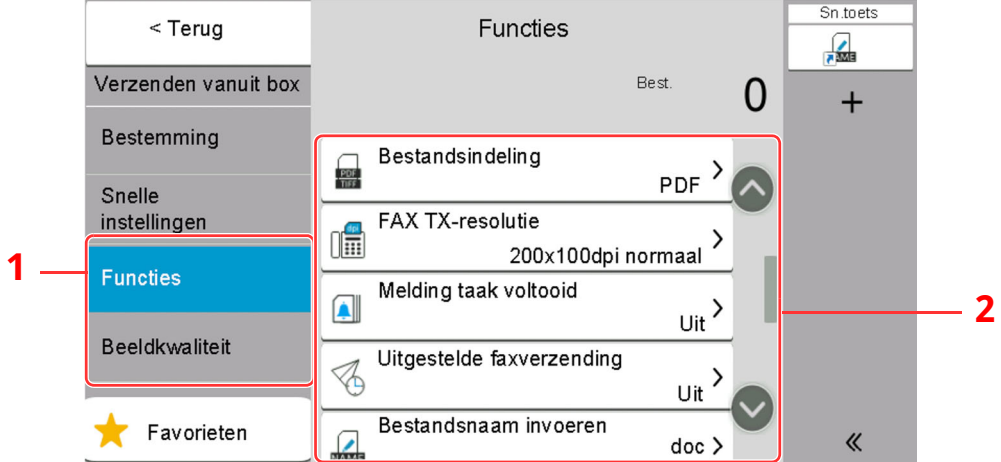

1 Globale navigatie

#### 2 Hoofdvenster

Zie voor meer informatie over elke functie, de onderstaande tabel.

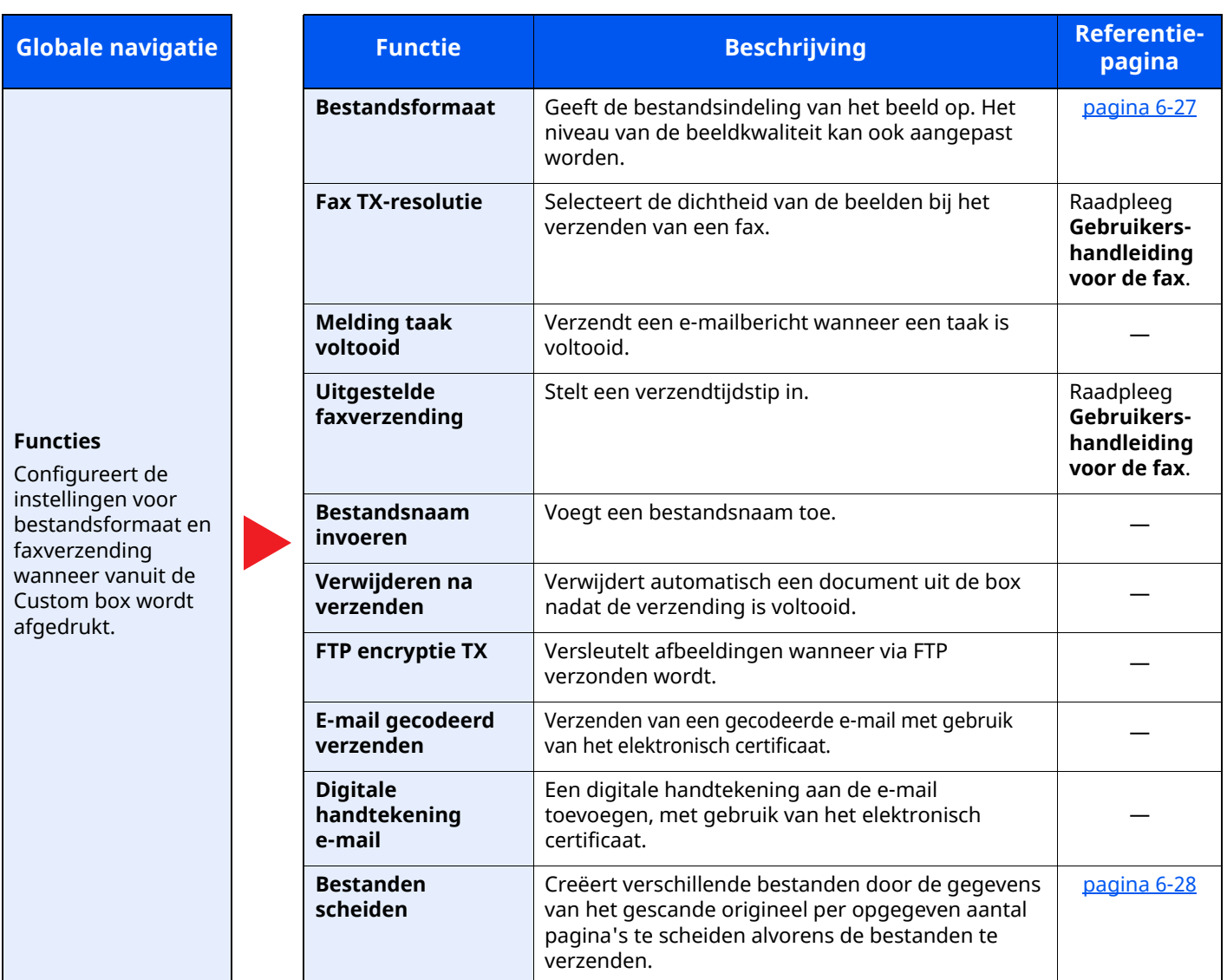

### Gebruik van de verschillende functies > Over de functies waarmee het apparaat is voorzien

kleurbalans.

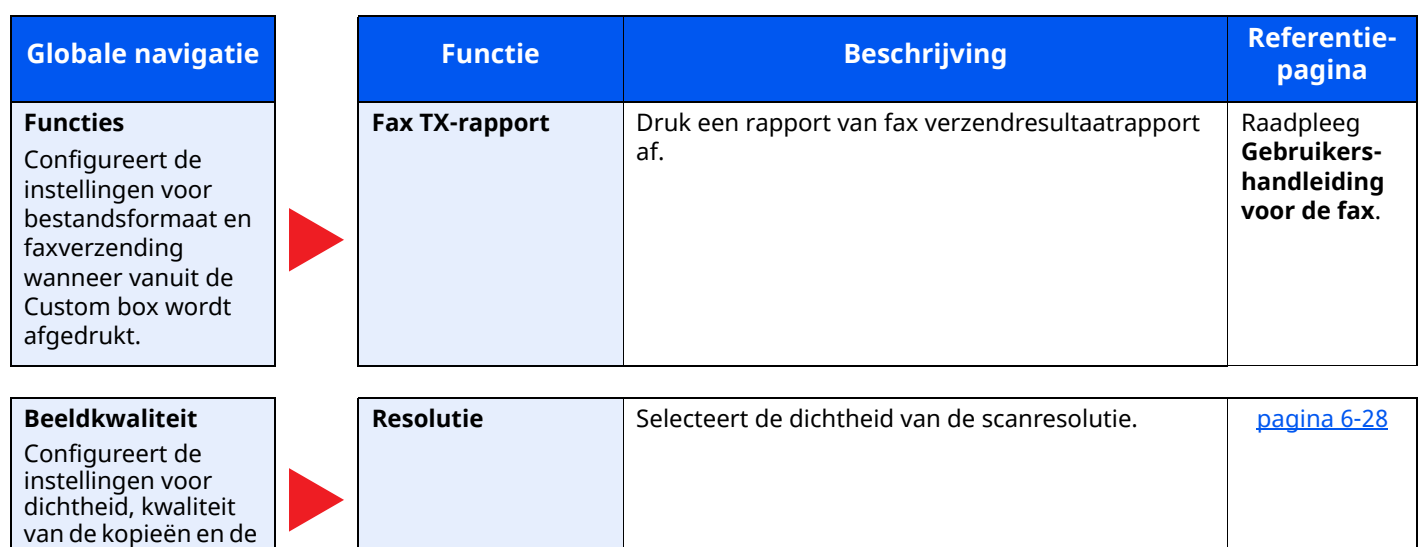

### <span id="page-199-0"></span>**USB-station (bestand opslaan)**

Elke functie wordt in het hoofdvenster weergegeven wanneer het globale navigatievenster wordt geselecteerd.

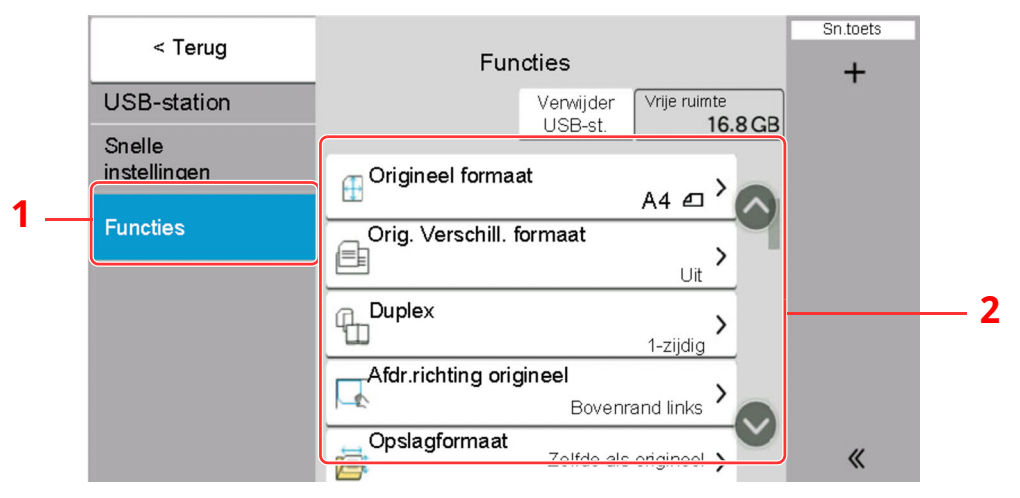

- 1 Globale navigatie
- 2 Hoofdvenster

**Functies**

Zie voor meer informatie over elke functie, de onderstaande tabel.

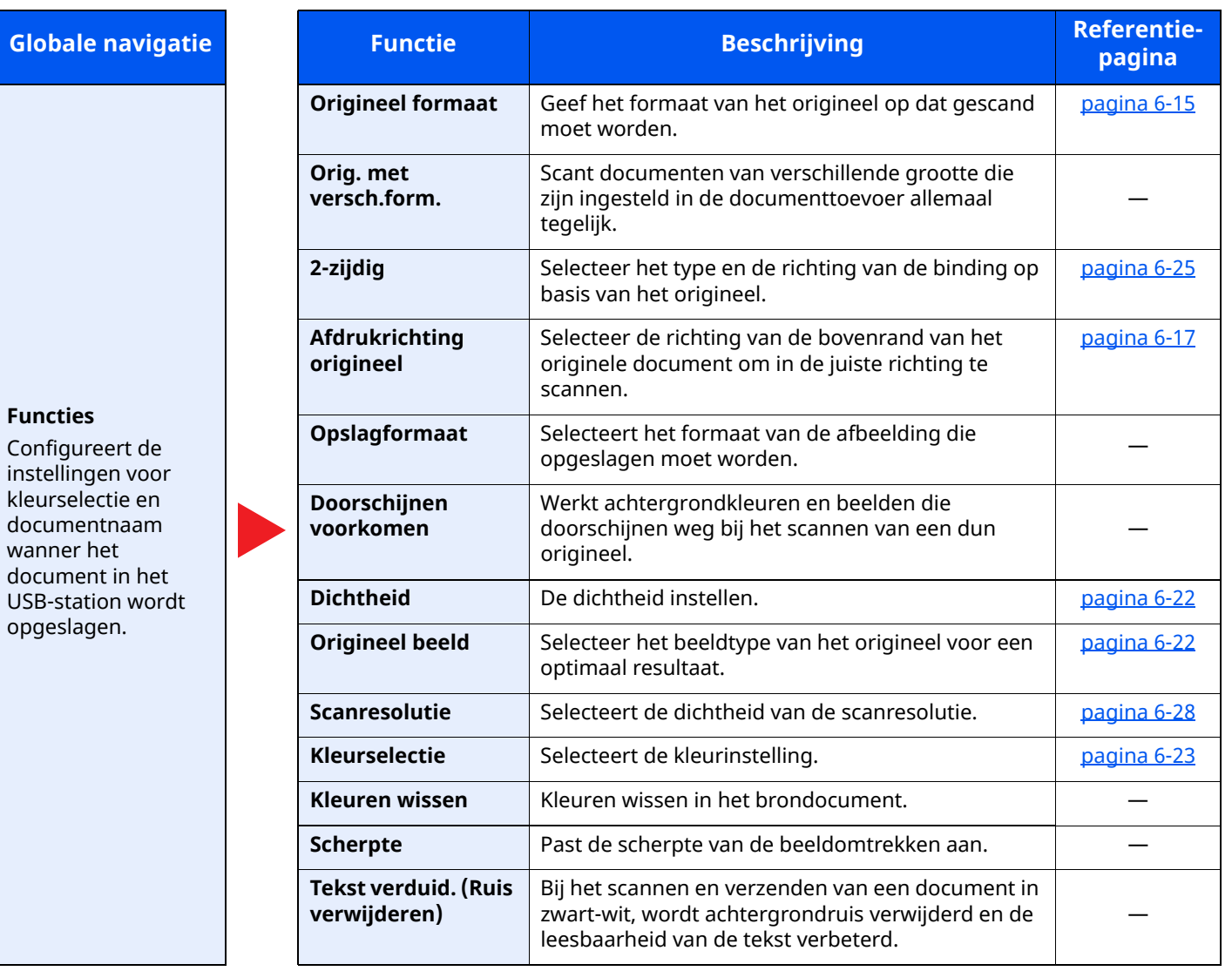

#### Gebruik van de verschillende functies > Over de functies waarmee het apparaat is voorzien

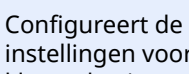

**Functies**

voor kleurselectie en documentnaam wanner het document in het USB-station wordt opgeslagen.

**Globale** navigatie

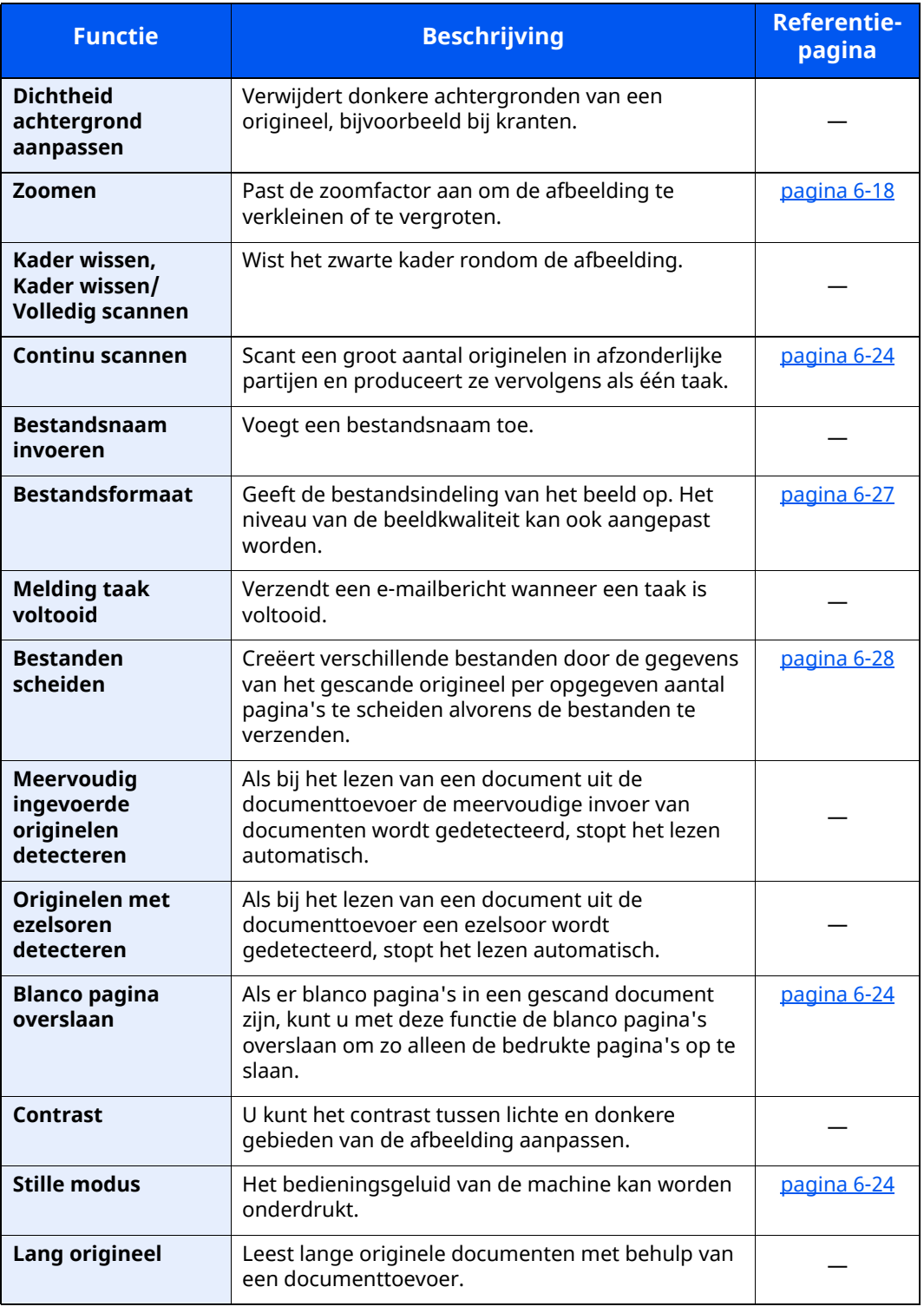

### <span id="page-201-0"></span>**USB-station (Documenten afdrukken)**

Elke functie wordt in het hoofdvenster weergegeven wanneer het globale navigatievenster wordt geselecteerd.

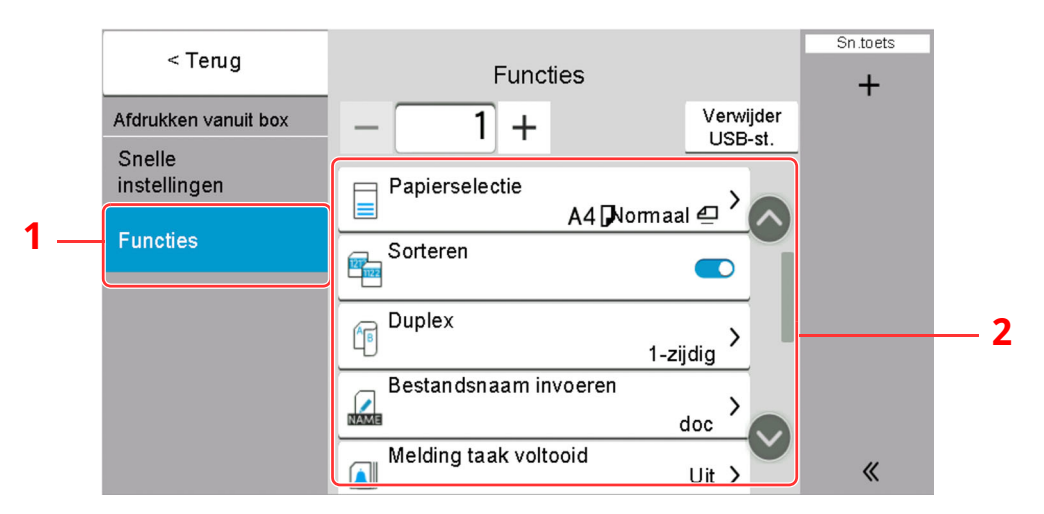

- 1 Globale navigatie
- 2 Hoofdvenster

Zie voor meer informatie over elke functie, de onderstaande tabel.

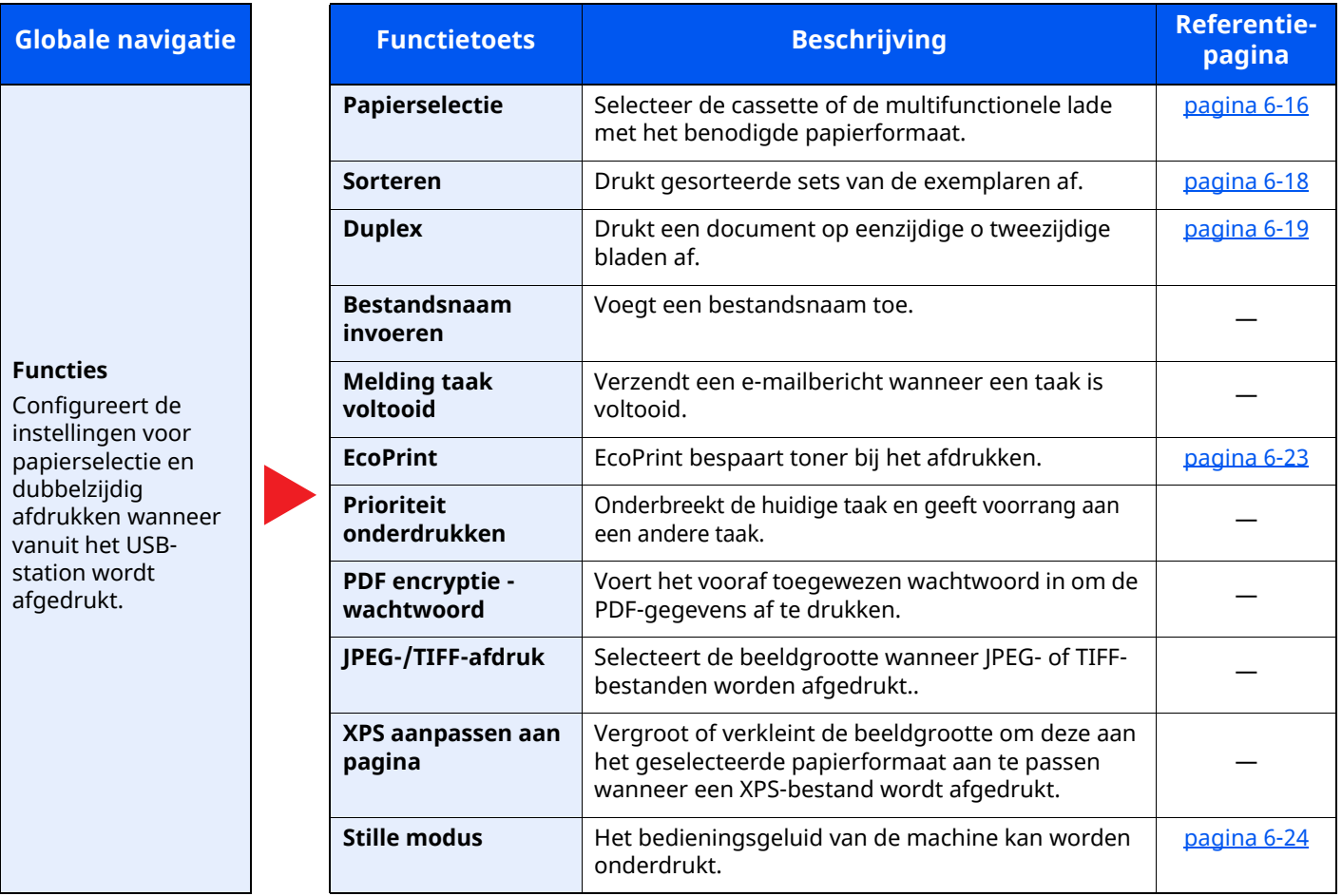

# <span id="page-202-0"></span>**Functies**

Op pagina's die een handige functie uitleggen, worden de manieren waarop die functie kan worden gebruikt aangegeven door pictogrammen.

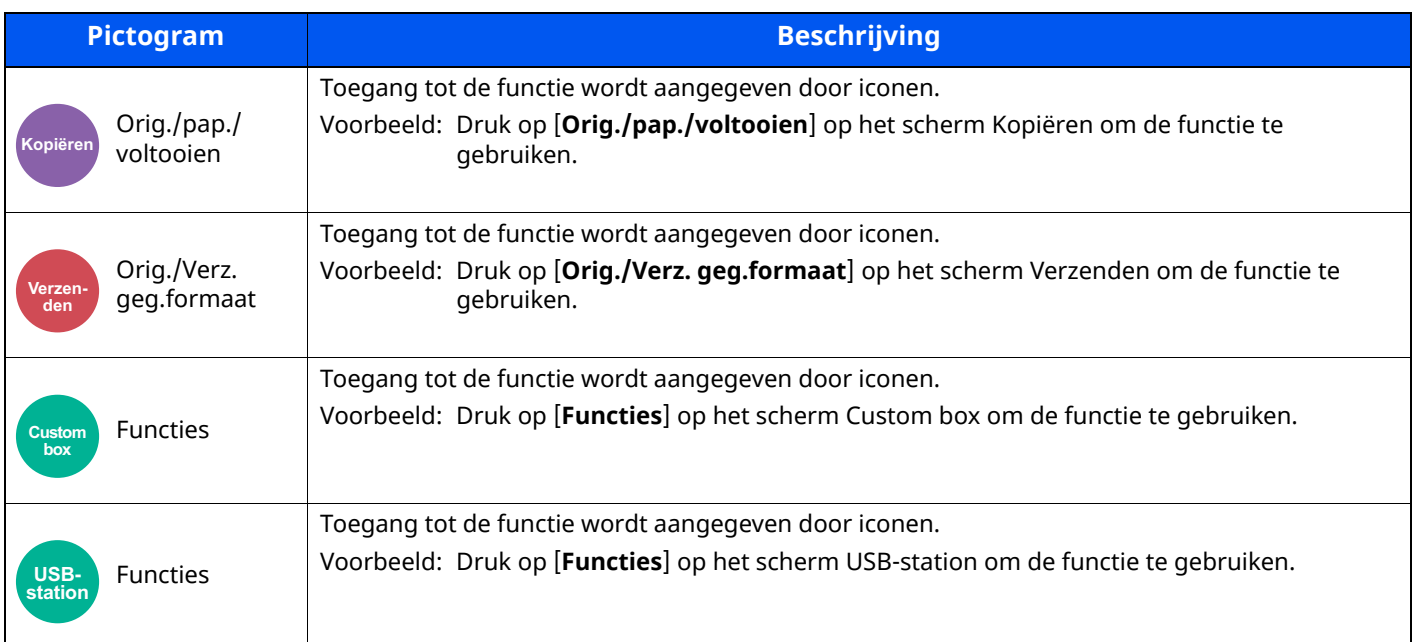

### <span id="page-202-1"></span>**Origineel formaat**

Orig./pap./

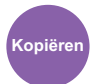

voltooien **Kopiëren Verzenden**

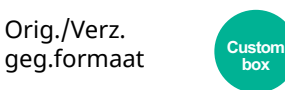

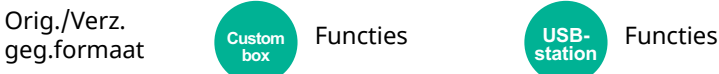

**USB-station**

<span id="page-202-2"></span>Geef het formaat van het origineel op dat gescand moet worden.

Druk op [**Auto (Documenttoevoer)**], [**Metrisch**], [**Inch**], [**Overige**] of [**Formaatinvoer**] om het originele formaat te selecteren.

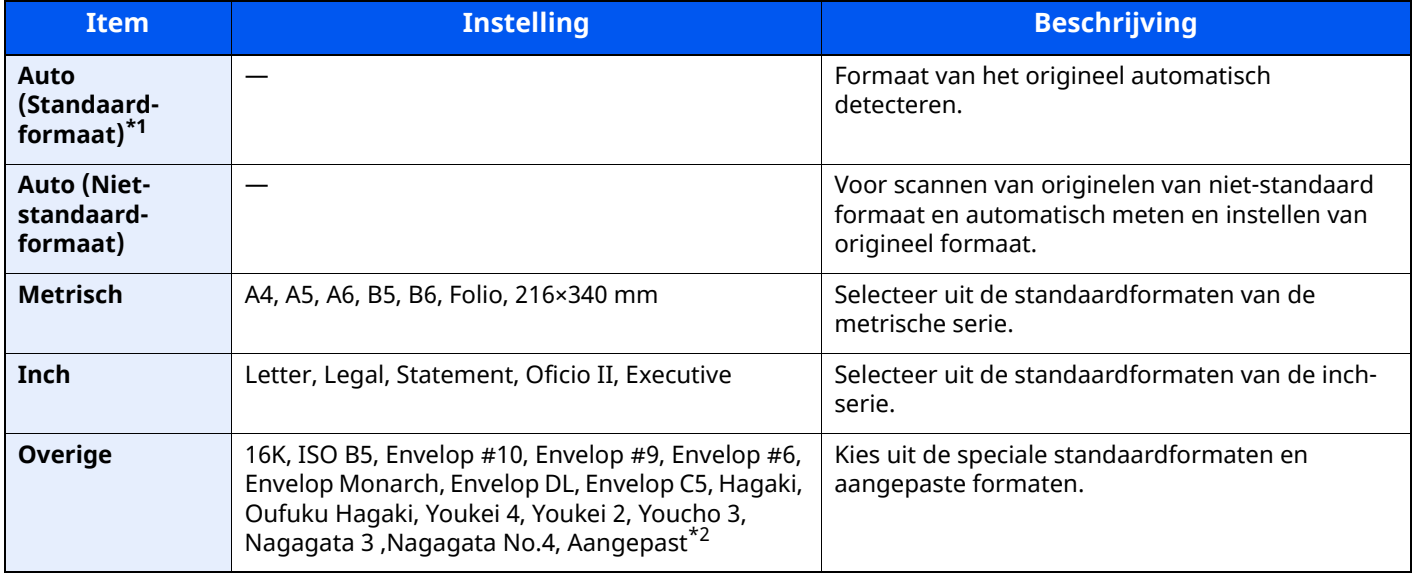

\*1 Weergegeven als "Auto (Standaardformaat)" op [**Aan**] is ingesteld in het Systeemmenu.

\*2 Voor instructies over het opgeven van aangepaste origineelformaten, raadpleeg:

*Engelse gebruikershandleiding*

#### $|\mathbb{Q}|$ **OPMERKING**

Zorg ervoor dat u altijd het originele formaat opgeeft bij gebruik van een aangepast origineel formaat.

### <span id="page-203-0"></span>**Papierselectie**

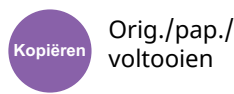

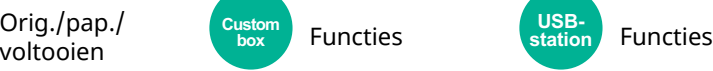

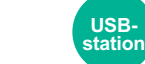

<span id="page-203-1"></span>Selecteer de cassette of de multifunctionele lade met het benodigde papierformaat.

Als [**Auto**] is geselecteerd, dan wordt automatisch het papier gekozen dat overeenkomt met het formaat van het origineel.

#### **COPMERKING**

• Geef van tevoren het formaat en de soort op van het papier dat in de cassette is geplaatst.

- Raadpleeg *Engelse gebruikershandleiding*
- Cassettes na cassette 2 worden weergegeven als de optionele papierinvoer is geïnstalleerd.

Als u het papierformaat en het mediatype in de multifunctionele lade wilt wijzigen, selecteert u **[Instell. Multifunct. lade wijzigen]** en wijzigt u het papierformaat en het mediatype. De beschikbare papierformaten en mediatypes worden in onderstaande tabel vermeld.

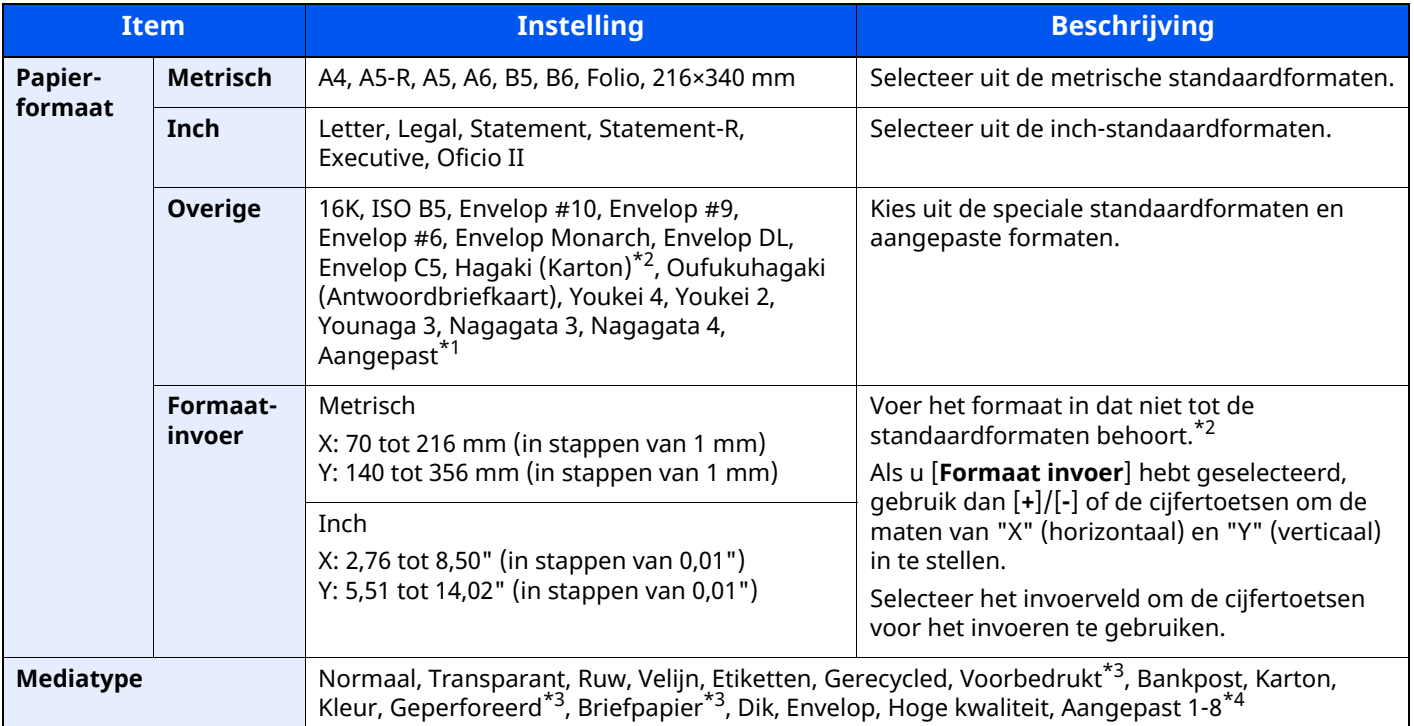

\*1 Raadpleeg het volgende voor instructies over het opgeven van aangepaste papierformaten:

- *Engelse gebruikershandleiding*
- <span id="page-203-2"></span>\*2 De invoereenheden kunnen gewijzigd worden in het Systeemmenu. Voor meer informatie, raadpleeg:
- *Engelse gebruikershandleiding*
- <span id="page-203-3"></span>\*3 Om af te drukken op voorbedrukt of geperforeerd papier of op briefpapier, raadpleeg:
- *Engelse gebruikershandleiding*
- \*4 Voor instructies over hoe u de aangepaste papiertypes 1 t/m 8 kunt invoeren, raadpleeg:
- *Engelse gebruikershandleiding*

### **<b>OPMERKING**

- U kunt eenvoudig vooraf de grootte en het type te gebruiken papier selecteren en het als standaard instellen.
- Raadpleeg *Engelse gebruikershandleiding*
- Als het opgegeven papierformaat niet in de papierbroncassette of de MF-lade is geplaatst, verschijnt een bevestigingsscherm. Wanneer [**Auto**] is ingesteld en het gedetecteerde papierformaat is niet geplaatst, verschijnt er een bevestigingsscherm. Plaats het vereiste papier in de MF-lade en selecteer [**Doorgaan**] om met kopiëren te beginnen.

### <span id="page-204-0"></span>**Afdrukrichting origineel**

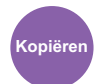

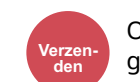

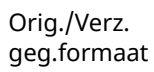

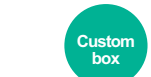

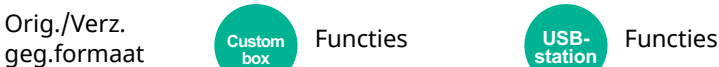

<span id="page-204-1"></span>Selecteer de richting van de bovenrand van het originele document om in de juiste richting te scannen.

De richting van het originele document moet opgegeven zijn om de volgende functies te kunnen gebruiken.

- Zoomen
- Duplex
- Combineren
- 2-zijdig
- Kader wissen, Kader wissen/Volledig scannen

### *C* OPMERKING

Orig./pap. /voltooien

Als [**Aan**] is geselecteerd in de instelling voor Origineelrichting in Systeemmenu, dan verschijnt het selectiescherm voor de richting van het origineel wanneer u een van de bovenstaande functies selecteert.

Raadpleeg *Engelse gebruikershandleiding*

Selecteer richting van het origineel uit [**Bovenrand boven**], [**Bovenrand links**] of [**Auto**].

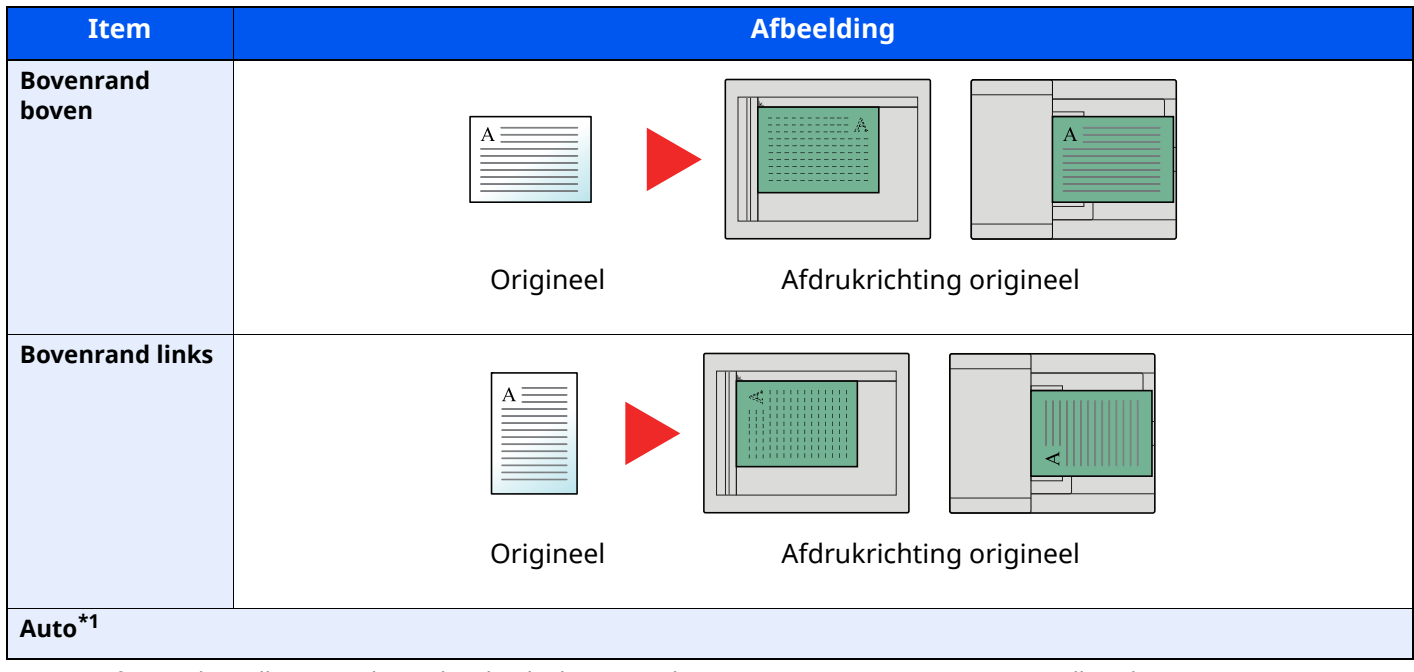

\*1 Deze functie kan alleen worden gebruikt als de optionele OCR Scan Activation Kit is geïnstalleerd.

#### $|\mathbb{Q}|$ **OPMERKING**

De standaard instelling voor afdrukrichting origineel kan worden veranderd.

Raadpleeg *Engelse gebruikershandleiding*

<span id="page-205-2"></span><span id="page-205-0"></span>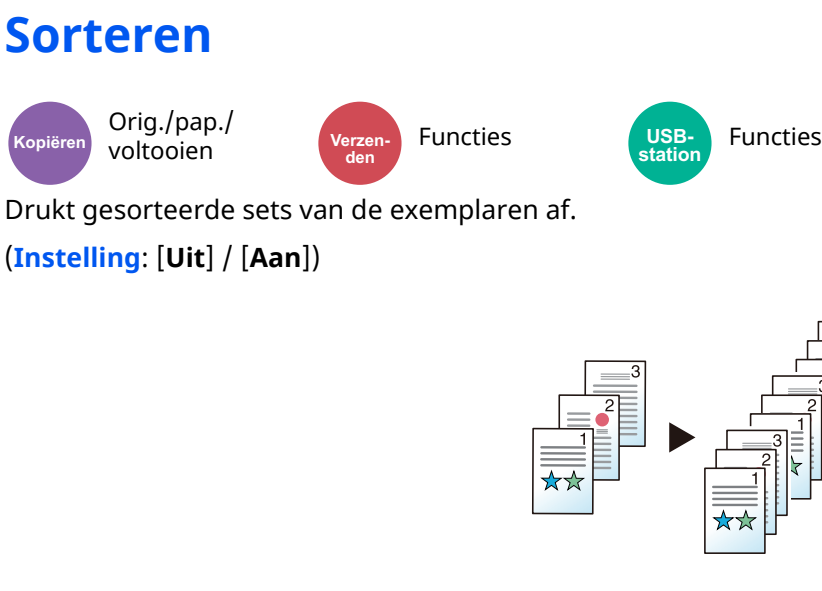

### <span id="page-205-1"></span>**Zoomen**

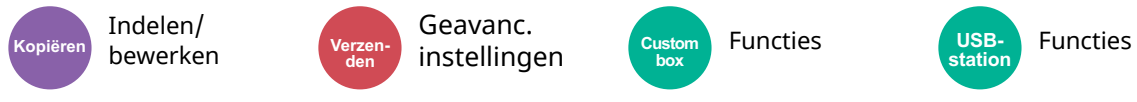

<span id="page-205-3"></span>Past de zoomfactor aan om de afbeelding te verkleinen of te vergroten.

### **Kopiëren**

De volgende zoomopties zijn beschikbaar:

#### **Auto**

Past het beeld aan zodat het op het papierformaat past.

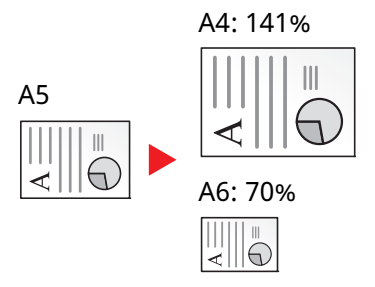

#### **Standaard Zoomen**

Hiermee kan met een vooraf ingestelde vergrotingsfactor verkleind of vergroot worden.

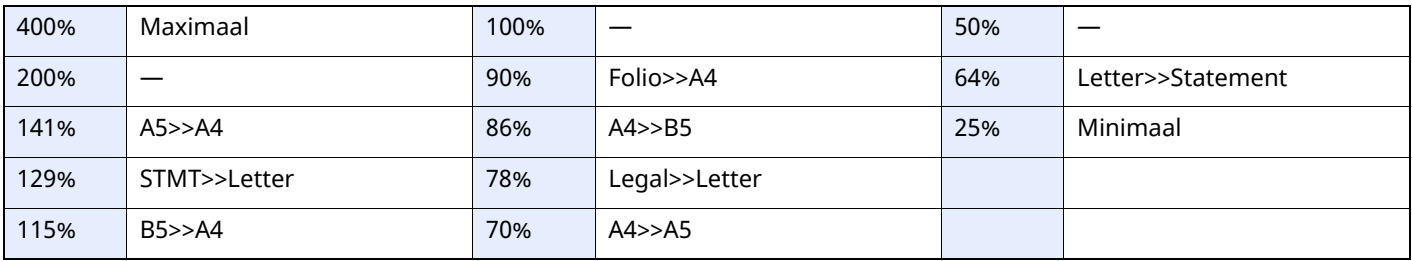

#### **Zoomfactor invoeren**

Hiermee kan het origineelbeeld in stappen van 1% tussen 25% en 400% handmatig worden vergroot of verkleind. Gebruik de cijfertoetsen of druk op [+] of [-] om de gewenste vergroting in te voeren.

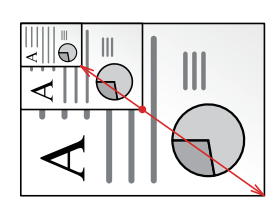

### **Afdrukken/Verzenden/opslaan**

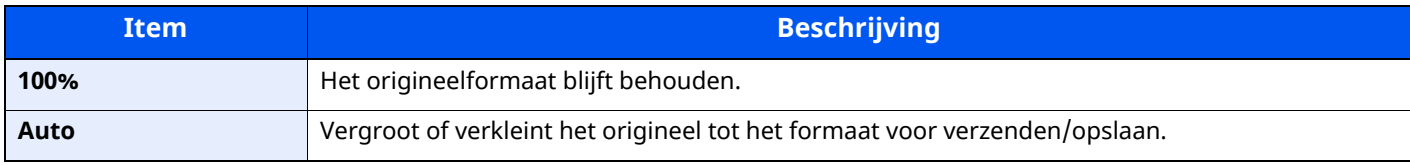

### **OPMERKING**

Selecteer, om het beeld te verkleinen of te vergroten, het papierformaat, verzendformaat of opslagformaat.

- **→ [Papierselectie](#page-203-0) (pagina 6-16)**
- [Verzendformaat](#page-213-0) (pagina 6-26)
- Raadpleeg *Engelse gebruikershandleiding*  $\blacktriangleright$

### <span id="page-206-0"></span>**Duplex**

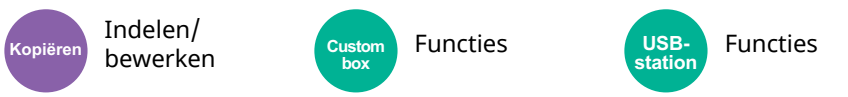

Maakt dubbelzijdige kopieën. U kunt ook enkelzijdige kopieën van dubbelzijdige originelen maken.

De volgende mogelijkheden zijn beschikbaar:

### **Enkelzijdig naar dubbelzijdig**

Hiermee kunnen dubbelzijdige kopieën van enkelzijdige originelen worden gemaakt. Bij een oneven aantal originelen zal de achterzijde van de laatst gekopieerde pagina blanco zijn.

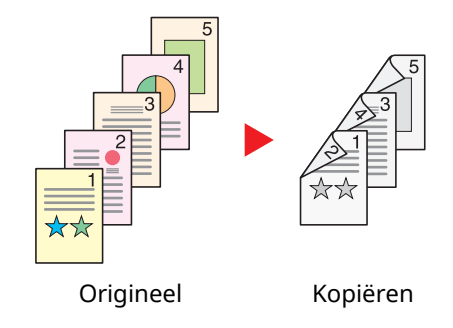

De volgende bindopties zijn beschikbaar.

- A Binding links/rechts: Beelden op de achterzijde worden niet gedraaid.
- B Binding boven: Beelden op de achterzijde worden 180 graden gedraaid. De kopieën kunnen aan de bovenzijde worden ingebonden en staan dan in dezelfde richting bij het omslaan van de pagina's.

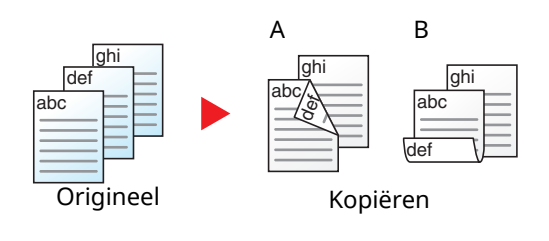

### **Dubbelzijdig naar enkelzijdig**

Hiermee kan elke zijde van een tweezijdig origineel op een afzonderlijk vel worden gekopieerd. Plaats de originelen in de documenttoevoer.

De volgende bindopties zijn beschikbaar.

- Binding links/rechts: Beelden op de achterzijde worden niet gedraaid.
- Binding boven: Beelden op de achterzijde worden 180 graden gedraaid.

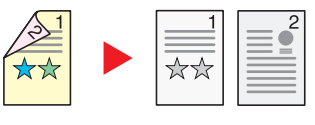

Origineel Kopiëre

### **Dubbelzijdig naar dubbelzijdig**

Hiermee kunnen dubbelzijdige kopieën van dubbelzijdige originelen worden gemaakt. Plaats de originelen in de documenttoevoer.

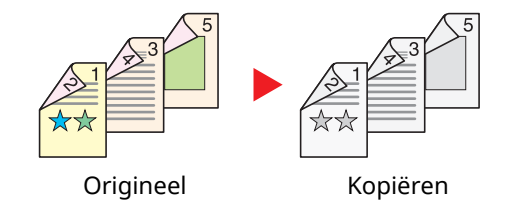

#### **OPMERKING**  $\mathbb{Q}$

De ondersteunde papierformaten in de Duplex-modus zijn: A4, A5-R, A5, A6, B5, B6-R, Letter, Legal, Statement-R, Executive, Oficio II, Folio, 16K, ISO B5

### **Kopiëren**

Drukt 1-zijdige originelen 2-zijdig af of drukt 2-zijdige originelen 1-zijdig af. Selecteert de bindrichting voor origineel en voltooide documenten.

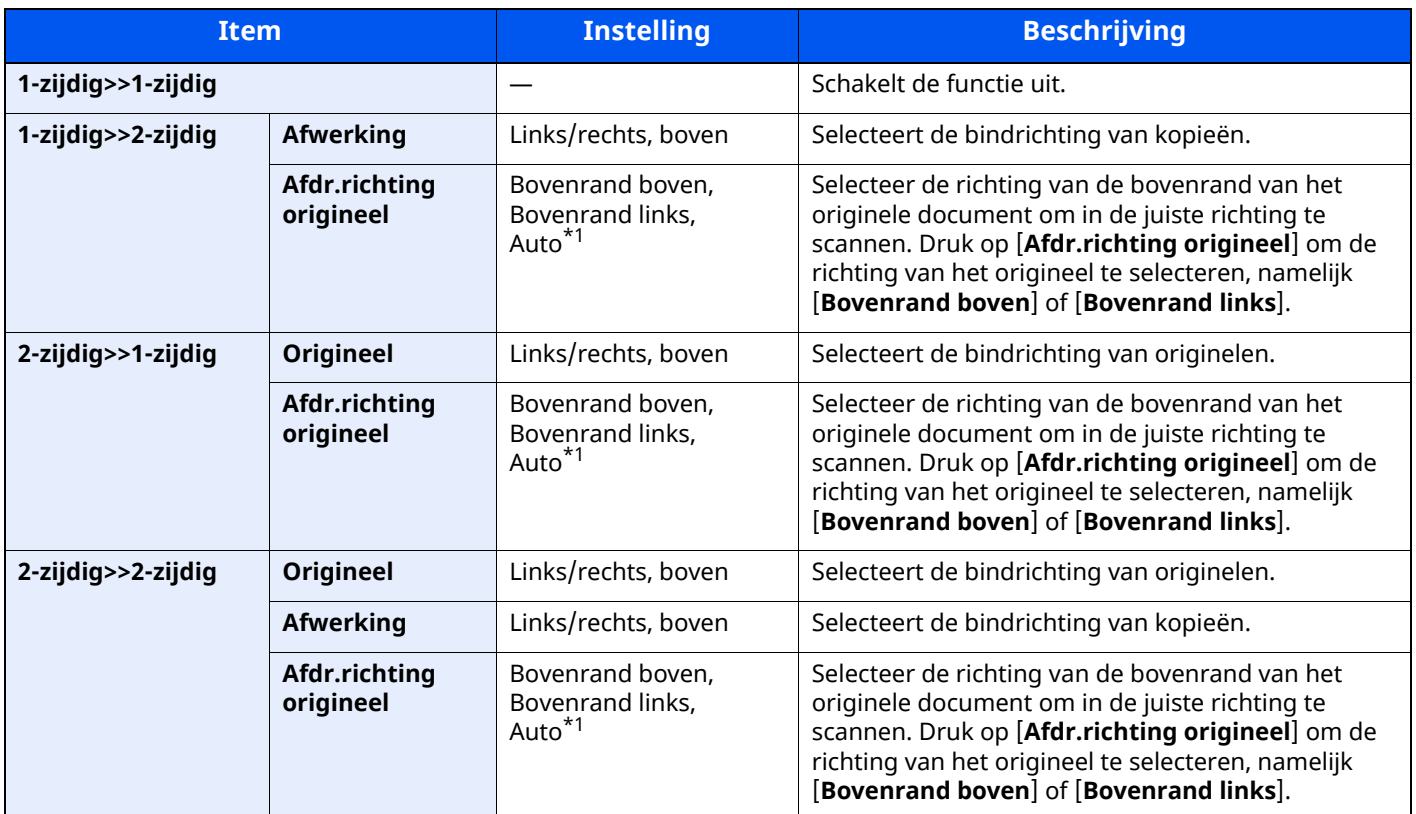

<span id="page-208-0"></span>\*1 Deze functie kan alleen worden gebruikt als de optionele OCR Scan Activation Kit is geïnstalleerd.

Wanneer u het origineel op de plaat legt, herplaatst u vervolgens elk origineel en drukt u op de [**Start**]-toets.

Nadat u alle originelen hebt gescand, drukt u op [**Scan volt.**] om het kopiëren te starten.

### **Afdrukken**

Drukt een document op eenzijdige o tweezijdige bladen af.

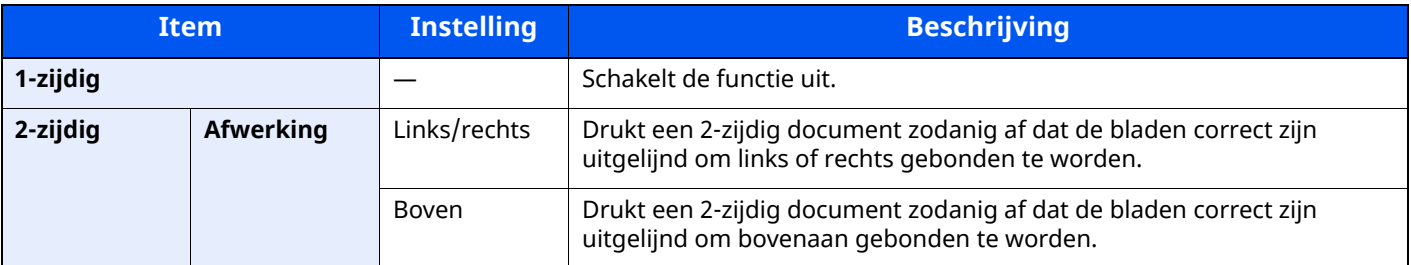

### <span id="page-209-0"></span>**Dichtheid**

<span id="page-209-2"></span>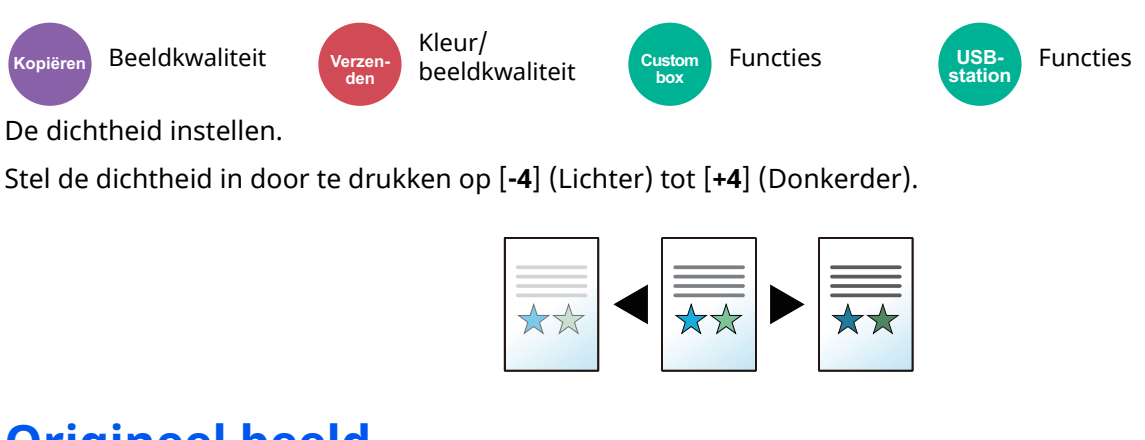

# <span id="page-209-1"></span>**Origineel beeld**

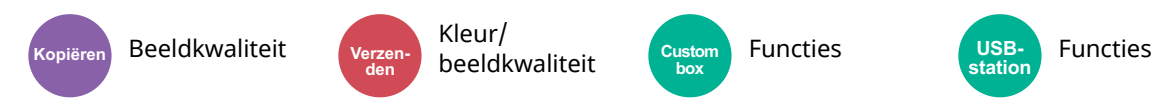

<span id="page-209-3"></span>Selecteer het beeldtype van het origineel voor een optimaal resultaat.

### **Kopiëren**

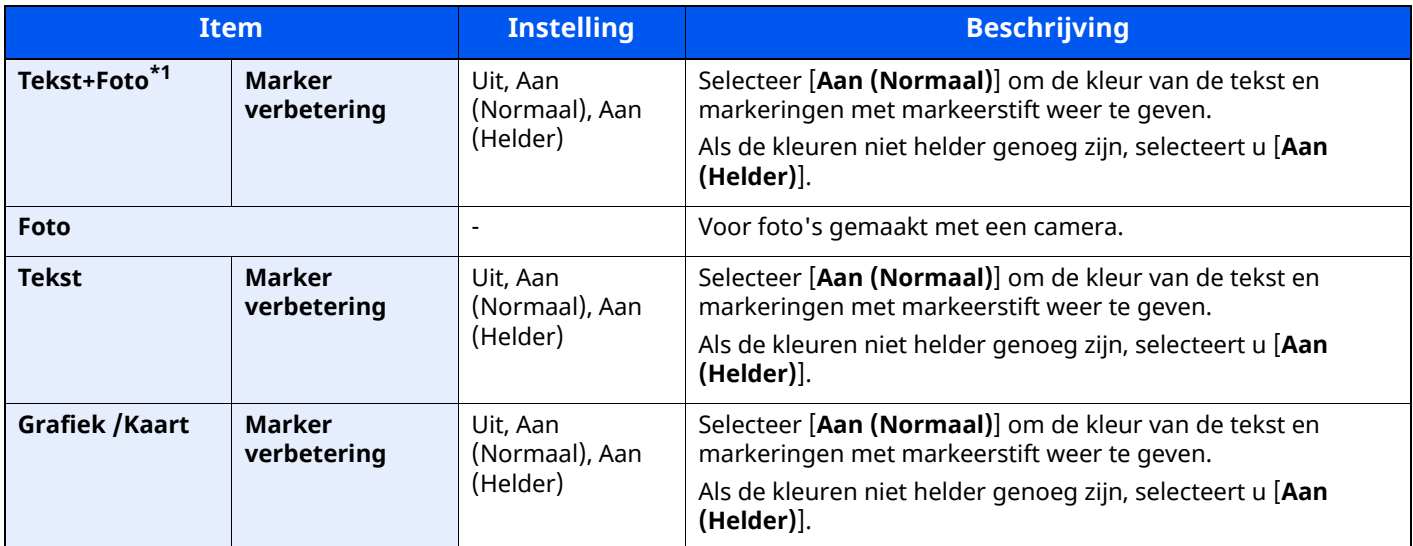

\*1 Als grijze tekst niet duidelijk wordt afgedrukt bij [**Tekst + foto**], dan kan het resultaat worden verbeterd door [**Tekst**] te selecteren.

### **Verzenden/afdrukken/opslaan**

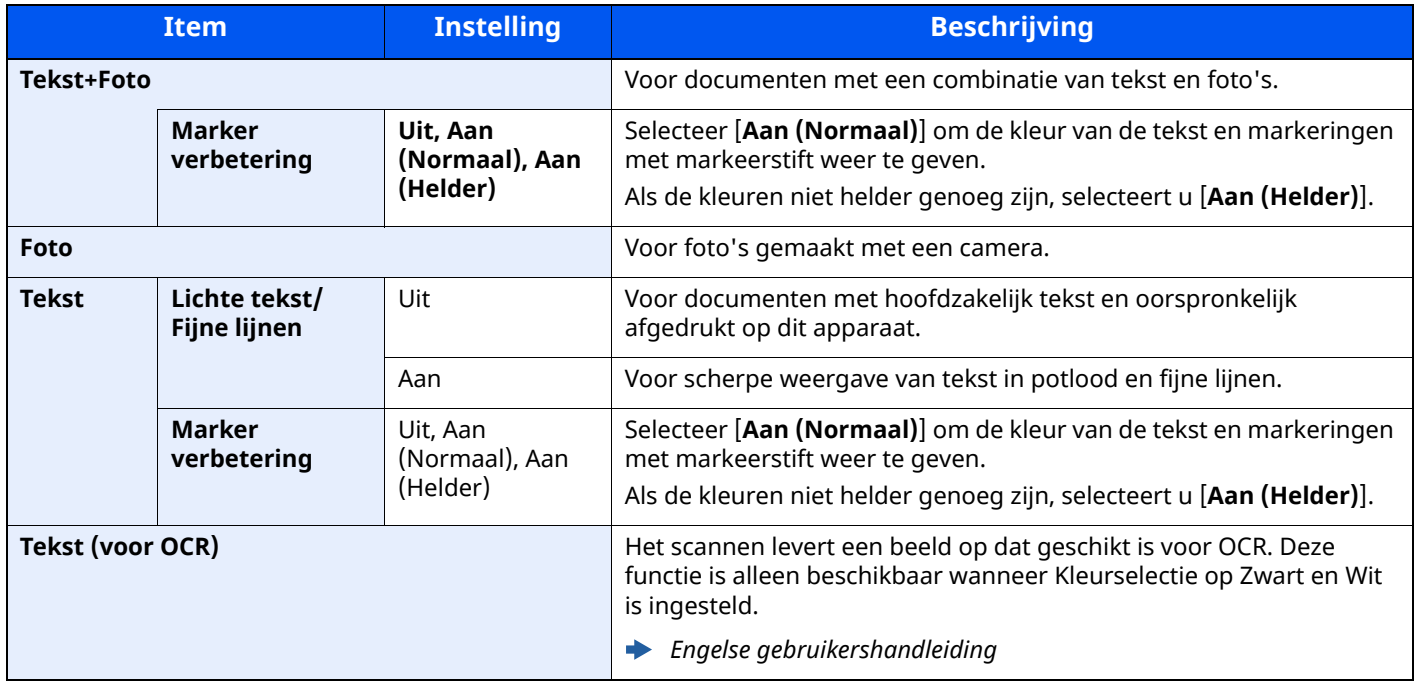

### <span id="page-210-0"></span>**EcoPrint**

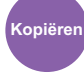

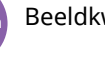

**Kopiëren** Beeldkwaliteit Custom Functies **Functies box**

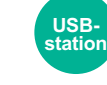

<span id="page-210-2"></span>EcoPrint bespaart toner bij het afdrukken.

Gebruik deze functie voor proefafdrukken of bij andere gelegenheden waarbij geen hoogwaardige afdrukkwaliteit is vereist.

(**Instelling**: [**Uit**] / [**Aan**])

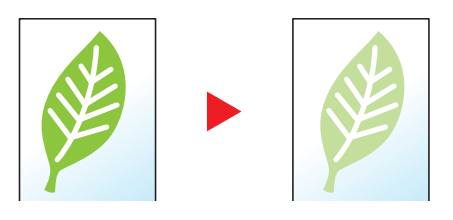

**USBstation**

### <span id="page-210-1"></span>**Kleurselectie**

<span id="page-210-3"></span>Selecteert de kleurinstelling.

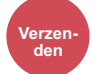

Kleur/ Kieur/<br>beeldkwaliteit Custom Functies (USB- Functies

**Custom box**

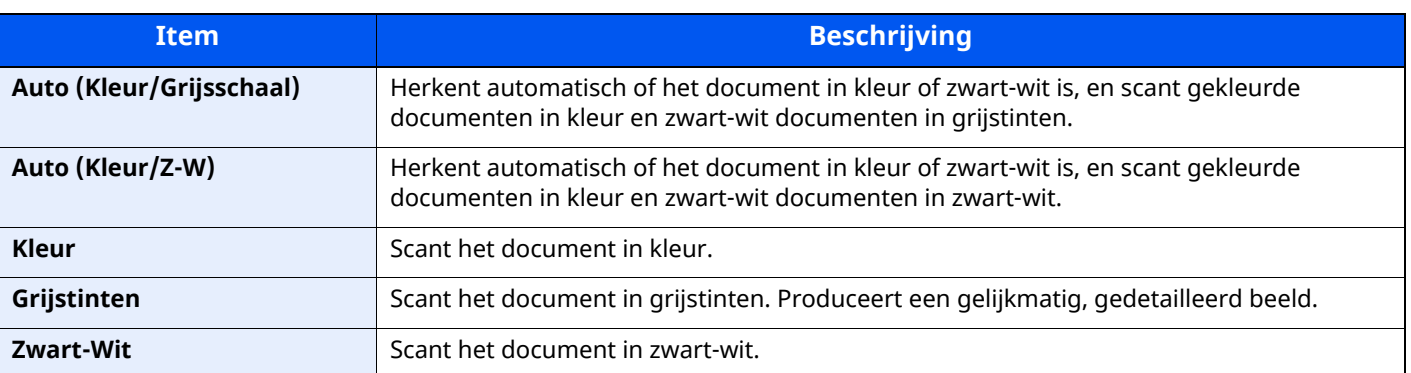

### <span id="page-211-0"></span>**Continu scannen**

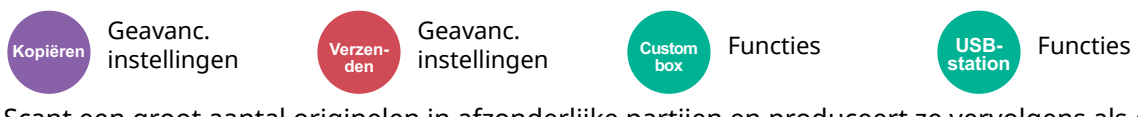

<span id="page-211-3"></span>Scant een groot aantal originelen in afzonderlijke partijen en produceert ze vervolgens als één taak.

#### (**Instelling**: [**Uit**] / [**Aan**] / [**Taak opbouwen**])

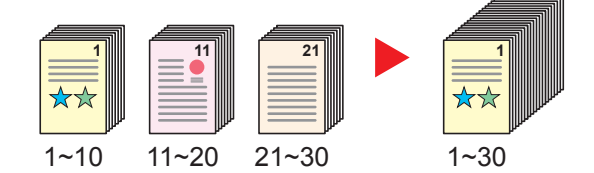

### <span id="page-211-1"></span>**Blanco pagina overslaan**

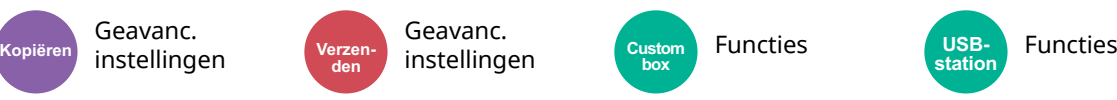

<span id="page-211-4"></span>Als er blanco pagina's in een gescand document zijn, worden met deze functie de blanco pagina's overgeslagen en worden alleen de bedrukte pagina's afgedrukt.

Blanco pagina's kunnen worden ingesteld als pagina's met lijnen en een klein aantal tekens.

Het apparaat detecteert blanco pagina's om onnodige afdrukken te voorkomen zonder te moeten controleren of er lege pagina's in het document zijn.

Selecteer [**Aan**] > [**Detec.over te sl.itemsp**] en selecteer [**Blanco pag's+ Gelijn. cont.**], [**Alleen blanco pag's**] of [**Blanco pag's+ Wat tekst**].

### **C**OPMERKING

Geperforeerde originelen of originelen gedrukt op een gekleurde ondergrond worden mogelijk niet herkend als blanco pagina's.

### <span id="page-211-2"></span>**Stille modus**

Geavanc.

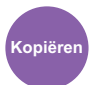

instellingen **Kopiëren Verzenden**

Geavanc.

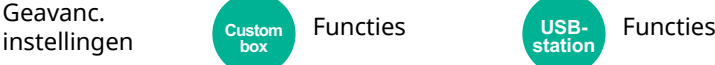

Lagere afdruk- en scansnelheid voor stille verwerking.

Selecteer deze modus als het voorgebrachte geluid storend is.

Het is mogelijk om voor elke functie het gebruik van de stille modus in te stellen, zoals voor het kopiëren en verzenden.

**Custom box**

(**Instelling**: [**Uit**] / [**Aan**])

#### Q **OPMERKING**

- In de Stille modus zal verwerking langzamer zijn dan normaal.
- Dit kan niet worden gebruikt als [**Verbieden**] is ingesteld voor "Aangeven voor elke taak".
- *Engelse gebruikershandleiding*

# <span id="page-212-0"></span>**2-zijdig**

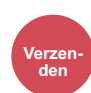

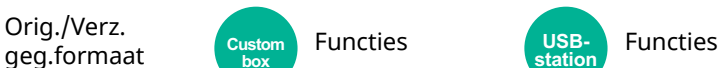

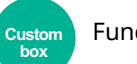

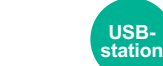

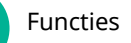

<span id="page-212-1"></span>Selecteer het type en de richting van de binding op basis van het origineel.

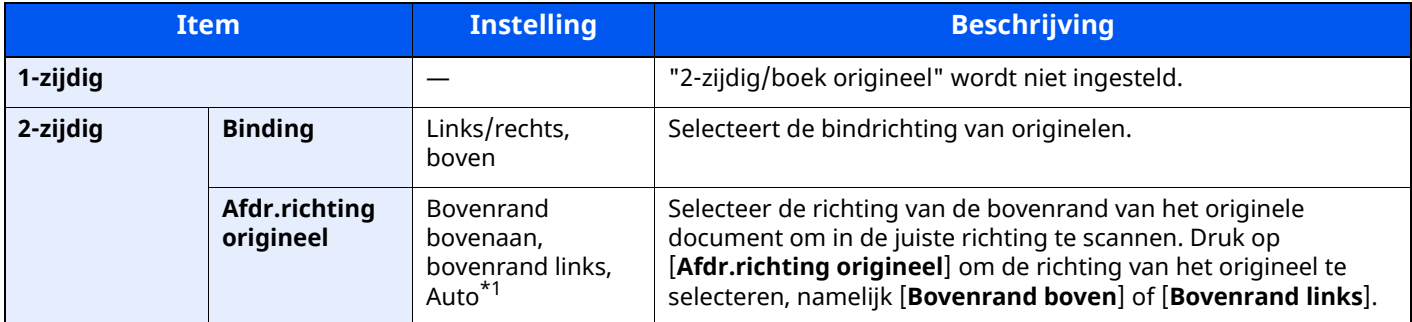

\*1 Deze functie kan alleen worden gebruikt als de optionele OCR Scan Activation Kit is geïnstalleerd.

### **Voorbeeldafbeelding**

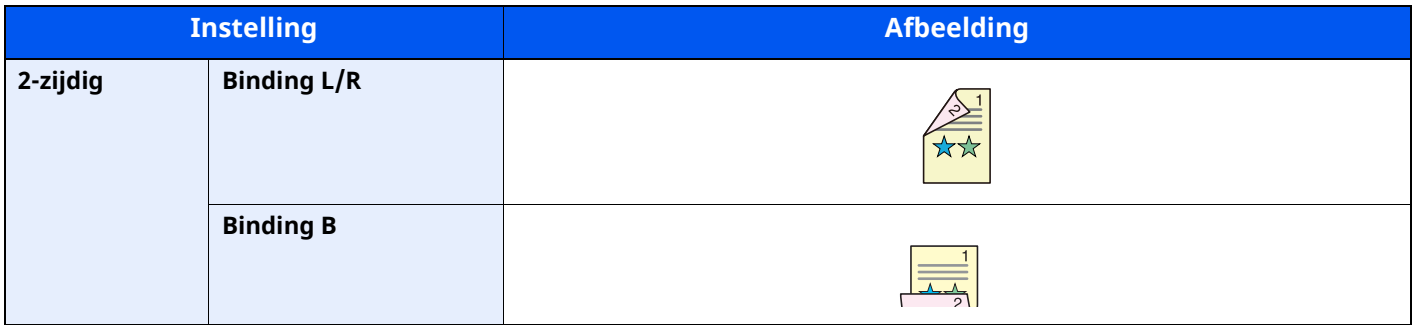

### <span id="page-213-0"></span>**Verzendformaat**

Formaat origineel/

**Verzenden**

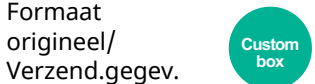

<span id="page-213-1"></span>Selecteert het formaat van de te verzenden afbeelding.

Functies

Druk op [**Zelfde als origineel**], [**Metrisch**], [**Inch**] of [**Overige**] om het verzendformaat te selecteren.

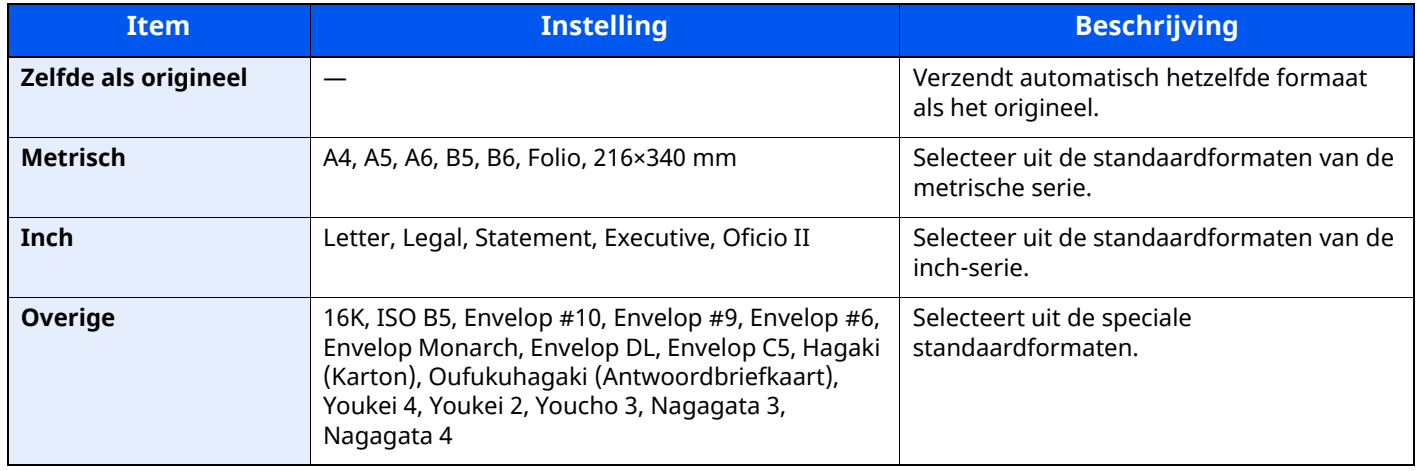

#### **Verband tussen Orig. formaat, Verzendformaat en Zoomen**

Orig. formaat, Verzendformaat en Zoomen zijn onderling afhankelijk. Zie voor meer informatie de onderstaande tabel.

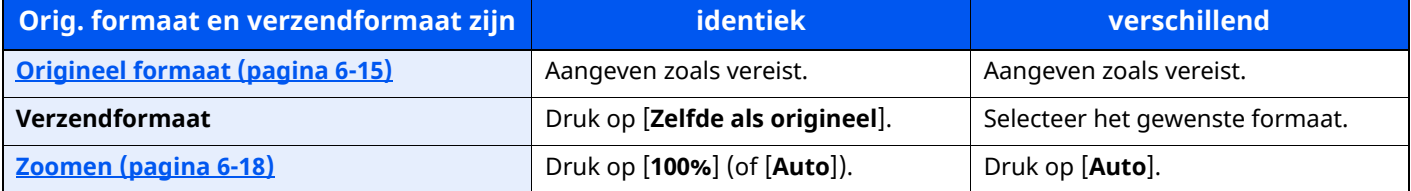

### **OPMERKING**

Wanneer u een ander verzendformaat opgeeft dan het originele formaat, en de zoom van [**100%**] selecteert, kunt u het beeld op ware grootte verzenden (geen zoom).

### <span id="page-214-0"></span>**Bestandsformaat**

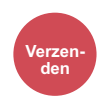

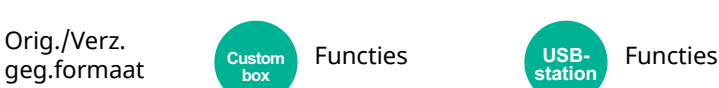

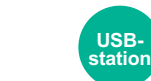

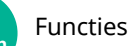

<span id="page-214-1"></span>Geeft de bestandsindeling van het beeld op. Het niveau van de beeldkwaliteit kan ook aangepast worden.

Selecteer het bestandsformaat uit [**PDF**], [**TIFF**], [**XPS**], [**JPEG**], [**OpenXPS**], [**PDF hoge compr.**], [**Word**], [**Excel**] en [**PowerPoint**].

Wanneer de kleurstand bij scannen geselecteerd is voor Grijstinten of Kleur, stel dan de beeldkwaliteit in.

Als u [**PDF**] of [**PDF hoge compr.**] heeft geselecteerd, kunt u de encryptie of PDF/A-instellingen opgeven.

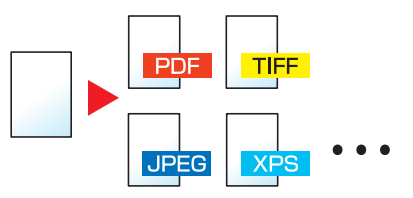

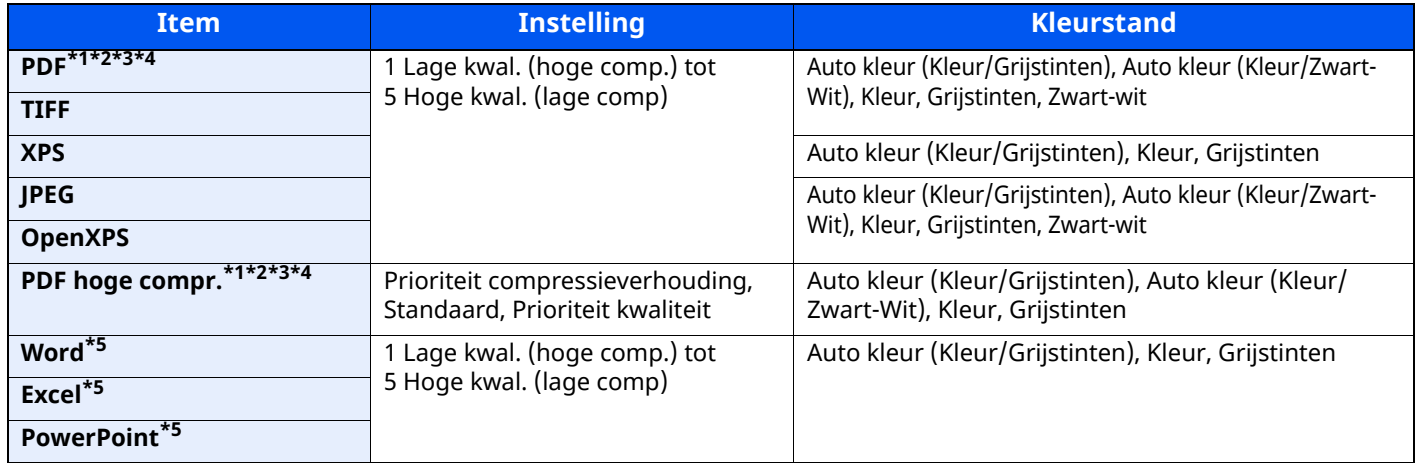

<span id="page-214-2"></span>\*1 U kunt een Doorzoekbaar PDF-bestand creëren door OCR op het gescande document te laten uitvoeren.

*Engelse gebruikershandleiding*

<span id="page-214-3"></span>\*2 Stel PDF/A in. (Instelling: [**Uit**] / [**PDF/A-1a**] / [**PDF/A-1b**] / [**PDF/A-2a**] / [**PDF/A-2b**] / [**PDF/A-2u**]).

<span id="page-214-4"></span>\*3 Stel PDF-encryptie in

*Engelse gebruikershandleiding*

<span id="page-214-5"></span>\*4 Stel Digitale handtekening bestand in.

*Engelse gebruikershandleiding*

<span id="page-214-6"></span>\*5 Word, Excel en PowerPoint zullen opgeslagen worden in een Microsoft Office 2007 of later bestandsformaat.

*Engelse gebruikershandleiding*

### <span id="page-215-0"></span>**Bestanden scheiden**

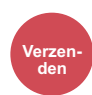

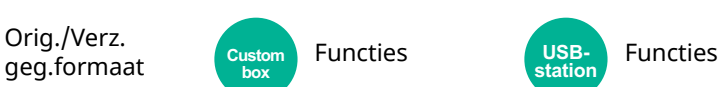

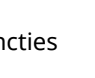

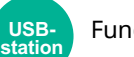

<span id="page-215-2"></span>Creëert verschillende bestanden door de gegevens van het gescande origineel per opgegeven aantal pagina's te scheiden alvorens de bestanden te verzenden.

(Instelling: [Uit] / [Elke pagina])

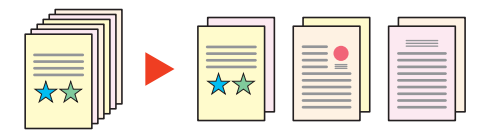

### **<b>OPMERKING**

Een driecijferig volgnummer zoals "abc\_001.pdf, abc\_002.pdf..." wordt achter de bestandsnaam toegevoegd.

### <span id="page-215-1"></span>**Scanresolutie**

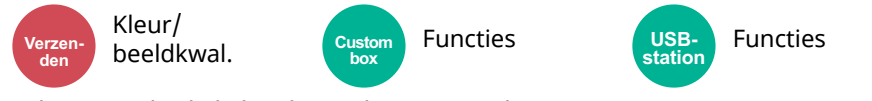

<span id="page-215-3"></span>Selecteert de dichtheid van de scanresolutie.

(**Instelling**: [**600 × 600dpi**] / [**400 × 400dpi Zeer fijn**] / [**300 × 300dpi**] / [**200 × 400dpi Superfijn**] / [**200 × 200dpi Fijn**] / [**200 × 100dpi Normaal**])

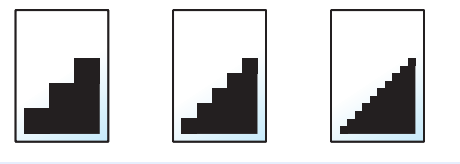

### **OPMERKING**

Hoe hoger het getal, hoe beter de beeldresolutie. Een betere resolutie betekent echter ook grotere bestanden en langere verzendtijden.
# **Onderwerp/tekst E-mail**

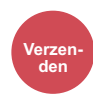

Geavanc.

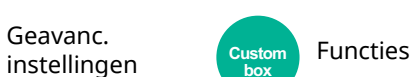

Voegt een onderwerp en tekstkader toe wanneer een document wordt verzonden.

Selecteer op [**Onderwerp**] / [**Tekst**] om het onderwerp/tekst van het e-mailbericht in te voeren.

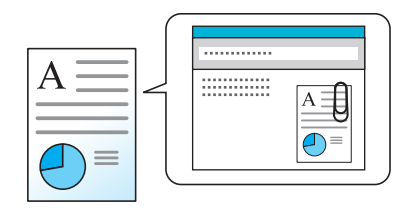

#### **OPMERKING**

- Het onderwerp kan maximaal 256 tekens beslaan en de tekst kan uit maximaal 500 tekens bestaan.
- Het onderwerp en de tekst instellen die automatisch worden ingevoerd (standaard onderwerp en tekst) bij verzenden van het gescande origineel per e-mail.
- *Engelse gebruikershandleiding*

# **Verwijderen na afdrukken**

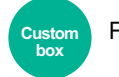

Functies

Verwijdert automatisch een document uit de box nadat het afdrukken is voltooid.

(**Instelling**: [**Uit**] / [**Aan**])

# **Problemen oplossen**  $\overline{ }$

#### In dit hoofdstuk worden de volgende onderwerpen uitgelegd:

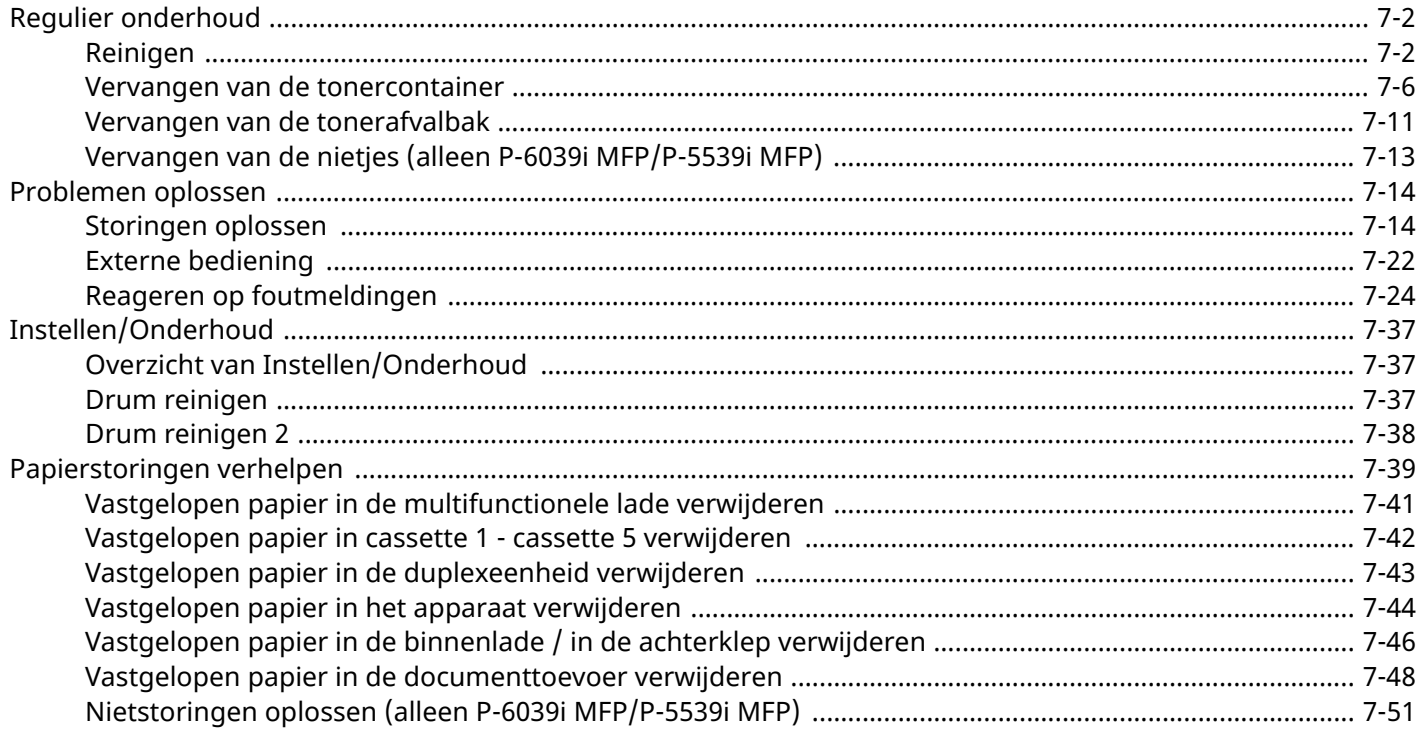

# <span id="page-218-0"></span>**Regulier onderhoud**

# <span id="page-218-1"></span>**Reinigen**

Reinig het apparaat regelmatig om een optimale afdrukkwaliteit te garanderen.

### **VOORZICHTIG Haal voor de veiligheid altijd de stekker uit het stopcontact voordat u het apparaat gaat reinigen.**

#### <span id="page-218-2"></span>**Glasplaat**

Veeg de binnenkant van de documenttoevoer en de glasplaat schoon met een zachte doek bevochtigd met alcohol of een zacht schoonmaakmiddel.

#### **BELANGRIJK**

**Gebruik geen verdunners of andere organische oplosmiddelen.**

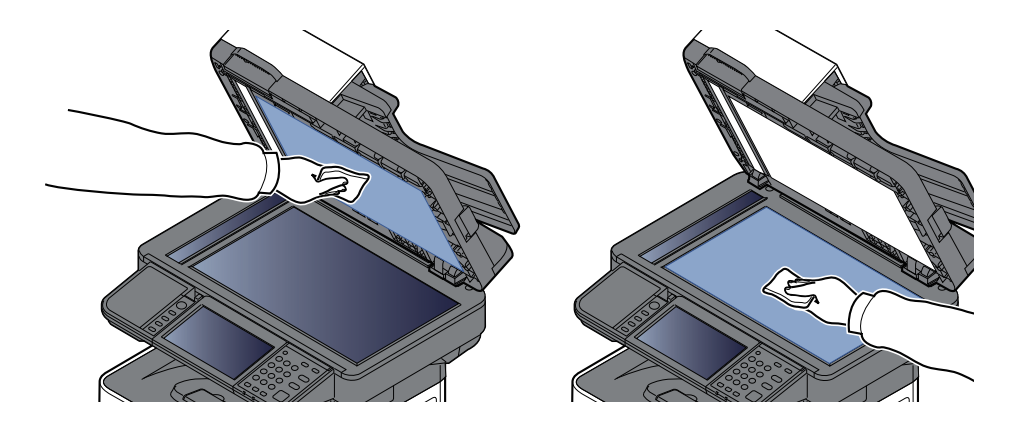

#### <span id="page-219-0"></span>**Sleufglas**

Reinig het sleufglas en de leesgeleider bij gebruik van de documenttoevoer met de droge doek.

#### **BELANGRIJK**

**Gebruik geen water, zeep of oplosmiddel om schoon te maken.**

#### **OPMERKING**

Vuil op het sleufglas of de leesgeleider kan leiden tot zwarte strepen op de afdrukken.

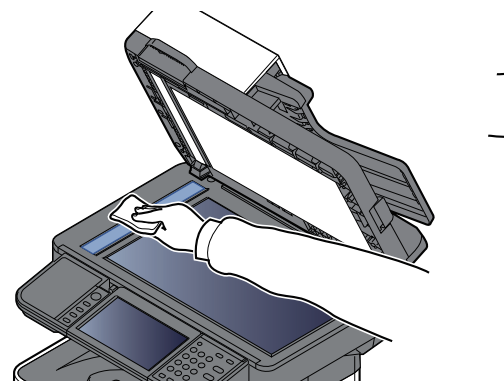

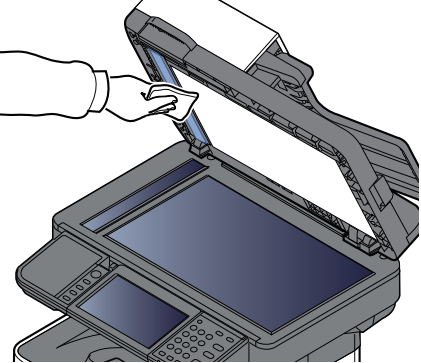

**Alleen P-6039i MFP/P-5539i MFP**

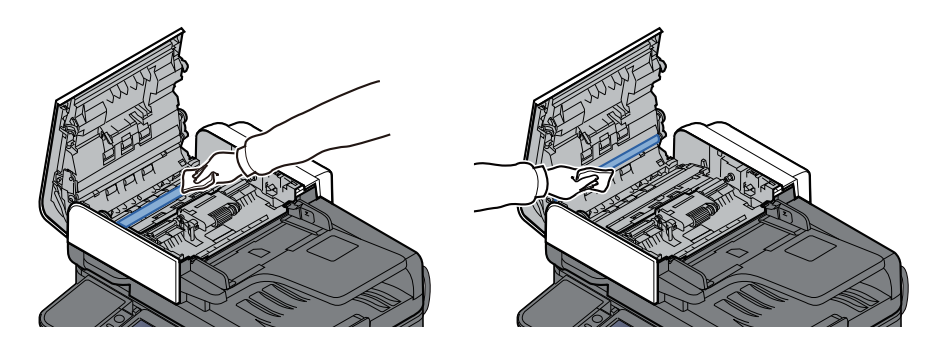

### **Registratierol**

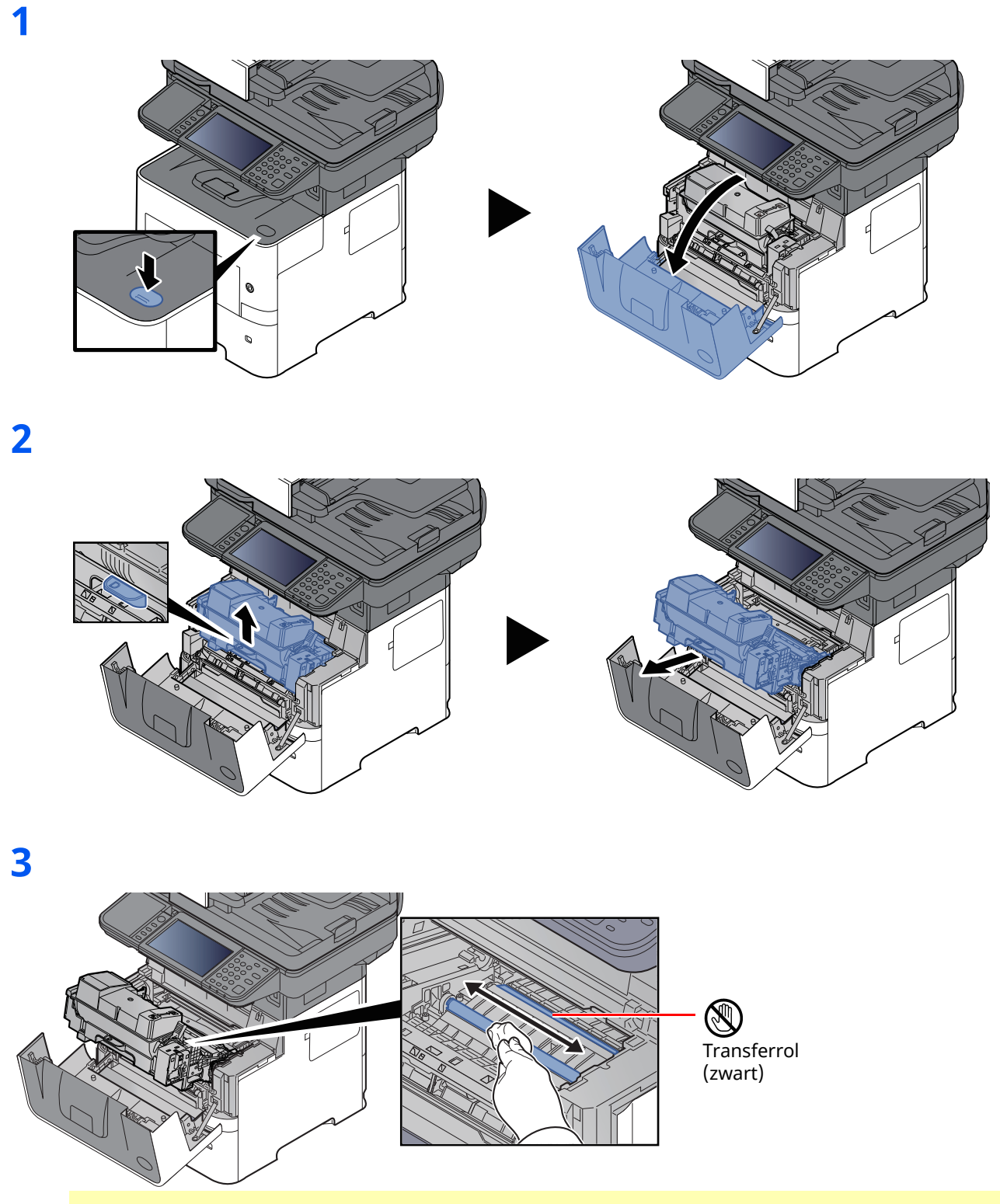

#### **BELANGRIJK**

**Let erop dat u de zwarte transferrol en de bruine transferriem tijdens het reinigen niet aanraakt want dit kan de afdrukkwaliteit verstoren.**

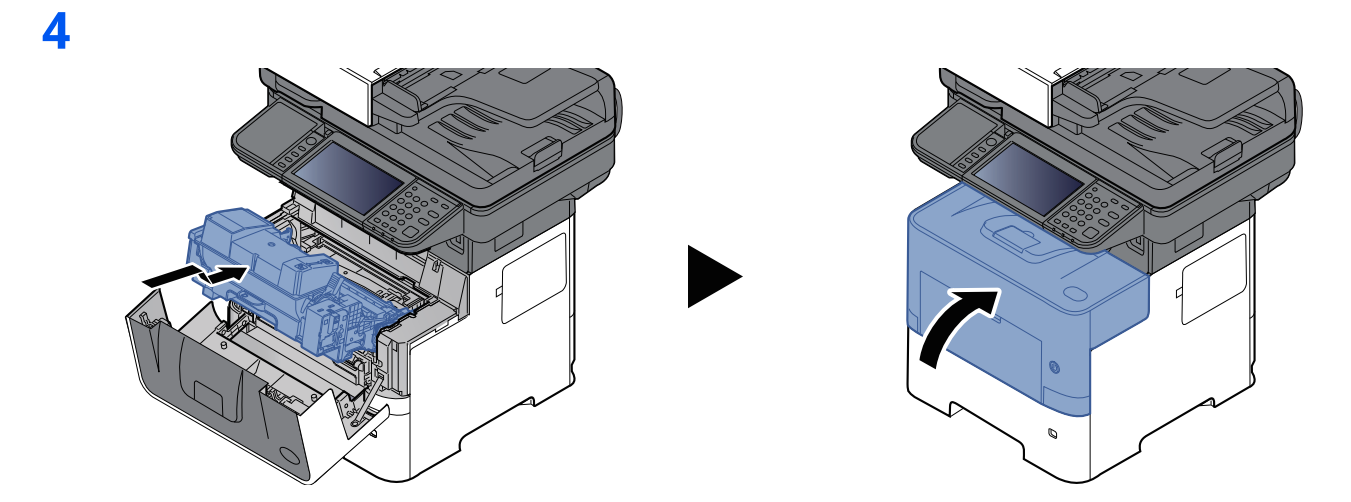

#### **Ventilatieopeningen**

Gebruik een pluisvrije doek om stof en vuil van de ventilatieopeningen af te vegen.

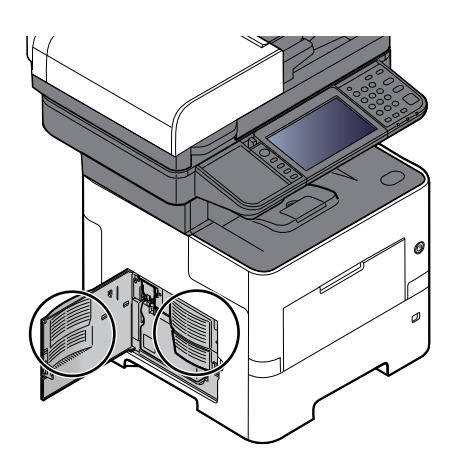

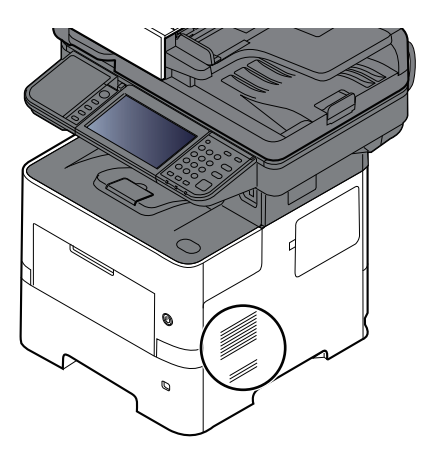

### <span id="page-222-0"></span>**Vervangen van de tonercontainer**

Wanneer de toner opraakt, verschijnt "Toner bijna leeg. (vervangen wanneer leeg.)" op het aanraakscherm. Zorg ervoor dat u een nieuwe tonercontainer klaar heeft liggen om te vervangen.

Wanneer op het aanraakscherm "De toner is leeg." verschijnt, vervang dan de toner.

#### **Hoe vaak moet de tonercontainer worden vervangen?**

De levensduur van de tonercontainers hangt af van de hoeveelheid toner die nodig is om uw afdruktaken uit te voeren. Conform ISO/IEC 19798 en met de EcoPrint-functie uitgeschakeld, kan de tonercontainer de volgende aantallen afdrukken (uitgaande van A4/Letter-papier):

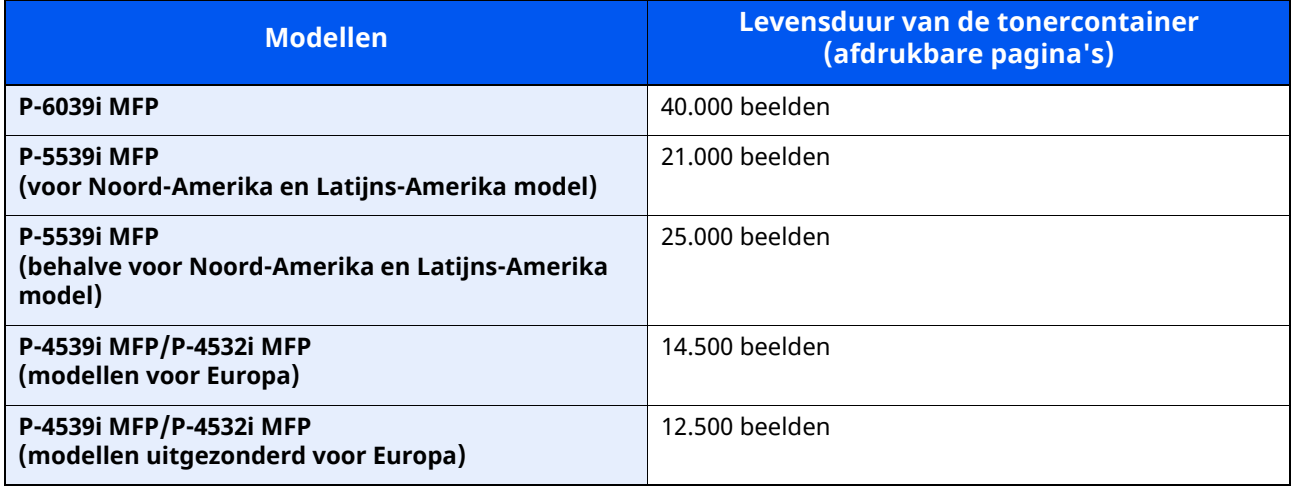

#### **<b>OPMERKING**

• Gemiddeld kan het volgende aantal pagina's worden afgedrukt met elk van de tonercontainers waarmee de machine is voorzien. P-6039i MFP: 11.000 beelden. P-5539i MFP: 10.000 beelden.

P-4539i MFP/P-4532i MFP: 6.000 beelden.

- Gebruik voor de tonercontainer altijd een origineel exemplaar. Het gebruik van een niet originele tonercontainer kan beelddefecten en storingen aan het product veroorzaken.
- Om de kwaliteit te behouden, raden we het gebruik van originele tonercontainers van het eigen merk aan, die aan vele kwaliteitscontroles worden onderworpen.
- De geheugenchip in de tonercontainer van dit apparaat slaat informatie op die dient voor het verbeteren van het gebruiksgemak, het recyclingsysteem van gebruikte tonercontainers en de planning en ontwikkeling van nieuwe producten. De opgeslagen informatie bevat geen persoonlijke of individuele gegevens en wordt volledig anoniem gebruikt voor de bovenstaande doeleinden.

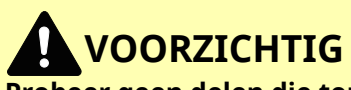

**Probeer geen delen die toner bevatten te verbranden. De vonken kunnen brandwonden veroorzaken.**

### <span id="page-223-0"></span>**Vervangen van de tonercontainer**

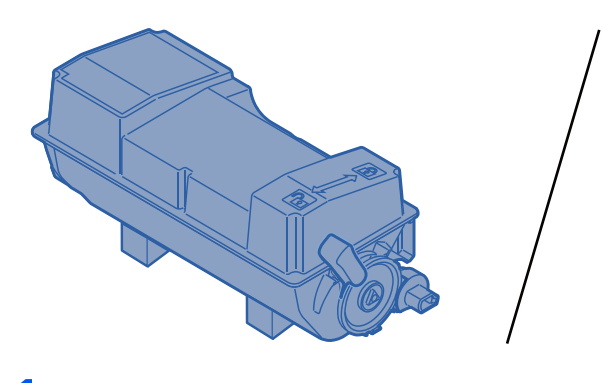

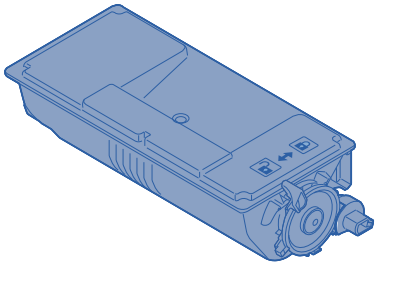

**1**

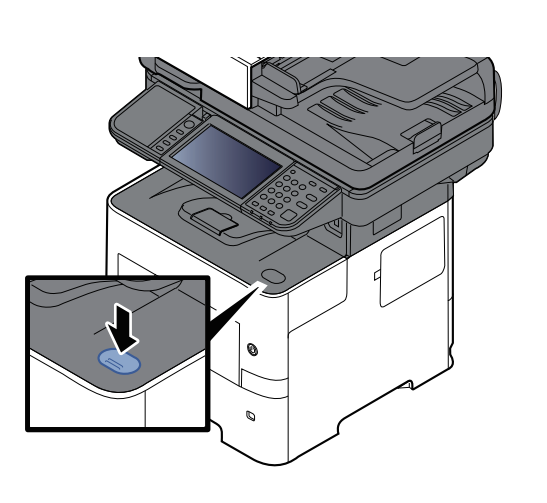

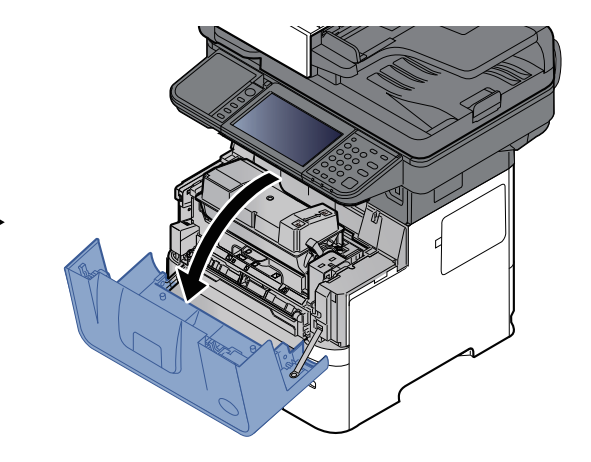

**2**

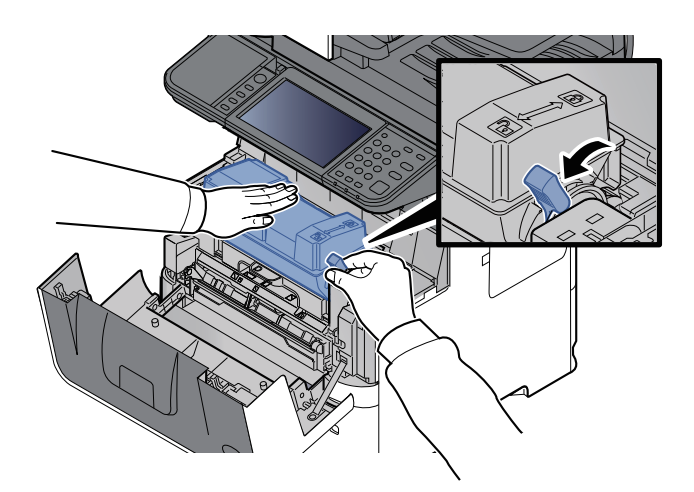

### **3**

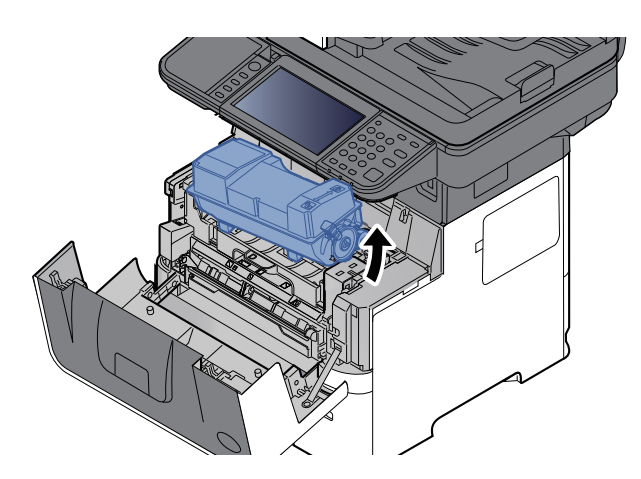

### **OPMERKING**

Bij het verwijderen van de tonercontainer uit het apparaat, til eerst de rechterkant op.

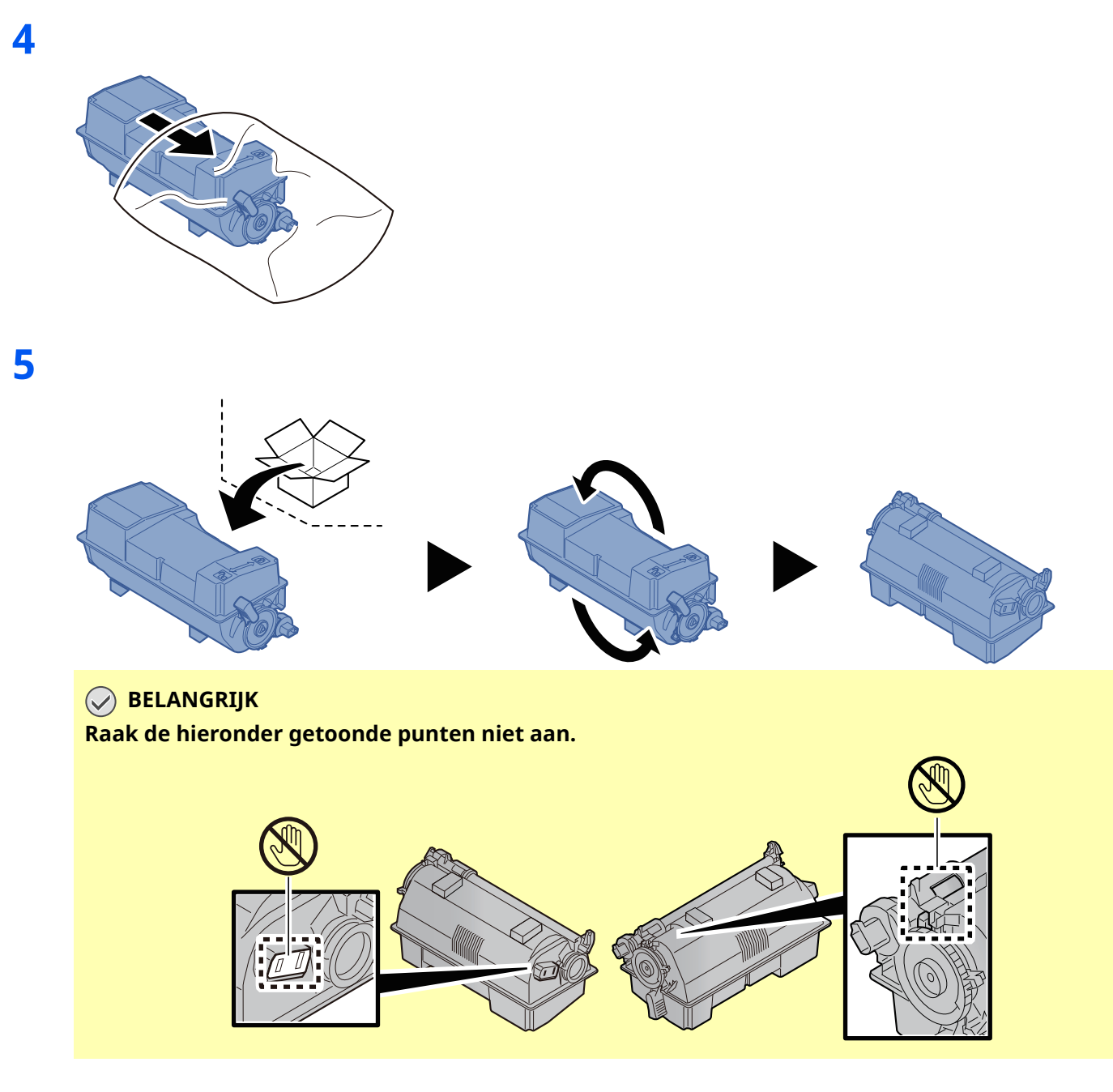

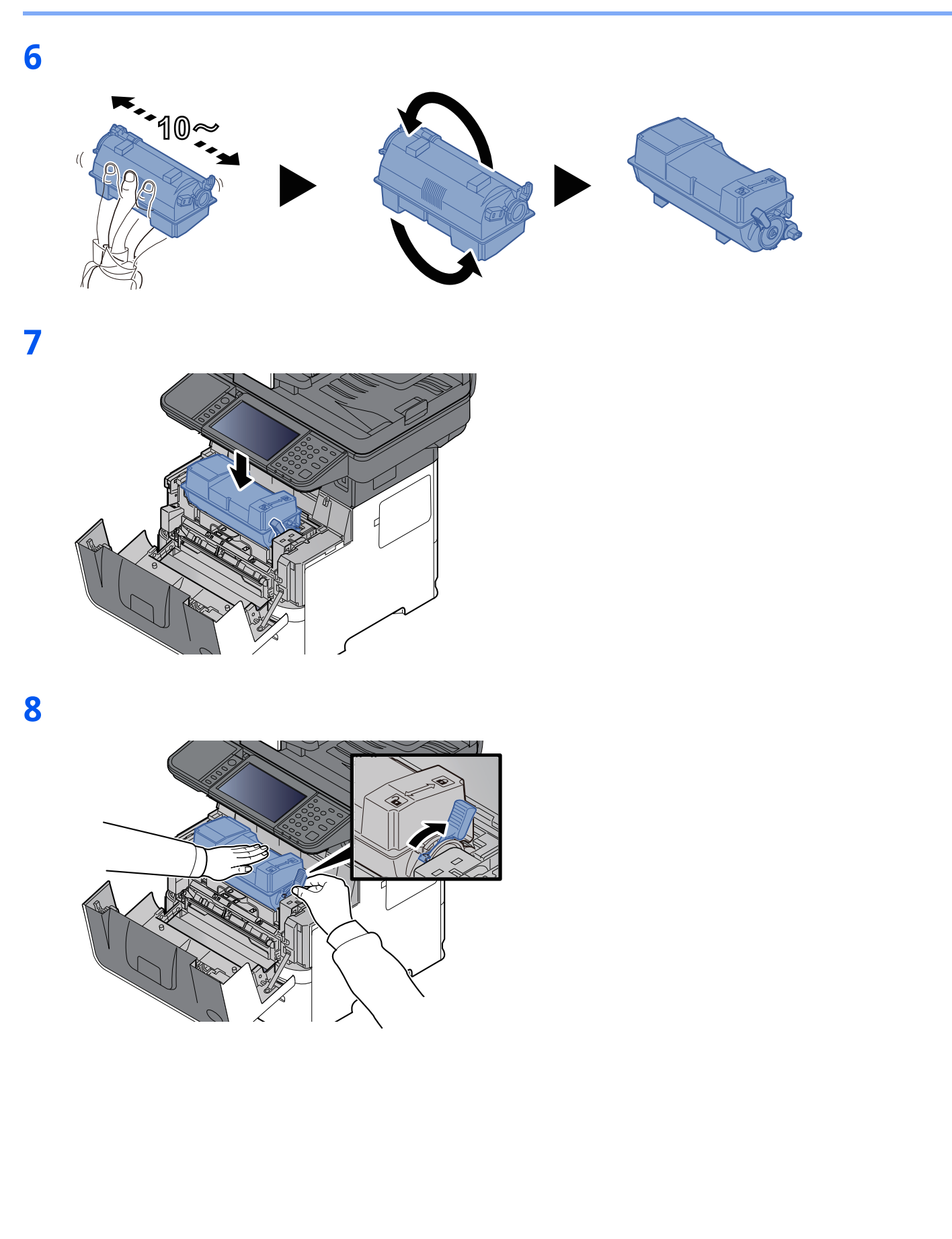

### **9**

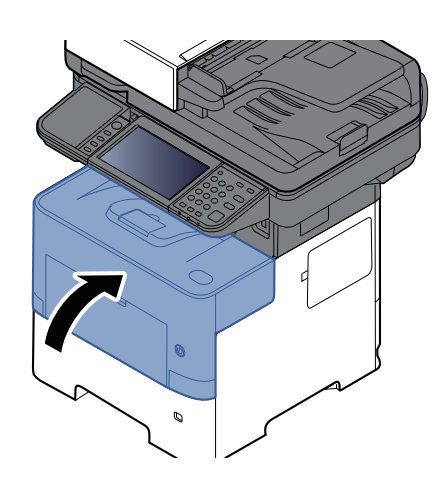

#### **OPMERKING**

- Als de voorklep niet sluit, controleer dan of de nieuwe tonercontainer goed is geïnstalleerd (in stap 7).
- Lever de lege tonercontainer in bij uw dealer of servicevertegenwoordiger. De ingezamelde tonercontainers worden gerecycled of verwijderd conform de betreffende voorschriften.

## <span id="page-227-0"></span>**Vervangen van de tonerafvalbak**

Wanneer de tonerafvalbak vol is, wordt het volgende bericht weergegeven.

"Vervang de tonerafvalbak."

# **VOORZICHTIG**

**1**

**Probeer geen delen die toner bevatten te verbranden. De vonken kunnen brandwonden veroorzaken.**

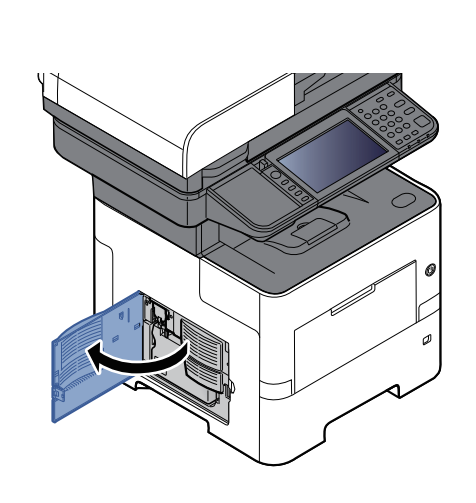

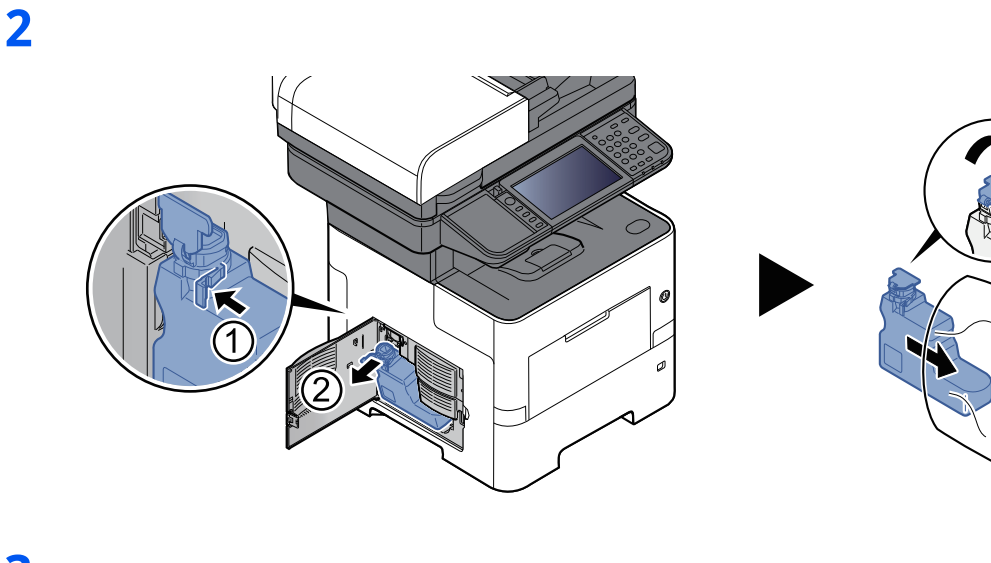

**3**

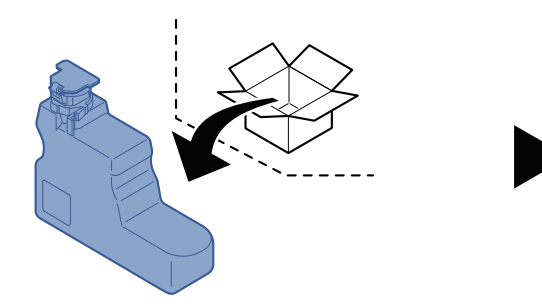

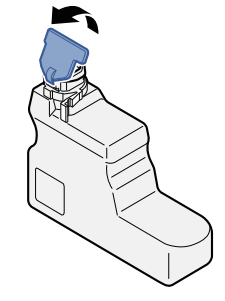

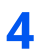

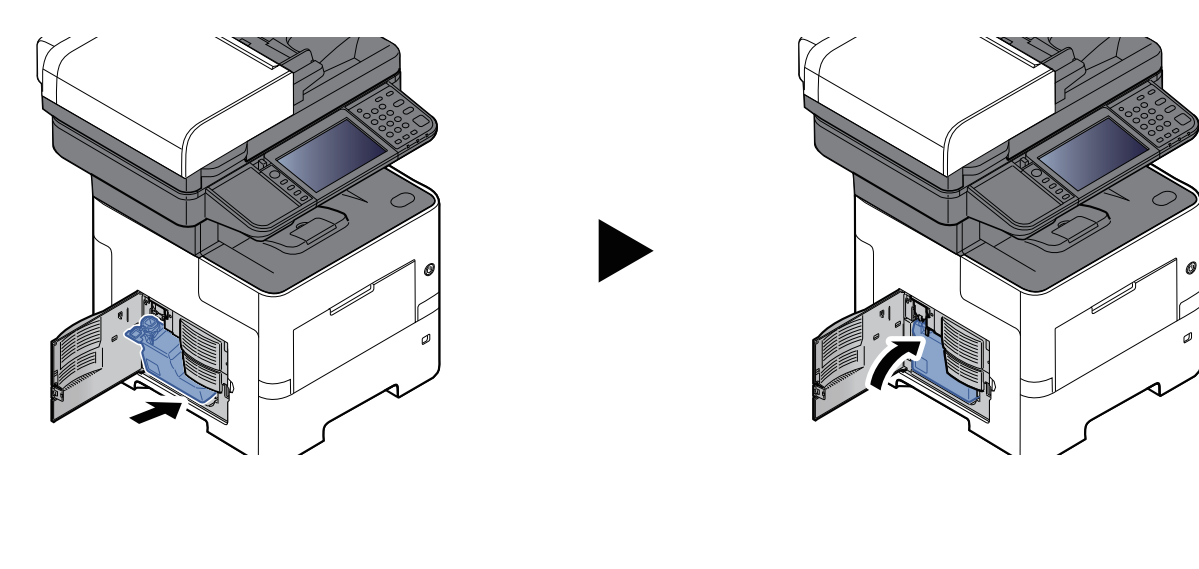

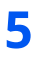

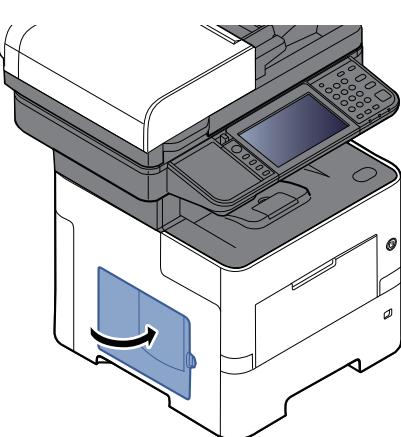

#### **QOPMERKING**

Lever de volle tonerafvalbak bij uw dealer of servicevertegenwoordiger. De ingezamelde tonerafvalbakken worden gerecycled of verwijderd conform de betreffende voorschriften.

### <span id="page-229-0"></span>**Vervangen van de nietjes (alleen P-6039i MFP/P-5539i MFP)**

Vul de nietjes in het optionele handmatige nietapparaat bij.

#### **OPMERKING**

Als de nietjes in de nieteenheid op zijn, neem dan contact op met uw servicevertegenwoordiger.

**1**

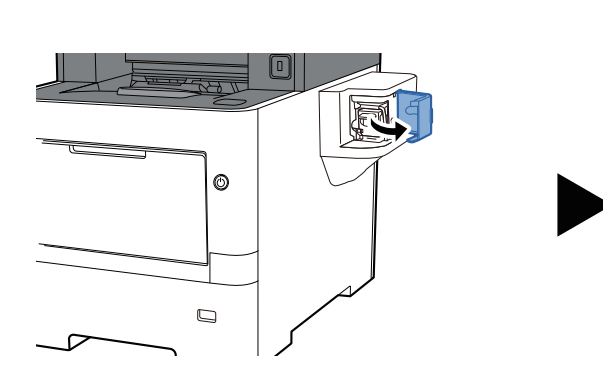

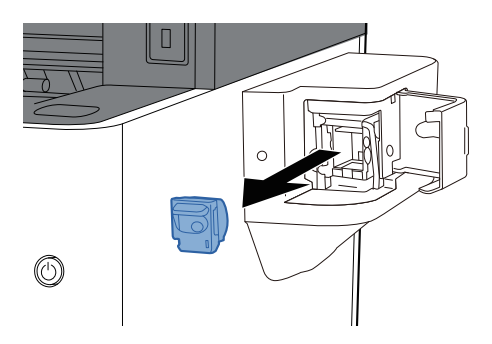

**2**

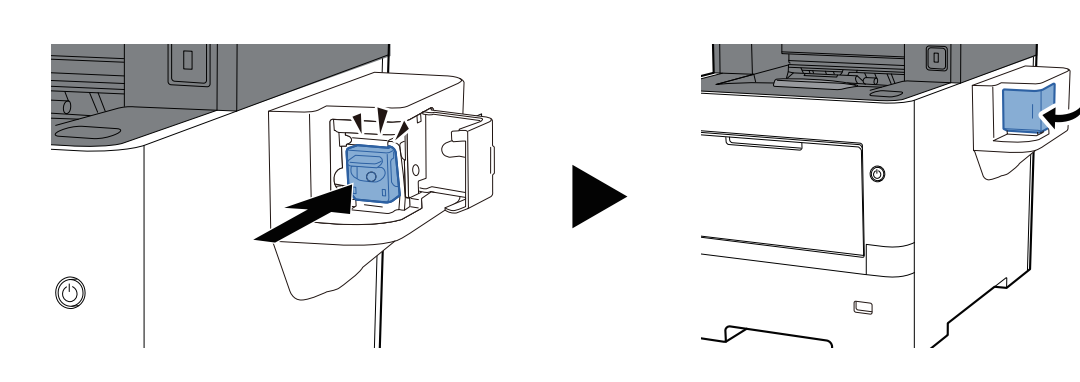

# <span id="page-230-0"></span>**Problemen oplossen**

## <span id="page-230-1"></span>**Storingen oplossen**

In de onderstaande tabel vindt u de algemene richtlijnen voor het oplossen van problemen.

Als er zich een probleem voordoet met uw apparaat, lees dan de controlepunten door en voer de procedures op de aangegeven pagina's uit. Als het probleem aanhoudt, neem dan contact op met uw servicevertegenwoordiger.

#### **<b>OPMERKING**

Wanneer u contact met ons opneemt, zal het serienummer nodig zijn. Raadpleeg voor controle van het serienummer:

[Serienummer](#page-1-0) van het apparaat controleren (pagina i)

### **Problemen bij bediening machine**

Wanneer de volgende problemen bij bediening van de machine optreden, voer dan de volgende geschikte procedures uit.

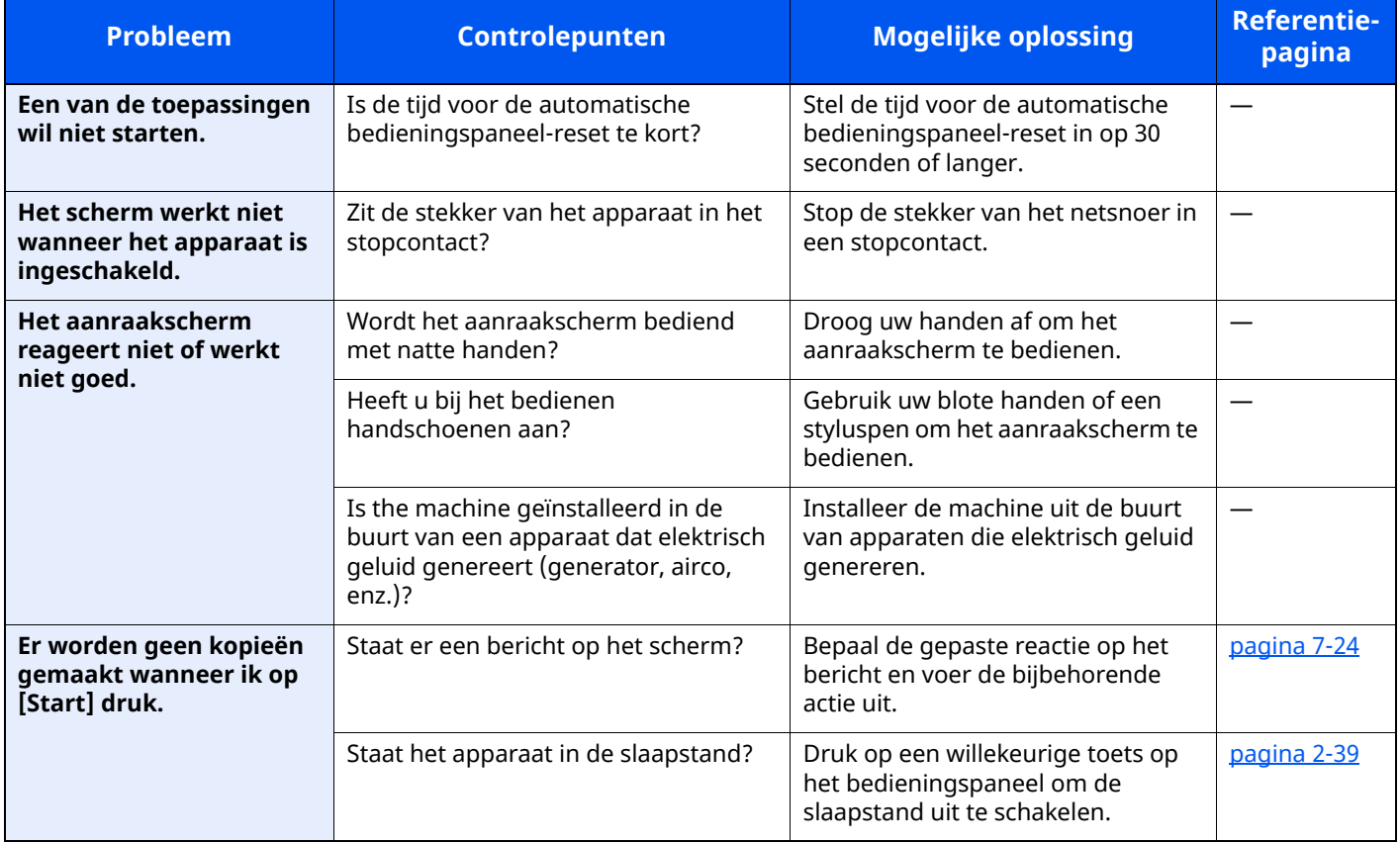

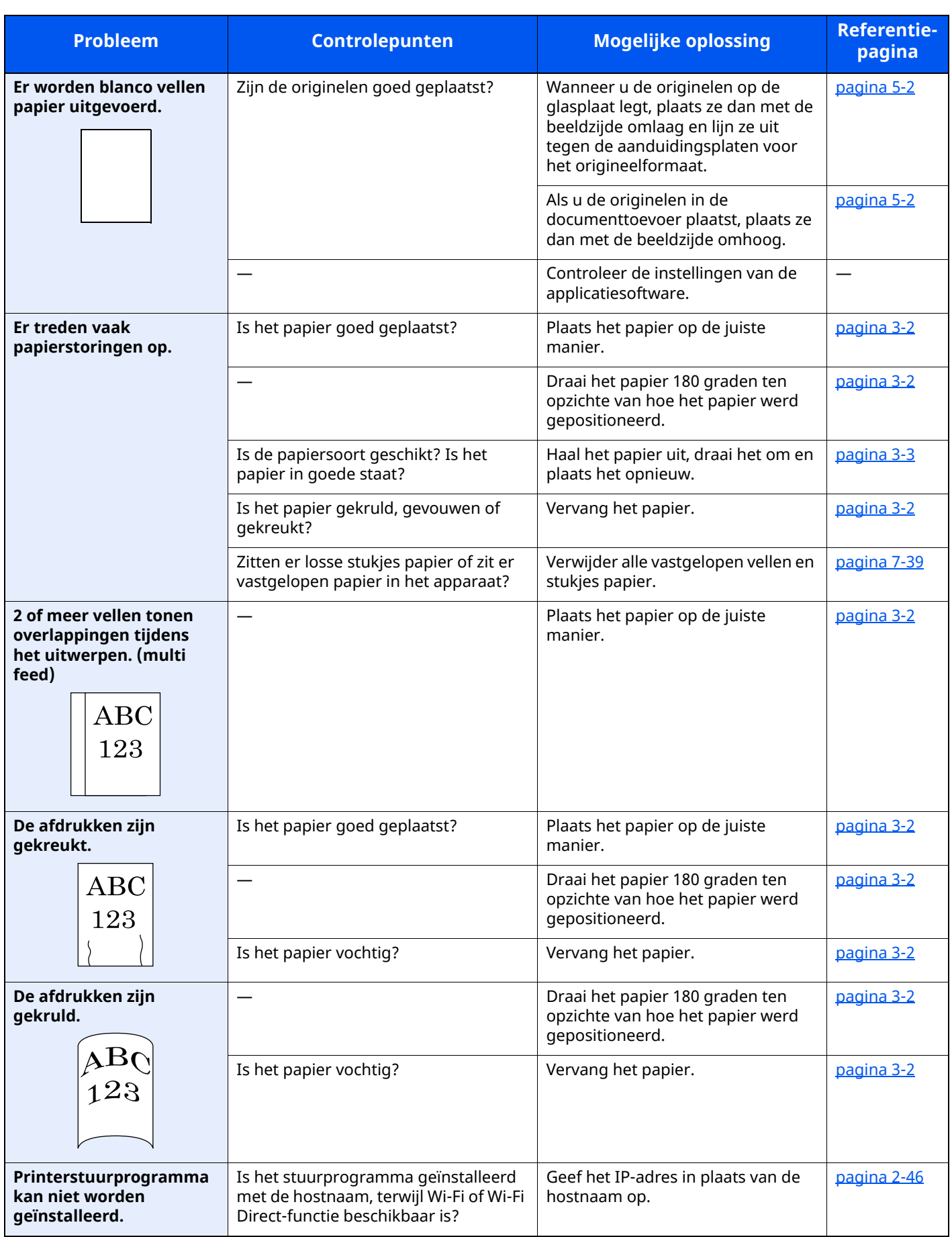

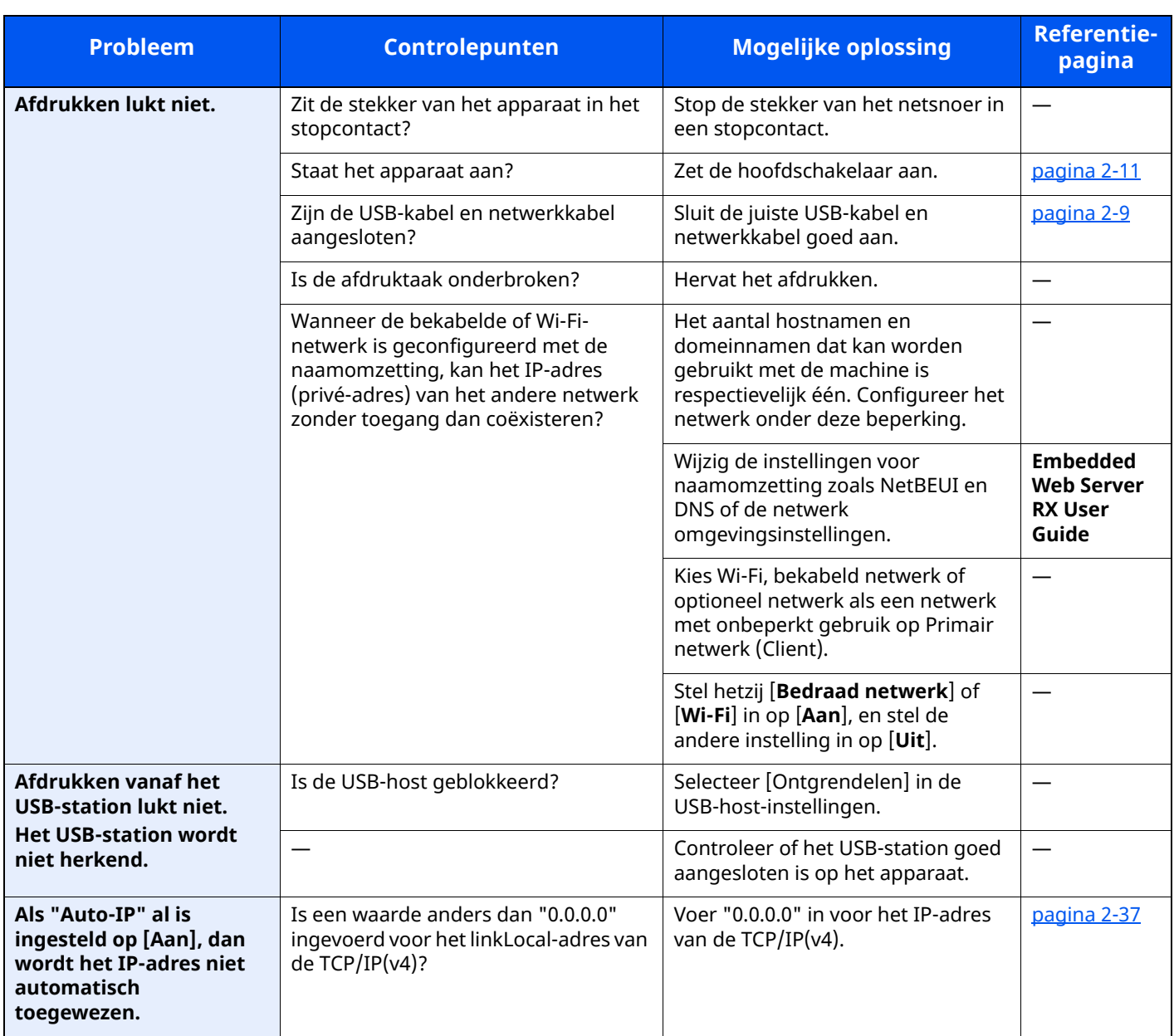

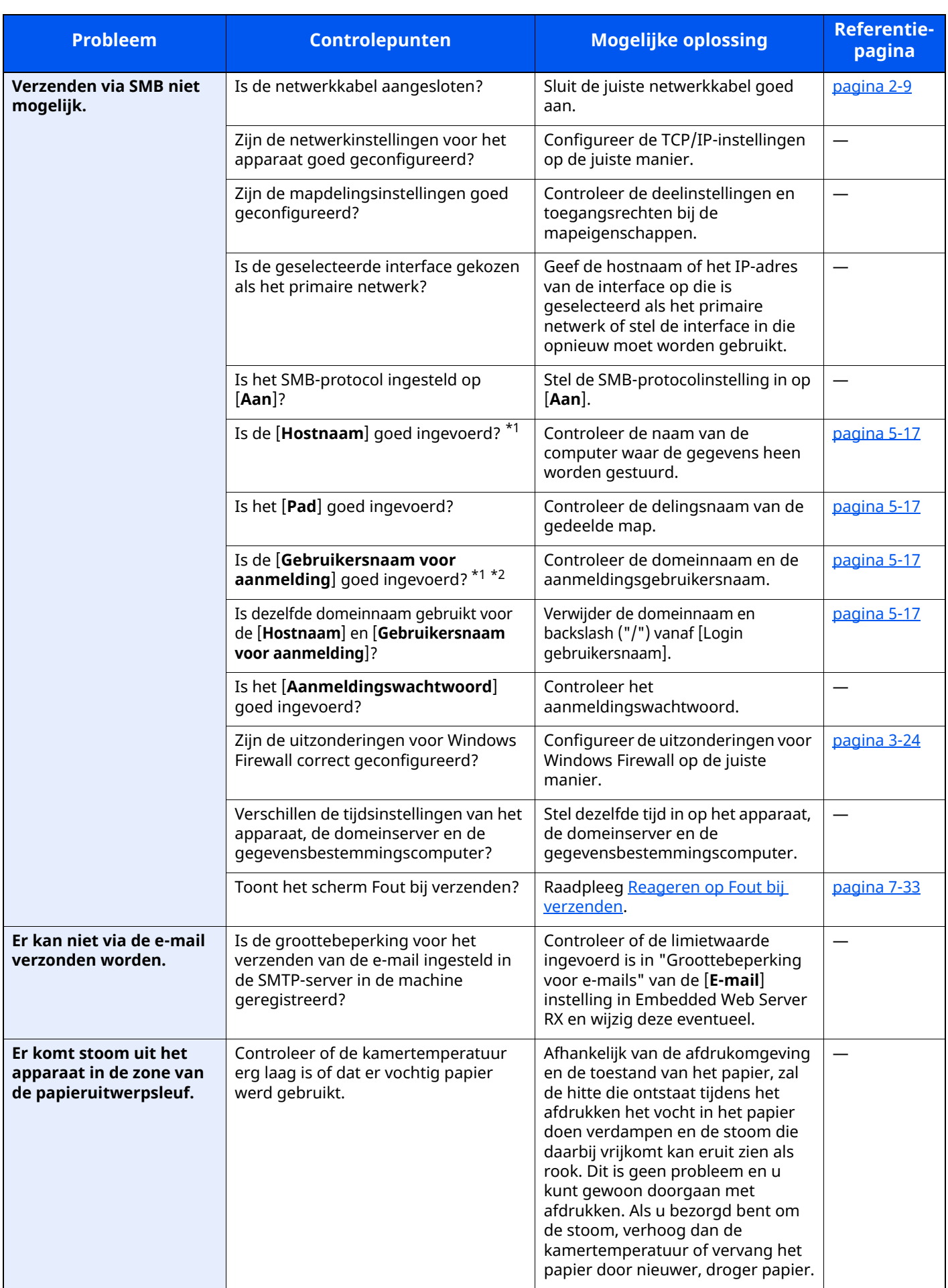

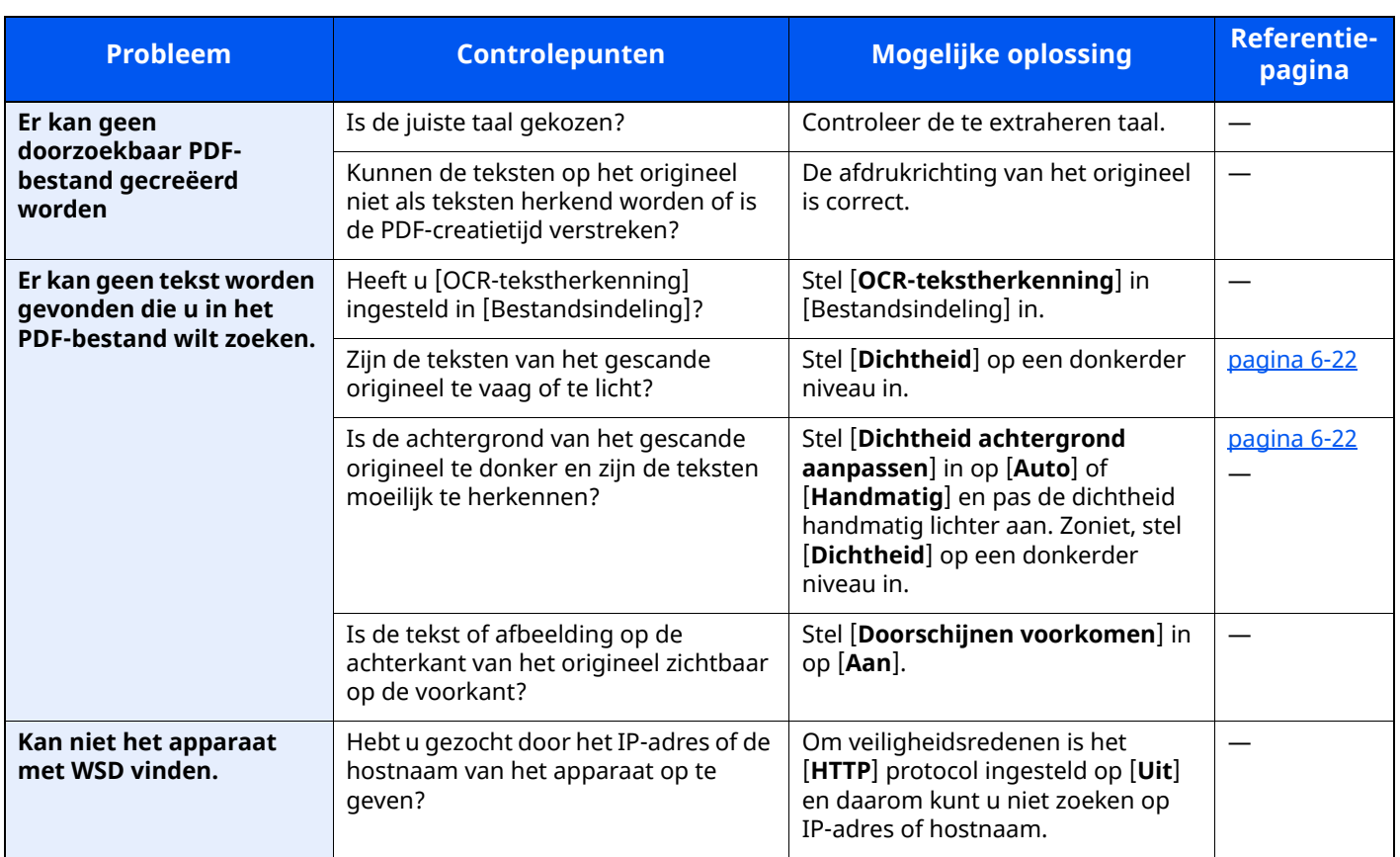

<span id="page-234-0"></span>\*1 U kunt ook een volledige computernaam als hostnaam invoeren (bijvoorbeeld pc001.abcdnet.com).

\*2 U kunt aanmeldingsgebruikersnamen ook in de volgende formaten invoeren:

Domeinnaam/gebruikersnaam (bijvoorbeeld abcdnet/james.smith) Gebruikersnaam@domeinnaam (bijvoorbeeld james.smith@abcdnet)

# **Problemen met afgedrukte afbeeldingen**

Wanneer de volgende problemen bij afgedrukte afbeeldingen optreden, voer dan de volgende geschikte procedures uit.

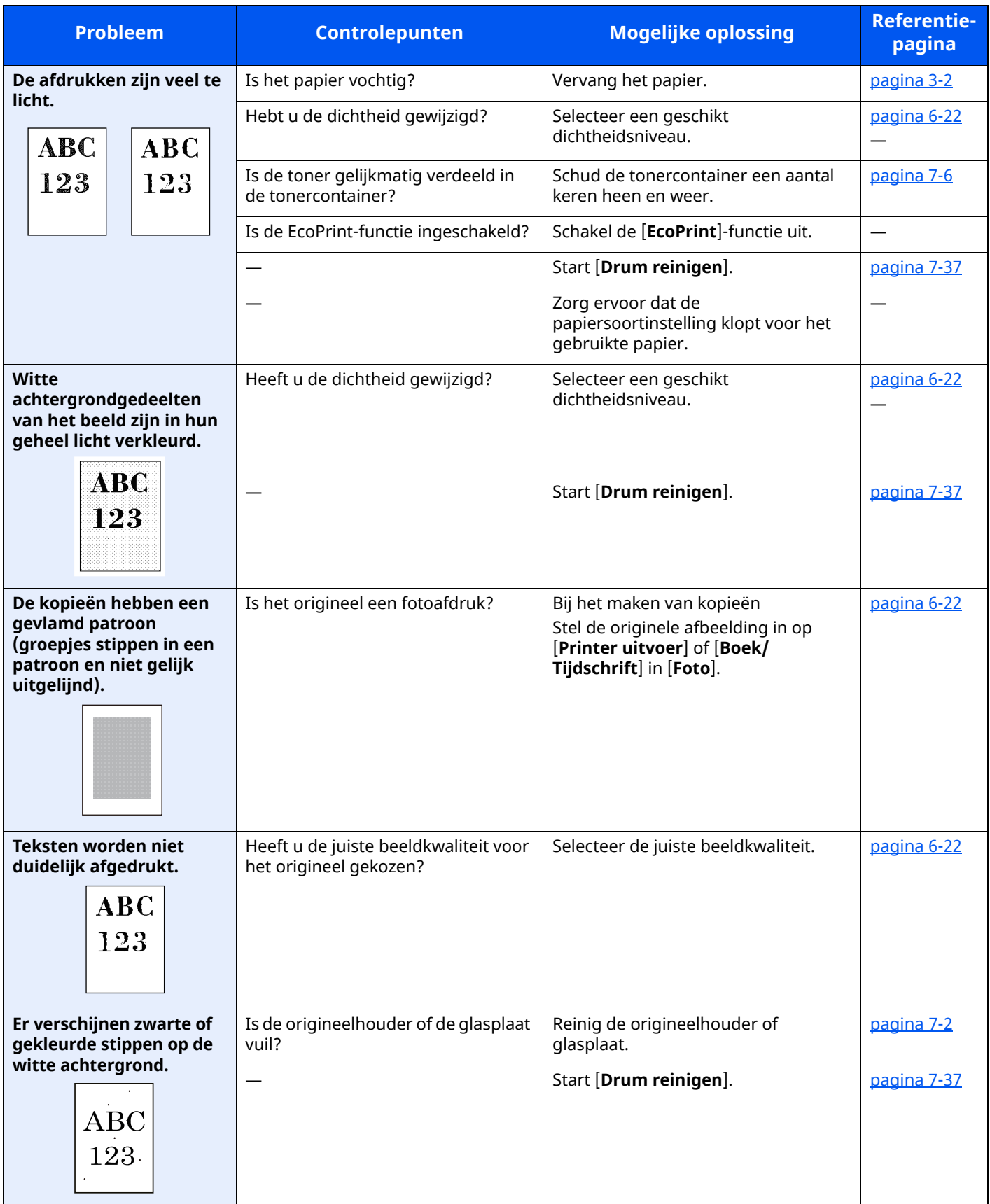

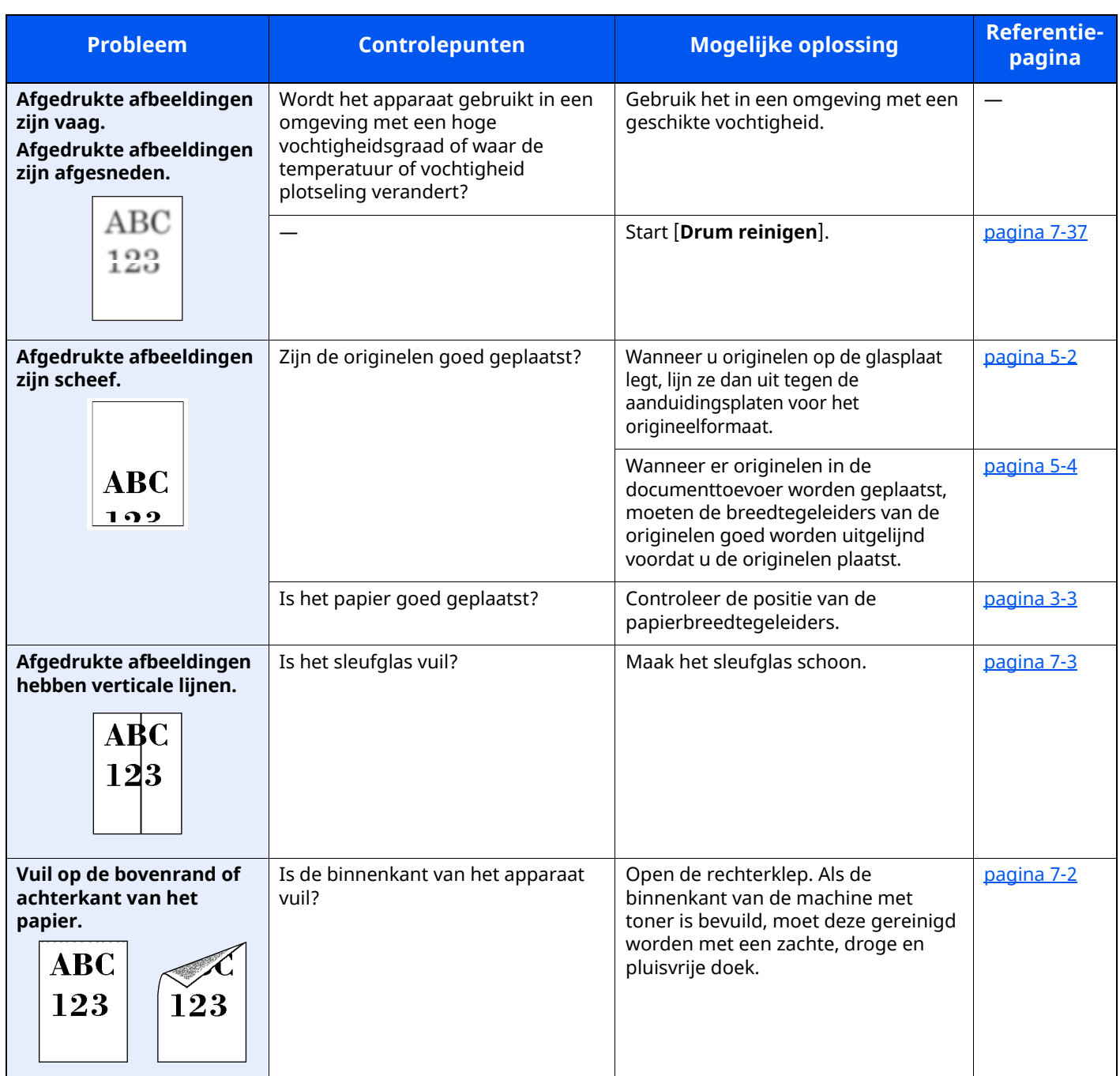

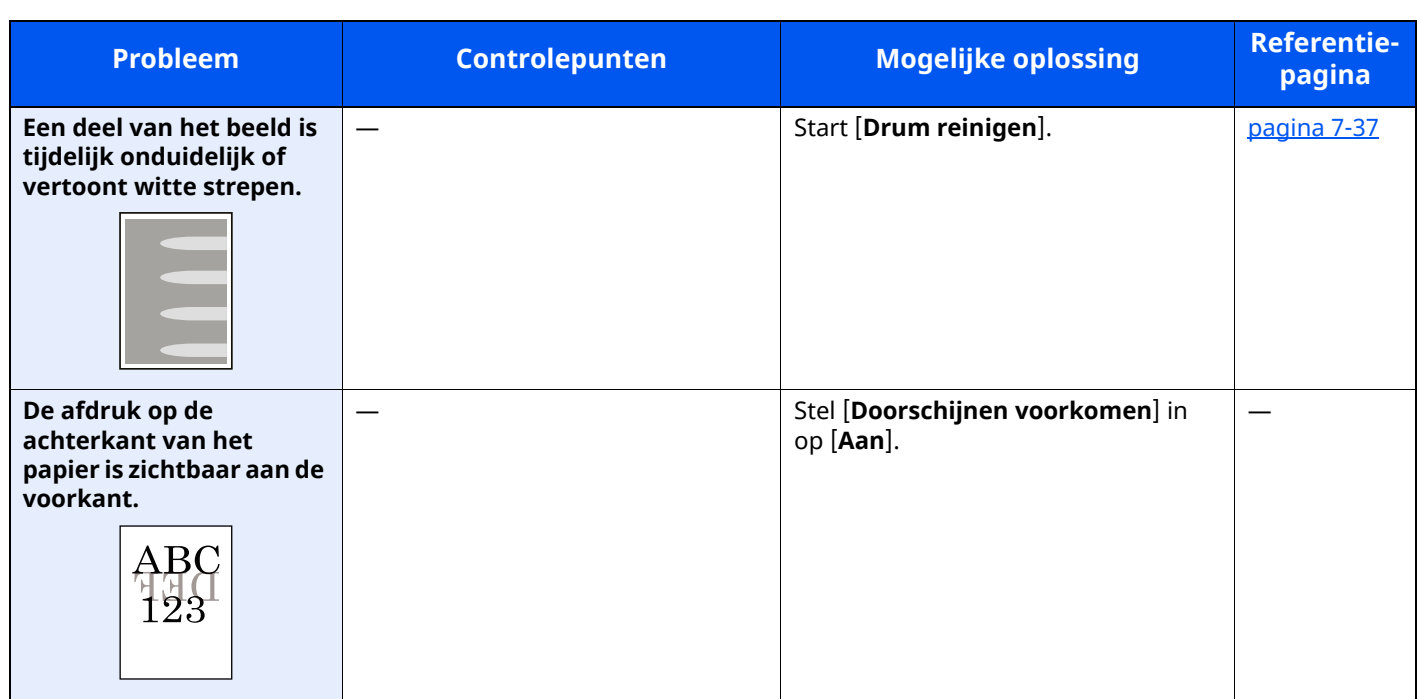

## <span id="page-238-0"></span>**Externe bediening**

Met deze functie kan de systeembeheerder aan de gebruiker uitleggen hoe het paneel bediend moet worden en hoe problemen opgelost moeten worden, door middel van toegang op afstand tot het bedieningspaneel van het apparaat via de browser en VNC-software.

#### **Uitvoering van Externe bediening via browser**

De ondersteunde browser is als volgt. Wij adviseren de nieuwste versie van de browser om Externe bediening te gebruiken.

- Google Chrome (versie 21.0 of hoger)
- Microsoft Edge
- Mozilla Firefox (versie 14.0 of hoger)
- Safari (versie 5.0 of hoger)

Deze procedure legt uit hoe externe bediening wordt uitgevoerd vanaf Embedded Web Server RX met behulp van Google Chrome.

#### **C**OPMERKING

Om de Externe bediening via andere browsers uit te voeren, wordt naar het volgende verwezen:

**Embedded Web Server RX User Guide**

#### **1 Roep het scherm op.**

Toets [**Home**] > [**...**] > [**Systeemmenu**] > [**Netwerkinstellingen**] > "Netwerkinstellingen" [**Protocolinstellingen**]

#### **2 Stel "Enhanced VNC over SSL" op [Aan] in.**

Raadpleeg *Engelse gebruikershandleiding*

#### **QOPMERKING**

U kunt de protocolinstellingen configureren met Embedded Web Server RX.

**Embedded Web Server RX User Guide**

#### **3 Configureer de instellingen voor externe bediening.**

**1** Toets [**Home**] > [**...**] > [**Systeemmenu**] > [**Netwerkinstellingen**] > "Aansluitingen" [**Externe bediening**] > [**Aan**]

#### **2** Selecteer [**Uit**], [**Gebruik wachtwoord**] of [**Enkel beheerder**].

Wanneer u [**Gebruik wachtwoord**] selecteert, voert u het wachtwoord in "Wachtwoord" en "Wachtwoord bevestigen" in en selecteer u vervolgens [**OK**].

Raadpleeg *Engelse gebruikershandleiding*

#### **OPMERKING**

U kunt de instellingen voor externe bediening configureren met behulp van Embedded Web Server RX.

**Embedded Web Server RX User Guide**

#### **4 Herstart de machine.**

Raadpleeg *Engelse gebruikershandleiding*

#### **5 Start de browser.**

Voer "https: //" en de hostnaam van het apparaat in voor toegang tot het Embedded Web Server RX.

**[Embedded](#page-110-0) Web Server RX (pagina 2-55)** 

#### **6 Selecteer [Machinegegevens/Externe bediening] <sup>&</sup>gt; [Externe bediening].**

#### **7 Klik op de [Start]-knop.**

#### **COPMERKING**

- Als de gebruiker is ingelogd op het apparaat, wordt het toestemmingsbevestigingsscherm weergegeven op het bedieningspaneel. Selecteer [**Ja**].
- Als de pop-upblokkering van de browser optreedt tijdens de verbinding van de Externe bediening, selecteert u Altijd pop-ups toestaan van https:// [hostnaam] en klikt u op Gereed. Voer de Externe bediening uit na 1 minuut of langer gewacht te hebben.

Wanneer de Externe bediening wordt opgestart, wordt het scherm van het bedieningspaneel weergegeven op het computerscherm van de systeembeheerder of gebruiker.

#### **Uitvoering van Externe bediening via VNC-software**

#### **1 Roep het scherm op.**

Toets [**Home**] > [**...**] > [**Systeemmenu**] > [**Netwerkinstellingen**] > "Netwerkinstellingen" [**Protocolinstellingen**]

#### **2 Stel "Enhanced VNC (RFB)" op [Aan] in.**

Raadpleeg *Engelse gebruikershandleiding*

#### **QOPMERKING**

- Bij het instellen van "VNC (RFB) over TLS" op [**Aan**], wordt de communicatie gecodeerd.
- U kunt de protocolinstellingen configureren met Embedded Web Server RX.
- **Embedded Web Server RX User Guide**

#### **3 Start de externe bediening.**

- **1** Start de VNC-software
- **2** Voer het volgende formaat in, gescheiden door een dubbele punt, om de externe bediening te starten. "IP-adres: poortnummer"

#### **COPMERKING**

Bij het instellen van "VNC (RFB)" op [**Aan**] in stap 2, is het standaard poortnummer 9062. Bij het instellen van "VNC (RFB) over SSL" op [**Aan**], is het standaard poortnummer 9063.

Raadpleeg *Engelse gebruikershandleiding*

### <span id="page-240-0"></span>**Reageren op foutmeldingen**

Als het aanraakscherm of het computerscherm een van de volgende foutmeldingen weergeeft, voer dan de bijbehorende procedure uit.

#### *<u>OFMERKING</u>*

Wanneer u contact met ons opneemt, zal het serienummer nodig zijn. Raadpleeg voor controle van het serienummer:

[Serienummer](#page-1-0) van het apparaat controleren (pagina i)

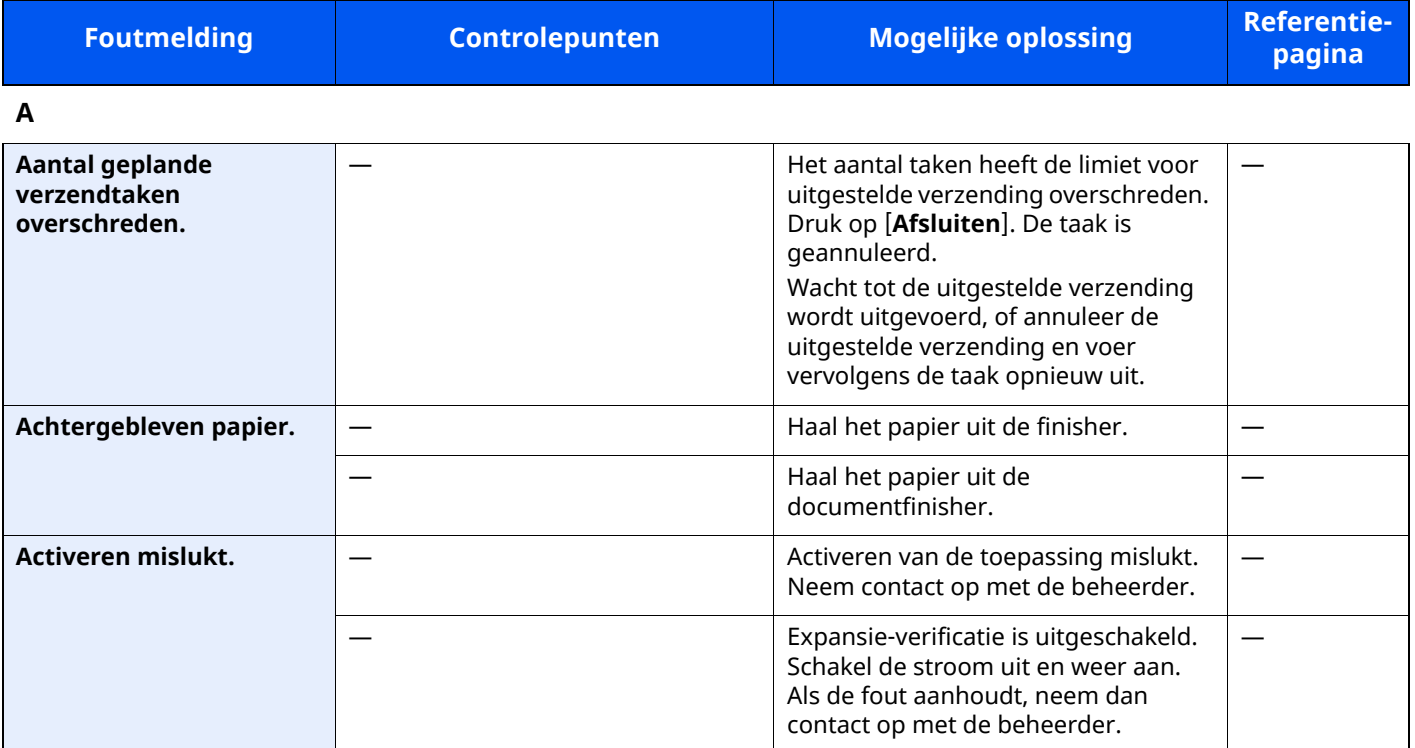

**B**

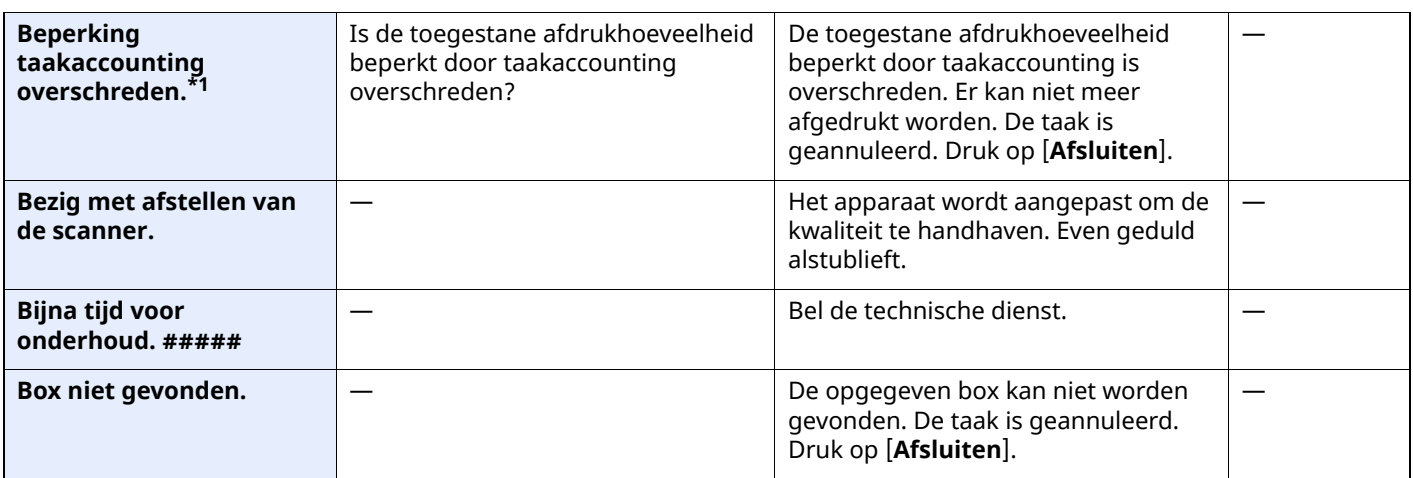

**C**

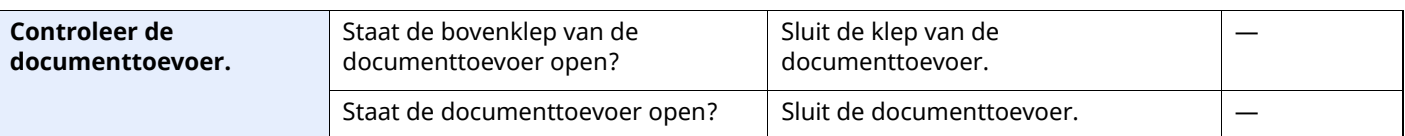

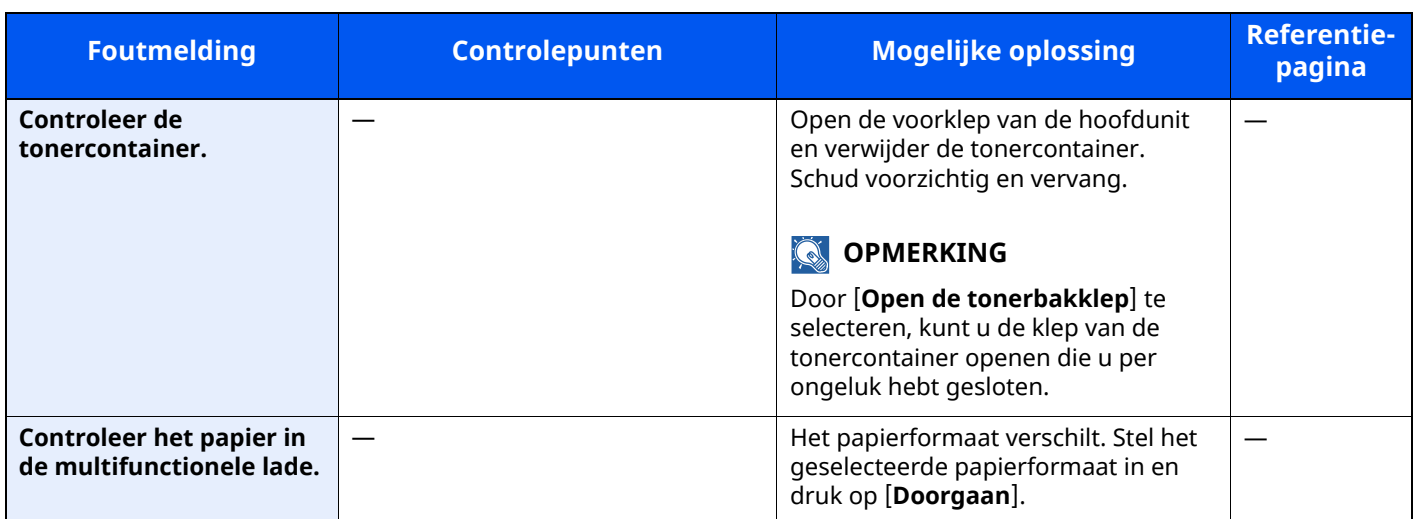

**D**

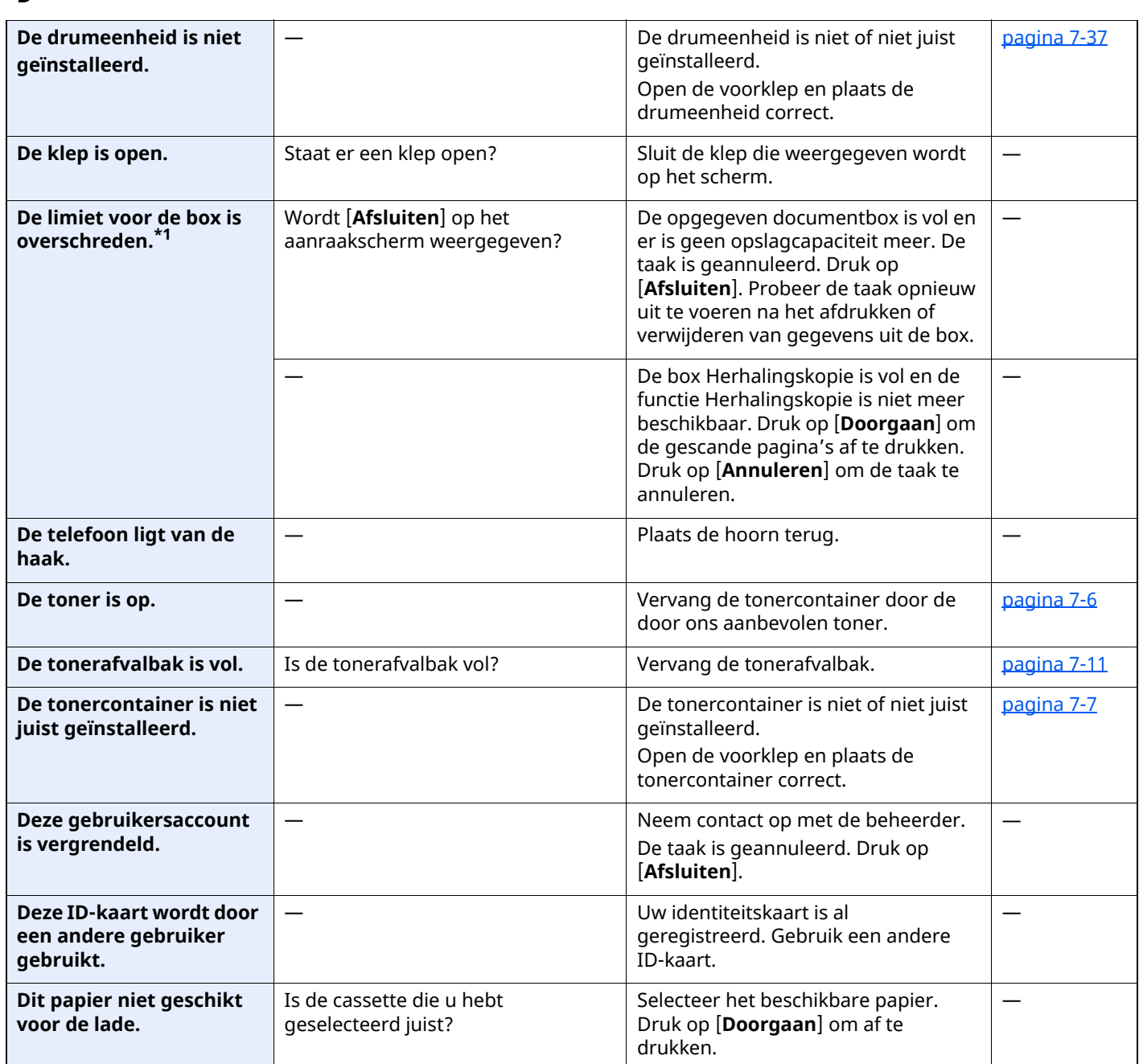

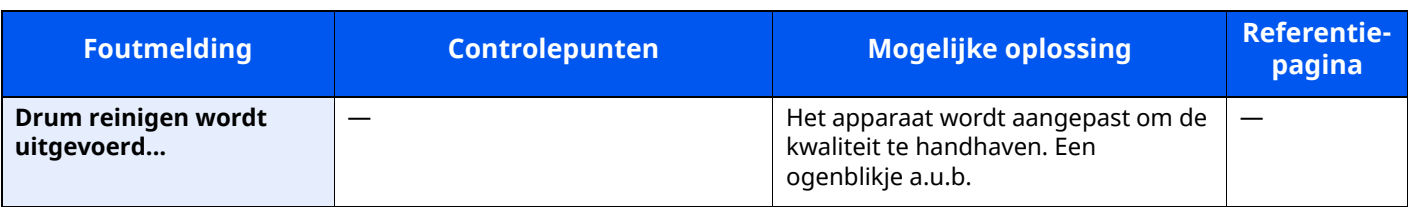

**E**

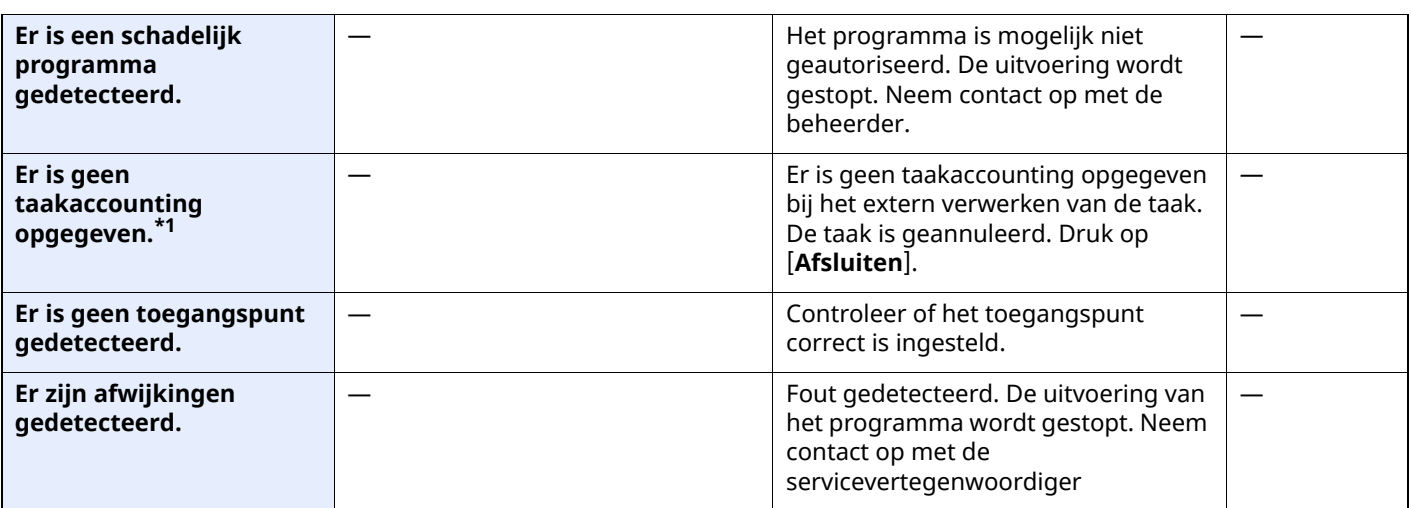

**F**

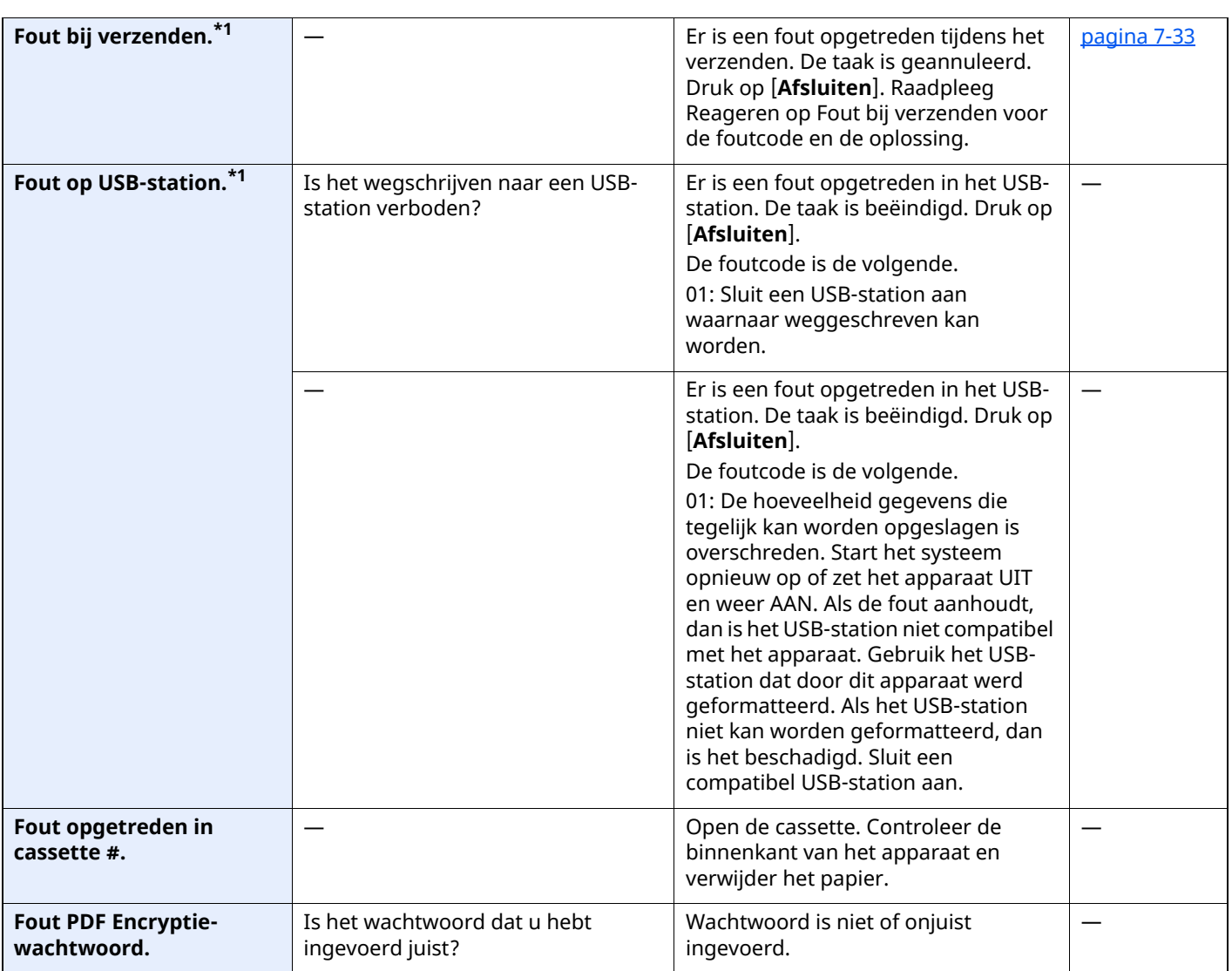

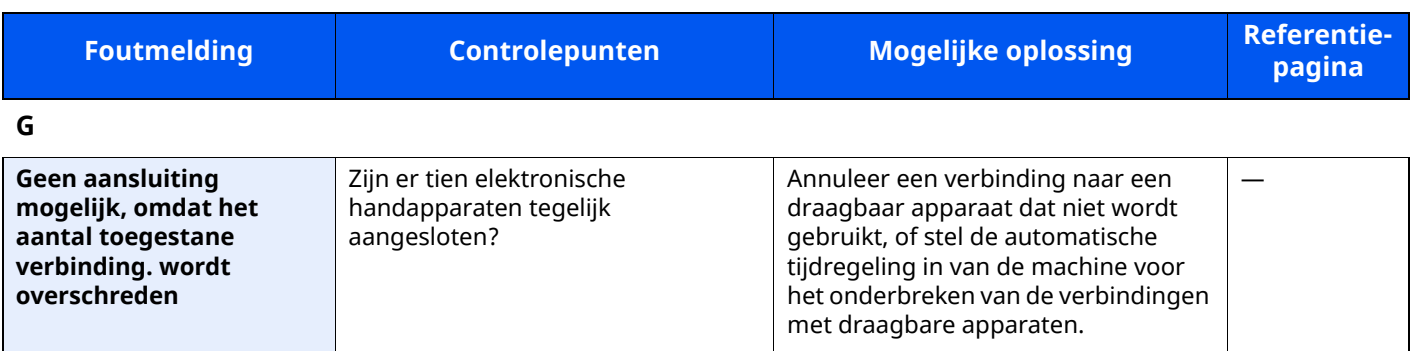

**H**

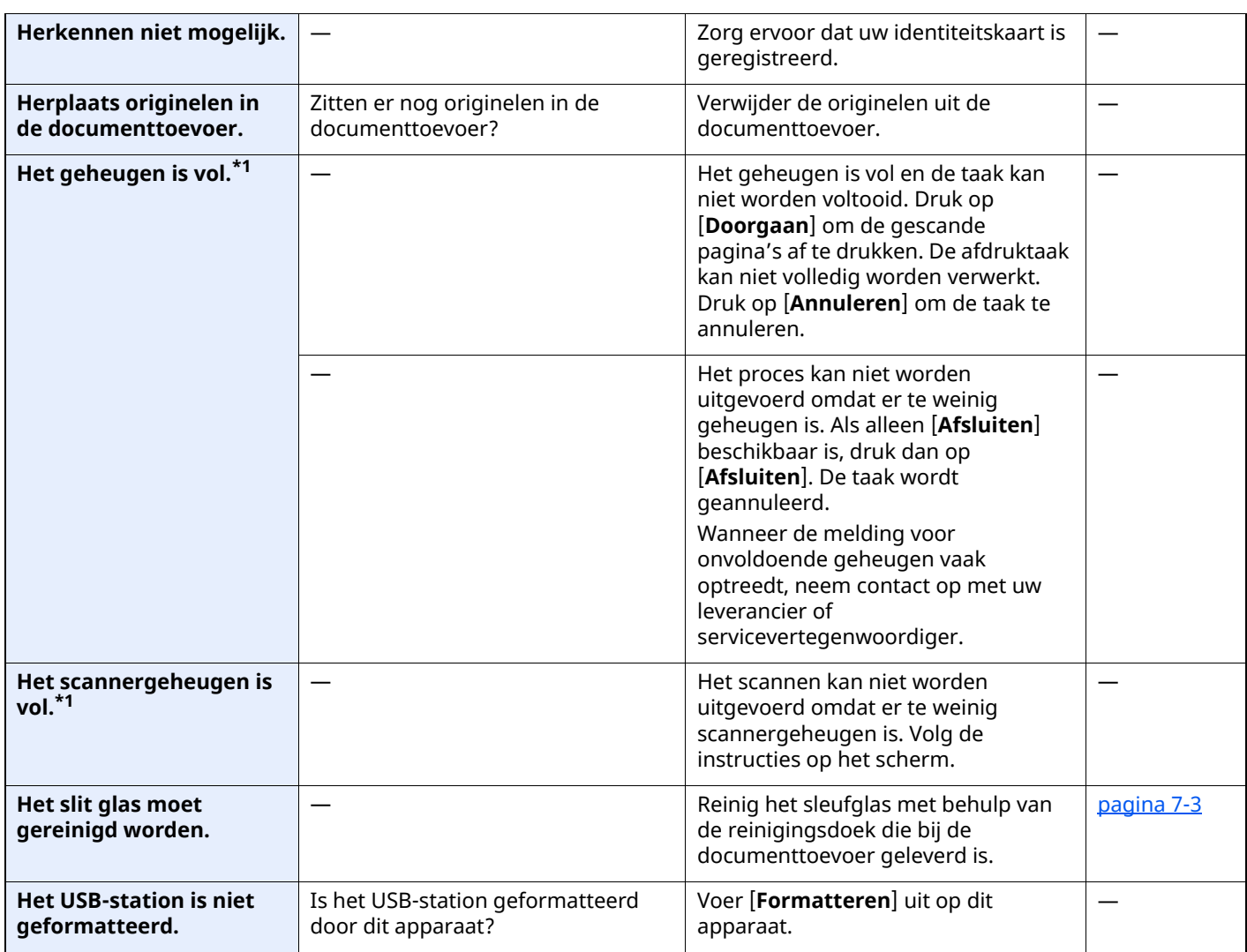

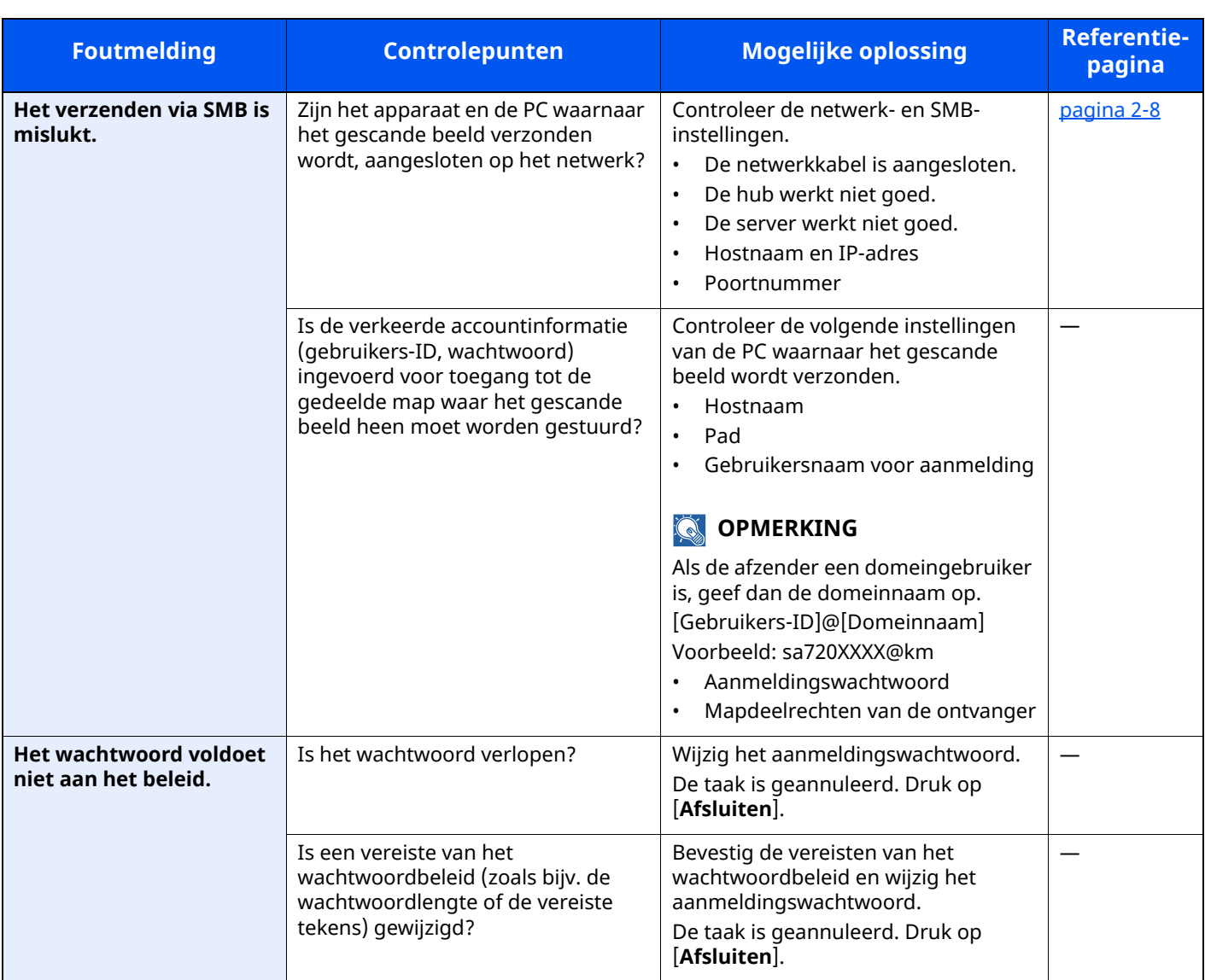

**K**

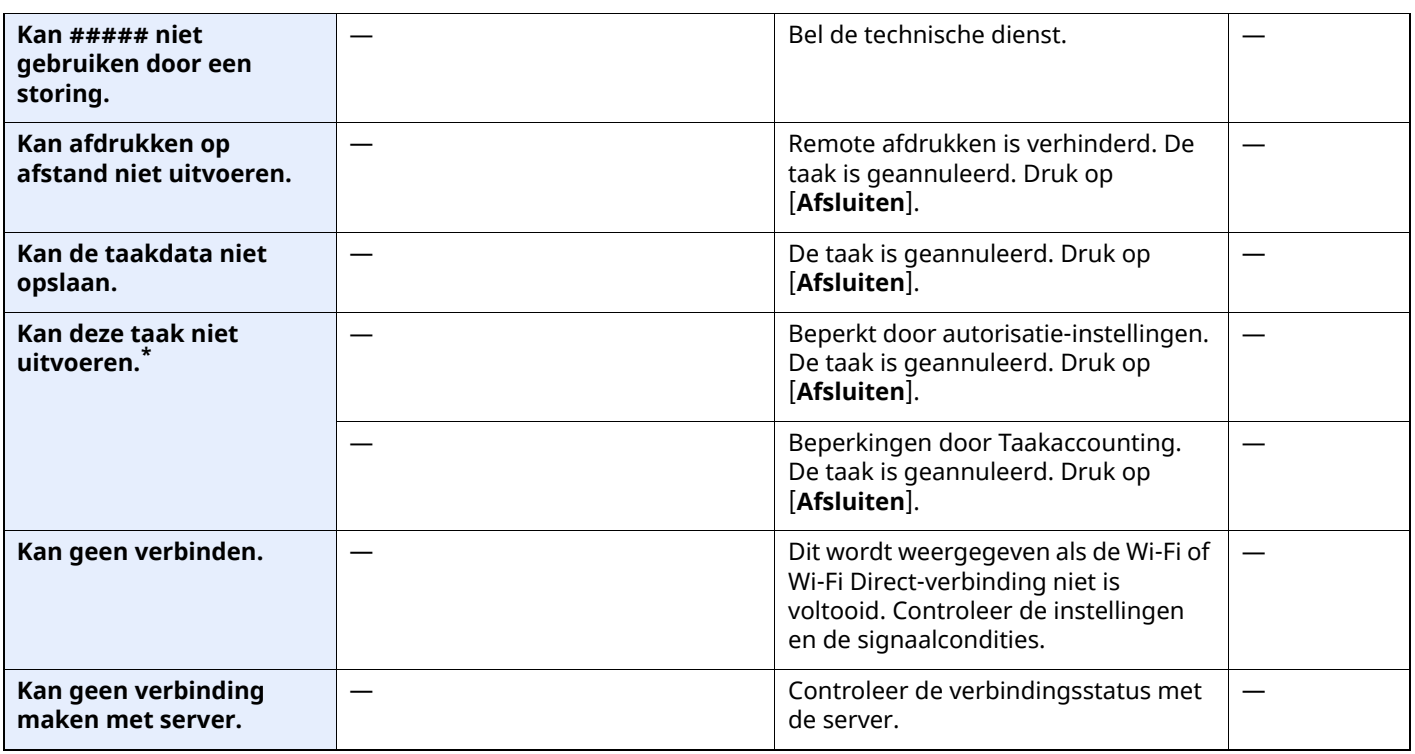

| <b>Foutmelding</b>                                                                                            | <b>Controlepunten</b>                                                                                | <b>Mogelijke oplossing</b>                                                                                                    | <b>Referentie-</b><br>pagina |
|----------------------------------------------------------------------------------------------------|----------------------------------------------------------------------------------------------------|----------------------------------------------------------------------------------------------------|------------------------------|
| Kan gegevens op deze ID-<br>kaart niet lezen.                                                                 |                                                                                                    | Tijdens het registratieproces werden<br>de ID-kaart gegevens niet goed<br>gelezen. Houd de ID-kaart opnieuw<br>boven de ID-kaart lezer.<br>Als dezelfde melding nog steeds<br>wordt weergegeven, dan is de ID-<br>kaart mogelijk niet compatibel met dit<br>product. Gebruik een andere ID-<br>kaart. |                              |
| Kan het opgegeven<br>aantal niet afdrukken. <sup>*1</sup>                                                     |                                                                                                    | Er is slechts één kopie beschikbaar.<br>Druk op [Doorgaan] om door te gaan<br>met afdrukken. Druk op [Annuleren]<br>om de taak te annuleren.                                                                                                    |                              |
| Kan niet 2-zijdig afdruk.<br>op dit papiertype.*1                                                             | Hebt u een papierformaat of -soort<br>geselecteerd waarop niet<br>dubbelzijdig kan worden afgedrukt? | Als het geselecteerde papier niet<br>gewijzigd is en u drukt op<br>[Doorgaan], dan wordt Duplex<br>ingeschakeld.<br>Selecteer het beschikbare papier.<br>Druk op [Doorgaan] om af te<br>drukken.                                                                                                    |                              |
| Dubbelzijdige afdruk niet<br>mgl. op dit formaat.*1                                                           |                                                                                                    |                                                                                                    |                              |
| Kan niet dubbelzijdig<br>printen op dit<br>papiertype.*1                                                      |                                                                                                    |                                                                                                    |                              |
| Kan niet verbinden met<br>de verif.server.*1                                                                  |                                                                                                    | Stel op het apparaat dezelfde tijd in<br>als op de server.                                                                                                    | pagina 2-36                  |
|                                                                                                    |                                                                                                    | Controleer de domeinnaam.                                                                                                    | $\overline{\phantom{0}}$     |
|                                                                                                    |                                                                                                    | Controleer de hostnaam.                                                                                                    |                              |
|                                                                                                    |                                                                                                    | Controleer de verbindingsstatus met<br>de server.                                                                                                    |                              |
| Kan volg. functies niet<br>gebruiken door<br>scan.storing<br>>> Kopiëren, Verzenden,<br>Faxen, Opslaan in box |                                                                                                    | Scanner van dit apparaat is defect.<br>Neem contact op met uw<br>servicevertegenwoordiger. U kunt de<br>printfunctie gebruiken.                                                                                                    |                              |
| KPDL-fout.*1                                                                                                  |                                                                                                    | Er is een PostScript-fout opgetreden.<br>De taak is geannuleerd. Druk op<br>[Afsluiten].                                                                                                    |                              |

**M**

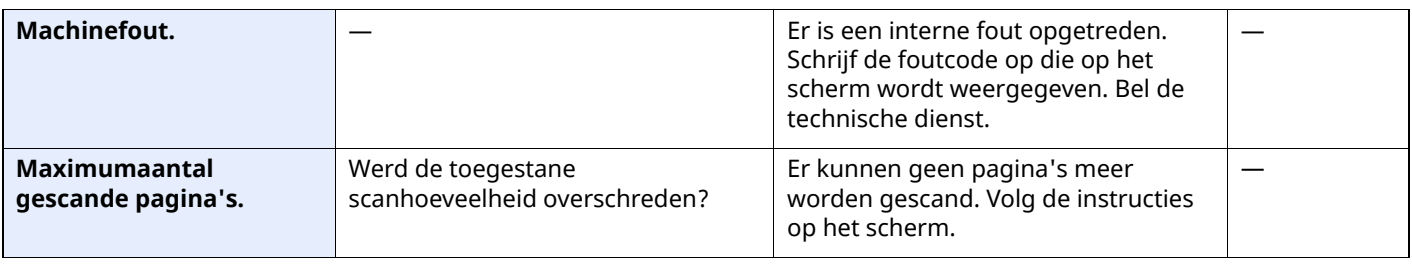

**O**

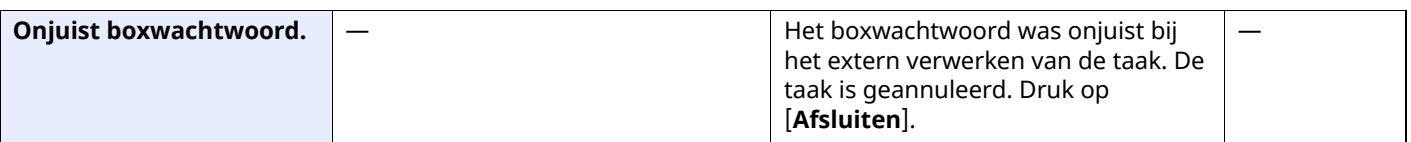

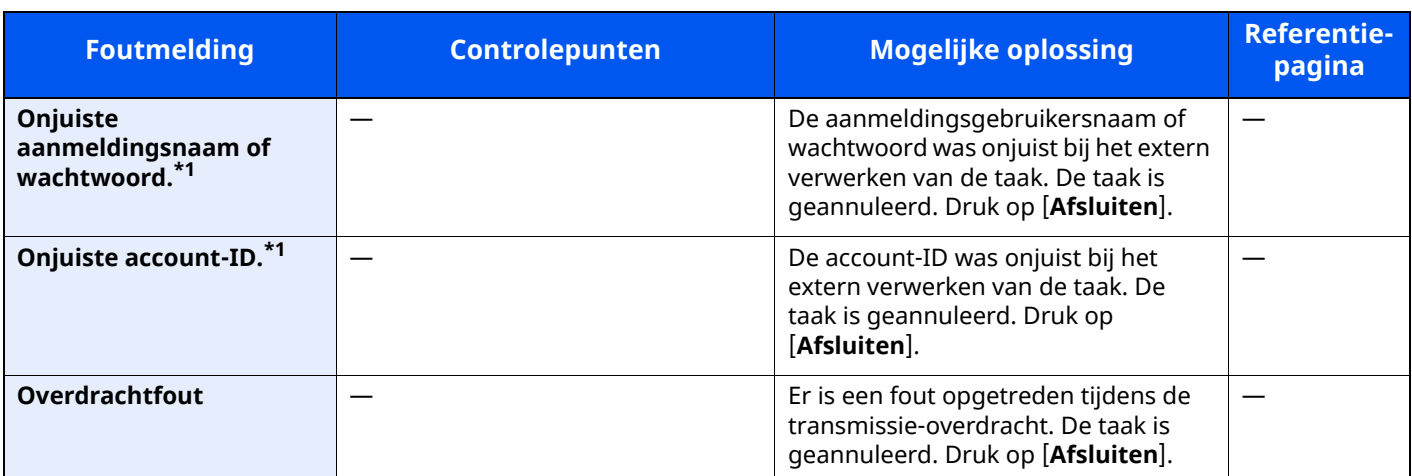

**P**

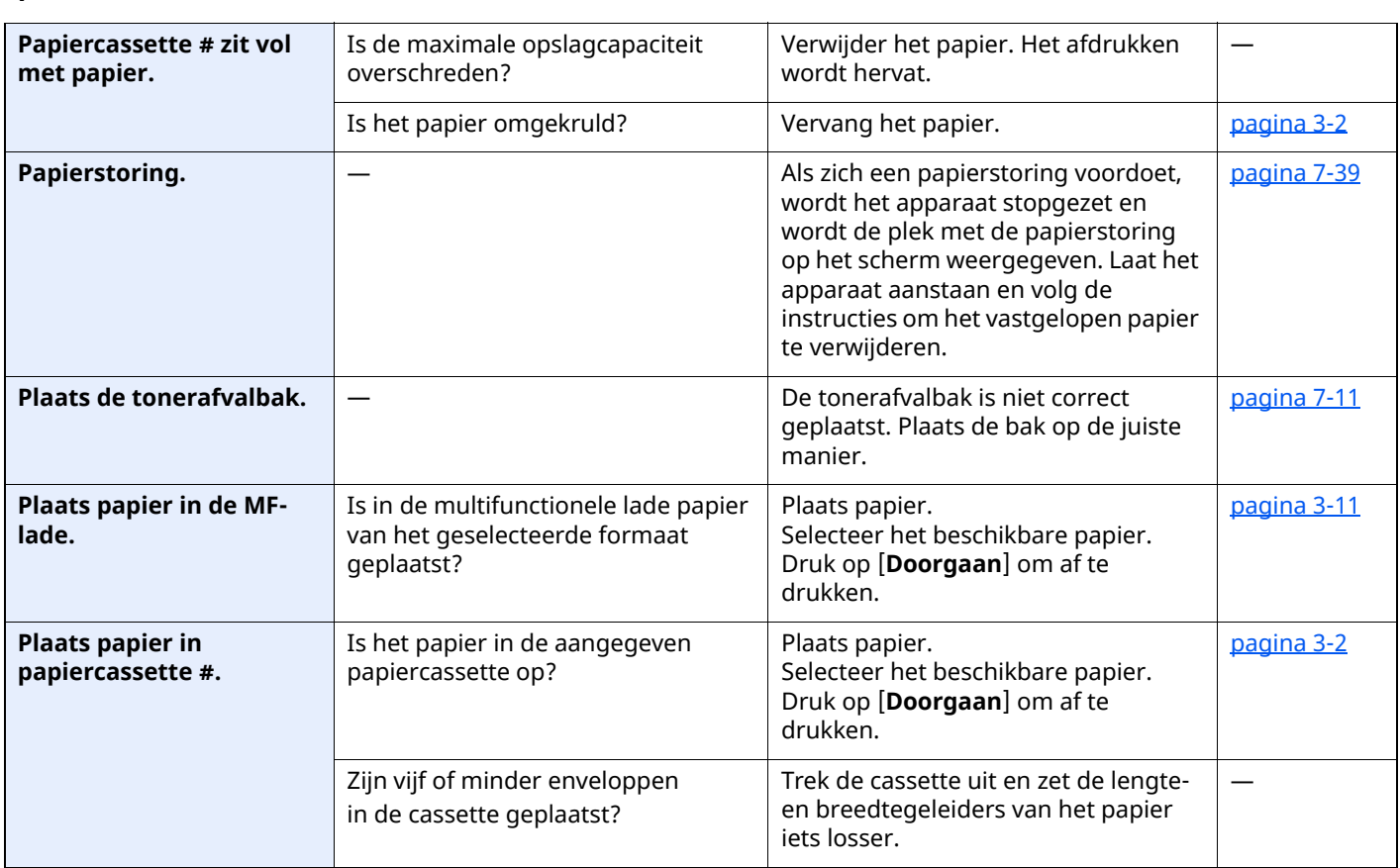

**S**

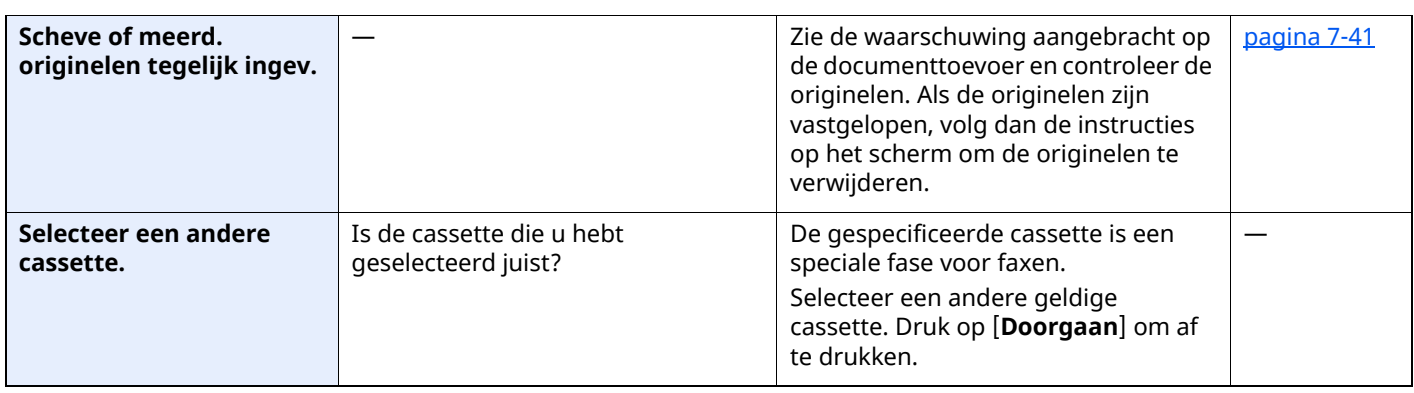

| <b>Foutmelding</b>                           | <b>Controlepunten</b> | <b>Mogelijke oplossing</b>                                                                                                    | <b>Referentie-</b><br>pagina              |
|----------------------------------------------|-----------------------|----------------------------------------------------------------------------------------------------|-------------------------------------------|
| SSD-fout.                                    |                       | Er is een fout opgetreden op de SSD.<br>De taak is geannuleerd. Druk op<br>[Afsluiten].<br>De foutcodes zijn de volgende.<br>01: De hoeveelheid gegevens die<br>tegelijk kan worden opgeslagen is<br>overschreden. Start het systeem<br>opnieuw op of zet het apparaat UIT<br>en weer AAN. Als de fout aanhoudt,<br>splits het bestand dan op in kleinere<br>bestanden. Als de fout aanhoudt na<br>het opsplitsen van het bestand, dan is<br>de SSD beschadigd. Voer [Systeem<br>initialiseren] uit.<br>04: Onvoldoende ruimte op de SSD<br>om deze bewerking te voltooien.<br>Verplaats gegevens of verwijder<br>overbodige gegevens.<br><b>OPMERKING</b><br>$\mathbb{Q}$<br>Houd er rekening mee dat wanneer u<br>de initialisatie van het systeem<br>uitvoert, de op de SSD opgeslagen<br>gegevens gewist zullen worden. |                                           |
| <b>Subadresbox - limiet</b><br>overschreden. |                       | Volg de instructies op het scherm en<br>verwijder documenten uit de<br>Subadresbox om ruimte te maken<br>voor inkomende faxen.<br>Om de geannuleerde taak te<br>controleren, de toets [Status/Taak<br>annuleren] selecteren en vervolgens<br>[Taken] om het ontvangstresultaat te<br>controleren.                                                                                                    | Gebruikers-<br>handleiding<br>voor de fax |
| Systeemfout.                                 |                       | Er is een systeemfout opgetreden.<br>Volg de instructies op het scherm.                                                                                                    |                                           |

**T**

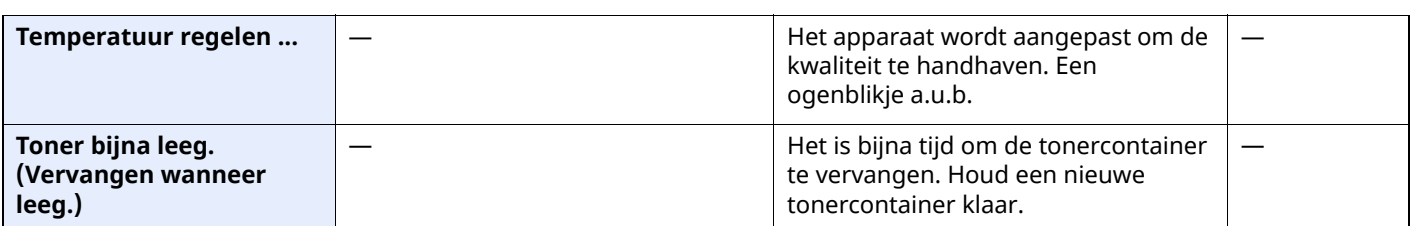

**U**

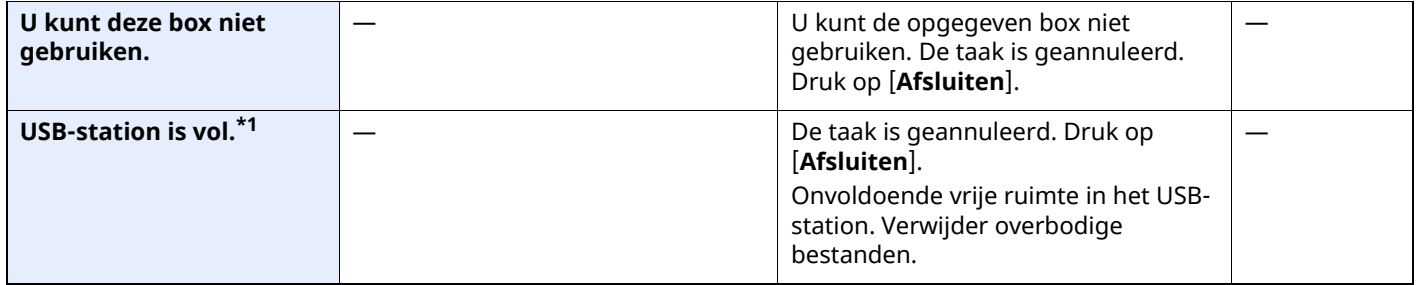

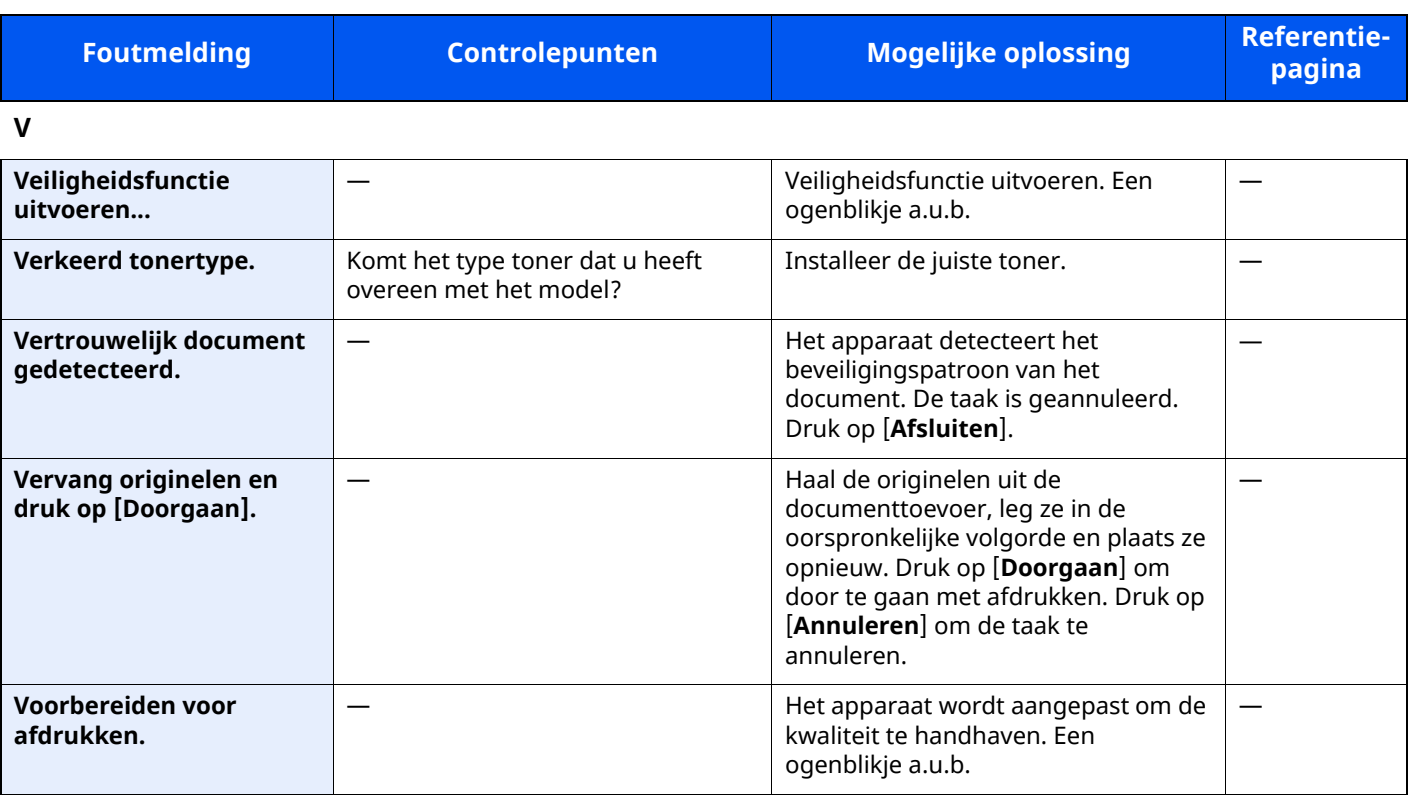

**W**

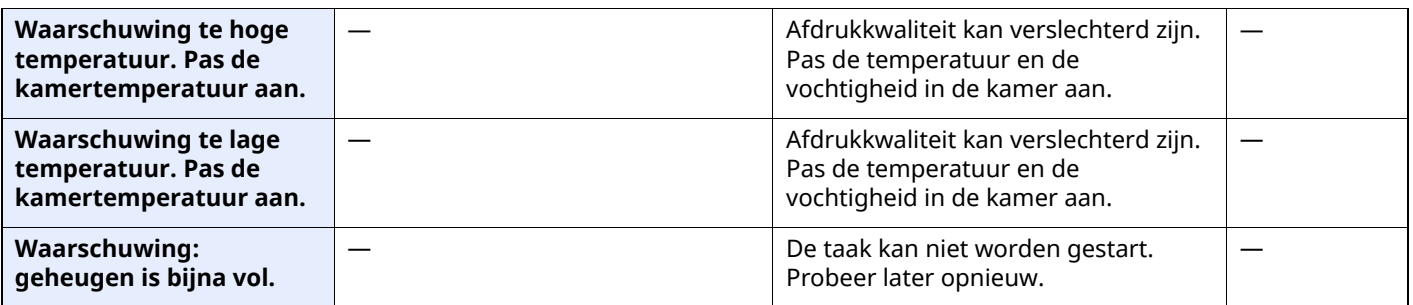

### <span id="page-249-0"></span>**Reageren op Fout bij verzenden**

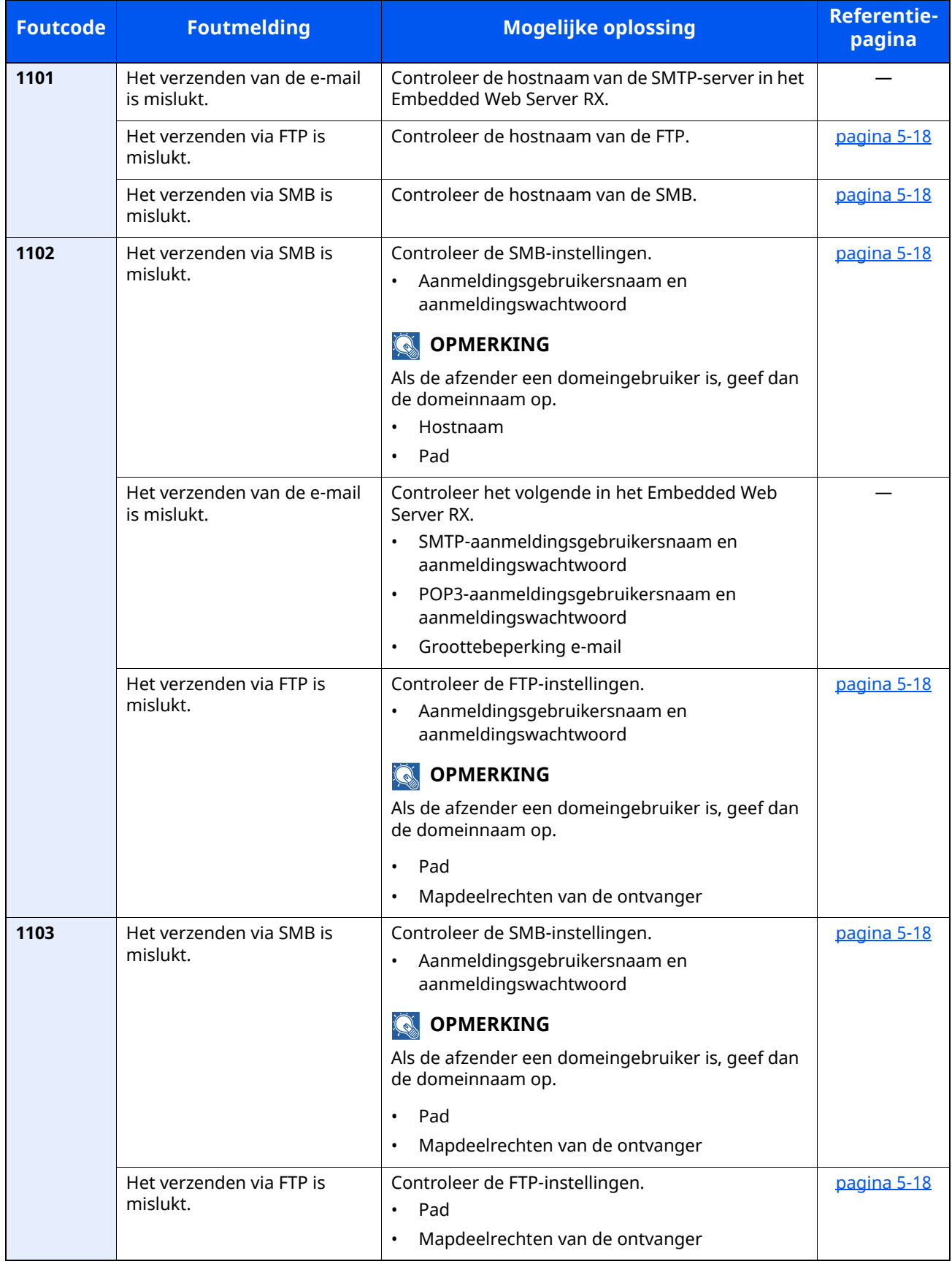

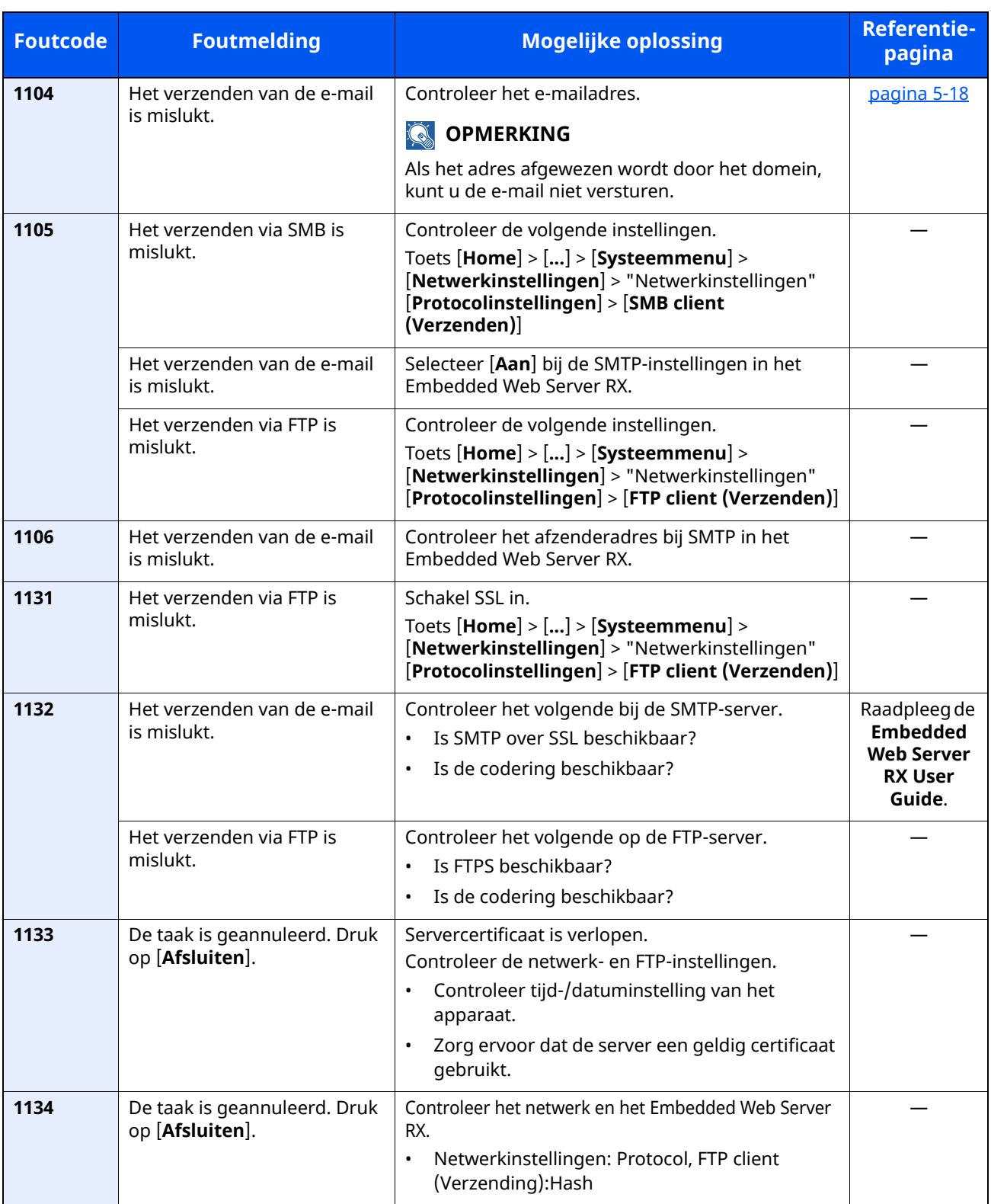

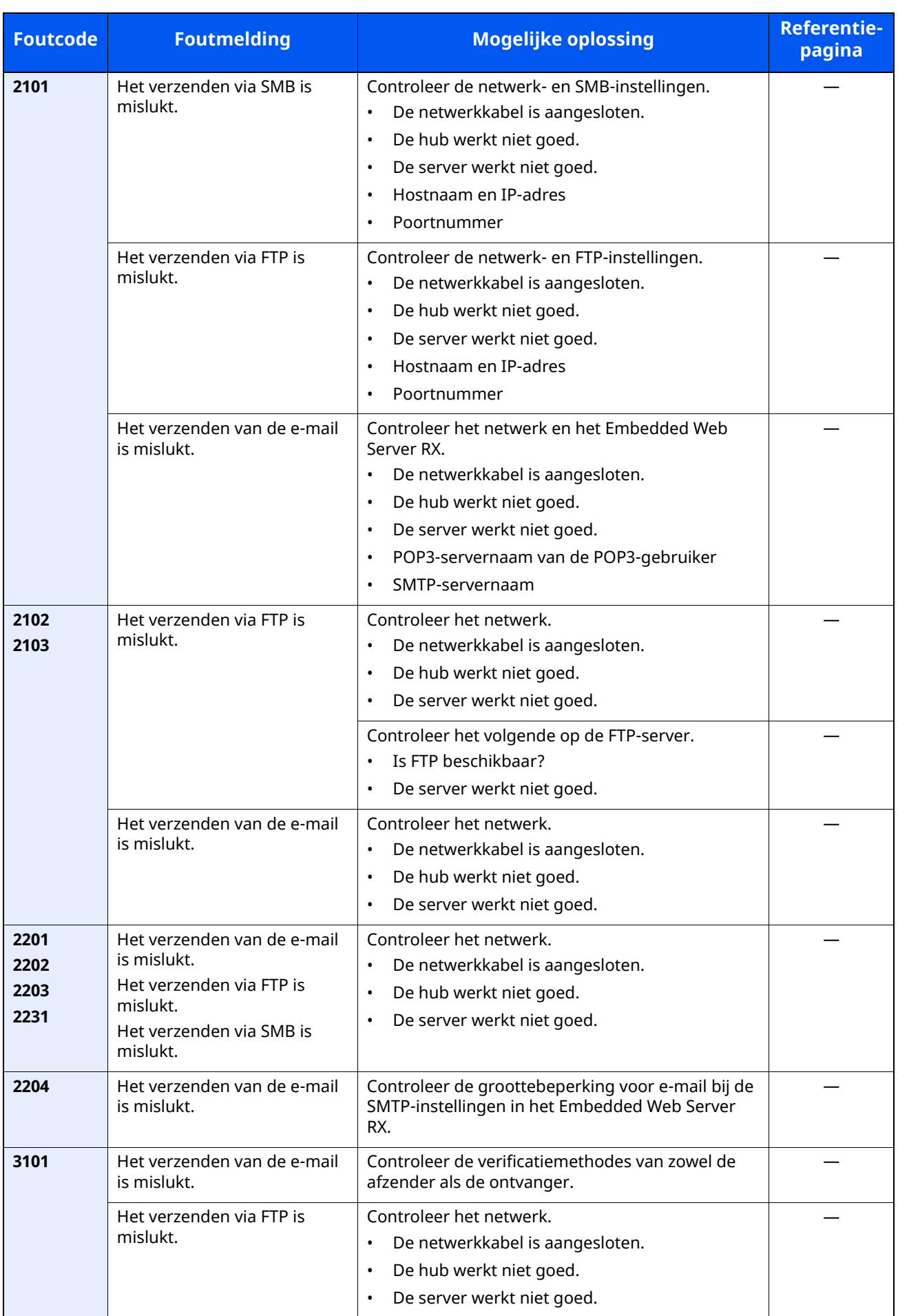
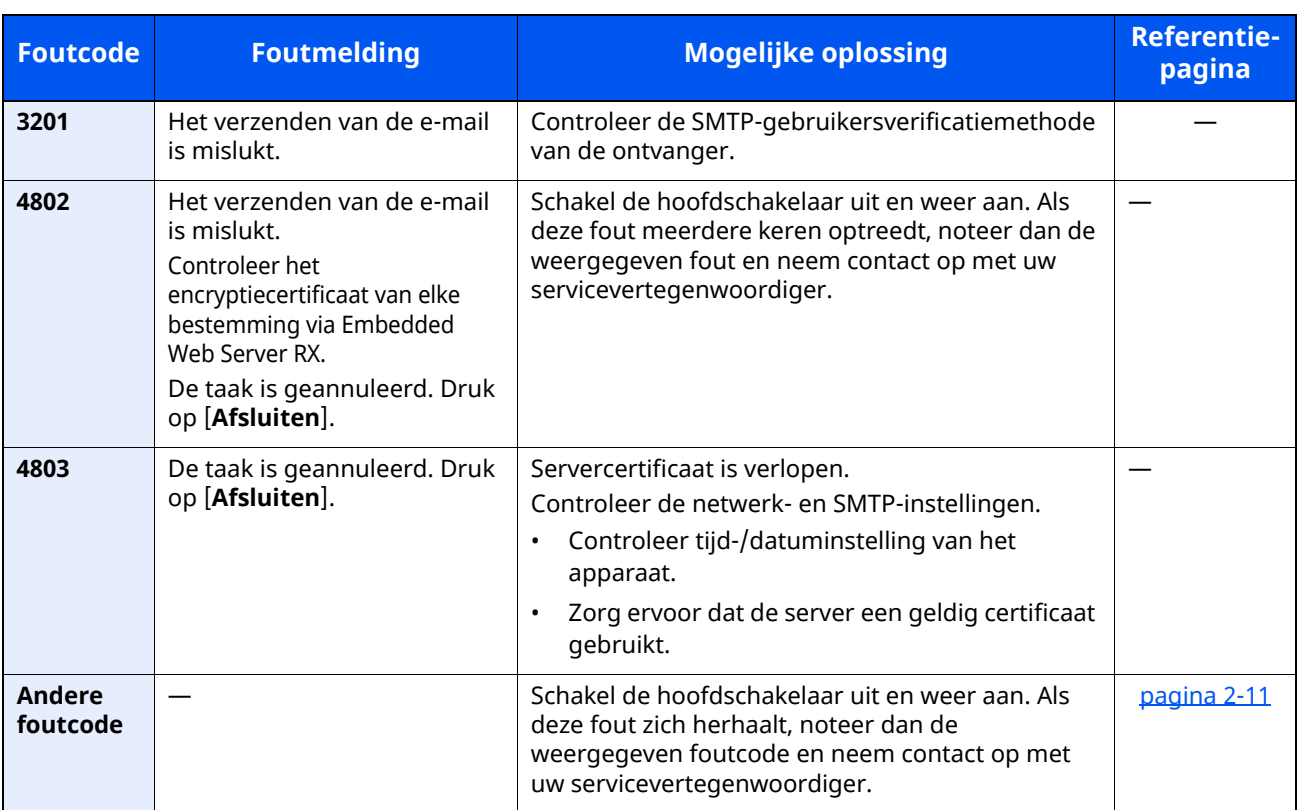

# **Instellen/Onderhoud**

# **Overzicht van Instellen/Onderhoud**

Als er een beeldprobleem is en er een bericht voor het uitvoeren van een aanpassing of het onderhoudsmenu verschijnt, start dan Aanpassing/onderhoud in het Systeemmenu.

In de onderstaande tabel staan de items die u kunt uitvoeren.

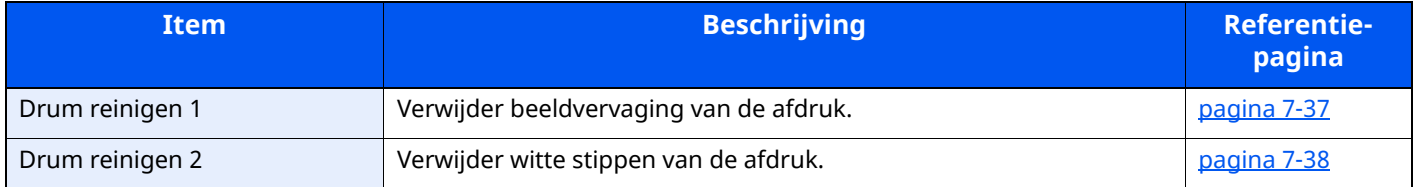

### <span id="page-253-0"></span>**Drum reinigen**

Verwijder beeldvervaging van de afdruk.

#### **QOPMERKING**

Drum reinigen 1 kan niet tijdens het afdrukken worden uitgevoerd. Voer Drum reinigen na het afdrukken uit.

#### **1 Roep het scherm op.**

Toets [**Home**] > [**...**] > [**Systeemmenu**] > [**Instellen/Onderhoud**]

#### **2 Voer Drum reinigen uit.**

"Aanpassen afbeelding" > [**Drum reinigen**] > [**Uitvoeren**] "Drum reinigen 1" begint.

### <span id="page-254-0"></span>**Drum reinigen 2**

Verwijder witte stippen van het afgedrukte beeld.

#### **COPMERKING**

Drum reinigen 2 kan niet tijdens het afdrukken worden uitgevoerd. Voer Drum reinigen na het afdrukken uit.

#### **1 Plaats papier.**

Plaats papier van A4- of Letter-formaat papier in de multifunctionele lade.

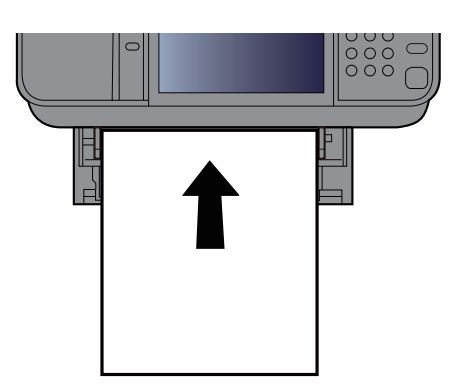

#### **2 Roep het scherm op.**

Toets [**Home**] > [**...**] > [**Systeemmenu**] > [**Instellen/onderhoud**] > [**Aanpassen afbeelding**]

#### **3 Voer Drum reinigen uit.**

"Aanpassen afbeelding" > [**Drum reinigen 2**] > [**Uitvoeren**]

"Drum reinigen 2" begint.

#### **OPMERKING**

Wanneer u [**Drum reinigen 2**] uitvoert, maakt het apparaat soms een trillend geluid gedurende ca. 80 seconden tot de drumreiniging is voltooid. De tonervervuiling op het uitgeworpen papier is normaal en wijst niet op een storing.

# **Papierstoringen verhelpen**

Als een papierstoring optreedt, verschijnt "Papierstoring." op het aanraakscherm en stopt het apparaat.

#### **Lampjes voor storingslocaties**

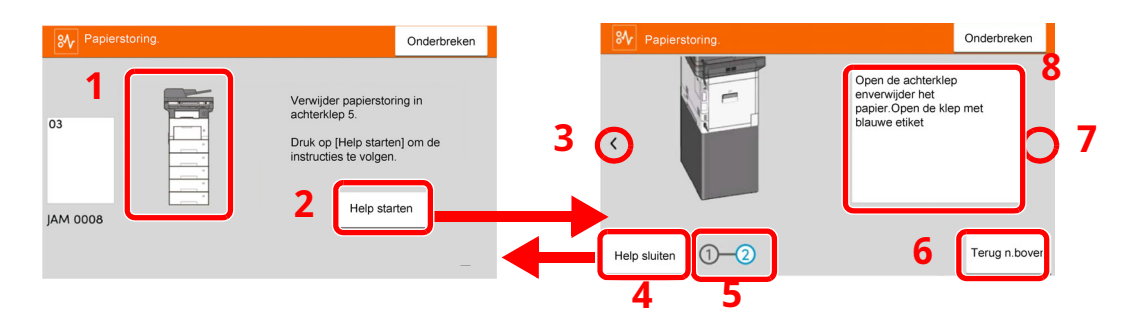

- 1 Toont de plaats van de papierstoring.
- 2 Geeft het Helpscherm weer. Het Helpscherm toont de procedure om de storing te verhelpen.
- 3 Keert terug naar de vorige stap.
- 4 Sluit het hulpscherm en keert terug naar het oorspronkelijke scherm.
- 5 Toont de geselecteerde stap.
- 6 Gaat terug naar stap 1.
- 7 Gaat naar de volgende stap.
- 8 Toont de procedure voor verwijdering.

Als zich een papierstoring voordoet, worden de locatie van de papierstoring en de aanwijzingen voor verwijdering getoond.

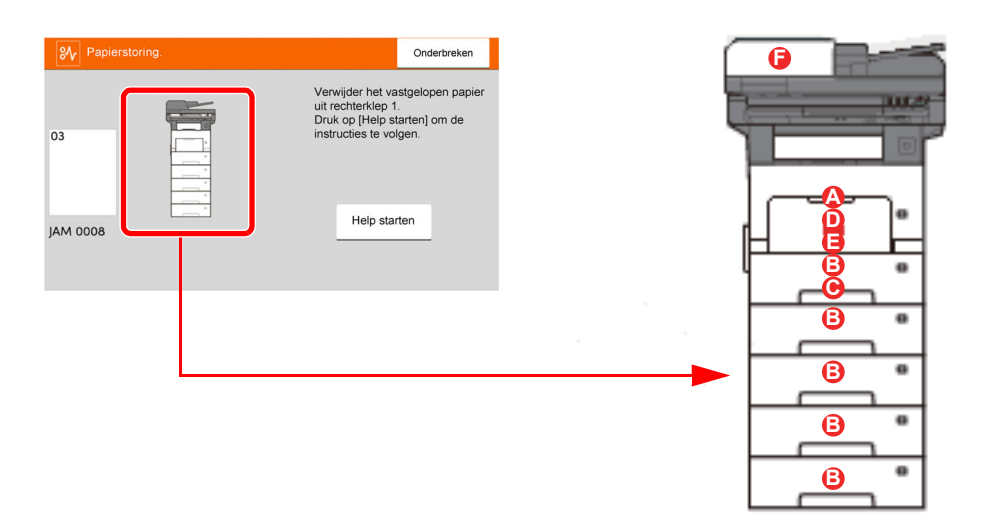

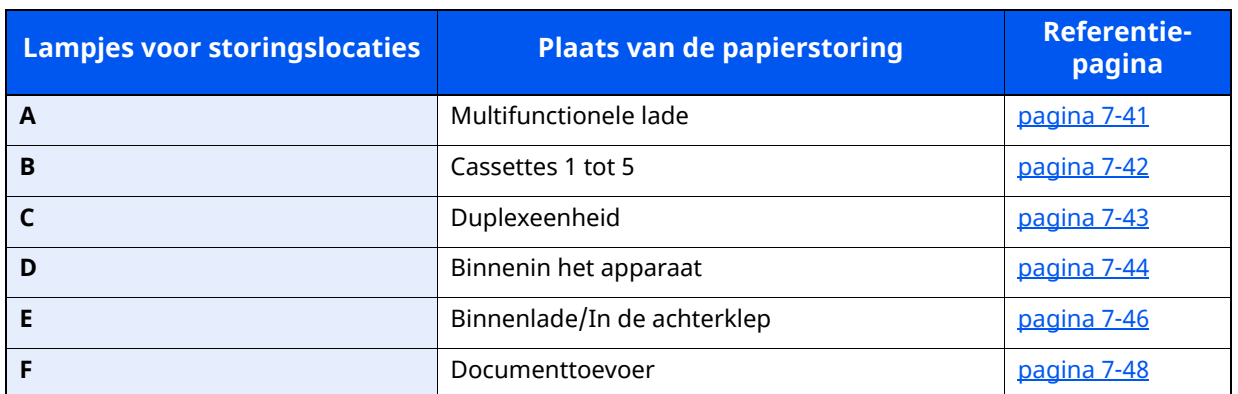

Als u de storing hebt opgelost, dan warmt het apparaat weer op en verdwijnt de foutmelding. Het apparaat gaat verder vanaf de pagina die werd afgedrukt op het moment van de papierstoring.

#### **Voorzorgsmaatregelen bij papierstoringen**

- Gebruik vastgelopen papier niet opnieuw.
- Als het papier tijdens het verwijderen scheurt, dan moet u alle losse stukjes papier uit het apparaat halen. Stukjes papier die in het apparaat achterblijven, kunnen nieuwe papierstoringen veroorzaken.

# **VOORZICHTIG**

**De fixeereenheid is zeer heet. Neem voldoende voorzorgsmaatregelen wanneer u in dit gedeelte werkt, aangezien er gevaar bestaat op brandwonden.**

### <span id="page-257-0"></span>**Vastgelopen papier in de multifunctionele lade verwijderen**

**1**

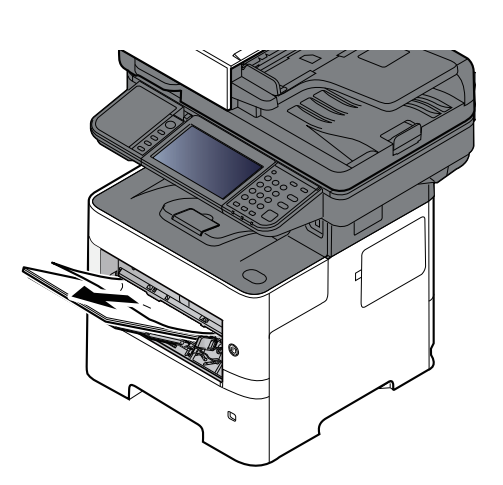

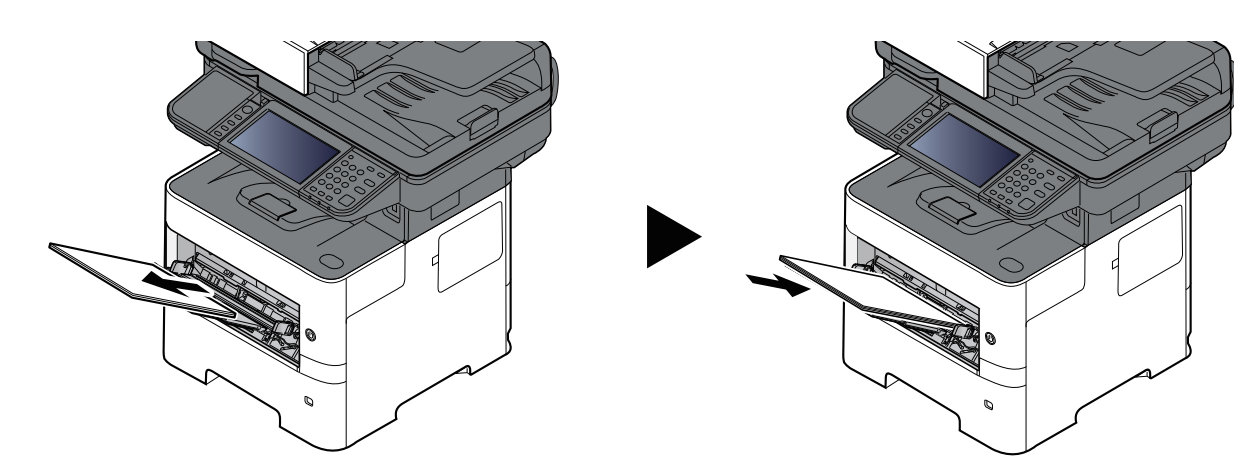

## <span id="page-258-0"></span>**Vastgelopen papier in cassette 1 - cassette 5 verwijderen**

De werkwijzen voor het verhelpen van een papierstoring in Cassettes 1-5 zijn allemaal identiek. In dit hoofdstuk worden de werkwijze met Cassette 1 als voorbeeld uitgelegd.

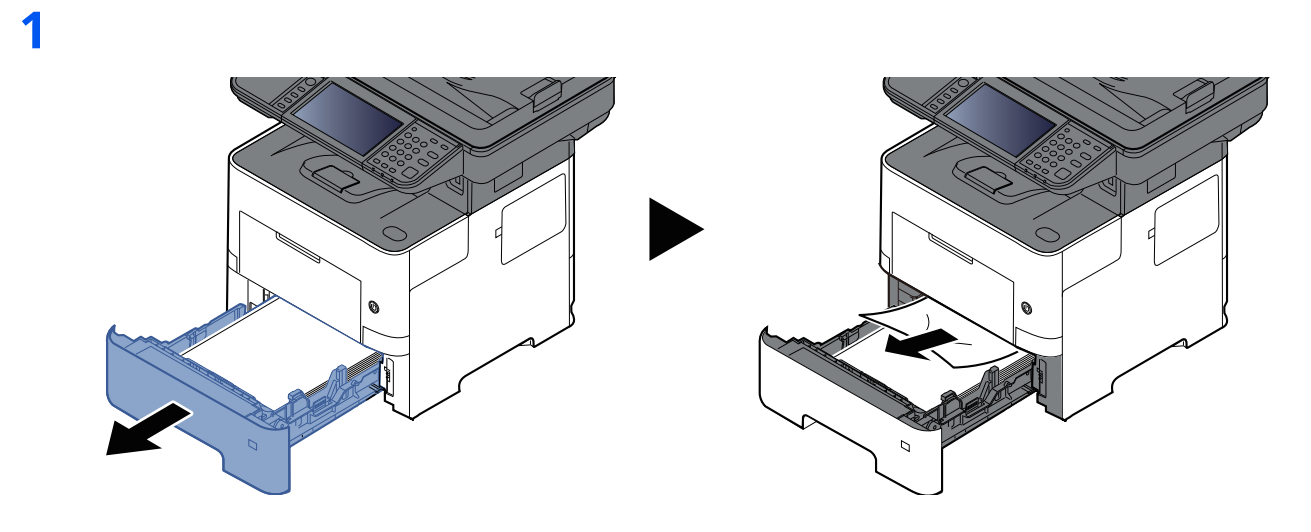

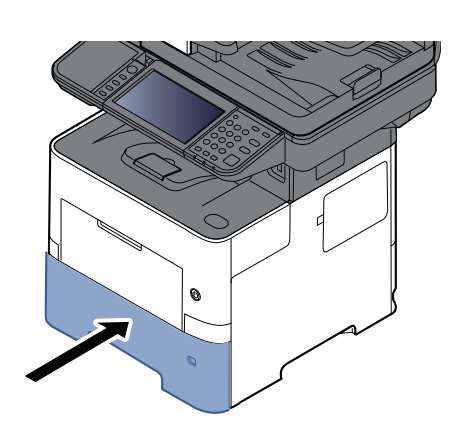

# <span id="page-259-0"></span>**Vastgelopen papier in de duplexeenheid verwijderen**

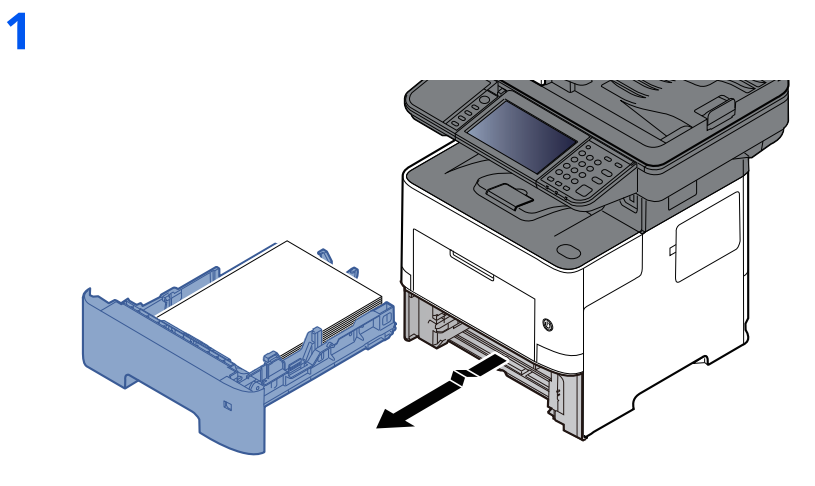

**2**

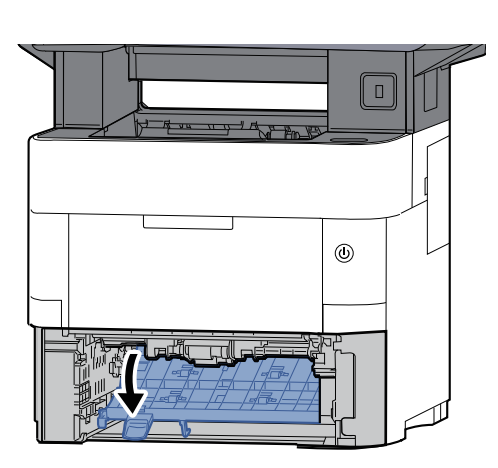

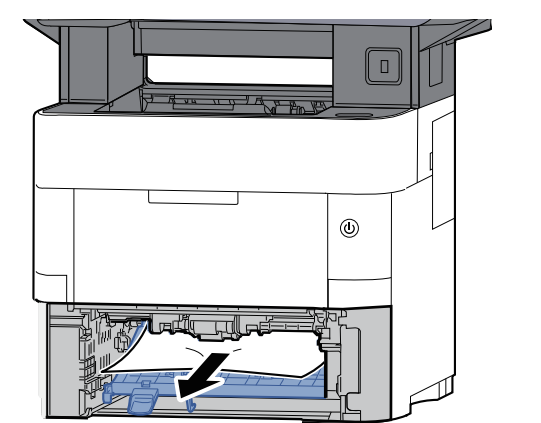

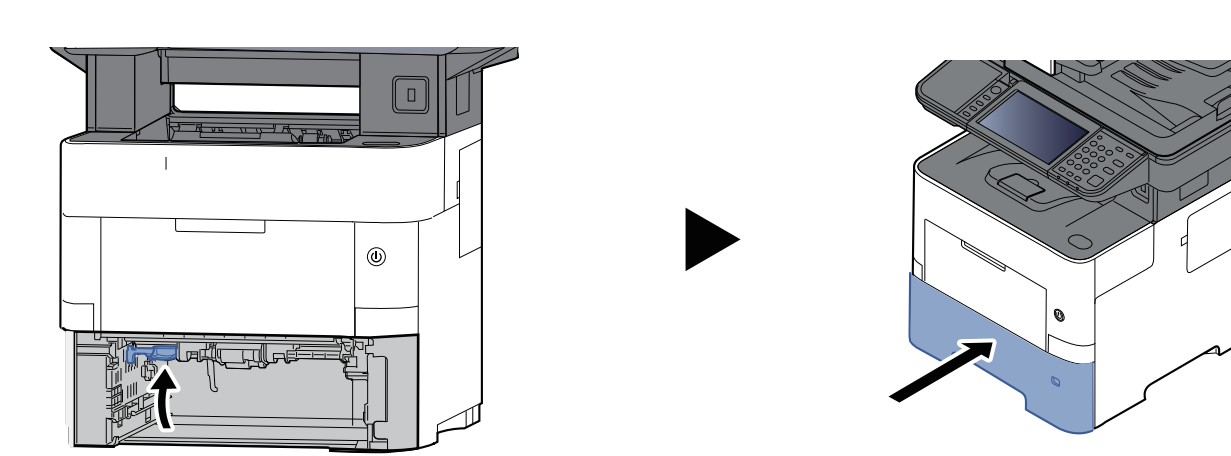

# <span id="page-260-0"></span>**Vastgelopen papier in het apparaat verwijderen**

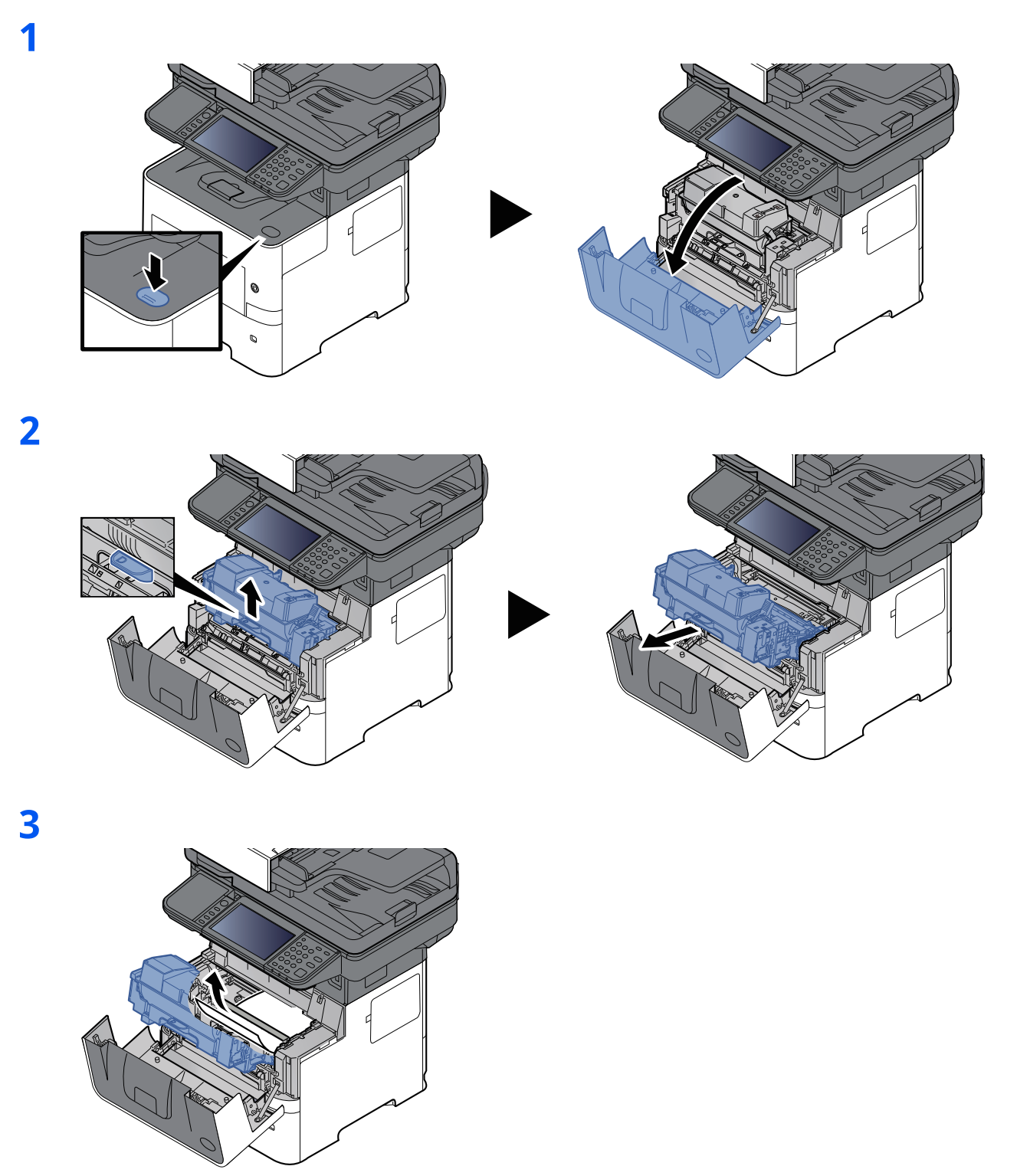

Als het papier tussen de rollen is vastgelopen, trekt u het papier in de normale papierrichting.

Als u het vastgelopen papier niet kunt vinden, controleer dan de binnenkant van de achterkant van de printer.

◆ [Vastgelopen](#page-262-0) papier in de binnenlade / in de achterklep verwijderen (pagina 7-46)

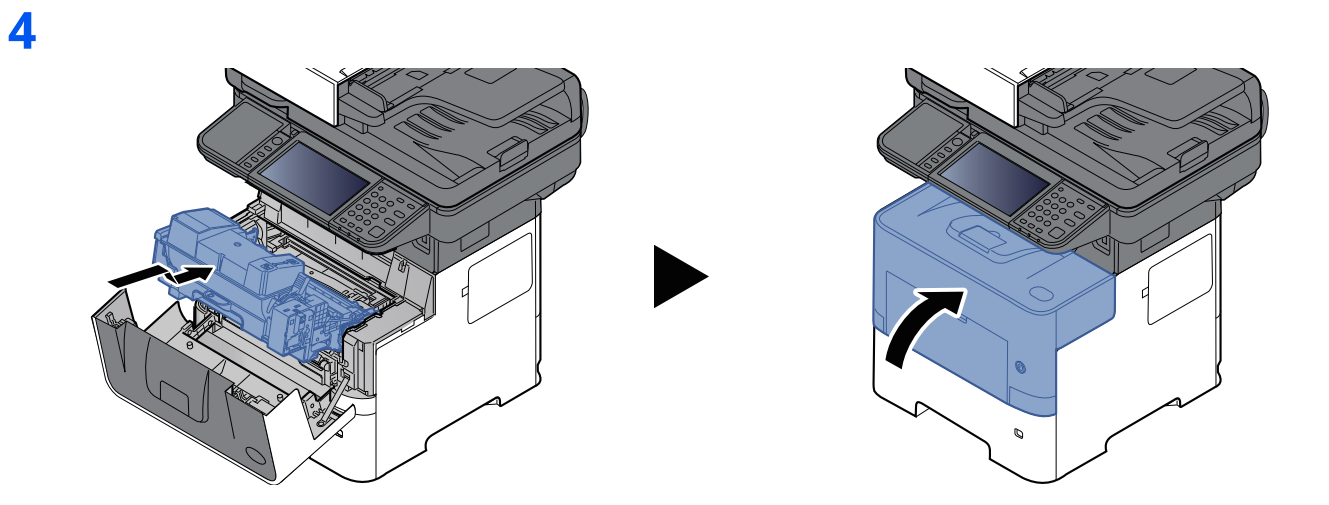

### <span id="page-262-0"></span>**Vastgelopen papier in de binnenlade / in de achterklep verwijderen**

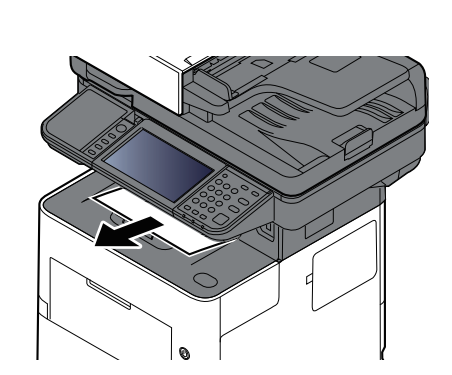

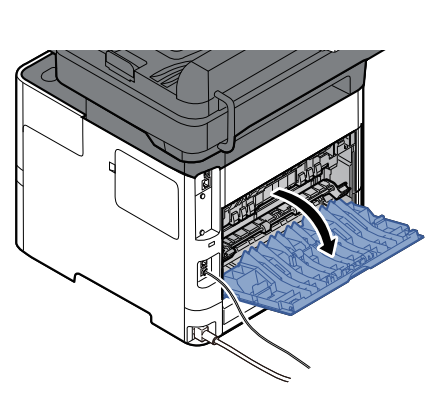

**3**

**1**

**2**

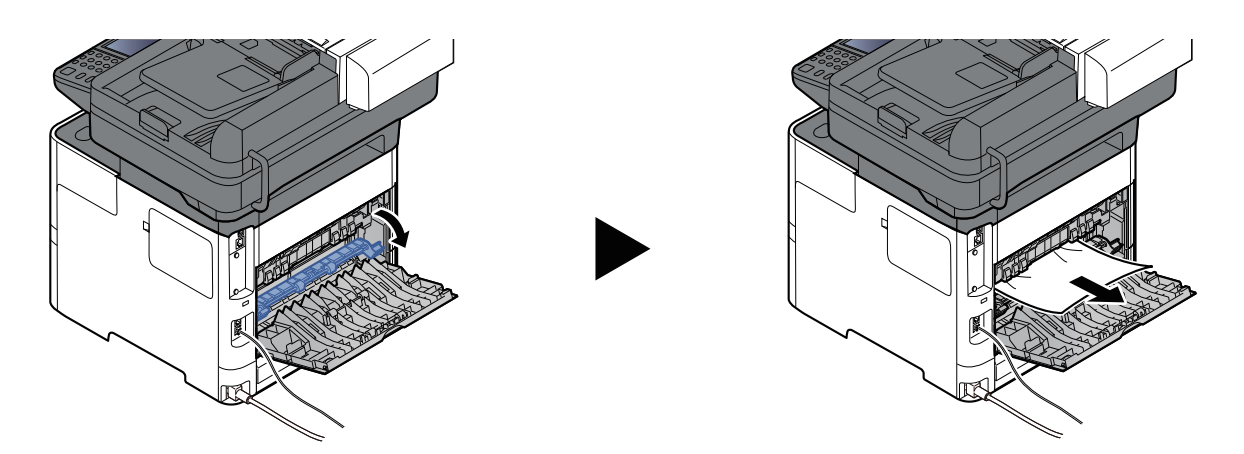

Als u geen vastgelopen papier kunt vinden, kijk dan in de achterkant van het apparaat.

# **VOORZICHTIG**

**De fixeereenheid is zeer heet. Neem voldoende voorzorgsmaatregelen wanneer u in dit gedeelte werkt, aangezien er gevaar bestaat op brandwonden.**

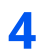

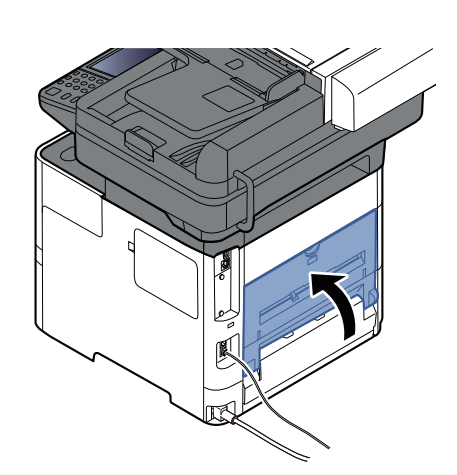

# <span id="page-264-0"></span>**Vastgelopen papier in de documenttoevoer verwijderen**

#### **P-6039i MFP/P-5539i MFP**

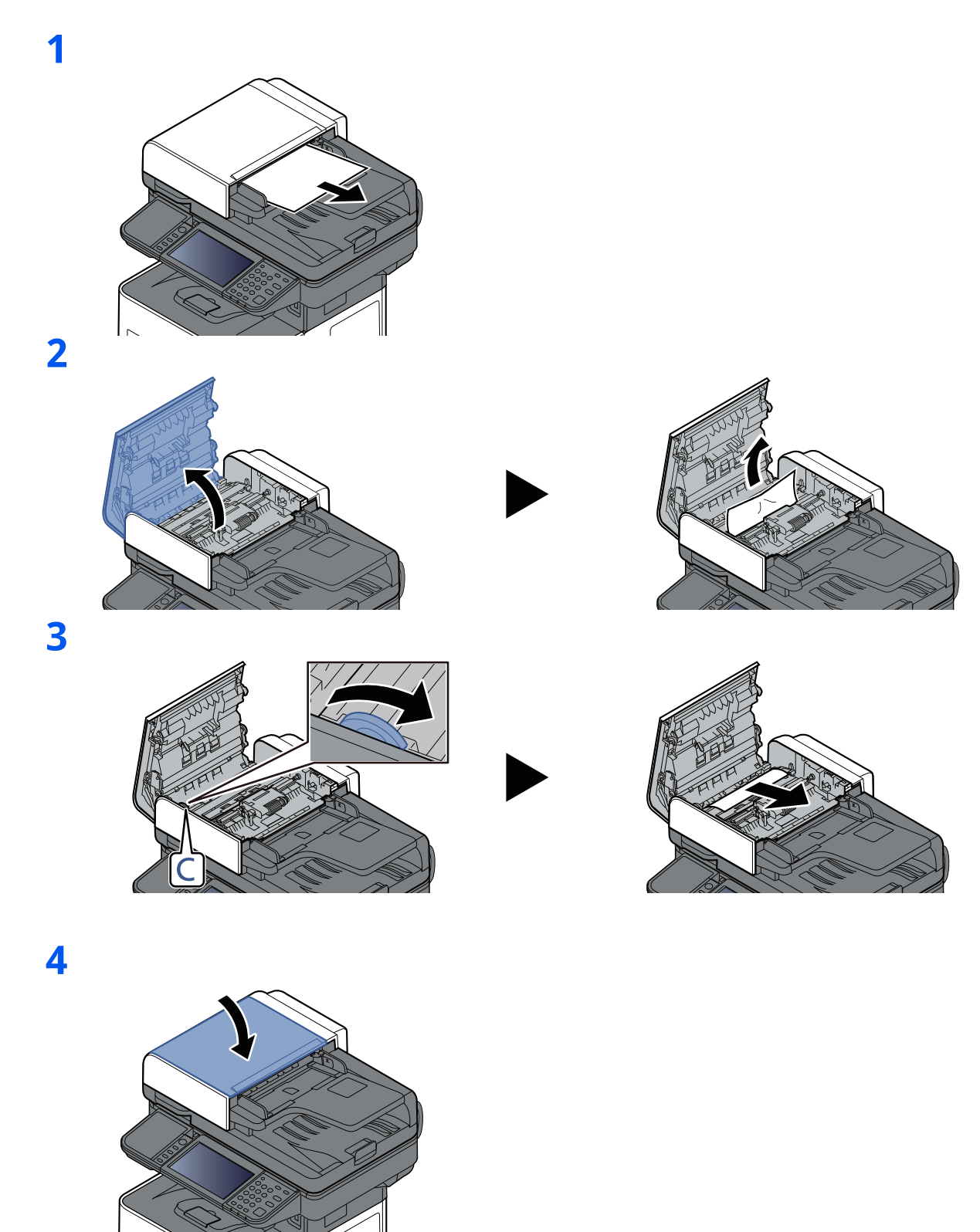

7-48

#### **P-4539i MFP/P-4532i MFP**

**1**

**2**

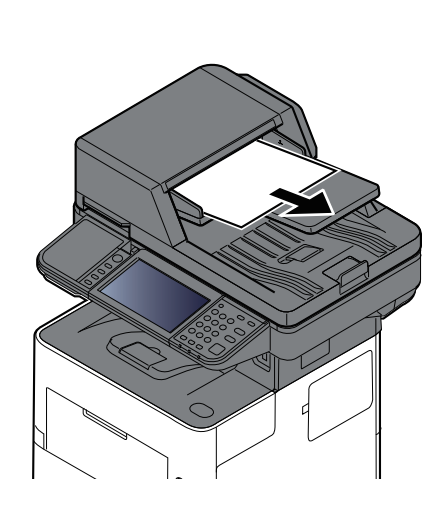

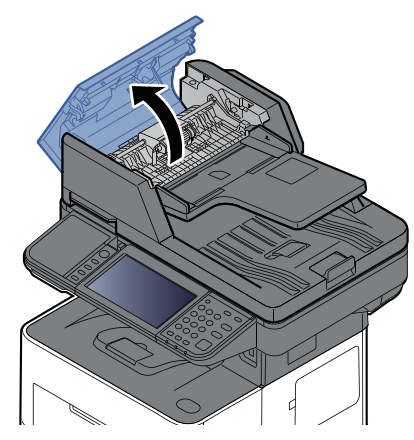

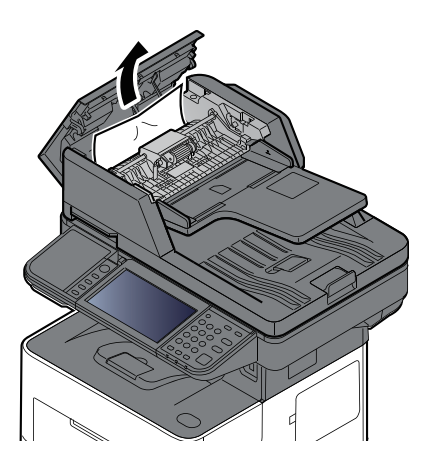

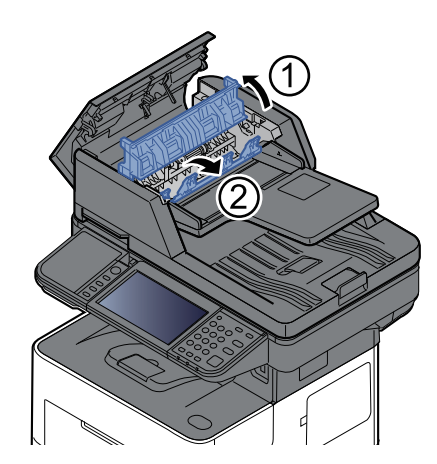

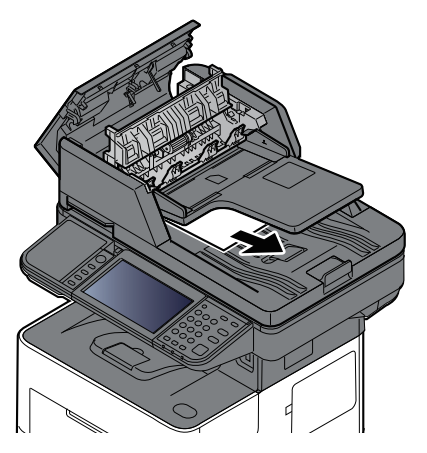

#### Problemen oplossen > Papierstoringen verhelpen

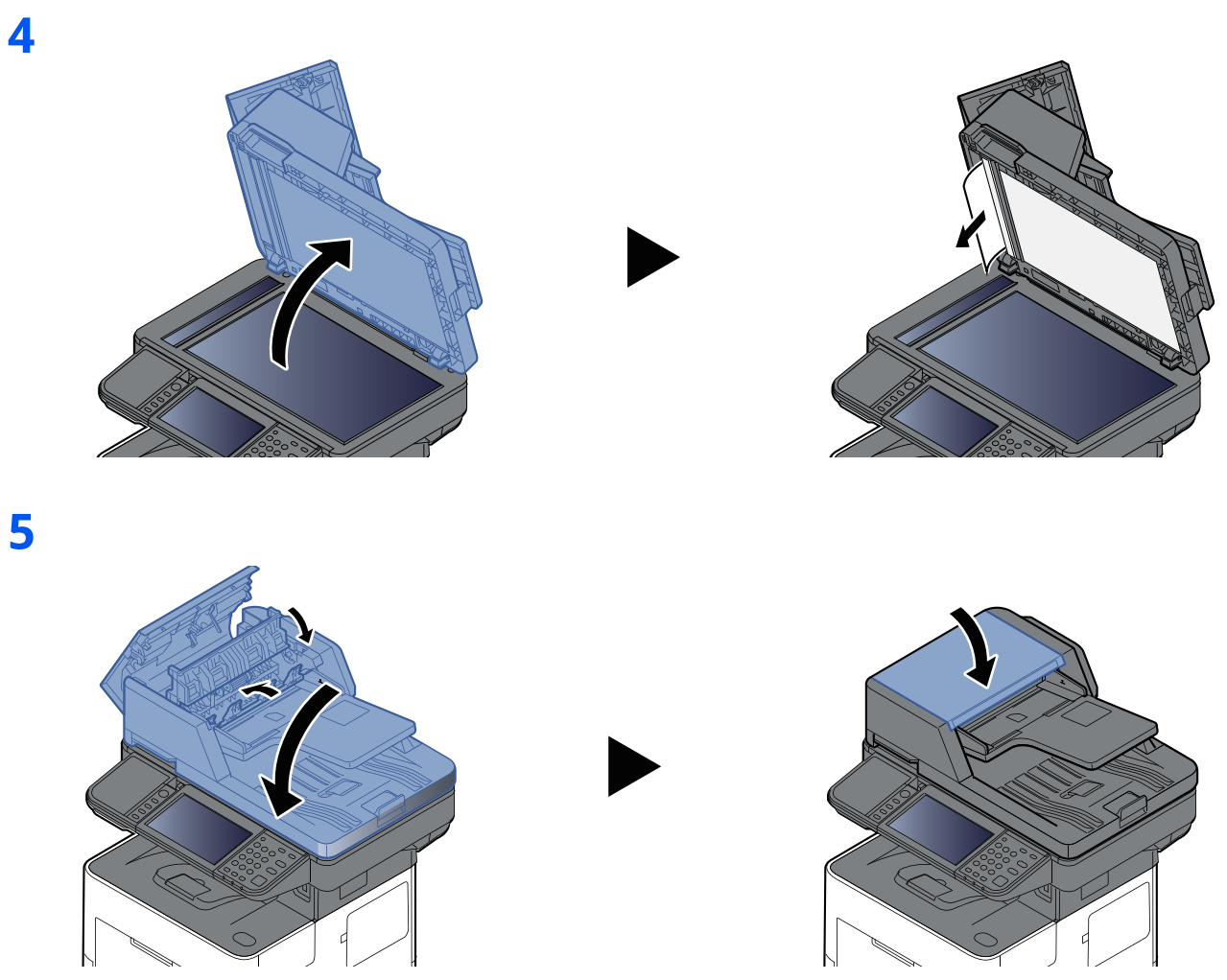

### **Nietstoringen oplossen (alleen P-6039i MFP/P-5539i MFP)**

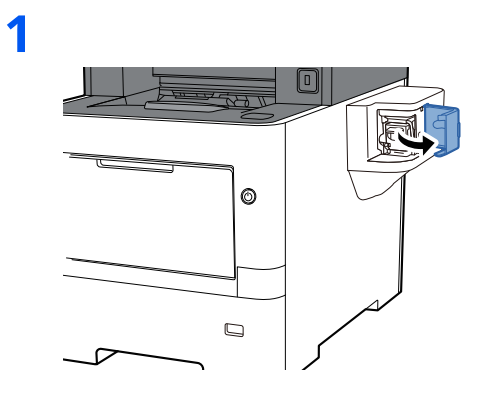

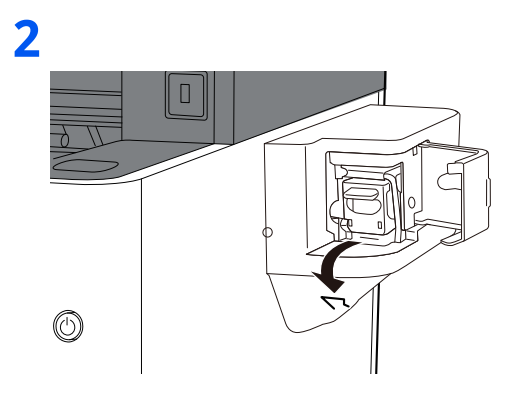

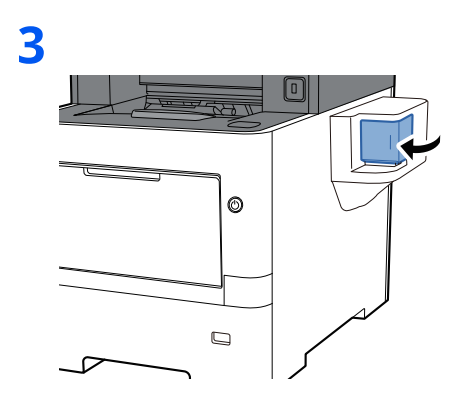

# **Appendix** 8

#### In dit hoofdstuk worden de volgende onderwerpen uitgelegd:

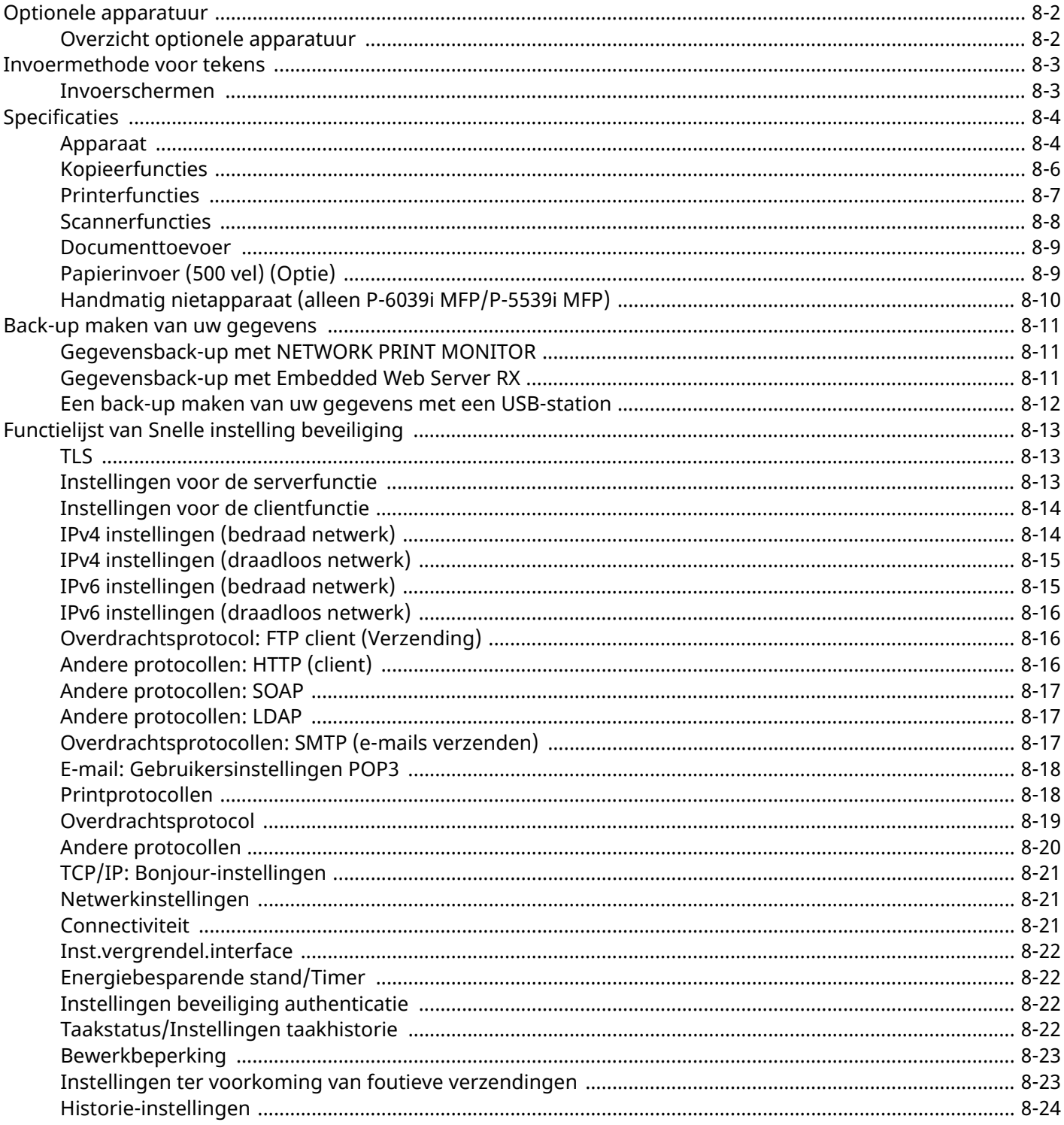

# <span id="page-269-0"></span>**Optionele apparatuur**

# <span id="page-269-1"></span>**Overzicht optionele apparatuur**

De volgende optionele apparatuur is beschikbaar voor het apparaat.

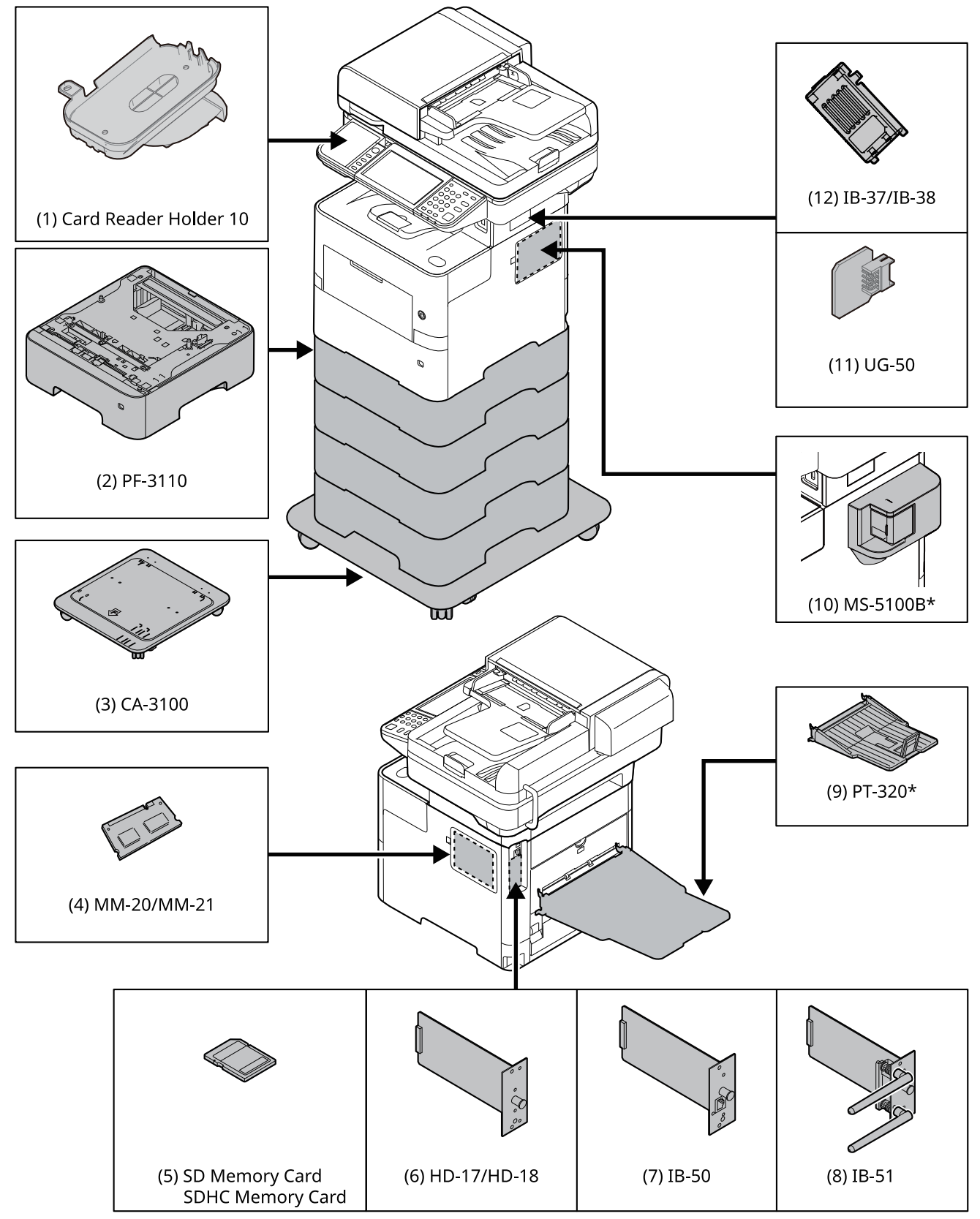

\* Alleen P-6039i MFP/P-5539i MFP

# <span id="page-270-0"></span>**Invoermethode voor tekens**

Om karakters in te voeren voor een naam, gebruikt u het toetsenbord op het aanraakscherm en volgt u de onderstaande stappen.

#### **QOPMERKING**

#### **Toetsenbordlay-out**

Als toetsenbordlay-out hebt u de keuze tussen "QWERTY", "QWERTZ" en "AZERTY", net als voor het toetsenbord van een pc. Druk op de toets [**Systeemmenu/Tellers**], [**Algemene instellingen**] en vervolgens op [**Toetsenbordlay-out**] om de gewenste lay-out te selecteren. In dit voorbeeld wordt "QWERTY" gebruikt. U kunt met dezelfde stappen een andere lay-out selecteren.

### <span id="page-270-1"></span>**Invoerschermen**

#### **Invoerscherm voor kleine letters**

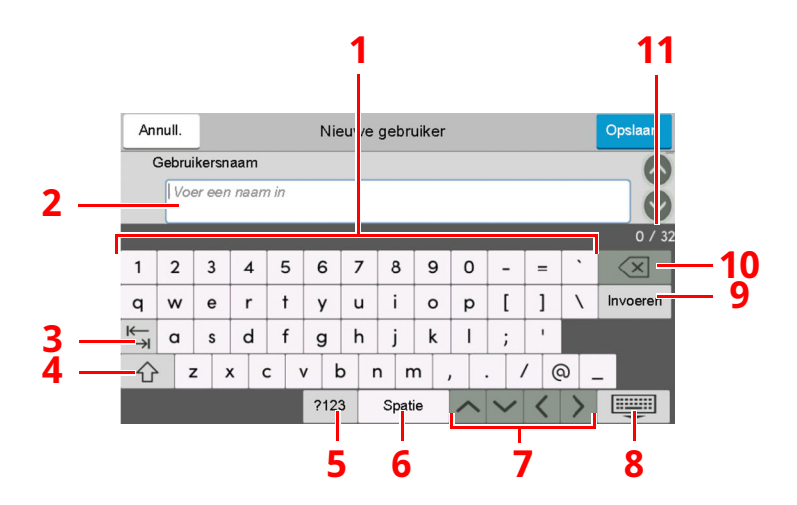

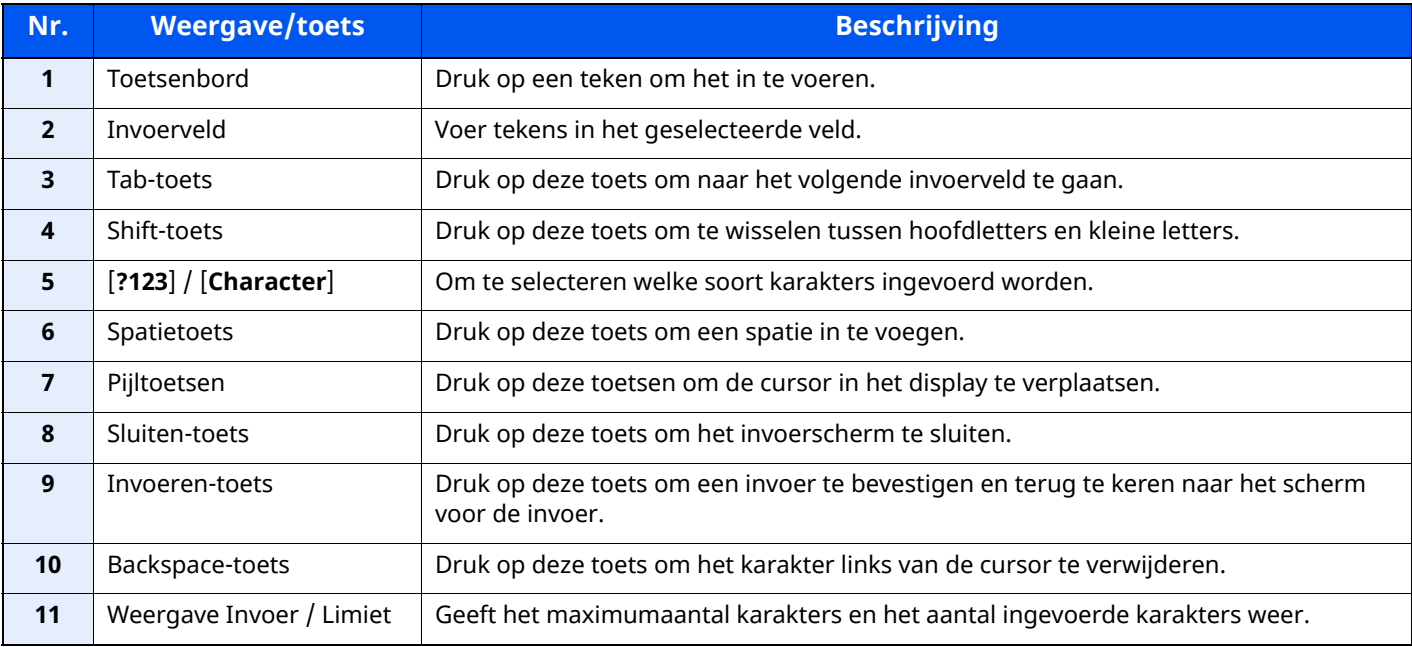

# <span id="page-271-0"></span>**Specificaties**

#### **BELANGRIJK**

**Wijzigingen van specificaties voorbehouden zonder voorafgaande kennisgeving.**

#### **<b>OPMERKING**

Raadpleeg voor meer informatie over het gebruik van de fax:

**Gebruikershandleiding voor de fax**

# <span id="page-271-1"></span>**Apparaat**

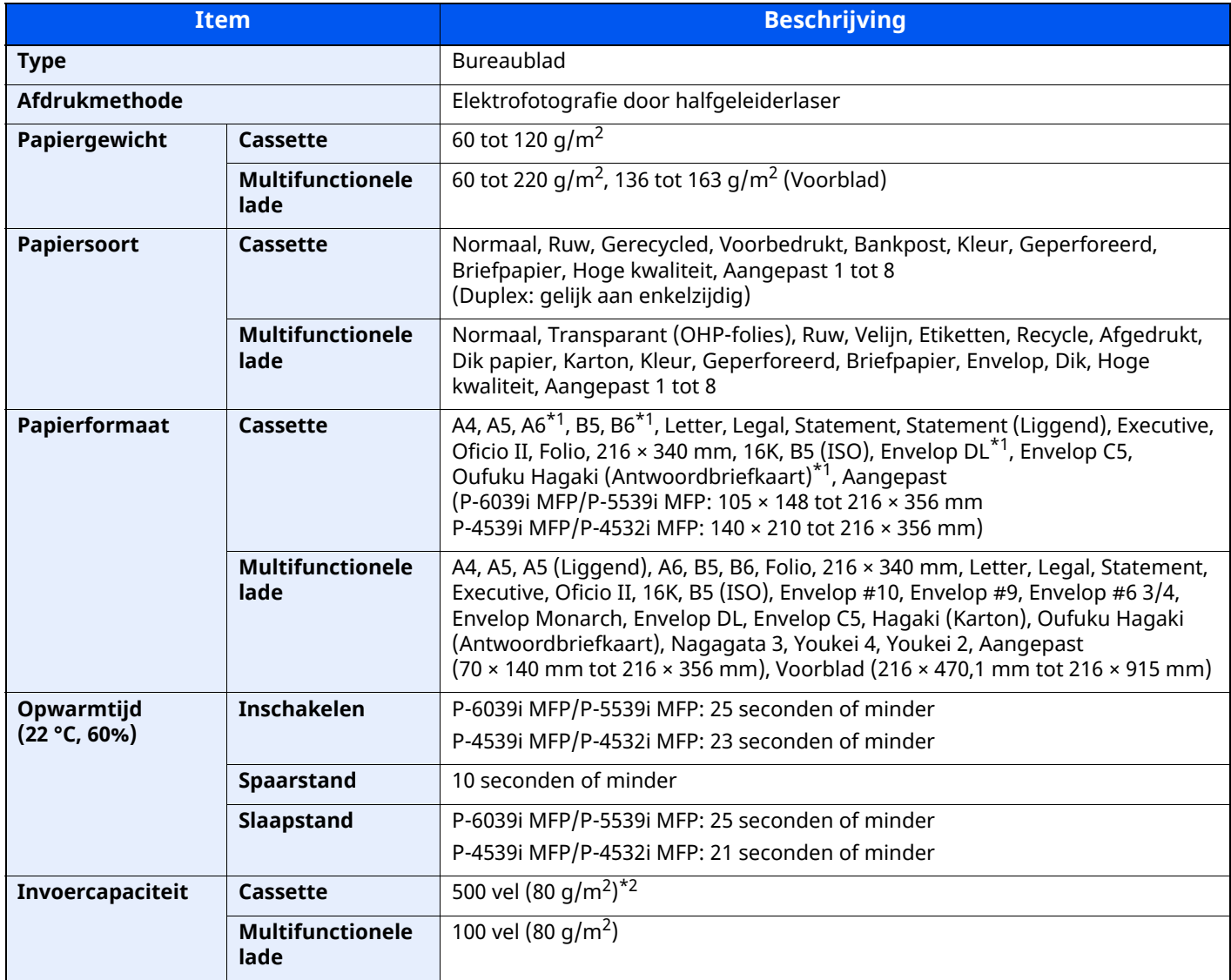

<span id="page-271-2"></span>\*1 Alleen P-6039i MFP/P-5539i MFP

\*2 Tot aan de bovenste grenslijn in de cassette.

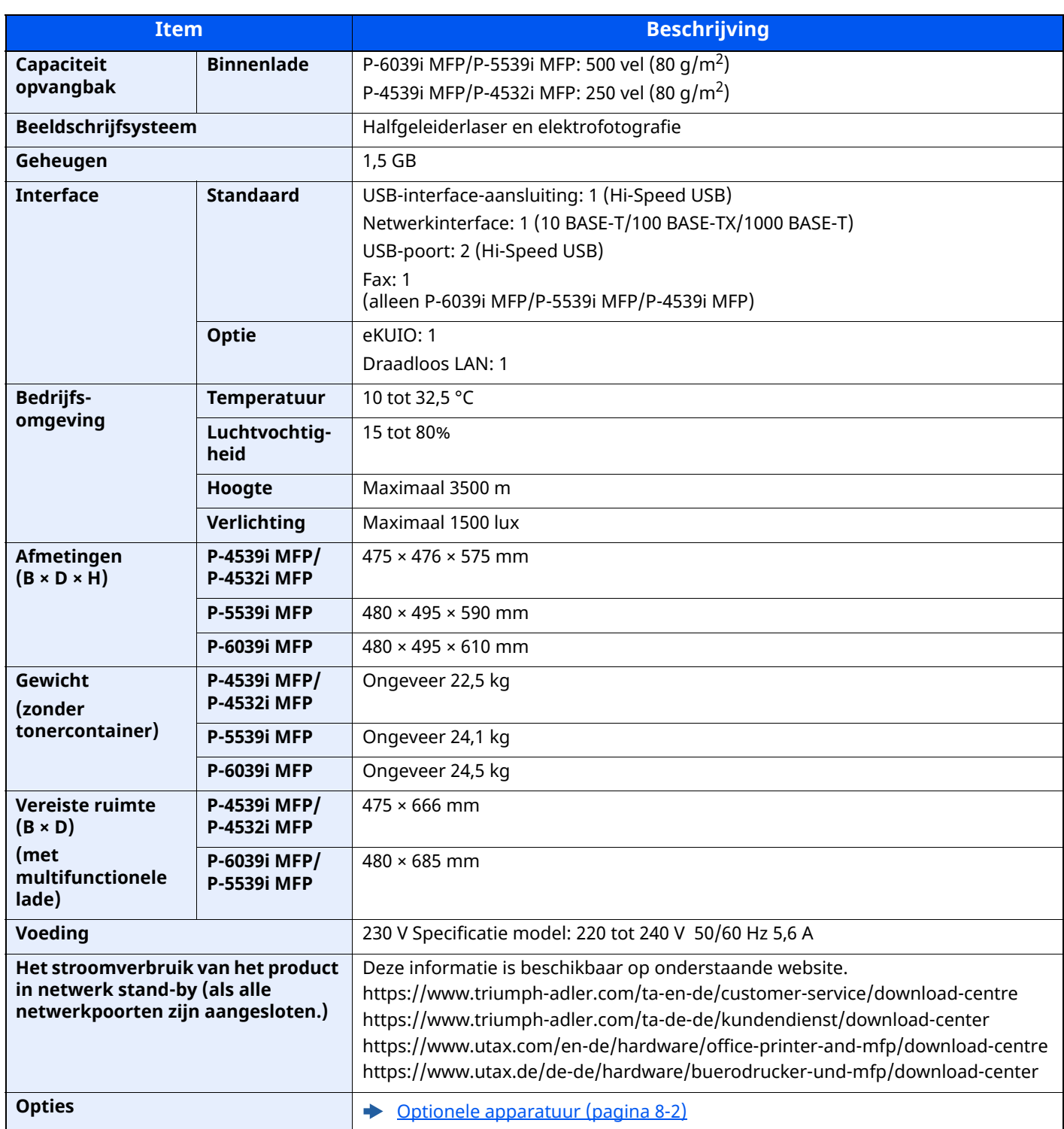

# <span id="page-273-0"></span>**Kopieerfuncties**

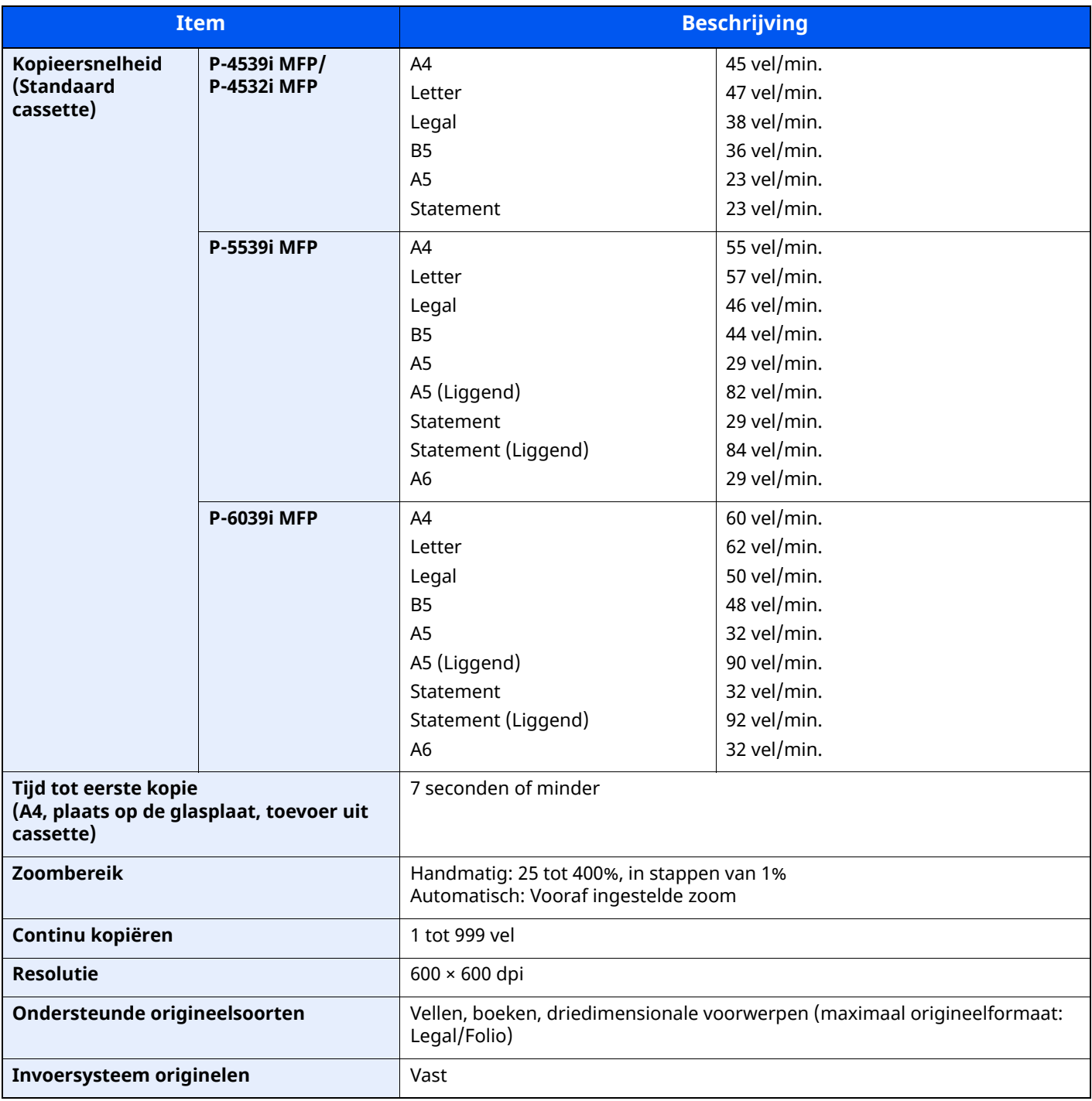

# <span id="page-274-0"></span>**Printerfuncties**

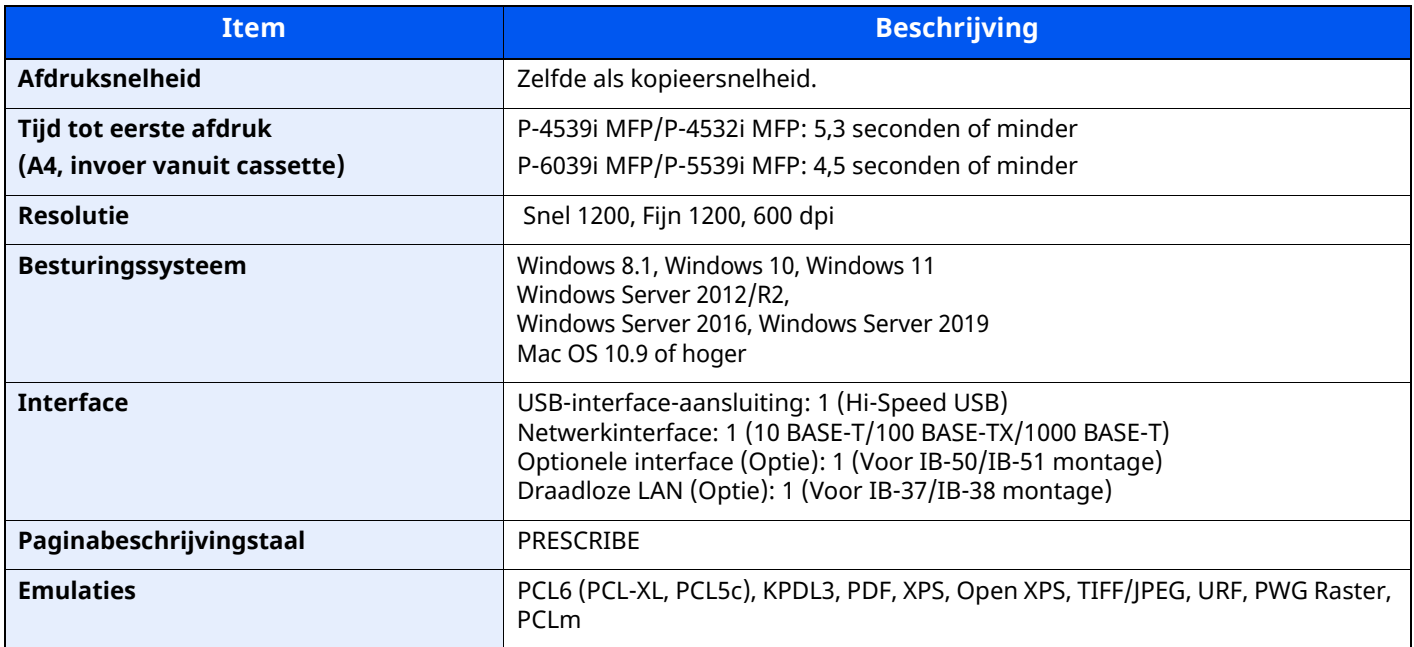

# <span id="page-275-0"></span>**Scannerfuncties**

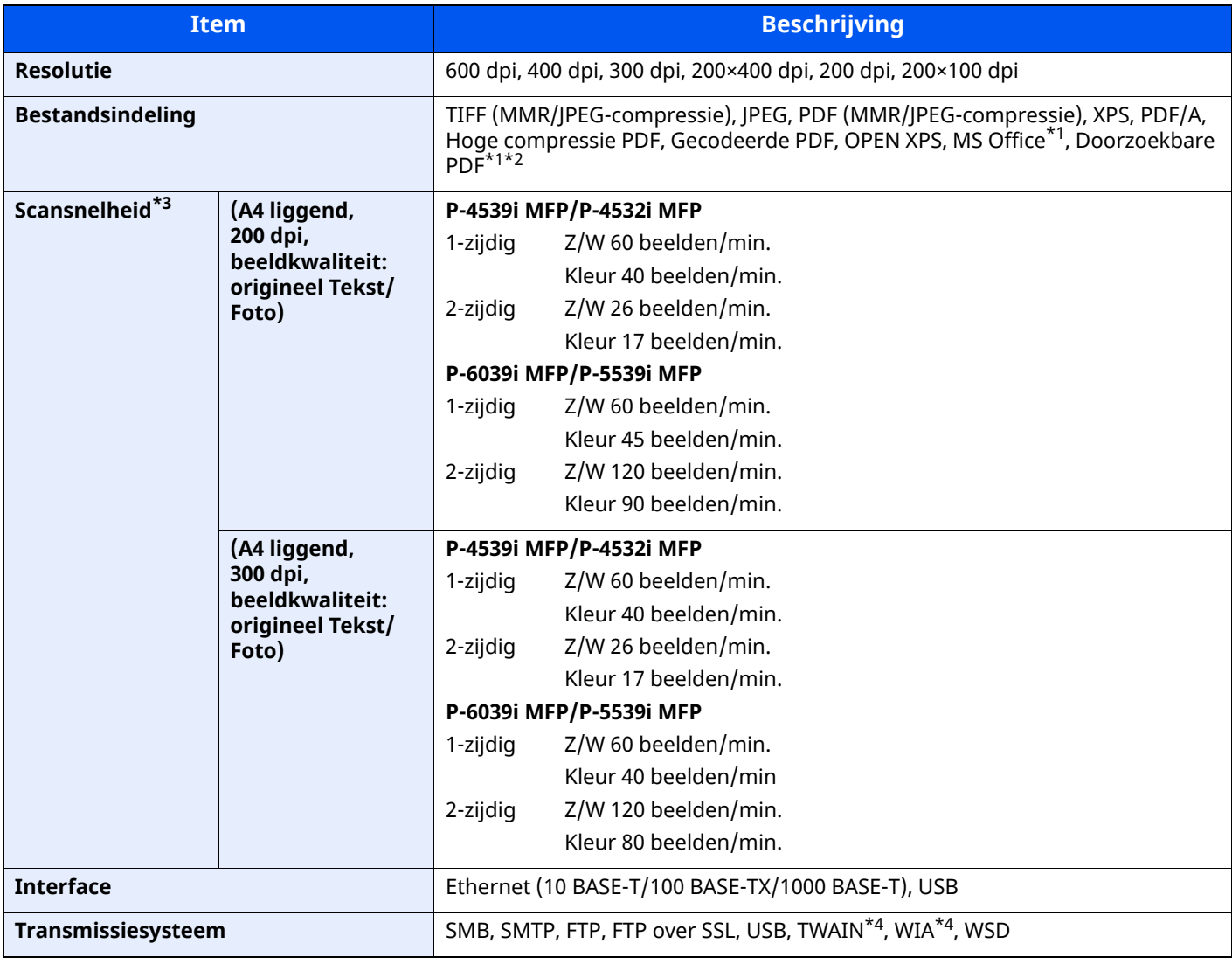

<span id="page-275-1"></span>\*1 Als de optionele OCR Scan Activation Kit is geïnstalleerd.

\*2 Microsoft Office 2007 of hoger

\*3 Bij gebruik van de documenttoevoer (behalve TWAIN- en WIA-scannen)

<span id="page-275-2"></span>\*4 Beschikbare besturingssystemen: Windows 8/Windows 8.1/Windows 10/Windows 11/Windows Server 2012/ Windows Server 2012 R2/Windows Server 2016/Windows Server 2019

### <span id="page-276-0"></span>**Documenttoevoer**

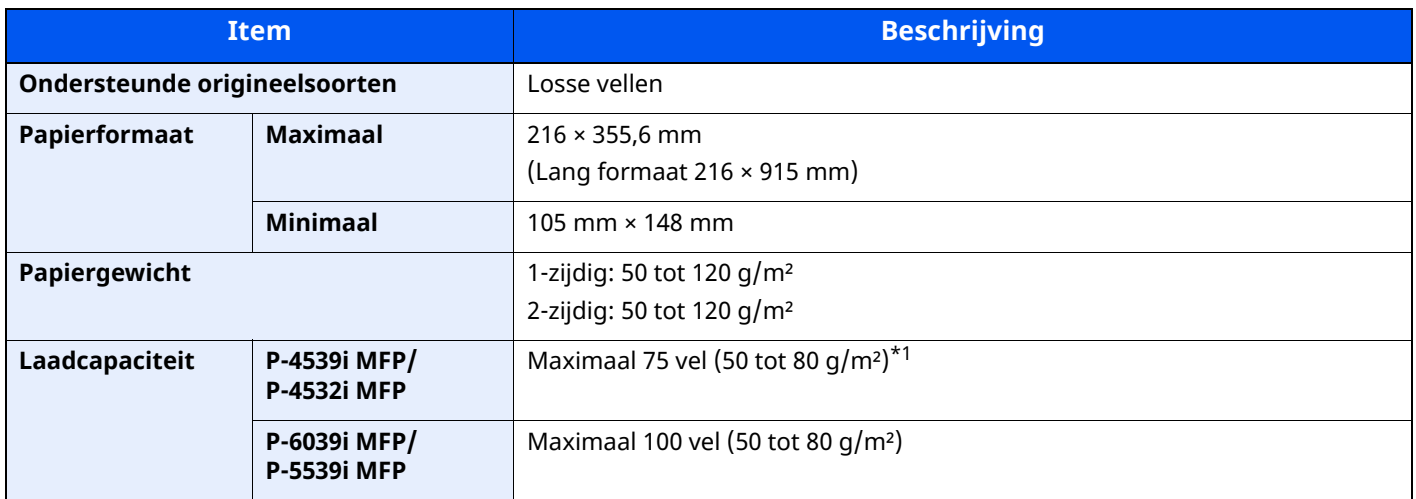

\*1 Tot aan de bovenste grenslijn in de documenttoevoer

# <span id="page-276-1"></span>**Papierinvoer (500 vel) (Optie)**

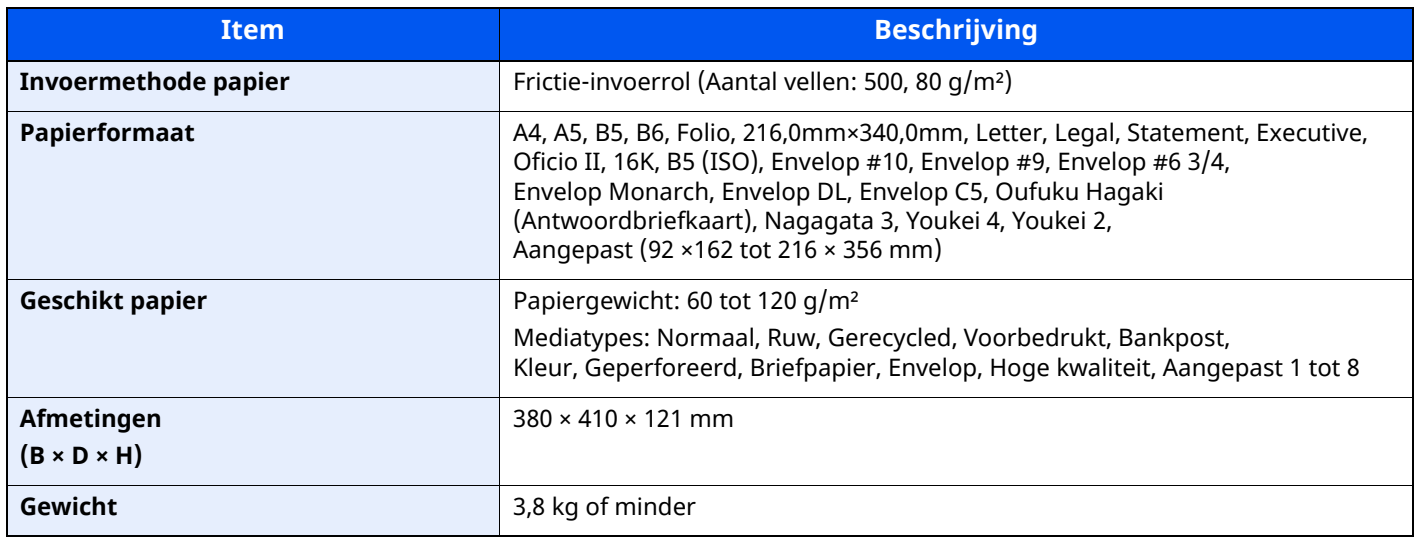

### **OPMERKING**

Raadpleeg uw dealer of uw servicevertegenwoordiger voor de aanbevolen papiersoorten.

# <span id="page-277-0"></span>**Handmatig nietapparaat (alleen P-6039i MFP/P-5539i MFP)**

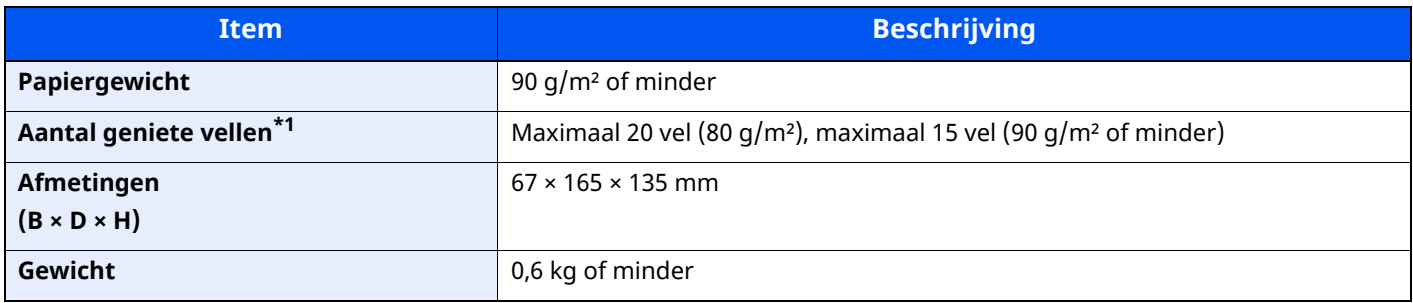

\*1 Papierstapel van max. 2 mm dik.

### **Q**OPMERKING

Raadpleeg uw dealer of uw servicevertegenwoordiger voor de aanbevolen papiersoorten.

# <span id="page-278-0"></span>**Back-up maken van uw gegevens**

Als de SSD, HDD of het geheugen van dit apparaat op de hoofdeenheid om enige reden defect raakt, worden de bestanden in de box, fax-ontvangstgegevens en diverse opgeslagen instellingen gewist en kunnen niet worden hersteld. Maak, om gegevensverlies te voorkomen, regelmatig back-ups door als volgt te werk te gaan:

- Een back-up maken met NETWORK PRINT MONITOR
- [Gegevensback-up](#page-278-1) met NETWORK PRINT MONITOR (pagina 8-11)
- Een back-up maken met Embedded Web Server RX
- [Gegevensback-up](#page-278-2) met Embedded Web Server RX (pagina 8-11)
- Een back-up maken van uw gegevens met een USB-station
- **Een back-up maken van uw gegevens met een [USB-station](#page-279-0) (pagina 8-12)**

### <span id="page-278-1"></span>**Gegevensback-up met NETWORK PRINT MONITOR**

Gebruik NETWORK PRINT MONITOR om regelmatig een back-up te maken van de volgende gegevens die op het apparaat zijn opgeslagen.

- Systeeminstellingen
- Netwerkinstellingen
- **Gebruikerslijst**
- Adresboek
- Documentbox-instellingen (uitgezonderd bestanden in de documentbox)
- Raadpleeg *Engelse gebruikershandleiding*

### <span id="page-278-2"></span>**Gegevensback-up met Embedded Web Server RX**

Gebruik Embedded Web Server RX om de gegevens die in de documentbox en faxbox zijn opgeslagen regelmatig op uw pc op te slaan. In dit gedeelte wordt de procedure beschreven voor het maken van een backup van de gegevens in de documentbox. Volgens dezelfde procedure kan een back-up worden gemaakt van de faxboxen.

#### **1 Roep het scherm op.**

- **1** Start een internetbrowser
- **2** Voer het IP-adres of de hostnaam van het apparaat in op de adres- of locatiebalk.

Klik in de aangegeven volgende op de volgende toetsen om het IP-adres van het apparaat en de hostnaam te controleren.

#### [**Machinegegevens**] in het Home-scherm > [**Identificatie/Bedraad netw.**]

Klik op het nummer of de naam van de custom box waarin het document is opgeslagen.

#### **2 Download het document**

**1** Selecteer de documentgegevens die u op uw pc wilt downloaden.

Er kunnen slechts gegevens van één document tegelijk gedownload worden.

- **2** Klik op het pictogram [**Downloaden**]. Het geselecteerde document wordt weergegeven [**Afdrukinstellingen**].
- **3** Geef indien nodig de [**Beeldkwaliteit**] en het [**Bestandsformaat**] op.
- **4** Klik op [**Downloaden**].

### <span id="page-279-0"></span>**Een back-up maken van uw gegevens met een USB-station**

U kunt de gegevens die in de custom box en faxbox zijn opgeslagen naar een USB-station kopiëren. U kunt de gegevens van meerdere documenten tegelijk opslaan.

Raadpleeg *Engelse gebruikershandleiding*

# <span id="page-280-0"></span>**Functielijst van Snelle instelling beveiliging**

De volgende functies kunnen op elk niveau van Snelle instelling beveiliging geconfigureerd worden: Na het selecteren van het niveau, de functie afzonderlijk configureren volgens uw gebruiksomgeving.

### <span id="page-280-1"></span>**TLS**

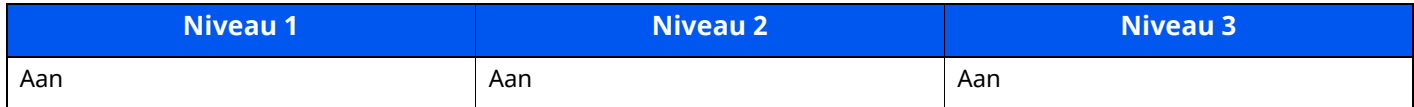

### <span id="page-280-2"></span>**Instellingen voor de serverfunctie**

Kan alleen worden ingesteld met Embedded Web Server RX.

#### **Versie TLS**

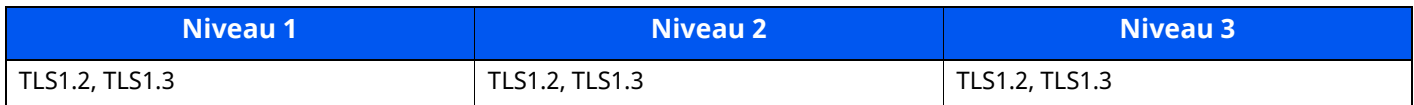

#### **Geldige cryptografie**

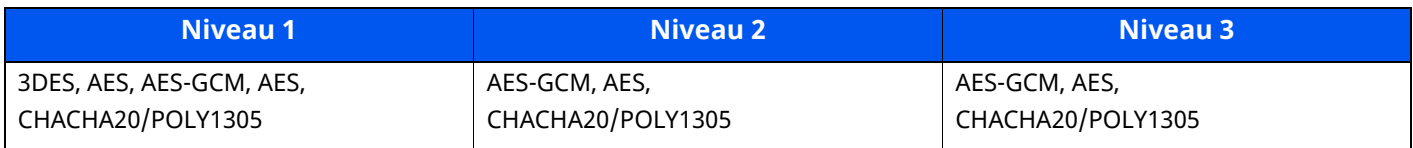

#### **Hash**

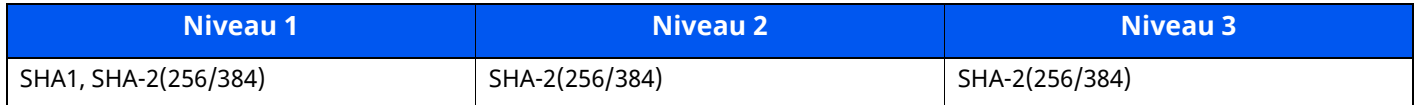

#### **IPP-beveiliging**

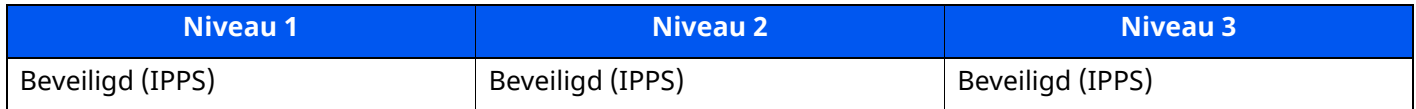

#### **HTTPS-beveiliging**

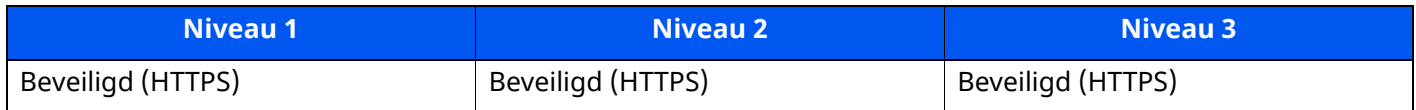

#### **Enhanced WSD beveiliging**

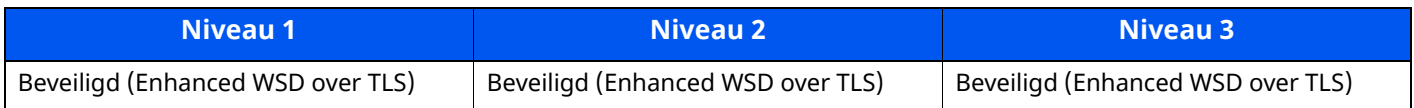

#### **eSCL-beveiliging**

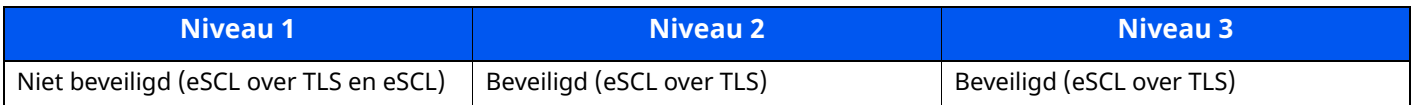

### <span id="page-281-0"></span>**Instellingen voor de clientfunctie**

Kan alleen worden ingesteld met Embedded Web Server RX.

#### **Versie TLS**

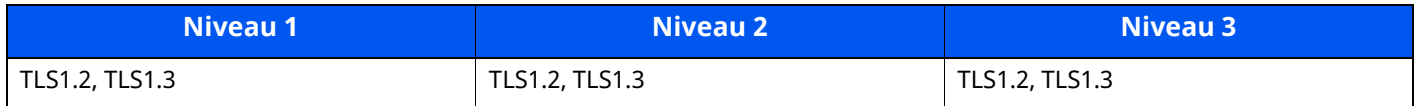

### **Geldige cryptografie**

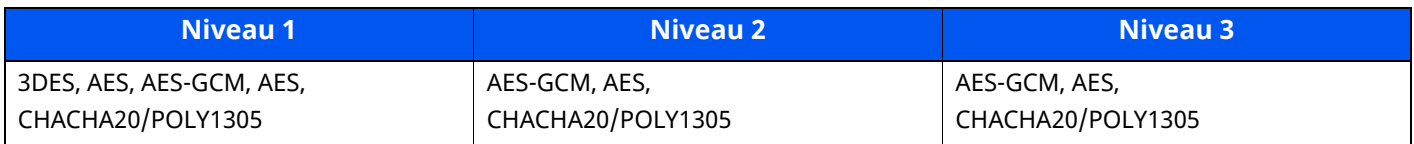

#### **Hash**

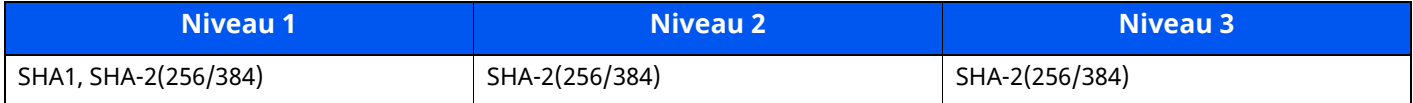

## <span id="page-281-1"></span>**IPv4 instellingen (bedraad netwerk)**

Kan alleen worden ingesteld met Embedded Web Server RX.

#### **DNS over TLS**

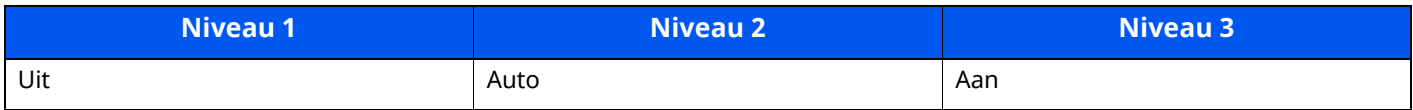

#### **Automatische Certificaatverificatie**

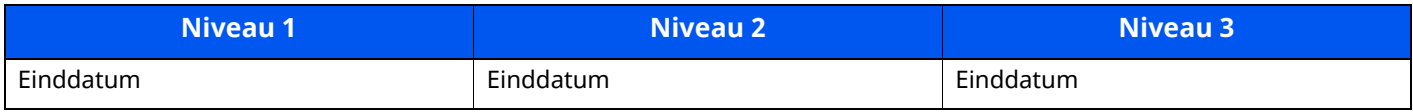

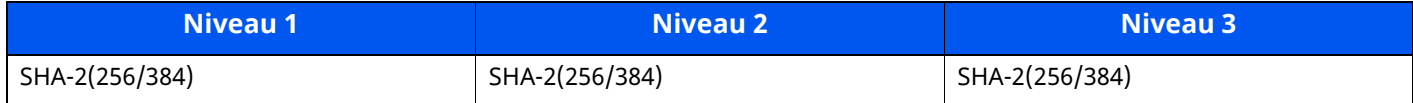

# <span id="page-282-0"></span>**IPv4 instellingen (draadloos netwerk)**

Kan alleen worden ingesteld met Embedded Web Server RX.

#### **DNS over TLS**

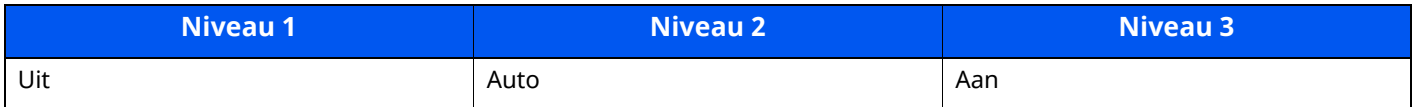

#### **Automatische Certificaatverificatie**

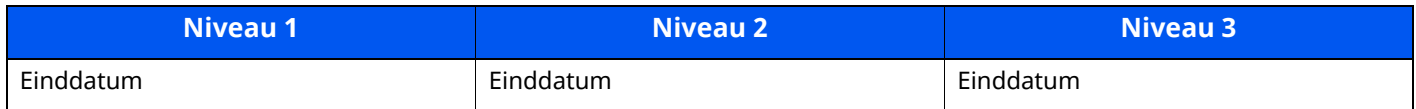

#### **Hash**

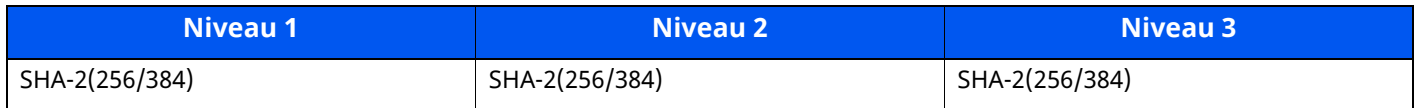

### <span id="page-282-1"></span>**IPv6 instellingen (bedraad netwerk)**

Kan alleen worden ingesteld met Embedded Web Server RX.

#### **DNS over TLS**

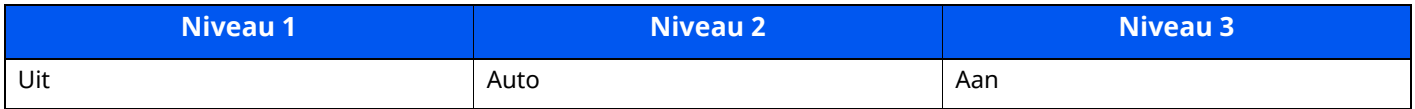

#### **Automatische Certificaatverificatie**

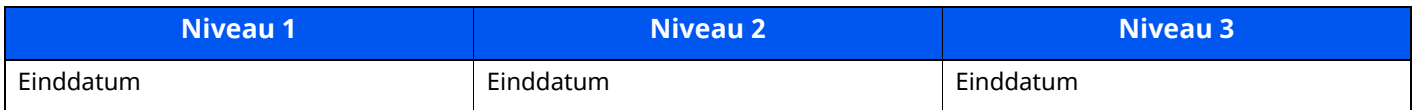

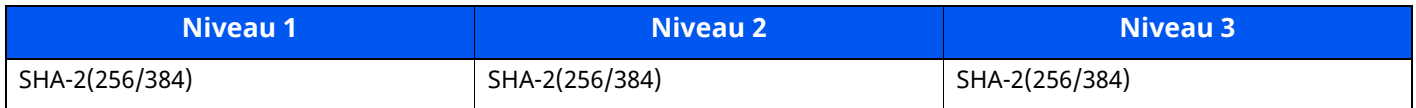

# <span id="page-283-0"></span>**IPv6 instellingen (draadloos netwerk)**

Kan alleen worden ingesteld met Embedded Web Server RX.

#### **DNS over TLS**

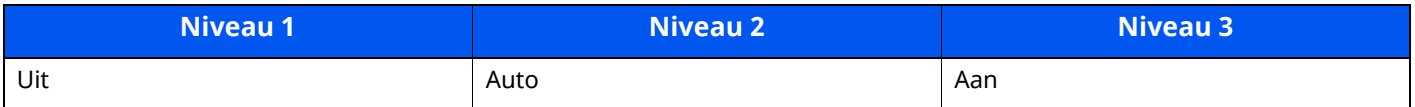

#### **Automatische Certificaatverificatie**

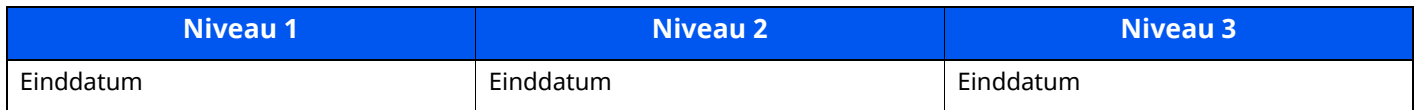

#### **Hash**

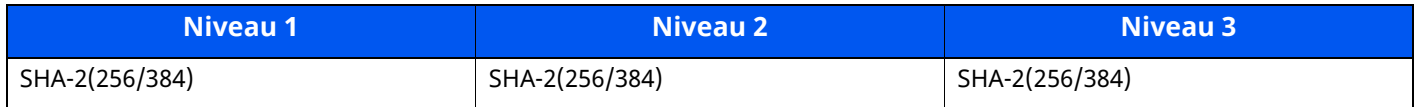

## <span id="page-283-1"></span>**Overdrachtsprotocol: FTP client (Verzending)**

Kan alleen worden ingesteld met Embedded Web Server RX.

#### **Automatische Certificaatverificatie**

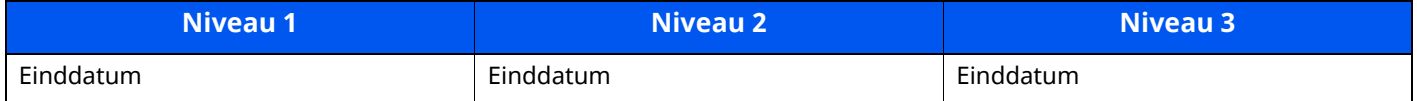

#### **Hash**

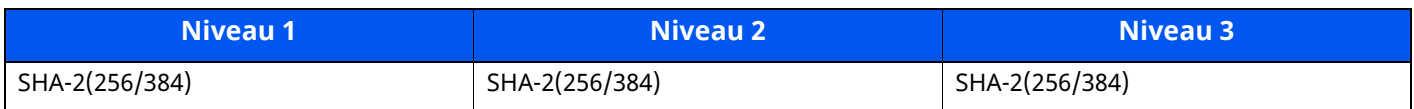

### <span id="page-283-2"></span>**Andere protocollen: HTTP (client)**

Kan alleen worden ingesteld met Embedded Web Server RX.

#### **Automatische Certificaatverificatie**

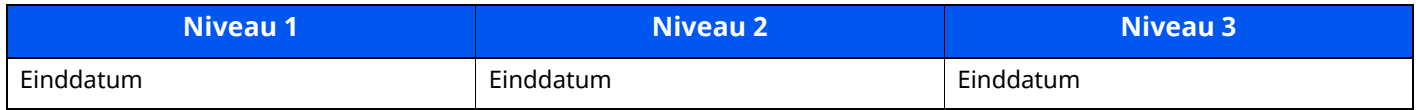

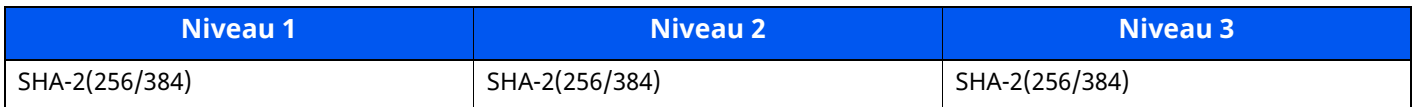

### <span id="page-284-0"></span>**Andere protocollen: SOAP**

Kan alleen worden ingesteld met Embedded Web Server RX.

#### **Automatische Certificaatverificatie**

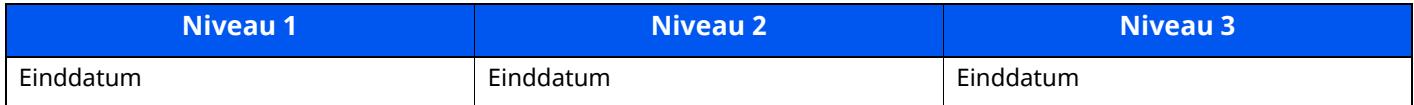

#### **Hash**

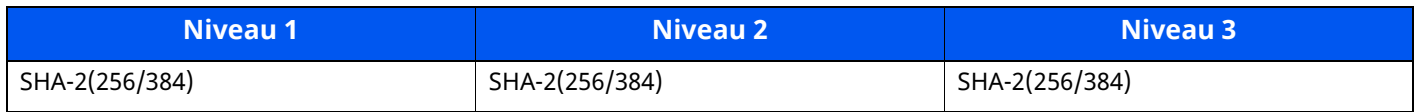

### <span id="page-284-2"></span>**Andere protocollen: LDAP**

Kan alleen worden ingesteld met Embedded Web Server RX.

#### **Automatische Certificaatverificatie**

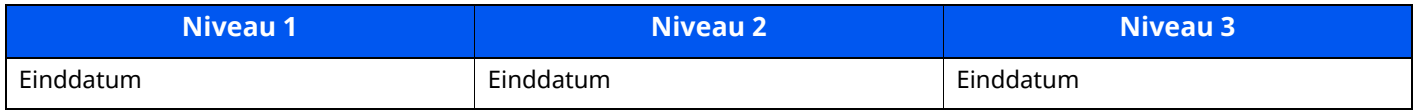

#### **Hash**

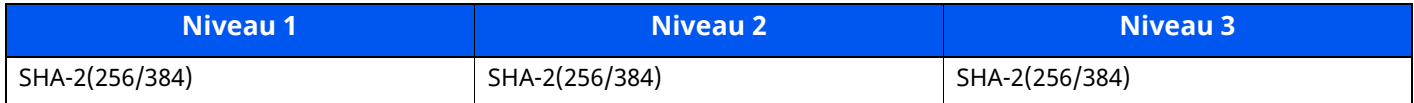

### <span id="page-284-1"></span>**Overdrachtsprotocollen: SMTP (e-mails verzenden)**

Kan alleen worden ingesteld met Embedded Web Server RX.

#### **Automatische Certificaatverificatie**

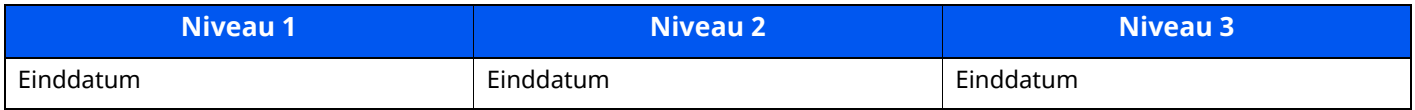

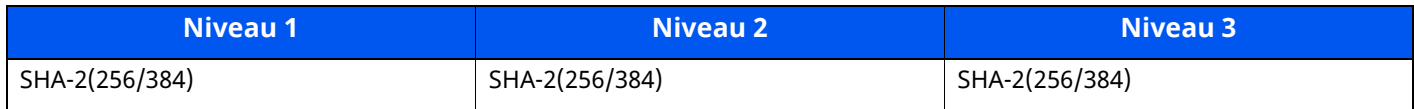

# <span id="page-285-0"></span>**E-mail: Gebruikersinstellingen POP3**

Kan alleen worden ingesteld met Embedded Web Server RX.

#### **Automatische Certificaatverificatie**

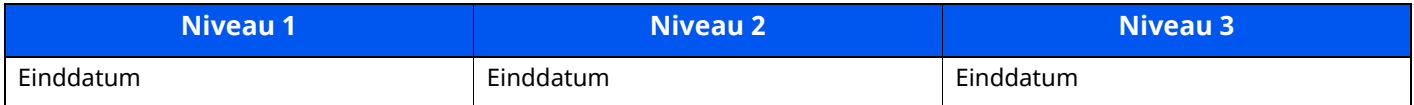

#### **Hash**

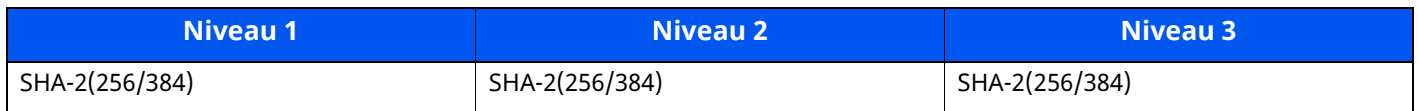

### <span id="page-285-1"></span>**Printprotocollen**

#### **NetBEUI**

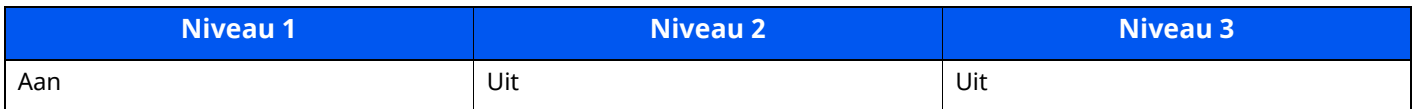

#### **LPD**

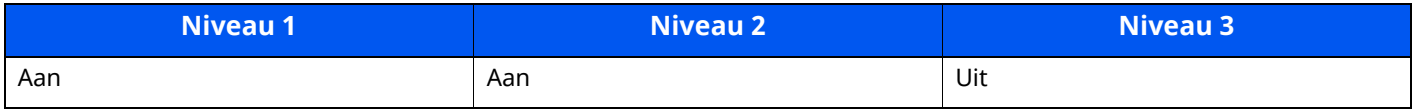

#### **FTP (ontvangen)**

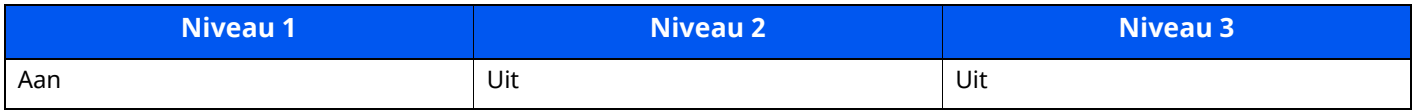

#### **IPP**

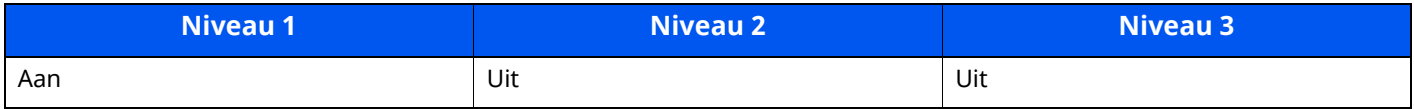

#### **IPP over TLS**

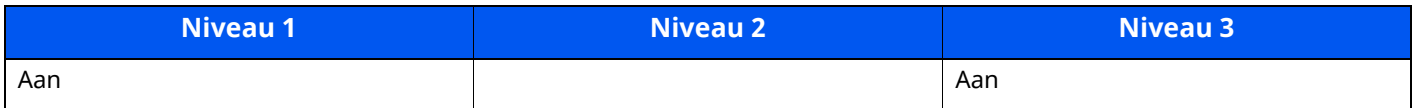

#### **Raw**

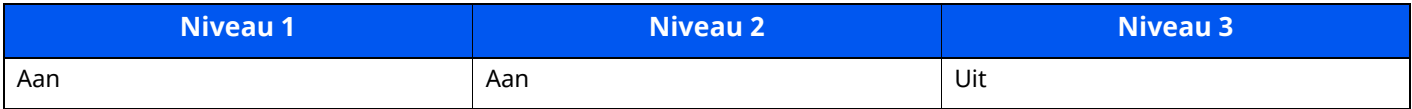

#### **ThinPrint**

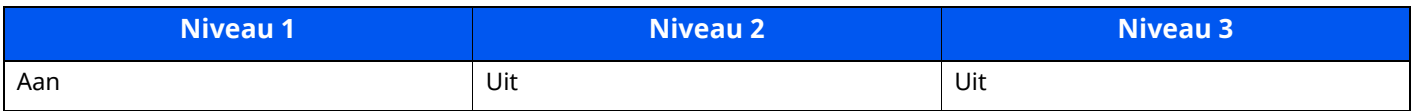

#### **ThinPrint over TLS**

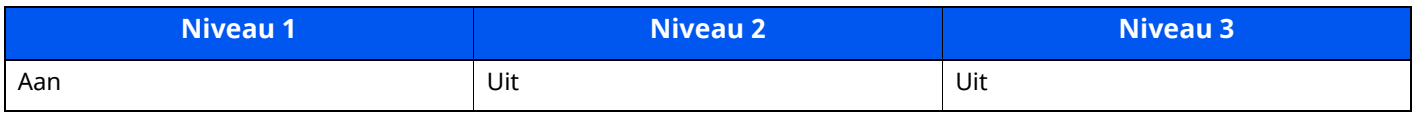

#### **WSD-afdruk**

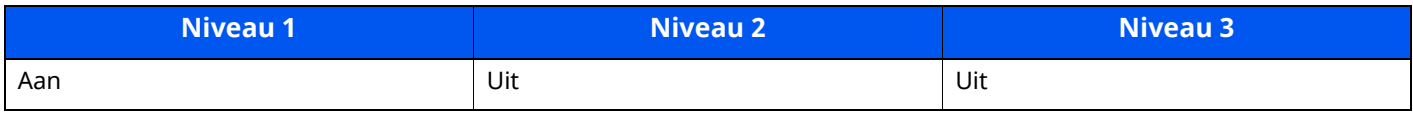

#### **POP (e-mails ontvangen)**

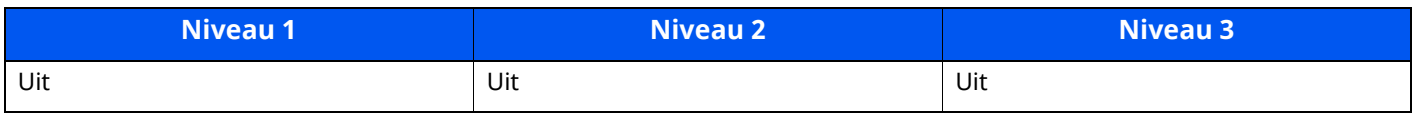

## <span id="page-286-0"></span>**Overdrachtsprotocol**

### **FTP client (Verzending)**

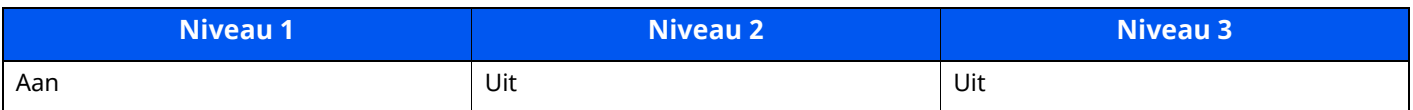

#### **SMB**

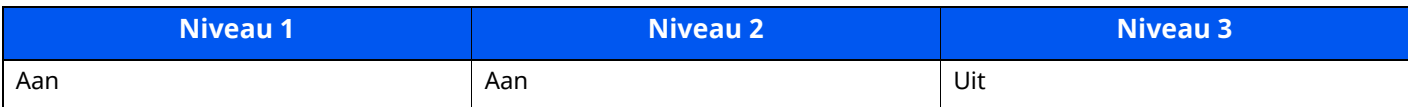

#### **WSD-scan**

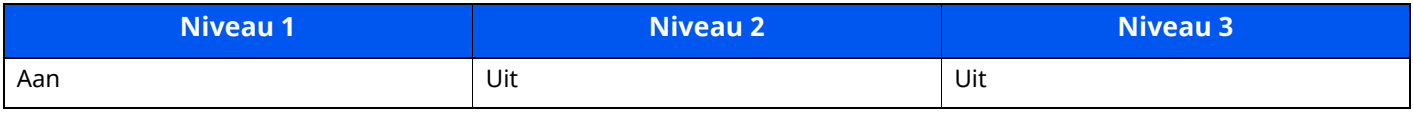

#### **DSM-scan**

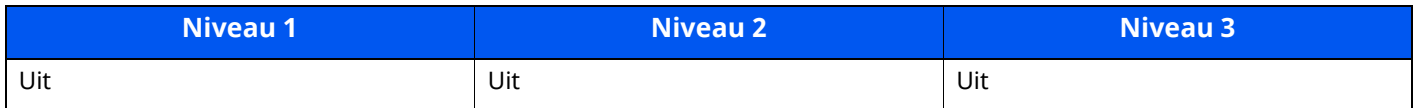

#### **eSCL**

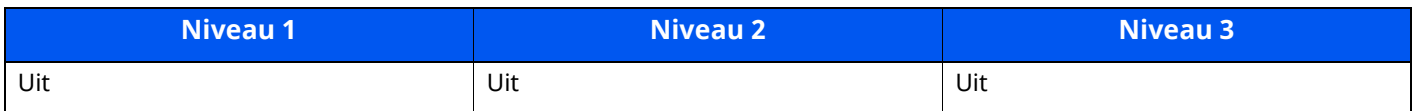

#### **eSCL over TLS**

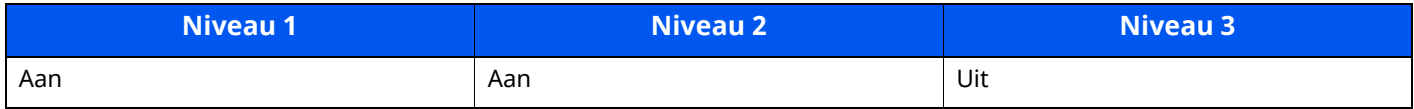

# <span id="page-287-0"></span>**Andere protocollen**

#### **SNMPv1/v2c**

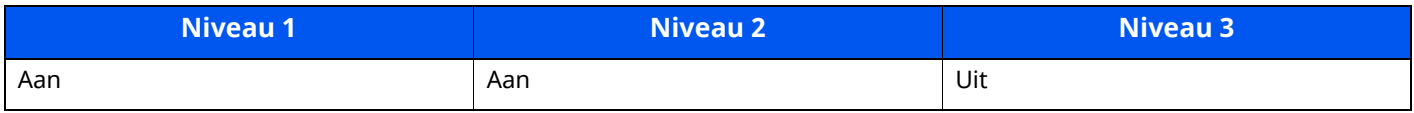

#### **SNMPv3**

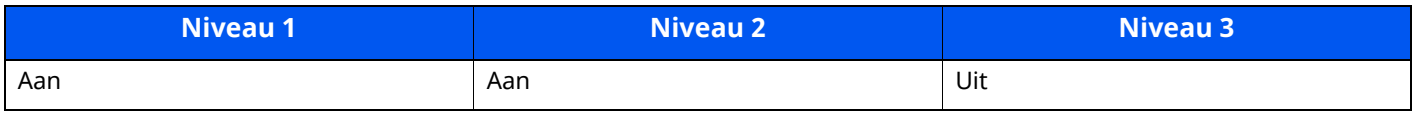

#### **HTTP**

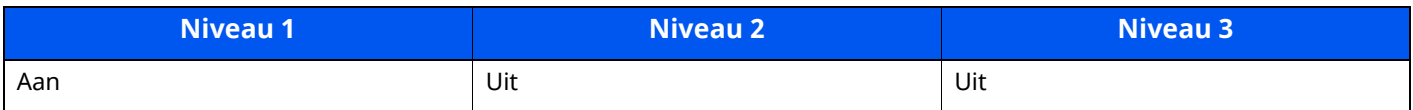

#### **HTTPS**

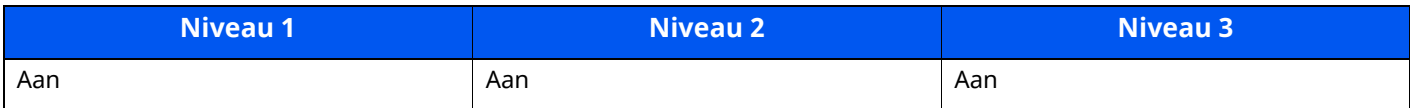

#### **Enhanced WSD**

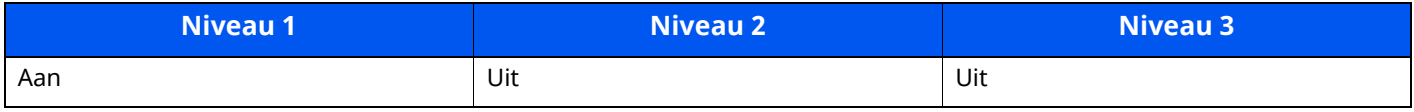

#### **Enhanced WSD (TLS)**

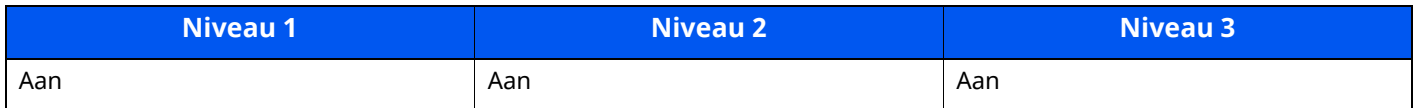
#### **LDAP**

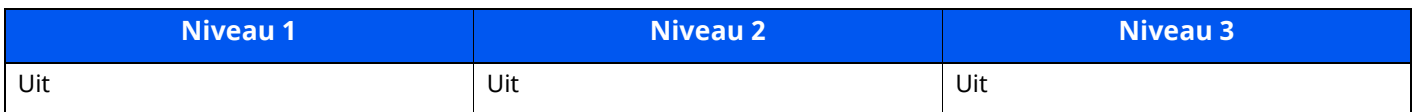

#### **LLTD**

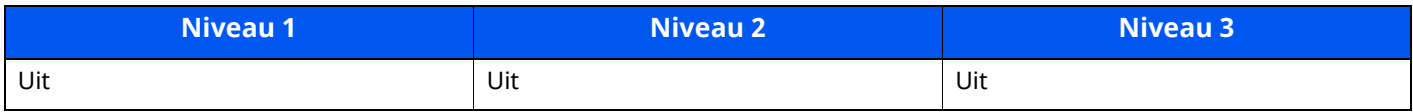

# **VNC (RFB)**

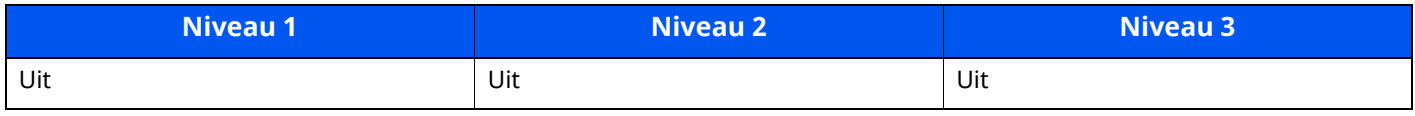

### **VNC (RFB) over TLS**

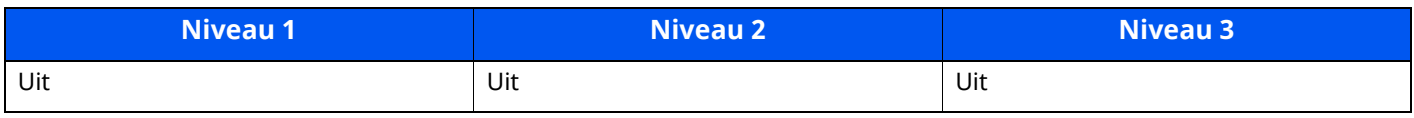

### **Enhanced VNC (RFB) over TLS**

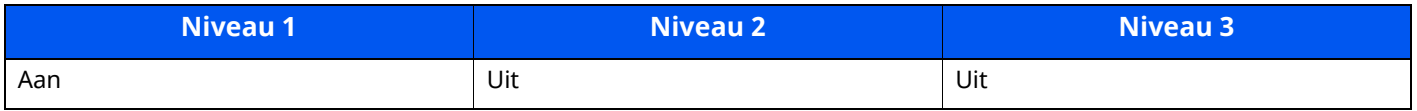

# **TCP/IP: Bonjour-instellingen**

## **Bonjour**

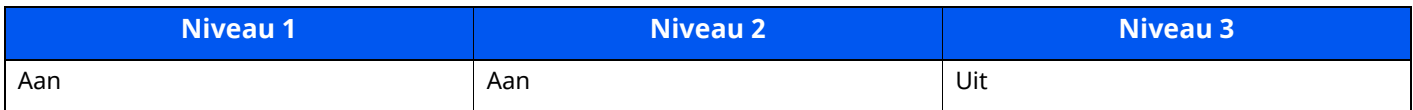

# **Netwerkinstellingen**

#### **Wi-Fi Direct instellingen**

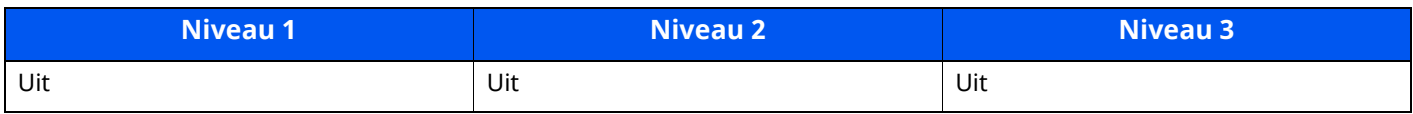

# **Connectiviteit**

## **Bluetooth instellingen**

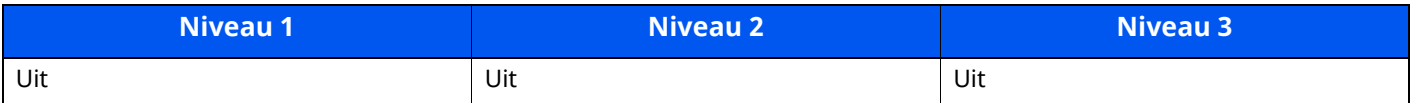

# **Inst.vergrendel.interface**

#### **USB-apparaat**

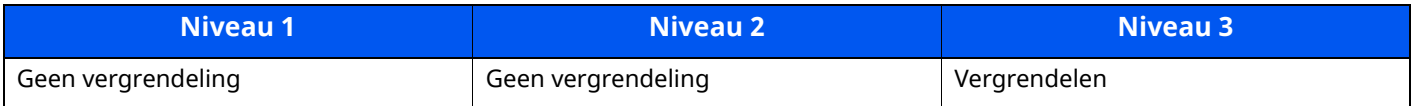

#### **USB-host**

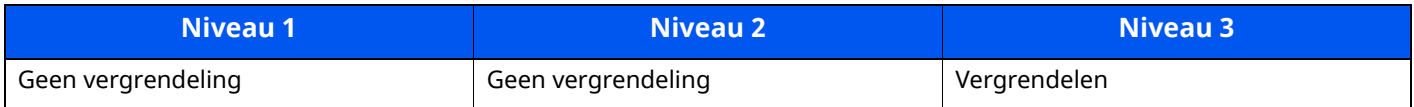

#### **USB-station**

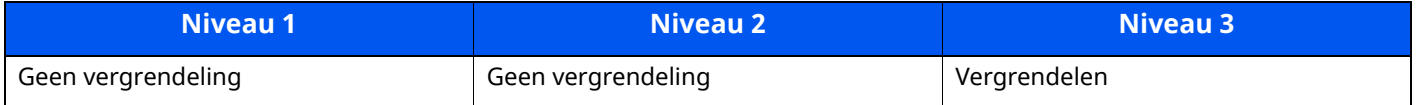

#### **Optionele aansluiting**

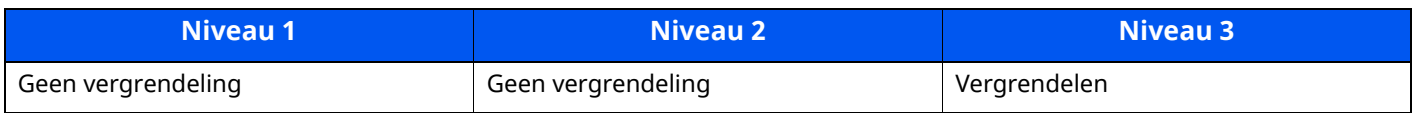

# **Energiebesparende stand/Timer**

#### **Reset Inst Autom**

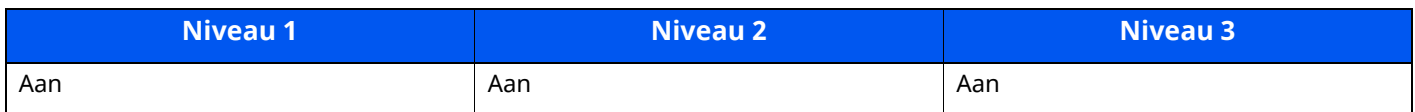

# **Instellingen beveiliging authenticatie**

#### **Vergrendeling**

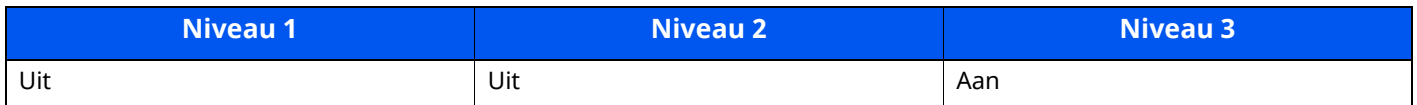

# **Taakstatus/Instellingen taakhistorie**

#### **Weergave van details taakstatus**

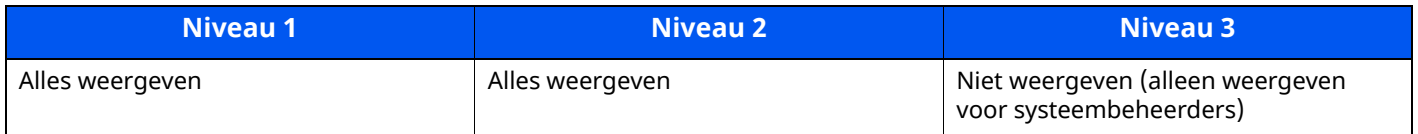

#### **Weergave van taakhistorie**

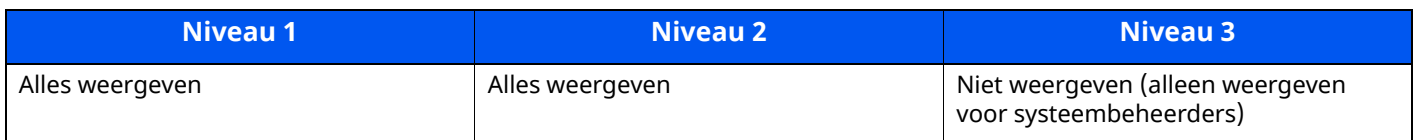

### **Weergave van historie faxcommunicatie**

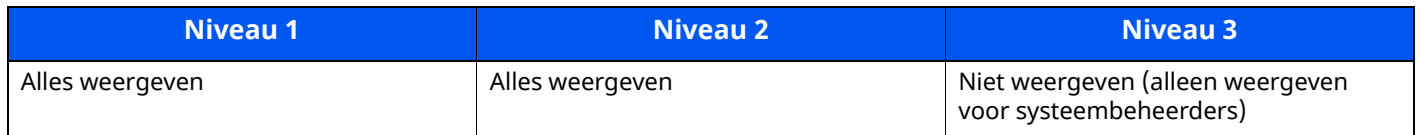

# **Bewerkbeperking**

#### **Adresboek**

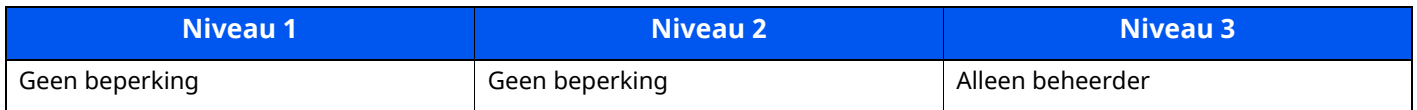

#### **Snelkiestoets**

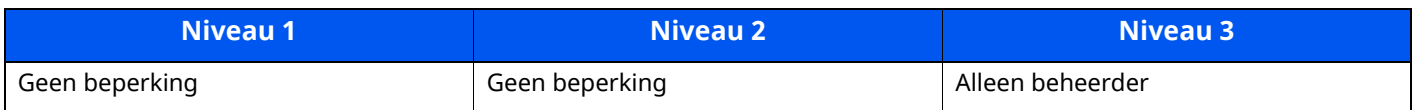

# **Instellingen ter voorkoming van foutieve verzendingen**

#### **Bestemming bevestigen voor verzenden**

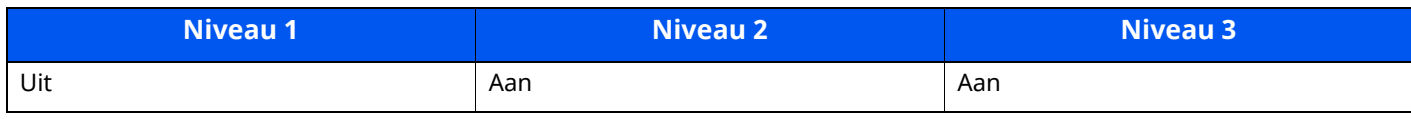

#### **Contr.nieuwe bestemming**

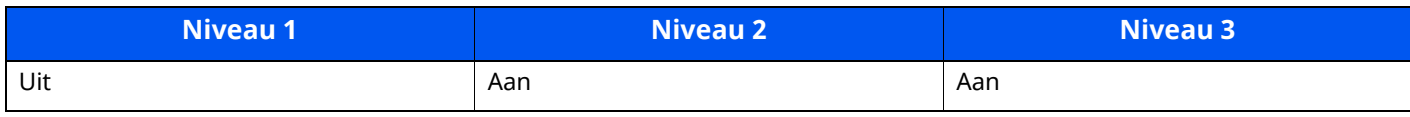

#### **Nieuwe best. invoeren**

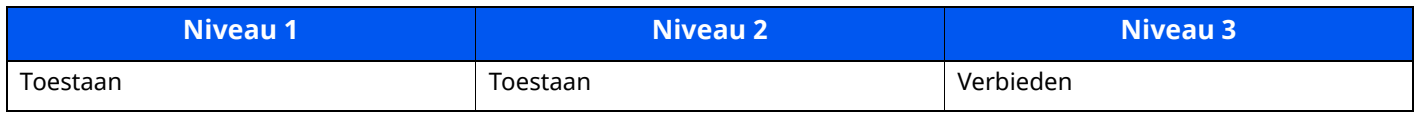

#### **Nieuwe best. invoeren (fax)**

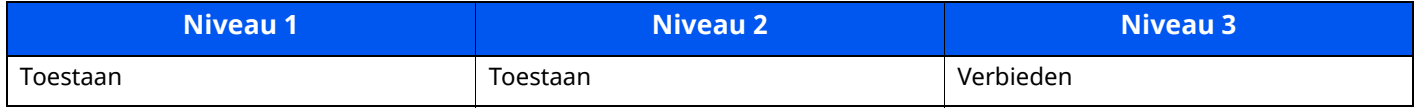

#### **Nummerherh. bestemm.**

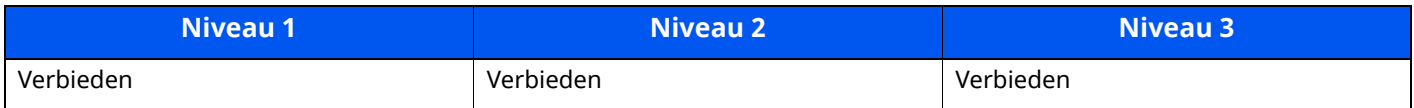

#### **Overdracht**

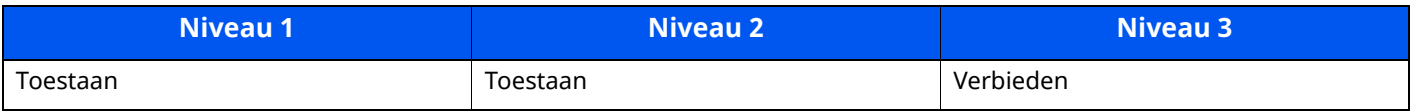

# **Bestemming geschiedenis gebruik**

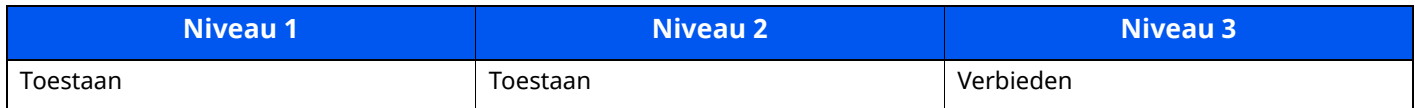

# **Historie-instellingen**

# **Foutenhistorie beveiligde communicatie**

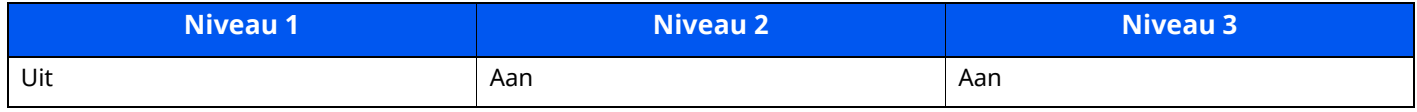

# **Index**

### **Cijfers**

2-zijdig/boek origineel [6-25](#page-212-0)

# **A**

Aanduidingen [origineelformaat](#page-89-0) [2-2](#page-57-0) Aanmelden 2-34 Aanpassen afbeelding Drum reinigen 1 [7-37](#page-253-0) Drum reinigen 2 [7-38](#page-254-0) Aanraakscherm [2-14](#page-69-0) Aansluiten Netvoedingskabel [2-10](#page-65-0) USB-kabel [2-10](#page-65-1) Aansluiting LAN-kabel [2-9](#page-64-0) Aanzetten [2-11](#page-66-0) Achterklep 1 [2-3](#page-58-0) Achterste lade [2-7](#page-62-0) Administratie g[ebruikersaanmelding](#page-89-0) Aanmelden 2-34 Afdr.richting origineel [6-17](#page-204-0) Afdrukken vanaf PC [4-4](#page-144-0) Afdruksnelheid [8-7](#page-274-0) Afmelden [2-35](#page-90-0) AirPrint [4-11](#page-151-0) Automatische slaapstand [2-40](#page-95-0)

#### **B**

Bedieningspaneel [2-2](#page-57-1) Beperkt gebruik van dit product [1-8](#page-52-0) Bestand Formaat [6-27](#page-214-0) Scheiden [6-28](#page-215-0) Bestanden scheiden [6-28](#page-215-0) Bestandsindeling [6-27](#page-214-0) Bestemming Adresboek [5-26](#page-181-0) Bevestigingsscherm voor bestemmingen [5-30](#page-185-0) Controleren en bewerken [5-30](#page-185-0) Beveiligingsinrichting tegen diefstal [2-3](#page-58-1) Binnenlade [2-2](#page-57-2) Blanco pagina overslaan [6-24](#page-211-0) Breedtegeleiders voor originelen [2-2](#page-57-3) Bronnen besparen - Papier [1-11](#page-55-0)

# **C**

Cassette Papier plaatsen [3-4](#page-117-0), [3-8](#page-121-0) Papierformaat en mediatype [3-15](#page-128-0) Cassette 1 [2-2](#page-57-4) Cassette-instellingen [3-15](#page-128-0) Cassettes 2 tot 5 [2-7](#page-62-1) Continu scannen [6-24](#page-211-1)

#### **D**

Datum en tijd instellen [2-36](#page-91-0)

De bestemming opgeven [5-26](#page-181-1) De teller controleren [2-54](#page-109-0) Dichtheid [6-22](#page-209-0) Documenttoevoer Onderdeelnamen [2-2](#page-57-5) Originelen geschikt voor de documenttoevoer [5-4](#page-159-0) Originelen niet geschikt voor de documenttoevoer [5-4](#page-159-1) Originelen plaatsen [5-4](#page-159-2) Zo plaatst u originelen [5-4](#page-159-3) Duplex [6-19](#page-206-0) Duplex klep [2-5](#page-60-0)

### **E**

EcoPrint [6-23](#page-210-0) Embedded Web Server RX [2-55](#page-110-0) Energiebeheer [1-11](#page-55-1) Energiebesparende stand [2-39](#page-94-0) Energiebesparingsfunctie [1-11](#page-55-2) Energy Star (ENERGY STAR?) Programma [1-11](#page-55-3) Externe bediening [7-22](#page-238-0)

#### **F**

Favorieten [5-7](#page-162-0) Bewerken [5-9](#page-164-0) Oproepen [5-8](#page-163-0) Registreren [5-8](#page-163-1) Verwijderen [5-9](#page-164-1) Formaatknop [2-5](#page-60-1) Functie automatisch [dubbelzijdig](#page-59-0) afdrukken [1-11](#page-55-4) Fuserklep 2-4

## **G**

Gebruik van functietoetsen [2-22](#page-77-0) Gebruikersaa[nmeldingsbeheer](#page-90-0) Afmelden 2-35 Getallen invoeren [2-30](#page-85-0) Glasplaat [2-2](#page-57-6)

#### **H**

Handgreep [2-2](#page-57-7) Handleidingen meegeleverd met het apparaat [xvi](#page-16-0) Handmatig nietapparaat [2-7](#page-62-2) Home Achtergrond [2-19](#page-74-0) Bureaublad aanpassen [2-19](#page-74-1) Taakbalk aanpassen [2-19](#page-74-2) Home scherm [2-17](#page-72-0) Hoofdschakelaar [2-2](#page-57-8) Hulpscherm [2-32](#page-87-0)

## **I**

Installeer Windows [2-46](#page-101-0) Installeren Macintosh [2-48](#page-103-0) Invoeren Onderwerp [6-29](#page-216-0) Invoermethode voor tekens [8-3](#page-270-0)

#### **K**

Kaartlezer [2-7](#page-62-3) Kabels [2-8](#page-63-0) Kleurselectie [6-23](#page-210-1) Knopflerfish License [1-10](#page-54-0) Kopieersnelheid [8-6](#page-273-0) Kopiëren [5-15](#page-170-0)

### **L**

LAN-kabel [2-8](#page-63-1) aansluiten [2-9](#page-64-0) LINE connector [2-4](#page-59-1) Linkerklep [2-6](#page-61-0)

#### **M**

Mededeling [1-2](#page-46-0) Monotype Imaging License Agreement [1-10](#page-54-1) Mopria [4-11](#page-151-1) Multifunctionele lade [2-5](#page-60-2) Papierformaat en mediatype [3-16](#page-129-0)

#### **N**

Netvoedingskabel aansluiten [2-10](#page-65-0) Netwerk Voorbereiding [2-37](#page-92-0) Netwerkconfiguratie Bedraad netwerk [2-37](#page-92-1) Netwerkinterface [2-8](#page-63-2) Netwerkinterface-aansluiting [2-4](#page-59-2)

## **O**

omgeving [1-3](#page-47-0) Onderdeelnamen [2-2](#page-57-5) Onderwerp/tekst E-mailbericht [6-29](#page-216-0) Openingsknop voorklep [2-2](#page-57-9) Optioneel Overzicht [8-2](#page-269-0) Optionele interface-aansluiting [2-4](#page-59-3) Origineel beeld [6-22](#page-209-1) Origineel formaat [6-15](#page-202-0) Originelen plaatsen [5-2](#page-157-0) Originelen in de documenttoevoer plaatsen [5-4](#page-159-2) Originelen op de glasplaat plaatsen [5-2](#page-157-1) Origineleninvoer [2-2](#page-57-10) Originelenstopper [2-2](#page-57-11), [5-6](#page-161-0) Originelenuitvoer [2-2](#page-57-12)

#### **P**

Papier Enveloppen plaatsen [3-14](#page-127-0) Formaat en mediatype [3-15](#page-128-1) Karton plaatsen [3-14](#page-127-0) Papier in de cassettes plaatsen [3-4](#page-117-0) Papier in de mu[ltifunctionele](#page-115-0) lade plaatsen [3-11](#page-124-0) Papier plaatsen 3-2 Statement in de cassettes plaatsen [3-8](#page-121-0) Voorzorgen voor papier plaatsen [3-3](#page-116-0) Papierbreedtegeleiders [2-5,](#page-60-3) [3-5](#page-118-0), [3-8](#page-121-1)

Papierlengtegeleider [2-5,](#page-60-4) [3-5](#page-118-1), [3-8](#page-121-2) Papierselectie [6-16](#page-203-0) Papierstopper [2-2,](#page-57-13) [2-7](#page-62-4), [3-17](#page-130-0) Papierstoringen [7-39](#page-255-0) Binnenin het apparaat [7-44](#page-260-0) Binnenlade [7-46](#page-262-0) Cassettes 1 tot 5 [7-42](#page-258-0) Documenttoevoer [7-48](#page-264-0) Duplexeenheid [7-43](#page-259-0) In de achterklep [7-46](#page-262-0) Lampjes voor storingslocaties [7-39](#page-255-1) Multifunctionele lade [7-41](#page-257-0) Printerstuurprogramma Helpmenu [4-3](#page-143-0) Problemen oplossen [7-14](#page-230-0)

#### **R**

Reageren op foutmeldingen [7-24](#page-240-0) Regels slaapstand [2-40](#page-95-1) Registratierol [2-6](#page-61-1) Regulier onderhoud [7-2](#page-218-0) Vervangen van de tonerafvalbak [7-11](#page-227-0) Vervangen van de [tonercontainer](#page-218-1) [7-6](#page-222-0) Reinigen 7-2 Glasplaat [7-2](#page-218-2) Reiniging Registratierol [7-4](#page-220-0) Sleufglas [7-3](#page-219-0) Resolutie [6-28](#page-215-1), [8-6,](#page-273-1) [8-7](#page-274-1)

#### **S**

Scanresolutie [6-28](#page-215-1) Slaapstand [2-39](#page-94-1) Slaapstandniveau [2-40,](#page-95-2) [2-41](#page-96-0) Sleufglas [2-2](#page-57-14) Snelle aanmelding [2-35](#page-90-1) Sneltoetsen [5-13](#page-168-0) Sneltoetsen bewerken en verwijderen [5-14](#page-169-0) Toevoegen [5-13](#page-168-1) Software installeren [2-45](#page-100-0) Sorteren/verschuiven [6-18](#page-205-0) Specificaties [8-4](#page-271-0) Apparaat [8-4](#page-271-1) Documenttoevoer [8-9](#page-276-0) Handmatig nietapparaat [8-10](#page-277-0) Kopieerfuncties [8-6](#page-273-2) Papierinvoer (500 vel) (Optie) [8-9](#page-276-1) Scannerfuncties [8-8](#page-275-0) Storingen oplossen [7-14](#page-230-1) Symbolen [1-2](#page-46-1) Systeemmenu Home [2-17](#page-72-0) Versnelde installatie-wizard [2-42](#page-97-0)

## **T**

TCP/IP (IPv4) Instellingen [2-37](#page-92-2) TEL connector [2-4](#page-59-4)

Telling van het aantal afgedrukte pagina's Teller [2-54](#page-109-1) Tijd tot eerste afdruk [8-7](#page-274-2) Tijd tot eerste kopie [8-6](#page-273-3) Toegankelijkheidsfuncties [2-33](#page-88-0) Toepassing [5-10](#page-165-0) Tonerafvalbak [2-6](#page-61-2) Tonercontainer [2-6](#page-61-3) Tonercontainerontgrendeling [2-6](#page-61-4) TWAIN TWAIN-stuurprogramma instellen [2-51](#page-106-0)

#### **U**

Uitschakeltimer [2-41](#page-96-1) Uitzetten [2-11](#page-66-1) Universeel afdrukken [4-11](#page-151-1) USB-aansluiting [2-2](#page-57-15) USB-interface [2-8](#page-63-3) USB-kabel Aansluiten [2-10](#page-65-1) USB-poort [2-4](#page-59-5)

### **V**

Veiligheidsaanduidingen in deze handleiding [1-2](#page-46-2) Verbindingsmethode [2-8](#page-63-4) Vergrote weergave [2-33](#page-88-0) Verlengstuk lade [2-5](#page-60-5) Versnelde installatie-wizard [2-42](#page-97-0) Vervangen van de tonerafvalbak [7-11](#page-227-0) Vervangen van de tonercontainer [7-6](#page-222-0) Verwijderen na afdrukken [6-29](#page-216-1) Verzenden [5-17](#page-172-0) Voorbereiding voor het verzenden van een document naar een pc [3-18](#page-131-0) Verzenden als e-mail [5-17](#page-172-1) Verzenden naar map (FTP) [5-17](#page-172-2) Verzenden naar map (SMB) [5-17](#page-172-3) Verzendformaat [6-26](#page-213-0) Voorklep [2-2](#page-57-16) Voorzorgen voor papier plaatsen [3-3](#page-116-0) Voo[rzorgsmaatregelen](#page-51-0) bij het gebruik van draadloze LAN 1-7 Voorzorgsmaatregelen voor gebruik [1-4](#page-48-0) Vormgevingselementen in deze handleiding [xix](#page-19-0)

#### **W**

Wat betreft handelsnamen [1-9](#page-53-0) Weektimer instellingen [2-41](#page-96-2) Wettelijke beperkingen betreffende kopiëren [1-6](#page-50-0) Wettelijke beperkingen betreffende scannen [1-6](#page-50-0) Wettelijke kennisgevingen [1-9](#page-53-1) WIA WIA-stuurprogramma instellen [2-53](#page-108-0) Wi-Fi Direct Afdrukken [4-11](#page-151-2)

#### **Z**

Zoomen [6-18](#page-205-1)

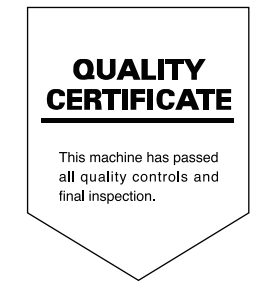

TA Triumph-Adler GmbH Haus 5, Deelbögenkamp 4c, 22297 Hamburg, Germany